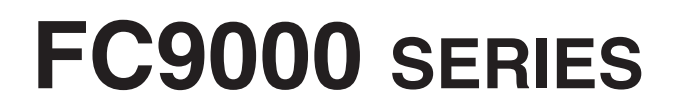

**CUTTING PLOTTER**

# **GUÍA DE USUARIO**

MANUAL Nº. FC9000-UM-151

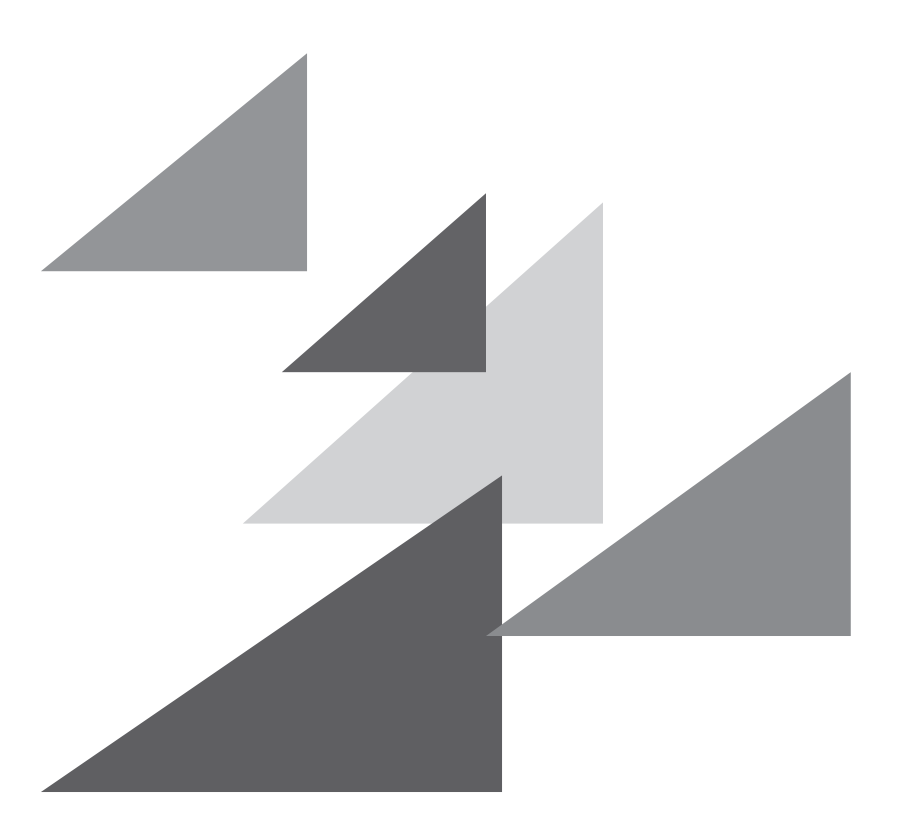

## **GRAPHTEC**

## **Prefacio**

<span id="page-2-0"></span>Gracias por elegir un plotter Graphtec de la serie FC9000. Los plotters de la serie FC9000 utilizan un sistema digital de servomando para obtener un corte de alta velocidad y precisión. Además de cortar vinilo polimérico y otros materiales, los plotters de la serie FC9000 pueden ser utilizados también como plotters de plumas. Para garantizar una alta calidad del corte y una productividad óptima, asegúrese de leer atentamente esta guía de usuario antes de utilizar el plotter.

### **Observaciones acerca de este manual**

- (1) No se puede reproducir, almacenar en el sistema de recuperación o transmitir, de ninguna forma y por ningún medio, sin la previa autorización escrita de Graphtec Corporation.
- (2) Las especificaciones del producto y otros datos incluidos en este manual quedan sujetos a cambios sin aviso.
- (3) Aunque se han hecho todos los esfuerzos para ofrecer información completa y fiable, le rogamos ponerse en contacto con su representante de ventas o distribuidor de Graphtec más cercano si encuentra cualquier tipo de información ambigua o errónea o si desea hacer otros comentarios o sugerencias.
- (4) A pesar de las estipulaciones del párrafo anterior, Graphtec Corporation no se hace responsable de los daños que puedan resultar del uso de la información incluida en este documento o del uso del producto.

### **Marcas registradas**

Todos los nombres de empresas, marcas, logotipos y productos mencionados en este manual son marcas comerciales o marcas registradas de sus respectivas compañías.

### **Derecho de autor**

Graphtec Corporation tiene el derecho de autor para esta guía de usuario.

## <span id="page-3-0"></span>**Acerca de las palabras y expresiones de este texto**

- En este manual de instrucciones, la palabra "corte" se refiere a la operación de la máquina y al uso del plotter de pluma o de la pluma de corte para cortar.
- En este manual de instrucciones, la palabra "materiales" se refiere a papel, rollos, hojas o vinilo polimérico.

## **Antes del uso**

• Asegúrese de leer el texto adjunto PARA GARANTIZAR EL USO SEGURO Y CORRECTO antes de usar la máquina. De lo contrario, podría provocar un accidente o un incendio.

## **Medidas de seguridad para manejar las cuchillas**

<span id="page-4-0"></span>Este plotter emplea cuchillas de corte afiladas. Tenga cuidado al manejar las cuchillas de corte para evitar daños corporales.

### **Cuchillas de corte**

Las cuchillas de corte son muy afiladas. Al manejar una cuchilla de corte o una pluma de corte, tenga cuidado para evitar cortarse los dedos u otras partes del cuerpo. Vuelva a poner las cuchillas inmediatamente en la caja de cuchillas proporcionada.

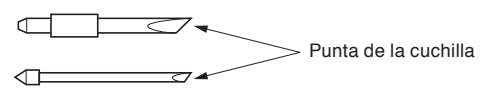

Coloque la cuchilla usada en el estuche de la cuchilla de corte suministrado y deséchela de acuerdo con las normativas locales.

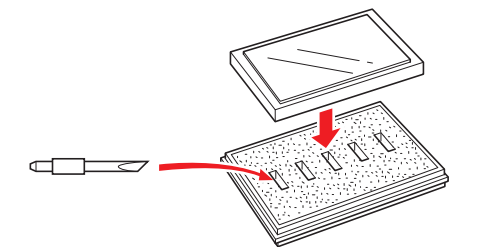

### **Plumas de corte**

La punta consta de una cuchilla afilada. Asegúrese de no extenderla demasiado. Además, cuando no está usando la pluma de corte, asegúrese que la cuchilla se encuentra completamente retractada.

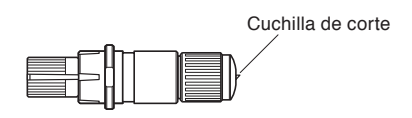

### **Después de instalar la pluma de corte**

Después de encender el aparato y durante su operación, no toque la punta de la pluma. Es peligroso hacerlo.

## **Después de encender el plotter**

<span id="page-5-0"></span>Durante el proceso de encender el plotter, asegúrese de respetar las siguientes medidas de seguridad. El carro de la herramienta y los materiales cargados pueden moverse de repente durante la operación de corte, inmediatamente después y durante el proceso de configurar las funciones del plotter. Mantenga sus manos, pelo, ropa y otros objetos fuera del alcance del carro de la herramienta, del rodillo de presión y de los materiales cargados. Para evitar que el operador se lastime o que se obtengan resultados del corte de calidad deficiente, asegúrese de no permitir que las manos, el pelo, la ropa u otros objetos ajenos queden atrapados en el carro de la herramienta o en los materiales cargados durante el funcionamiento del plotter.

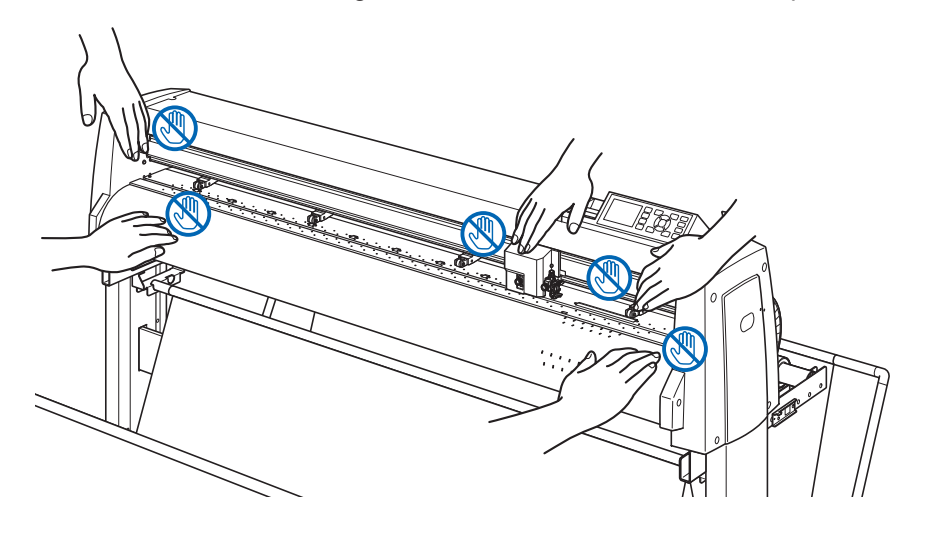

## **La etiqueta de precaución de la máquina**

La etiqueta de precaución está ubicada en la máquina. Asegúrese de respetar todas las medidas de seguridad incluidas en la etiqueta.

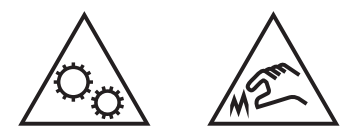

## **Observaciones acerca del soporte**

Asegúrese de utilizar solamente el soporte diseñado para la serie FC9000 con su plotter de serie FC9000. El uso de un soporte diferente puede causar fallos del plotter o daños corporales.

## **Observaciones acerca de la cesta**

Si no utiliza la cesta especial, la calidad de corte podría disminuir. Asegúrese de utilizar la cesta especial.

## **Observaciones sobre el papel (material)**

<span id="page-6-0"></span>Utilice el papel (material) de conformidad con las siguientes precauciones.

- El papel es sensible a la temperatura y a la humedad, y puede estirarse o contraerse inmediatamente después de su extracción del rollo. Cortar/trazar el material inmediatamente después de extraerlo causa que se estire y podría difuminarse o causar desviaciones en las imágenes.
- Asegúrese de guardar el papel en el mismo entorno (temperatura/humedad) que esta máquina.
- Alinee siempre el borde del papel.

La desalineación puede causar que el papel se tuerza y cortes incorrectos.

El papel torcido puede causar errores de trazado y corte.

• Acerca del final del rollo de material y del rollo de papel:

Los errores de trazado y corte pueden diferir según la forma en que terminó el rollo de papel o cómo se detuvo el rollo de papel.

• Acerca del rollo de papel:

Esta máquina utiliza rollos con un diámetro interno de 3 pulgadas o 76,2 mm. Si el rollo de papel está deformado o tiene un diámetro interno mayor, pueden producirse errores de trazado o de corte.

• Asegúrese de usar la función Prealimentación. (Al configurar el modo AP)

Los medios pueden comenzar a estirarse o contraerse después de extraer el rollo. Los cambios en la temperatura y/o la humedad afectan a la contractibilidad y el tiempo de saturación del papel, y pueden causar errores de corte o de trazado. Para reducir este efecto, asegúrese de probar esta función en el material que se va a usar.

• Acerca de la utilización de material fino  $(70 \text{ g/m}^2 \text{ o} \text{ menos})$ 

Si la velocidad de corte es rápida, es posible que se tuerza el papel. En ese caso, disminuya la velocidad de corte.

Especialmente cuando se utilice en un lugar poco húmedo, utilice una velocidad de corte menor.

## **Precauciones al utilizar el material rizado**

- Especialmente la curvatura hacia arriba causará un atasco del material, incluso si es leve.
- Use materiales lisos o rebaje la curvatura para debilitarla hasta que siga el trazado.

## **Notas acerca de las especificaciones y los accesorios**

Las especificaciones y los accesorios pueden variar según la zona de venta. Para obtener más información, póngase en contacto con su distribuidor.

### <span id="page-7-0"></span>**ADVERTENCIA**

La Comisión Federal de Comunicaciones (FCC) de Estados Unidos ha expresado que el siguiente aviso debe ser comunicado a los usuarios de este producto.

### **DECLARACIÓN DE LA COMISIÓN FEDERAL DE COMUNICACIONES SOBRE LAS INTERFERENCIAS DE FRECUENCIA RADIO**

NOTA: Este equipo ha sido probado y se ha demostrado que cumple con los límites para un dispositivo digital de Clase A, conforme a la sección 15 del Reglamento de FCC. Estos límites están diseñados para proporcionar protección razonable contra las interferencias nocivas al utilizar el equipo en un ámbito comercial.

Este equipo genera, usa y puede emitir energía en forma de frecuencia radio y, de no ser instalado y utilizado de acuerdo con el manual de instrucciones, puede provocar interferencias nocivas para las comunicaciones radio. Es probable que la utilización de este equipo en una zona residencial provoque interferencias nocivas y, en tal caso, el usuario deberá remediar la interferencia por cuenta propia.

### **USAR CABLES BLINDADOS**

Para cumplir con los requisitos de Clase A de la FCC, todos los cables y conectores de interfaz de datos externa deben ser blindados y conectados a tierra adecuadamente. Los cables y conectores adecuados se pueden conseguir mediante los distribuidores autorizados de GRAPHTEC o fabricantes de computadoras o periféricos. GRAPHTEC no se hace responsable de ninguna interferencia provocada por el uso de cables y conectores diferentes de aquellos recomendados o por modificaciones o cambios no autorizados a este equipo. Las modificaciones o cambios no autorizados podrían anular la autoridad del usuario de operar este equipo.

## **Espacio de instalación**

<span id="page-8-0"></span>Asegúrese de contar con un espacio para la instalación de acuerdo con la ilustración de abajo.

### **PRECAUCIÓN**

Garantice suficiente espacio delante y detrás de la máquina para la operación.

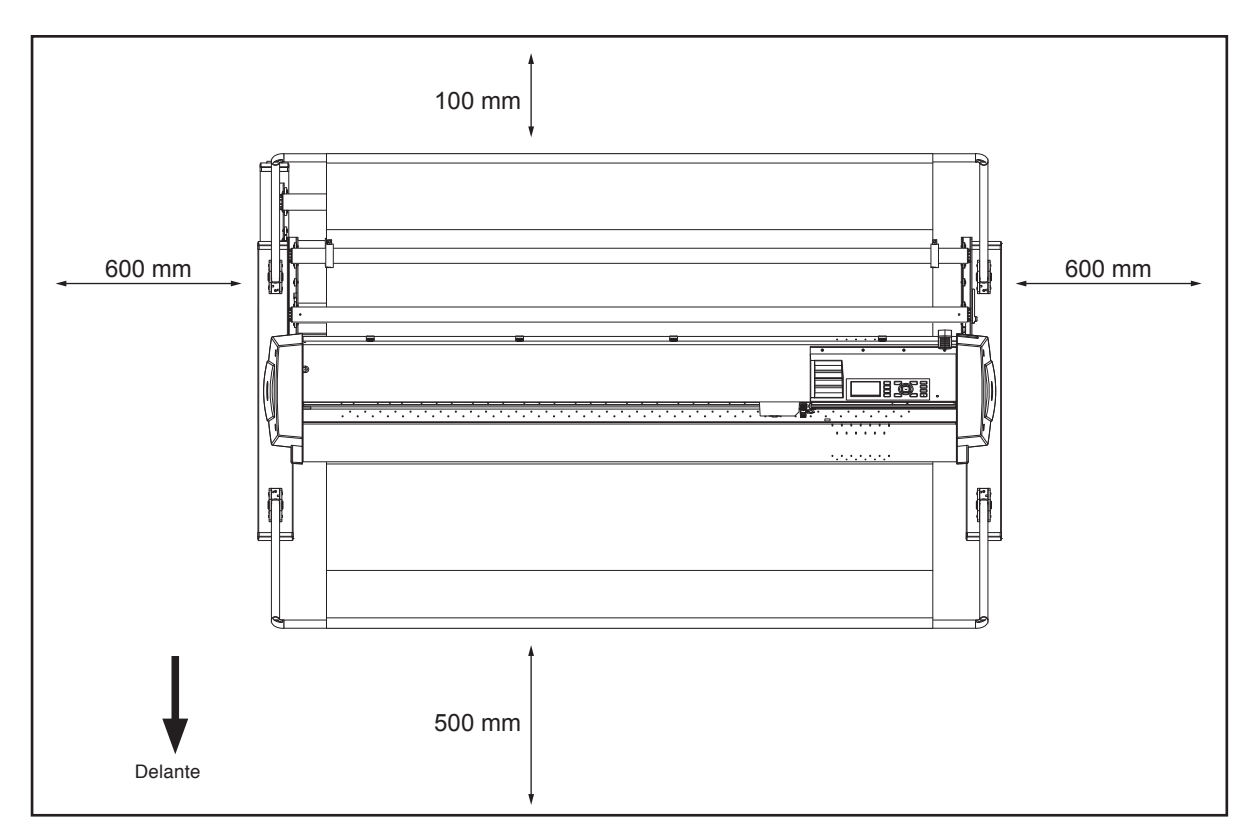

Visto desde arriba

## **Seleccionar un cable de alimentación**

<span id="page-9-0"></span>Asegúrese de ver las siguientes tablas si quiere usar un cable diferente de aquel proporcionado como accesorio.

### **Tabla 1. Gama de voltaje de la fuente de alimentación de 100 V a 120 V**

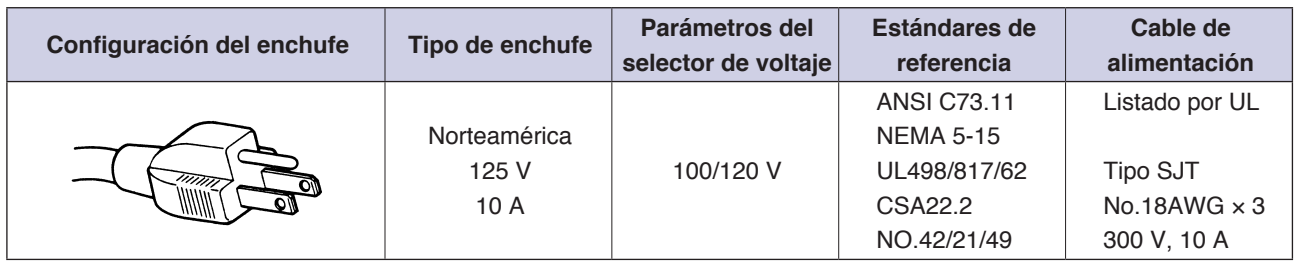

### **Tabla 2. Gama de voltaje de la fuente de alimentación de 200 V a 240 V**

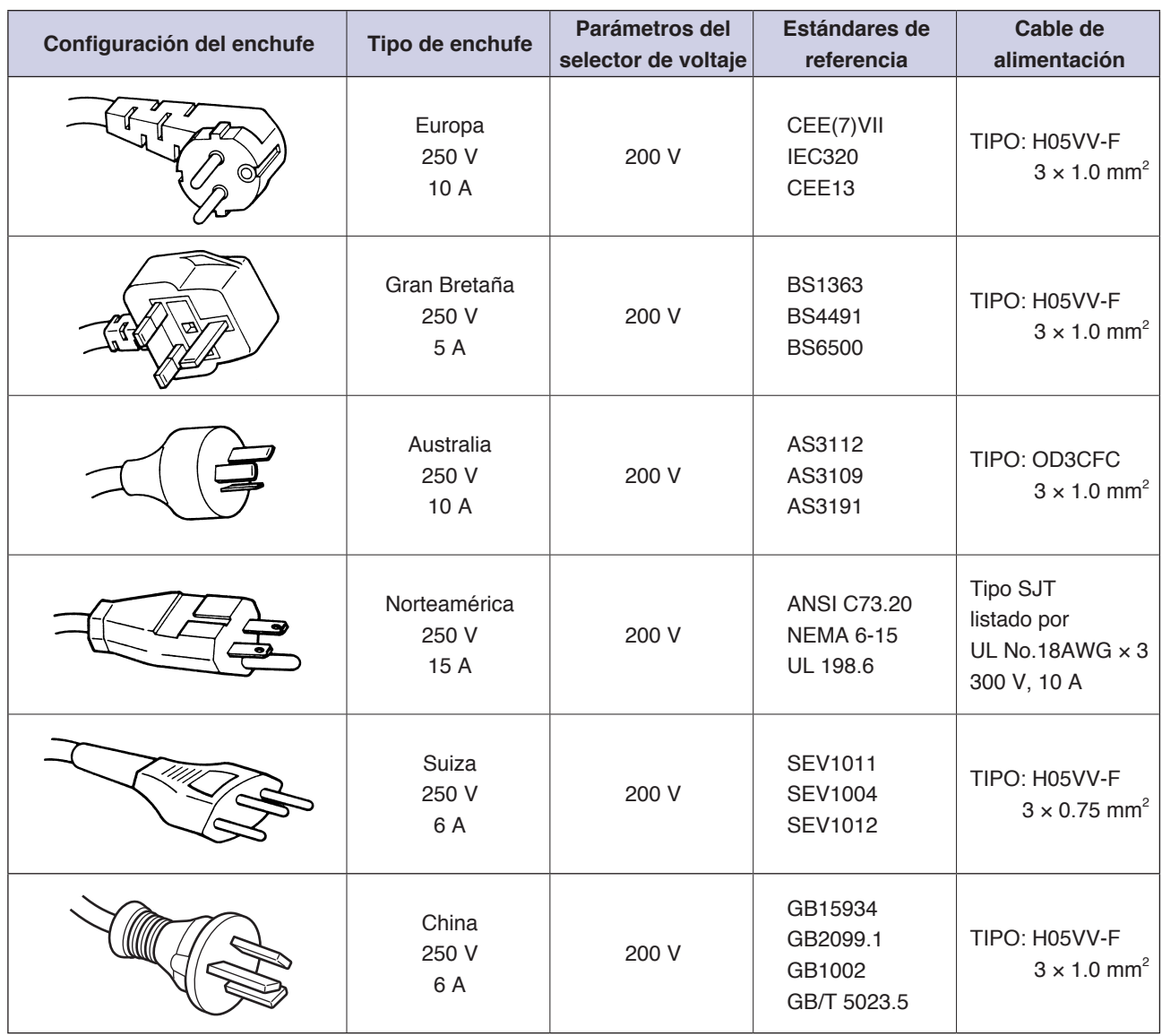

## **CONTEÚDOS**

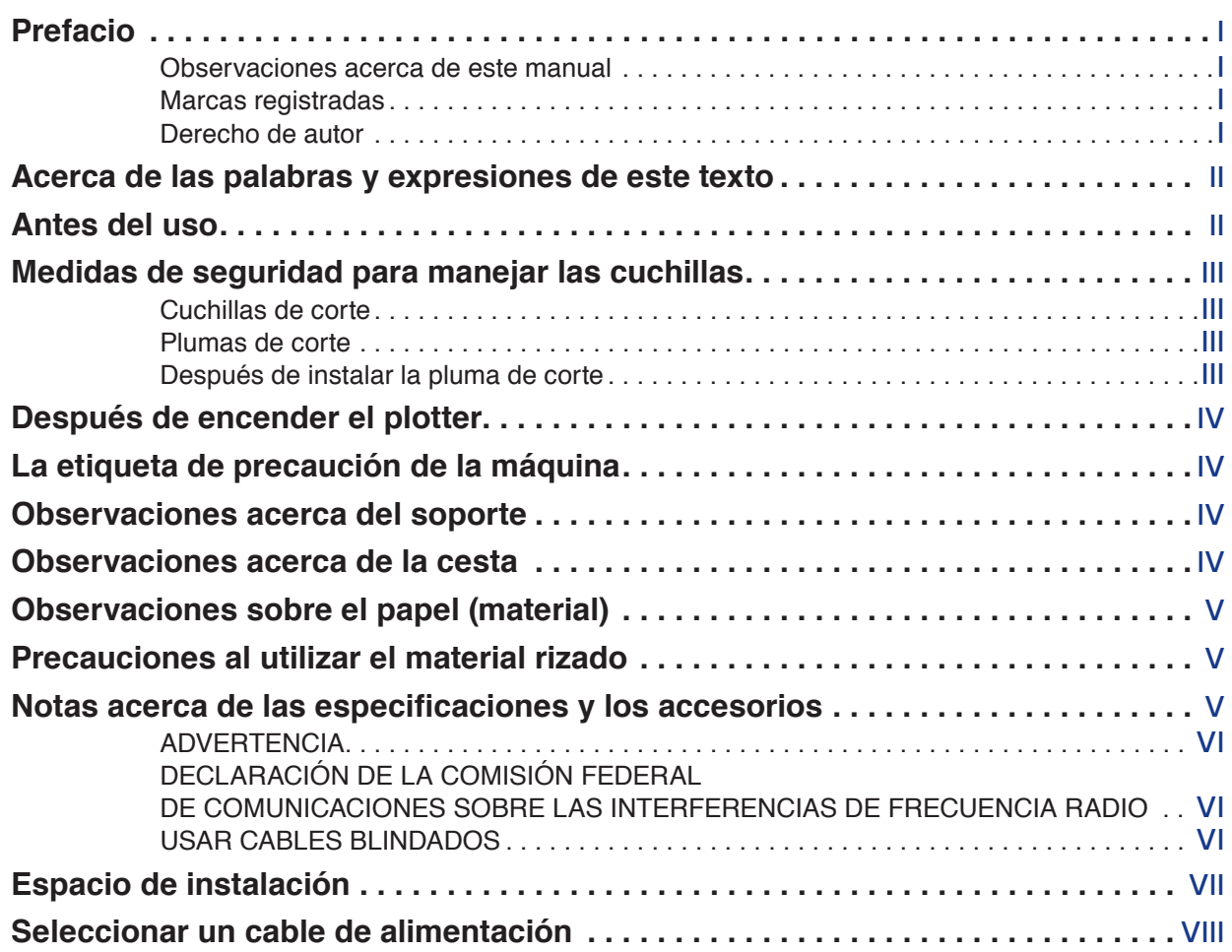

## **[Capítulo 1: Descripción del producto](#page-18-0)**

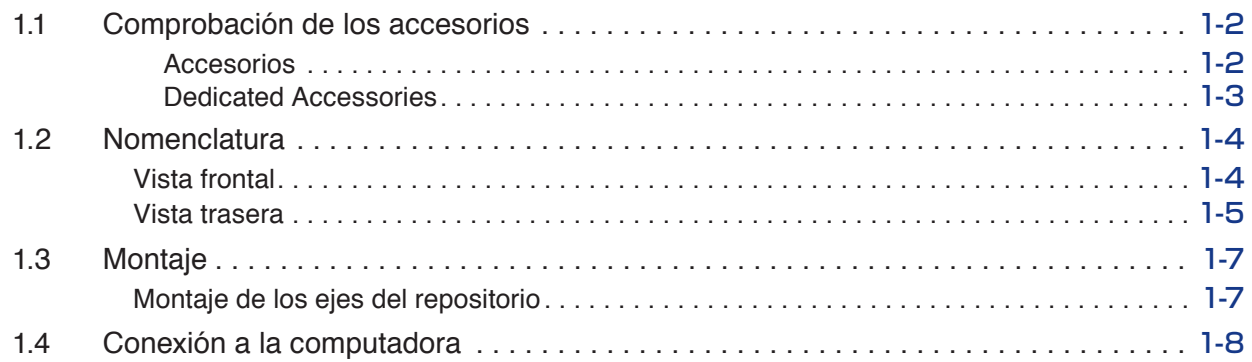

## **[Capítulo 2: Prepararse para el corte](#page-28-0)**

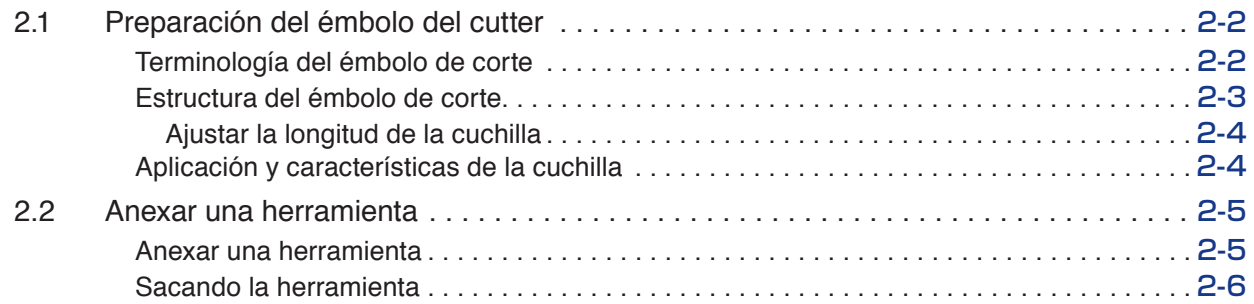

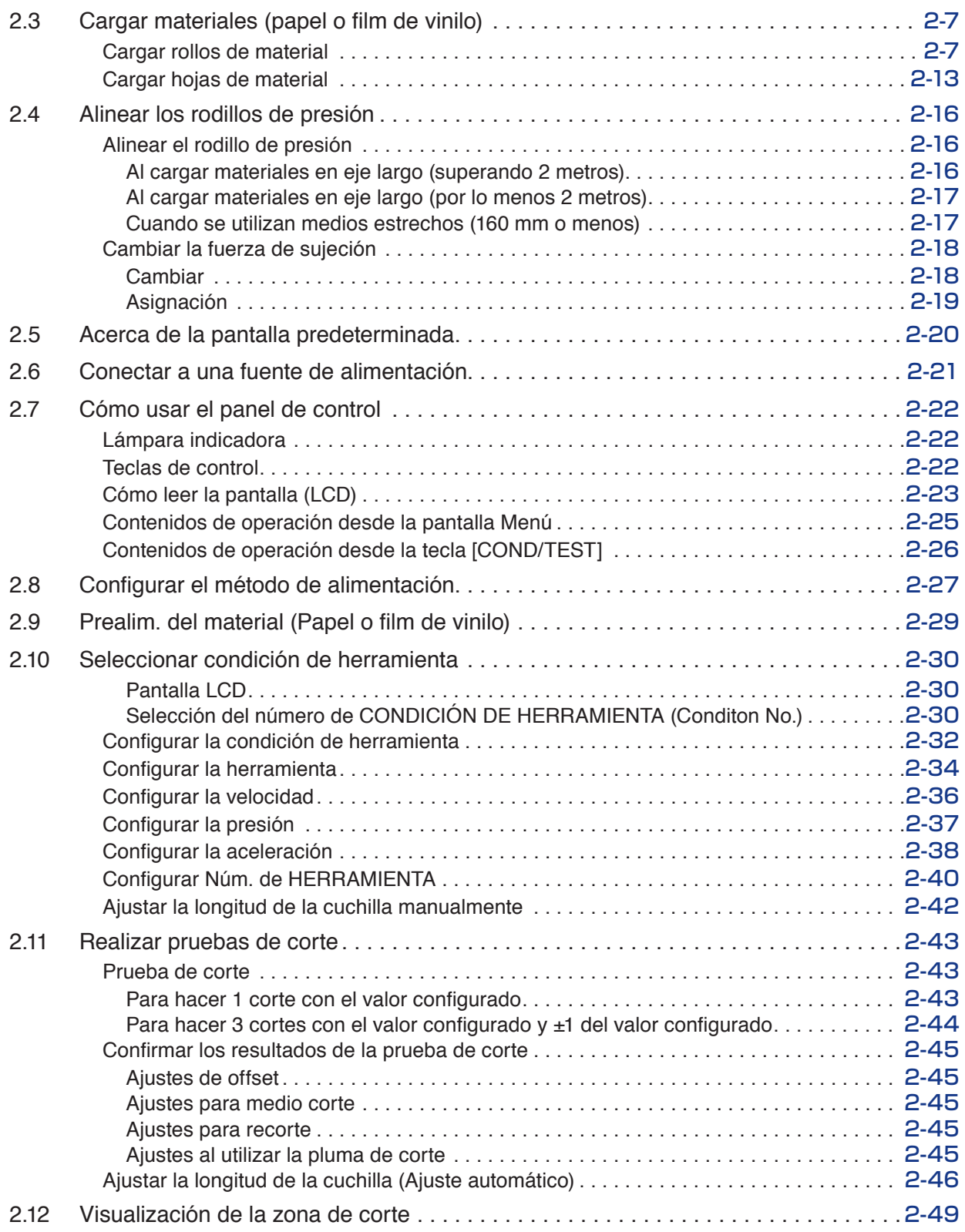

## **[Capítulo 3: Operaciones básicas](#page-78-0)**

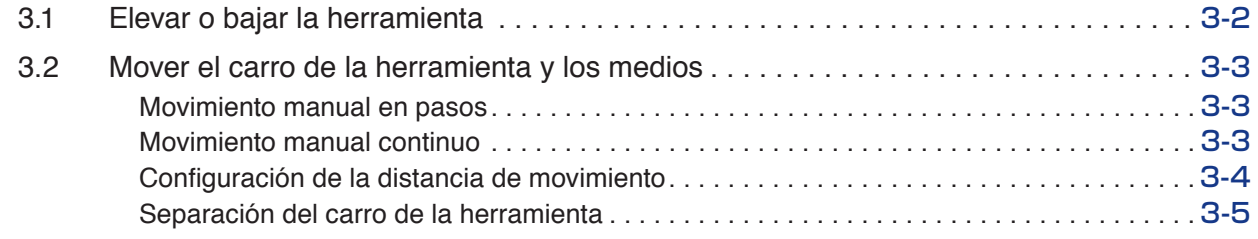

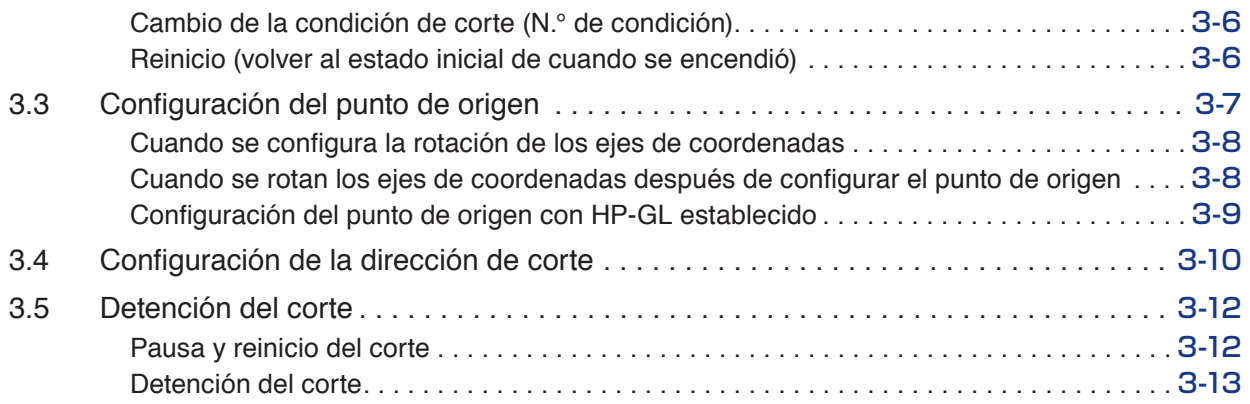

## **[Capítulo 4: Funciones prácticas](#page-92-0)**

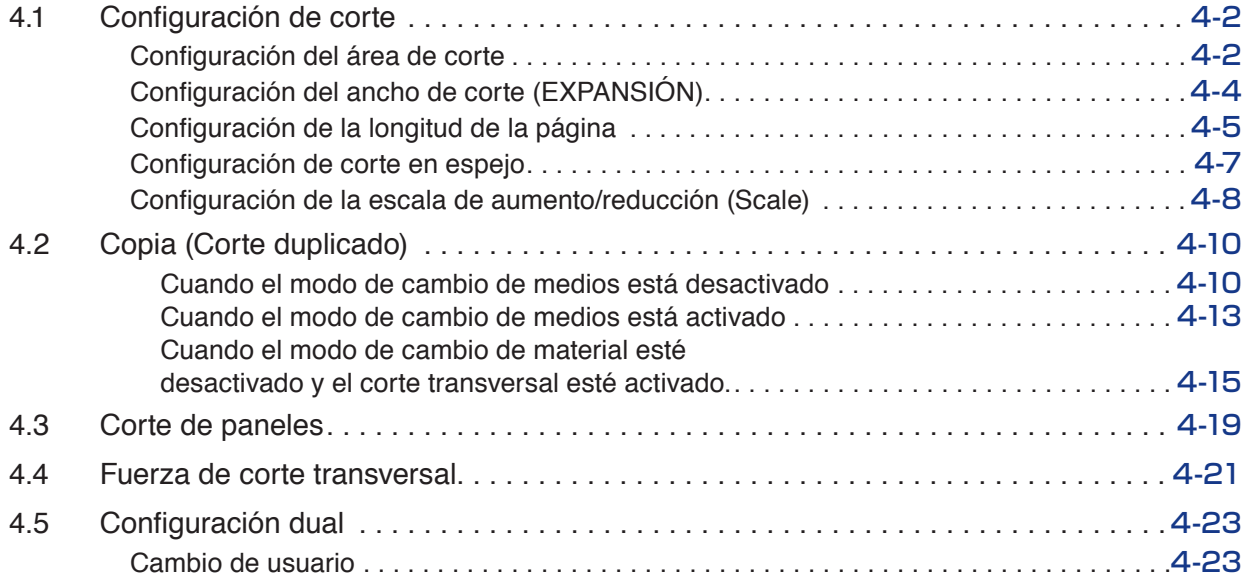

## **[Capítulo 5: ARMS \(Advanced Registration Mark Sensing System, Sistema](#page-116-0)  [de sensores avanzados de marcas de registro\)](#page-116-0)**

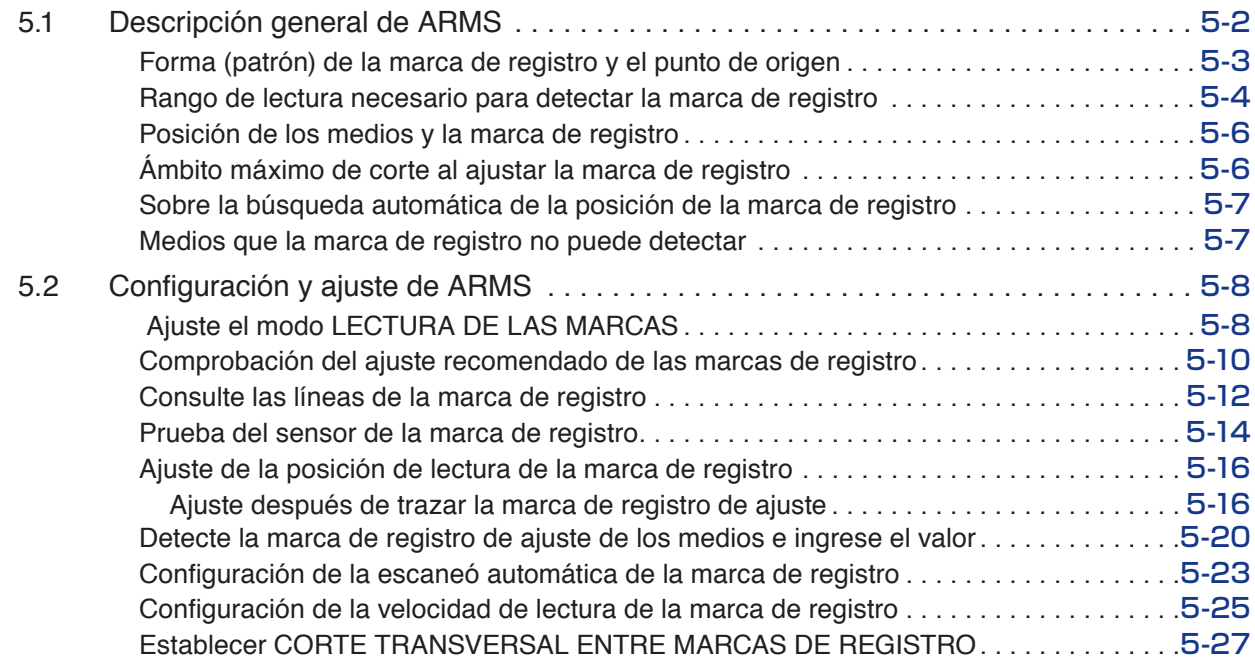

## **[Capítulo 6:Ajuste manual de posición](#page-144-0)**

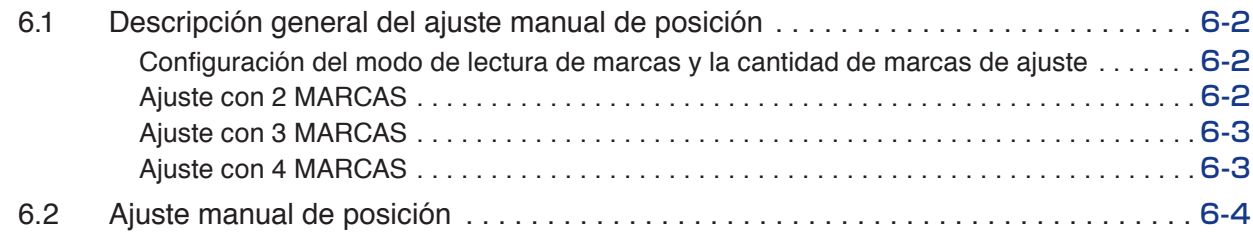

## **[Capítulo 7: Configuración en relación con la calidad de corte](#page-152-0)**

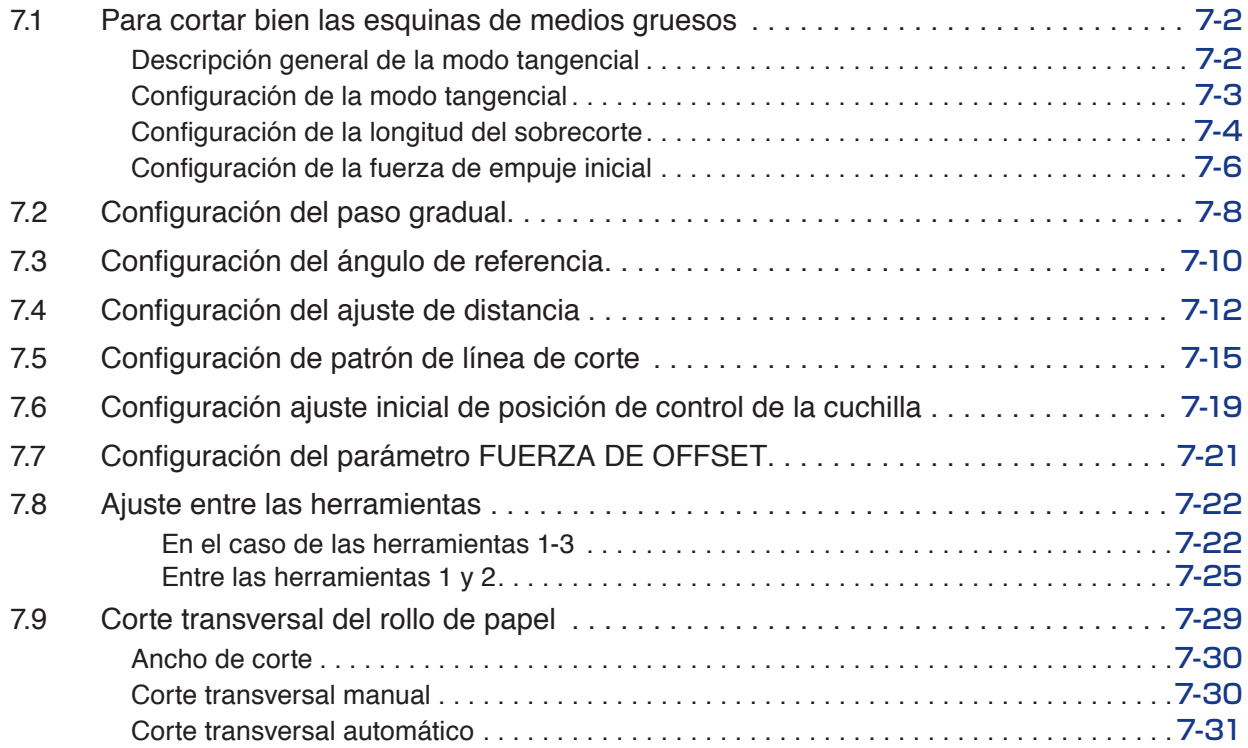

## **[Capítulo 8: Configuración en relación con el tiempo de corte](#page-184-0)**

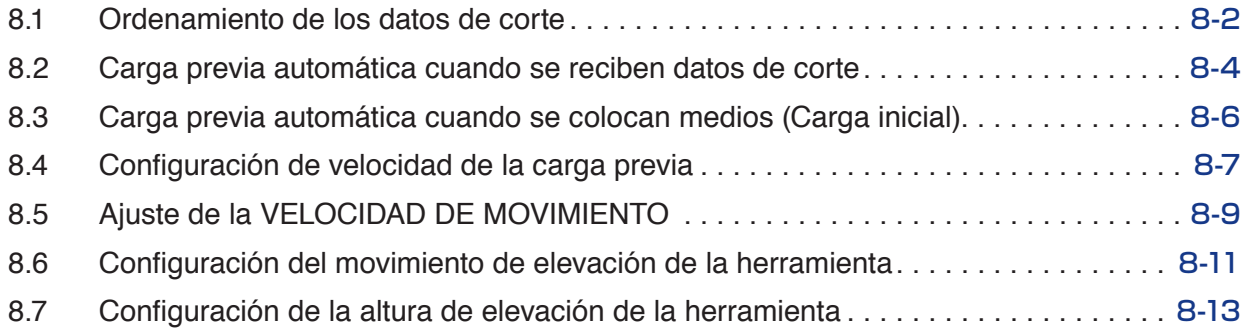

## **[Capítulo 9: Configuración en relación a la interfaz](#page-198-0)**

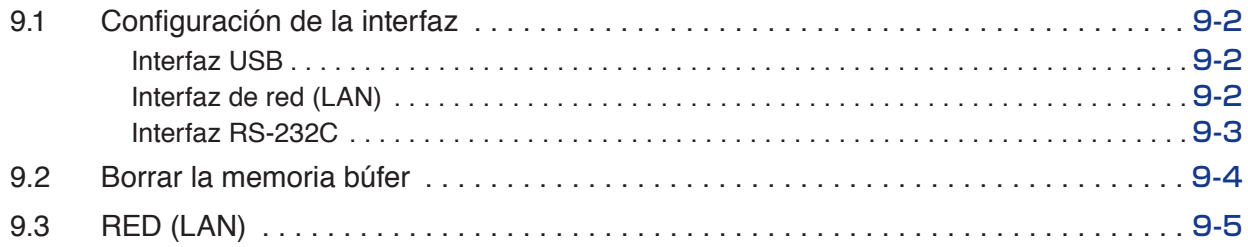

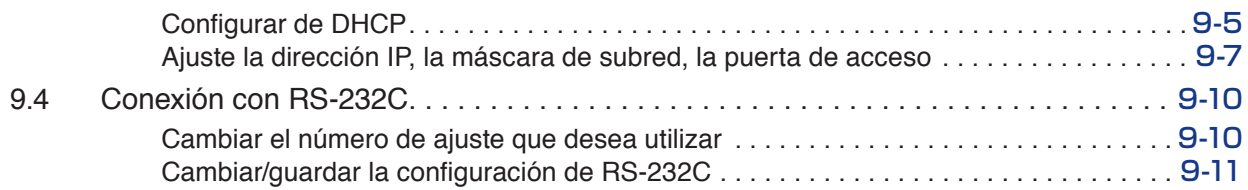

## **[Capítulo 10: Configuración en relación al entorno operativo](#page-212-0)**

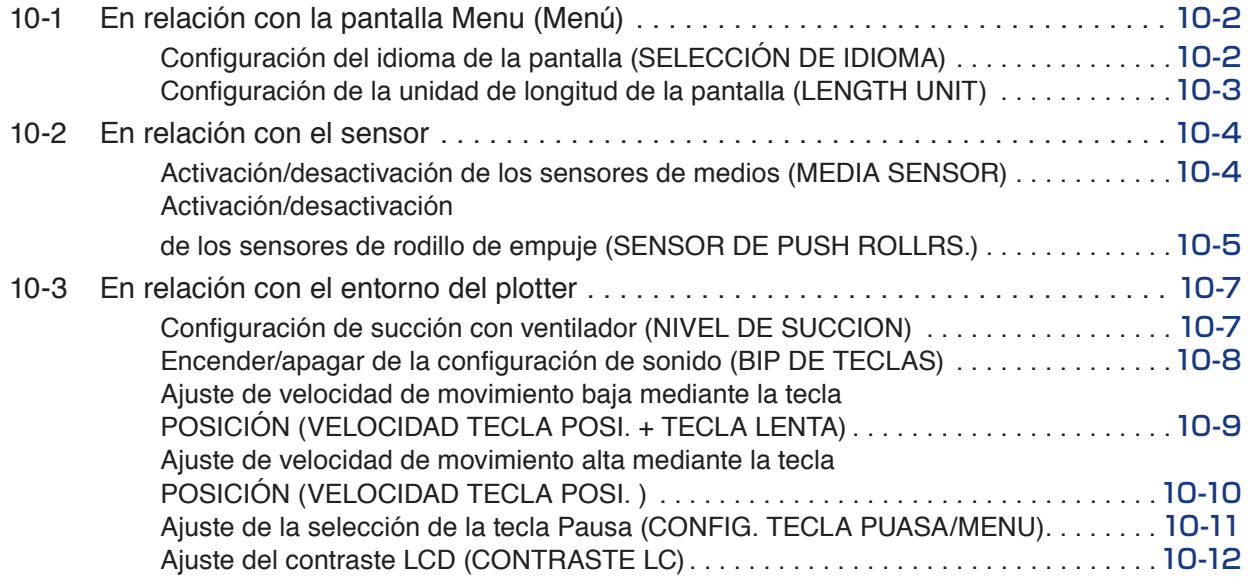

## **[Capítulo 11: Ajustar los comandos desde la computadora](#page-224-0)**

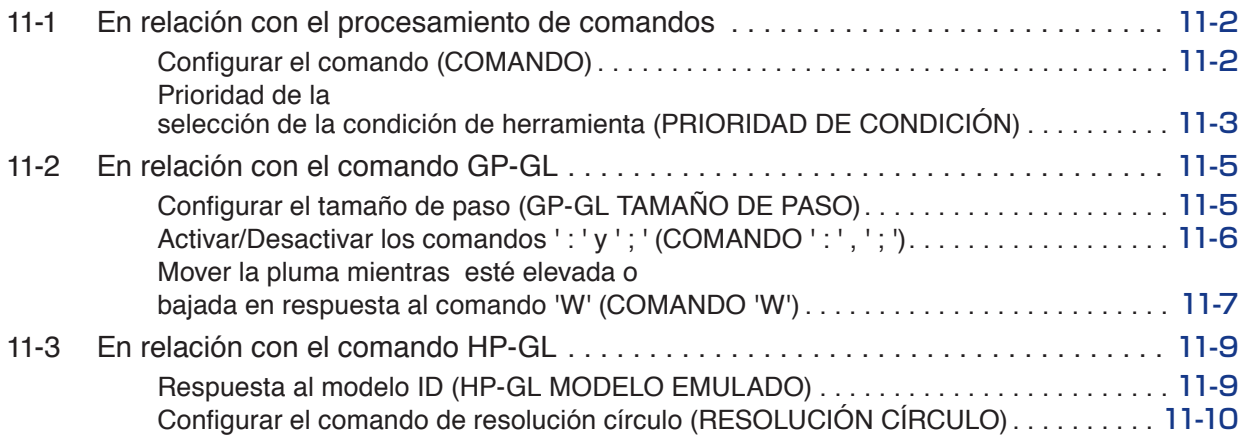

## **[Capítulo 12: Enlace de datos](#page-234-0)**

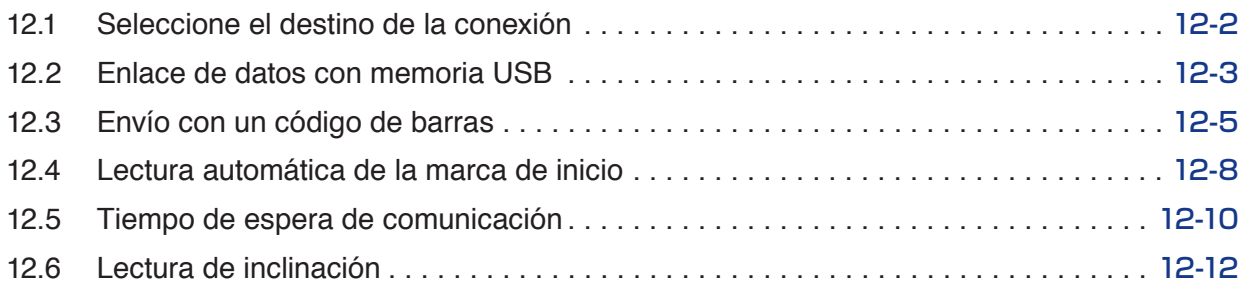

## **[Capítulo 13: Modo de vestimenta \(AP\)](#page-248-0)**

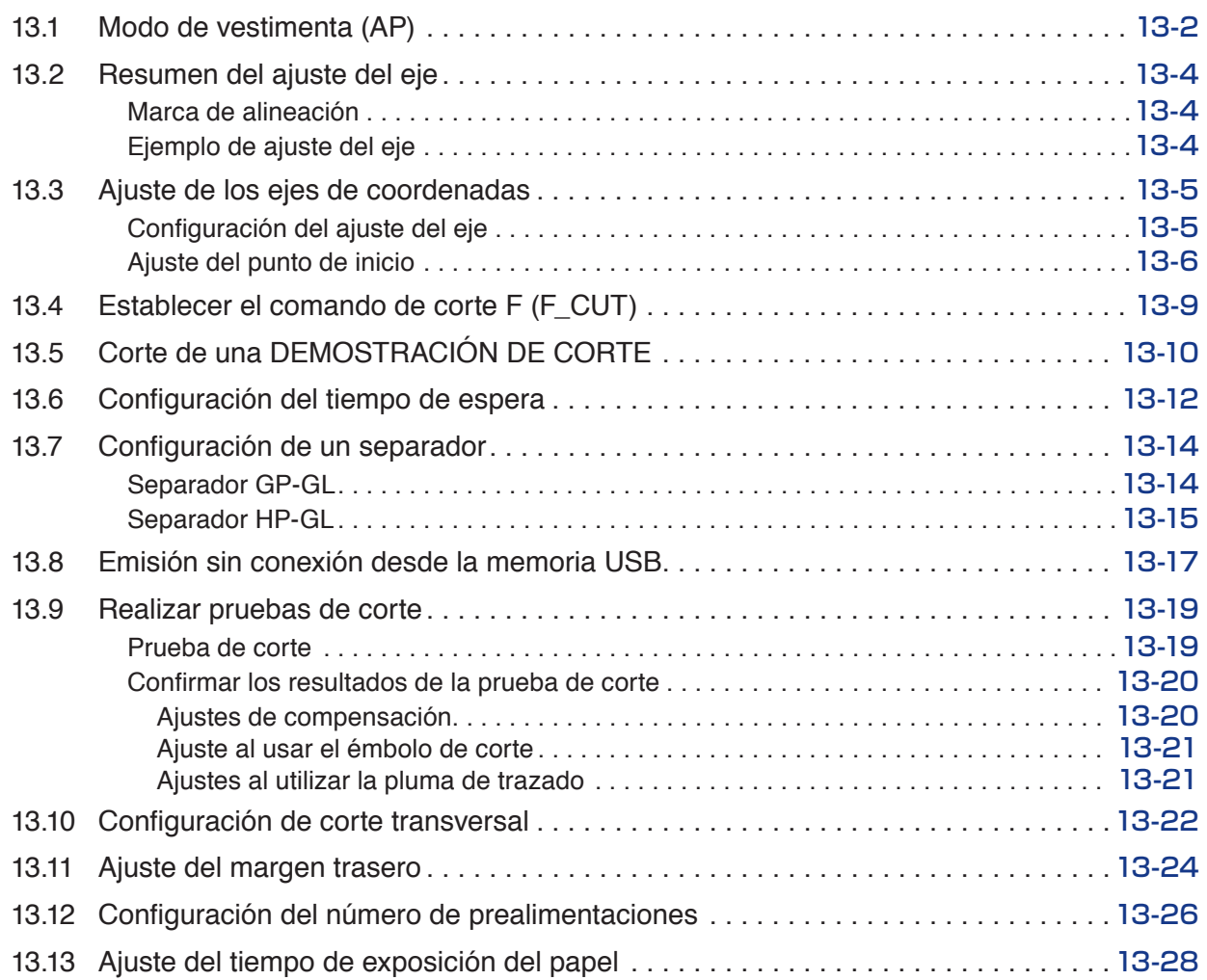

## **[Capítulo 14: Cortar con el software de aplicación suministrado](#page-278-0)**

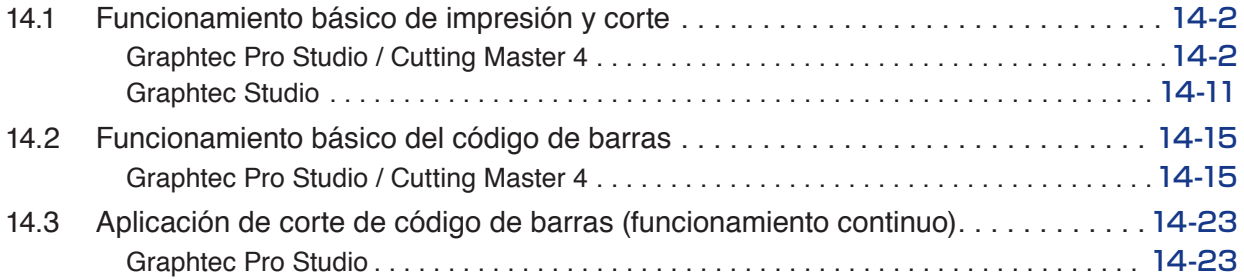

## **[Capítulo 15: Mantenimiento](#page-314-0)**

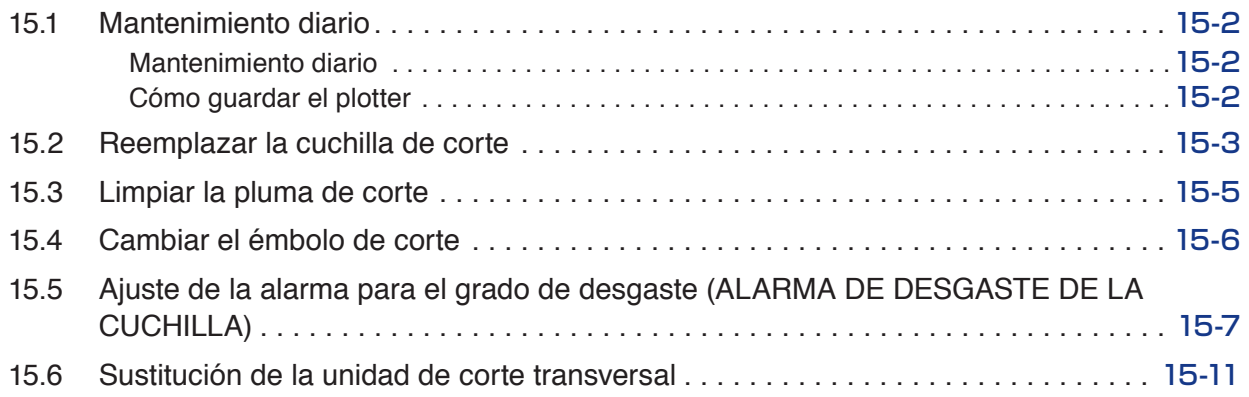

## **[Capítulo 16: Solución de problemas](#page-326-0)**

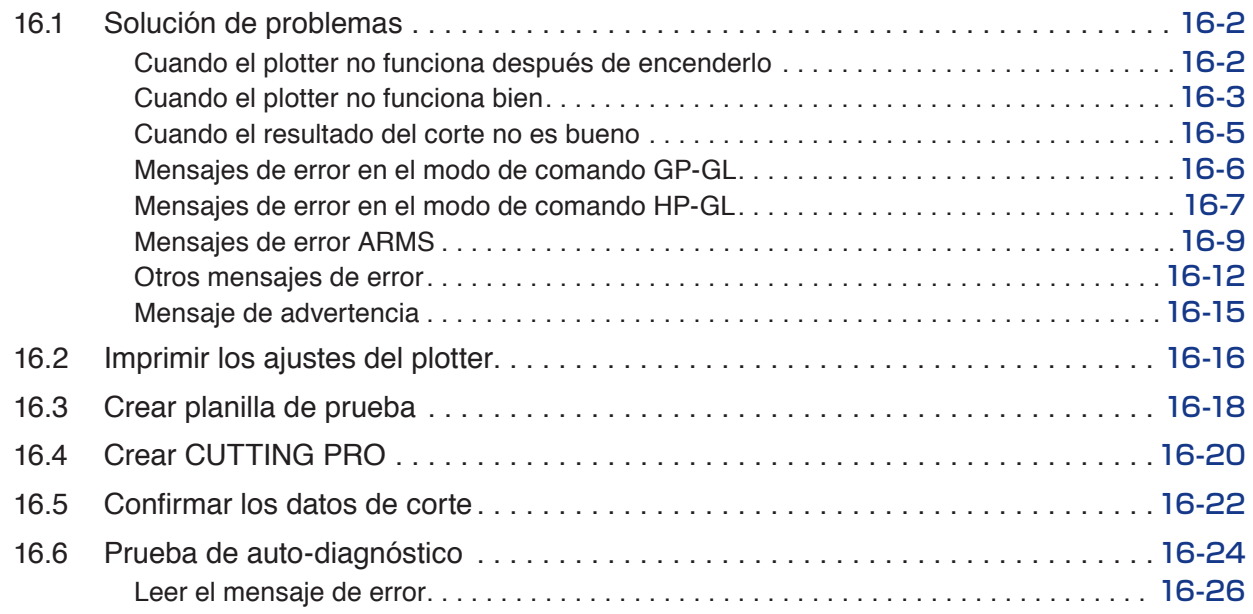

## **[Capítulo 17: Opciones](#page-354-0)**

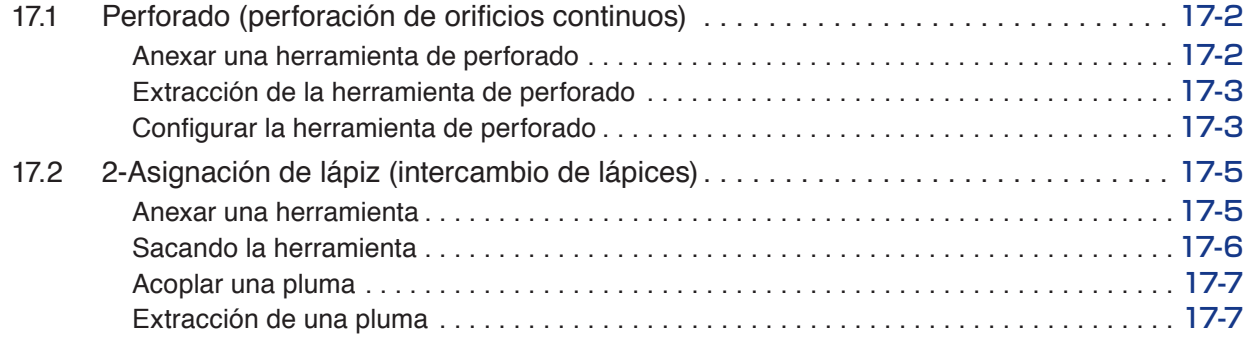

## **[Capítulo 18: Captación](#page-362-0)**

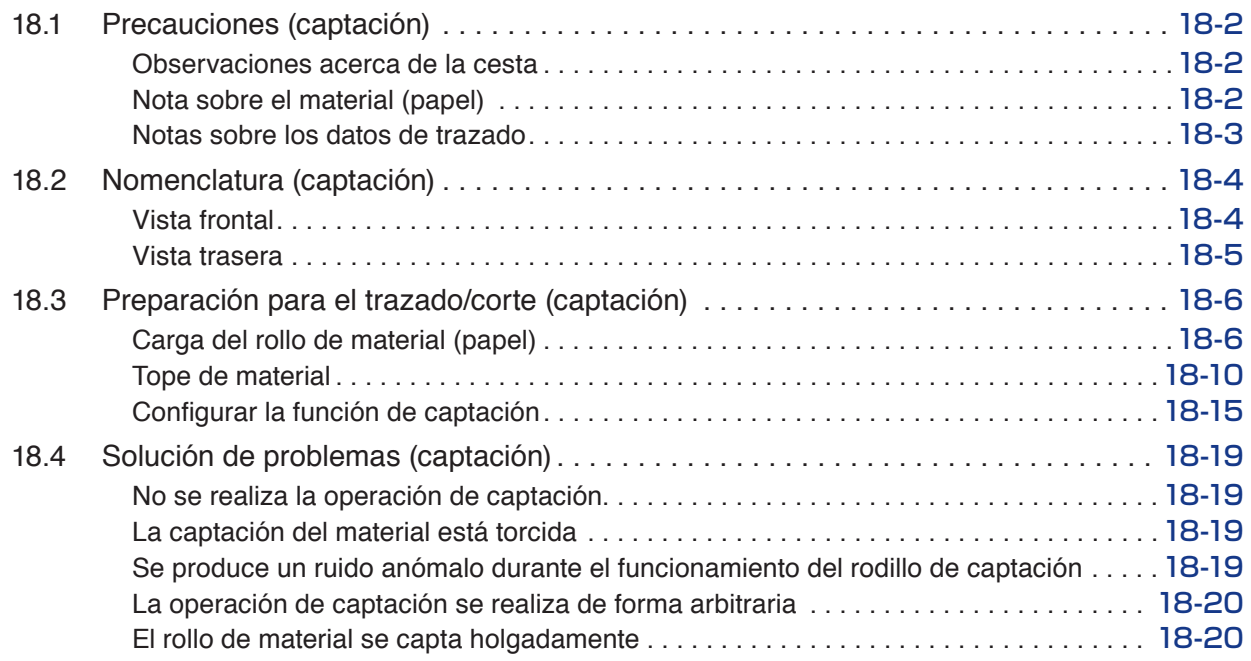

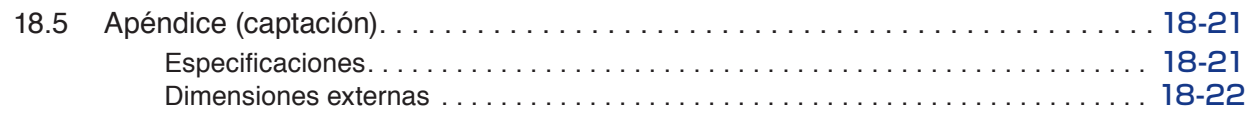

### **[Anexo](#page-384-0)**

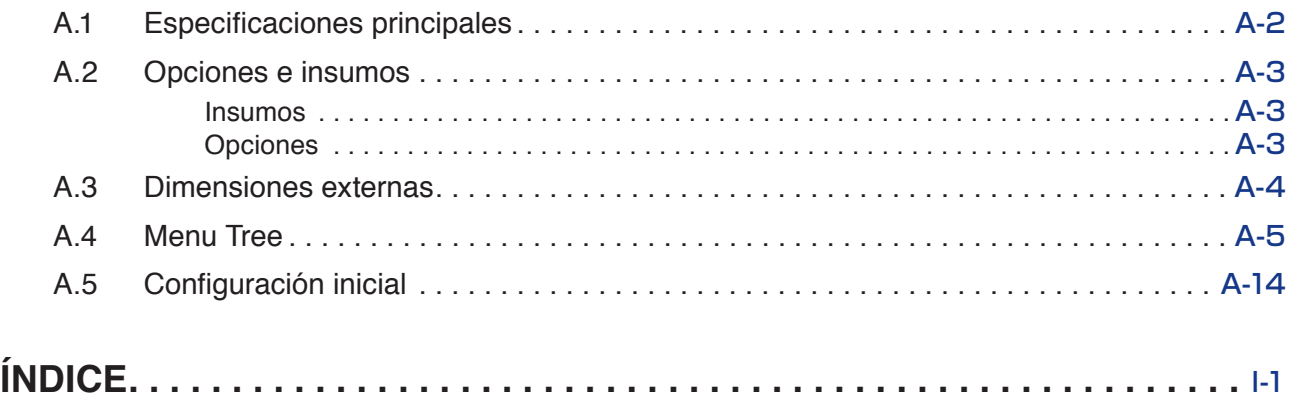

# <span id="page-18-0"></span>**Capítulo 1: Descripción del producto**

En este capítulo se explica cómo conectar este dispositivo a su computadora.

### **DESCRIPCIÓN DEL PRODUCTO**

- **1.1 [Comprobación de los accesorios](#page-19-0)**
- **1.2 [Nomenclatura](#page-21-0)**
- **1.3 [Montaje](#page-24-0)**
- **1.4 [Conexión a la computadora](#page-25-0)**

## <span id="page-19-0"></span>**Accesorios**

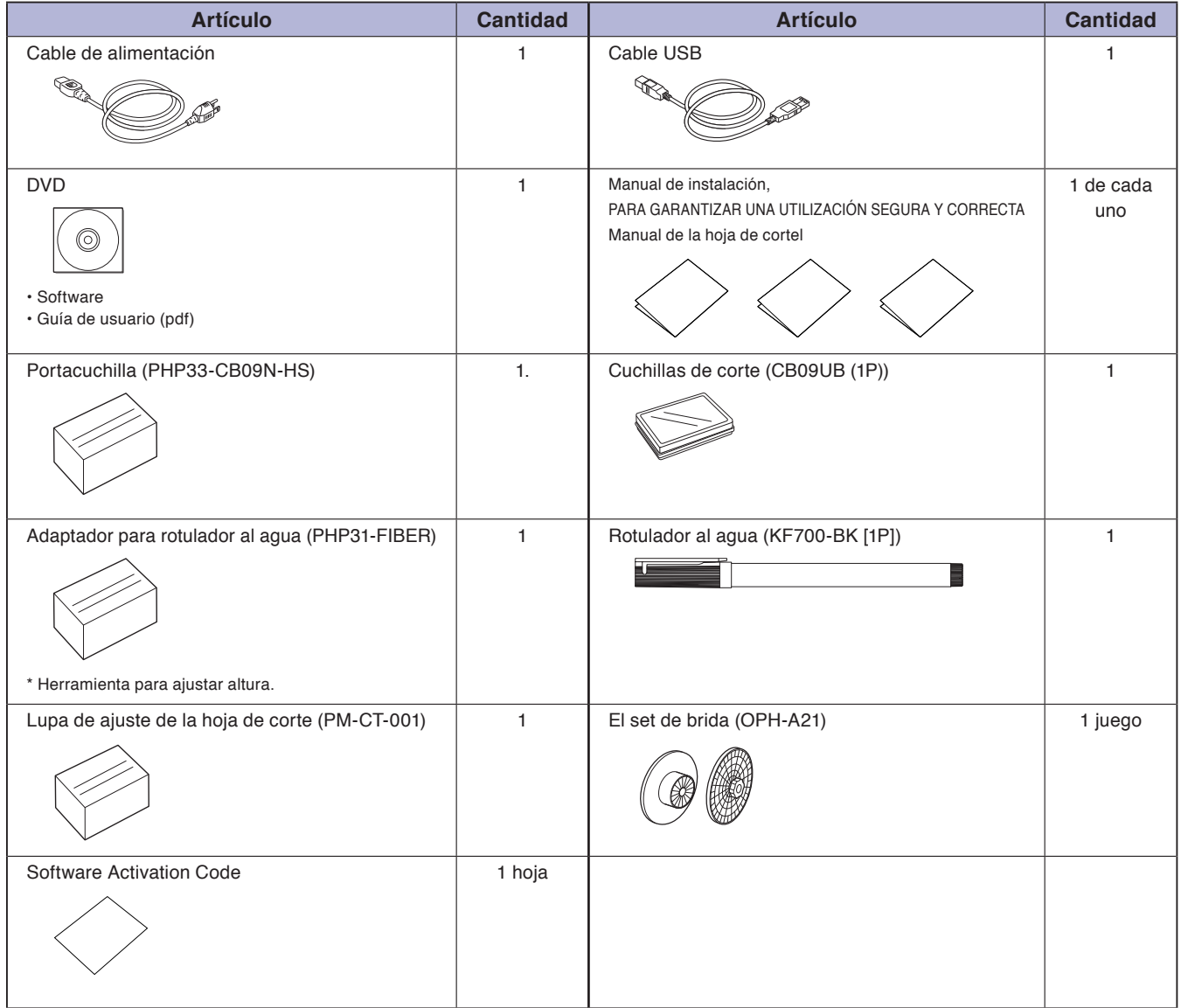

\* Además, pueden añadirse diferentes tipos de información.

\* Los accesorios pueden variar según la zona de venta.

\* Para más detalles, póngase en contacto con el distribuidor en donde la compró.

## <span id="page-20-0"></span>**Dedicated Accessories**

- Se suministra un soporte (con una cesta).
- \* Los accesorios especiales podrían diferir.

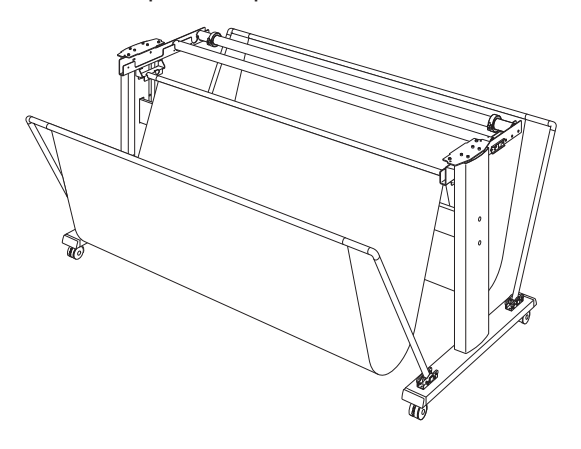

### <span id="page-21-0"></span>**Vista frontal**

Esto se explicará en FC9000-140.

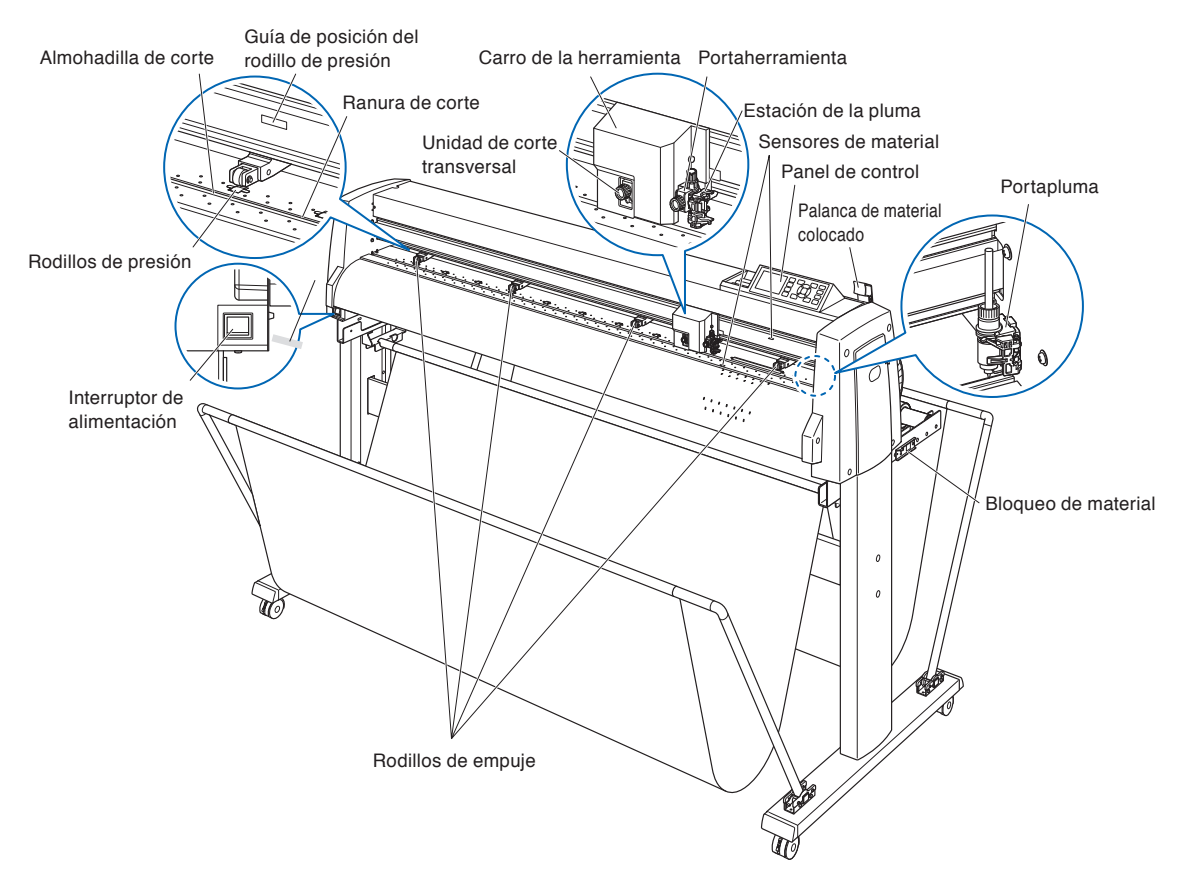

**Interruptor de alimentación ...**Se utiliza para activar o desactivar el plotter.

**Panel de control ......................**Se utiliza para acceder a diversas funciones del plotter.

**Rodillos de empuje .................**Son rodillos que empujan al material contra los rodillos de presión.

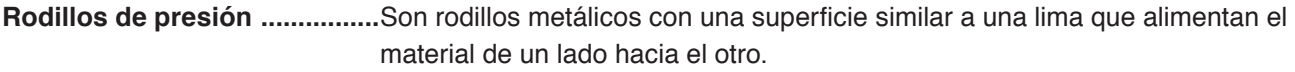

**Sensores de material .............**El sensor frontal se usa para detectar el borde delantero del material. El sensor trasero se utiliza para detectar el borde de salida del material.

**Carro de la herramienta .........**Mueve la pluma de corte o de trazado a través del material durante el corte o trazado.

**Portaherramienta ...................**Sostiene la pluma de corte o de trazado y la mueve hacia arriba o hacia abajo.

**Guía de posición del rodillo de presión** 

- **.................................................**Son etiquetas en la parte frontal del carril Y y en la parte posterior de la cubierta superior que muestran la posición de cada rodillo de presión. Use estas marcas de alineación como ayuda para localizar los rodillos de empuje. **Almohadilla de corte ..............**La cuchilla de corte se mueve sobre esta estera de corte.
- **Ranura de corte ......................** Use esta ranura para cortar (troquelar) o cortar transversalmente.

### <span id="page-22-0"></span>**Palanca de material colocado**

 **.........................**Se utiliza para subir o bajar los rodillos de empuje durante la carga o descarga de material.

**Bloqueo de materiall ...............**Esto evita que el eje del repositorio gire al momento de colocar el material. Se utiliza cuando se tira el rollo hacia afuera.

**Unidad de corte transversal ..**Se utiliza para separar materiales o para el corte transversal.

### **Estación de la pluma/Portapluma (solo para el tipo de 2 plumas opcional)\***

 **.........................**Se establece una segunda pluma.

\* La estación de la pluma es un artículo opcional. Para obtener más información, póngase en contacto con su distribuidor.

### **Vista trasera**

Esto se explicará en FC9000-140.

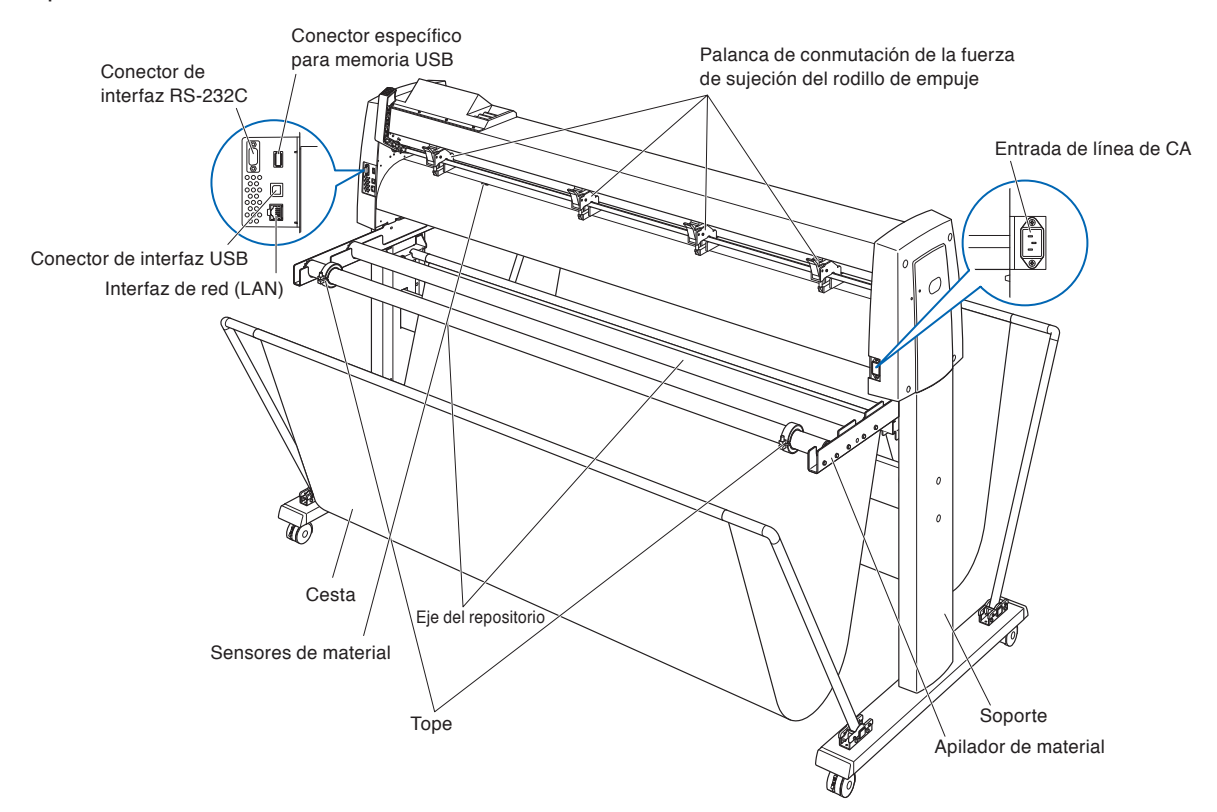

**Entrada de línea de CA ..........**Entrada donde se conecta el cable de alimentación.

**Palanca de conmutación de la fuerza de sujeción del rodillo de empuje**

 **.........................**Cambia la fuerza de sujeción del rodillo de empuje en 3 etapas: fuerte, media y débil.

**Apilador de material ...............**Se fija el eje de repositorio.

**Eje del repositorio ..................**Es un rodillo que agarra el rollo de material.

**Tope .........................................**Mantiene el rollo de material en su lugar.

**Conector de interfaz USB .....**Se usa para conectar el plotter al ordenador con un cable de interfaz USB. **Conector de interfaz RS-232C**

> **.........................**Se utiliza para conectar el plotter al ordenador con un cable de interfaz RS-232C.

> > En función de la zona de venta. Para más detalles, póngase en contacto con el distribuidor en donde la compró.

**Interfaz de red (LAN) ..............**Se utiliza para conectar este plotter a una red (LAN) I/F.

### **Conector específico para memoria USB**

 **.........................**Conector USB específico. **Soporte ....................................**Es un soporte para apoyar la máquina.

**Cesta .......................................** El contenedor para recibir el material.

### <span id="page-24-0"></span>**Montaje de los ejes del repositorio**

Esto se explicará en FC9000-140.

### **Montaje**

*1* Coloque un tope en el eje del repositorio. (no ajuste del todo los tornillos del tope)

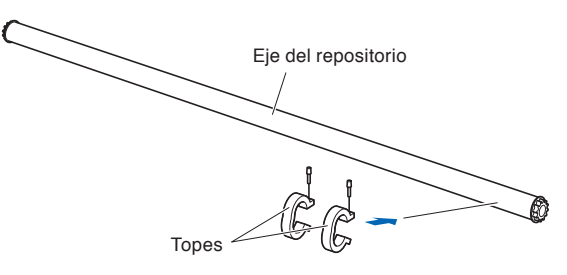

*2* Deslice el eje de repositorio en el apilador de material. Asegúrese de que el eje del repositorio toque el rodillo.

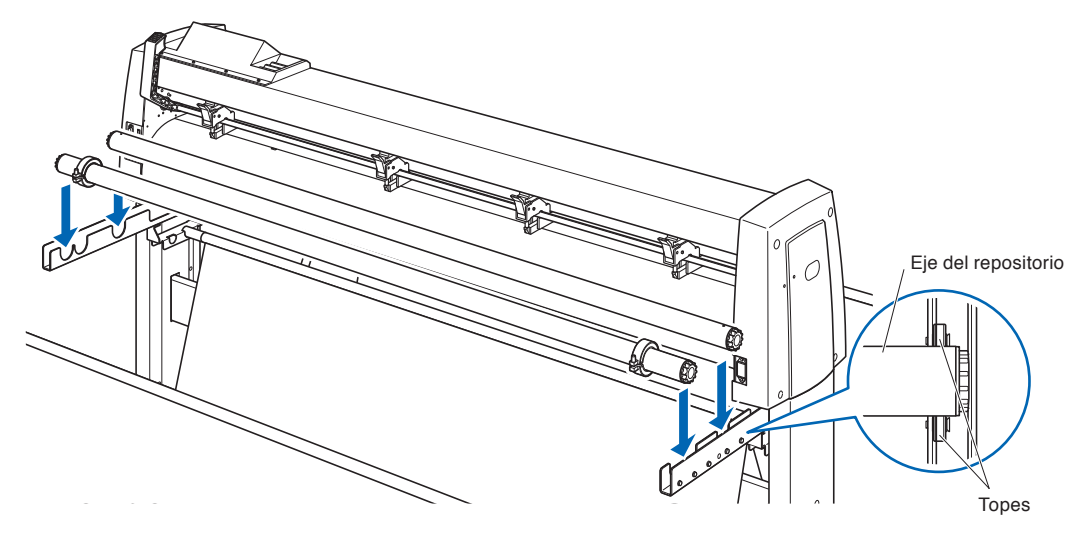

## <span id="page-25-0"></span>*1.4* **Conexión a la computadora**

Conecte el plotter al ordenador con el cable de interfaz. Utilice uno de los puertos USB, el puerto de la interfaz de red (LAN) o RS-232C para conectar el plotter al ordenador. Seleccione el puerto en función de la especificación del software que se utilice y de la disponibilidad del puerto de la interfaz en el ordenador.

Instale el software del controlador antes de realizar la conexión.

Según el puerto utilizado, utilice el cable USB (accesorios estándar), el cable de red (LAN) (producto disponible comercialmente) o el cable RS-232C (producto disponible comercialmente) para la conexión. Use los cables especificados por Graphtec que coincidan con el ordenador que se va a conectar.

Esto se explicará en FC9000-140.

\* La interfaz RS-232C depende de la zona de venta. Para más detalles, póngase en contacto con el distribuidor en donde la compró.

### **Conexión**

**1** Compruebe que el interruptor esté apagado (la parte " $\cap$ " hundida).

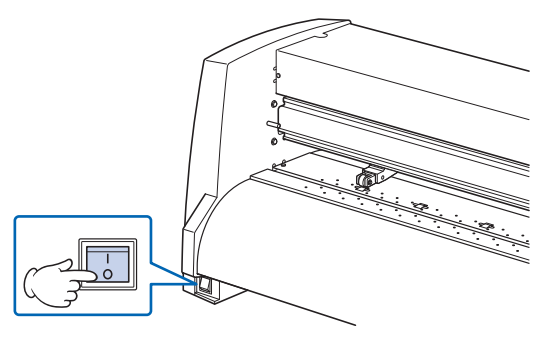

*2* Conecte el plotter a la computadora con el cable de interfaz.

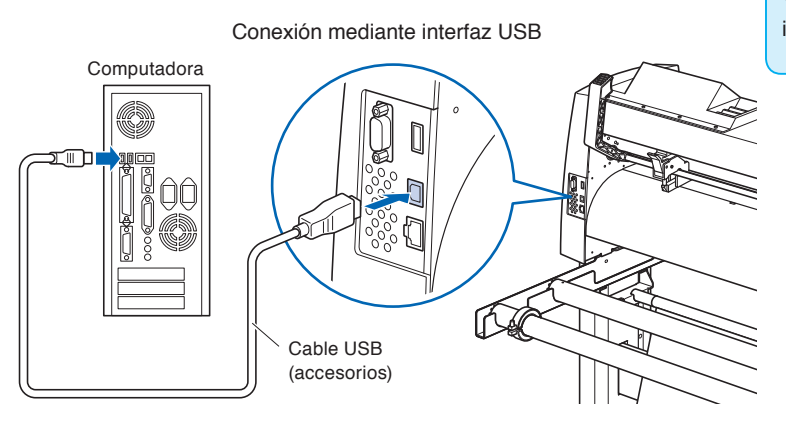

### **Complemento**

Consulte la sección "Configuración de la interfaz" para saber cómo configurar la interfaz.

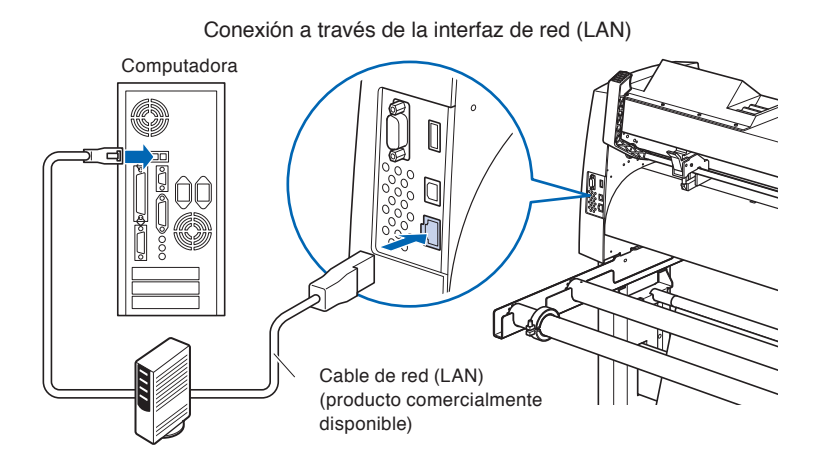

Conexión mediante interfaz RS-232C

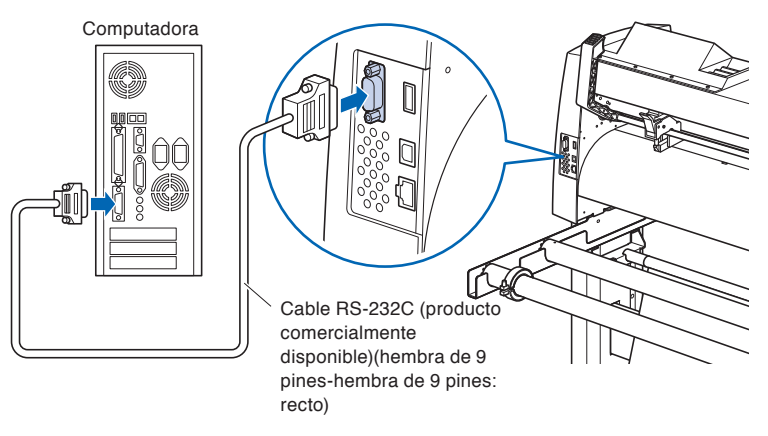

# <span id="page-28-0"></span>**Capítulo 2: Prepararse para el corte**

Este capítulo describe cómo prepararse para iniciar el corte.

### **DESCRIPCIÓN DEL PRODUCTO**

- **2.1 [Preparación del émbolo del cutter](#page-29-0)**
- **2.2 [Anexar una herramienta](#page-32-0)**
- **2.3 [Cargar materiales \(papel o film de vinilo\)](#page-34-0)**
- **2.4 [Alinear los rodillos de presión](#page-43-0)**
- **2.5 [Acerca de la pantalla predeterminada](#page-47-0)**
- **2.6 [Conectar a una fuente de alimentación](#page-48-0)**
- **2.7 [Cómo usar el panel de control](#page-49-0)**
- **2.8 [Configurar el método de alimentación](#page-54-0)**
- **2.9 [Prealim. del material \(Papel o film de vinilo\)](#page-56-0)**
- **2.10 [Seleccionar condición de herramienta](#page-57-0)**
- **2.11 [Realizar pruebas de corte](#page-70-0)**
- **2.12 [Visualización de la zona de corte](#page-76-0)**

## <span id="page-29-0"></span>*2.1* **Preparación del émbolo del cutter**

Este capítulo describe las estructuras y los tipos de los émbolos de corte (plumas de corte).

### **Terminología del émbolo de corte**

El plotter corta utilizando una cuchilla de corte instalada en un émbolo. Hay dos émbolos distintos para adaptarse al diámetro de la cuchilla de corte que será instalada (el émbolo de corte de φ0.9 mm está incluido como accesorio estándar). Asegúrese de instalar la cuchilla de corte en el émbolo correspondiente.

PHP33-CB09N-HS/PHP33-CB15N-HS

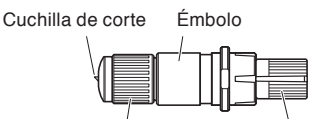

Botón para ajustar la longitud de la cuchilla Tapa del émbolo

(Azul: Para cuchillas con diámetro de φ0.9 mm) (Roja: Para cuchillas con diámetro de φ1.5 mm)

PHP35-CB09-HS/PHP35-CB15-HS

Cuchilla de corte Émbolo

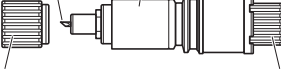

Tapa protectora Botón para ajustar la longitud de la cuchilla (Azul: Para cuchillas con diámetro de φ0.9 mm) (Roja: Para cuchillas con diámetro de φ1.5 mm)

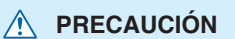

Para evitar daños corporales, maneje las cuchillas de corte con cuidado.

### <span id="page-30-0"></span>**Estructura del émbolo de corte**

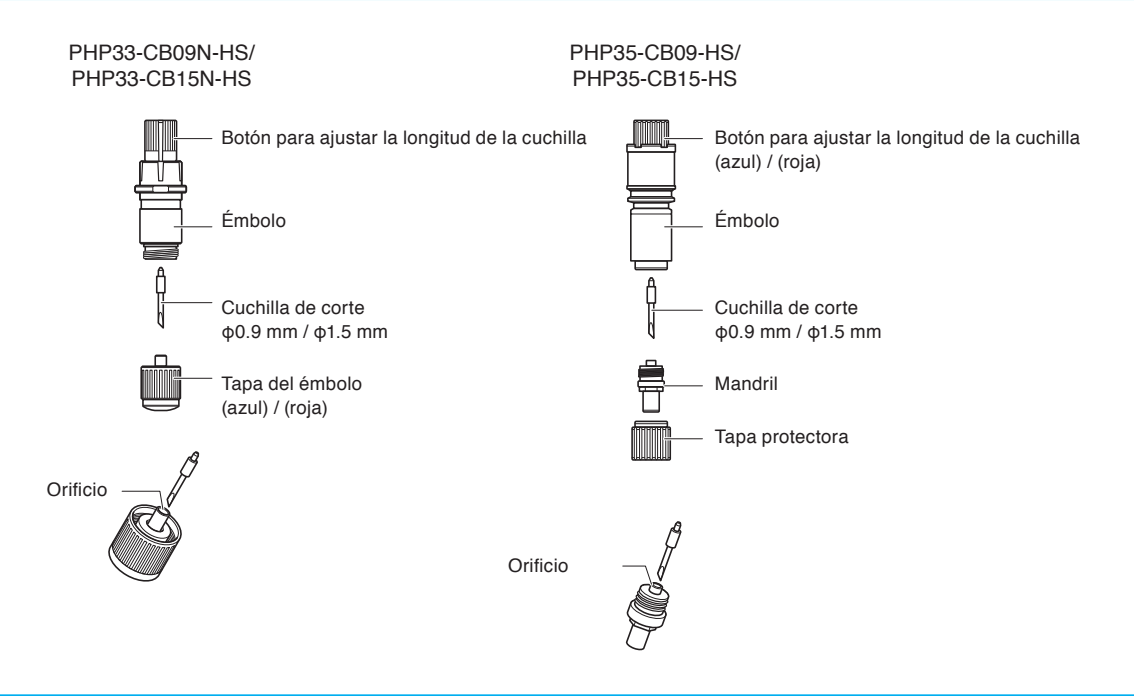

#### **PRECAUCIÓN**  $\bigwedge$

#### **<PHP33-CB09N-HS/PHP33-CB15N-HS>**

•Inserte completamente la cuchilla de corte recta en la tapa del émbolo.

Si la cuchilla de corte no puede introducirse en línea recta, inserte la cuchilla de corte después de presionar el puerto de inserción de la cuchilla de corte varias veces.

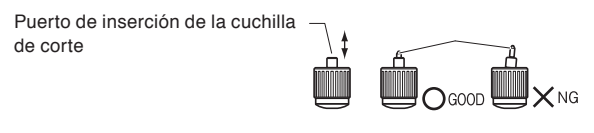

Si no se instala correctamente, puede dañar la cuchilla de corte o el plotter.

#### **<PHP35-CB09-HS/PHP35-CB15-HS>**

•Inserte completamente la cuchilla de corte recta en el mandril.

Si la cuchilla de corte no puede introducirse en línea recta, inserte la cuchilla de corte después de presionar el puerto de inserción de la cuchilla de corte varias veces.

Puerto de inserción de la cuchilla de corte 异<br>。∏ <sub>X №</sub>

Si no se instala correctamente, puede dañar la cuchilla de corte o el plotter.

## <span id="page-31-0"></span>**Ajustar la longitud de la cuchilla**

Es necesario ajustar la longitud de la cuchilla para lograr un corte óptimo. Realice prueba corte de corte y ajuste la longitud óptima de la cuchilla.

### **PRECAUCIÓN**

- Para evitar daños corporales, maneje las cuchillas de corte con cuidado. Si se extiende demasiado la cuchilla, puede dañarse la plancha de corte o la cuchilla misma.
- Asegúrese que la longitud de la cuchilla esté ajustada para no superar el grosor del material.

Tras el ajuste, realice siempre un "corte de prueba".

#### **Complemento**

- Vea "Realizar pruebas de corte" para los tests de corte.
- Si usa un material fino como, por ejemplo, una película, use la lupa suministrada para ajustarlo.

Ajuste la longitud de la cuchilla girando el botón de ajuste. Gire el botón en la dirección "A" para extender la cuchilla, o en la dirección "B" para retraerla. Al girar el botón por una unidad de escala, la cuchilla se mueve aproximadamente 0.1 mm. El giro completo del botón mueve la cuchilla aproximadamente 0.5 mm.

PHP33-CB09N-HS/PHP33-CB15N-HS

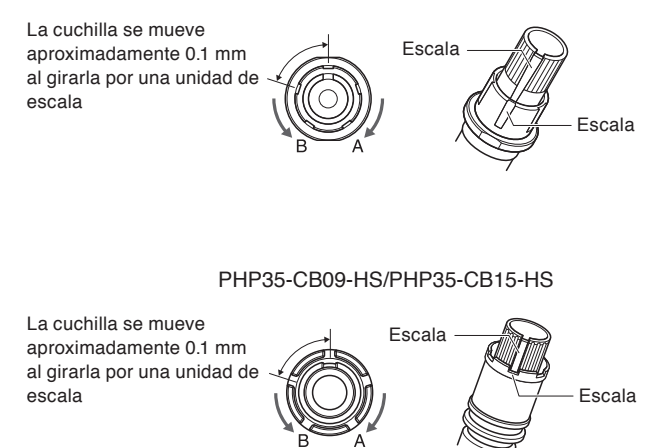

### **Aplicación y características de la cuchilla**

Seleccione la longitud óptima y el material a cortar. Consulte el manual de la hoja de corte.

### **PRECAUCIÓNN**

Para evitar daños corporales, maneje las cuchillas de corte con cuidado.

## <span id="page-32-0"></span>*2.2* **Anexar una herramienta**

Fije una herramienta (émbolo de corte, pluma de corte) en el plotter.

### **Anexar una herramienta**

Al montar la herramienta en el soporte, tenga en cuenta las siguientes indicaciones.

- •Empuje la herramienta completamente en el soporte hasta que la brida toque la parte superior del soporte y luego enrosque bien el tornillo.
- •Para evitar lastimarse, absolutamente no toque la herramienta inmediatamente después de encender el plotter de corte o mientras la herramienta se encuentra en movimiento.

Abajo tiene una explicación, usando el émbolo de corte como ejemplo.

#### **PRECAUCIÓN**  $\bigwedge$

Al ajustar el soporte de la herramienta, tenga cuidado de no cortarse en los dedos con la hoja del cortador.

### **Complemento**

- Al usar el medio corte y la pluma de corte, ponga la brida en el Soporte 1 (hacia atrás) y al usar el recorte (corte con perforación), ponga la brida en el Soporte 2 (hacia adelante).
- El recorte implica el corte completo del material.
- El medio corte implica el corte del film de vinilo, dejando la hoja de respaldo sin cortar.
- Estructura del film de vinilo.

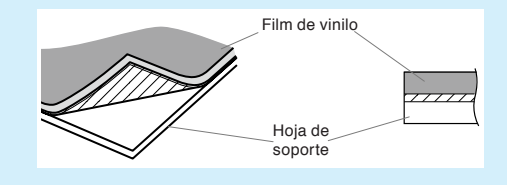

### **Montaje**

*1* Afloje el tornillo del soporte de la herramienta.

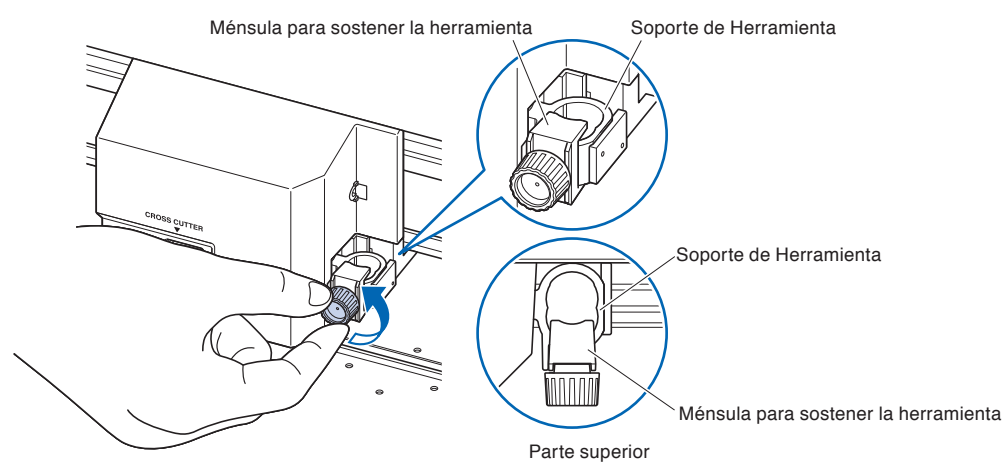

<span id="page-33-0"></span>*2* Al empujar para arriba el soporte de la herramienta, hágalo hasta que la brida toque la parte superior del soporte.

### **Complemento**

Al usar el medio corte y la pluma de corte, ponga la brida en el Soporte 1 (hacia atrás) y al usar el recorte (corte con perforación), ponga la brida en el Soporte 2 (hacia adelante).

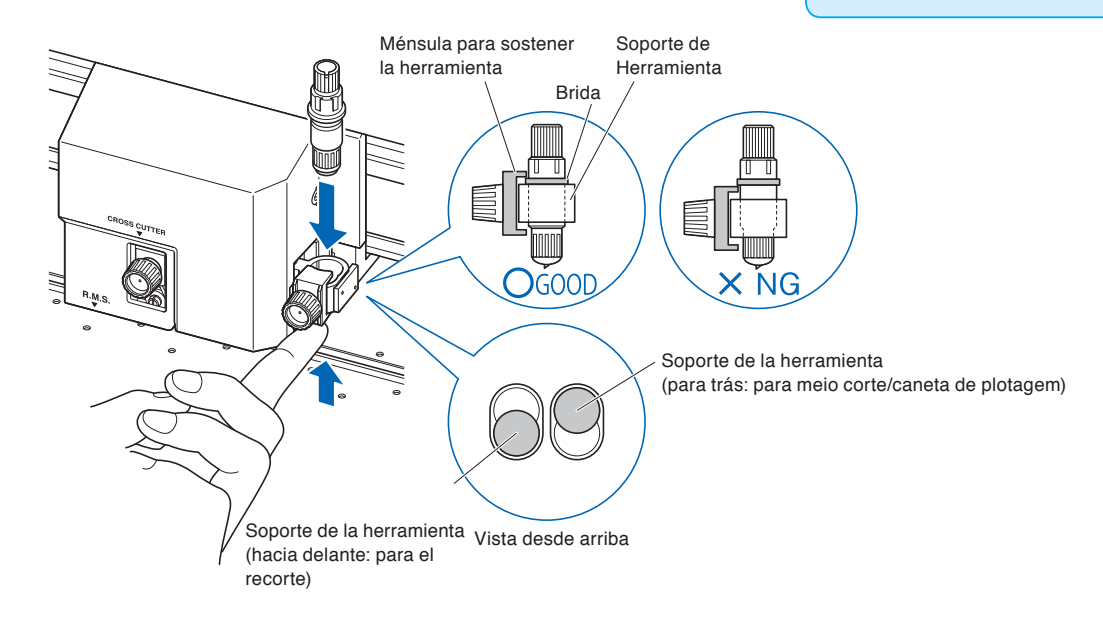

*3* Asegúrese que la ménsula está acoplada a la brida de la herramienta y luego enrosque el tornillo.

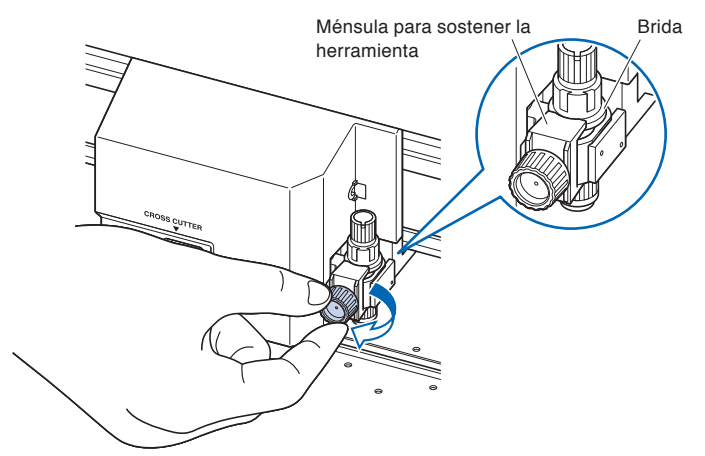

### **Sacando la herramienta**

Para desmontar la herramienta, gire el tornillo en sentido contrario a las agujas del reloj.

## <span id="page-34-0"></span>*2.3* **Cargar materiales (papel o film de vinilo)**

Con el plotter FC9000 se pueden usar tanto rollos como hojas de material. Cargue el material según las instrucciones proporcionadas para cada tipo de material.

Use el rodillo ubicado a la derecha del material (mirando desde adelante) como punto de referencia al ajustar el material en el sensor de material. Luego ajuste el rodillo de presión para alinearlo con el costado del material.

- •Cargar rollos de material
- •Cargar hojas de material

### **Cargar rollos de material**

Esto se explicará en FC9000-140.

### **Operación**

*1* Baje la palanca de ajuste del material para levantar los rodillos de presión.

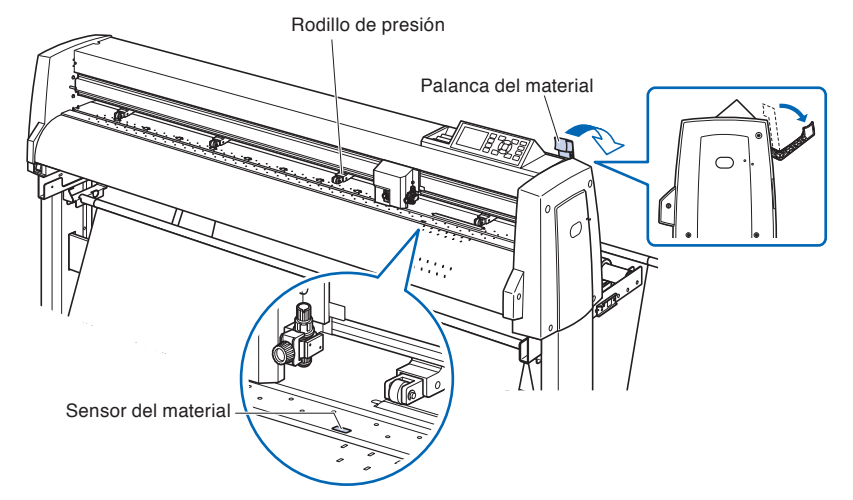

*2* Ajuste el material del rollo en la parte superior del eje del repositorio y, a continuación, sujete el papel del rollo con un tope. Una vez ajustado, apriete los tornillos del tope.

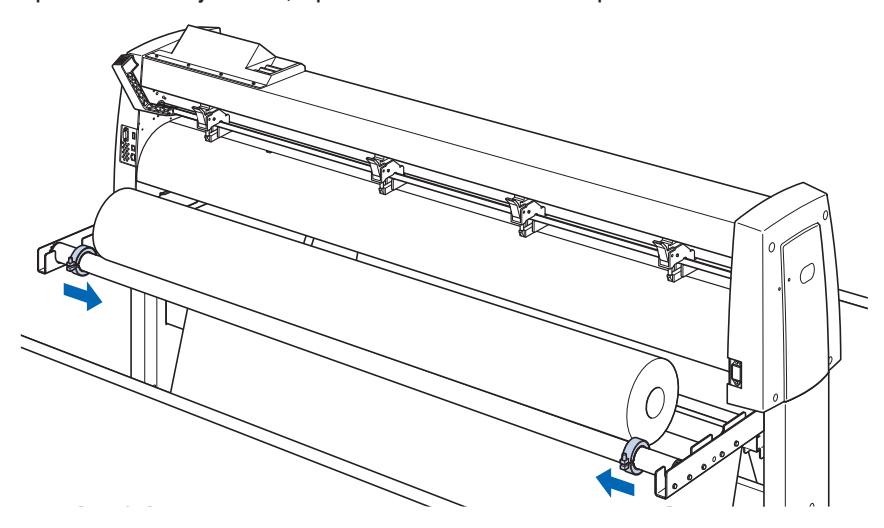

*3* Al tirar desde la parte de adelante, el rollo de material debería ser lo suficientemente largo como para cubrir completamente el sensor. Si lo estira demasiado, vuelva a enrollarlo y ajuste la longitud.

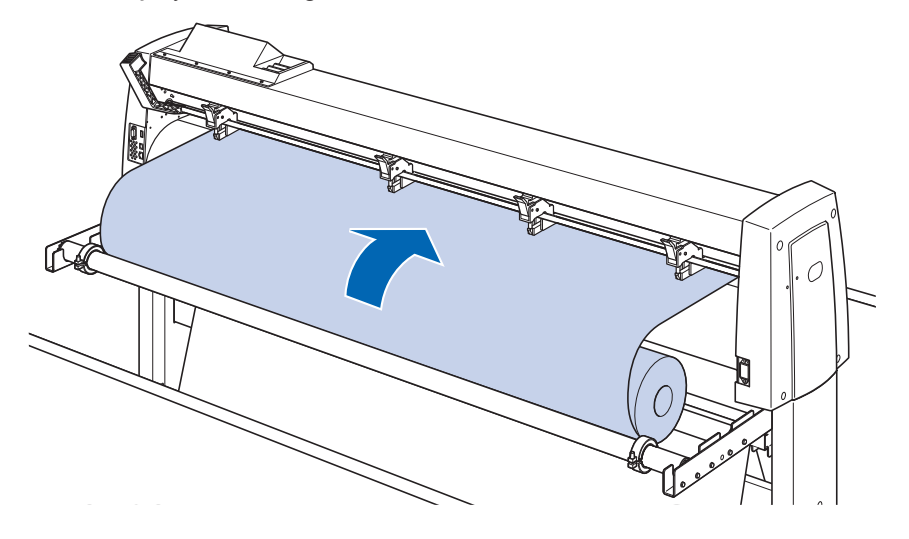

*4* Bloquee el tope del material (eleve mientras tira hacia delante) y tire de él hacia afuera de forma uniforme de tal modo que el papel del rollo quede recto. Cargue de manera que el papel del rollo siempre se apoye en el sensor de material.

#### **Complemento**

Cuando esté cortando, libere el bloqueo del tope del material (tire del tope del material hacia delante y bájelo).

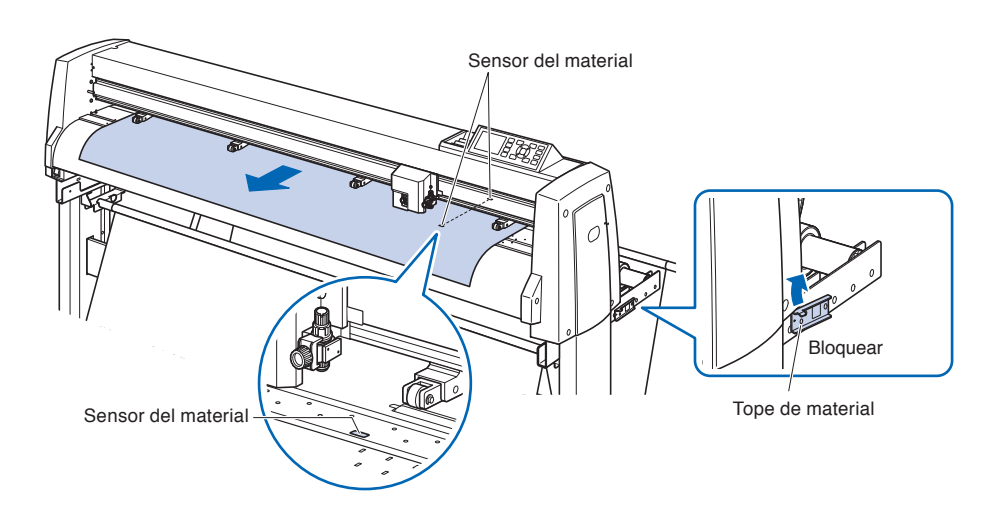
*5* Coloque el material y los rodillos de presión para adaptarse a la anchura del material.

# **Cuando utilice FC9000-75**

Los rodillos de presión empujan hacia abajo de cada lado del material. Use la posición de referencia del rodillo de arrastre para asegurarse que los rodillos de presión están colocados arriba de los rodillos de arrastre.

Puede ajustar la fuerza de sujeción del rodillo de presión central.

#### **Complemento**

- El material debe ser colocado siempre arriba del sensor del material.
- Vea "Alinear los rodillos de presión" para conocer más acerca de la posición de los rodillos de presión.
- Consulte "Alinear los rodillos de empuje" para obtener información sobre la fuerza de sujeción del rodillo de empuje.

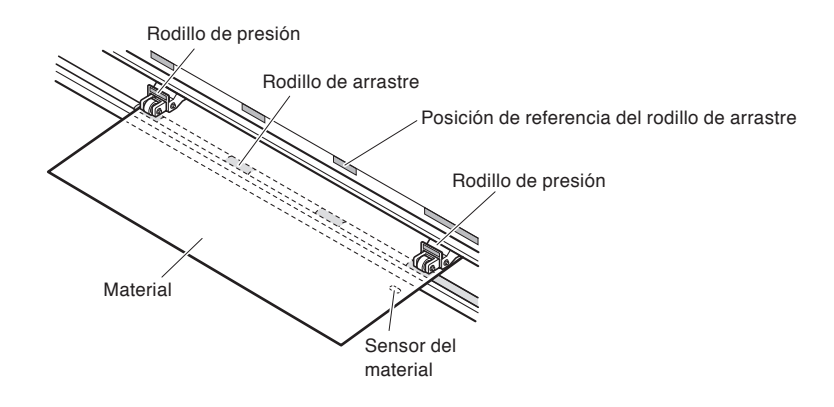

# **Cuando utilice FC9000-100/140/160**

Use los 3 o 4 rodillos de presión para empujar hacia abajo el centro y los lados del material. Use la posición de referencia del rodillo de arrastre y asegúrese de que los rodillos de empuje están arriba de los rodillos de arrastre. Puede ajustar la fuerza de sujeción del rodillo de empuje.

#### **Complemento**

- El material debe ser colocado siempre arriba del sensor del material.
- Vea "Alinear los rodillos de presión" para conocer más acerca de la posición de los rodillos de presión.
- Consulte "Alinear los rodillos de empuje" para obtener información sobre la fuerza de sujeción del rodillo de empuje.

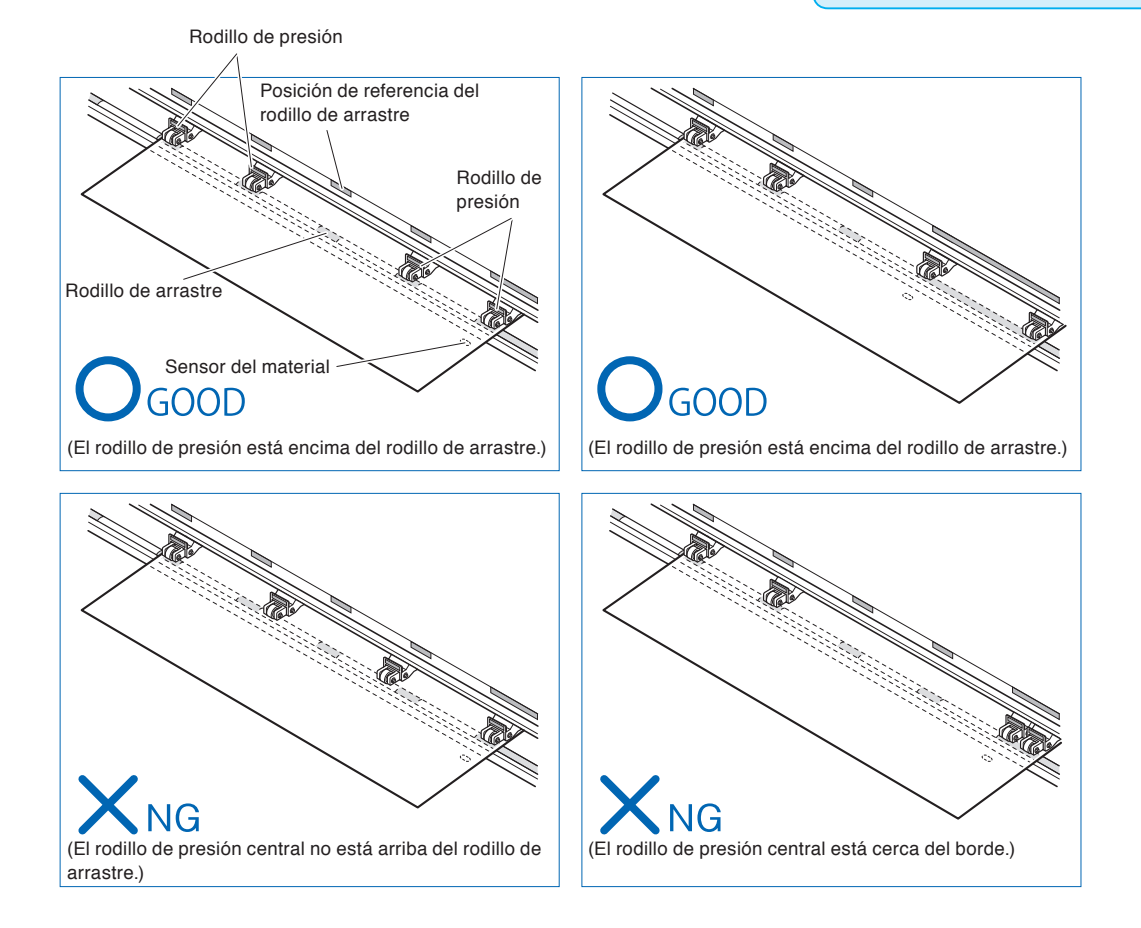

# **Al cargar materiales en eje largo (superando 2 metros)**

Coloque los rodillos de presión a una distancia mínima de 15 mm adentro de los bordes del material.

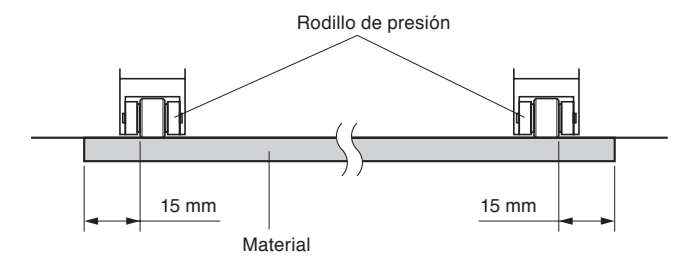

# **Al cargar materiales en eje largo (por lo menos 2 metros)**

Coloque los rodillos de presión a una distancia mínima de 5 mm adentro de los bordes del material.

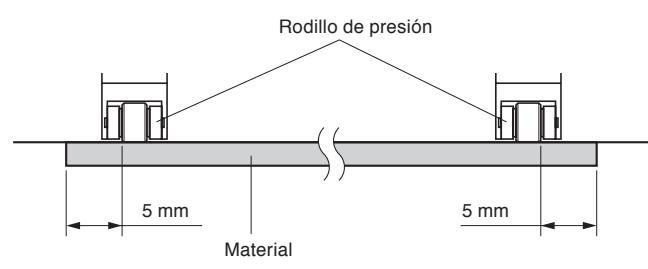

*6* Estire el material hasta dejarlo tenso para asegurarse que no hay ninguna sección de material flojo en el trayecto de corte y luego levante la palanca de ajuste del material para bajar los rodillos de presión.

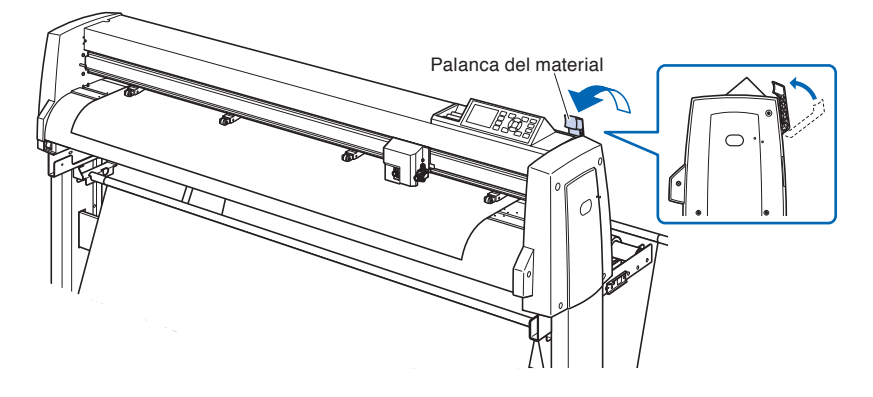

*7* Libere el bloqueo del tope del material (tire del tope del material hacia delante y bájelo).

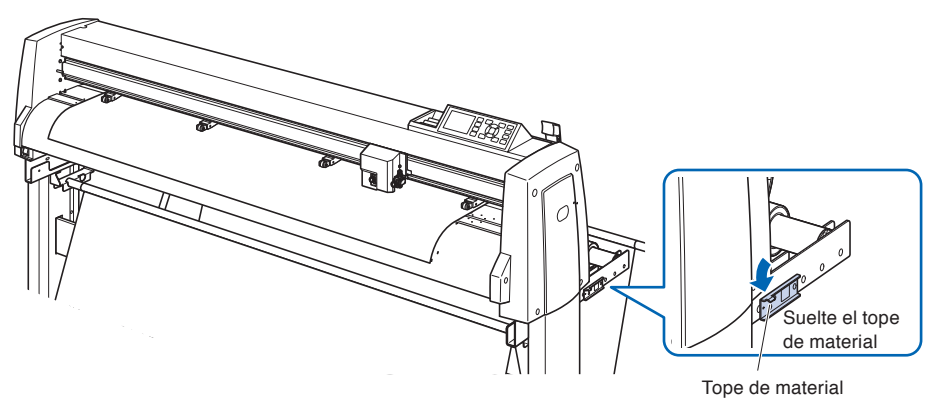

*8* Cuando la palanca está levantada (con el material sujetado por los rodillos de presión) y el bloqueador ha sido soltado, tire del rollo de material y deje un exceso flojo.

Deje la misma cantidad de exceso de material que será usada para la parte posterior de la máquina.

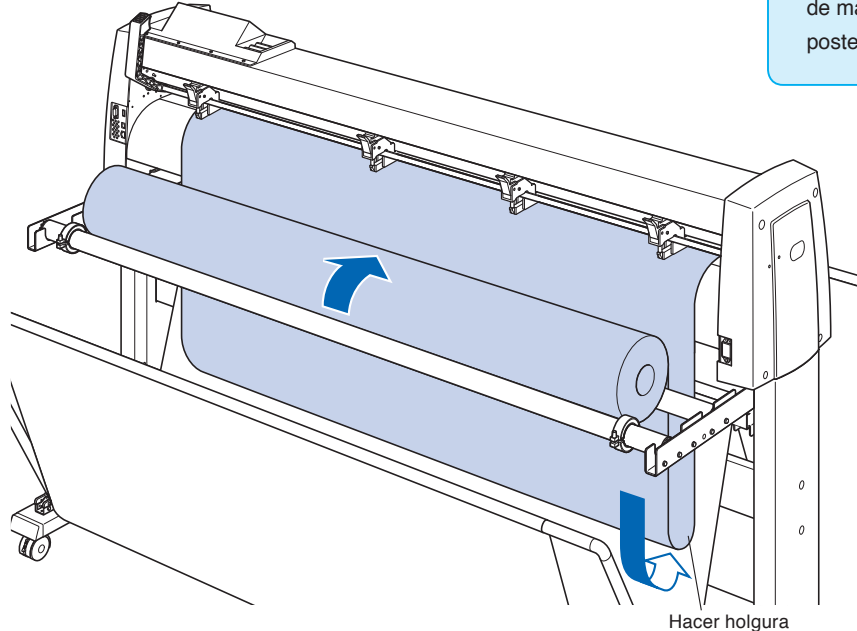

#### **Complemento**

- Tenga cuidado al dejar el exceso de material flojo, ya que el material se puede ensuciar al tocar el piso.
- Durante la operación continua con el rollo de material, no afloje el material en la parte posterior del plotter de corte.

# **Cargar hojas de material**

Esto se explicará en FC9000-140.

## **Operación**

*1* Baje la palanca de ajuste del material para levantar los rodillos de presión.

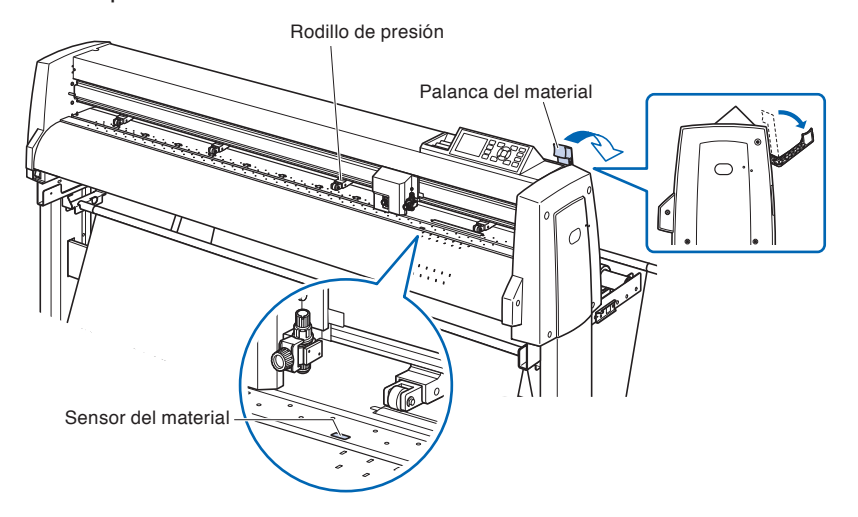

*2* Asegúrese que la hoja de material cubre completamente el sensor del material.

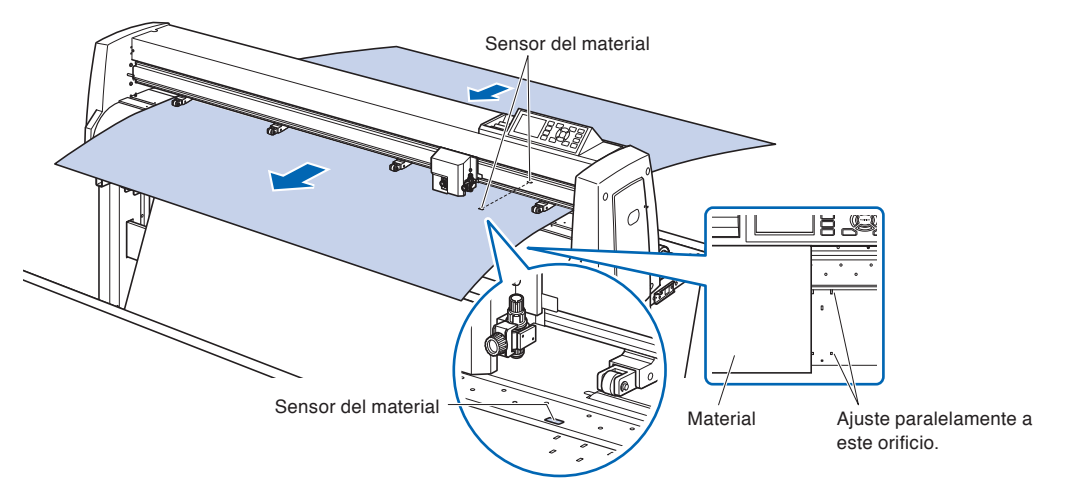

*3* Coloque el material y los rodillos de presión para adaptarse a la anchura del material.

# **Cuando utilice FC9000-75**

Los rodillos de presión empujan hacia abajo de cada lado del material. Use la posición de referencia del rodillo de arrastre para asegurarse que los rodillos de presión están colocados arriba de los rodillos de arrastre.

Puede ajustar la fuerza de sujeción del rodillo de presión central.

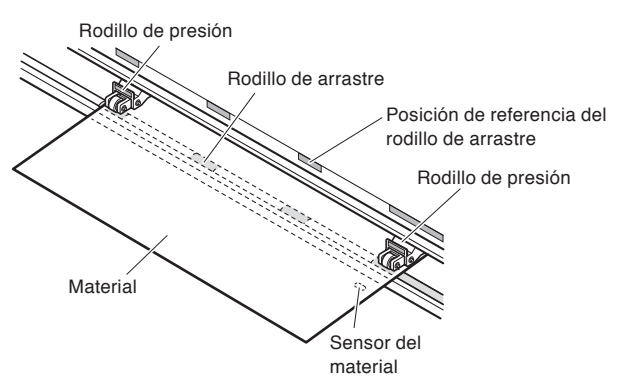

#### **Complemento**

- El material debe tener una longitud mínima de 125 mm.
- El material debe ser colocado siempre arriba del sensor del material. (Para la ubicación del sensor, vea "Terminología".)
- Vea "Alinear los rodillos de presión" para conocer más acerca de la posición de los rodillos de presión.
- Consulte "Alinear los rodillos de empuje" para obtener información sobre la fuerza de sujeción del rodillo de empuje.

# **Cuando utilice FC9000-100/140/160**

Use los 3 o 4 rodillos de presión para empujar hacia abajo el centro y los lados del material. Use la posición de referencia del rodillo de arrastre y asegúrese que los rodillos de presión están arriba de los rodillos de arrastre.

Puede ajustar la fuerza de sujeción del rodillo de presión central.

#### **Complemento**

- El material debe ser colocado siempre arriba del sensor del material.
- Vea "Alinear los rodillos de presión" para conocer más acerca de la posición de los rodillos de presión.
- Consulte "Alinear los rodillos de empuje" para obtener información sobre la fuerza de sujeción del rodillo de empuje.

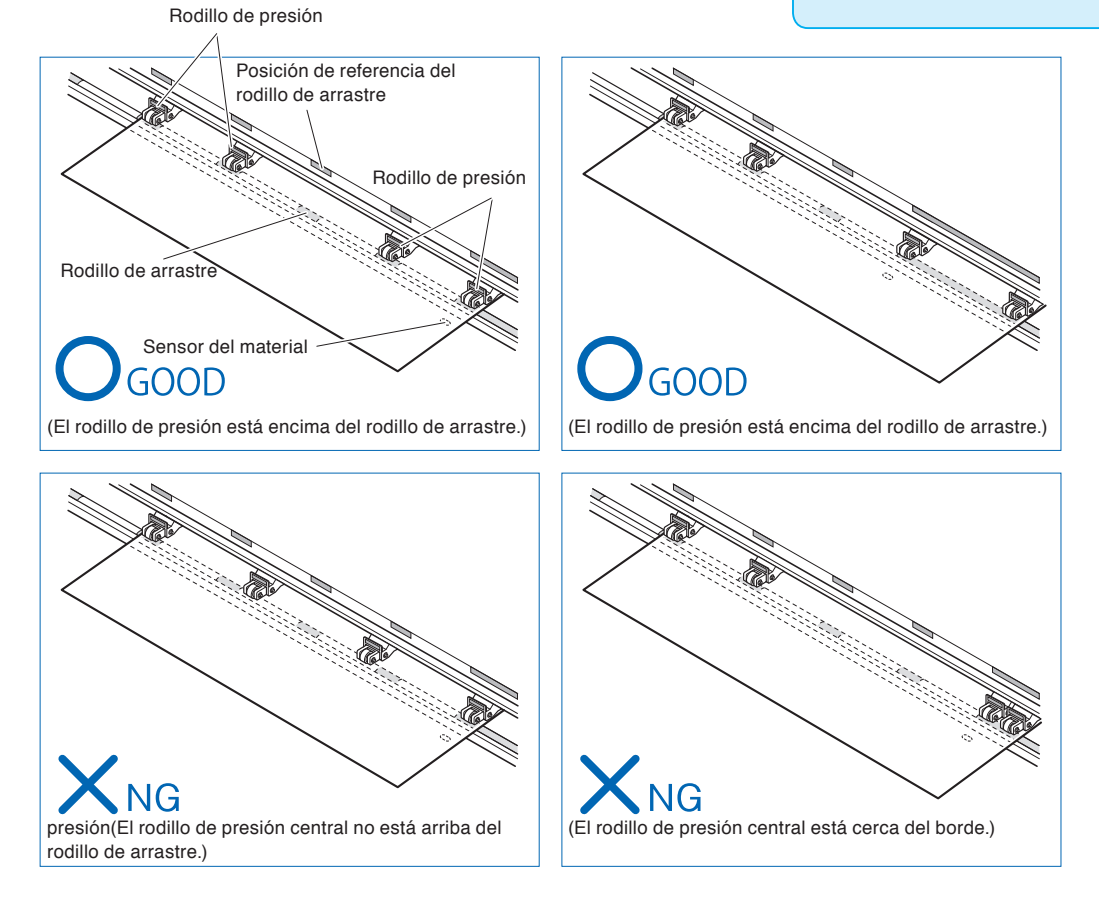

*4* Ajuste paralelamente en línea recta al orificio de la guía.

Suba la palanca de ajuste para fijar la posición del rodillo de empuje y las hojas de material.

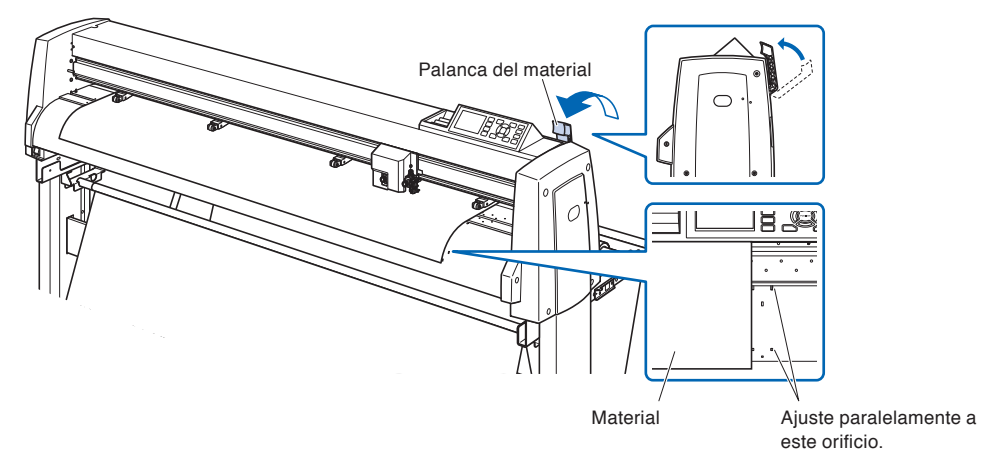

# *2.4* **Alinear los rodillos de presión**

Esta sección describe cómo se alinean los rodillos de presión.

# **Alinear el rodillo de presión**

Coloque los rodillos de presión derecho e izquierdo para que correspondan a la anchura del material. Ajuste la posición de los rodillos de presión para que queden colocados arriba del material y de los rodillos de arrastre. Coloque los rodillos de arrastre adentro de los puntos de referencia de posición del rodillo de arrastre para asegurarse que quedan arriba de los rodillos de arrastre.

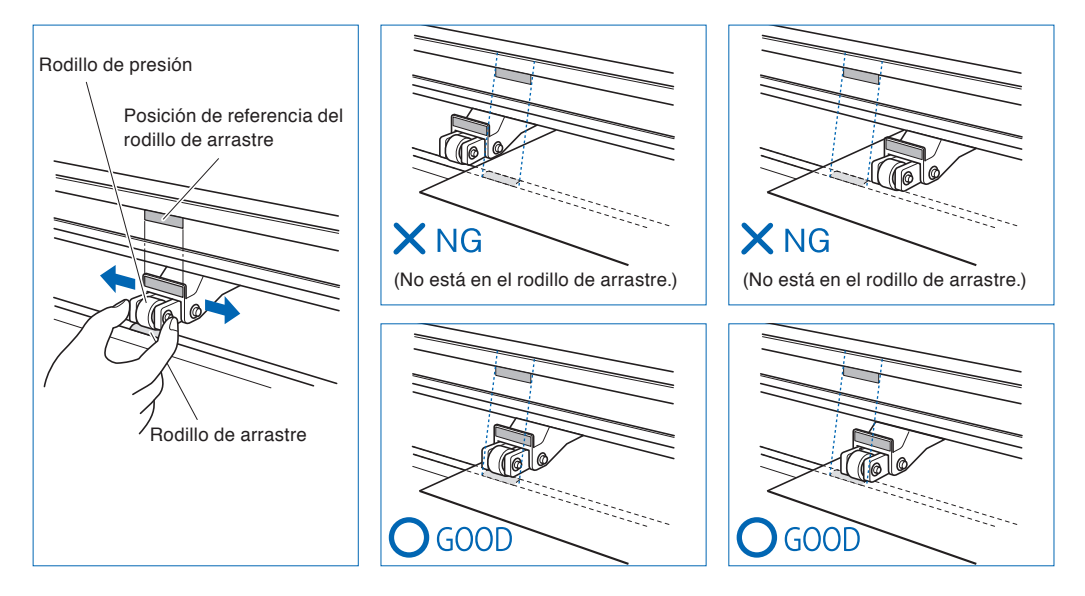

#### **PRECAUCIÓN**

Para mover los rodillos de presión, debe bajar la palanca del material.

#### **Complemento**

Si aparece un mensaje para [confirmar punto de rodillo de presión] después de colocar el material y levantar la palanca, esto significa que el rodillo de presión derecho no se encuentra en el rodillo de arrastre derecho o que el rodillo de presión izquierdo o central no está en el rodillo de arrastre adecuado. Asegúrese de colocar todo correctamente.

# **Al cargar materiales en eje largo (superando 2 metros)**

Coloque los rodillos de presión a una distancia mínima de 15 mm adentro de los bordes del material.

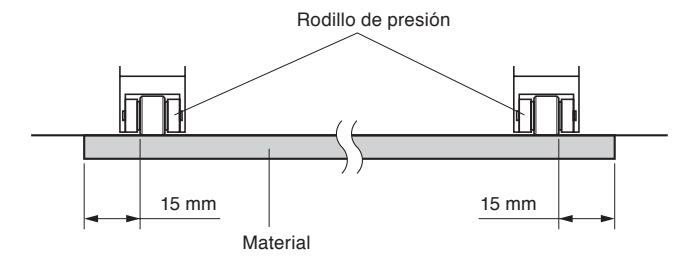

# **Al cargar materiales en eje largo (por lo menos 2 metros)**

Coloque los rodillos de presión a una distancia mínima de 5 mm adentro de los bordes del material.

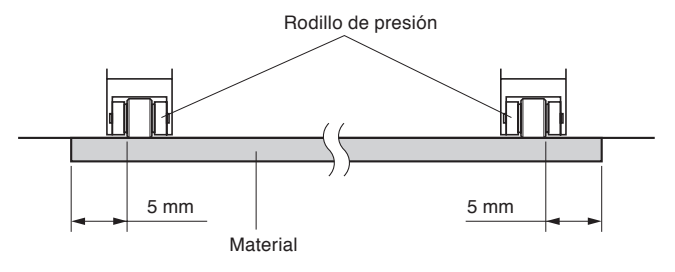

# **Cuando se utilizan medios estrechos (160 mm o menos)**

Asegúrese que todos los rodillos de presión se encuentran en el rodillo de arrastre derecho. Use la parte izquierda del rodillo de arrastre como punto de partida y luego coloque los rodillos de presión para que queden posicionados de ambos lados del material.

El FC9000 puede utilizar un ancho de material de 50 mm\* o más.

\* Cuando utilice FC9000-100/140/160, ajústelo en "REDUCIR (160MM O MENOS)" en "AVANCE(ADV.)" - "ANCHO MATERIAL".

Utilice solamente 2 rodillos de empuje en el lado derecho. La conmutación de la fuerza de sujeción de los rodillos de empuje tercero y siguientes debe ajustarse en Baja (desactivada) y no en el rodillo de arrastre. (No se detecta la posición del rodillo de empuje). Configure la misma fuerza de sujeción que la del rodillo de empuje que se va a usar. Aleje el tercer rodillo de empuje y los siguientes de la posición del material.

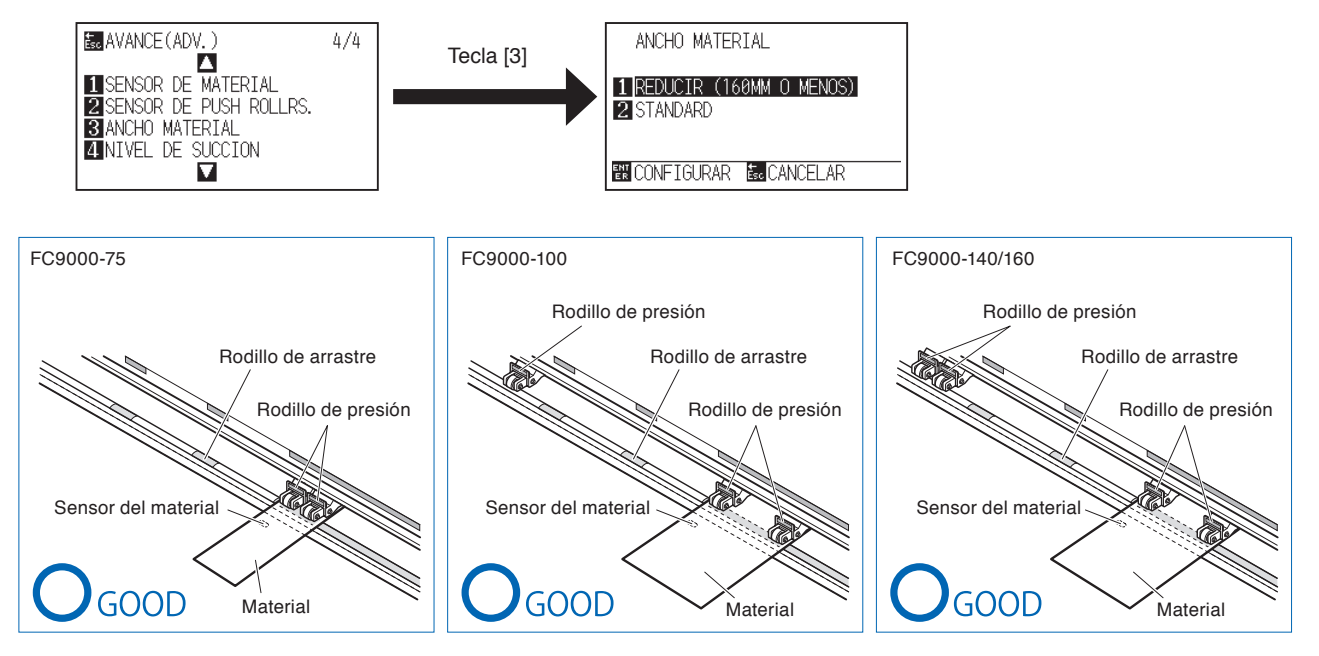

### **PRECAUCIÓNN**

- El material debe tener una longitud mínima de 125 mm en la dirección de alimentación del material.
- El material debe colocarse siempre arriba del sensor.

## **Cambiar la fuerza de sujeción**

El FC9000 requiere que la fuerza de sujeción del rodillo de empuje se establezca en función del ancho y el tipo de material para mantener el material en su lugar.

# **Cambiar**

- (1) Suba la palanca de ajuste del material para bajar los rodillos de presión.
- (2) Utilice la palanca de conmutación de la fuerza de sujeción del rodillo de empuje en la parte trasera del rodillo de empuje para ajustar la fuerza de sujeción del rodillo de empuje central. Se puede fijar en Alta, Media o Baja (desactivada).
- (3) Cuando la palanca de conmutación de la fuerza de sujeción del rodillo de empuje esté más baja, está en el modo Alta. Cuando esté más alta, está en el modo Baja (desactivada).

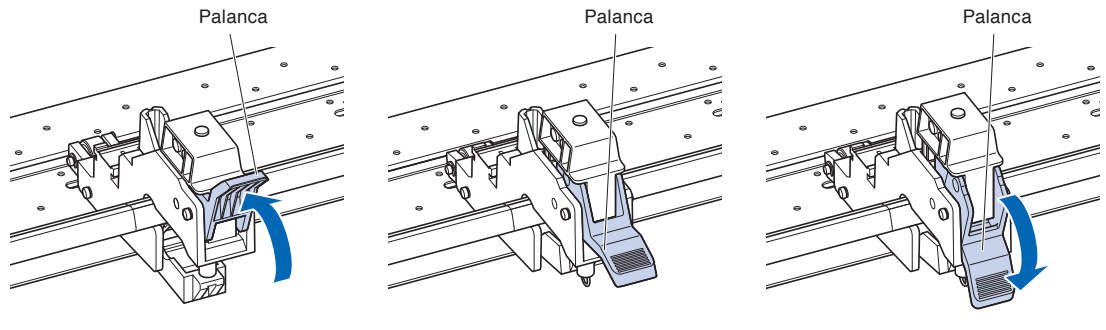

#### Fuerza de sujeción: Débil Fuerza de sujeción: Normal Fuerza de sujeción: Alta

#### **PRECAUCIÓNN**

- Cambie la fuerza de sujeción de los rodillos de empuje en ambos extremos a Alta o Media y mantenga la misma fuerza de sujeción.
- Si la fuerza de retención cambia con la palanca de ajuste del material bajada, la operación de la palanca será más pesada. Levante siempre la palanca de ajuste del material y luego cambie la fuerza de retención.

#### **Complemento**

- El valor Débil (APAGAR) de la fuerza de sujeción es el parámetro estándar para cortar film fino de vinilo, como el film de vinilo de coches.
- Cambie la fuerza de sujeción según sea necesario para los distintos tipos de materiales.

# **Asignación**

La fuerza de sujeción de los rodillos de empuje de ambos extremos (izquierdo/derecho) debe ajustarse a la misma fuerza, Alta o Media. Sin embargo, cuando use tres o más rodillos de empuje, ajuste la fuerza de sujeción de los rodillos de empuje dentro de los dos extremos de forma que sea más baja que en ambos extremos.

Al usar dos rodillos de empuje

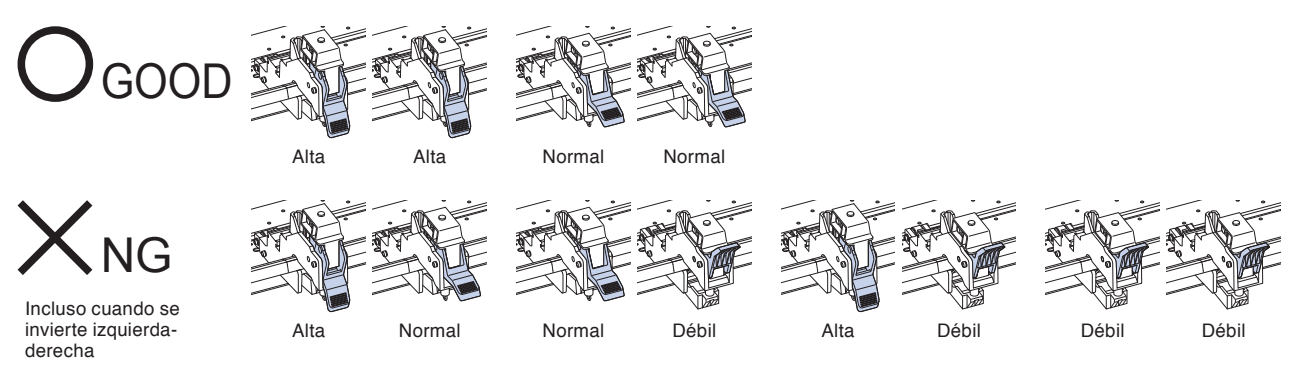

Al usar tres rodillos de empuje

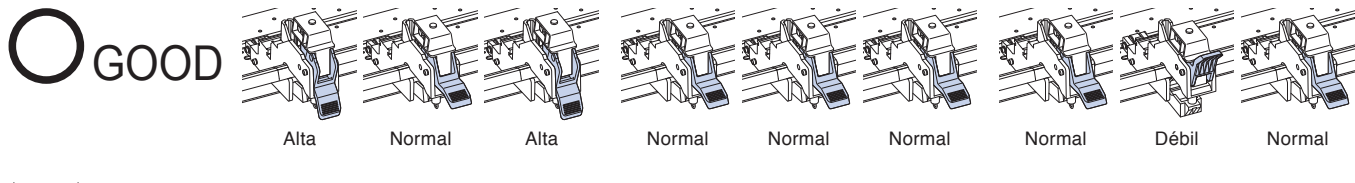

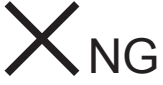

Todos los que no sean los anteriores

Incluso cuando se invierte izquierdaderecha

Al usar cuatro rodillos de empuje

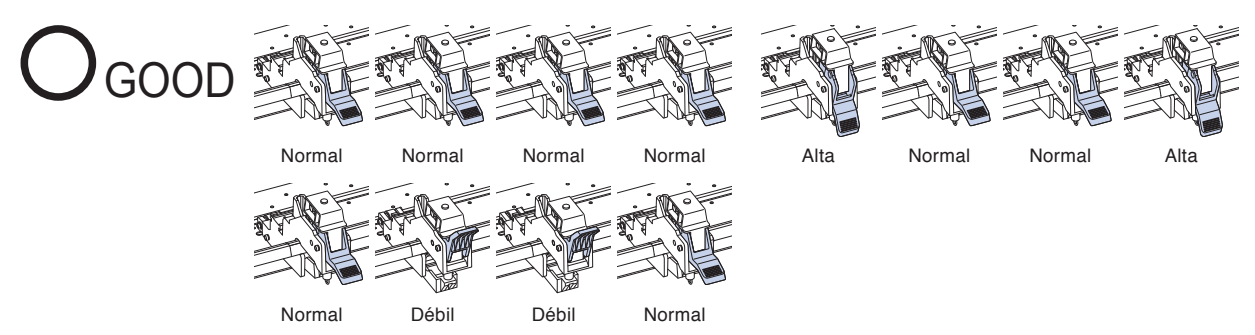

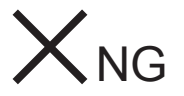

Todos los que no sean los anteriores

Incluso cuando se invierte izquierdaderecha

# *2.5* **Acerca de la pantalla predeterminada**

La pantalla de Ajuste Inicial aparece solo cuando se enciende el Plotter de corte por primera vez tras su compra. En ella podrá elegir el "Idioma mostrado" y la "Unidad de Longitud".

Cuando se complete el ajuste inicial, podrá seleccionar el menú desde la situación PREPARADO.

Consulte "Capítulo 10: Configuración en relación al entorno operativo".

Vea "Conectar a una fuente de alimentación" para saber cómo encender la máquina.

## **Operación**

- *1* Después de encender la máquina (con el interruptor " | "), aparecerá un mensaje tras mostrarle la versión.
	- Aquí le mostramos la pantalla de configuración PLEASE SELECT LANGUAGE IDIOMA.

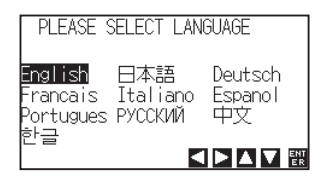

2 Use las teclas de POSITION ( $\blacktriangle$ **v**) para seleccionar el idioma.

(Este manual da por sentado que ha elegido la opción de idioma Espanol).

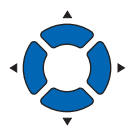

**3** Presione la tecla [ENTER].

Después de seleccionar el IDIOMA, aparecerá la pantalla UNIDAD DE MEDIDA.

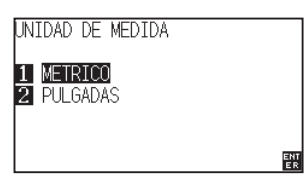

- *4* Presione la tecla [1] (METRICO) o la tecla [2] (PULGADAS) para seleccionar la unidad de medida.
- *5* Confirme la configuración elegida y presione la tecla [ENTER].

La configuración será ajustada y se volverá a la pantalla predeterminada.

Acerca de cómo encender el plotter.

## **Operación**

*1* Verifique si el interruptor está apagado (si está apretado el lado " $O$ " ).

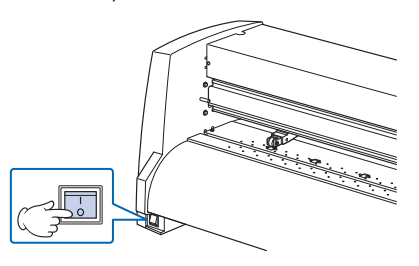

*2* Conecte un extremo del cable de alimentación proporcionado a la entrada del plotter FC9000 y el otro extremo, a un enchufe eléctrico de voltaje nominal.

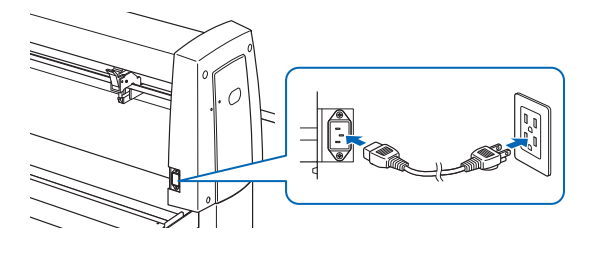

*3* Encienda el plotter FC9000 presionando el lado " | " del interruptor. Se enciende la pantalla LCD del panel de control.

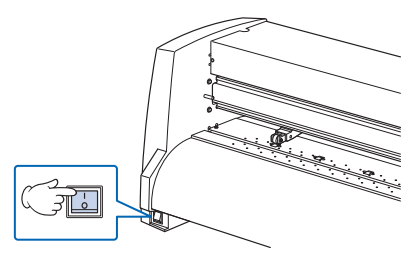

#### **Complemento**

Cuando apaga la máquina, espere más de 20 segundos antes de volver a encenderla. De lo contrario, podría tener problemas con la pantalla.

*4* Si no ha cargado el material, se muestra la versión de firmware y luego se le pide cargar material.

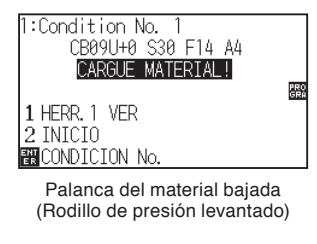

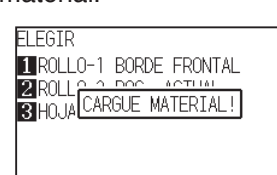

Palanca del material levantada (Rodillo de presión bajado)

#### **Complemento**

- Para más información, vea "2.5 Acerca de la pantalla predeterminada".
- En este documento, esta pantalla será llamada "pantalla predeterminada".
- Se pueden realizar ciertos ajustes, como la velocidad de carga inicial del material y las condiciones de comunicación.

Está sección explica la función de las luces y de las teclas del panel de control.

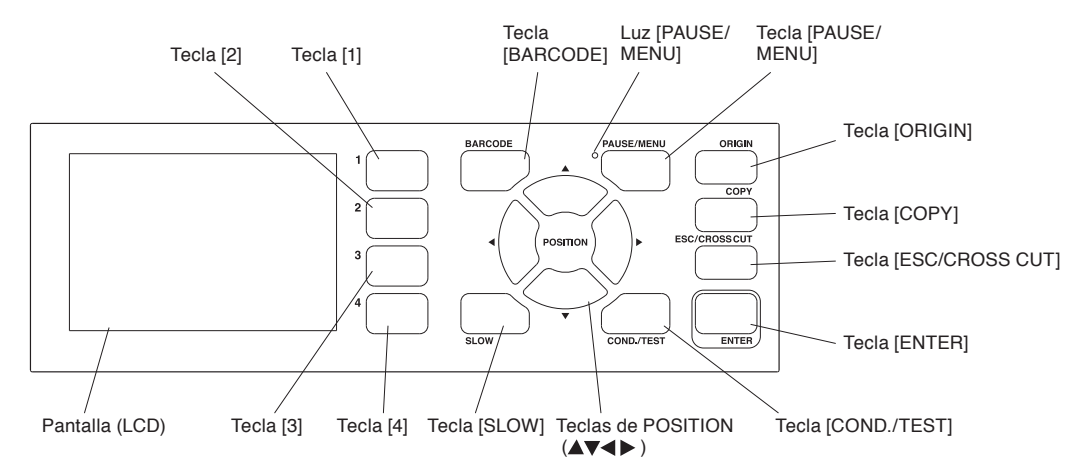

## **Lámpara indicadora**

Luz PAUSE/MENU ..... La lámpara se enciende en el modo MENÚ.

# **Teclas de control**

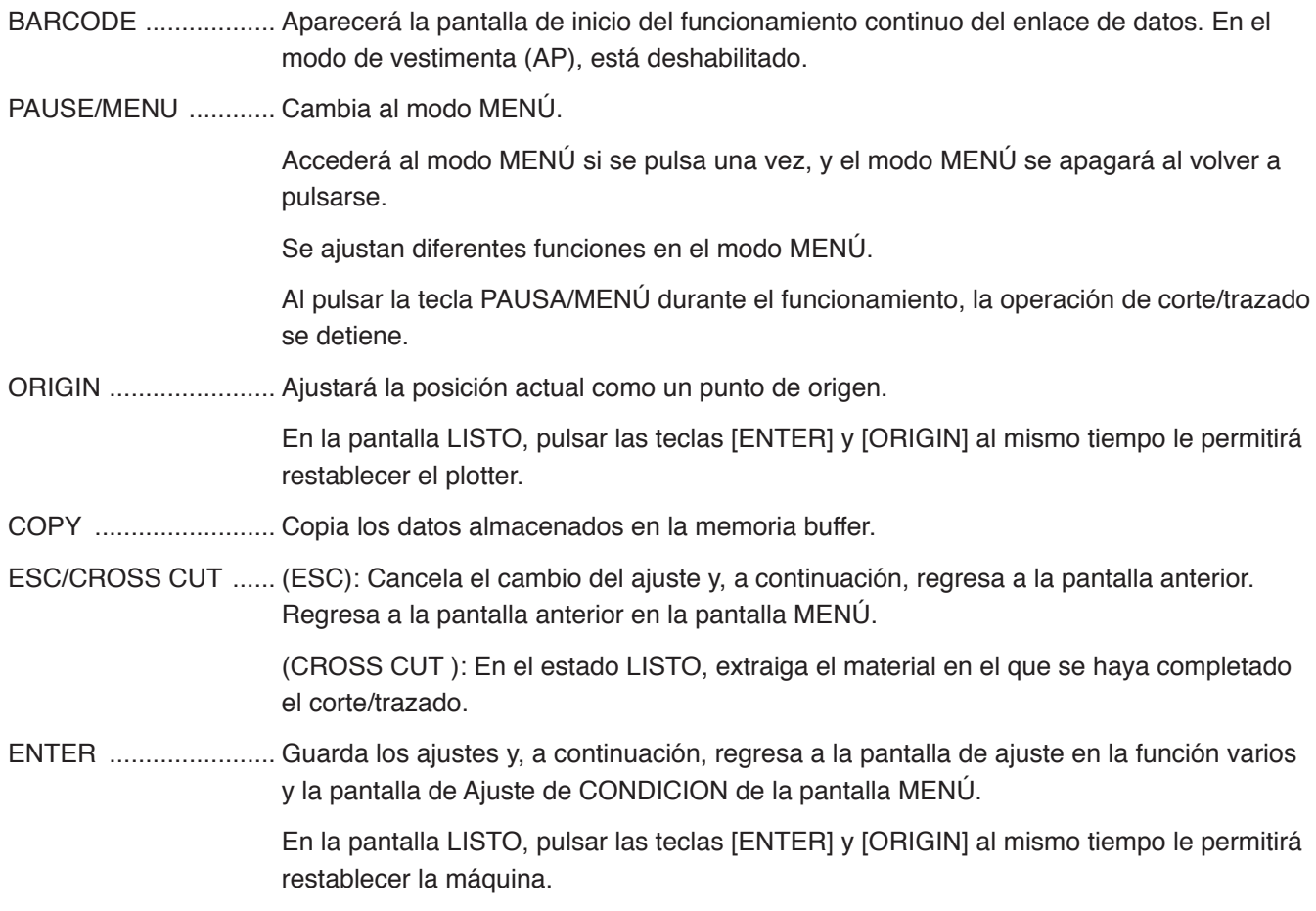

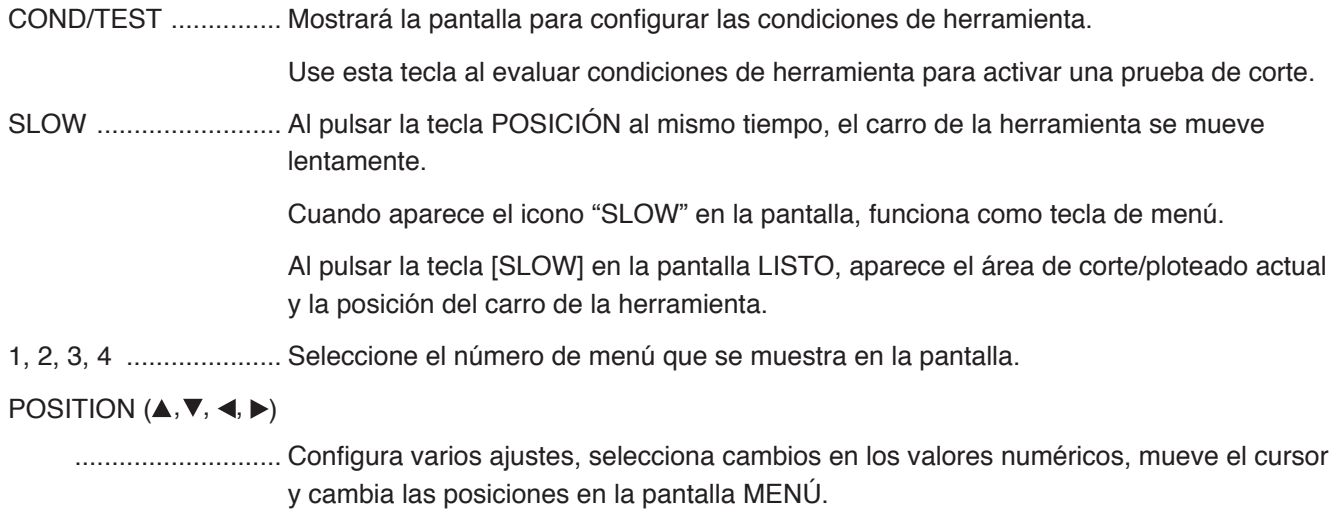

# **Cómo leer la pantalla (LCD)**

La información que indica el estado será mostrada en la pantalla del panel de control.

El nombre del botón y la función correspondiente serán mostrados en la pantalla cuando se asigna una función al botón del panel de control. El nombre del botón será mostrado al revés cuando se activa dicho botón.

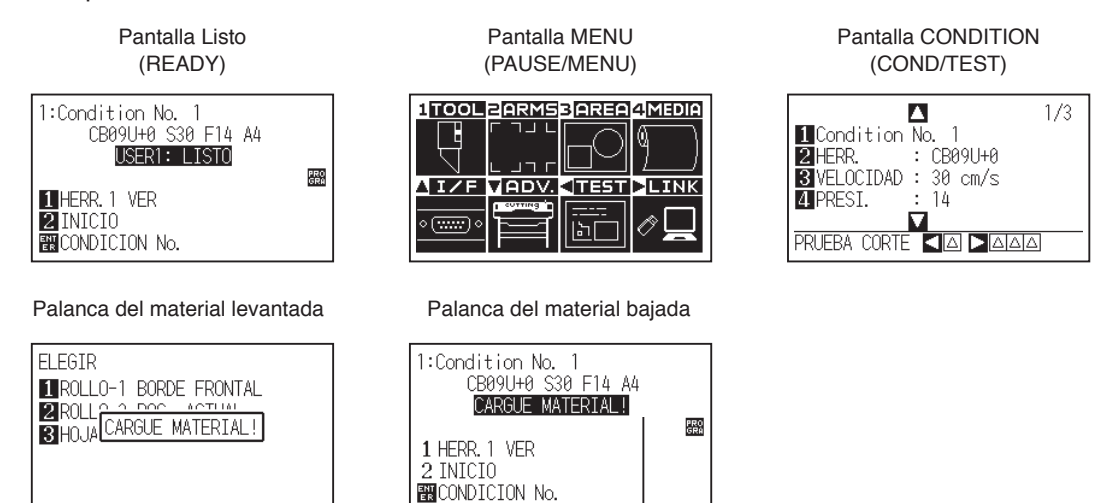

Configurar la condición del material (estado LISTO status: se muestra "LISTO" después de cargar el material)

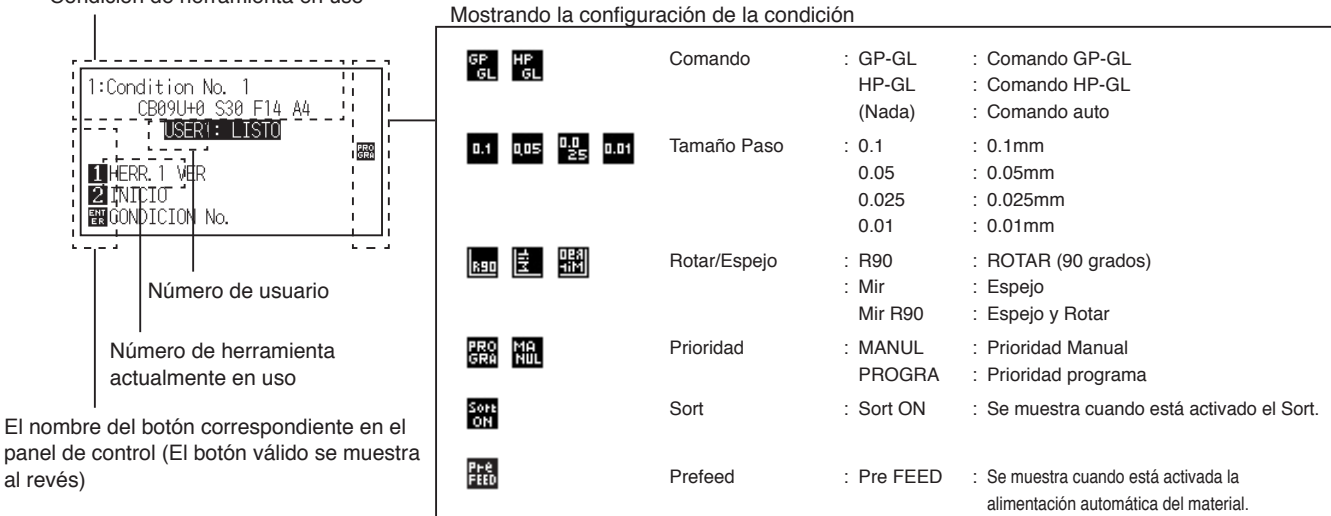

Condición de herramienta en uso

## **Pantalla predeterminada (Pantalla Listo)**

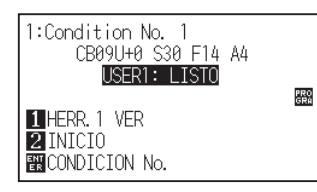

Se visualiza el número de condición (condición de corte) ajustado.

# **Complemento** • En este manual, esta pantalla se conoce como pantalla LISTA o el estado LISTO. • En este estado LISTO, puede ajustar la condición de corte y de comunicación pulsando las teclas [PAUSE/MENU] o [COND/TEST].

La pantalla para ajustar las condiciones correspondientes aparece cuando se presionan las teclas [PAUSE/ MENU] o [COND/TEST].

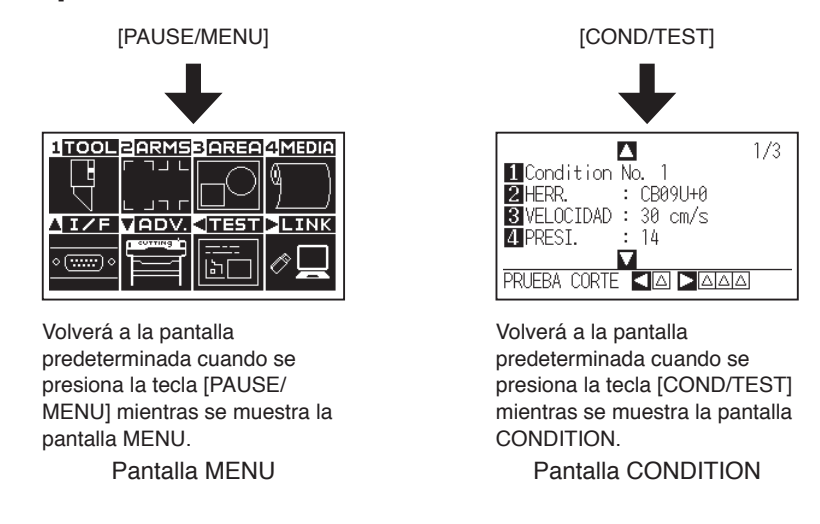

El número de la página aparece en la esquina superior derecha de la pantalla si hay demasiados ajustes o una selección que requiere presentación en páginas múltiples.

Presione la tecla de POSITION (AV) para pasar a otra página.

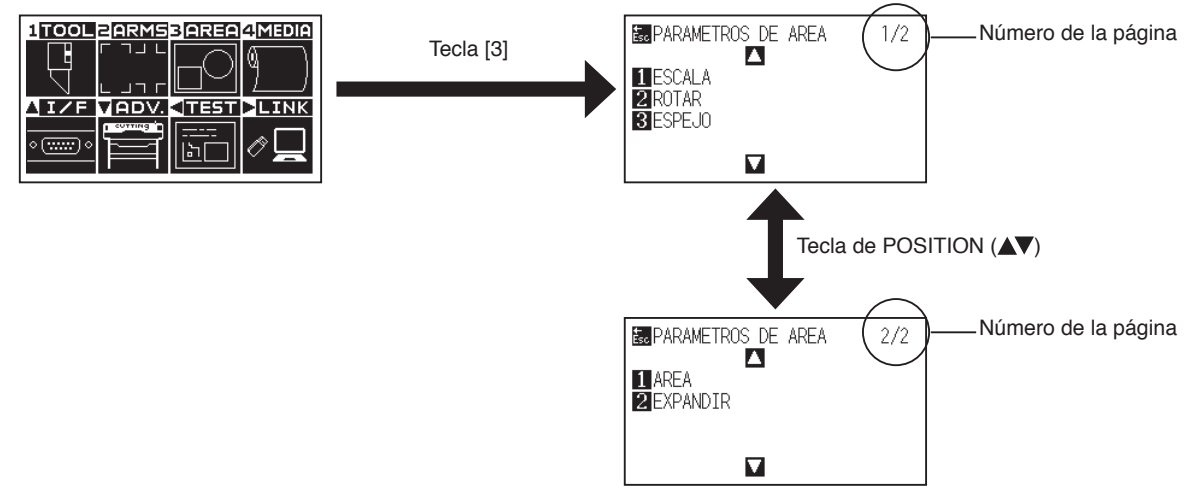

Ejemplo de cambio de página y botón de operación

El icono del botón de operación correspondiente será mostrado en la pantalla para cambiar los valores configurados.

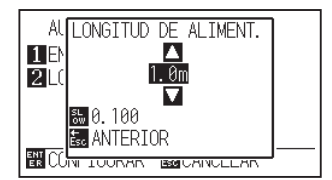

Aumente o disminuya el valor configurado usando la tecla de POSITION  $(4)$ Seleccione la unidad de cambio con la tecla [SLOW].

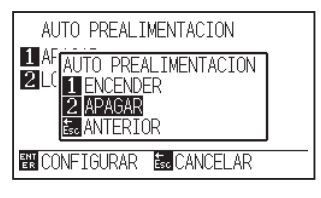

Seleccione el ajuste usando las teclas numéricas (1, 2, 3, 4) o las teclas de POSITION (AV  $\blacktriangleright$ ).

Ejemplo de pantalla para cambiar el valor de los ajustes.

# **Contenidos de operación desde la pantalla Menú**

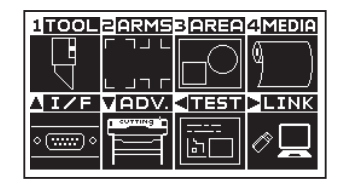

Pantalla MENU

Los contenidos de operación y los ajustes de configuración mostrados en la pantalla MENU con la tecla [PAUSE/ MENU] son los siguientes:

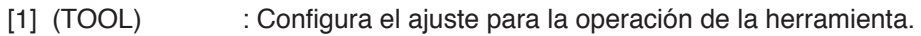

- [2] (ARMS) : Realiza los ajustes y las operaciones relacionados con la alineación de la herramienta y los materiales, tales como la lectura automática de la marca de registro mediante ARMS.
- [3] (AREA) : Configura los valores de área, ampliación, rotación, reverso, etc., del corte.
- [4] (MEDIA) : Configura el ajuste de la condición para el material.
- [ ] (IF) : Configura los ajustes de la condición para la interfaz con la computadora que controla la máquina.
- [ ] (ADV.) : Establezca las condiciones para el funcionamiento básico del plotter de corte como, por ejemplo, el idioma de la pantalla, la unidad de las mediciones y el sensor.
- [ ] (TEST) : Realiza los trabajos de mantenimiento necesarios, tales como la prueba de autodiagnóstico o impresión del listado de ajustes de condición.
- [b] (LINK) : Realiza operaciones necesarias para la emisión, tales como el enlace de los datos.
- [PAUSE/MENU] : Cierra la pantalla MENU y vuelve a la pantalla predeterminada.
- [SLOW] : Muestra la pantalla con la tecla de posición. Cuando está cargado el material, se puede mover la punta de la herramienta.

Consulte el "Árbol de menús" en el Apéndice A para obtener una lista de las descripciones de cada ajuste.

# **Contenidos de operación desde la tecla [COND/TEST]**

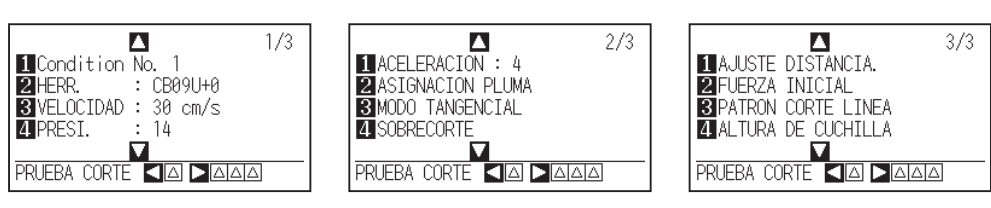

Pantalla CONDITION (1-3)

Con la tecla [COND/TEST] aparecen las pantallas de AJUSTE, donde se puede cambiar el tipo de material y las condiciones de herramienta.

La condición prefijada de corte se usa al seleccionar el tipo de material.

[COND/TEST] : Con esta tecla se sale de la pantalla CONDITION y se vuelve a la pantalla predeterminada.

Vea "Seleccionar condición de herramienta" para informaciones detalladas.

# *2.8* **Configurar el método de alimentación**

Se configura el método de alimentación del material cargado.

## **Operación**

*1* Si ha cargado ya el material, aparecerá el menú TIPO MATERIAL. Seleccione el tipo de material adecuado para el material cargado.

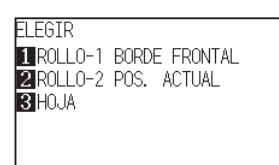

Para el rollo de material, verifique que el tope de material esté desbloqueado y luego seleccione un tipo de material en la pantalla SELECCIONAR MATERIAL.

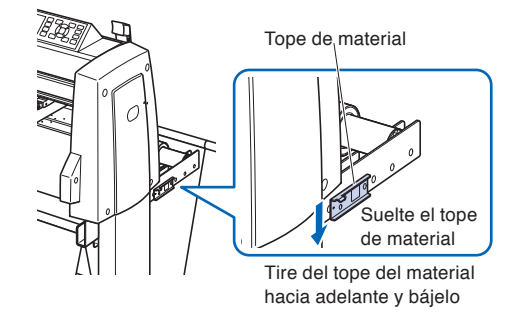

### **PRECAUCIÓN**

Antes de seleccionar el material, asegúrese de soltar el bloqueador.

#### **Complemento**

• Cuando se levanta y luego se baja de nuevo la palanca del material después de haber cargado el material, aparece el parámetro de menú CONTINUAR donde se pueden seleccionar los ajustes anteriores.

#### **Cuando se pulsa la tecla [4] para seleccionar "CONTINUAR".**

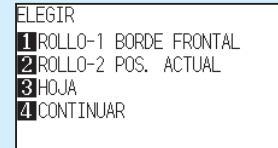

En caso de que se use el mismo material sin cambiar su posición, antes de bajar la palanca del material se procederá a continuar con la posición de la pluma y el punto de origen. Si el material actual tiene el mismo tamaño que el último que haya sido cargado, el plotter no detectará los bordes del material.

# **Al seleccionar [ROLLO-1 BORDE FRONTAL] presionando la tecla [1]**

Seleccione esto cuando ha cargado un rollo de material y quiere empezar a trazar o cortar desde el borde frontal.

Se detectan la anchura y el borde frontal del rollo de material.

# **Al seleccionar [ROLLO-2 POS. ACTUAL] presionando la tecla [2]**

Seleccione esto cuando ha cargado un rollo de material y quiere empezar a trazar o cortar desde un punto más allá del borde frontal.

Se detecta solamente la anchura del rollo de material.

# **Al presionar la tecla [3] para seleccionar [HOJA]**

Seleccione esto cuando ha cargado una hoja cortada. Se detectan la anchura, el borde frontal y el borde de salida de la hoja.

*2* Después de detectar el material, el plotter está listo para recibir datos para trazar o cortar. Este estado se llama "estado LISTO" en la pantalla predeterminada.

Al finalizarse los ajustes de configuración, el punto inicial será la ubicación del carro de herramienta.

Si no se han realizado los ajustes de la interfaz o del comando, hágalos antes de enviar los datos.

Si se han hecho los ajustes, se realiza la calibración de la herramienta. Cuando está calibrada la pluma, el plotter ya se encuentra listo para empezar a cortar.

Envíe los datos de corte desde la aplicación software.

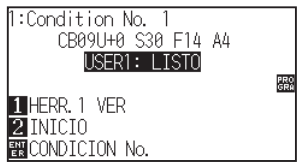

Pantalla menú

#### **Complemento**

La pantalla de abajo muestra una máquina que está detectando el material.

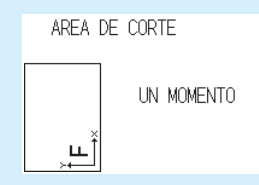

Al instalar un dispositivo de bobinado, se mostrará lo siguiente.

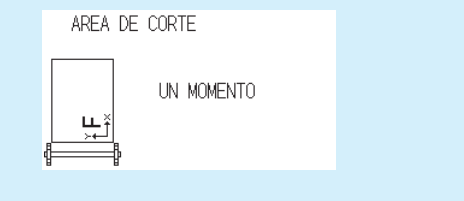

# *2.9* **Prealim. del material (Papel o film de vinilo)**

La función de prealimentación (PRE FEED) se utiliza para evitar que el material cargado se deslice. Esto se hace avanzando automáticamente el material por una distancia especificada e imprimiéndolo con marcas del rodillo de arrastre. Esta función puede ser utilizada también para adecuar materiales de amplia longitud al ambiente operativo para minimizar la expansión y contracción del material y para garantizar operaciones de alimentación de material seguras.

\* Al cargar material en eje largo (superando 2 metros) , asegúrese de usar la canasta (opción).

## **Operación**

- *1* Presione la tecla [PAUSE/MENU] en el estado LISTO.
	- Se muestra la pantalla MENU.

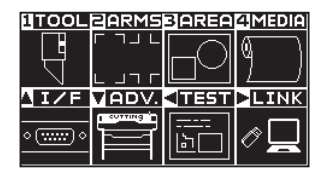

2 Presione la tecla [4] (MEDIA).

Aparece la pantalla CONF. DE MATERIAL (1/2).

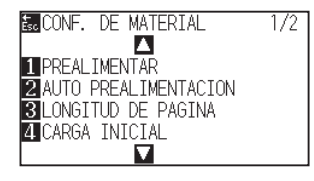

*3* Presione la tecla [1] (PREALIMENTAR).

Aparece la pantalla de configuración LONGITUD DE ALIMENTACION.

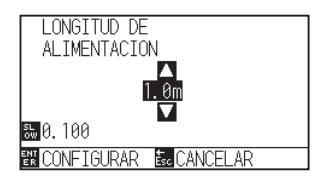

*4* Presione la tecla de POSITION (▲▼) y aumente o disminuya el valor del ajuste.

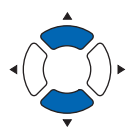

- *5* Confirme el ajuste configurado y presione la tecla [ENTER]. Se inicia la prealimentación y se vuelve a la pantalla CONF. DE MATERIAL (1/2).
- **6** Presione la tecla [PAUSE/MENU].

Volverá a la pantalla predeterminada.

#### **Complemento**

- Presione la tecla [ESC] (CANCELAR) para volver a la pantalla CONF. DE MATERIAL.
- DE MATERIAL (1/2) sin cambiar ningún ajuste. Presione la tecla [SLOW] para seleccionar las cifras del ajuste.
- Puede seleccionar cualquier cifra entre 0.5m y 50m.
- Al seleccionar "HOJA" para la carga de papel, no se realizará la nivelación.

#### **Complemento**

En modo de pre-operació se muestra la pantalla de abajo.

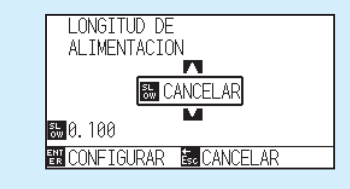

Para cancelar, pulse el botón "SLOW" (CANCELAR).

# *2.10* **Seleccionar condición de herramienta**

Ajuste "TOOL CONDITION (CUT CONDITION) No.", "HERR.", "OFFSET", "VELOCIDAD", "PRESI." y "ACELERACION (ACELERACIÓN)".

# **Pantalla LCD**

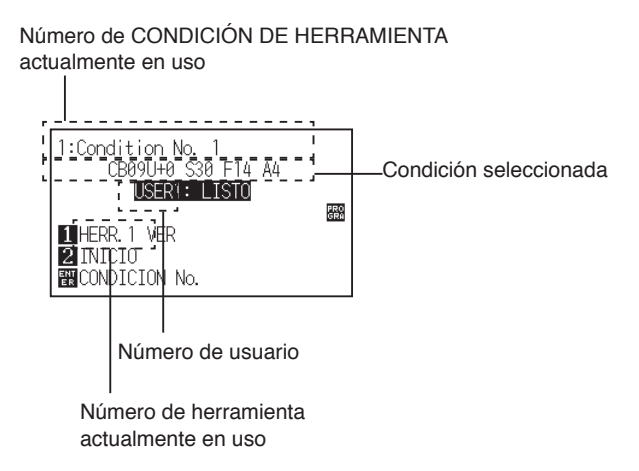

# **Selección del número de CONDICIÓN DE HERRAMIENTA (Conditon No.)**

Pueden almacenarse hasta ocho ajustes (de 1 a 8) como CONDICIÓN DE HERRAMIENTA. Cambie la configuración de acuerdo con el material de las (8 tipos) que se va a usar mediante el cambio del ajuste.

## **Operación: Operación con la tecla [COND/TEST]**

*1* Pulse la tecla de [COND/TEST] en el estado LISTO.

Aparece la pantalla CONDICIÓN (1/3).

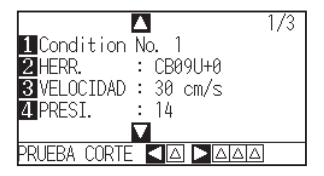

2 Presione la tecla [1] (Condition No.).

Aparece la pantalla de selección CONDITION No.

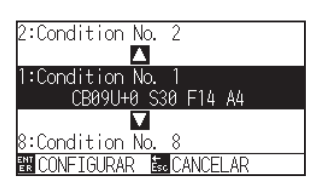

*3* Presione la tecla de POSITION (▲▼) y seleccione el ajuste (Condition No.).

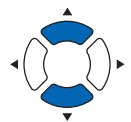

*4* Confirme el ajuste y pulse la tecla [ENTER]. El ajuste se confirmará y regresará a la pantalla CONDICIÓN (1/3).

#### **Complemento**

Volverá a la pantalla predeterminada sin cambiar la configuración si se presiona la tecla [ESC] antes de pulsar [ENTER].

5 Presione la tecla [COND/TEST].

Volverá a la pantalla predeterminada.

## **Operación: Operación con la tecla [ENTER]**

*1* Pulse la tecla [ENTER] en el estado LISTO.

Aparece la pantalla de selección de Núm. de CONDICIÓN.

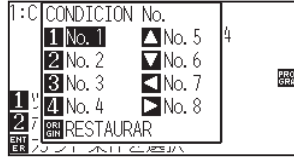

- 2 Pulse de la tecla [1] a la [4] o la tecla POSITION ( $\blacktriangle$ v $\blacktriangle$ ) mientras pulsa simultáneamente la tecla [ENTER].
- *3* Confirme el ajuste y suelte la tecla [ENTER]. Volverá a la pantalla predeterminada.

# **Configurar la condición de herramienta**

Esta sección describe cómo hacer los ajustes de la herramienta, velocidad, presión, aceleración y número de herramienta. Antes de cortar el material, debe especificar las siguientes cuatro condiciones de pluma.

- PRESIÓN
- VELOCIDAD
- ACELERACION
- OFFSET

### **PRECAUCIÓN**

• Si se extiende demasiado la cuchilla se pueden dañar la plancha de corte o la cuchilla misma. Asegúrese que la longitud de la cuchilla está configurada para no superar el grosor del material.

## **Condiciones de herramienta (cuchilla de corte) para cada tipo de material**

Consulte el manual de la hoja de corte.

## **Números de pieza de cuchillas, tipos de cuchillas mostrados y valores de OFFSET**

Consulte el manual de la hoja de corte.

## **Condiciones de la pluma de referencia para la pluma de corte**

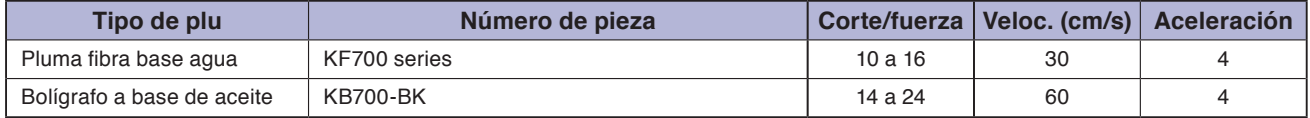

Para prolongar la vida de la pluma, ajuste la PRESIÓN al valor más bajo y configure la VELOCIDAD después de comprobar que no hay líneas perceptibles u otros problemas durante el corte.

# **PRECAUCIÓN Cómo mejorar el pelado**

Le recomendamos seguir con atención los puntos de abajo para mejorar el pelado del film color de vinilo.

• Seleccione la cuchilla adecuada para su respectivo empleo.

Consulte el manual de la hoja de corte.

• Use cuchillas que no se han gastado.

Si la cuchilla está gastada, no realiza un corte perfecto y los resultados serán difíciles de pelar.

- Ajuste la longitud de la cuchilla y los valores de la PRESIÓN hasta que la cuchilla deje solamente rastros en la hoja de respaldo. Ponga el valor de la PRESIÓN en el mínimo posible, pero asegurándose que la cuchilla sigue dejando rastros perceptibles en la hoja de respaldo.
- SAjuste los valores de la VELOCIDAD y de la ACELERACIÓN al mínimo posible.
- Pele los resultados del corte inmediatamente después de finalizarse el corte.

Si se deja pasar tiempo, el adhesivo de los bordes de corte puede hacer que se peguen dichos bordes.

• Seleccione materiales con buen pelado.

Tipos de film recomendados: 3M Scotchcal Series 7725.

El pelado se refiere a la eliminación de áreas de vinilo no deseadas del fondo después de cortar el material.

<Complementot>

El pelado se realiza al eliminar de la cuchilla el exceso del material cortado.

#### **Complemento**

- Celeración los valores de la presión y de la aceleración son más altos, disminuye la calidad del resultado, pero también el tiempo de corte. Es posible no lograr una buena calidad del corte con materiales pesados, especialmente materiales largos. En tales casos, reduzca los valores configurados de la velocidad y de la aceleración.
- Aceleración los valores de la velocidad y de la aceleración son más bajos, la calidad obtenida es buena, pero aumenta el tiempo del corte.

# **Configurar la herramienta**

Configure el tipo y el valor de offset de la herramienta usada en cada de los números de condición de herramienta.

### **Operación**

*1* Presione la tecla [COND/TEST] en la pantalla predeterminada.

Aparecerá la pantalla de ajuste CONDITION (1/3).

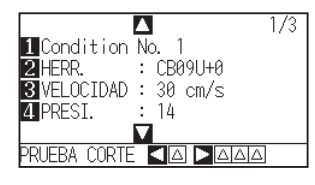

2 Presione la tecla [2] (HERR.).

Aparece la pantalla de CONFIG. DE HERRAMIENTA.

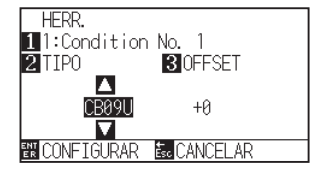

#### **Complemento**

Pulse la tecla [1] para cambiar el Núm. de CONDICIÓN.

Volverá a la pantalla CONDICIÓN sin cambiar la configuración si se presiona la tecla [ESC] (CANCELAR).

**3** Presione la tecla POSITION (▲▼) y ajuste la herramienta.

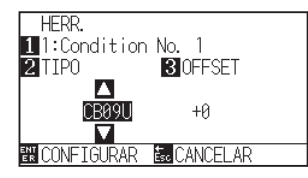

**4** Pulse la tecla [3] (OFFSET).

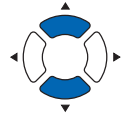

Aparece la pantalla de ajuste OFFSET.

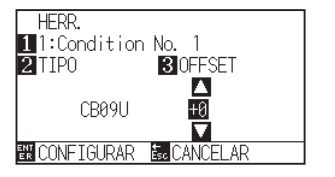

#### **Complemento**

• Qué es el offset El offset ajusta la diferencia entre la punta de la cuchilla en el émbolo y el centro del émbolo. Hay valores estándar de ajuste para cada tipo de cuchilla de corte. Los ajustes finos serán aplicados a los valores estándar mencionados aquí. (Los ajustes se realizarán con el valor estándar 0).

No es necesario ajustar el offset si en las opciones de herramienta ha seleccionado "Pluma". (No se muestra).

- Pautas para configurar el offset Consulte el manual de la hoja de corte.l
- El intervalo de configuración es de -5 a +5. El otro intervalo es de +1 a +45.
- Para volver y seguir configurando los ajustes de otro número de condición de pluma, vuelva al paso 3 presionando la tecla [1].

*5* Presione la tecla de POSITION (▲▼) y aumente o reduzca el valor del ajuste.

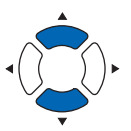

## *6* Confirme el ajuste y presione la tecla [ENTER] (CONFIGURAR).

El valor será ajustado y se volverá a la pantalla CONDITION (1/3).

7 Presione la tecla [COND/TEST].

Volverá a la pantalla predeterminada.

# **Configurar la velocidad**

Configure la velocidad de la herramienta usada en cada número de condición.

Gama de ajuste : 1 a 10 (en incrementos de 1 cm/s), 10 a 105 (en incrementos de 5 cm/s)

## **Operación**

*1* Presione la tecla [COND/TEST] en la pantalla predeterminada.

Aparecerá la pantalla de ajuste CONDITION (1/3).

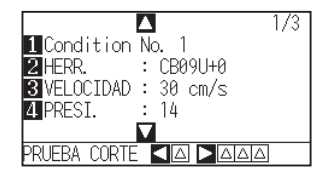

2 Presione la tecla [3] (VELOCIDAD).

Aparece la pantalla de ajuste VELOC.

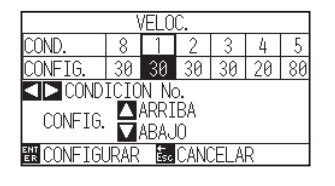

- \* La presentación puede diferir según el número de condición de herramienta seleccionado.
- 3 Presione la tecla de POSITION (<>>>> y seleccione el número de condición de herramienta (CONDITION No.).

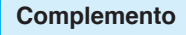

Si presiona la tecla [ESC] (CANCELAR), volverá a la pantalla CONDITION (1/3) sin cambiar el valor de los ajustes.

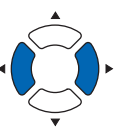

*4* Presione la tecla de POSITION (▲▼) y aumente o reduzca el valor del ajuste.

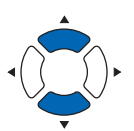

#### **Complemento**

Puede configurar el intervalo entre 1 y 10 (1 cm/ s-paso) o entre 10 y 105 (5 cm/s-paso).

*5* Confirme el ajuste y presione la tecla [ENTER] (CONFIGURAR).

El valor será ajustado y se volverá a la pantalla CONDITION (1/3). **Complemento**

**6** Presione la tecla [COND/TEST].

Volverá a la pantalla predeterminada.

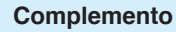

Dependiendo de los ajustes de anchura, velocidad y aceleración del material, la aceleración de la pantalla predeterminada se muestra como [\*].

En este caso, funciona con el valor de la aceleración calculado automáticamente.

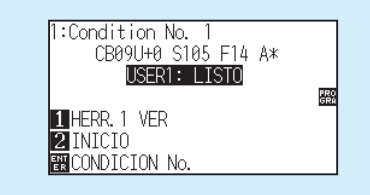

# **Configurar la presión**

Configure la presión de corte utilizada para cada número de condición.

Gama de ajuste : 1 a 48

## **Operación**

*1* Presione la tecla [COND/TEST] en la pantalla predeterminada.

Aparecerá la pantalla de ajuste CONDITION (1/3).

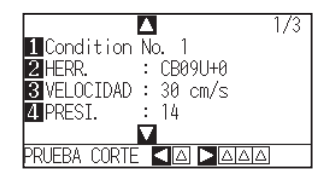

2 Presione la tecla [4] (PRESI.).

Aparecerá la pantalla de ajuste PRESI.

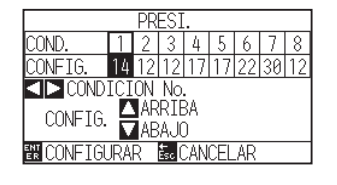

\* La presentación puede diferir según el número de condición de herramienta seleccionado.

3 Presione la tecla de POSITION (<>>>> y seleccione el número de condición de herramienta (CONDITION No.).

#### **Complemento**

Volverá a la pantalla CONDICIÓN (1/3) sin cambiar la configuración si presiona la tecla [ESC] (CANCELAR).

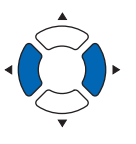

*4* Presione la tecla de POSITION (▲▼) y aumente o reduzca el valor del ajuste.

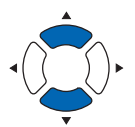

#### **Complemento**

El intervalo de configuración es de 1 a 48.

*5* Confirme el ajuste y presione la tecla [ENTER] (CONFIGURAR).

El valor será ajustado y se volverá a la pantalla CONDITION (1/3).

**6** Presione la tecla [COND/TEST].

Volverá a la pantalla predeterminada.

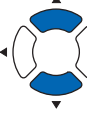

# **Configurar la aceleración**

Configure la aceleración de la herramienta utilizada para cada número de condición.

Gama de ajuste : 1 a 8

## **Operación**

*1* Presione la tecla [COND/TEST] en la pantalla predeterminada.

Aparecerá la pantalla de ajuste CONDITION (1/3).

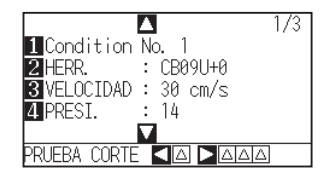

2 Presione la tecla de POSITION (A).

Aparecerá la pantalla de ajuste CONDITION (2/3).

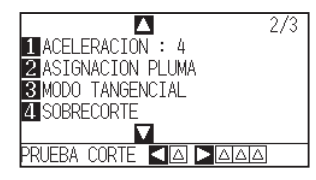

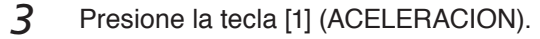

Aparecerá la pantalla de ajuste ACELERACION.

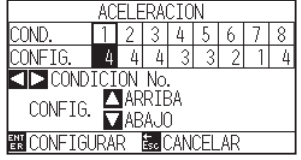

\* La presentación puede diferir según el número de condición de herramienta seleccionado.

4 Presione la tecla de POSITION (<) y seleccione el número de condición de herramienta (CONDITION No.).

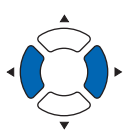

*5* Presione la tecla de POSITION (▲▼) y aumente o reduzca el valor del ajuste.

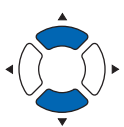

#### **Complemento**

El intervalo de configuración es de 1 a 8.

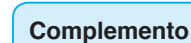

Volverá a la pantalla CONDICIÓN (2/3) sin cambiar la configuración si presiona la tecla [ESC] (CANCELAR).

*6* Confirme el ajuste y presione la tecla [ENTER] (CONFIGURAR).

El valor será ajustado y se volverá a la pantalla CONDITION (2/3).

*7* Presione la tecla [COND/TEST].

Volverá a la pantalla predeterminada.

#### **Complemento**

Dependiendo de los ajustes de anchura, velocidad y aceleración del material, la aceleración de la pantalla predeterminada se muestra como [\*].

En este caso, funciona con el valor de la aceleración calculado automáticamente.

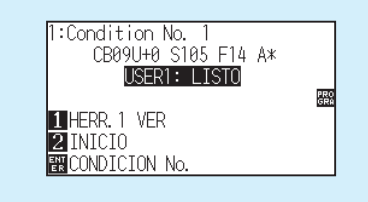

# **Configurar Núm. de HERRAMIENTA**

Ajuste la herramienta utilizada en cada uno de los números de condición de la herramienta.

Intervalo de ajuste: De 1 a 3 (2 solamente se utiliza para el tipo opcional de 2 plumas.)

## **Operación**

*1* Presione la tecla [COND/TEST] en la pantalla predeterminada.

Aparecerá la pantalla de ajuste CONDITION (1/3).

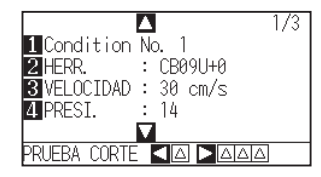

2 Presione la tecla de POSITION (A).

Aparecerá la pantalla de ajuste CONDITION (2/3).

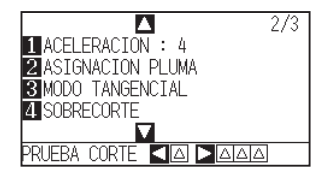

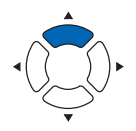

*3* Pulse la tecla [2] (ASIGNACION PLUMA).

Aparecerá la pantalla de ajuste ASIGNACION PLUMA.

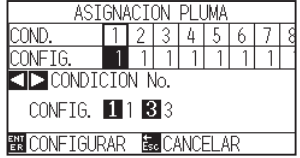

\* La pantalla puede variar en función del número de condición de herramienta seleccionado.

4 Presione la tecla de POSITION (<) y seleccione el número de condición de herramienta (CONDITION No.).

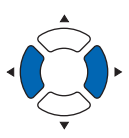

#### **Complemento**

Volverá a la pantalla CONDICIÓN (2/3) sin cambiar la configuración si presiona la tecla [ESC] (CANCELAR).

*5* Pulse la tecla [1] (1), la tecla [2] (2) o la tecla [3] (3).

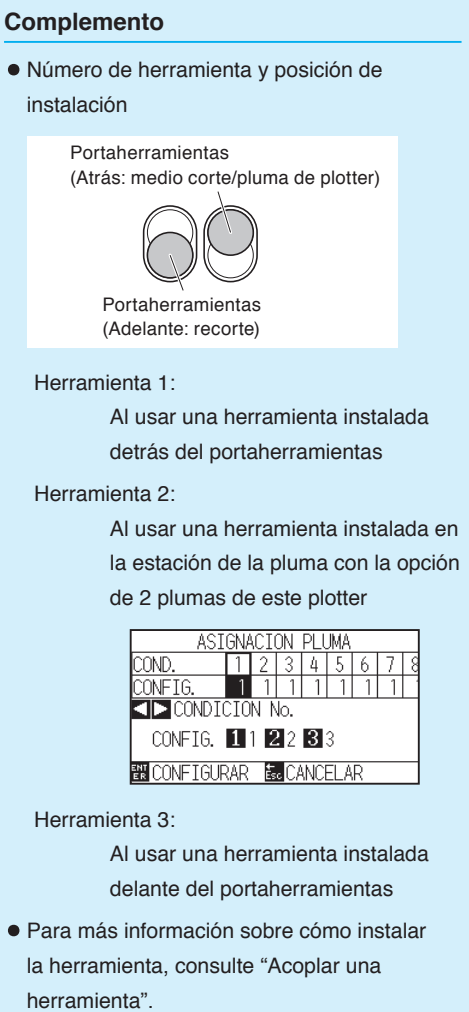

*6* Confirme el ajuste y presione la tecla [ENTER] (CONFIGURAR).

El valor será ajustado y se volverá a la pantalla CONDITION (2/3).

*7* Presione la tecla [COND/TEST].

Volverá a la pantalla predeterminada.

## **Ajustar la longitud de la cuchilla manualmente**

El corte óptimo se logra solamente si se configura la longitud de la cuchilla según el material usado y el tipo de cuchilla empleada. Después de configurar la longitud de la cuchilla manualmente, haga ajustes adicionales realizando pruebas de corte.

#### **PRECAUCIÓN**  $\sqrt{N}$

- Para evitar daños corporales, maneje las cuchillas de corte con cuidado. Si se extiende demasiado la cuchilla, puede dañarse la plancha de corte o la cuchilla misma.
- Asegúrese que la longitud de la cuchilla esté ajustada para no superar el grosor del material.

#### **Complemento**

- Vea "Realizar pruebas de corte" para los tests de corte
- Al usar un material fino como, por ejemplo, una película, use la lupa suministrada para ajustarlo.

## **Operación**

*1* Proceda a alinear la punta de la cuchilla de corte y hágala tocar la superficie del material.

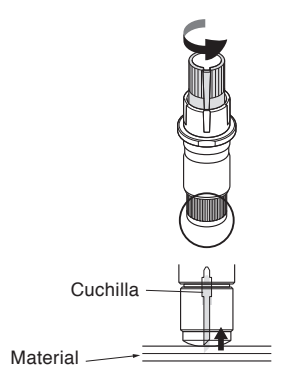

*2* Extienda la punta de la cuchilla gradualmente hasta alcanzar el grosor del material. La longitud óptima de la cuchilla no excede el grosor combinado del film y de la hoja de respaldo, pero supera el grosor del film.

Intente cortar el film y haga los ajustes necesarios para que quede solo un corte ligero en la hoja de respaldo. Si la hoja de respaldo se corta completamente, reduzca la longitud de la cuchilla y, si el film no se corta completamente, aumente la longitud de la cuchilla.

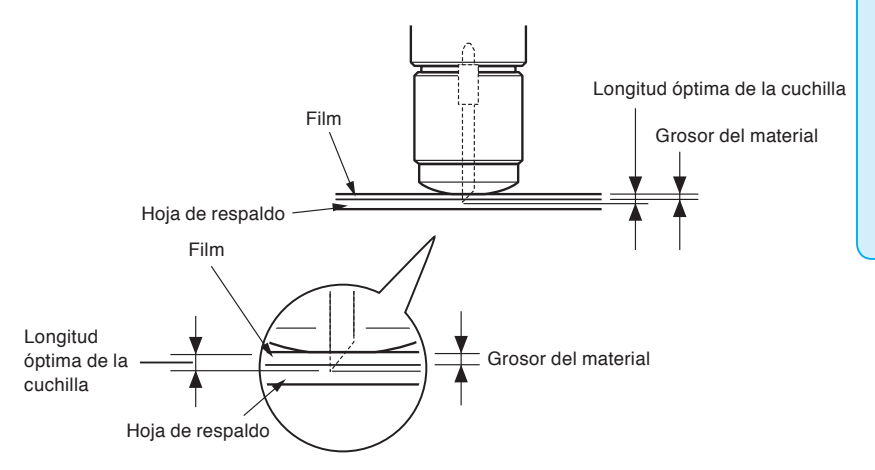

#### **Complemento**

• Puede cambiar la longitud de la cuchilla girando el adaptador. Para extenderla, gire en la dirección A. Para retraer la cuchilla, gire en la dirección B. Una unidad de escala es de 0.1 mm.

La cuchilla de corte se mueve aproximadamente 0.1 mm, girándose por una unidad de escala.

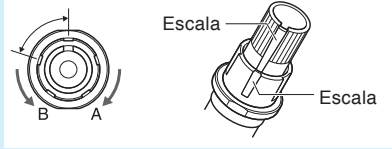

• Pautas para configurar la longitud de la cuchilla Vea "Configurar la condición de herramienta" para el grosor del material.

# *2.11* **Realizar pruebas de corte**

Se pueden realizar pruebas de corte después de hacer los ajustes de la herramienta, velocidad, presión y aceleración necesarios para asegurarse que las condiciones de corte seleccionadas producen los resultados deseados. Compruebe cuán profundo es el corte de la cuchilla adentro del material y cómo se cortan las esquinas. Si los resultados no son satisfactorios, ajuste los distintos valores de configuración y repita las pruebas de corte hasta lograr ajustes óptimos.

## **Prueba de corte**

Aquí puede cortar un patrón de planilla de prueba en los valores actuales o hacer tres pruebas agregando valores de ±1.

# **Para hacer 1 corte con el valor configurado**

## **Operación**

- *1* Coloque en el plotter el material para la prueba de corte.
- *2* Presione la tecla [COND/TEST] en la pantalla predeterminada.

En Modo Normal, aparece la pantalla CONDITION (1/3).

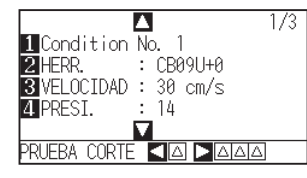

3 Presione la tecla de POSITION (4) (PRUEBA CORTE).

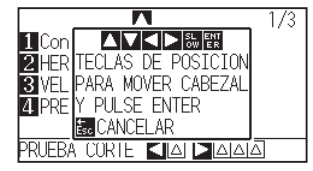

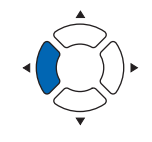

#### **Complemento**

Volverá a la pantalla CONDICIÓN cuando presione la tecla [ESC] (CANCELAR).

*4* Presione la tecla POSITION (▲▼◀▶) para mover el carro de la herramienta en la posición deseada para la prueba de corte.

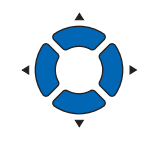

## **Complemento**

Pulsar las teclas POSICIÓN y [SLOW] al mismo tiempo moverá el carro de la herramienta más lentamente.

#### **PRECAUCIÓN**

Al presionar la tecla [ENTER], empieza a moverse el carro de la herramienta, así que tenga cuidado de no lesionarse con la cuchilla de corte.

*5* Presione la tecla [ENTER].

Se corta un patrón de prueba de corte.

- *6* Presione la tecla [ENTER] al finalizar. Aparece la pantalla CONDITION.
- 7 Presione la tecla [COND/TEST]. Volverá a la pantalla predeterminada.

# **Para hacer 3 cortes con el valor configurado y ±1 del valor configurado**

## **Operación**

- *1* Coloque en el plotter el material para la prueba de corte.
- 2 Presione la tecla [COND/TEST] en la pantalla

# predeterminada.

En Modo Normal, aparece la pantalla CONDITION (1/3).

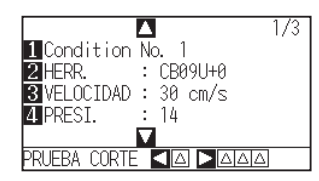

**3** Presione la tecla de POSITION (▶) (PRUEBA CORTE).

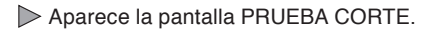

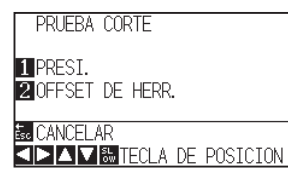

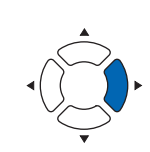

#### **Complemento**

Volverá a la pantalla CONDICIÓN cuando presione la tecla [ESC] (CANCELAR).

4 Presione la tecla POSITION (AV4) para mover el carro de la herramienta a la posición deseada para la prueba de corte.

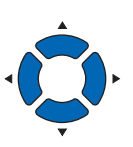

5 Presione la tecla [1] (PRESI.).

Se realizan 3 patrones de pruebas de corte, con la PRESIÓN actual en el centro y una prueba para cada valor de la PRESIÓN aumentado o reducido por 1.

*6* Presione la tecla [ENTER] al finalizar. Volverá a la pantalla menú PRUEBA CORTE.

7 Presione la tecla [2] (OFFSET DE HERR.).

(Solo en Modo Normal) Se realizan 3 patrones de pruebas de corte, con el OFFSET DE HERR. en el centro y una prueba para cada valor del OFFSET DE HERR. aumentado o reducido por 1.

*8* Presione la tecla [ENTER] al finalizar. Volverá a la pantalla menú PRUEBA CORTE.

#### **Complemento**

Pulsar las teclas POSICIÓN y [SLOW] al mismo tiempo moverá el carro de la herramienta más lentamente.

## **PRECAUCIÓN**

Al presionar la tecla [1] (PRESI.), empieza a moverse el carro de la herramienta, así que tenga cuidado para no cortarse los dedos.

#### **Complemento**

Los patrones de pruebas de corte se pueden ordenar y la presión puede cambiarse según se muestra abajo.

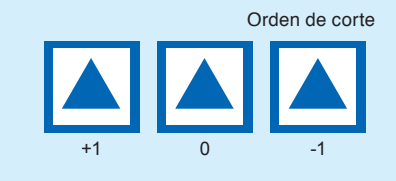

### **PRECAUCIÓN**

Al presionar la tecla [2] (OFFSET DE HERR.), empieza a moverse el carro de la herramienta, así que tenga cuidado para no cortarse los dedos.
- **9** Presione la tecla [ESC] (CANCELAR). Volverá a la pantalla CONDITION.
- 10 Presione la tecla [COND/TEST]. Volverá a la pantalla predeterminada.

## **Confirmar los resultados de la prueba de corte**

Confirme los resultados de la prueba de corte y ajuste para lograr el valor óptimo. Repita las pruebas de corte y los ajustes hasta lograr un corte óptimo.

## **Ajustes de offset**

Verifique las esquinas de los triángulos y rectángulos. Vea "Configurar la condición de herramienta" y ajuste el valor de offset si la esquina no se corta o se corta demasiado.

Ajuste el valor de compensación.

#### **Complemento**

Cómo comprobar el offset

Para comprobar si el valor de offset está ajustado correctamente, siga los ejemplos de abajo:

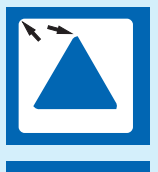

El ajuste es insuficiente. Aumente el valor de offset.

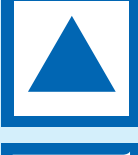

Valor óptimo de offset.

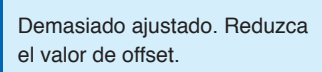

## **Ajustes para medio corte**

Limpie el área triangular y haga los ajustes necesarios para que corte ligeramente la hoja de respaldo.

Si la cuchilla penetra la hoja de respaldo, el valor de la PRESIÓN es demasiado alto o la punta de la cuchilla está extendida demasiado. Si en la hoja de respaldo quedan solamente algunos rastros de la cuchilla, entonces el valor de la PRESIÓN es demasiado bajo o la punta de la cuchilla no ha sido extendida suficientemente.

## **Complemento**

Vea "Ajustar la longitud de la cuchilla" y "Configurar la presión" y ajuste los valores configurados.

## **Ajustes para recorte**

Ajuste para cortar completamente el material.

Si el material no se corta completamente, entonces el valor de la PRESIÓN es demasiado bajo o la punta de la cuchilla no ha sido extendida suficientemente.

Vea "Ajustar la longitud de la cuchilla" y "Configurar la presión" y ajuste los valores.

## **Ajustes al utilizar la pluma de corte**

Ajuste la PRESIÓN para que no queden líneas perceptibles. Para prolongar la vida de la pluma, ajuste la PRESIÓN al valor mínimo sin notar líneas perceptibles. Vea "Configurar la presión" o configurar la PRESIÓN.

## **Ajustar la longitud de la cuchilla (Ajuste automático)**

Debe realizar varias pruebas de corte para confirmar el valor de la longitud óptima de la cuchilla. Sin embargo, si se emplea la función de ajuste de la longitud de la cuchilla, se puede configurar con facilidad la longitud óptima.

#### **Operación**

- *1* Coloque en el plotter el material para la prueba de corte.
- 2 Presione la tecla de POSITION ( $\blacktriangle$ **T**) para mover el carro de la herramienta en la posición deseada para realizar el ajuste de la longitud de la cuchilla.

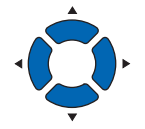

*3* Presione la tecla [COND/TEST] en la pantalla predeterminada.

Aparecerá la pantalla de ajuste CONDITION (1/3).

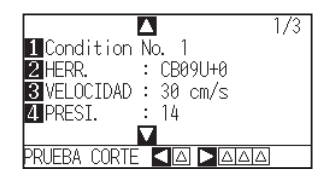

4 Presione la tecla de POSITION ( $\blacktriangledown$ ).

Aparecerá la pantalla de ajuste CONDITION (3/3).

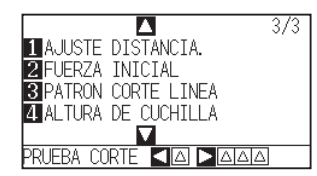

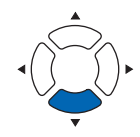

5 Presione la tecla [4] (ALTURA DE CUCHILLA).

pidiéndole que gire la rueda de hoja para ajustar la longitud de la cuchilla.

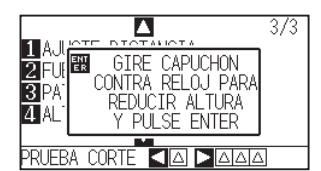

*6* Siguiendo las instrucciones, gire a la izquierda la rueda de ajuste de la longitud para retraer completamente la cuchilla.

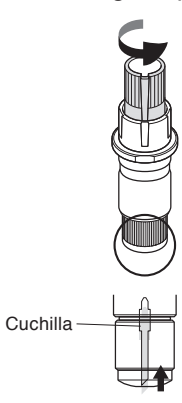

#### **Complemento**

Vea "Estructura del émbolo de corte" para más detalles sobre la rueda de ajuste de la longitud de la cuchilla.

*7* Coloque la pluma de corte en el Soporte (hacia atrás).

#### **Complemento**

Se puede ajustar solamente la pluma de corte fijada en el Soporte (hacia atrás). No válido para el Soporte (hacia adelante). Vea "Anexar una herramienta" para leer instrucciones acerca de este ajuste.

*8* Presione la tecla [ENTER].

Puede calcular la altura moviendo la herramienta hacia arriba y hacia abajo.

Aparece la pantalla ALTURA DE CUCHILLA.

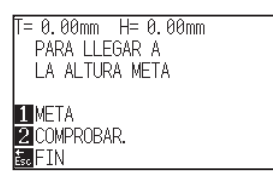

**9** Presione la tecla [1] (META).

Aparece la pantalla META.

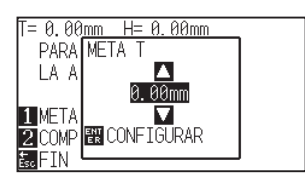

10 Presione la tecla de POSITION (AV) y aumente o reduzca el valor de ajuste.

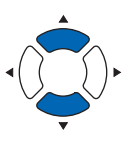

- *11* Confirme los ajustes y presione la tecla ENTER (CONFIGURAR).
	- Se seleccionará la META y volverá a la pantalla ALTURA DE CUCHILLA.

12 Presione la tecla [2] (COMPROBAR.).

Puede calcular la altura moviendo la herramienta hacia arriba y hacia abajo.

Se muestran el valor y la dirección para girar la rueda de ajuste.

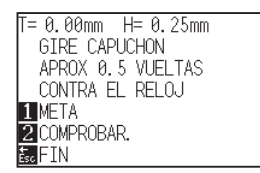

*13* Gire la rueda de ajuste y configure la longitud de la cuchilla de corte.

> [2] La longitud actual de la cuchilla aparece al presionar la tecla [2] (COMPROBAR), así que ajuste la longitud de la cuchilla hasta que corresponda al grosor del material.

14 Presione la tecla [ESC] (FIN).

Finaliza el proceso de ajuste y se vuelve a la pantalla CONDITION (3/3).

15 Presione la tecla [COND/TEST].

Volverá a la pantalla predeterminada. Después de finalizar los ajustes, presione la tecla [ENTER].

#### **Complemento**

"T" es el valor objetivo de la longitud de la cuchilla y "H" es la altura actual de la cuchilla (cantidad). Si gira la rueda de ajuste, aparecerá el número de giros y la dirección.

#### **PRECAUCIÓN**

Según el material cargado, la cuchilla podría penetrar el material, imposibilitando la medición correcta.

## *2.12* **Visualización de la zona de corte**

Compruebe el ancho de la zona de corte.

## **Operación**

*1* Pulse la tecla [SLOW] en la pantalla predeterminada.

Se muestra la zona de corte.

Al no instalar un dispositivo de bobinado

|          | 8.8 cm Y= 8.8 cm<br>TECLA DE POSTCTON         |
|----------|-----------------------------------------------|
| $\times$ | AREA DE CORTE<br>$X = 200.0$ cm<br>Y= 76.2 cm |

Al instalar un dispositivo de bobinado

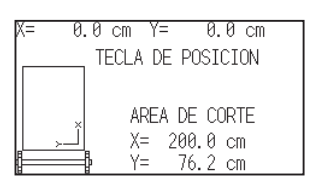

## *2* Suelte la tecla [SLOW].

Volverá a la pantalla predeterminada.

# **Capítulo 3: Operaciones básicas**

Este capítulo describe los métodos básicos para operar el plotter de forma manual.

Todas las operaciones que se describen en este capítulo deben comenzar desde el estado READY (medios listos) como condición general.

Lleve a cabo las operaciones descritas en este capítulo después de poner el plotter en estado READY consultando el capítulo anterior.

## **DESCRIPCIÓN DEL PRODUCTO**

- **3.1 [Elevar o bajar la herramienta](#page-79-0)**
- **3.2 [Mover el carro de la herramienta y los medios](#page-80-0)**
- **3.3 [Configuración del punto de origen](#page-84-0)**
- **3.4 [Configuración de la dirección de corte](#page-87-0)**
- **3.5 [Detención del corte](#page-89-0)**

<span id="page-79-0"></span>Esta es una función para elevar o bajar la herramienta (el pluma).

## **Operación**

*1* Presione la tecla [PAUSE/MENU].

Se muestra la pantalla MENU.

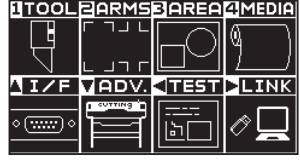

*2* Presione la tecla [1] (TOOL).

Se muestra la pantalla CONFIG. DE HERRAMIENTA (1/4).

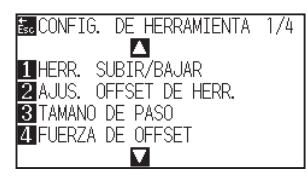

- *3* La herramienta se eleva o baja cada vez que se presiona la tecla [1] (HERR. SUBIR/BAJAR).
- 4 Presione la tecla [PAUSE/MENU].

Volverá a la pantalla predeterminada.

## <span id="page-80-0"></span>*3.2* **Mover el carro de la herramienta y los medios**

El carro de la herramienta y los medios se pueden mover manualmente mediante la tecla POSITION (Posición). También se puede mover el carro de la herramienta y los medios al punto de origen o moverlos una distancia determinada para mantenerlos separados.

## **Movimiento manual en pasos**

Se puede mover en pasos cuando la pantalla muestra "READY" (Listo) o si se muestra la tecla POSITION  $(47-1)$ .

#### **Operación**

1 Presione las teclas POSITION (**AV**∢→) una vez para mover en la dirección que desee.

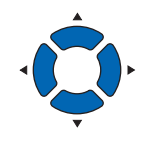

El carro de la herramienta o los medios se moverán un paso en la dirección de la tecla POSICIÓN.

#### **Complemento**

- Se moverá en pasos cada vez que se presione la tecla POSITION (AV4).
- Puede cambiarse la distancia de movimiento de los pasos. Consulte la sección "Configuración de la distancia de movimiento".

## **Movimiento manual continuo**

Se puede mover continuamente de forma manual cuando la pantalla muestra "READY" o si se muestra la tecla POSITION  $(4\mathbf{V}-)$ .

## **Operación**

1 Mantenga presionadas las teclas POSITION (AV4) para seguir moviendo en la dirección que desee.

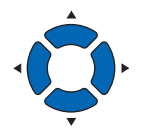

**Complemento**

El carro de la herramienta se moverá más rápidamente cuando se presione la tecla [SLOW] (Rápido) simultáneamente con la tecla POSICIÓN.

El carro de la herramienta o el material se mueven continuamente en la dirección de la tecla POSICIÓN presionada.

2 Suelte la tecla POSITION (AV4).

El movimiento del carro de la herramienta o los medios se detendrá.

## **Configuración de la distancia de movimiento**

Los parámetros de configuración de la dirección de corte se determinan por la distancia de la dirección de corte.

#### **Operación**

*1* Presione la tecla [PAUSE/MENU].

Se muestra la pantalla MENU.

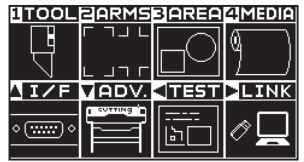

**2** Presione la tecla POSITION(▼) (ADV).

Se muestra la pantalla AVANCE (ADV.) (1/4).

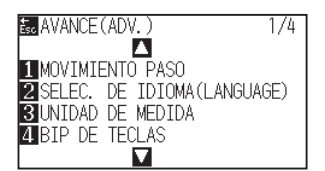

*3* Presione la tecla [1] (MOVIMIENTO PASO).

Se muestra la pantalla MOVIMIENTO PASO.

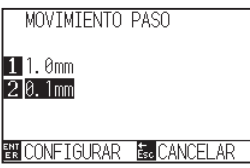

*4* Presione la tecla [1] (1.0 mm) o la tecla [2] (0.1 mm).

#### **Complemento**

El valor que se elija aquí será la distancia de movimiento para el movimiento del paso.

#### **Complemento**

Se volverá a la pantalla AVANCE (ADV.) (1/4) sin cambiar los parámetros si se presiona la tecla [ESC] (CANCELAR).

*5* Confirme la configuración y presione la tecla [ENTER] (CONFIGURAR).

Se establecerá la configuración y se volverá a la pantalla de AVANCE (ADV.) (1/4)

*6* Presione la tecla [PAUSE/MENU]. Volverá a la pantalla predeterminada.

## **Separación del carro de la herramienta**

Es posible mover el carro de la herramienta 100 mm a la derecha y hacia arriba. Esto hace más fácil confirmar los resultados del corte si se lleva a cabo esta operación después de efectuar el corte.

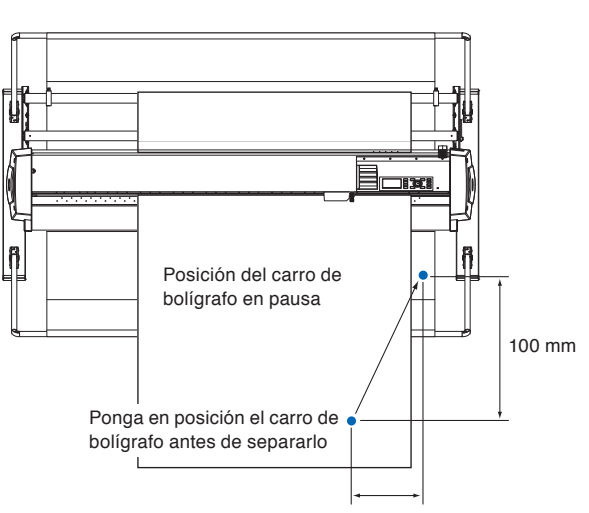

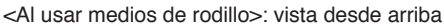

<Al usar medios de lámina>: vista desde arriba

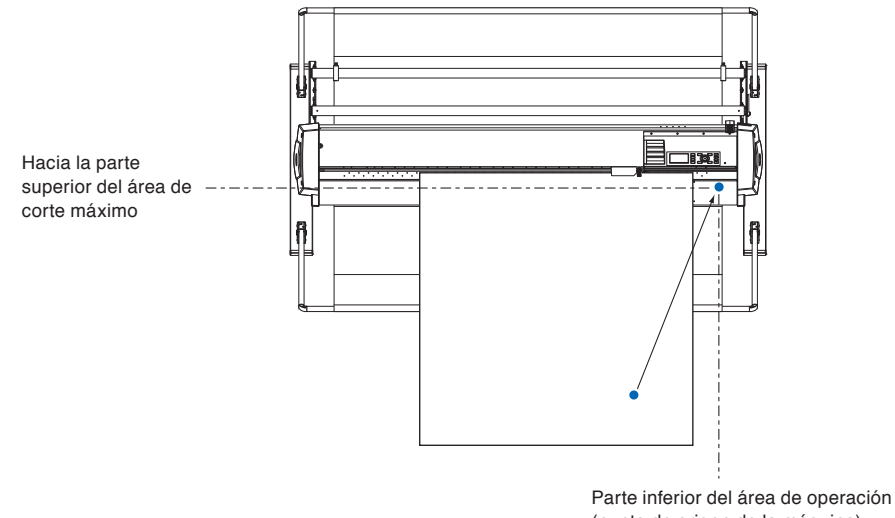

(punto de origen de la máquina)

#### **Operación**

*1* Presione la tecla [1] (HERRAMIENTA1 VER) en estado READY.

El carro de la herramienta se separará.

Para mover el carro de la herramienta al punto original, haga lo siguiente:

#### **Operación**

*1* Presione la tecla [2] (HOME) en estado READY.

El carro de la herramienta se moverá al punto de origen.

#### **Complemento**

Cuando la configuración del número de herramienta se establece en "1", presione "HERRAMIENTA 1 MOVER", y cuando se establece en "3", presione "HERRAMIENTA 3 MOVER".

Hacia la parte inferior del área de corte (punto de origen de la máquina)

## **Reinicio (volver al estado inicial de cuando se encendió)**

Para mover a la posición en la que se encontraba cuando se encendió, siga estos pasos:

#### **Operación**

*1* Presione la tecla [ENTER] en estado READY.

Se muestra la pantalla de selección CONDITION No.

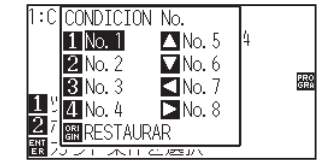

*2* Presione la tecla [ORIGIN] (RESTAURAR) de forma simultánea con la tecla [ENTER].

Se lleva a cabo la inicialización y se muestra la pantalla CONF. DE MATERIAL.

#### Al presionar la tecla [ORIGIN] (RESTAURAR), se volverá al estado de cuando se encendió.

**Complemento**

Consulte la para ver Reinicio (volver al estado inicial de cuando se encendió).

## **Cambio de la condición de corte (N.° de condición)**

Siga estos pasos para cambiar la condición de corte (n.° de condición).

#### **Operación**

*1* Presione la tecla [ENTER] en estado READY.

Se muestra la pantalla de selección CONDITION No.

*2* Presione la tecla [1] (No.1), la tecla [2] (No.2), la tecla [3] (No.3), la tecla [4] (No.4), la tecla [ $\blacktriangle$ ] (No.5), la tecla [ $\blacktriangledown$ ] (No.6), la tecla  $\lceil \blacktriangleleft \rceil$  (No.7) o la tecla  $\lceil \blacktriangleright \rceil$  (No.8), presionando

Se establecerá la configuración y se volverá a la pantalla

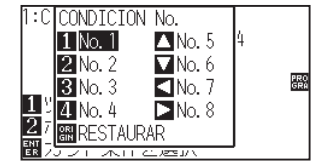

simultáneamente la tecla [ENTER].

predeterminada.

<span id="page-84-0"></span>El punto donde comienza el corte se denomina punto de origen. El punto de origen puede establecerse en cualquier ubicación.

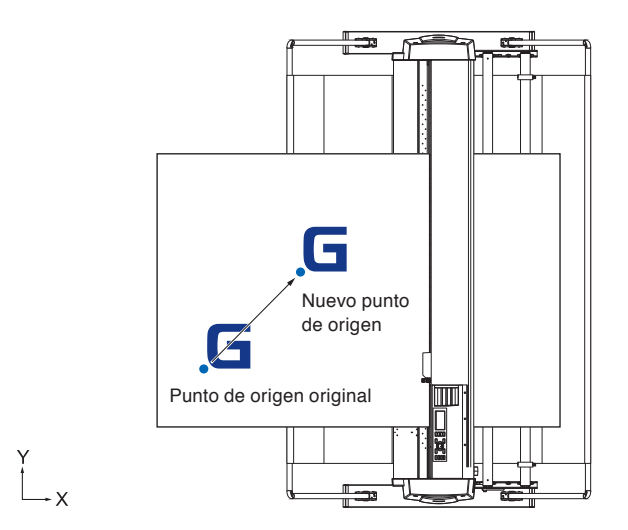

## **Cómo establecer la posición actual en el nuevo punto de origen**

*1* Mueva la herramienta al nuevo punto de origen presionando la tecla POSITION (AV<>>></>>
cuando esté en estado READY.

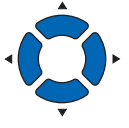

2 Presione la tecla [ORIGIN].

Se establece el nuevo punto de origen y se muestra el mensaje "NUEVO PUNTO DE ORIGEN !" durante unos segundos en la pantalla.

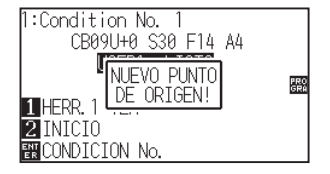

## **Cuando se configura la rotación de los ejes de coordenadas**

Si se mueve el punto de origen cuando los ejes de coordenadas están rotados, se moverá el punto de origen como se muestra a continuación.

#### **Complemento**

Consulte la sección "Configuración de la dirección de corte" para ver información sobre la rotación de los ejes de coordenadas.

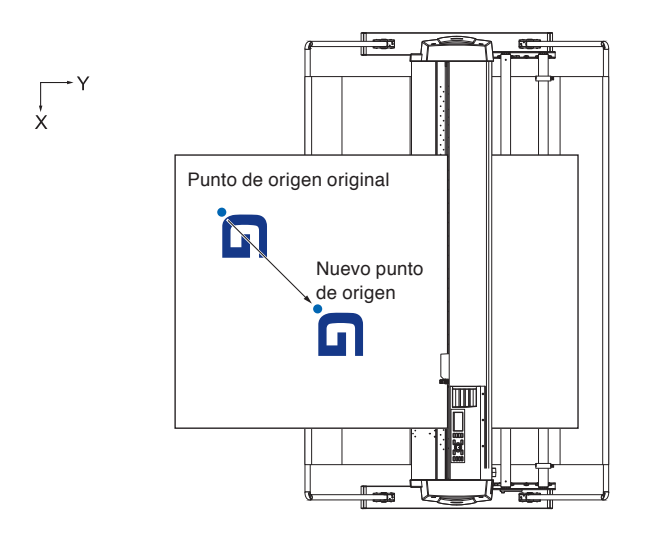

## **Cuando se rotan los ejes de coordenadas después de configurar el punto de origen**

El punto de origen inicializará como se muestra a continuación si se rotan las coordenadas después de mover el punto de origen. La distancia "a" se mantendrá, pero la distancia "b" se inicializará.

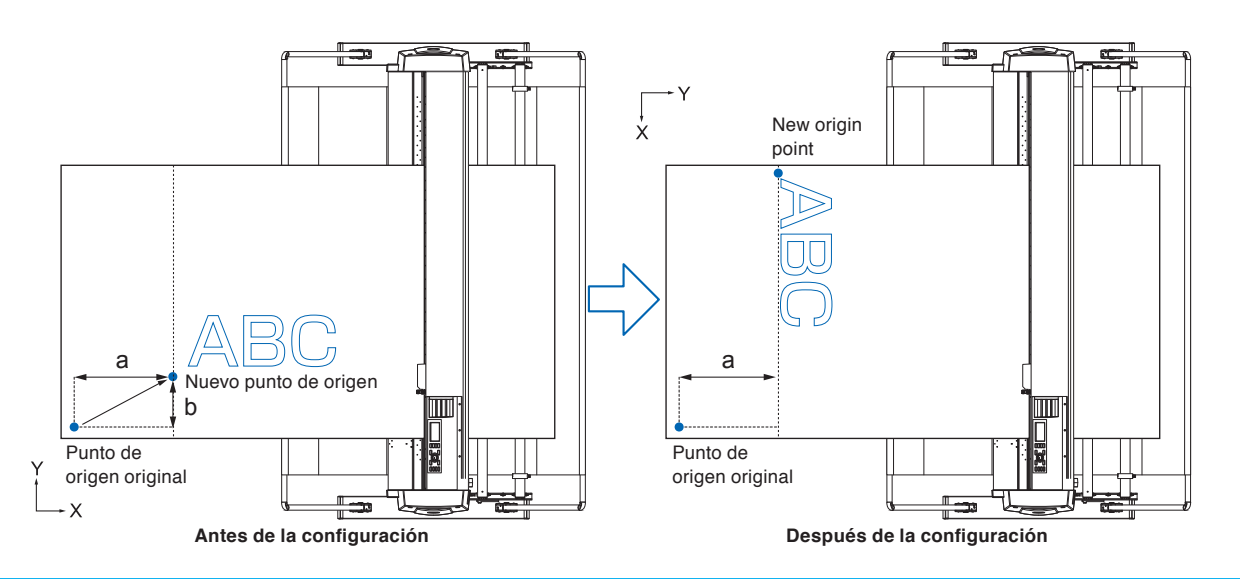

#### **Complemento**

- Para usar el movimiento del punto de origen y la rotación de los ejes de coordenadas juntos, siempre rote los ejes de coordenadas primero y luego mueva el punto de origen.
- El valor de coordenada que se muestra después de configurar el nuevo punto de origen es una distancia a partir del nuevo punto de origen.

## **Configuración del punto de origen con HP-GL establecido**

Cuando se utiliza el comando HP-GL, se configura el punto de origen a la izquierda inferior del área de corte o al centro.

#### **Complemento**

- Al utilizar el comando GP-GL, esta configuración no afecta la operación.
- Consulte la sección "Ajustar los comandos desde la computadora" para ver cómo configurar el COMANDO.

#### **Operación**

*1* Presione la tecla [PAUSE/MENU].

Se muestra la pantalla MENU.

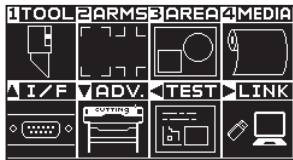

**2** Presione la tecla POSITION (▲) (I/F).

Se muestra la pantalla INTERFASE (1/3).

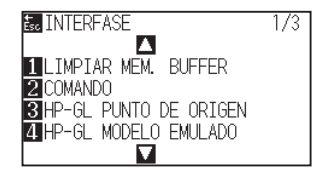

*3* Presione la tecla [3] (HP-GL PUNTO DE ORIGEN).

Se muestra la pantalla de configuración HP-GL PUNTO DE ORIGEN.

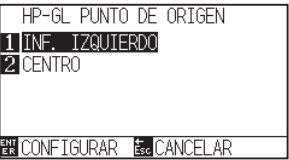

- *4* Presione la tecla [1] (INF. IZQUIERDO) o la tecla [2] (CENTRO).
- *5* Confirme la configuración y presione la tecla [ENTER] (CONFIGURAR).

Se establecerá la configuración y se volverá a la pantalla I/F (1/3).

**6** Presione la tecla [PAUSE/MENU].

Volverá a la pantalla predeterminada.

#### **Complemento**

Volverá a la pantalla I/F sin cambiar la configuración si se presiona la tecla [ESC] (CANCELAR).

<span id="page-87-0"></span>Rote los ejes de coordenadas para cambiar la dirección de corte.

#### **Referencia**

La configuración de rotación se guardará aunque se apague la energía.

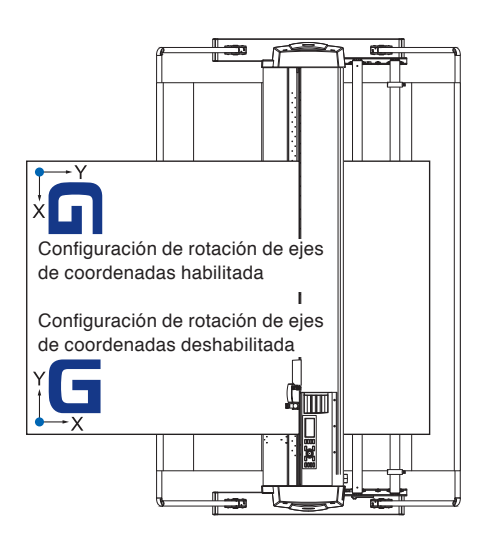

## **Operación**

*1* Presione la tecla [PAUSE/MENU].

Se muestra la pantalla MENU.

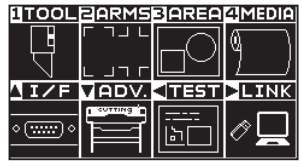

*2* Presione la tecla [3] (AREA).

Se muestra la pantalla de configuración PARAMETROS DE AREA (1/2).

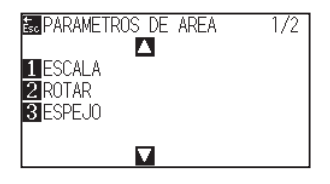

*3* Presione la tecla [2] (ROTAR).

Se muestra la pantalla ROTAR.

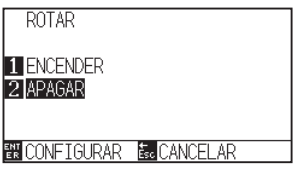

- *4* Presione la tecla [1] (ENCENDER) o la tecla [2] (APAGAR).
- *5* Confirme la configuración y presione la tecla [ENTER] (CONFIGURAR).

pantalla de configuración PARAMETROS DE AREA (1/2) (Parámetros del área).

*6* Presione la tecla [PAUSE/MENU].

El carro de la herramienta se mueve a la posición de coordenadas que configure

Volverá a la pantalla predeterminada.

#### **Complemento**

Volverá a la pantalla de configuración PARAMETROS DE AREA (1/2) sin cambiar estos parámetros si se presiona la tecla [ESC] (CANCELAR).

## <span id="page-89-0"></span>*3.5* **Detención del corte**

La herramienta dejará de cortar cuando se presione la tecla [PAUSE/MENU] durante el corte. Se muestra el menú de selección de operación en la pantalla del panel de control cuando está detenido. Es posible elegir continuar o detener la operación.

También es posible intercambiar o reiniciar los medios mientras están detenidos.

## **Pausa y reinicio del corte**

#### **Operación**

*1* Presione la tecla [PAUSE/MENU].

Se detendrá el corte y se mostrará la siguiente pantalla.

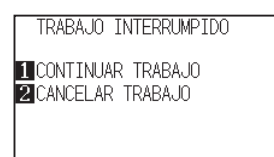

*2* Lleve a cabo la operación necesaria, como cambiar los medios.

#### **Complemento**

No se produce ningún efecto en la selección del tipo de medio cuando la palanca de selección de medios se mueve hacia arriba y abajo con el corte pausado. También es posible intercambiar o reiniciar los medios.

- *3* Presione la tecla [1] (CONTINUAR TRABAJO).
	- Se iniciará el corte y la pantalla retomará la operación.

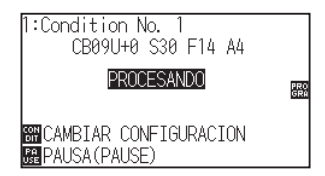

#### **Complemento**

Se detiene el corte presionando la tecla [2] (CANCELAR TRABAJO).

Consulte "Detención del corte".

## **Detención del corte**

#### **Operación**

- *1* Presione la tecla [PAUSE/MENU].
	- Se detendrá la operación y se mostrará la siguiente pantalla.

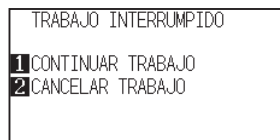

*2* Presione la tecla [2] (CANCELAR TRABAJO).

Se muestra la siguiente pantalla.

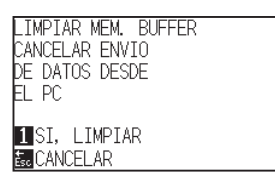

- *3* Confirme si la transferencia de datos de la computadora se ha detenido y presione la tecla [1] (SI, LIMPIAR).
	- Se muestra la siguiente pantalla, se borra la memoria intermedia y se vuelve a la pantalla predeterminada.

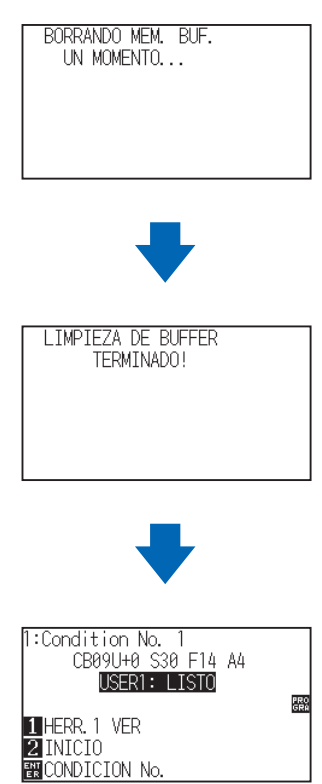

#### **Complemento**

Se retoma el corte presionando la tecla [1] (CONTINUAR TRABAJO).

Consulte la sección "Pausa y reinicio del corte".

#### **Complemento**

- Volverá a la pantalla de detención de la operación sin borrar la memoria intermedia si se presiona la tecla [ESC] (CANCELAR).
- En caso de que se interrumpa la operación y se borre la memoria intermedia, asegúrese de que se haya detenido la transferencia de datos.

Si continúa la transferencia de datos, pueden producirse operaciones anormales donde se procesan datos del medio

## **Capítulo 4: Funciones prácticas**

Este capítulo describe las funciones prácticas del plotter.

## **DESCRIPCIÓN DEL PRODUCTO**

- **4.1 [Configuración de corte](#page-93-0)**
- **4.2 [Copia \(Corte duplicado\)](#page-101-0)**
- **4.3 [Corte de paneles](#page-110-0)**
- **4.4 [Fuerza de corte transversal](#page-112-0)**
- **4.5 [Configuración dual](#page-114-0)**

## <span id="page-93-0"></span>*4.1* **Configuración de corte**

Es posible configurar parámetros como el área y el ancho del corte, la longitud de la página, el corte en espejo, aumentado, disminuido, etc.

## **Configuración del área de corte**

El punto de origen se configurará a la derecha/debajo del ÁREA una vez que se establezca el ÁREA. Es posible establecer el punto de origen en el centro cuando se selecciona HPGL.

Mueva el punto de origen para cambiar la posición de corte.

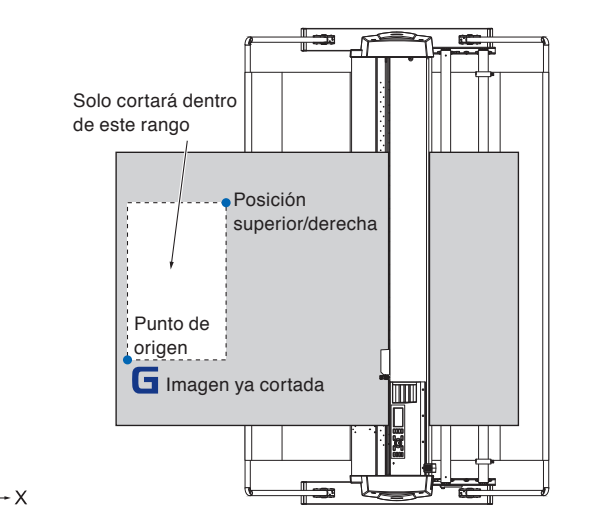

## **Operación**

*1* Presione la tecla [PAUSE/MENU] en estado READY.

Se muestra la pantalla MENU.

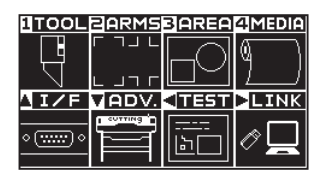

2 Presione la tecla [3] (AREA).

Se muestra la pantalla de configuración PARAMETROS DE AREA (1/2).

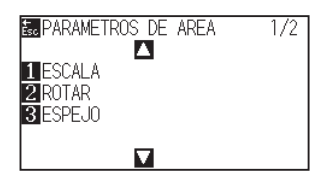

#### **Complemento**

- Consulte la sección "Configuración del punto de origen" para obtener información sobre el movimiento del punto original.
- Consulte la sección "Configuración del punto de origen con HP-GL establecido" para establecer el punto de origen con el comando HP-GL.

**3** Presione la tecla POSITION (A).

Se muestra la pantalla de configuración PARAMETROS DE AREA (2/2).

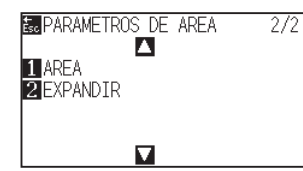

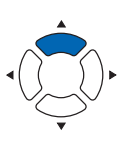

**4** Presione la tecla [1] (AREA).

Se muestra la pantalla INFERIOR A LA IZQ.

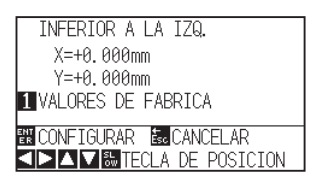

**5** Presione la tecla POSITION (**AV**E) y mueva el carro de la herramienta a la posición que debe ser la parte inferior/ izquierda del ÁREA.

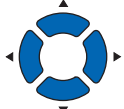

*6* Presione la tecla [ENTER] (CONFIGURAR) cuando el carro de la herramienta esté en la posición correcta.

Se muestra la pantalla SUPERIOR DERECHA...

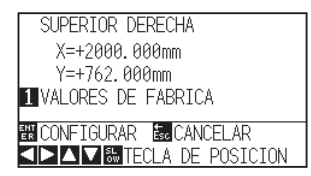

*7* Presione la tecla POSITION (▲▼◀▶) y mueva el carro de la herramienta a la posición que debe ser la parte superior/ derecha del ÁREA.

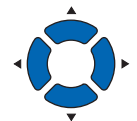

*8* Presione la tecla [ENTER] (CONFIGURAR) cuando el carro de la herramienta esté en la posición correcta.

Se establecerá la configuración y se volverá a la pantalla de configuración PARAMETROS DE AREA (2/2).

**9** Presione la tecla [PAUSE/MENU].

Volverá a la pantalla predeterminada.

#### **Complemento**

- El valor de coordenadas que se muestra aquí es la distancia del punto original al carro de la herramienta.
- Presione la tecla [1] (VALORES DE FABRICA) si el área de corte no debe cambiar.

#### **Complemento**

Configure el rango de corte X e Y para las áreas superior/derecha e inferior/izquierda al menos a 10 mm de distancia.

Aparecerá un mensaje de error para las áreas que sean demasiado pequeñas.

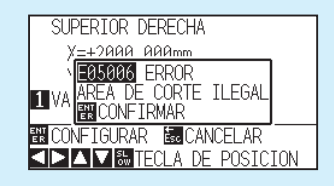

Deberá reiniciar estos parámetros para los puntos superior/derecho e inferior/izquierdo.

#### **Complemento**

Volverá a la pantalla de configuración PARAMETROS DE AREA (2/2) sin cambiar la configuración si se presiona la tecla [ESC] (CANCELAR).

## **Configuración del ancho de corte (EXPANSIÓN)**

Configure el ancho de corte. Es posible configurarlo de modo que corte el área fuera de los rodillos de empuje o que no corte en los extremos de los medios.

La configuración predeterminada es en el extremo interno de los rodillos de empuje. Puede establecerse hasta 10 mm hacia afuera (valor positivo) o 10 mm hacia adentro (valor negativo) con respecto a la posición predeterminada. El ancho se incrementará si el valor se establece como positivo y disminuirá si el valor se establece como negativo. La configuración afectará a ambos extremos, haciendo que el cambio en el ancho total sea del doble de valor establecido.

#### **PRECAUCIÓN**

No establezca la posición "CONTROL DE POS. INICIAL DE CUCHILLA" (Posición inicial de control de la hoja) del ajuste de PLUMA "Y AFUERA" (Exterior) cuando el valor de configuración está establecido a más de 8 mm. La hoja puede dañarse si se mueve el carro fuera de los medios en estas condiciones.

#### **Complemento**

- Si el valor se establece como positivo, se puede cortar por encima de la posición de los rodillos de empuje, pero los rodillos de empuje pasan en el lugar del corte, creando la posibilidad de un ingreso incorrecto en la máquina, según los medios.
- Establezca el ancho de área de corte y luego envíe los datos de corte al plotter. Los datos de corte de la memoria intermedia se borrarán cuando se cambie el ancho del área de corte.

#### **Operación**

*1* Presione la tecla [PAUSE/MENU] en estado READY.

Se muestra la pantalla MENU.

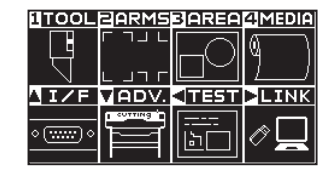

2 Presione la tecla [3] (AREA).

Se muestra la pantalla de configuración PARAMETROS DE AREA (1/2).

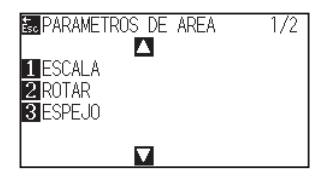

**3** Presione la tecla POSITION (A).

Aparece la pantalla PARAMETROS DE AREA (2/2).

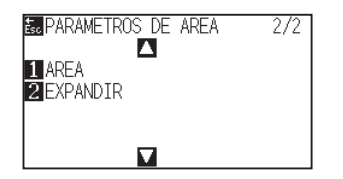

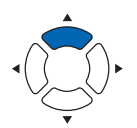

#### **4** Presione la tecla [2] (EXPANDIR).

Se muestra la pantalla de configuración CONFIG. EXPANDIR.

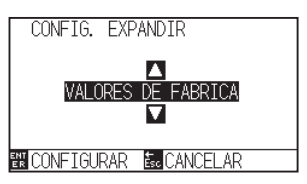

**5** Presione la tecla POSITION (AV) e incremente o disminuya el valor del parámetro.

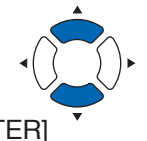

- **Complemento**
- Si el valor de configuración se establece en un área entre +1.0 mm y +10.00 mm, la dirección de transferencia del área de corte también se expandirá 5 mm hacia adelante.
- El área predeterminada que puede configurarse es de +10.0 a -10.0 mm.

#### **Complemento**

Se volverá a la pantalla de configuración PARAMETROS DE AREA (1/2) sin cambiar los parámetros si se presiona la tecla [ESC] (CANCELAR).

- *6* Confirme la configuración y presione la tecla [ENTER] (CONFIGURAR).
	- Se establecerá la configuración y se volverá a la pantalla PARAMETROS DE AREA (2/2).
- 7 Presione la tecla [PAUSE/MENU]. Volverá a la pantalla predeterminada.

## **Configuración de la longitud de la página**

Se establece la longitud de una página cuando se utilizan medios de rodillo.

Únicamente se cortará la parte que entre en la longitud de página establecida en caso de los datos de corte que sean mayores que la longitud establecida de la página, y la parte que quede fuera no se cortará.

#### **Referencia**

- La longitud predeterminada de la página es 2 m. Al realizar cortes largos, compruebe el ajuste de la longitud de la página.
	- \* Asegúrese de utilizar la cesta (opción) al cortar objetos de más de 2 m.
- La garantía de calidad de expulsión de la página es de hasta 15 m. (Depende del material especificado por Graphtec y las condiciones de configuración).
	- Use la cesta (opción).
	- Use la película gráfica para electrocorte 3M Scotchcal Series 7725.
	- Configure la velocidad a menos de 30 y la aceleración a menos de 2 (en modo Simple, no hay necesidad de configurar nada, así que no está disponible.)
	- Efectúe la carga previa para la cantidad que se debe utilizar antes del corte.
	- Deje los medios en el ambiente en que se utilizarán durante un período adecuado si la desviación de temperatura y humedad es grande.
	- Configure ambos rodillos de empuje al menos 15 mm dentro del borde de los medios.
- Establezca la tensión lateral del material uniforme cuando configure el material al cortar una longitud larga. El material puede desprenderse de los rodillos mientras se corta si no es uniforme.
- Retire la cantidad que desea utilizar antes de cortar cuando utilice los medios de rodillo.
- Para reducir el movimiento de los medios, lleve a cabo la carga previa de toda la longitud que deba cortarse (consulte la sección "Prealim. del material (Papel o film de vinilo)"). Asimismo, la carga previa puede llevarse a cabo automáticamente cuando se reciben los datos (consulte la sección "Carga previa automática cuando se reciben datos de corte") o de forma automática cuando se cargan los medios (consulte la sección "Carga previa automática cuando se colocan medios (Carga inicial)").

\* La carga previa estabilizará la carga aclimatando los medios y quitando el exceso.

• Esta configuración se mantiene incluso después de apagar la energía.

## **Operación**

*1* Presione la tecla [PAUSE/MENU].

Se muestra la pantalla MENU.

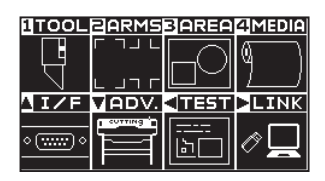

- 2 Presione la tecla [4] (MEDIA).
	- Aparece la pantalla CONF. DE MATERIAL (1/2).

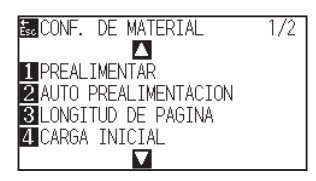

*3* Pulse la tecla [3] (LONGITUD DE PÁGINA).

Aparece la pantalla LONGITUD DE PÁGINA.

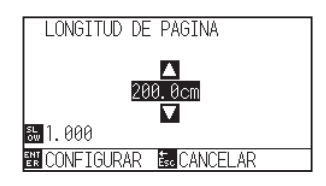

*4* Presione la tecla POSITION (▲▼) e incremente o disminuya el valor del parámetro.

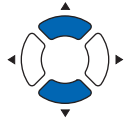

### *5* Confirme la configuración y presione la tecla [ENTER] (CONFIGURAR).

- Se establecerá la configuración y se volverá a la pantalla de configuración CONF. DE MATERIAL.
- *6* Presione la tecla [PAUSE/MENU]. Volverá a la pantalla predeterminada.

#### **Complemento**

- Pueden cambiarse los dígitos de la configuración presionando la tecla [SLOW].
- El rango de configuración es de 20.0 cm a 5000.0 cm.

#### **Complemento**

Volverá a la pantalla CONF.

DE MATERIAL sin cambiar la configuración si se presiona la tecla [ESC] (CANCELAR).

## **Configuración de corte en espejo**

Hay una función para imitar el corte invirtiendo el punto de origen y los ejes de las coordenadas.

Encienda ESPEJO para activar la imitación.

#### **Referencia**

Esta configuración se guardará aunque se apague la energía.

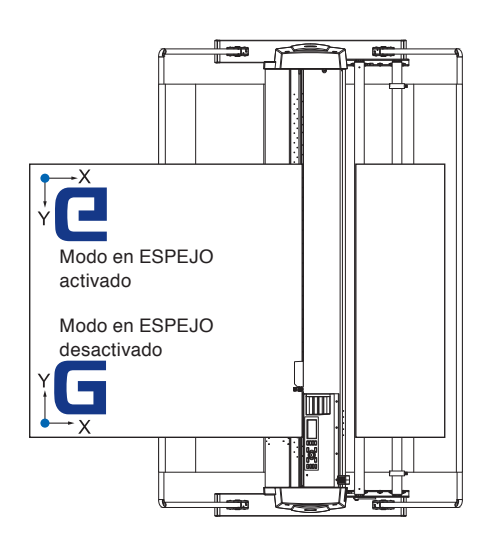

## **Operación**

*1* Presione la tecla [PAUSE/MENU].

Se muestra la pantalla MENU.

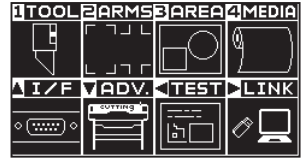

2 Presione la tecla [3] (AREA).

Se muestra la pantalla de configuración PARAMETROS DE AREA (1/2).

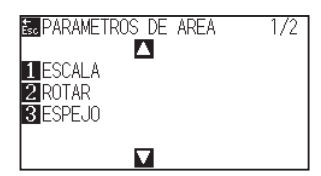

*3* Presione la tecla [3] (ESPEJO).

Se muestra la pantalla de configuración ESPEJO.

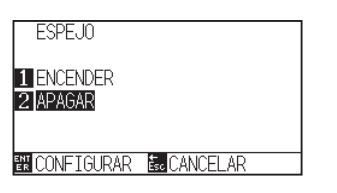

**4** Presione la tecla [1] (ENCENDER).

#### **Complemento**

Presione la tecla [2] (APAGAR) para desactivar el modo en espejo.

*5* Confirme la configuración y presione la tecla [ENTER] (CONFIGURAR).

 $\triangleright$  Se establecerá la configuración y se volverá a la pantalla PARAMETROS DE AREA (1/2).

**6** Presione la tecla [PAUSE/MENU].

El carro de la herramienta se mueve a la posición de la coordenada establecida.

Volverá a la pantalla predeterminada.

#### **Complemento**

Volverá a la pantalla de configuración PARAMETROS DE AREA (1/2) sin cambiar estos parámetros si se presiona la tecla [ESC] (CANCELAR)

## **Configuración de la escala de aumento/reducción (Scale)**

Se puede aumentar o reducir el corte.

El índice de aumento o reducción de los datos de corte puede cambiarse mediante la configuración.

#### **Referencia**

Esta configuración se guardará aunque se apague la energía.

### **Operación**

*1* Presione la tecla [PAUSE/MENU].

Se muestra la pantalla MENU.

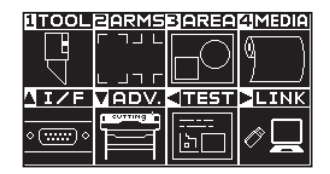

*2* Presione la tecla [3] (AREA).

Se muestra la pantalla de configuración PARAMETROS DE AREA (1/2).

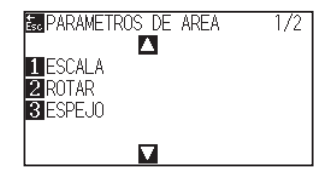

*3* Presione la tecla [1] (ESCALA).

Se muestra la pantalla de configuración ESCALE.

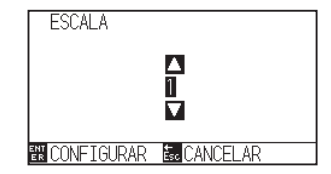

*4* Presione la tecla POSITION (▲▼) e incremente o disminuya el valor del parámetro.

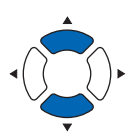

#### **Complemento**

Los valores que pueden configurarse son 1/8, 1/4, 1/2, 1, 2, 3, 4, 5, 6, 7 y 8 (múltiplos).

#### **Complemento**

Volverá a la pantalla de configuración PARAMETROS DE AREA (1/2) sin cambiar estos parámetros si se presiona la tecla [ESC] (CANCELAR).

*5* Confirme la configuración y presione la tecla [ENTER] (CONFIGURAR).

Se establecerá la configuración y se volverá a la pantalla PARAMETROS DE AREA (1/2).

*6* Presione la tecla [PAUSE/MENU]. Volverá a la pantalla predeterminada.

## <span id="page-101-0"></span>*4.2* **Copia (Corte duplicado)**

La función para cortar números específicos de datos de corte almacenados en la memoria intermedia se llama COPY (Copia).

#### **Complemento**

- No envíe nuevos datos al plotter mientras se esté realizando la copia. Se borrarán los datos de corte de la memoria intermedia.
- Se borrarán los datos de corte anteriores y se almacenarán los datos nuevos como datos de corte si se envían nuevos datos antes de transcurridos 10 segundos o más a partir del momento en que se termina de efectuar el corte.
- No se pueden copiar datos si ocupan más de 1,6 MB, porque no es posible almacenarlos en la memoria intermedia del plotter.
- La memoria intermedia que puede utilizarse para la copia disminuirá si activa la clasificación de datos. Desactive la clasificación de datos si necesita copiar cortes con muchos datos. Consulte "Ordenamiento de los datos de corte" para obtener información sobre la clasificación de datos.
- Cuando se corte con la función de copia, se debe vigilar que no quede fuera de los medios.
- Si los datos de corte originales que se deben copiar comienzan separados del punto de origen, el corte copiado también comenzará separado del punto de origen. Para evitar el desperdicio de espacio, cree los datos de corte cerca del punto de origen.
- Al copiar utilizando un código de barras de rollo de papel, asegúrese de escanear el código de barras en el borde de entrada.

## **Cuando el modo de cambio de medios está desactivado**

**La copia se lleva a cabo en el siguiente orden.**

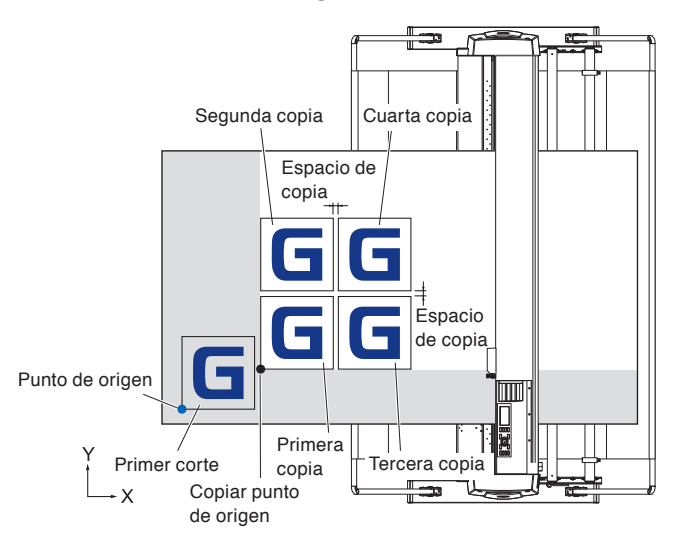

**Se copiará en el siguiente orden si está establecido el parámetro MIRROR.**

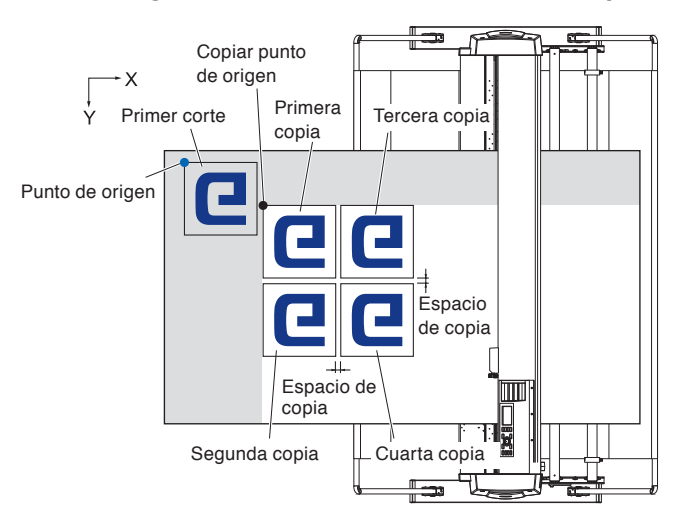

#### **Se copiará en el siguiente orden si está establecido el parámetro COORDINATE AXES ROTATION.**

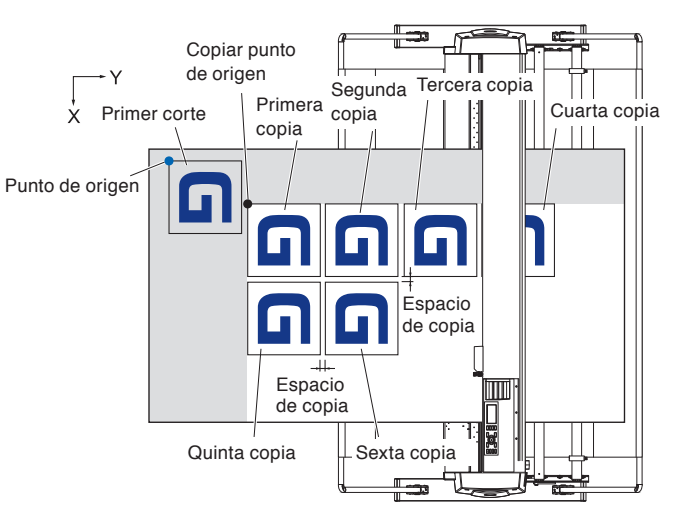

## **Operación**

*1* Cree un dato que desee copiar.

Los datos de corte se almacenan en la memoria intermedia.

2 Presione la tecla POSITION (AV4D) y mueva el carro de la herramienta a la posición de copia.

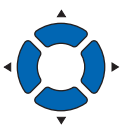

*3* Presione la tecla [COPY].

Se muestra la pantalla MODO COPIA.

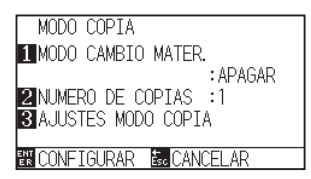

*4* Presione la tecla [1] (MODO CAMBIO MATER.) (Modo de cambio de media)

Se muestra la pantalla MODO CAMBIO MATER.

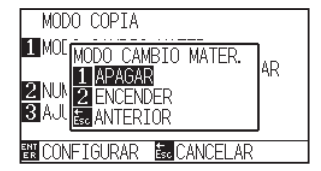

#### *5* Presione la tecla [1] (APAGAR).

Confirme la configuración y vuelva a la pantalla MODO COPIA (Modo de copia).

#### **Complemento**

- Al establecer el intervalo de copia, establezca el parámetro "MEDIA CHANGE MODE" como OFF.
- •Se muestra el mensaje "NO DATA FOR COPY IN BUFFER!" (No hay datos para copiar en la memoria intermedia) si no hay datos en la memoria intermedia. Envíe los datos de corte.
- •Si se envían demasiados datos desde la memoria intermedia, se mostrará el mensaje "BUFFER DE COPIAS A SU MAXIMO" (1 copia en la memoria intermedia de modo de copia).
- •Si los datos que deben copiarse son mayores que el área de corte, se mostrará el mensaje "COPIA IMPOSIBLE MARCO MUY PEQUENO!" (No se puede copiar; el área válida es demasiado pequeña).

*6* Presione la tecla [2] (NUMERO DE COPIAS).

Se muestra la pantalla de configuración NUMERO DE COPIAS.

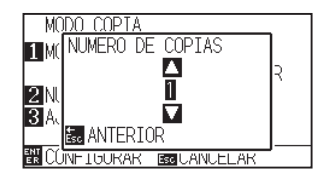

*7* Presione la tecla POSITION (▲▼) e incremente o disminuya el valor del parámetro.

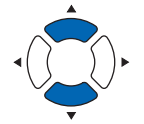

*8* Confirme la configuración y presione la tecla [ESC] (ANTERIOR).

Se seleccionará la cantidad de copias y se volverá a la pantalla de modo COPY.

#### **9** Presione la tecla [3] (AJUSTES MODO COPIA).

Se muestra la pantalla AJUSTES MODO COPIA.

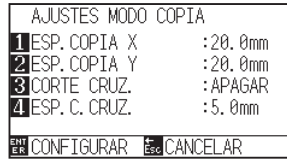

10 Pulse las teclas POSICIÓ (v) kpara aumentar o disminuir el ajuste actual para la tecla [1] (ESP. COPIA X), la tecla [2] (ESP. COPIA Y) y la tecla [4] (ESP. C CRUZ).

> La tecla [3] (CORTE CRUZ) puede ajustarse pulsando la tecla [1] (APAGAR) o la tecla [2] (ENCENDER).

*11* Confirme la configuración y presione la tecla [ENTER] (CONFIGURAR).

> Se mostrará "COPY" en la pantalla y se copiará tanto como se especifique.

#### **Complemento**

- La cantidad de copias puede configurarse de 1 a 100, hasta el máximo que entre en los medios colocados en laimpresora.
- El valor inicial de la cantidad de copias siempre es 1.

#### **Complemento**

Se muestra el mensaje "CANNOT COPY CUT AREA TOO SMALL!" (No se puede copiar, el área de corte es demasiado pequeña) si el área de corte es más pequeña que los datos de copia. Expanda el área de corte o coloque medios que sean lo suficientemente grandes para la copia.

#### **Complemento**

- El intervalo de copia puede configurarse con MEDIA CHANGE MODE desactivado.
- El espacio de copia puede configurarse de 1.0 mm a 50.0 mm.
- El margen de corte transversal se puede establecer al activar CORTE TRANSVERSAL.
- Esta configuración se mantiene incluso después de apagar la energía.

#### **Complemento**

Los datos de corte se almacenan aunque se cambien los medios. Puede copiarse muchas veces hasta que se borre la memoria intermedia. Puede volver a copiarse después de cambiar los medios presionando la tecla [COPY].

## **Cuando el modo de cambio de medios está activado**

El mensaje Media Switch (Cambio de medios) aparece siempre que se agregue un corte único en modo Media Switch. Si se elige cambiar los medios, se detectarán los medios instantáneamente y se pasará al área de copia (corte).

Pueden hacerse copias de cambio de medios, hasta el número de copia configurado (número designado).

### **Operación**

*1* Cree un dato que desee copiar.

Los datos de corte se almacenan en la memoria intermedia. **Complemento**

2 Presione la tecla [COPY].

Se muestra la pantalla MODO COPIA.

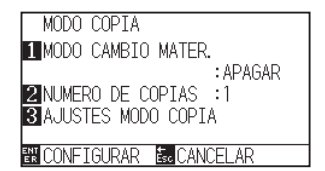

## *3* Presione la tecla [1] (MODO CAMBIO MATER.).

Se muestra la pantalla MODO CAMBIO MATER.

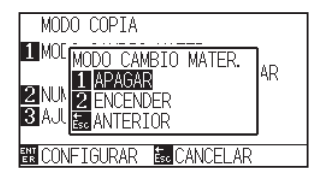

### **4** Presione la tecla [2] (ENCENDER).

Se muestra la pantalla de configuración MODO COPIA.

*5* Presione la tecla [2] (NUMERO DE COPIAS).

Se muestra la pantalla de configuración NUMERO DE COPIAS.

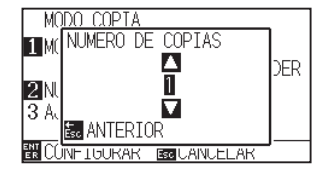

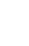

**6** Presione la tecla POSITION ( $\blacktriangle$ ) e incremente o disminuya el valor del parámetro.

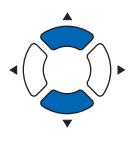

• Si se activa MEDIA CHANGE MODE se mostrará el mensaje MEDIA SWITCH

después de todos los cortes.

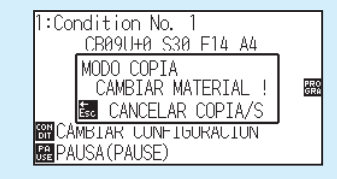

Si se presiona la tecla [ESC] (CANCELAR COPIA/S), se suspenderá la copia y se volverá a la pantalla predeterminada.

- Al cambiar los medios, la selección de medios se elegirá a partir de la opción que se seleccionó antes de copiar.
- Si no hay datos en la memoria intermedia, se mostrará el mensaje "SIN DATOS PARA COPIAR EN LA" (No hay datos para copiar en la memoria intermedia).Envíe los datos de corte.
- Si se envían demasiados datos desde la memoria intermedia, se mostrará el mensaje "BUFFER DE COPIAS A SU MAXIMO" (Una copia en la memoria intermedia de modo de copia).

#### **Complemento**

Volverá a la pantalla MODO DE COPIA sin cambiar la configuración si se presiona la tecla [ESC] (CANCELAR)..

#### **Complemento**

La cantidad de copias puede configurarse de 1 a 100.

*7* Confirme la configuración y presione la tecla [ESC] (ANTERIOR).

Se seleccionará la cantidad de copias y se volverá a la pantalla MODO COPIA.

*8* Confirme la configuración y presione la tecla [ENTER] (CONFIGURAR).

El plotter comienza una copia inmediatamente.

#### *9* Sustituya el material.

(Cuando el número de copias es "2" o más)

"MODY COPIA CAMBIAR MATERIAL!" se mostrará en la pantalla.

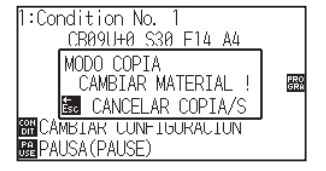

*10* El plotter comienza una copia inmediatamente después de cambiar los medios.

> Se repetirá la cantidad de copias especificada para esta operación. En caso de suspensión, presione la tecla [ESC] (CANCELAR COPIA/S).

#### **Complemento**

Se muestra el mensaje "CANNOT COPY CUT AREA TOO SMALL!" si el área de corte es más pequeña que los datos de copia. Expanda el área de corte o coloque medios que sean lo suficientemente grandes para la copia.

#### **Complemento**

El plotter comienza una copia inmediatamente después de cambiar los medios.

Se repetirá la cantidad de copias especificada para esta operación. En caso de suspensión, presione la tecla [ESC] (CANCELAR COPIA/S).

## **Cuando el modo de cambio de material esté desactivado y el corte transversal esté activado.**

Usando los datos de trazado almacenados en la memoria búfer, repita el trazado el número de veces especificado y lleve a cabo el corte transversal al desplazar en la dirección de alimentación del material.

#### **Complemento**

- No podrá llevar acabo el corte transversal al usar hojas de papel.
- No podrá copiar los datos de lectura de la marca de registro cuando ESPEJO o ROTAR estén activados.
- El intervalo de copia en la posición CORTAR TRANSVERSAL se ajusta automáticamente a 20 mm o más.

**La copia se lleva a cabo en el siguiente orden.**

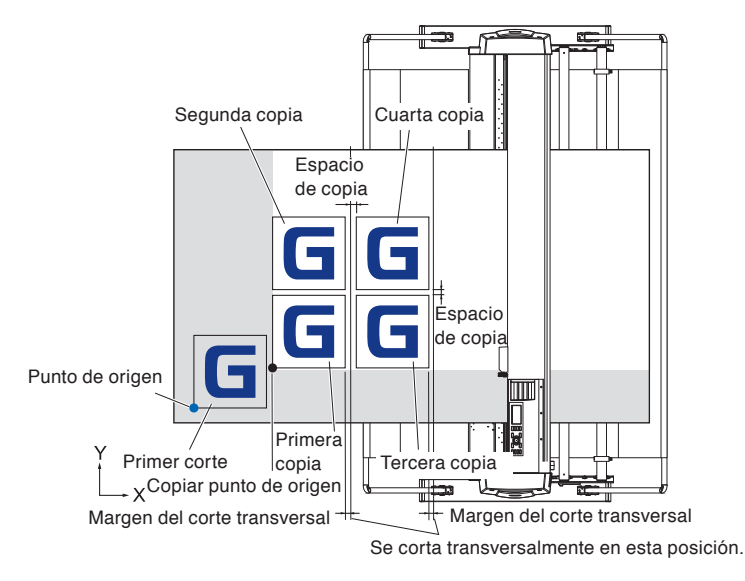

#### **Se copiará en el siguiente orden si está establecido el parámetro MIRROR.**

Los datos que incluyen marcas de registro no pueden copiarse.

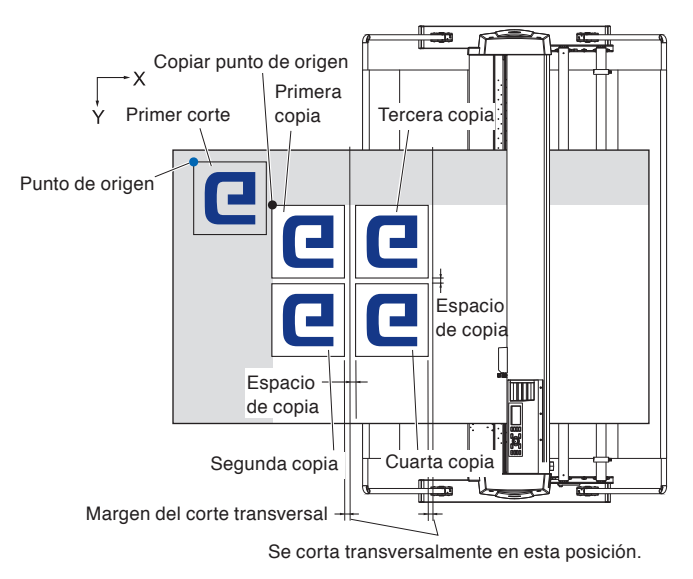

#### **Se copiará en el siguiente orden si está establecido el parámetro COORDINATE AXES ROTATION.**

Los datos que incluyen marcas de registro no pueden copiarse.

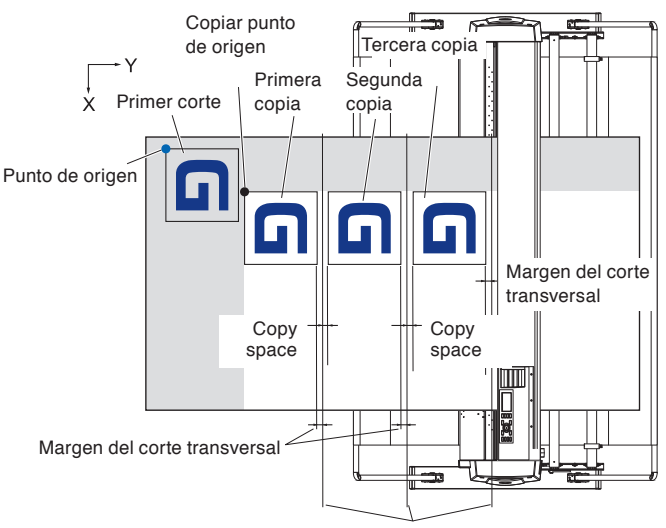

Se corta transversalmente en esta posición.

### **Operación**

- *1* Cree un dato que desee copiar. Los datos de corte se almacenan en la memoria intermedia.
- 2 Presione la tecla POSITION (**AV4**) y mueva el carro de la herramienta a la posición de copia.

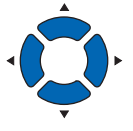

#### **Complemento**

• Si se activa MEDIA CHANGE MODE se mostrará el mensaje MEDIA SWITCH después de todos los cortes.

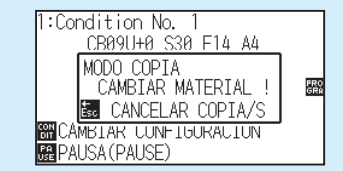

Si se presiona la tecla [ESC] (CANCELAR COPIA/S), se suspenderá la copia y se volverá a la pantalla predeterminada.

- Al cambiar los medios, la selección de medios se elegirá a partir de la opción que se seleccionó antes de copiar.
- Si no hay datos en la memoria intermedia, se mostrará el mensaje "There is no data for copying in the buffer" (No hay datos para copiar en la memoria intermedia).Envíe los datos de corte.
- Si se envían demasiados datos desde la memoria intermedia, se mostrará el mensaje "1 copy in the Copy mode buffer!" (Una copia en la memoria intermedia de modo de copia).

*3* Presione la tecla [COPY].

Se muestra la pantalla MODO COPIA.

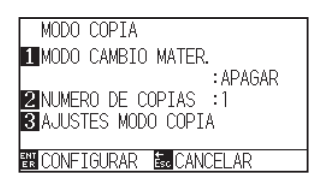
*4* Presione la tecla [1] (MODO CAMBIO MATER.) (Modo de cambio de media).

Se muestra la pantalla MODO CAMBIO MATER.

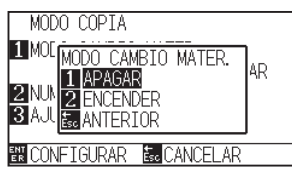

- 
- 5 Presione la tecla [1] (APAGAR).

Confirme la configuración y vuelva a la pantalla MODO COPIA (Modo de copia).

# *6* Presione la tecla [2] (NUMERO DE COPIAS).

Se muestra la pantalla de configuración NUMERO DE COPIAS.

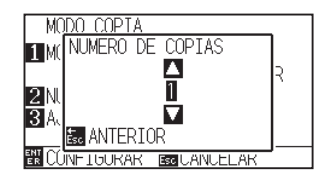

*7* Presione la tecla POSITION (▲▼) e incremente o disminuya el valor del parámetro.

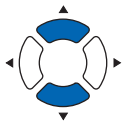

- *8* Confirme la configuración y presione la tecla [ESC] (ANTERIOR).
	- Se seleccionará la cantidad de copias y se volverá a la pantalla de modo COPY.

# **9** Presione la tecla [3] (AJUSTES MODO COPIA).

Se muestra la pantalla AJUSTES MODO COPIA.

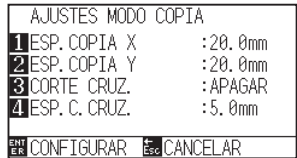

10 Pulse las teclas POSICIÓ (▲▼) kpara aumentar o disminuir el ajuste actual para la tecla [1] (ESP. COPIA X), la tecla [2] (ESP. COPIA Y) y la tecla [4] (ESP. C CRUZ).

> La tecla [3] (CORTE CRUZ) puede ajustarse pulsando la tecla [1] (APAGAR) o la tecla [2] (ENCENDER).

# **Complemento**

- La cantidad de copias puede configurarse de 1 a 100, hasta el máximo que entre en los medios colocados en laimpresora.
- El valor inicial de la cantidad de copias siempre es 1.

# **Complemento**

Se muestra el mensaje "CANNOT COPY CUT AREA TOO SMALL!" (No se puede copiar, el área de corte es demasiado pequeña) si el área de corte es más pequeña que los datos de copia. Expanda el área de corte o coloque medios que sean lo suficientemente grandes para la copia.

#### **Complemento**

- El intervalo de copia puede configurarse con MEDIA CHANGE MODE desactivado.
- El espacio de copia puede configurarse de 1.0 mm a 50.0 mm.
- El margen de corte transversal se puede establecer al activar CORTE TRANSVERSAL.
- Para utilizar la función CORTAR TRANSVERSAL, ajuste el intervalo de copia en la dirección de carga a 20 mm o más.
- Esta configuración se mantiene incluso después de apagar la energía.

*11* Confirme la configuración y presione la tecla [ENTER] (CONFIGURAR).

> Se mostrará "COPY" en la pantalla y se copiará tanto como se especifique.

# **Complemento**

Los datos de corte se almacenan aunque se cambien los medios. Puede copiarse muchas veces hasta que se borre la memoria intermedia. Puede volver a copiarse después de cambiar los medios presionando la tecla [COPY].

Para evitar las desviaciones de extensión, utilice la longitud de partición durante el corte.

#### **Complemento**

- Cuando la opción de cuartilla de partición esté activada, la máquina comenzará dividiendo la longitud de partición y continuará cortando hasta que aparezca una de las siguientes pausas de datos. Cuando la primera área particionada esté terminada, la máquina pasará a la siguiente área y repetirá este proceso hasta que se hayan cortado todas las áreas.
- Pausas de datos:
	- (1) No se envían datos durante un par de segundos después de terminar el corte. (Atraso)
	- (2) Se configura un comando relacionado con la colocación de material. (comandos GP-GL: F, FS; comandos HP-GL: AF, AH, PG)
	- (3) HP-GL: SP0, NR, GP-GL: J0, SO.
	- (4) Cuando aparecen las pausas de datos (2) y (3), la tarea de ese comando comenzará cuando haya terminado el corte de cuartilla de partición.
- El corte de cuartilla de partición continuará para cada conjunto de datos cuando un comando causa una pausa de datos, aunque se envíen varios conjuntos de datos antes de que termine el corte (aunque haya varios conjuntos de datos de cuartilla de partición en la memoria intermedia del plotter).
- Cuando la cuartilla de partición y la transferencia automática de medios están activadas al mismo tiempo, la máquina ignorará la configuración de longitud de trasferencia automática de medios y continuará trabajando con la prioridad de longitud de partición más los comandos de un par de minutos atrás (con huellas).
- Cuando la cuartilla de partición está activada y las marcas de registro no se verán, no se podrán cambiar las copias, la carga inicial y el área de corte no pueden cambiarse.
- La cuadrilla de partición no puede efectuarse cuando un archivo de datos hace que la memoria intermedia esté llena. Asegúrese de enviar siempre datos que no superen el tamaño de la memoria intermedia.

#### **Referencia**

Esta configuración se guardará aunque se apague la energía.

# **Operación**

*1* Presione la tecla [PAUSE/MENU].

Se muestra la pantalla MENU.

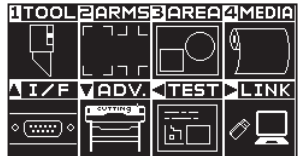

2 Presione la tecla [4] (MEDIA).

Se muestra la pantalla CONF. DE MATERIAL (1/2).

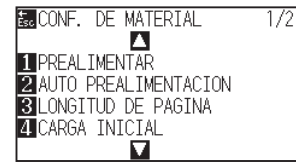

# **3** Presione la tecla POSITION (A).

Se muestra la pantalla CONF. DE MATERIAL (2/2).

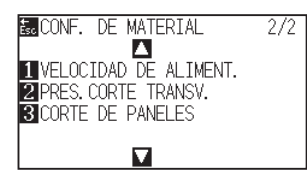

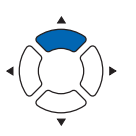

**4** Presione la tecla [3] (CORTE DE PANELES).

Se muestra la pantalla CORTE DE PANELES.

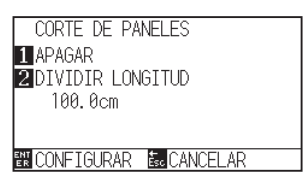

*5* Presione la tecla [1] (APAGAR).

Se muestra la pantalla de configuración CORTE DE PANELES.

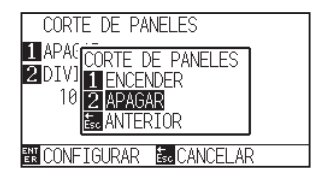

*6* Presione la tecla [1] (ENCENDER) o la tecla [2] (APAGAR).

Confirme la configuración y vuelva a la pantalla CORTE DE PANELES.

# 7 Presione la tecla [2] (DIVIDIR LONGITUD).

Se muestra la pantalla de configuración DIVIDIR LONGITUD.

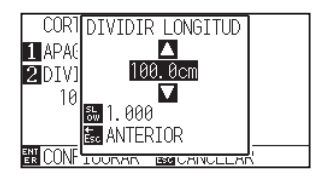

*8* Presione la tecla POSITION (▲▼) e incremente o disminuya el valor del parámetro.

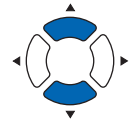

*9* Confirme la configuración y presione la tecla [ENTER] (CONFIGURAR).

Confirme la configuración y vuelva a la pantalla CONF. DE MATERIAL (2/2).

10 Presione la tecla [PAUSE/MENU]. Volverá a la pantalla predeterminada.

# **Complemento**

**Complemento**

dígitos de configuración.

de 1.0 a 2000.0 cm.

Volverá a la pantalla CONF. DE MATERIAL (2/2) sin cambiar la configuración si se presiona la tecla [ESC] (CANCELAR).

• Presione la tecla [SLOW] para cambiar los

• La longitud de partición puede configurarse

# *4.4* **Fuerza de corte transversal**

Ajuste la fuerza de la cuchilla al efectuar cortes transversales.

El intervalo de ajuste de la fuerza de corte transversal es de 1 a 48. La fuerza es mayor cuando el valor ajustado es grande.

Cuando el material es fino, ajuste el valor de configuración a un valor menor; si es grueso, a un valor mayor.

# **Reference**

Esta configuración se mantiene incluso después de apagar la energía.

# **Operación**

*1* Presione la tecla [PAUSE/MENU].

Se muestra la pantalla MENU.

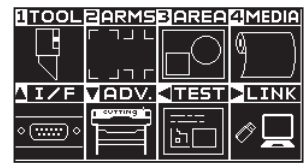

2 Presione la tecla [4] (MEDIA).

Aparece la pantalla CONF. DE MATERIAL (1/2).

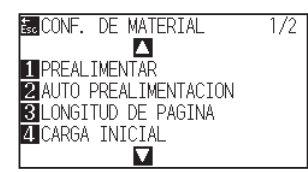

**3** Presione la tecla POSITION (A).

Aparece la pantalla CONF. DE MATERIAL (2/2).

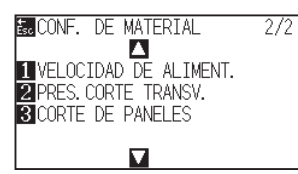

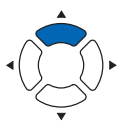

**4** Pulse la tecla [2] (PRES. CORTE TRANSV.).

Aparece pantalla PRES. CORTE TRANSV.

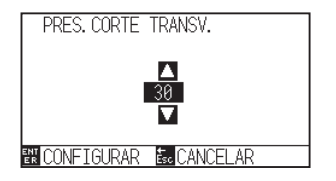

**5** Presione la tecla POSITION (A) y aumente o disminuya el valor del ajuste.

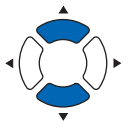

*6* Confirme el ajuste y pulse la tecla [ENTER] (CONFIGURAR). El ajuste se confirmará y regresará a la pantalla CONF. DE MATERIAL (2/2).

# **Complemento**

Volverá a la pantalla CONF. DE MATERIAL (1/2) al presionar la tecla [ESC] (CANCELAR).

7 Presione la tecla [PAUSE/MENU].

Volverá a la pantalla predeterminada.

# *4.5* **Configuración dual**

El plotter puede almacenar dos tipos de ajustes de forma independiente. Esto se denomina configuración dual.

El operador puede alternar rápidamente por los ajustes mediante la función de configuración dual.

Dos operadores pueden guardar ajustes de preferencias del usuario por separado, o se pueden guardar dos ajustes en función del material, de manera que pueda cambiar rápidamente el ajuste de la condición al cambiar el material.

En la configuración dual, el operador tiene que seleccionar un usuario.

# **Complemento**

Cuando se cambia de usuario, los datos de trazado desaparecen.

# **Cambio de usuario**

Ajuste la conmutación de [USER 1/2].

# **Operación**

*1* Presione la tecla [PAUSE/MENU] en la pantalla predeterminada.

Se muestra la pantalla MENU.

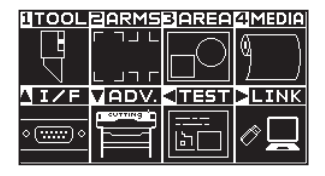

2 Presione la tecla POSITION ( $\blacktriangledown$ ) (ADV.).

Se muestra la pantalla de AVANCE (ADV.) (1/4).

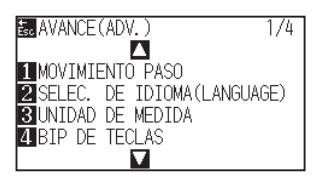

**3** Presione la tecla POSITION (▲) dos veces.

Se muestra la pantalla de AVANCE (ADV.) (3/4).

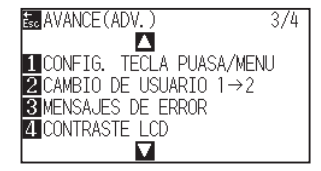

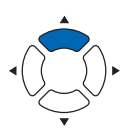

**4** Presione la tecla [2] (CAMBIO DE USUARIO  $1\rightarrow 2$ ).

Se muestra la pantalla CAMBIO DE USUARIO.

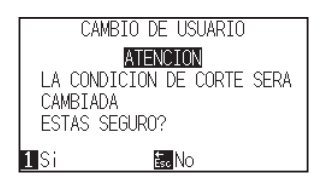

- *5* Presione la tecla [1] (Si) o la tecla [ESC] (No).
- *6* Al pulsar la tecla [1] (Sí), cambiará el ajuste del usuario. Al pulsar la tecla [ESC] (No), regresará a la pantalla AVANZADO (3/4).

# **Capítulo 5: ARMS**

# **(Advanced Registration Mark Sensing System, Sistema de sensores avanzados de marcas de registro)**

El sistema ARMS (Advanced Registration Mark Sensing System) es una función para leer la marca de registro escrita en los medios mediante sensores.

La inclinación de los ejes y la distancia puede ajustarse con 2 PUNTOS o 3 PUNTOS. Puede modificarse con 2 ejes de pandeo de ajuste además del ajuste con los ejes (inclinación) y el ajuste de distancia con 4 PUNTOS.

Al cortar el contorno de la figura impresa y al volver a cortar medios, es posible lograr cortes de alta precisión utilizando el sistema ARMS para ajustar teniendo en cuenta las discrepancias en la posición de impresión.

Es posible llevar a cabo un ajuste de las marcas de registro múltiples o un ajuste del área de segmentación conectando con el software de la aplicación en la computadora. Consulte las guías de operación del software de la aplicación para ver información sobre la función de ajuste de la marca de registro en conexión con el software de la aplicación.

Este capítulo describe en términos generales el sistema ARMS (Advanced Registration Mark Sensing System) y cómo configurar y utilizar el ARMS en el panel de control.

# **DESCRIPCIÓN DEL PRODUCTO**

- **5.1 [Descripción general de ARMS](#page-117-0)**
- **5.2 [Configuración y ajuste de ARMS](#page-123-0)**

# <span id="page-117-0"></span>*5.1* **Descripción general de ARMS**

El sistema ARMS (Advanced Registration Mark Sensing System) lee la marca de registro (línea de referencia) escrita en los medios mediante sensores.

La precisión de lectura de la marca de registro cuando la máquina está leyendo una marca de registro designada tiene un margen de 0.3 mm.

Tome nota de lo siguiente durante la lectura de marcas de registro. El área de corte, el ancho, la longitud de la página, el certificado y el zoom para acercar/alejar pueden configurarse.

- Forma (patrón) de la marca de registro y el punto de origen (punto de corte)
- Rango de lectura necesario para detectar la marca de registro
- Posición de los medios y la marca de registro
- Área de corte al ajustar la marca de registro
- Detección automática de la posición de la marca de registro
- Medios que la marca de registro no puede detectar

# **Forma (patrón) de la marca de registro y el punto de origen**

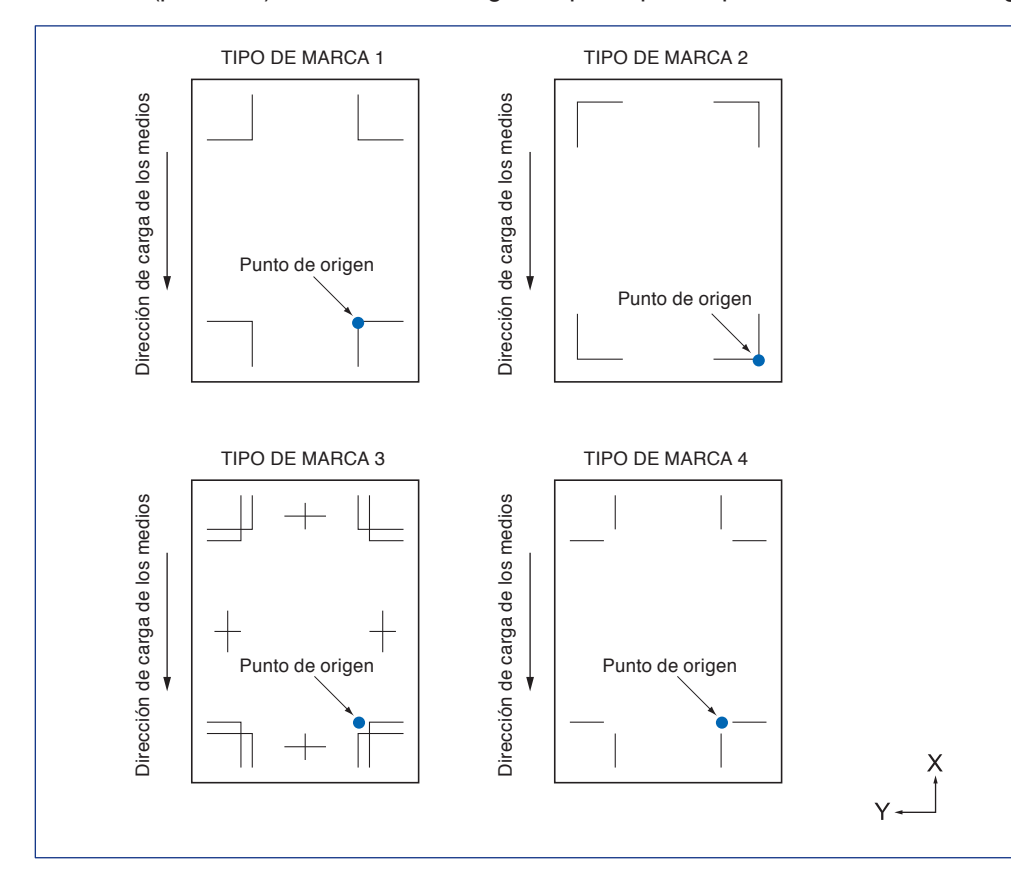

Las formas (patrones) de la marca de registro que el plotter puede leer son de los siguientes dos tipos.

### **Complemento**

- Cree la marca de registro como datos de plotter con el software de la aplicación. Las marcas de registro generadas por el software de la aplicación no pueden usarse.
- Cree la marca de registro de acuerdo con las siguientes condiciones
	- El espesor de la línea es de 0.3 a 1.0 mm.
	- El tamaño de la marca de registro es de 4 a 20 mm (consulte la sección "Configuración del tamaño de la marca de registro").
	- Utilice los patrones 1, 2, 3 o 4 para la forma de la marca de registro.
	- Cree la marca de registro con una sola línea y especifique el espesor necesario de la línea. No puede utilizarse una línea doble.
- Deshabilitar el modo de vestimenta (AP).
- CORTE DE PANELES debe ser APAGAR.

# **Rango de lectura necesario para detectar la marca de registro**

El rango del carro de la herramienta y el movimiento de los medios necesario para leer la marca de registro es la siguiente.

No imprima en el área sombreada que se muestra en la siguiente figura.

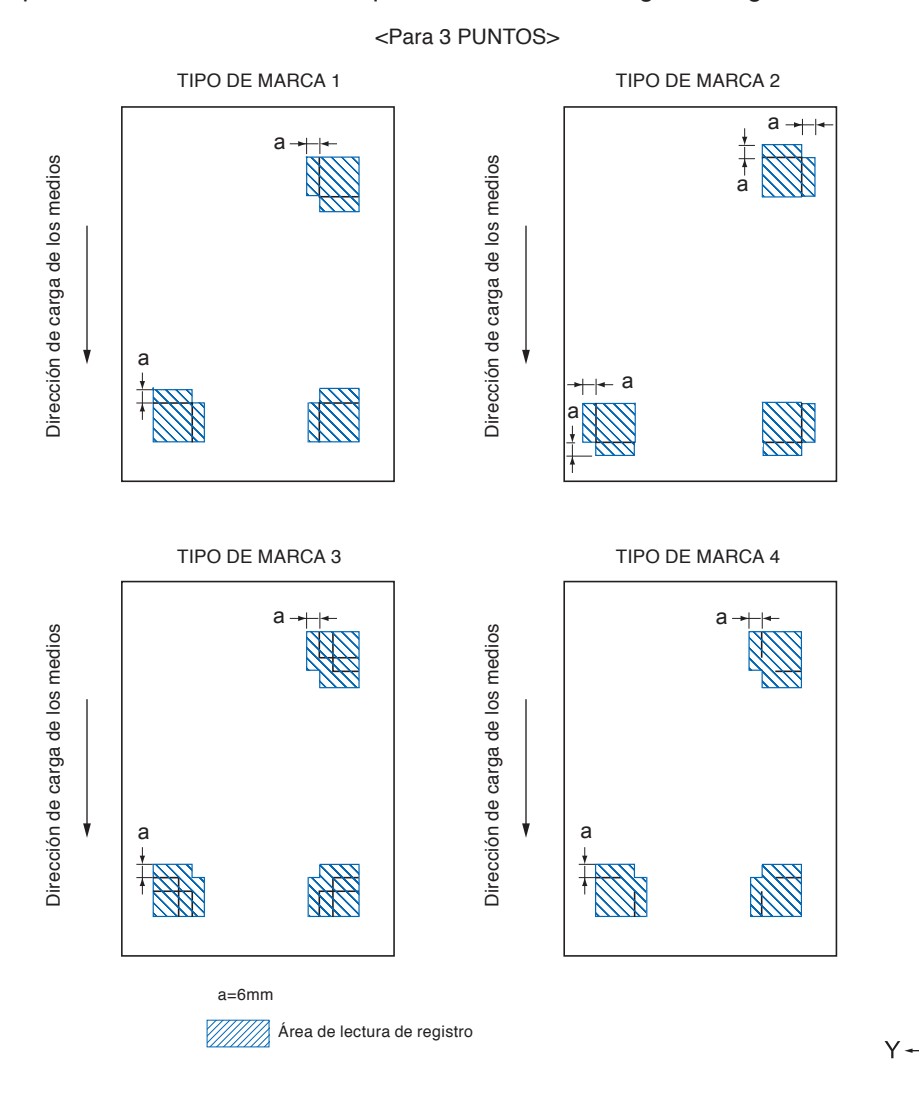

 $\frac{\mathsf{X}}{\mathsf{I}}$ 

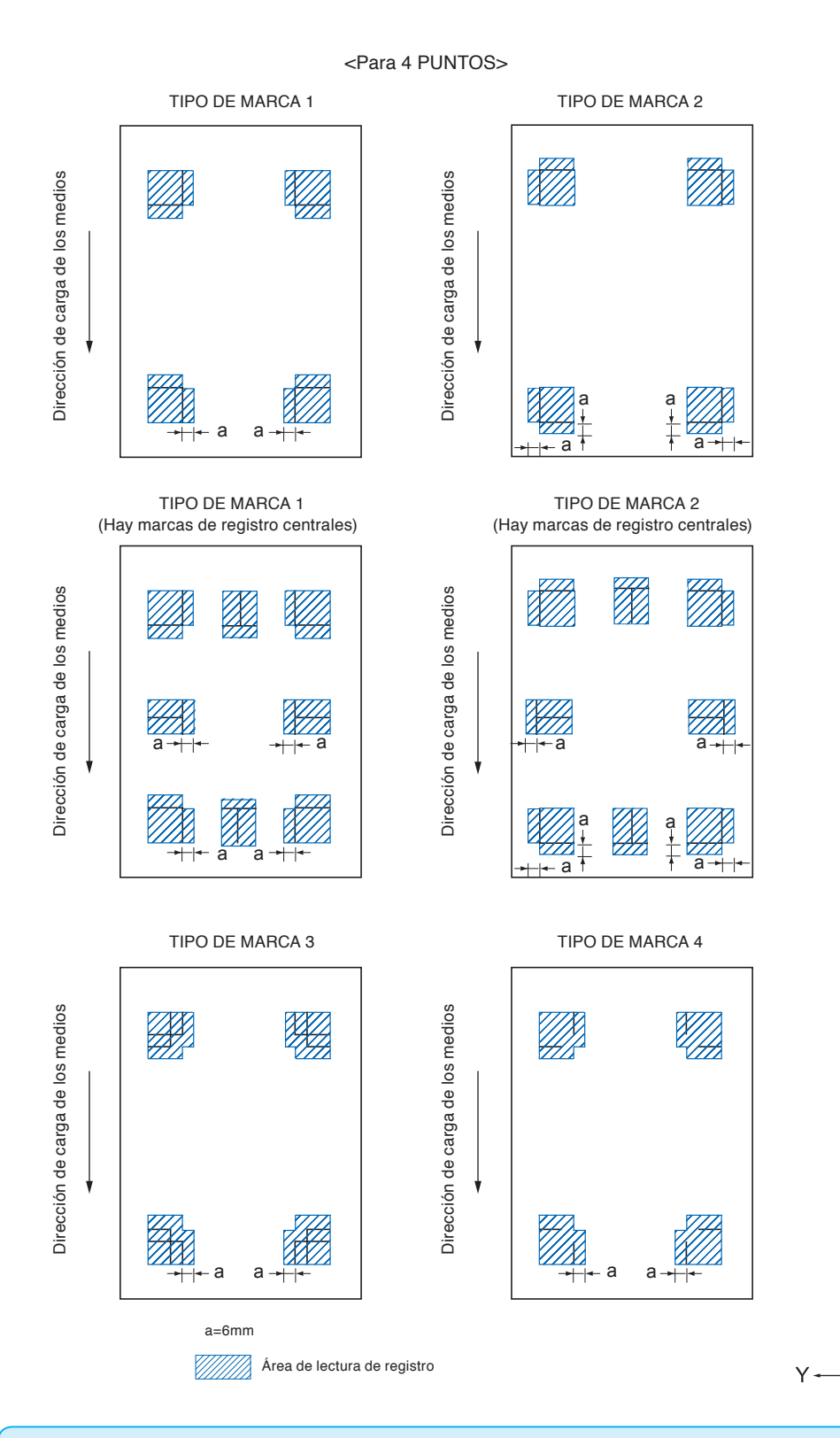

#### **Complemento**

- Limpie el polvo o los objetos extraños de los medios. El polvo o los objetos extraños pueden leerse por error como marcas de registro.
- Trace la marca de registro en contraste fácil de escanear como, por ejemplo, con líneas negras sobre fondo blanco. Ajuste el nivel de escaneo del sensor si tiene que utilizar material a color o satinado. (Consulte "Ajuste del modo LECTURA DE LAS MARCAS". )

 $\times$ 

# **Posición de los medios y la marca de registro**

Coloque la marca de registro separada del borde de los medios para leer la marca de registro. Asegúrese de que el rodillo de empuje quede fuera de la marca de registro. Dibuje la marca de registro como se muestra en la siguiente imagen.

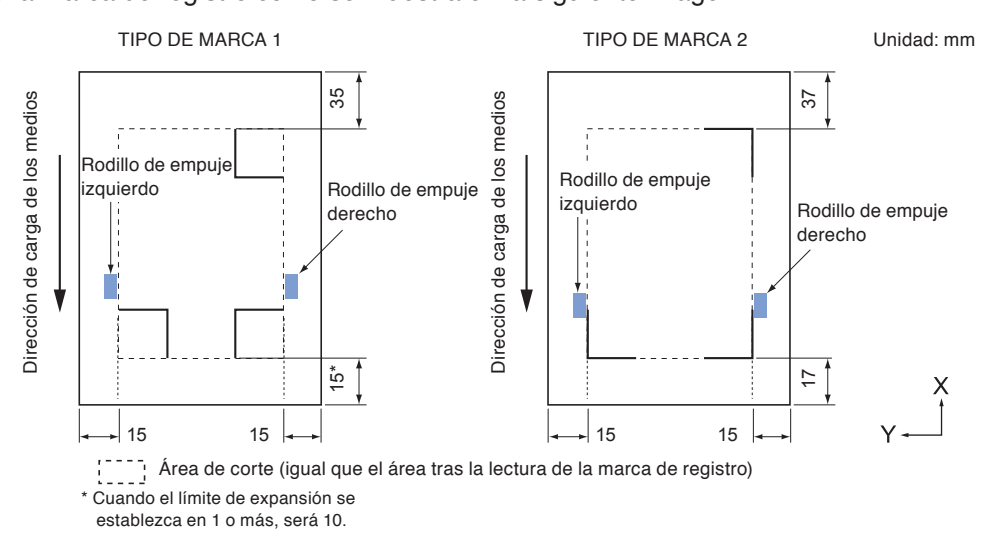

# **Ámbito máximo de corte al ajustar la marca de registro**

Incluso al ajustar la marca de registro se puede cortar hasta la parte exterior de la marca de registro (ámbito máximo de corte).

# **Complemento**

El ámbito máximo de corte puede disminuir en caso de que la deformación producida por el ajuste sea grande.

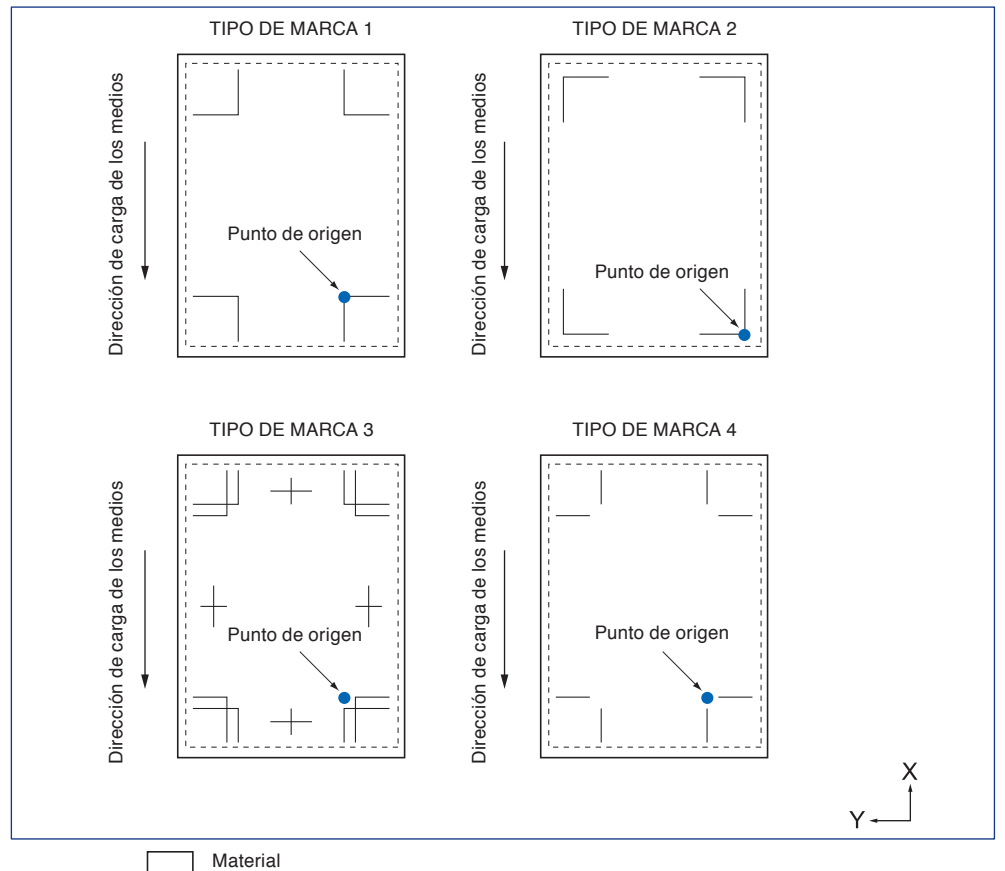

 $\mathbb{R}^{n \times n}$ 

Ámbito máximo de corte (igual tras la lectura de la marca de registro)

# **Sobre la búsqueda automática de la posición de la marca de registro**

Si al hacer la búsqueda en el ámbito "A" desde la posición inicial de lectura de la marca de registro (posición de la herramienta) no hubiese tal marca, se realizará la búsqueda en el ámbito "B". Se pueden detectar las marcas de registro si existen dentro de los ámbitos "A" o "B".

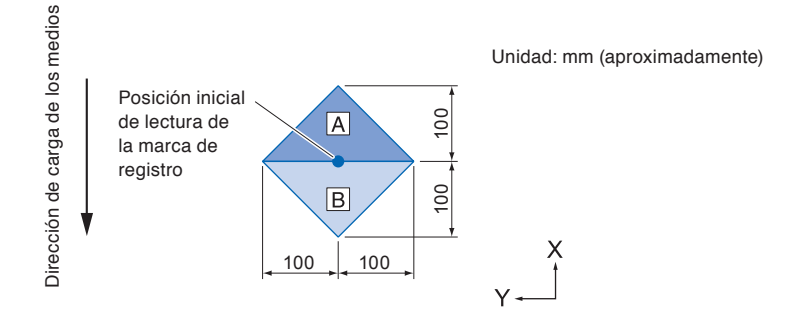

# **Medios que la marca de registro no puede detectar**

Es posible que sea difícil leer las marcas de registro siguientes, en función de las condiciones del material.

- Material transparente
- Las líneas de las marcas de registro están borrosas
- Material que no se convierte en un color esperado debido al color del fondo después de la impresión
- Material doblado
- La superficie está sucia
- Material laminado (en función del tipo y condición del laminado)

Si utiliza material que no tiene marcas de registro impresas en negro sobre fondo blanco, desactive la detección automática de la posición de la marca de registro. (Consulte "Configuración de la detección automática de la marca de registro")

Igualmente, ajuste el modo LECTURA DE LAS MARCAS. (Consulte "Ajuste del modo LECTURA DE LAS MARCAS"

# <span id="page-123-0"></span>*5.2* **Configuración y ajuste de ARMS**

Esta sección describe los ajustes y la configuración necesaria para leer correctamente la marca de registro con ARMS.

- Ajuste el modo LECTURA DE LAS MARCAS
- Comprobación del ajuste recomendado de las marcas de registro
- Verifique las líneas de la marca de registro
- Prueba del sensor de la marca de registro
- Ajuste de la posición de lectura de la marca de registro
- Ajuste después de trazar la marca de registro de ajuste
- Detecte la marca de registro para el ajuste en el material e ingrese el valor
- Ajuste la detección automática de la marca de registro
- Configuración de la velocidad de lectura de la marca de registro

# **Ajuste el modo LECTURA DE LAS MARCAS**

Seleccione el modo LECTURA del sensor para leer las marcas de registro. Seleccione según la condición del material.

Modo 1: Seleccione cuando utilice un material general de fondo blanco.

Modo 2: Seleccione al usar material a color o satinado.

Modo 3: Seleccione cuando el plotter no pueda leer en el modo 1 o el modo 2 con un material especial.

Use la función "CONFIG. RECOMENDADA" para verificar la guía para seleccionar un modo de EXPLORACIÓN.

Además, configure el valor de ajuste de la marca de registro según sea necesario. Configure el valor de ajuste de la marca de registro con "+" o "-".

Para el modo 1, la valoración se realizará en función de la densidad de la marca de registro. Configure "+" para las marcas de registro oscuras y "-" para las marcas de registro pálidas.

Para el modo 2 y el modo 3, la valoración se realizará en función del contraste entre el fondo y la marca de registro. Ajuste a "+" cuando el contraste sea grande, y "-" cuando sea pequeño.

# **Operación**

*1* Presione la tecla [PAUSE/MENU].

Se muestra la pantalla MENU.

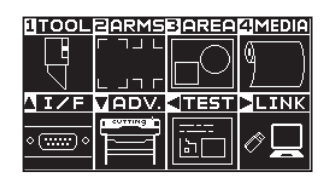

2 Presione la tecla [2] (ARMS).

Se muestra la pantalla CONFIGURACION DE ARMS (1/3).

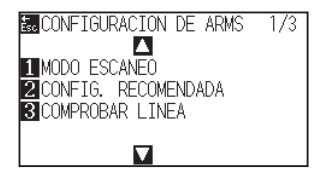

*3* Pulse la tecla [1] (MODO ESCANEO).

Aparece la pantalla del modo MODO ESCANEO.

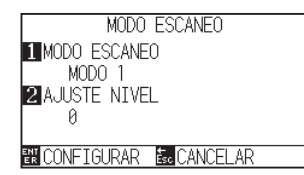

**4** Pulse la tecla [1] (MODO ESCANEO).

Aparece la pantalla del MODO ESCANEO.

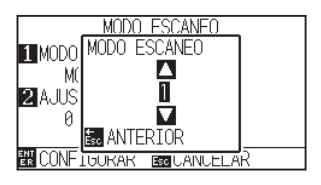

*5* Presione la tecla POSITION (▲▼) y seleccione el modo.

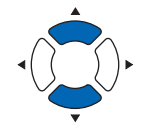

#### **Complemento**

**Complemento**

3 es de -50 a 50.

El intervalo de ajuste del modo de

EXPLORACIÓN 1 y 2 es de -50 a 100, y el intervalo de ajuste del modo de EXPLORACIÓN

Volverá a la pantalla CONFIGURACION DE ARMS sin cambiar la configuración si se presiona la tecla [ESC] (ANTERIOR).

Presione la tecla [ESC] (ANTERIOR).

*6* Pulse la tecla [2] (AJUSTE NIVEL).

Aparece la pantalla AJUSTE NIVEL.

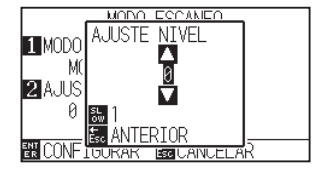

*7* Presione la tecla POSITION (▲▼) y aumente o disminuya el valor del ajuste.

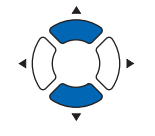

# **Complemento**

Pueden cambiarse los dígitos de la configuración presionando la tecla [SLOW].

# **Complemento**

Se volverá a la pantalla de CONFIGURACION DE ARMS (1/3) sin cambiar los parámetros si se presiona la tecla [ESC] (CANCELAR).

- Presione la tecla [ESC] (ANTERIOR).
- *8* Confirme la configuración y presione la tecla [ENTER] (CONFIGURAR).
	- Se establecerá la configuración y se volverá a la pantalla de CONFIGURACION DE ARMS (1/3).
- **9** Presione la tecla [PAUSE/MENU].

Volverá a la pantalla predeterminada.

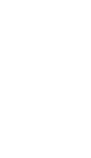

# **Comprobación del ajuste recomendado de las marcas de registro**

Se detecta la condición del material que se va a usar y, a continuación, se muestran las condiciones recomendadas, tales como: modo de lectura, color de marca de registro, color de fondo de la marca de registro.

# **Operación**

*1* Presione la tecla [PAUSE/MENU].

Se muestra la pantalla MENU.

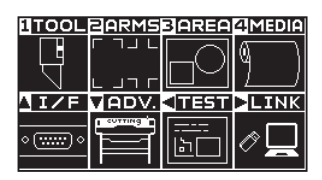

2 Presione la tecla [2] (ARMS).

Aparece la pantalla CONFIGURACION DE ARMS (1/3).

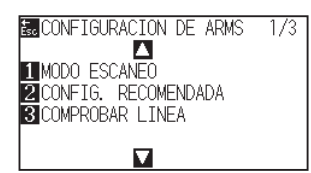

*3* Presione la tecla [2] (CONFIG. RECOMENDADA).

Se muestra el siguiente mensaje.

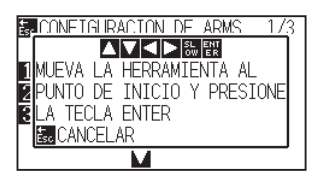

4 Pulse la tecla POSITION (**AV4**→) para mover la herramienta a la posición de inicio de lectura (cualquier posición).

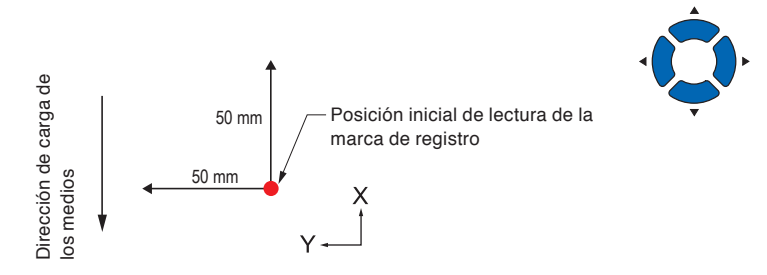

- *5* Confirme la posición de la herramienta y pulse la tecla [ENTER] (CONFIGURAR).
- *6* El carro de la herramienta se mueve y detecta automáticamente la condición del material.

La condición del material se detecta al mover 50 mm en la dirección Y y 50 mm en la dirección X con respecto a la posición de inicio de lectura.

# **Complemento**

No mueva el carro de la herramienta al área impresa.

*7* El color apropiado de la marca de registro se calcula a partir de la condición del material detectado y se muestra el color.

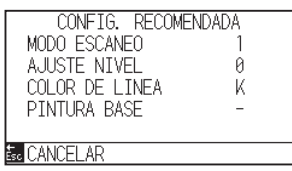

MODO ESCANEO: Se muestra el modo de lectura recomendado 1/2/3.

AJUSTE NIVEL: Se muestra el valor de ajuste de la marca de registro recomendado.

COLOR DE LINEA: Se muestra el color recomendado.

PINTURA BASE: Se muestra el color recomendado.

*8* Confirme la configuración y presione la tecla [ENTER] (CONFIGURAR).

Se establecerá la configuración y se volverá a la pantalla de CONFIGURACION DE ARMS (1/3).

**9** Presione la tecla [PAUSE/MENU].

Volverá a la pantalla predeterminada.

# **Complemento**

El color de la visualización de "COLOR DE LINEA" es Y: amarillo, M: magenta, C: cian, K: negro, W: blanco, R: rojo, G: verde o B: azul.

# **Consulte las líneas de la marca de registro**

Después de detectar las marcas de registro reales, confirme la operación de la lectura de marcas.

# **Operación**

*1* Presione la tecla [PAUSE/MENU].

Se muestra la pantalla MENU.

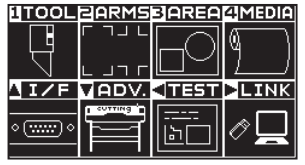

2 Presione la tecla [2] (ARMS).

Aparece la pantalla CONFIGURACION DE ARMS (1/3).

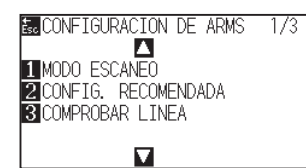

*3* Pulse la tecla [3] (COMPROBAR LINEA).

Aparece la pantalla COMPROBAR LINEA.

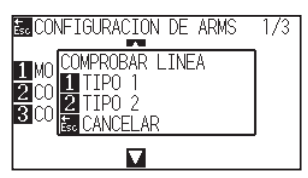

*4* Pulse la tecla [1] (TIPO 1) o la tecla [2] (TIPO 2).

Se muestra el siguiente mensaje.

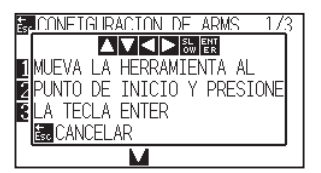

*5* Pulse la tecla POSITION (**AV**(**)**) para mover la herramienta a la posición de inicio de lectura (círculo rojo).

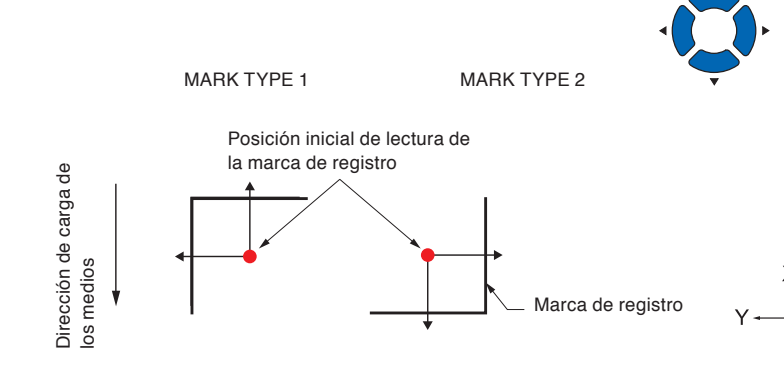

#### **Complemento**

Esta función no está disponible cuando se usa el TIPO DE MARCA 3 o TIPO DE MARCA 4.

# **Complemento**

Al comprobar las líneas de la marca de registro usando la marca de registro de la máscara, ajuste el ancho de la máscara a 20 mm en el software de la aplicación.

Si es de 20 mm o inferior, las líneas de marca de registro no se pueden comprobar correctamente.

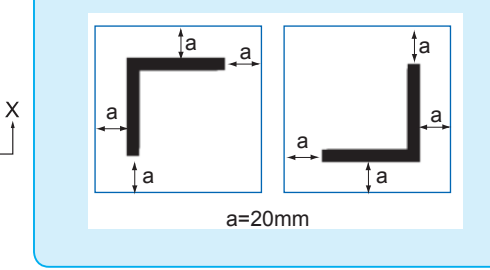

- *6* Confirme la posición de la herramienta y pulse la tecla [ENTER] (CONFIGURAR).
- *7* El resultado de la lectura se visualiza en la pantalla.

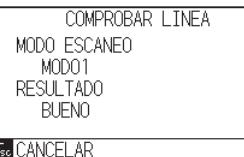

MODO ESCANEO : Se muestra el modo de lectura configurado actualmente.

Resultado: Se muestra el resultado (BUENO/MALO) de la lectura.

- *8* Confirme la configuración y presione la tecla [ENTER] (CONFIGURAR).
	- Se establecerá la configuración y se volverá a la pantalla de CONFIGURACION DE ARMS (1/3).
- *9* Presione la tecla [PAUSE/MENU].

Volverá a la pantalla predeterminada.

### **Complemento**

En el caso de "malo", compruebe lo siguiente..

- Compruebe que el tipo de marca de registro sea correcto.
- Compruebe si el modo de EXPLORACIÓN y el valor de ajuste son correctos.
- Compruebe de nuevo el ajuste del valor recomendado.
- Aumente el grosor de la línea de la marca de registro.
- Compruebe el punto "Medios que la marca de registro no puede detectar" anteriormente mencionado.

Incluso si realiza lo anterior, si es "malo", no podrá usar la marca de registro.

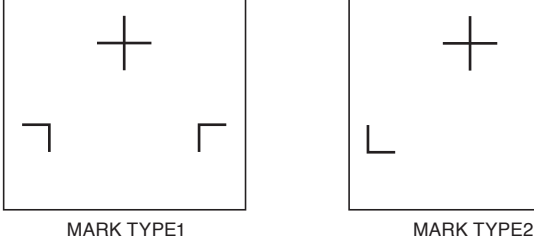

**Operación**

accesorio.

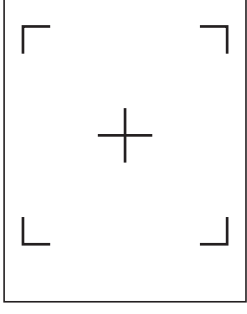

**Prueba del sensor de la marca de registro**

trazada y detectada únicamente mediante el plotter.

*1* Imprima la marca de registro estándar del DVD del

Si sigue habiendo una diferencia en el corte, incluso después de llevar a cabo un ajuste usando la marca de registro, es posible verificar si hay un problema con la marca de registro en sí misma o con la aplicación evaluando la posición de la marca de registro

*2* Cargue los medios impresos en el plotter.

# *3* Presione la tecla [PAUSE/MENU].

Se muestra la pantalla MENU.

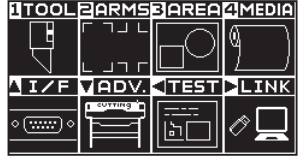

**4** Presione la tecla [2] (ARMS).

Se muestra la pantalla CONFIGURACION DE ARMS (1/3).

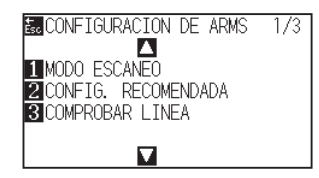

**5** Presione la tecla POSITION (▲).

Se muestra la pantalla CONFIGURACION DE ARMS (2/3).

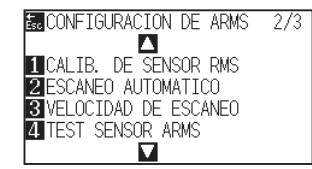

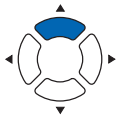

# **PRECAUCIÓN**

Esta función lleva a cabo el corte después de la lectura de la marca de registro. Si se utiliza una cuchilla como herramienta, se puede dañar el plotter.

# **Complemento**

- •Imprima el archivo "Planilla Prueba 1" (Patrón de prueba 1) para probar el parámetro MARK TYPE 1 y el archivo "Planilla Prueba 2" (Patrón de prueba 2) para probar el parámetro MARK TYPE 2.
- La marca de registro estándar está dentro de la carpeta "ARMS Test Files" del DVD del accesorio.

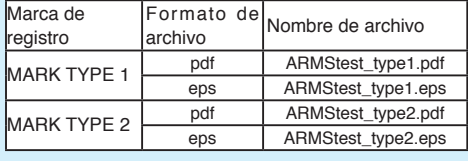

# **Complemento**

Consulte "Cargar materiales (papel o film de vinilo)" para cargar los medios.

**6** Presione la tecla [4] (TEST SENSOR ARMS).

Se muestra la pantalla TEST SENSOR ARMS.

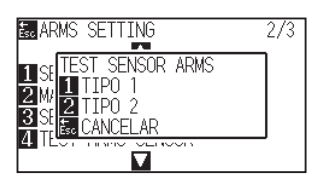

*7* Presione la tecla [1] (TIPO 1) o la tecla [2] (TIPO 2) según el tipo de marca de registro que se deba usar.

Se muestra el siguiente mensaje...

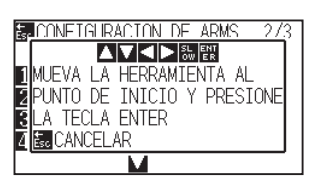

*8* Mueva la herramienta a la posición correspondiente para comenzar la lectura de la marca de registro presionando la tecla POSITION (AV4).

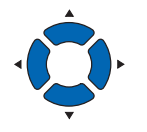

# **Área de lectura de la marca de registro** TIPO DE MARCA 1 TIPO DE MARCA 2

Dirección de carga de los medios Dirección de carga de los medios Dirección de carga de los medios Dirección de carga de los medios  $\overline{1}$ Mueva la herramienta Mueva la herramienta dentro de esta área dentro de esta área

*9* Confirme la posición de la herramienta y presione la tecla [ENTER].

El plotter detectará automáticamente la marca de registro y cortará el extremo superior de cada marca de registro.

# *10* Confirme el resultado del corte.

Consulte "Ajuste de la posición de lectura de la marca de registro" y ajuste la posición de corte si se ha desplazado. Consulte "Ajuste del nivel del sensor" y ajuste si la marca de registro no pude leerse.

# **Complemento**

Se muestra el siguiente error cuando la marca de registro no se leyó correctamente.

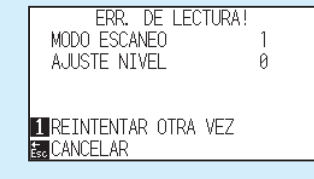

Presione la tecla [1] (REINTENTAR OTRA VEZ) para efectuar la lectura nuevamente, o la tecla [ESC] (CANCELAR) para salir.

#### **Complemento**

Se volverá a la pantalla CONFIGURACION DE ARMS (2/3) sin cambiar la configuración si se presiona la tecla [ESC] (CANCELAR).

#### **Complemento**

Se volverá a la pantalla TEST SENSOR ARMS sin cambiar la configuración si se presiona la tecla [ESC] (CANCELAR).

# **Ajuste de la posición de lectura de la marca de registro**

El sensor de lectura de la marca de registro está colocado a distancia de la punta de la herramienta (punta de la pluma). Por lo tanto, es necesario ajustar los valores de coordenadas de la marca de registro leída de modo que coincida con la posición de corte.

Si la marca de registro ya está marcada en los medios, lea esa marca de registro, trace otra marca de registro en la misma posición y mida la diferencia entre ambas. Esta diferencia se ingresa como un valor de ajuste.

Si no hay marcas de registro en los medios, trace una marca de registro primero, lea esa marca de registro, trace otra marca de registro y mida la diferencia entre ambas. Esta diferencia se ingresa como un valor de ajuste.

Al usar medios y herramientas para uso real, la precisión se ajuste será mayor.

# **Referencia**

Se aplican restricciones en las formas (estilos) de las marcas de registro que se pueden leer. Consulte "Forma (patrón) de la marca de registro".

# **Ajuste después de trazar la marca de registro de ajuste**

Esta sección describe los pasos para trazar la marca de registro.

La marca de registro debe trazarse si no hay marcas de registro en los medios, a fin de ajustar la posición de análisis de la marca de registro. Posteriormente, continúa al paso "Ajuste de posición de la marca de registro".

# **Referencia**

Continúe al paso "Configuración de la posición con ARMS" sin trazar la marca de registro si ésta ya está trazada en los medios.

# **Operación**

*1* Cargue medios blancos.

*2* Coloque un marcador de fibra basado en agua (negro) en el sostén de la herramienta (hacia atrás).

*3* Presione la tecla [PAUSE/MENU].

Se muestra la pantalla MENU.

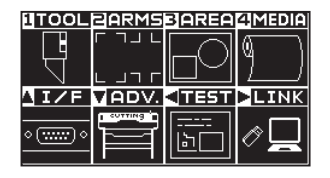

#### **Complemento**

Consulte "Cargar materiales (papel o film de vinilo)" para cargar medios blancos.

# **Complemento**

Consulte "Anexar una herramienta" para ver cómo colocar el marcador de fibra basado en agua. Si el marcador con punta de fibra con base de agua ha sufrido arañazos, es posible que no se pueda leer.

**4** Presione la tecla [2] (ARMS).

Se muestra la pantalla CONFIGURACION DE ARMS (1/3).

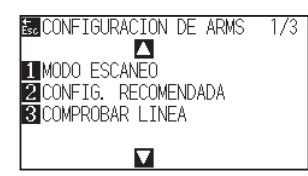

**5** Presione la tecla POSITION (A).

Se muestra la pantalla CONFIGURACION DE ARMS (2/3).

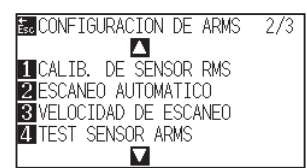

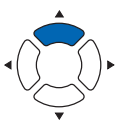

**6** Presione la tecla [1] (CALIB. DE SENSOR RMS).

Se muestra la pantalla CALIB. DE SENSOR RMS.

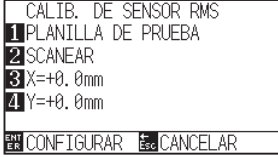

# *7* Presione la tecla [1] (PLANILLA DE PRUEBA).

Se muestra el siguiente mensaje.

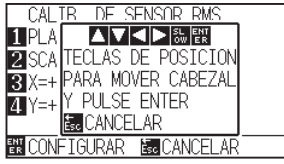

8 Presione la tecla POSITION (AV4) y mueva el carro de la herramienta a la posición para trazar la marca de registro (la posición en la que no se imprime nada).

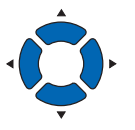

**9** Presione la tecla [ENTER].

Se crea una marca de registro revisada y luego se vuelve a la pantalla CALIB. DE SENSOR RMS.

# **Complemento**

Se vuelve a la pantalla CALIB. DE SENSOR RMS sin efectuar el trazado presionando la tecla [ESC] (CANCELAR).

#### **Complemento**

Se volverá a la pantalla de CONFIGURACION DE ARMS (2/3) sin cambiar los parámetros si se presiona la tecla [ESC] (CANCELAR).

*10* Presione la tecla [2] (SCANEAR). Se muestra el siguiente mensaje

Se muestra el siguiente mensaje.

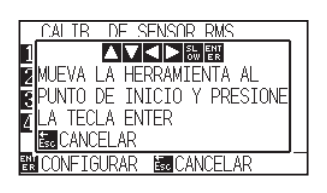

- *11* Confirme que la herramienta está en la posición que se muestra en la imagen de la izquierda (área gris cuadrada) y presione la tecla [ENTER].
	- Se leerá la marca de registro y luego se trazará la marca de registro para hacer una comparación. Se vuelve a la pantalla CALIB. DE SENSOR RMS después de completarel trazado.

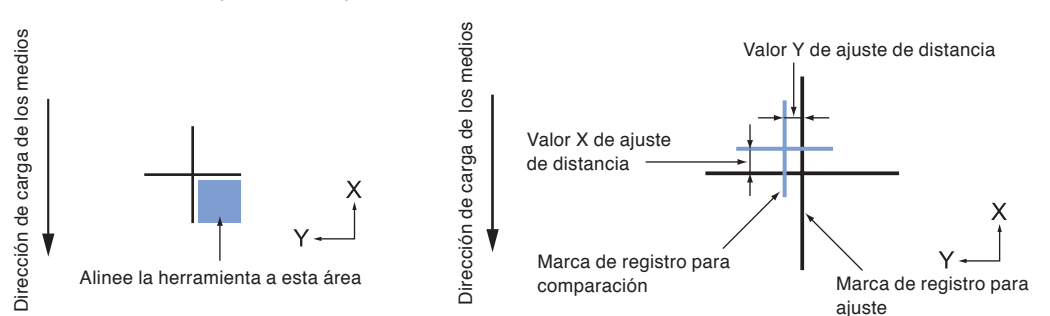

- *12* Usando la marca de registro trazada en el paso 9, mida la distancia de cuánto debe moverse la marca de registro de comparación para que ambas se superpongan y registre el valor. Como ejemplo, en la figura anterior, debe moverse en direcciones negativas tanto para X como para Y, así que ambos valores de ajuste serán negativos.
- 13 Presione la tecla [3] (X).

Se muestra la pantalla. CALIB. DE SENSOR RMS X.

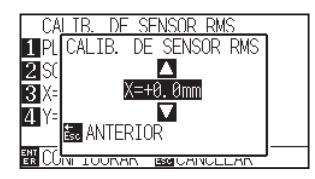

14 Presione la tecla POSITION (AV) e incremente o disminuya el valor del parámetro. Configure el valor X en el paso 12.

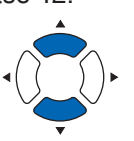

# **Complemento**

El rango de configuración es de -3.0 mm a +3.0 mm.

*15* Confirme la configuración y presione la tecla [ESC] (ANTERIOR).

> Se selecciona AJ. OFFSET SENSOR y se vuelve a la pantalla CALIB. DE SENSOR RMS.

# **Complemento**

La posición de la marca de registro se mide en el centro de la línea.

16 Presione la tecla [4] (Y).

Se muestra la pantalla. CALIB. DE SENSOR RMS Y.

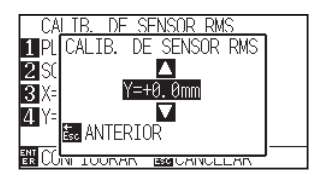

17 Presione la tecla POSITION (▲▼) e incremente o disminuya el valor del parámetro.

Configure el valor X medido en el paso 12.

# **Complemento**

El rango de configuración es de -3.0 a +3.0 mm.

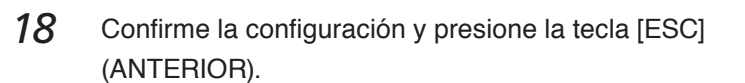

Se selecciona AJ. OFFSET SENSOR y se vuelve a la pantalla CALIB. DE SENSOR RMS.

- *19* Confirme la configuración y presione la tecla [ENTER] (CONFIGURAR)
	- Se establecerá la configuración y se volverá a la pantalla de CONFIGURACION DE ARMS (2/3).
- 20 Presione la tecla [PAUSE/MENU]. Volverá a la pantalla predeterminada.

#### **Complemento**

Se volverá a la pantalla de CONFIGURACION DE ARMS (2/3) sin cambiar los parámetros si se presiona la tecla [ESC] (CANCELAR).

# **Detecte la marca de registro de ajuste de los medios e ingrese el valor**

En esta sección se describe el valor de ajuste, que es la diferencia entre la marca de registro leída en los medios y la posición de corte.

#### **Complemento**

Trace la marca de registro antes de seguir con los demás pasos si no hay marcas de registro escritos en los medios. Consulte "Ajuste después de trazar la marca de registro de ajuste" para ver cómo trazar las marcas de registro.

# **Operación**

*1* Cargue los medios con la marca de registro de ajuste del plotter.

#### **Complemento**

Consulte "Cargar materiales (papel o film de vinilo)" para cargar los medios.

*2* Presione la tecla [PAUSE/MENU].

Se muestra la pantalla MENU.

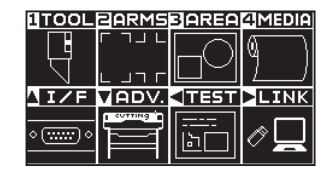

*3* Presione la tecla [2] (ARMS).

ASe muestra la pantalla CONFIGURACION DE ARMS (1/3).

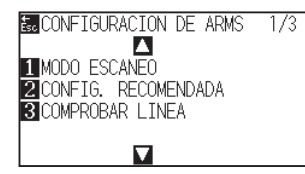

*4* Presione la tecla POSITION (▲).

Se muestra la pantalla CONFIGURACION DE ARMS (2/3).

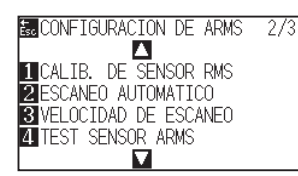

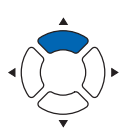

5 Presione la tecla [1] (CALIB. DE SENSOR RMS).

Se muestra la pantalla CALIB. DE SENSOR RMS.

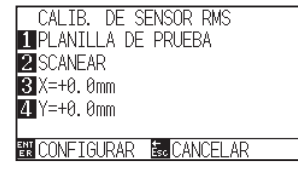

#### **Complemento**

Se volverá a la pantalla de CONFIGURACION DE ARMS (2/3) sin cambiar los parámetros si se presiona la tecla [ESC] (CANCELAR).

**6** Presione la tecla [2] (SCANEAR).

Se muestra el siguiente mensaje.

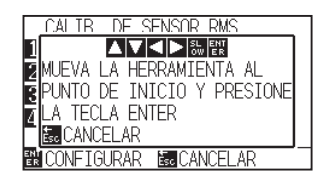

*7* Presione la tecla POSITION (▲▼◀▶) y mueva el carro de la herramienta al área donde debe comenzar la lectura de la marca de registro.

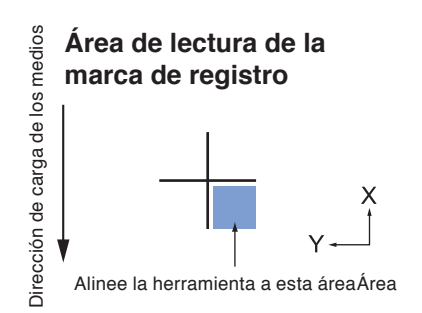

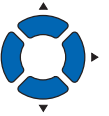

*8* Confirme la posición de la herramienta y si es correcta, presione la tecla [ENTER].

La marca de registro para comparación se traza después de leer la marca de registro (ver debajo). Se vuelve a la pantalla CALIB. DE SENSOR RMS después de completar el trazado.

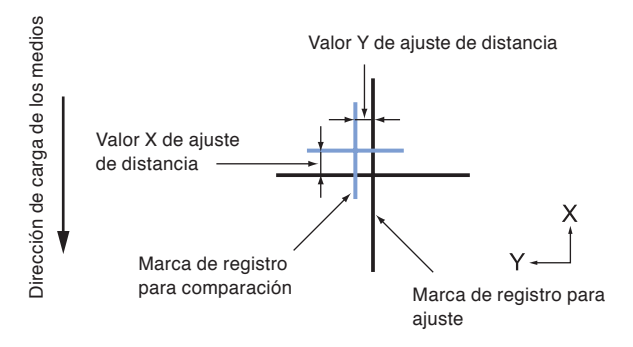

# *9* Usando la marca de registro para ajuste, mida la distancia de cuánto debe moverse la marca de registro de comparación para que ambas se superpongan y registre el valor. Como ejemplo, en la figura anterior, debe moverse en direcciones negativas tanto para X como para Y, así que ambos valores de ajuste serán negativos.

10 Presione la tecla [3] (X).

Se muestra la pantalla CALIB. DE SENSOR RMS X.

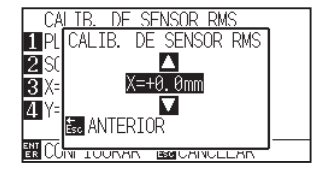

# **Complemento**

Se volverá a la pantalla CALIB. DE SENSOR RMS (3/4) sin efectuar el trazado si se presiona la tecla [ESC] (CANCELAR).

#### **Complemento**

La posición de la marca de registro se mide en el centro de la línea.

11 Presione la tecla POSITION (▲▼) e incremente o disminuya el valor del parámetro.

Configure el valor X medido en el paso 9.

# **Complemento**

El rango de configuración es de -3.0 a +3.0 mm.

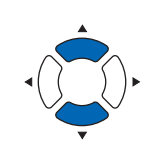

*12* Confirme la configuración y presione la tecla [ESC] (ANTERIOR).

> Se selecciona CALIB. DE SENSOR RMS y se vuelve a la pantalla CALIB.

13 Presione la tecla [4] (Y).

Se muestra la pantalla CALIB. DE SENSOR RMS Y.

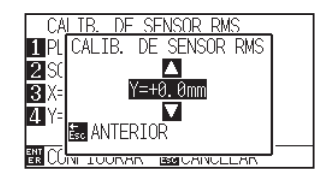

14 Presione la tecla POSITION (▲▼) e incremente o disminuya el valor del parámetro.

Configure el valor Y medido en el paso 9.

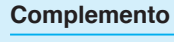

El rango de configuración es de -3.0 a +3.0 mm.

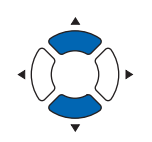

- *15* Confirme la configuración y presione la tecla [ESC] (ANTERIOR).
	- Se selecciona CALIB. DE SENSOR RMS y se vuelve a la pantalla AJ. OFFSET SENSOR.
- *16* Confirme la configuración y presione la tecla [ENTER] (CONFIGURAR).
	- Se establecerá la configuración y se volverá a la pantalla de CONFIGURACION DE ARMS (2/3).
- 17 Presione la tecla [PAUSE/MENU].

Volverá a la pantalla predeterminada.

# **Complemento**

Se volverá a la pantalla de CONFIGURACION DE ARMS (2/3) sin cambiar los parámetros si se presiona la tecla [ESC] (CANCELAR).

# **Configuración de la escaneó automática de la marca de registro**

Al activar la escaneó automática de la marca de registro, se llevarán a cabo las siguientes operaciones.

Si la posición actual de la herramienta se encuentra cerca de la primera marca de registro (punto 1) en el momento de la detección automática de la marca de registro, la marca de registro se lee automáticamente sin mover la posición de inicio de detección de la herramienta.

# **Complemento**

Si la posición actual de la herramienta está separada de la primera marca de registro, la detección puede demorar mucho tiempo y pueden producirse errores debidos a que no puede detectar nada.

Cuando este parámetro está desactivado, no se lleva a cabo la operación antes descrita.

# **Operación**

*1* Presione la tecla [PAUSE/MENU].

Se muestra la pantalla MENU.

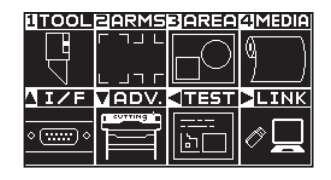

2 Presione la tecla [2] (ARMS).

ASe muestra la pantalla CONFIGURACION DE ARMS (1/3).

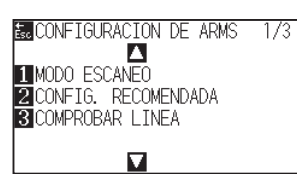

**3** Presione la tecla POSITION (A).

 $\triangleright$  CONFIGURACION DE ARMS (2/3).

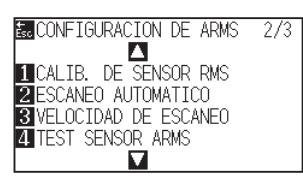

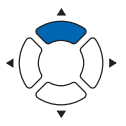

**4** Presione la tecla [2] (ESCANEO AUTOMATICO).

Se muestra la pantalla de configuración ESCANEO AUTOMATICO.

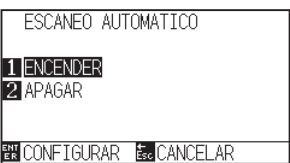

*5* Presione la tecla [1] (ENCENDER) o la tecla [2] (APAGAR).

*6* Confirme la configuración y presione la tecla [ENTER] (CONFIGURAR).

Se establecerá la configuración y se volverá a la pantalla de CONFIGURACION DE ARMS (2/3).

*7* Presione la tecla [PAUSE/MENU].

Volverá a la pantalla predeterminada.

# **Complemento**

Volverá a la pantalla de CONFIGURACION DE ARMS (2/3) sin cambiar la configuración si se presiona la tecla [ESC] (CANCELAR).

# **Configuración de la velocidad de lectura de la marca de registro**

Es posible que no pueda leer las marcas de registro o la diferencia puede agrandarse cuando la velocidad sea demasiado rápida, pero el tiempo de corte se hace más largo si la velocidad es demasiado lenta. Ajuste el valor de configuración considerando el equilibrio.

Si el plotter no puede leer las marcas de registro o el error es grande, establecerlo en un valor lento puede mejorar la lectura.

# **Operación**

*1* Presione la tecla [PAUSE/MENU].

Se muestra la pantalla MENU.

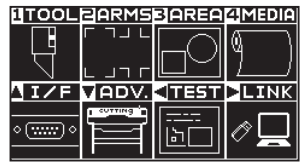

2 Presione la tecla [2] (ARMS).

ASe muestra la pantalla CONFIGURACION DE ARMS (1/3).

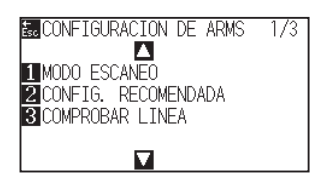

**3** Presione la tecla POSITION (A).

 $\triangleright$  CONFIGURACION DE ARMS (2/3).

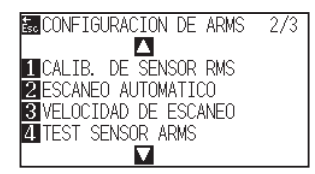

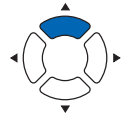

# *4* Presione la tecla [3] (VELOCIDAD DE ESCANEO).

Se muestra la pantalla VELOCIDAD DE ESCANEO.

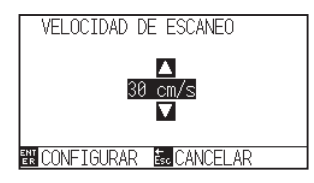

*5* Presione la tecla POSITION (▲▼) y aumente o disminuya el valor del ajuste.

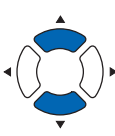

**Complemento**

#### **Complemento**

El intervalo de configuración es de 1 a 30 (cm/s).

Se volverá a la pantalla de CONFIGURACION DE ARMS (2/3) sin cambiar los parámetros si se

presiona la tecla [ESC] (CANCELAR).

*6* Confirme la configuración y presione la tecla [ENTER] (CONFIGURAR).

Se establecerá la configuración y se volverá a la pantalla de CONFIGURACION DE ARMS (2/3).

7 Presione la tecla [PAUSE/MENU].

Volverá a la pantalla predeterminada.

# **Complemento**

Se volverá a la pantalla de CONFIGURACION DE ARMS (2/3) sin cambiar los parámetros si se presiona la tecla [ESC] (CANCELAR).

# **Establecer CORTE TRANSVERSAL ENTRE MARCAS DE REGISTRO**

Cuando los datos se transmiten en la dirección de alimentación del material, ajuste si cortará transversalmente entre marcas de registro.

Ajuste el corte transversal al cortar transversalmente entre las marcas de registro en la dirección de alimentación del material.

#### **Complemento**

Deje un espacio de por lo menos 20 mm entre las marcas de registro.

# **Operación**

*1* Presione la tecla [PAUSE/MENU].

Se muestra la pantalla MENU.

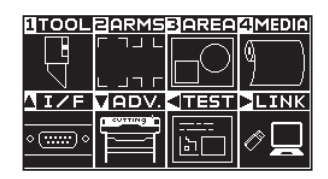

2 Presione la tecla [2] (ARMS).

Aparece la pantalla CONFIGURACION DE ARMS (1/3).

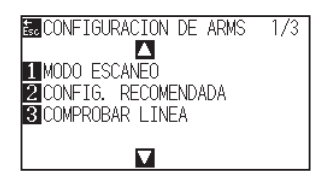

3 Presione la tecla POSITION ( $\blacktriangledown$ ).

Aparece la pantalla CONFIGURACION DE ARMS (3/3).

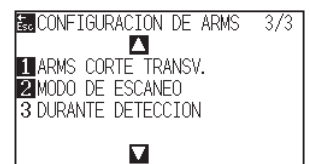

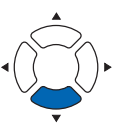

**4** Presione la tecla [1] (ARMS CORTE TRANSV.).

ARMS CORTE TRANSV. screen is displayed.

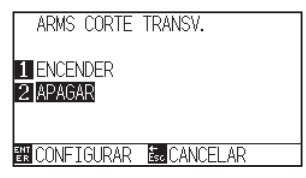

*5* Presione la tecla [1] (ENCENDER) o la tecla [2] (APAGAR).

# **Complemento**

Volverá a la pantalla CONFIGURACION DE ARMS (3/3) sin cambiar la configuración si se presiona la tecla [ESC] (CANCELAR).

# *6* Confirme el ajuste y pulse la tecla [ENTER] (CONFIGURAR).

El ajuste se confirmará y regresará a la pantalla CONFIGURACION DE ARMS (3/3).

*7* Presione la tecla [PAUSE/MENU]. Volverá a la pantalla predeterminada.

# **Complemento**

Volverá a la pantalla CONFIGURACION DE ARMS (3/3) sin cambiar la configuración si se presiona la tecla [ESC] (CANCELAR).
# **Capítulo 6: Ajuste manual de posición**

En esta sección le explicaremos cómo hacer coincidir los puntos confirmando manualmente los medios y los puntos de la herramienta (bolígrafo de corte o de trazado).

No puede utilizarse la función ARMS para hacer coincidir los puntos de forma precisa.

# **DESCRIPCIÓN DEL PRODUCTO**

- **6.1 [Descripción general del ajuste manual de](#page-145-0)  [posición](#page-145-0)**
- **6.2 [Ajuste manual de posición](#page-147-0)**

<span id="page-145-0"></span>Con el ajuste manual de posición, se ajuste la inclinación de los ejes mediante las marcas de ajuste de 2 PUNTOS, 3 PUNTOS o 4 PUNTOS (puntos de presión o marcas de registro) como estándar. También puede ingresarse la distancia entre cada punto a fin de ajustar la distancia.

Mueva la punta de cada herramienta al punto correspondiente.

Use una lupa o un puntero de luz como herramienta para hacer coincidir cada par de puntos.

Utilice los medios impresos (marcas de ajuste como marcas de presión o marcas de registro) necesarios para obtener los ejes XY y el punto de origen.

# **Configuración del modo de lectura de marcas y la cantidad de marcas de ajuste**

Para llevar a cabo la ALINEACIÓN DE EJES, configure el parámetro MODO DE ESCANEO (Modo de lectura de marcas) como "AXIS ALIGNMENT".

Seleccione la cantidad de marcas de registro (marcas de ajuste) entre 2 PUNTOS, 3 PUNTOS o 4 PUNTOS cuando se establece el parámetro MODO DE ESCANEO como "AXIS ALIGNMENT". La posición de cada marca de ajuste es la siguiente.

# **Ajuste con 2 MARCAS**

El ajuste con 2 PUNTOS lee dos marcas de registro alineadas en la dirección de transporte de los medios, donde el ajuste se efectúa midiendo la inclinación del eje y la distancia entre las marcas de registro. Este ajuste es el ajuste de un eje (ajuste de inclinación).

Si los medios cargados tienen la inclinación que se muestra a continuación, la posición de la marca de registro leída está desplazada con respecto a la posición en la que debería estar. Pueden ajustarse la inclinación y la distancia comparando estos valores de coordenadas.

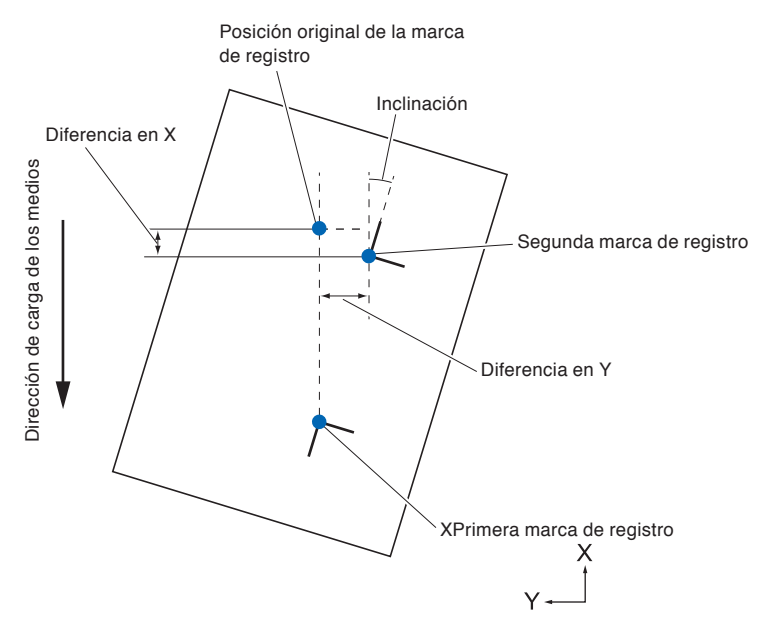

## **Ajuste con 3 MARCAS**

El ajuste con 3 PUNTOS lee 3 marcas de registro, como se muestra a continuación, donde el ajuste se efectúa midiendo la inclinación de los ejes X e Y, y la distancia entre las marcas de registro (dirección horizontal y vertical). Este ajuste es el ajuste de 2 ejes (ajuste de inclinación).

Si los medios cargados tienen la inclinación que se muestra a continuación, la posición de la marca de registro leída está desplazada con respecto a la posición en la que debería estar. Pueden ajustarse la inclinación y la distancia comparando estos valores de coordenadas.

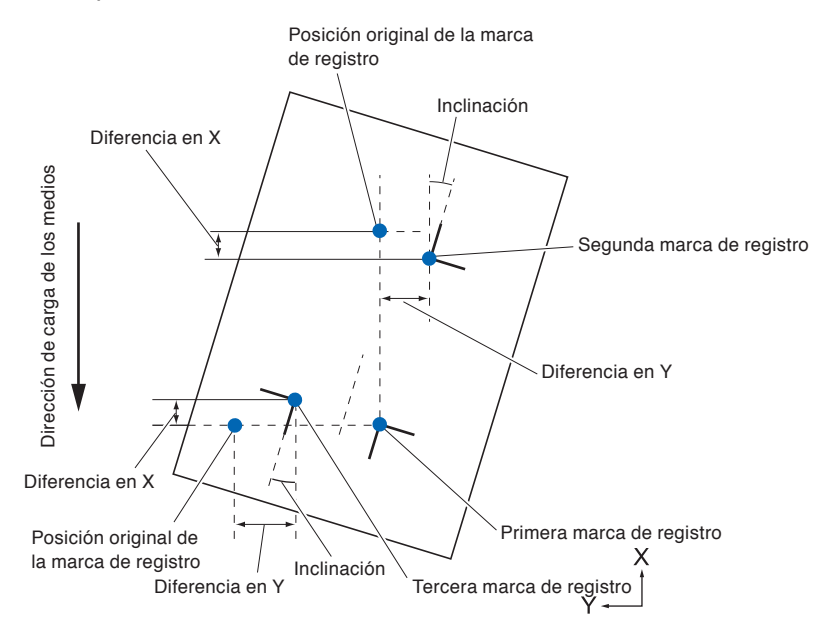

# **Ajuste con 4 MARCAS**

El ajuste con 4 PUNTOS lee 4 marcas de registro en las esquinas, donde el ajuste se efectúa midiendo la inclinación de los ejes X e Y, y la distancia entre todas las marcas de registro. Lleva a cabo un ajuste de pandeo de 2 ejes, además del ajuste de los 2 ejes (inclinación) y el ajuste de distancia, de modo que puede efectuar el ajuste con mayor precisión que los demás métodos.

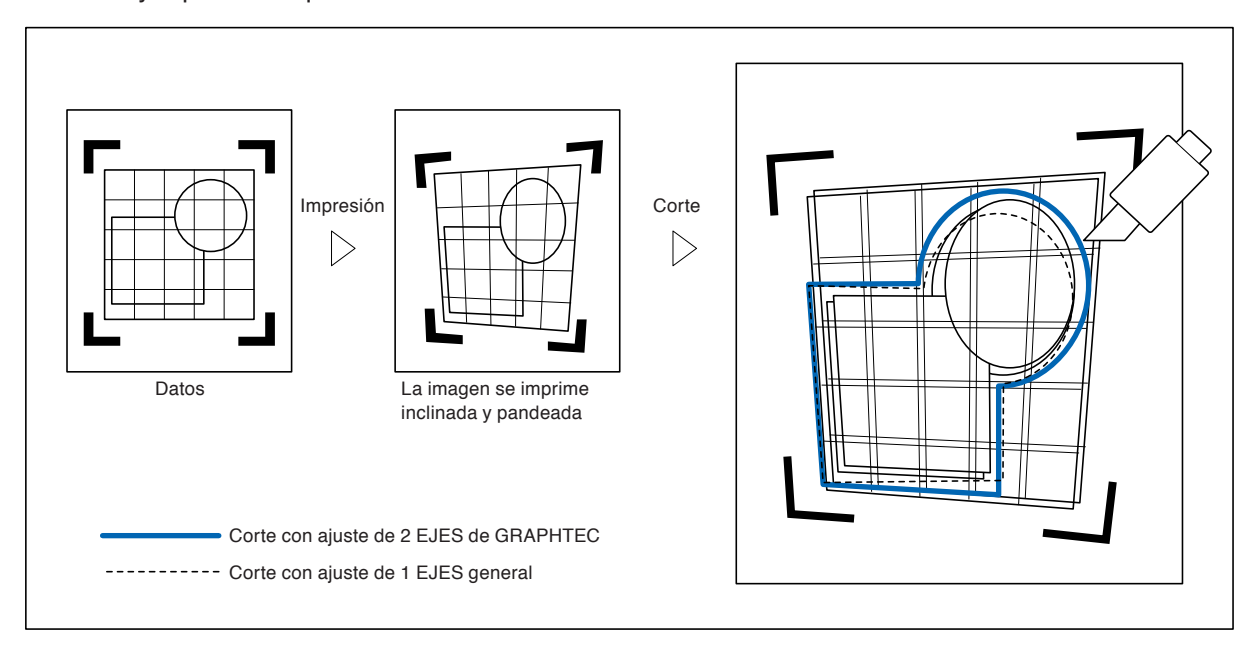

# <span id="page-147-0"></span>*6.2* **Ajuste manual de posición**

En esta sección se describe el método de ajuste manual de posición.

#### **Complemento**

- Se borrará el ajuste si se lleva a cabo cualquiera de las siguientes tareas después de configurar el ajuste.
	- Establecer un nuevo punto de origen.
	- Volver a colocar los medios.
	- Configurar la rotación o el modo en espejo. (La rotación o el modo en espejo deben configurarse antes del ajuste de los ejes.) En este caso, el ajuste de ejes se convertirá de acuerdo con la rotación o el modo en espejo.
- Cuando la inclinación del eje sea demasiado grande para configurar el primer y el segundo punto, el primer y el tercer punto, el tercer y el cuarto punto, o bien el segundo y el cuarto punto, se mostrará el mensaje "ERROR DE EJE! FAVOR REINTENTAR" (Error de ajuste de ángulo, volver a colocar). Después de colocar los medios de modo que la inclinación sea menor, lleve a cabo las operaciones de ajuste.

• El ajuste de eje se borrará cuando el punto 1 y el punto 2 se establezcan en el mismo punto.

#### **Operación**

*1* Cargue el material en el cual se imprimen los patrones de la marca de registro.

(Consulte "Cargar materiales (papel o film de vinilo)".)

#### **Complemento**

Confirme que el rodillo de empuje quede firme sobre los medios, dentro del rango de movimiento de éstos. Este ajuste se basa en la suposición de que los medios están ligeramente inclinados. Si la inclinación de los medios es demasiado grande, éstos pueden caerse.

- *2* Coloque una pluma de corte o un bolígrafo en el soporte de la herramienta.
- *3* Presione la tecla [PAUSE/MENU].

Se muestra la pantalla MENU.

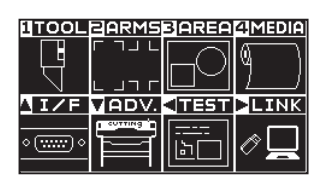

*4* Presione la tecla [2] (ARMS).

Se muestra la pantalla CONFIGURACION DE ARMS (1/3).

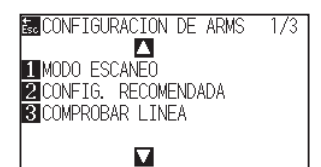

#### *5* Presione la tecla POSITION (▼).

Se muestra la pantalla CONFIGURACION DE ARMS (3/3).

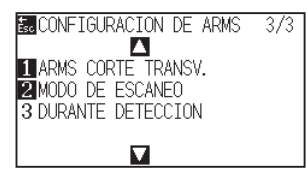

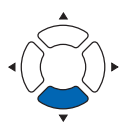

*6* Presione la tecla [2] (MODO DE ESCANEO).

Se muestra la pantalla MODO DE ESCANEO.

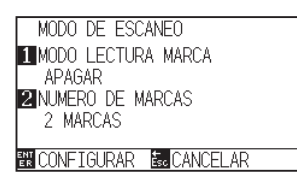

#### *7* Presione la tecla [1] (MODO LECTURA MARCA).

Se muestra la pantalla de configuración MODO LECTURA MARCA.

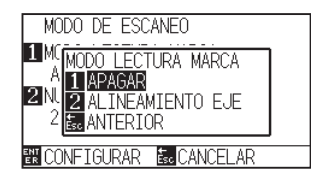

*8* Presione la tecla [2] (ALINEAMIENTO EJE).

Se activará el modo de ajuste de ejes y se volverá a la pantalla de configuración MODO DE ESCANEO.

**9** Presione la tecla [2] (NUMERO DE MARCAS).

Se muestra la pantalla de configuración NUMERO DE MARCAS.

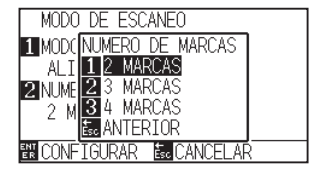

*10* Presione la tecla [1] (2 MARCAS), la tecla [2] (3 MARCAS) o la tecla [3] (4 MARCAS).

> Así se selecciona la cantidad de marcas de registro y se vuelve a la pantalla de configuración MODO DE ESCANEO.

#### **Complemento**

Volverá a la pantalla de MODO DE ESCANEO sin cambiar la configuración si se presiona la tecla [ESC] (ANTERIOR).

#### **Complemento**

Volverá a la pantalla de MODO DE ESCANEO sin cambiar la configuración si se presiona la tecla [ESC] (ANTERIOR).

- *11* Confirme la configuración y presione la tecla [ENTER] (CONFIGURAR).
	- Se establecerá la configuración y se volverá a la pantalla de CONFIGURACION DE ARMS (3/3).

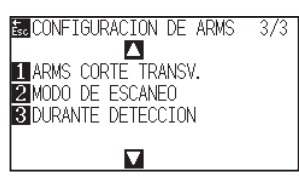

12 Presione la tecla [3] (DURANTE DETECCION).

Se muestra el siguiente mensaje.

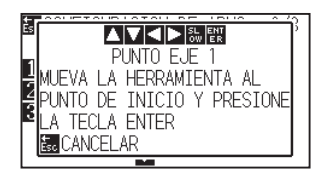

pantalla de ingreso DISTANCE.

01000.0mm Δ 01000.0mm м BUD. 100<br>BUDONFIGURAR BUDCANCELAR

DISTANCIA **PUNTO 1-2** 

#### **Complemento**

Si no aparece la pantalla de configuración CONFIGURACION DE ARMS, presione la tecla [2] (ARMS) para volver a la pantalla MENU.

13 Pulse la tecla POSITION (AV4) para moverla a la posición de la marca de ajuste.

*14* Confirme la posición de la herramienta y si es correcta, presione la tecla [ENTER] (CONFIGURAR).

Después de especificar todas las marcas de ajuste, se muestra la

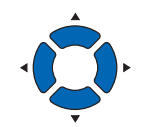

#### **Complemento**

El carro de la herramienta se moverá más rápido si se presiona la tecla [SLOW] simultáneamente con la tecla POSICIÓN.

#### **Complemento**

- Repita los pasos 13 y 14 cuando aparezca el mensaje que solicita el traslado a la siguiente marca de registro.
- El número de veces a repetir los pasos 13 y 14 varía en función del número especificado de posiciones de marca de registro. Siga las instrucciones del mensaje que se muestra.
- Volverá a la pantalla predeterminada sin cambiar la configuración si se presiona la tecla [ESC] (CANCELAR).
- 15 Presione la tecla POSITION (V) para establecer la distancia original de los datos.

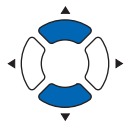

#### **Complemento**

- La distancia medida se muestra en la línea superior de la pantalla de entrada DISTANCIA. A continuación se muestra el valor de entrada (inicialmente, el mismo que el valor medido).
- Si no se cambia el valor de entrada, asumirá que no hay diferencia entre la distancia medida y la distancia de los datos.
- Pueden cambiarse los dígitos de la configuración presionando la tecla [SLOW].

### *16* Confirme la configuración y presione la tecla [ENTER] (CONFIGURAR).

Finalizarán los ajustes basados en la lectura de las marcas de registro y se volverá a la pantalla predeterminada.

#### **Complemento**

- Se volverá a la pantalla predeterminada sin cambiar la configuración si se presiona la tecla [ESC] (CANCELAR).
- Se muestra la pantalla de entrada DISTANCIA para el punto 3 si está configurada la lectura de 3 PUNTOS o más, así que repita los pasos 14 a 16 para configurarla.

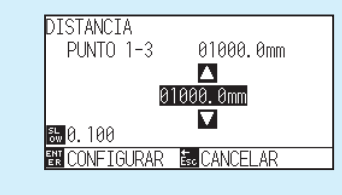

#### **Referencia**

Consulte las siguientes instrucciones para ver los ajustes que se llevan a cabo al hacer coincidir la posición manual

- Coincidencia de 2 puntos, [Parámetros del "Punto 1"] [Parámetros del "Punto 2"] [Parámetros del "Punto de origen del ajuste de eje"] [Finalizar]
- Coincidencia de 3 puntos, [Parámetros del "Punto 1"] [Parámetros del "Punto 2"] [Parámetros del "Punto 3"] [Parámetros de la "Distancia entre los Puntos 1-2"] [Parámetros de la "Distancia entre los Puntos 1-3"] [Parámetros del "Punto de origen de ajuste de los ejes"] [Finalizar]
- Coincidencia de 4 puntos, [Parámetros del "Punto 1"] [Parámetros del "Punto 2"] [Parámetros del "Punto 3"] [Parámetros del "Punto 4"] [Parámetros de la "Distancia entre los Puntos 1-2"] [Parámetros de la "Distancia entre los Puntos 1-3"] [Parámetros del "Punto de origen de ajuste de los ejes"] [Finalizar]

# **Capítulo 7: Configuración en relación con la calidad de corte**

Al momento de realizar el corte, puede suceder que en ocasiones no sea posible realizar un corte ideal y se produzcan fluctuaciones en las líneas, deformaciones en las esquinas o queden secciones sin cortar debido a las características de los medios (espesor, dureza, etc.) o la forma de las cuchillas. Puede ajustar la velocidad de movimiento de la herramienta y el método de control para evitar estos problemas. En este capítulo se describe la configuración en relación con la calidad del corte.

### **DESCRIPCIÓN DEL PRODUCTO**

- **7.1 [Para cortar bien las esquinas de medios gruesos](#page-153-0)**
- **7.2 [Configuración del paso gradual](#page-159-0)**
- **7.3 [Configuración del ángulo de referencia](#page-161-0)**
- **7.4 [Configuración del ajuste de distancia](#page-163-0)**
- **7.5 [Configuración de patrón de línea de corte](#page-166-0)**
- **7.6 [Configuración ajuste inicial de posición de control](#page-170-0)  [de la cuchilla](#page-170-0)**
- **7.7 [Configuración del parámetro FUERZA DE OFFSET](#page-172-0)**
- **7.8 [Ajuste entre las herramientas](#page-173-0)**
- **7.9 [Corte transversal del rollo de papel](#page-180-0)**

# <span id="page-153-0"></span>**Descripción general de la modo tangencial**

Cuando se cortan los medios, la cuchilla debe mirar en dirección del corte. La punta de la cuchilla tiene la forma que se muestra a fin de que la cuchilla quede mirando en dirección del corte incluso al cortar líneas curvas o esquinas. La punta de la cuchilla está desplazada en relación al eje de rotación de la cuchilla (mediante el parámetro OFFSET DE HERRAMIENTA [Desplazamiento de corte]). La cuchilla girará automáticamente y quedará mirando en dirección al corte cuando se mueva el carro de la herramienta, porque se la obliga a moverse del centro de rotación, y la punta de la cuchilla encuentra resistencia en los medios.

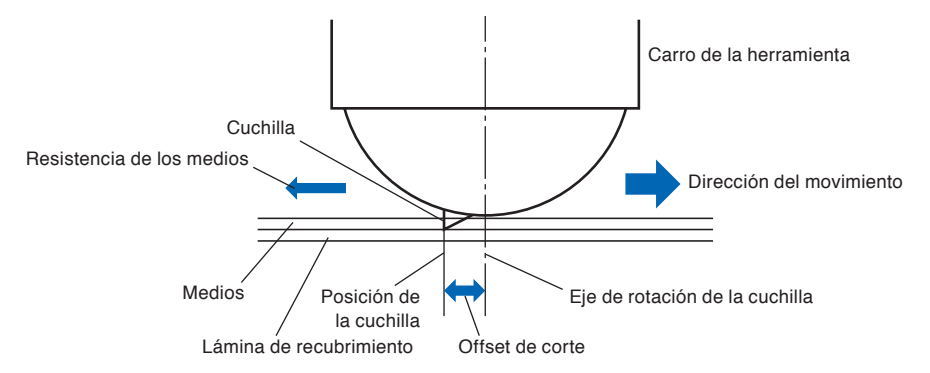

La punta de la cuchilla se hunde en los medios con un espesor mayor a 0.3 mm y esto hace que sea difícil rotar la cuchilla. Especialmente en el caso de las esquinas, donde se unen dos líneas rectas, el corte es muy difícil porque no es posible rotar libremente.

La modo tangencial es un método de control para cortar esquinas de forma precisa en el lugar donde se unen dos líneas rectas. (Ver más abajo.) Con la modo tangencial, se hace avanzar la cuchilla para que haga un sobrecorte en las esquinas antes de elevar la herramienta.

Luego se la baja a una posición ligeramente adelantada con respecto a la siguiente líneas y se comienza a cortar con un ligero sobrecorte.

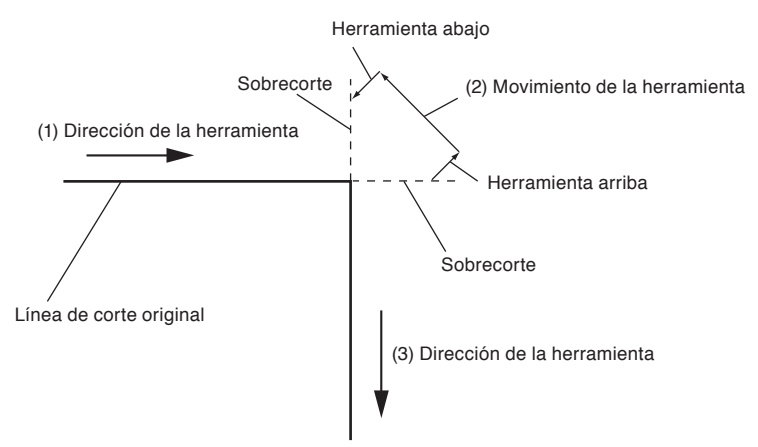

Hay dos modos de modo tangencial.

- Modo 1 : Hace sobrecortes en los puntos de inicio y fin, así como las esquinas con ángulos agudos, a fin de eliminar las secciones sin cortar. Asimismo, se mueve la cuchilla de corte a la superficie de los medios durante el corte cuando se la rota de forma significativa, asegurando un buen corte que no se ve afectado por la dureza o el espesor de los medios.
- Modo 2 : Hace sobrecortes en los puntos de inicio y fin únicamente. Asimismo, la cuchilla de la hoja rota en la superficie del medio únicamente durante la posición inicial de corte. El modo 2 utiliza un control de corte más simple que el Modo 1 y ofrece un tiempo de corte menor.

La longitud de los sobrecortes mediante la modo tangencial puede configurarse de forma independiente para el principio y el fin de la línea.

# **Configuración de la modo tangencial**

Habilitado (modo 1 y modo 2) y desactivado del modo tangencial pueden ajustarse individualmente para cada condición de herramienta de la núm. 1 a la 8.

#### **Operación**

*1* Presione la tecla [COND/TEST].

Se muestra la pantalla de configuración CONDICION (1/3).

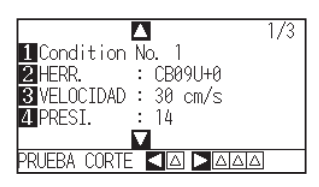

#### 2 Presione la tecla POSITION (A).

Se muestra la pantalla de configuración CONDICION (2/3).

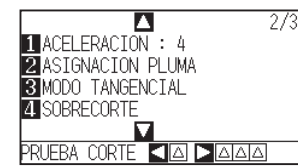

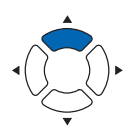

*3* Presione la tecla [3] (MODO TANGENCIAL).

Se muestra la pantalla de configuración MODO TANGENCIAL.

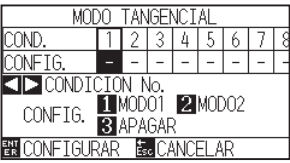

4 Presione las teclas POSITION (<**)** seleccione el número de condición de la herramienta (CONDICION No.).

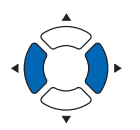

- *5* Presione la tecla [1] (MODO1), la tecla [2] (MODO2) o la tecla [3] (APAGAR) y seleccione el modo.
- *6* Confirme la configuración y presione la tecla [ENTER] (CONFIGURAR).

Se establecerá la configuración y se volverá a la pantalla de configuración CONDICION (2/3).

7 Presione la tecla [COND/TEST]. Volverá a la pantalla predeterminada.

#### **Complemento**

Se volverá a la pantalla configuración CONDICION (2/3) sin cambiar la configuración si se presiona la tecla [ESC] (CANCELAR).

# **Configuración de la longitud del sobrecorte**

Configure la longitud del sobrecorte con la modo tangencial.

#### **Operación**

*1* Presione la tecla [COND/TEST].

Se muestra la pantalla de configuración CONDICION (1/3).

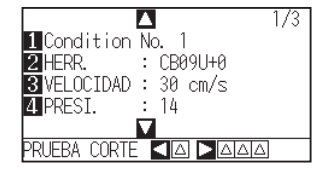

2 Presione la tecla POSITION (A).

Se muestra la pantalla de configuración CONDICION (2/3).

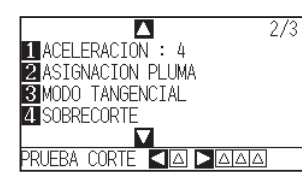

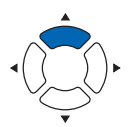

*3* Presione la tecla [4] (SOBRECORTE).

Se muestra la pantalla de configuración SOBRECORTE.

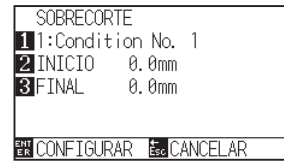

**4** Presione la tecla [1] (Condition No.).

Se muestra la pantalla de selección CONDITION No.

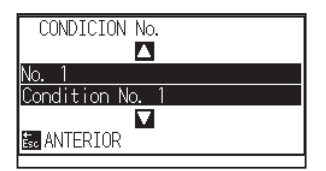

*5* Presione la tecla POSITION (▲▼) y seleccione el número de condición.

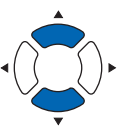

*6* Confirme la configuración y presione la tecla [ESC] (ANTERIOR).

Se selecciona el número de condición y se vuelve a la pantalla de configuración OVERCUT.

#### **Complemento**

Se habilita cuando se ajusta el modo Tangencial. Cuando se apaga, se mostrará la siguiente pantalla.

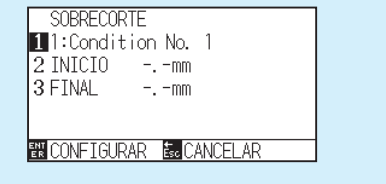

7 Presione la tecla [2] (INICIO).

Se muestra la pantalla de configuración de la longitud de sobrecorte de inicio.

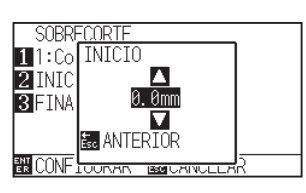

*8* Presione la tecla POSITION (▲▼) e incremente o disminuya el valor del parámetro.

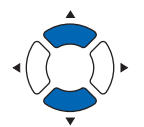

#### **Complemento**

El rango de configuración es de 0.0 mm a 0.9 mm.

*9* Confirme el valor de configuración y presione la tecla [ESC] (ANTERIOR).

Se selecciona la longitud de sobrecorte de inicio y se vuelve a la pantalla de configuración SOBRECORTE.

10 Presione la tecla [3] (FINAL).

Se muestra la pantalla de configuración de la longitud de sobrecorte final.

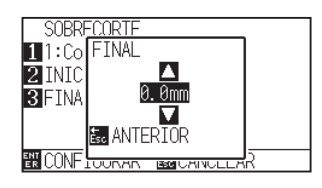

11 Presione la tecla POSITION (▲▼) e incremente o disminuya el valor del parámetro.

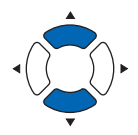

- *12* Confirme el valor de configuración y presione la tecla [ESC] (ANTERIOR).
	- Se selecciona la longitud de sobrecorte final y se vuelve a la pantalla de configuración SOBRECORTE.
- *13* Repita los pasos 3 a 12 según corresponda para los distintos parámetros CONDICION de la herramienta.
- *14* Confirme la configuración y presione la tecla [ENTER] (CONFIGURAR).
	- Se establecerá la configuración y se volverá a la pantalla de Ajuste de CONDICION (2/3).
- 15 Presione la tecla [COND/TEST].

Volverá a la pantalla predeterminada.

#### **Complemento**

El rango de configuración es de 0.0 mm a 0.9 mm.

#### **Complemento**

Se volverá a la pantalla de configuración CONDICION (2/3) sin cambiar los parámetros si se presiona la tecla [ESC] (CANCELAR).

7-5

# **Configuración de la fuerza de empuje inicial**

El parámetro de fuerza de empuje inicial entra en efecto cuando se selecciona el modo tangencial.

El modo tangencial generalmente se utiliza para cortar medios gruesos. Con película gruesa, se necesita tiempo adicional para que la cuchilla de corte penetre completamente en los medios, incluso cuando se aplica la fuerza de corte necesaria.

La operación de corte comienza antes de que la cuchilla de corte haya penetrado completamente en los medios y esto hace que queden secciones sin cortar.

Cuando se especifica la fuerza de empuje inicial ésta se utiliza como fuerza de corte inmediatamente después de bajar la herramienta cuando se selecciona la modo tangencial. Esto permite que la cuchilla de corte penetre rápidamente en los medios. (Por ejemplo, si la fuerza de corte es de 25 y la fuerza de empuje inicial es de 4, la fuerza de corte aplicada inmediatamente después de bajar la pluma será de 29.)

El límite superior de la suma de este valor es de 48.

### **Operación**

*1* Presione la tecla [COND/TEST].

Se muestra la pantalla de configuración CONDICION (1/3).

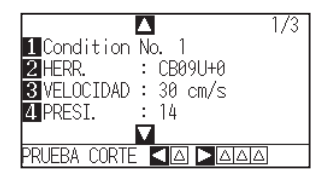

2 Presione la tecla POSITION (▼)

Se muestra la pantalla de configuración CONDICION (3/3).

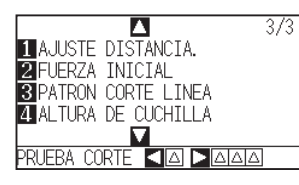

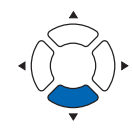

3 Presione la tecla [2] (FUERZA INICIAL).

Se muestra la pantalla de configuración FUERZA INICIAL.

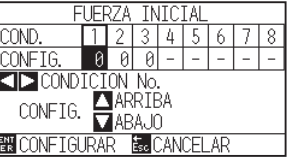

*4* Presione la tecla POSITION (◀▶) y seleccione el número de condición.

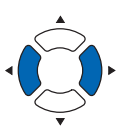

**5** Presione la tecla POSITION (▲▼) e incremente o disminuya el valor del parámetro.

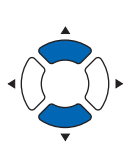

#### **Complemento**

El rango de configuración es de 0 a20.

*6* Confirme la configuración y presione la tecla [ENTER] (CONFIGURAR).

Se establecerá la configuración y se volverá a la pantalla de configuración CONDICION (3/3).

## 7 Presione la tecla [COND/TEST].

Volverá a la pantalla predeterminada.

#### **Complemento**

ComplementoSe volverá a la pantalla de configuración CONDICION (3/3) sin cambiar los parámetros si se presiona la tecla [ESC] (CANCELAR).

# <span id="page-159-0"></span>*7.2* **Configuración del paso gradual**

Si hay líneas muy cortas en la curva, es posible que no se logre un corte limpio y en las líneas curvas.

Cuando se utiliza el parámetro STEP PASS (Paso gradual), se corta en las unidades del valor especificado, lo que permite controlar las líneas cortas con determinada longitud. Esto tiene como resultado una rotación estable de la cuchilla y proporciona una calidad de corte superior.

El rango de configuración del parámetro STEP PASS es de 0 a 20.

La longitud real de STEP PASS es su valor multiplicado por la distancia establecida en el parámetro "STEP SIZE" (Tamaño de paso).

#### **Complemento**

- Esta configuración se guardará aunque se apague la energía.
- Si el valor configurado es demasiado grande, es posible que la imagen de corte no sea la deseada. Se recomienda configurarlo en "1" para el uso normal.

### **Operación**

*1* Presione la tecla [PAUSE/MENU].

Se muestra la pantalla MENU.

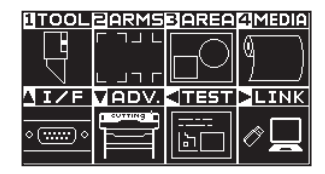

*2* Presione la tecla [1] (TOOL).

Se muestra la pantalla CONFIG. DE HERRAMIENTA (1/4).

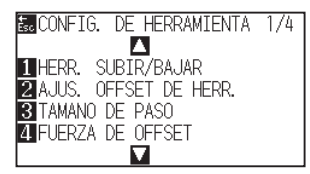

*3* Presione la tecla [3] (TAMANO DE PASO)

Se muestra la pantalla de configuración TAMANO DE PASO.

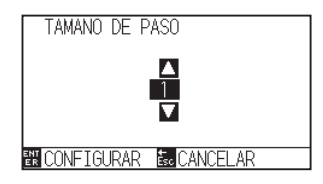

*4* Presione la tecla POSITION (▲▼) e incremente o disminuya el valor del parámetro.

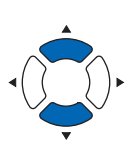

#### **Complemento**

El rango de configuración es 0 a 20.

- *5* Confirme la configuración y presione la tecla [ENTER] (CONFIGURAR).
	- Se establecerá la configuración y se volverá a la pantalla de CONFIG. DE HERRAMIENTA (1/4).
- *6* Presione la tecla [PAUSE/MENU].

Volverá a la pantalla predeterminada.

#### **Complemento**

Se volverá a la pantalla de CONFIG. DE HERRAMIENTA (1/4) sin cambiar los parámetros si se presiona la tecla [ESC] (CANCELAR).

# <span id="page-161-0"></span>*7.3* **Configuración del ángulo de referencia**

El FC9000 analiza los datos de corte y controla el ángulo de la punta de la cuchilla de corte si el cambio en los ángulos de la esquina es grande.

Se aplica control de ángulo si hay un cambio de ángulo mayor que el ángulo especificado como ángulo de referencia.

El tiempo de corte disminuye si se configura un valor grande para el ángulo de referencia, ya que únicamente se aplicará control de la cuchilla cuando hay ángulos con un cambio considerable, reduciendo así el tiempo que demora el control de la cuchilla.

No obstante, si se configura un valor demasiado grande, no se aplicará un control de ángulo suficiente y el resultado del corte puede ser distinto a lo previsto. Configure el ángulo de referencia con un valor equilibrado.

#### **Complemento**

Esta configuración se mantiene incluso después de apagar la energía.

#### **Operación**

*1* Presione la tecla [PAUSE/MENU].

Se muestra la pantalla MENU.

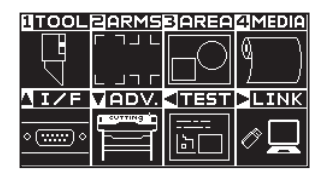

**2** Presione la tecla [1] (TOOL).

Se muestra la pantalla CONFIG. DE HERRAMIENTA (1/4).

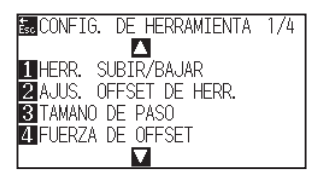

#### **3** Presione la tecla POSITION (A).

Se muestra la pantalla CONFIG. DE HERRAMIENTA (2/4).

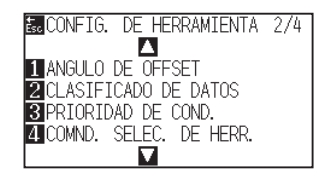

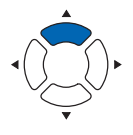

**4** Presione la tecla [1] (ANGULO DE OFFSET).

Se muestra la pantalla de configuración ANGULO DE OFFSET.

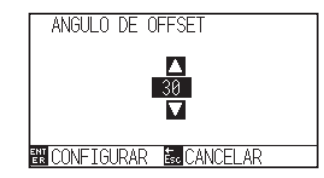

*5* Presione la tecla POSITION (▲▼) e incremente o disminuya el valor del parámetro.

*6* Confirme la configuración y presione la tecla [ENTER] (CONFIGURAR).

Se establecerá la configuración y se volverá a la pantalla de CONFIG. DE HERRAMIENTA (1/4).

7 Presione la tecla [PAUSE/MENU].

Volverá a la pantalla predeterminada.

#### **Complemento**

**Complemento**

Se volverá a la pantalla de CONFIG. DE HERRAMIENTA (1/4) sin cambiar los parámetros si se presiona la tecla [ESC] (CANCELAR).

El rango de configuración es 0 a 60.

# <span id="page-163-0"></span>*7.4* **Configuración del ajuste de distancia**

El valor del parámetro ADJUSTE DISTANCIA corrige cualquier desviación en la longitud del corte o los segmentos de líneas trazadas, que se produce según los medios que se utilicen. El valor del parámetro ADJUSTE DISTANCIA para la desviación se especifica como un porcentaje de la distancia total. Por ejemplo, una configuración de +0.05% ajusta la distancia de 2 m (2000 mm) por 2000 x 0.05% = 1 mm, con un resultado de 2001 mm. Puede especificarse el parámetro ADJUSTE DISTANCIA para cada n.° de condición.

#### **Complemento**

Esta configuración se guardará aunque se apague la energía.

## **Operación**

*1* Presione la tecla [COND/TEST].

Se muestra la pantalla de configuración CONDICION (1/3).

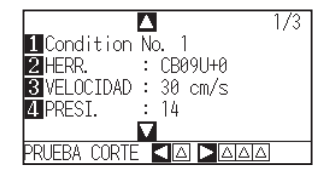

2 Presione la tecla POSITION ( $\blacktriangledown$ ).

Se muestra la pantalla de configuración CONDICION (3/3).

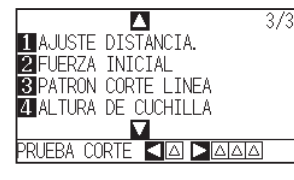

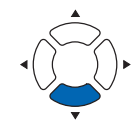

**3** Presione la tecla [1] (ADJUSTE DISTANCIA).

Se muestra la pantalla de configuración ADJUSTE DISTANCIA.

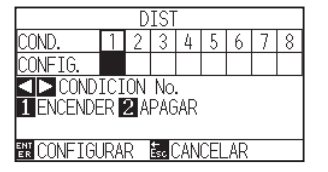

*4* Presione la tecla POSITION (◀▶) y seleccione el número de condición.

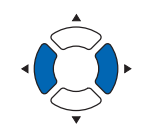

### *5* Presione la tecla [1] (ENCENDER).

Se habilita la función ADJUSTE DISTANCIA y se activan las teclas [3] (X) y [4] (Y).

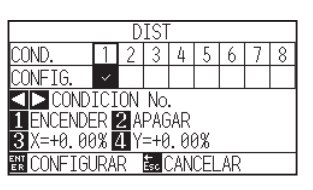

*6* Presione la tecla [3] (X).

Se muestra la pantalla de configuración ADJUSTE DISTANCIA X.

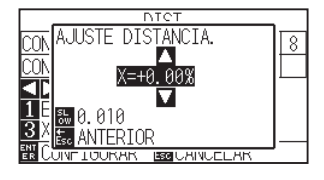

*7* Presione la tecla POSITION (▲▼) e incremente o disminuya el valor del parámetro.

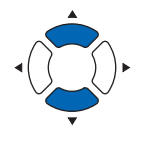

#### **Complemento**

- El rango de configuración para el valor de ajuste es de -2.00% a +2.00%.
- Presione la tecla [SLOW] para cambiar los dígitos de configuración.
- *8* Confirme el valor de configuración y presione la tecla [ESC] (ANTERIOR).

Quedará configurado el parámetro ADJUSTE DISTANCIA X y se volverá a la pantalla ADJUSTE DISTANCIA.

**9** Presione la tecla [4] (Y).

Se muestra la pantalla de configuración ADJUSTE DISTANCIA Y.

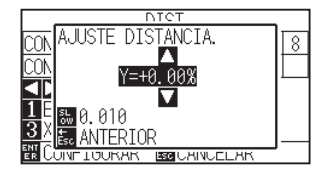

10 Presione la tecla POSITION (▲▼) e incremente o disminuya el valor del parámetro ADJUSTE DISTANCIA Y.

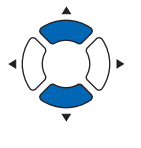

- *11* Confirme el valor de configuración y presione la tecla [ESC] (ANTERIOR).
	- Quedará configurado el parámetro ADJUSTE DISTANCIA Y y se volverá a la pantalla de configuración ADJUSTE DISTANCIA.

#### **Complemento**

- El rango de configuración para el valor de ajuste es de -2.00% a +2.00%.
- Presione la tecla [SLOW] para cambiar los dígitos de configuración.

*12* Confirme la configuración y presione la tecla [ENTER] (CONFIGURAR).

> Se establecerá la configuración y se volverá a la pantalla CONDICION (3/3).

13 Presione la tecla [PAUSE/MENU].

Volverá a la pantalla predeterminada.

#### **Complemento**

Se volverá a la pantalla de configuración CONDICION (3/3) sin cambiar los parámetros si se presiona la tecla [ESC] (CANCELAR).

# <span id="page-166-0"></span>*7.5* **Configuración de patrón de línea de corte**

Pueden cortarse líneas con perforaciones de modo que no se desprendan las partes cortadas. Hay 8 patrones distintos de líneas perforadas, del 0 al 7, y el índice de partes cortadas y sin cortar es distinto para cada uno (se eleva la herramienta o se disminuye la fuerza para la siguiente longitud cada 8 mm de corte). La parte sin cortar se vuelve más corta con un valor más pequeño, lo que hace más fácil separar las partes cortadas.

- Patrón 0: 0.15 mm Patrón 1: 0.20 mm Patrón 2: 0.25 mm Patrón 3: 0.30 mm
- Patrón 4: 0.35 mm Patrón 5: 0.40 mm Patrón 6: 0.45 mm Patrón 7: 0.50 mm

Además de los 8 patrones anteriores, se proporciona "OFF" que corta por la línea continua sin patrón de perforación y "USER" donde el usuario puede especificar un patrón único.

Asimismo, puede ajustarse el procesamiento de las partes no perforadas configurando el parámetro "UP MODE" (Modo de elevación).

Pueden configurarse los parámetros de patrón perforado para cada número de condición.

#### **Complemento**

- Normalmente, utilícelo con el valor predeterminado APAGAR. Así se cortará con una línea sólida.
- Al cortar según el patrón de perforación (con excepción del APAGAR), coloque (en la parte frontal) el soporte de herramientas.

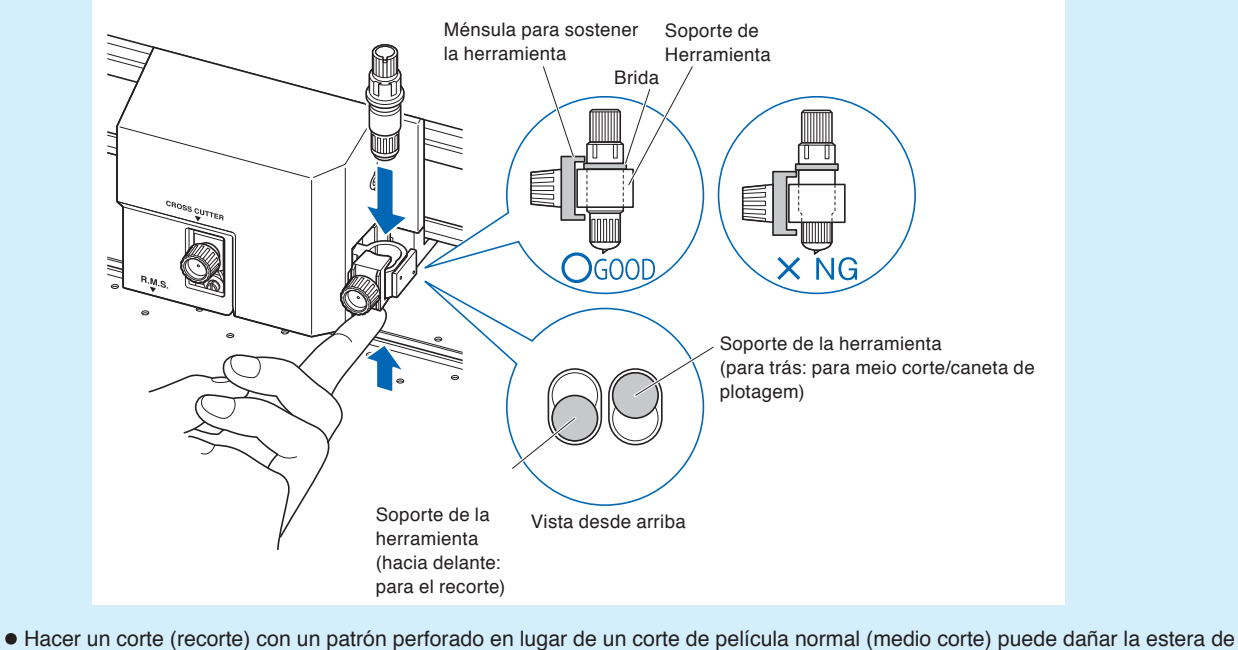

- corte y la calidad de un corte normal. Asegúrese de usar un portaherramientas (hacia atrás).
- Reemplazar una almohadilla de corte dañada al hacer un corte perforado con el uso del portaherramientas (hacia atrás) requerirá una tarifa de servicio.
- Si el número de la herramienta se cambia entre 1 y 3 usando el comando desde el ordenador, aparecerá el siguiente mensaje.<br> $\boxed{1:Condition No. 1}$   $\boxed{1:Condition No. 1}$

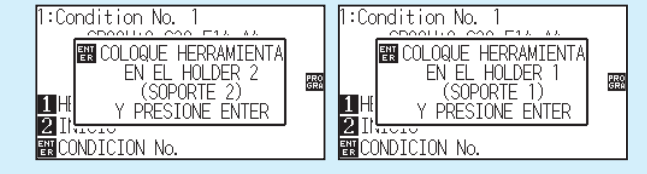

Siga las instrucciones del mensaje.

• El corte del patrón de perforación se acorta 5 mm del lado +X (dorso de los medios)..

## **Operación**

*1* Presione la tecla [COND/TEST].

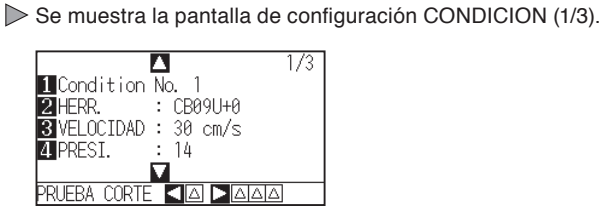

2 Presione la tecla POSITION ( $\blacktriangledown$ ).

Se muestra la pantalla CONDICION (3/3).

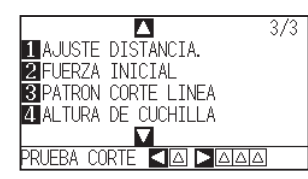

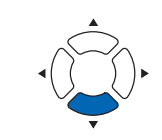

#### **Complemento**

Volverá a la pantalla predeterminada sin cambiar la configuración si se presiona la tecla [CONDICION].

**3** Presione la tecla [3] (PATRON CORTE LINEA).

Se muestra la pantalla PATRON CORTE LINEA.

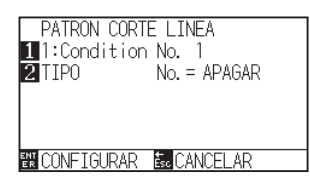

**4** Presione la tecla [1] (Condition No.).

Se muestra la pantalla de selección CONDICION No.

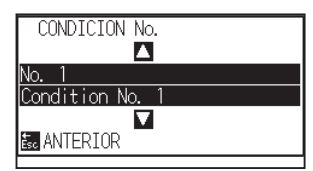

*5* Presione la tecla POSITION (▲▼) y seleccione el número de condición.

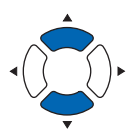

- *6* Confirme el valor de configuración y presione la tecla [ESC] (ANTERIOR).
	- Se selecciona el número de condición y se vuelve a la pantalla de configuración PATRON CORTE LINEA.

*7* Presione la tecla [2] (TIPO).

Se muestra la pantalla de selección TIPO No.

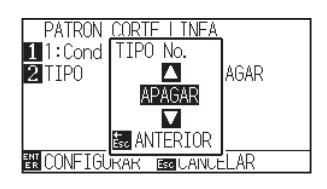

*8* Presione la tecla POSITION (▲▼) y seleccione el número de tipo.

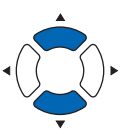

- *9* Confirme el valor de configuración y presione la tecla [ESC] (ANTERIOR).
	- Se selecciona el número de tipo y se vuelve a la pantalla de configuración PATRON CORTE LINEA.

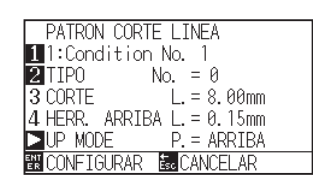

10 Presione la tecla POSITION (D) (UP MODE). Se muestra la pantalla de configuración UP MODE.

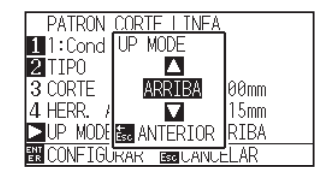

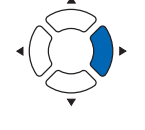

# **Complemento**

- Se muestra CORTE L y HERR. ARRIBA L cuando se seleccionan los tipos 0 al 7. Asimismo, podrá configurar el parámetro UP MODE.
- Se activa la configuración de todos los parámetros cuando se selecciona la opción **USER**
- No se muestra nada si se seleccionan las opciones "APAGAR".

#### **Complemento**

El rango de configuración es 1 a 48 y "ARRIBA".

11 Presione la tecla POSITION (▲▼) para establecer el parámetro UP MODE.

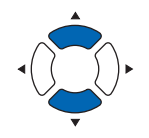

#### **Complemento**

- El valor que se establezca aquí será la fuerza de corte para la parte sin cortar de las líneas perforadas. Se elevará la herramienta cuando se configure como "ARRIBA".
- Normalmente, ingrese un valor menor al del parámetro fuerza de corte para que sea un medio corte.
- *12* Confirme la configuración y presione la tecla [ESC] (ANTERIOR).

Se volverá a la pantalla de configuración UP MODE.

*13* Si en el paso 8 se elige la opción "USER", presione la tecla [3] (CORTE) y la tecla [4] (HERR. ARRIBA) para seleccionar la longitud de corte y la longitud de elevación de la herramienta.

Siga los pasos 10 a 12 para esta operación.

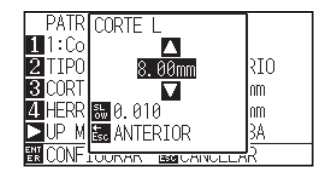

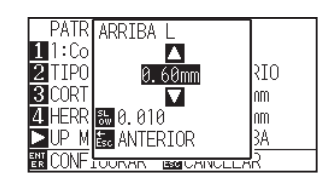

#### **Complemento**

- Si en el paso 8 se seleccionan los tipos 0 a 7, únicamente se muestran las opciones CORTE L y HERR. ARRIBA L, y no es posible cambiarlas. Omita este paso y continúe.
- El rango de configuración posible para la opción CORTE L es de 0.1 mm a 100 mm.
- El rango de configuración posible para la opción HERR. ARRIBA L es de 0.1 mm a 10 mm.
- Pueden cambiarse los dígitos de la configuración presionando la tecla [SLOW].
- Si la LONGITUD DE CORTE es demasiado larga o la LONGITUD DE ELEVACIÓN es demasiado corta, el material puede quedar atrapado.

En ese caso, ajuste la LONGITUD DE LA HOJA, LONGITUD DE CORTE y LONGITUD DE ELEVACIÓN.

#### **Complemento**

Se volverá a la pantalla CONDICION (3/3) sin cambiar la configuración si se presiona la tecla [ESC] (CANCELAR).

- *14* Confirme la configuración y presione la tecla [ENTER] (CONFIGURAR) en la pantalla de configuración PATRON CORTE LINEA.
	- Se establecerá la configuración y se volverá a la pantalla CONDICION (3/3).
- 15 Presione la tecla [COND/TEST]. Volverá a la pantalla predeterminad

# <span id="page-170-0"></span>*7.6* **Configuración ajuste inicial de posición de control de la cuchilla**

Después de conectar la energía y cambiar los parámetros de condición del bolígrafo, apoye la cuchilla en los medios y ajuste su dirección. Debe establecerse la posición inicial de control de la cuchilla para asegurarse de que el área no esté dañada y de que la cuchilla haga contacto con los medios correctamente.

Si se selecciona un valor "2mm ABAJO", se cambiará la posición inicial de control de la cuchilla a 2 mm debajo del punto de inicio de corte (2 mm desde el borde del punto desde el cual se girarán los medios.)

Al seleccionar "Y AFUERA", se inicializará la configuración inicial de la dirección de la cuchilla fuera del área de corte.

Al seleccionar "ESPECIFICADO Y POSICION" se inicializará la configuración inicial de la dirección de la cuchilla en la posición fijada en la dirección Y establecida.

\* Cuando se establece un material más estrecho que la posición Y establecida, será el valor máximo de Y.

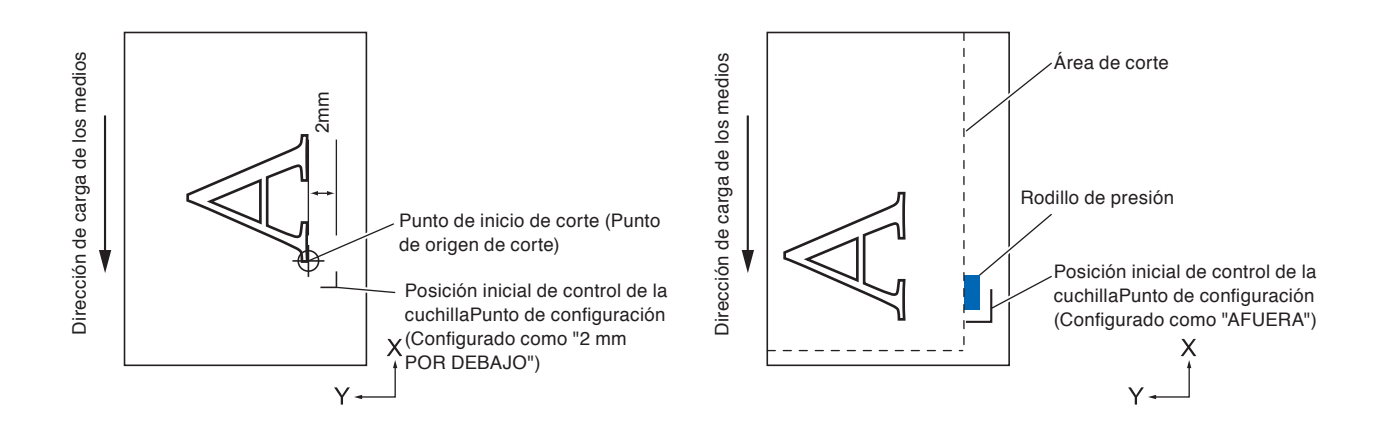

#### **PRECAUCIÓN**  $\bigwedge$

Seleccionar [Y AFUERA] y luego cambiar la configuración de expansión a un dígito positivo (8 mm ARRIBA) puede dañar la almohadilla de corte.

### **Operación**

*1* Presione la tecla [PAUSE/MENU].

Se muestra la pantalla MENU.

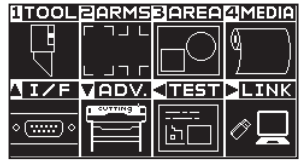

2 Presione la tecla [1] (TOOL).

Se muestra la pantalla CONFIG. DE HERRAMIENTA (1/4).

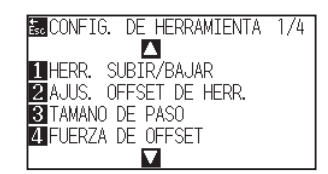

#### 3 Presione la tecla POSITION (▼)

Se muestra la pantalla CONFIG. DE HERRAMIENTA (4/4).

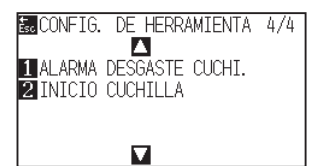

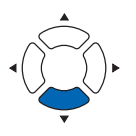

**4** Presione la tecla [2] (INICIO CUCHILLA).

Se muestra la pantalla de configuración CONTROL DE POS. INICIAL DE CUCHILLA.

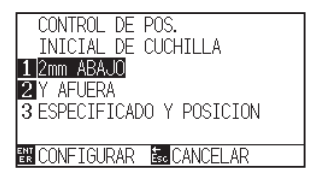

*5* Pulse la tecla [1] (2mm ABAJO), la tecla [2] (Y AFUERA) o la tecla [3] (ESPECIFICADO Y POSICION).

#### **Complemento**

Cuando se selecciona la tecla [3] (ESPECIFICADO Y POSICION), se muestra el siguiente mensaje.

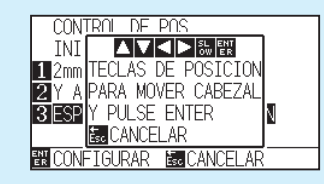

Pulse la tecla POSITION (AV4D) para mover la posición de la herramienta y, a continuación, pulse la tecla [ENTER] para realizar el ajuste.

- *6* Confirme la configuración y presione la tecla [ENTER] (CONFIGURAR).
	- Se establecerá la configuración y se volverá a la pantalla CONFIG. DE HERRAMIENTA (4/4).
- *7* Presione la tecla [PAUSE/MENU]. Volverá a la pantalla predeterminada.

#### **Complemento**

Se volverá a la pantalla CONFIG. DE HERRAMIENTA (4/4) sin cambiar los parámetros si se presiona la tecla [ESC] (CANCELAR).

<span id="page-172-0"></span>*7.7* **Configuración del parámetro FUERZA DE OFFSET**

La operación para cortes livianos se lleva a cabo antes de la operación de corte real, para alinear la cuchilla hacia la dirección de corte. Se debe aplicar una fuerza inferior en comparación con un corte normal, por lo que es posible configurar una fuerza menor con el parámetro FUERZA DE OFFSET.

El parámetro FUERZA DE OFFSET se utiliza para controlar la rotación de la cuchilla con la modo tangencial además de controlar la dirección de la cuchilla al comienzo del corte.

### **Operación**

*1* Presione la tecla [PAUSE/MENU].

Se muestra la pantalla MENU.

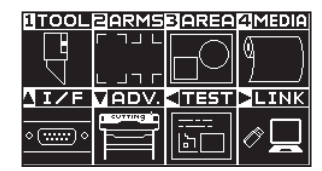

*2* Presione la tecla [1] (TOOL).

Se muestra la pantalla CONFIG. DE HERRAMIENTA (1/4).

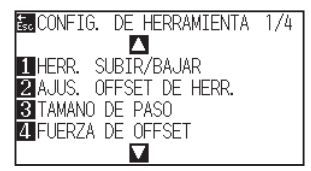

*3* Presione la tecla [4] (FUERZA DE OFFSET).

Se muestra la pantalla de configuración FUERZA DE OFFSET.

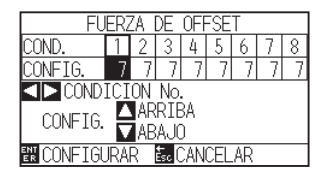

4 Presione la tecla POSITION (<) para seleccionar el número de condición.

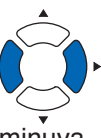

*5* Presione la tecla POSITION (▲▼) e incremente o disminuya el valor del parámetro.

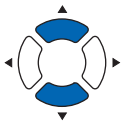

- *6* Confirme la configuración y presione la tecla [ENTER] (CONFIGURAR).
	- Se establecerá la configuración y se volverá a la pantalla CONFIG. DE HERRAMIENTA (1/4).
- *7* Presione la tecla [PAUSE/MENU].

Volverá a la pantalla predeterminada.

#### **Complemento**

Puede configurarse de 1 a 40.

#### **Complemento**

Se volverá a la pantalla CONFIG. DE HERRAMIENTA (1/4) sin cambiar los parámetros si se presiona la tecl [ESC] (CANCELAR).

# <span id="page-173-0"></span>*7.8* **Ajuste entre las herramientas**

En caso de que exista desalineación entre las herramientas, puede corregir la desalineación mediante el uso de esta función.

# **En el caso de las herramientas 1-3**

En caso de que exista desalineación en el corte/trazado entre la herramienta 1 (herramienta instalada en la parte trasera del portaherramientas) y la herramienta 3 (herramienta instalada en la parte delantera del portaherramientas), puede corregirla introduciendo el valor de corrección.

#### **Complemento**

```
Ajuste "TOOL NO. SETTING" de la condición de la herramienta 1 en 1 y ajuste "TOOL" en Pluma.
Ajuste "TOOL NO. SETTING" de la condición de la herramienta 2 en 3 y ajuste "TOOL" en Corte.
```
### **Operación**

*1* Presione la tecla [PAUSE/MENU].

Se muestra la pantalla MENU.

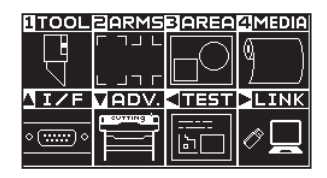

2 Presione la tecla [1] (TOOL).

Aparece la pantalla CONFIG. DE HERRAMIENTA (1/4).

**B**CONFIG. DE HERRAMIENTA 1/4 **THERR. SUBIR/BAJAR**<br>**22 AJUS. OFFSET DE HERR.**<br>82 TAMANO DE PASO FUERZA DE OFFSET Ω

*3* Presione la tecla [2] (AJUS. OFFSET DE HERR.).

Aparece la pantalla AJUS. OFFSET DE HERR.

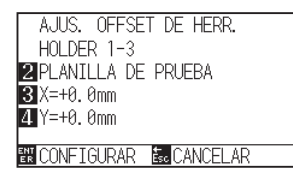

**4** Pulse la tecla [2] (PLANILLA DE PRUEBA).

Se muestra el siguiente mensaje.

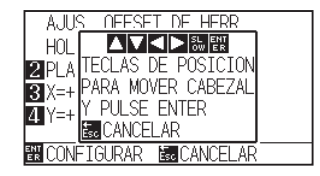

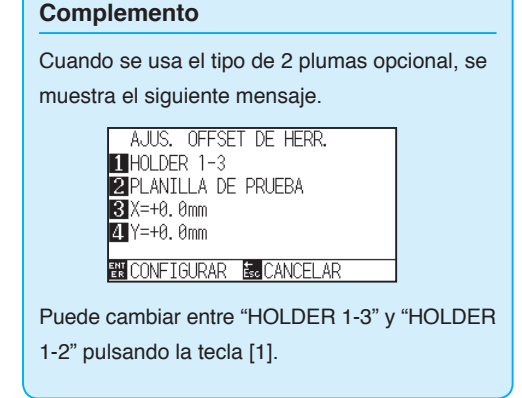

*5* Pulse la tecla POSITION (**AV**∢→) para mover el carro de la herramienta a la posición en la que se traza el patrón de prueba.

Muévala dentro de un área de corte superior a 50 mm en ambos ejes X e Y.

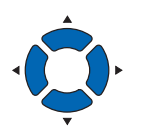

*6* Confirme la posición de la herramienta y pulse la tecla [ENTER].

Usando el émbolo de pluma (herramienta 1), trace una marca "+".

A continuación, utilizando el émbolo de pluma (herramienta 3), trace una marca "+".

Cuando el trazado haya finalizado, se visualizará la pantalla Ajuste de intervalo de herramienta.

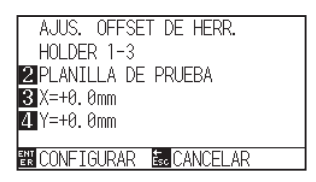

*7* Usando la "+" trazada con el émbolo de pluma (herramienta 1) como referencia, mida cuánto se desvía el corte "+" con el émbolo de corte (herramienta 3). (Por ejemplo, en el caso que se muestra en la figura, se desvía en la dirección -X/ dirección +Y, por lo tanto, introduzca  $X = + * mm$ ,  $Y = - * mm$ .)

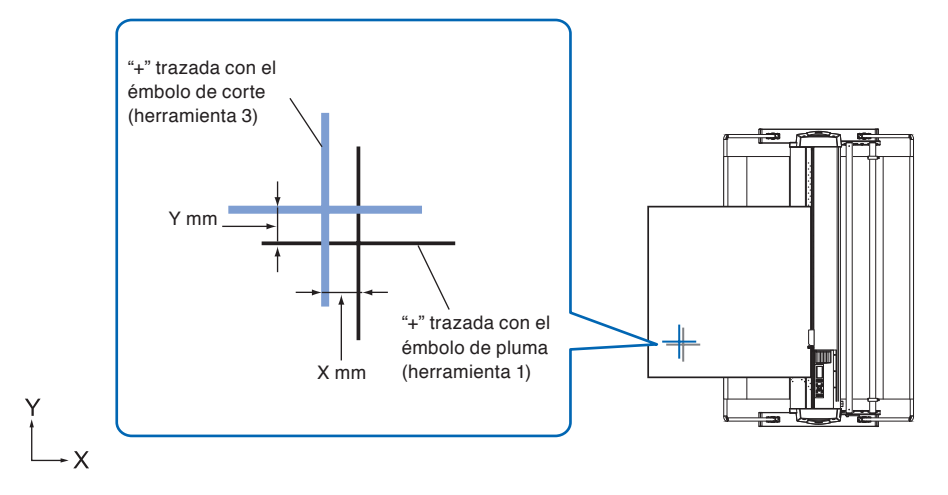

**8** Pulse la tecla [3]  $(X = +0.0 \text{ mm})$ .

Aparece la pantalla Ajuste del intervalo de herramienta 1-3 (X).

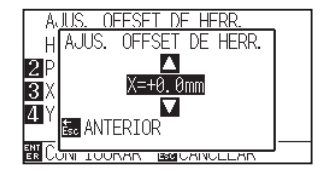

#### **Complemento**

- Volverá a la pantalla de ajuste de intervalo 1-3 sin cambiar la configuración si se presiona la tecla [ESC] (CANCELAR).
- El carro de la herramienta se moverá lentamente cuando se presione la tecla [SLOW] simultáneamente con la tecla POSICIÓN.

**9** Presione la tecla POSITION (V) y aumente o disminuya el valor del ajuste.

#### **Complemento**

El intervalo de configuración es de -3,0 a +3,0 mm.

*10* Confirme el ajuste y pulse la tecla [ESC] (ANTERIOR). Aparece la pantalla Ajuste de intervalo de herramienta.

**11** Pulse la tecla [4]  $(Y = +0.0 \text{ mm})$ .

Aparece la pantalla Ajuste de intervalo de herramienta 1-3 (Y).

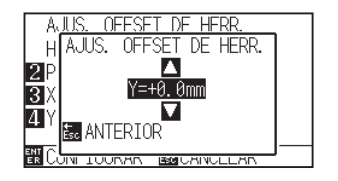

- 12 Presione la tecla POSITION (▲▼) y aumente o disminuya el valor del ajuste.
- *13* Confirme el ajuste y pulse la tecla [ESC] (ANTERIOR). Aparece la pantalla Ajuste de intervalo de herramienta.
- *14* Repita los pasos 4 a 13 hasta que la desalineación entre las dos herramientas se corrija.
- *15* Confirme el intervalo y pulse la tecla [ENTER] (CONFIGURAR).
	- El ajuste se confirmará y regresará a la pantalla CONFIGURACIÓN DE HERRAMIENTA (1/4).
- 16 Presione la tecla [PAUSE/MENU]. Volverá a la pantalla predeterminada.

#### **Complemento**

El intervalo de configuración es de -3,0 a +3,0 mm.

#### **Complemento**

Volverá a la pantalla CONFIG. DE HERRAMIENTA (1/4) sin cambiar la configuración si se presiona la tecl [ESC] (CANCELAR).

# **Entre las herramientas 1 y 2**

(Solamente el tipo de 2 plumas opcional)

En caso de que exista desalineación en el corte/trazado entre la herramienta 1 (herramienta instalada en la parte trasera del portaherramientas) y la herramienta 3 (herramienta instalada en la parte delantera del portaherramientas), puede corregirla introduciendo el valor de corrección.

#### **Complemento**

Ajuste "TOOL NO. SETTING" de la condición de la herramienta 1 en 1 y ajuste "TOOL" en Corte.

Ajuste "TOOL NO. SETTING" de la condición de la herramienta 2 en 2 y ajuste "TOOL" en Pluma.

#### **Operación**

- *1* Presione la tecla [PAUSE/MENU].
	- Se muestra la pantalla MENU.

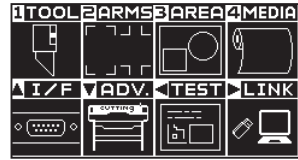

*2* Presione la tecla [1] (TOOL).

Aparece la pantalla CONFIG. DE HERRAMIENTA (1/4).

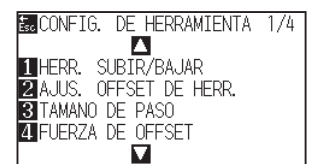

*3* Presione la tecla [2] (AJUS. OFFSET DE HERR.).

Aparece la pantalla AJUS. OFFSET DE HERR.

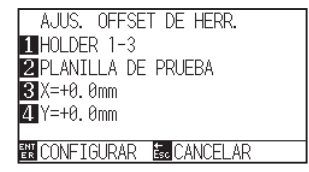

*4* Presione la tecla [1] (HOLDER 1-3).

Aparece la pantalla AJUS. OFFSET DE HERR.

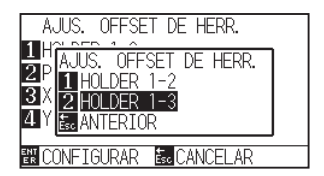

*5* Presione la tecla [1] (HOLDER 1-2).

Aparece la pantalla AJUS. OFFSET DE HERR.

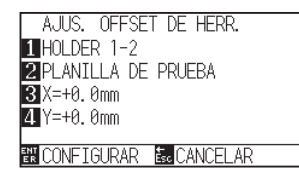

**6** Presione la tecla [2] (PLANILLA DE PRUEBA).

Se muestra el siguiente mensaje.

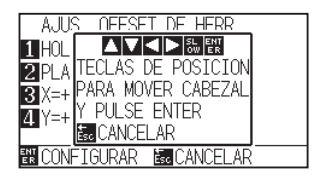

*7* Pulse la tecla POSITION (▲▼◀▶) para mover el carro de la herramienta a la posición en la que se traza el patrón de prueba.

Muévala dentro de un área de corte superior a 50 mm en ambos ejes X e Y.

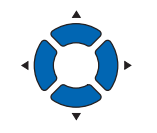

### *8* Confirme la posición de la herramienta y pulse la tecla [ENTER].

Usando el émbolo de corte (herramienta 1), trace una marca "+".

A continuación, utilizando el émbolo de pluma (herramienta 2), trace una marca "+"..

Cuando el trazado haya finalizado, se visualizará la pantalla Ajuste de intervalo de herramienta.

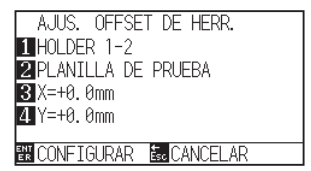

#### **Complemento**

- Volverá a la pantalla Ajuste del intervalo de herramienta 1-3 sin cambiar la configuración si se presiona la tecla [ESC] (CANCELAR).
- El carro de la herramienta se moverá más lentamente cuando se presione la tecla [SLOW] simultáneamente con la tecla POSICIÓN.

*9* Usando la "+" trazada con el émbolo de corte (herramienta 1) como referencia, mida cuánto se desvía el corte "+" con el émbolo de la pluma (herramienta 2). (Por ejemplo, en el caso que se muestra en la figura, se desvía en la dirección -X/dirección +Y, por lo tanto, introduzca  $X = + * mm$ , Y = - \* mm).

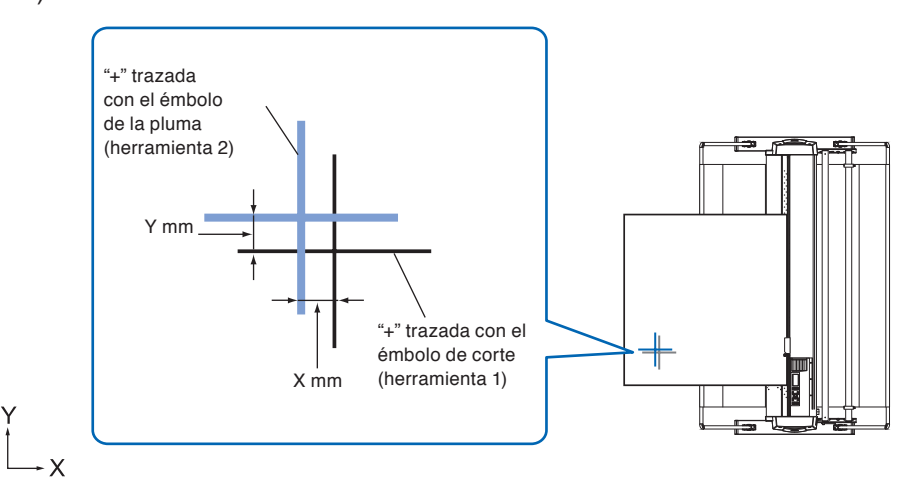

**10** Pulse la tecla [3]  $(X = +0.0 \text{ mm})$ .

Aparece la pantalla Ajuste del intervalo de herramienta 1-2 (X).

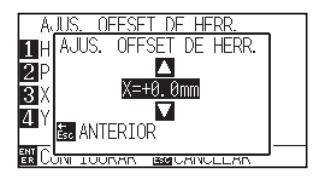

11 Presione la tecla POSITION (▲▼) y aumente o disminuya el valor del ajuste.

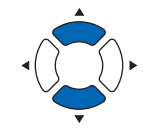

#### **Complemento**

El intervalo de configuración es de -3,0 a +3,0 mm.

- *12* Confirme el ajuste y pulse la tecla [ESC] (ANTERIOR). TOOL OFFSET ADJ. screen is displayed.
- **13** Pulse la tecla  $[4] (Y = +0.0 \text{ mm}).$

Aparece la pantalla Ajuste de intervalo de herramienta 1-3.

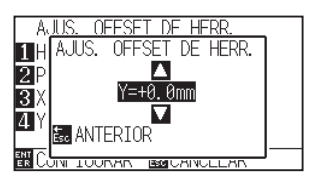

14 Presione la tecla POSITION (▲▼) y aumente o disminuya el valor del ajuste.

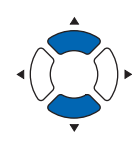

#### **Complemento**

El intervalo de configuración es de -3,0 a +3,0 mm.

7-27

- *15* Confirme el ajuste y pulse la tecla [ESC] (ANTERIOR). Aparece la pantalla AJUS. OFFSET DE HERR.
- *16* Repita los pasos 4 a 13 hasta que la desalineación entre las dos herramientas se corrija.
- *17* Confirme el intervalo y pulse la tecla [ENTER] (CONFIGURAR).

El ajuste se confirmará y regresará a la pantalla CONFIG. DE HERRAMIENTA (1/4).

18 Presione la tecla [PAUSE/MENU]. Volverá a la pantalla predeterminada.

#### **Complemento**

Volverá a la pantalla CONFIG. DE HERRAMIENTA (1/4) sin cambiar la configuración si se presiona la tecla [ESC] (CANCELAR).
## *7.9* **Corte transversal del rollo de papel**

La operación para separar el material recibe el nombre de "Corte transversal".

Puede cortar transversalmente en cualquier posición o cortar transversalmente de forma automática al final del corte.

La fuerza de la cuchilla para realizar un corte transversal se denomina fuerza de corte transversal y se puede ajustar.

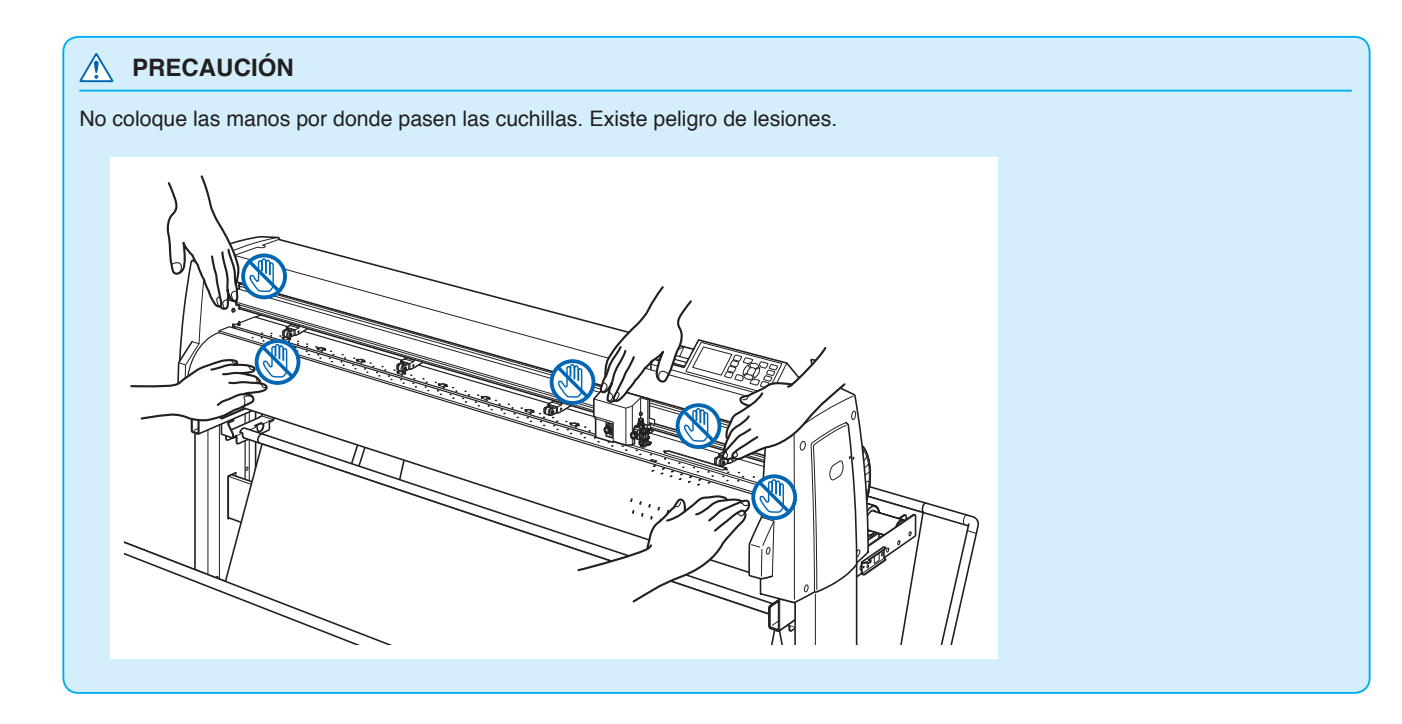

#### **Complemento**

- El corte transversal está disponible solo cuando se utiliza material en rollo. El material en hojas no puede cortarse transversalmente.
- Limpie regularmente la ranura de corte con un bastoncillo de algodón o similar. Si se acumula el polvo o algo similar, el cortador no puede funcionar correctamente.
- Si el material de corte transversal se coloca sobre el sensor de material, retire el material de corte transversal. Si no lo retira, se considerará como fallo de corte y se volverá a ejecutar la operación de corte transversal.
- Habilite "Ajuste del sensor del rodillo de empuje" y "Ajuste del sensor de material". Si están deshabilitados, la operación de corte transversal no estará disponible.

### **Ancho de corte**

El margen de movimiento de la cuchilla en la operación de corte transversal va desde el borde exterior del rodillo de arrastre más a la izquierda hasta el borde exterior de rodillo de arrastre más a la derecha. El material debe ajustarse dentro de este margen.

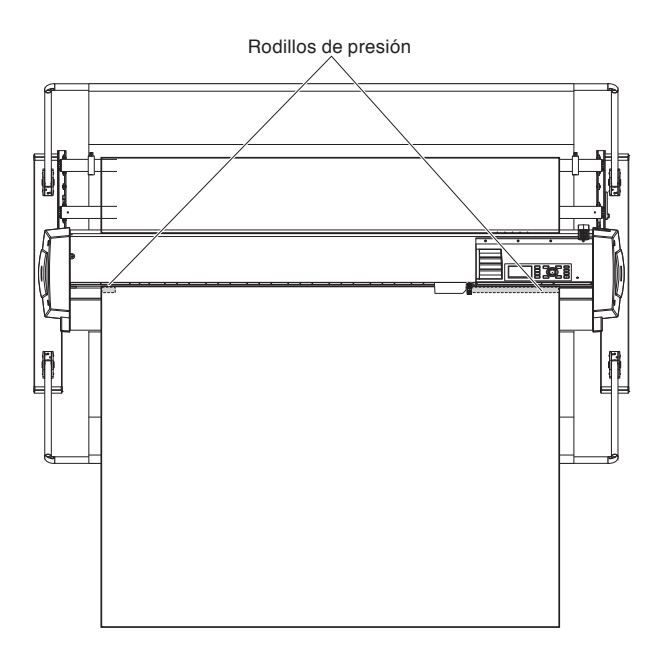

#### **Complemento**

Vuelva a colocar la unidad de corte transversal en conformidad con las siguientes directrices.

• Película trasera de papel: Papel de 1000 mm de ancho

Aprox. 3000 hojas (Modelo: PM-CC-002)

- Película trasera de plástico: Hojas de papel de 1000 mm de ancho
	- Aprox. 3000 hojas (Modelo: PM-CC-002)

## **Corte transversal manual**

Corte transversal en la posición actual del carro de la herramienta.

Si después de mover el material corta transversalmente de forma manual con la tecla POSITION (AV), podrá separar el rollo de papel en cualquier posición.

#### **Operación**

*1* Pulse la tecla [CROSS CUT] en la pantalla predeterminada.

Aparece pantalla de CORTADOR TRANSV.

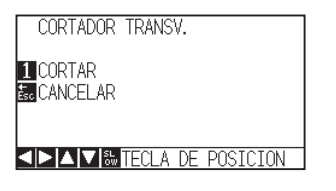

2 Presione la tecla [1] (CORTAR).

Corte transversalmente el material.

#### **Complemento**

Volverá a la pantalla predeterminada sin realizar el corte transversal si se presiona la tecla [ESC] (CANCELAR).

## **Corte transversal automático**

Al trazar con el software suministrado, puede realizar cortes transversales automáticamente una vez que se haya completado el trazado. Para obtener más detalles, consulte el manual del software suministrado.

Al habilitar el ajuste del modo de vestimenta (AP), se realiza el corte transversal con el comando de tiempo de espera y separador sin recibir el comando de corte transversal. La posición de corte transversal es la posición separada del margen trazado por "ESP. ATRAS".

Para "ESP. ATRAS" y "Modo de vestimenta (AP)", consulte "Modo de vestimenta (AP)".

# **Capítulo 8: Configuración en relación con el tiempo de corte**

El tiempo necesario para el corte depende de la velocidad de movimiento de la herramienta y los medios, así como de la eficiencia de la operación.

Es mejor cortar lenta y cuidadosamente para lograr un corte preciso, pero la velocidad es necesaria para incrementar la eficiencia operativa. Estos parámetros deben configurarse logrando un buen equilibrio teniendo en cuenta las características de los medios y las herramientas, así como el contenido de los datos de corte.

En este capítulo se describen los parámetros de configuración en relación con el tiempo de corte.

Además de este capítulo, hay parámetros que afectan el tiempo de corte en las siguientes secciones.

### **DESCRIPCIÓN DEL PRODUCTO**

- **8.1 [Ordenamiento de los datos de corte](#page-185-0)**
- **8.2 [Carga previa automática cuando se reciben datos](#page-187-0)  [de corte](#page-187-0)**
- **8.3 [Carga previa automática cuando se colocan](#page-189-0)  [medios \(Carga inicial\)](#page-189-0)**
- **8.4 [Configuración de velocidad de la carga previa](#page-190-0)**
- **8.5 [Ajuste de la VELOCIDAD DE MOVIMIENTO](#page-192-0)**
- **8.6 [Configuración del movimiento de elevación de la](#page-194-0)  [herramienta](#page-194-0)**
- **8.7 [Configuración de la altura de elevación de la](#page-196-0)  [herramienta](#page-196-0)**

<span id="page-185-0"></span>Al ordenar los datos de corte, el corte se realiza de modo que la cantidad de movimiento en la dirección de alimentación del material y el tiempo de cambio de la herramienta se reducen al mínimo, por lo que la operación de corte mejora de manera eficiente.

Están disponibles dos tipos de clasificación, ordenar área y ordenar herramienta.

Ordenar área :

Los datos de corte se ordenan de tal modo que la cantidad de movimiento en la dirección de alimentación del material se reduce al mínimo. Es mucho más eficiente que cortar en intervalos con datos que obligan a las herramientas a saltar de un punto a otro.

Ordenar herramienta:

Con el fin de minimizar el tiempo que se tarda en cambiar la herramienta, aquellas que poseen las mismas condiciones de herramienta se trazan juntas.

#### **Complemento**

- El ordenamiento comenzará el proceso después de que todos los datos se almacenen en la memoria intermedia, de modo que demora cierto tiempo en comenzar el corte.
- Es posible que el ordenamiento no sea efectivo para los datos que se han creado de forma eficiente.
- Si los datos ya están ordenados mediante el software para PC, el proceso puede ser más rápido si se desactiva el ordenamiento del plotter.

#### **Operación**

*1* Presione la tecla [PAUSE/MENU].

Se muestra la pantalla MENU.

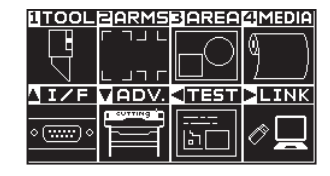

*2* Presione la tecla [1] (TOOL).

Se muestra la pantalla CONFIG. DE HERRAMIENTA (1/4).

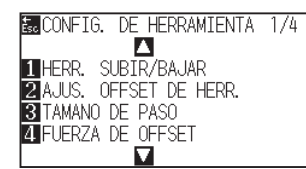

**3** Presione la tecla POSITION (A).

Se muestra la pantalla CONFIG. DE HERRAMIENTA (2/4).

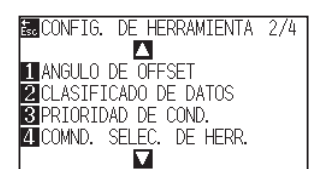

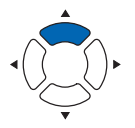

#### **4** Presione la tecla [2] (CLASIFICADO DE DATOS).

Se muestra la pantalla de configuración CLASIFICADO DE DATOS.

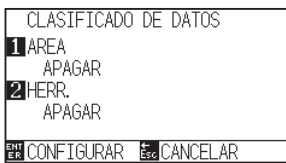

*5* Presione la tecla [1] (AREA).

Aparece la pantalla AREA.

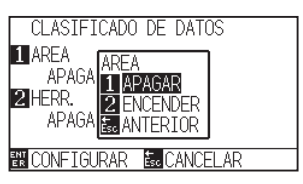

- *6* Presione la tecla [1] (APAGAR) o la tecla [2] (ENCENDER).
- *7* Presione la tecla [ESC] (ANTERIOR). Aparece la pantalla CLASIFICADO DE DATOS.

*8* Presione la tecla [2] (HERR.).

Aparece la pantalla HERR.

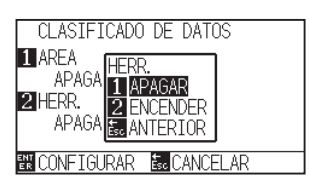

- *9* Presione la tecla [1] (APAGAR) o la tecla [2] (ENCENDER).
- 10 Presione la tecla [ESC] (ANTERIOR). Aparece la pantalla CLASIFICADO DE DATOS.
- *11* Confirme la configuración y presione la tecla [ENTER] (CONFIGURAR).
	- Se establecerá la configuración y se volverá a la pantalla CONFIG. DE HERRAMIENTA (2/4).
- 12 Presione la tecla [PAUSE/MENU].

Volverá a la pantalla predeterminada.

#### **Complemento**

Se volverá a la pantalla de CONFIG. DE HERRAMIENTA (2/4) sin cambiar los parámetros si se presiona la tecla [ESC] (CANCELAR).

#### **Complemento**

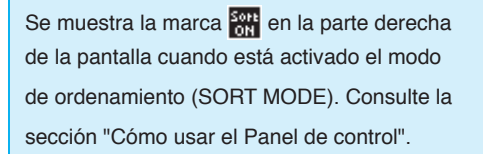

<span id="page-187-0"></span>Es posible cargar e invertir los medios automáticamente en cierto grado especificado cuando el plotter recibe los datos de corte.

Puede llevarse a cabo una "carga previa" automática para evitar que se muevan los medios. Asimismo, cuando se utili

- "Prealim. del material (Papel o film de vinilo)"
- "Carga previa automática cuando se colocan medios (Carga inicial)"

#### **Complemento**

- La configuración de parámetro AUTO PRE FEED (Carga previa automática) cuando se reciben datos de corte se mantiene aunque se desactive la energía.
- La configuración de la longitud del parámetro AUTO PRE FEED no está vinculado a la configuración de la longitud de página. Cambie la configuración de longitud de página si el área de corte debe ser extensa.
- Si se reciben datos y se lleva a cabo una transferencia automática de medios una vez, aunque se vuelvan a recibir datos (corte en la misma área), no se llevará a cabo la transferencia automática de medios.

#### **Operación**

*1* Presione la tecla [PAUSE/MENU].

Se muestra la pantalla MENU.

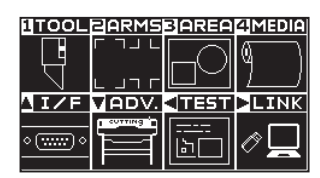

2 Presione la tecla [4] (MEDIA).

Se muestra la pantalla CONF. DE MATERIAL (1/2).

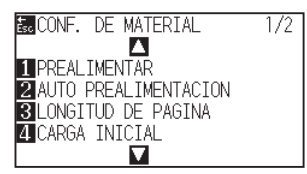

*3* Presione la tecla [2] (AUTO PREALIMENTACION).

Se muestra la pantalla AUTO PREALIMENTACION.

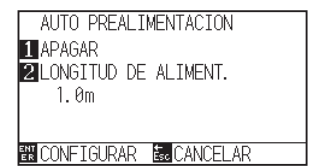

**4** Presione la tecla [1] (APAGAR).

Se muestra la pantalla de configuración AUTO PREALIMENTACION.

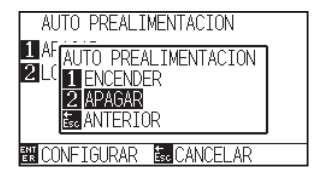

- *5* Presione la tecla [1] (ENCENDER) o la tecla [2] (APAGAR). Se selecciona AUTO PREALIMENTACION y se vuelve a la pantalla AUTO PREALIMENTACION.
- **6** Presione la tecla [2] (LONGITUD DE ALIMENT.).

Se muestra la pantalla LONGITUD DE ALIMENT.

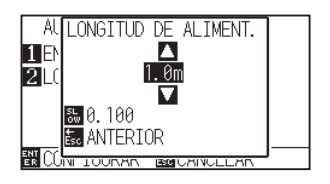

*7* Presione la tecla POSITION (▲▼) e incremente o disminuya el valor del parámetro.

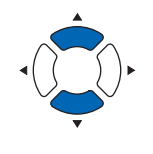

*8* Confirme el valor de configuración y presione la tecla [ESC] (ANTERIOR).

Se selecciona FEED LENGTH y se vuelve a la pantalla AUTO PREALIMENTACION.

*9* Confirme la configuración y presione la tecla [ENTER] (CONFIGURAR).

Se establecerá la configuración y se volverá a la pantalla de configuración CONF. DE MATERIAL (1/2).

10 Presione la tecla [PAUSE/MENU].

Volverá a la pantalla predeterminada.

#### **Complemento**

Se volverá a la pantalla de configuración CONF. DE MATERIAL (1/2) sin cambiar los parámetros si se presiona la tecla [ESC] (CANCELAR).

#### **Complemento**

- La longitud de carga puede establecerse en unidades de 0.1 m.
- El rango de configuración es de 0.5 m a 50.0 m.
- Presione la tecla [SLOW] para cambiar los dígitos de configuración.

#### **Complemento**

Se volverá a la pantalla de configuración CONF. DE MATERIAL (1/2) sin cambiar los parámetros si se presiona la tecla [ESC] (CANCELAR).

#### **Complemento**

Se muestra la marca **litt**a a la derecha de la pantalla cuando se configura el parámetro AUTO PREALIMENTACION. Consulte la sección "Cómo usar el panel de control".

<span id="page-189-0"></span>Puede configurarse para cargar y hacer regresar la longitud de la página cuando se cargan los medios y se levanta la pantalla de colocación de medios.

Esto equivale a llevar a cabo automáticamente la carga previa a fin de evitar que se muevan los medios.

- "Prealim. del material (Papel o film de vinilo)"
- "Carga previa automática cuando se reciben datos de corte"
- "Configuración de velocidad de la carga previa"

#### **Complemento**

Esta configuración se guardará aunque se apague la energía.

#### **Operación**

*1* Presione la tecla [PAUSE/MENU].

Se muestra la pantalla MENU.

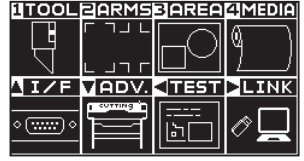

2 Presione la tecla [4] (MEDIA).

Se muestra la pantalla CONF. DE MATERIAL (1/2).

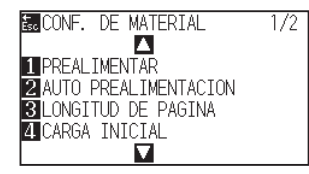

*3* Presione la tecla [4] (CARGA INICIAL).

Se muestra la pantalla CARGA INICIAL.

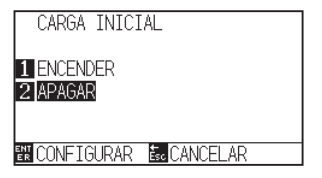

- *4* Configure el modo presionando la tecla [1] (ENCENDER) o la tecla [2] (APAGAR).
- *5* Confirme la configuración y presione la tecla [ENTER] (CONFIGURAR).
	- Se establecerá la configuración y se volverá a la pantalla de configuración CONF. DE MATERIAL (1/2).
- **6** Presione la tecla [PAUSE/MENU].

Volverá a la pantalla predeterminada.

#### **Complemento**

Se volverá a la pantalla de configuración CONF. DE MATERIAL (1/2) sin cambiar los parámetros si se presiona la tecla [ESC] (CANCELAR).

<span id="page-190-0"></span>Configura la velocidad de la transferencia de datos durante la carga (transporte de medios) de la transferencia automática de medios de los datos de corte recibidos, la nivelación de carga inicial, etc.

Configure la velocidad de carga como "LENTO" (Lenta) si los medios se mueven durante la carga inicial o si los medios son pesados o resbaladizos. Normalmente está configurada como "NORMAL".

- "Prealim. del material (Papel o film de vinilo)"
- "Carga previa automática cuando se colocan medios (Carga inicial)"
- "Carga previa automática cuando se reciben datos de corte"

#### **Complemento**

Esta configuración se guardará aunque se apague la energía.

### **Operación**

*1* Presione la tecla [PAUSE/MENU].

Se muestra la pantalla MENU.

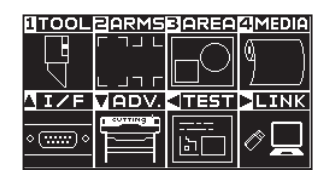

2 Presione la tecla [4] (MEDIA).

Se muestra la pantalla CONF. DE MATERIAL (1/2).

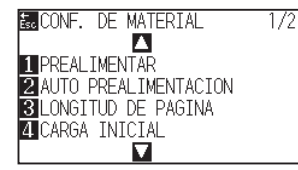

**3** Presione la tecla POSITION (▲).

Se muestra la pantalla CONF. DE MATERIAL (2/2).

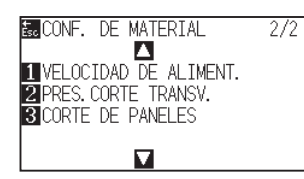

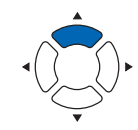

**4** Presione la tecla [1] (VELOCIDAD DE ALIMENT.).

Se muestra la pantalla VELOCIDAD DE ALIMENT.

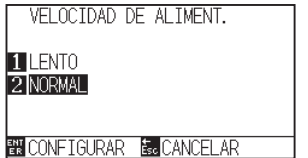

- *5* Presione la tecla [1] (LENTO) o la tecla [2] (NORMAL).
- *6* Confirme la configuración y presione la tecla [ENTER] (CONFIGURAR).

Se establecerá la configuración y se volverá a la pantalla de configuración CONF. DE MATERIAL (2/2).

7 Presione la tecla [PAUSE/MENU].

Volverá a la pantalla predeterminada.

#### **Complemento**

Se volverá a la pantalla de configuración CONF. DE MATERIAL (2/2) sin cambiar los parámetros si se presiona la tecla [ESC] (CANCELAR).

## <span id="page-192-0"></span>*8.5* **Ajuste de la VELOCIDAD DE MOVIMIENTO**

La VELOCIDAD DE MOVIMIENTO es la velocidad a la que se mueve la herramienta al elevarse (estado herramienta arriba).

El tiempo total de corte se hace más corto si se configura el parámetro VELOCIDAD DE MOVIMIENTO a una velocidad rápida, aunque la velocidad de la herramienta cuando está cortando (abajo) esté configurada a una velocidad baja para medios difíciles de cortar (duros o con mucha adherencia).

#### **Complemento**

Esta configuración se guardará aunque se apague la energía.

#### **Operación**

*1* Presione la tecla [PAUSE/MENU].

Se muestra la pantalla MENU.

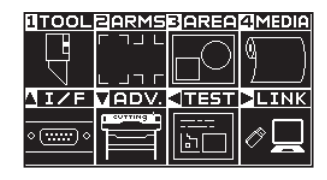

2 Presione la tecla [1] (TOOL).

Se muestra la pantalla CONFIG. DE HERRAMIENTA (1/4).

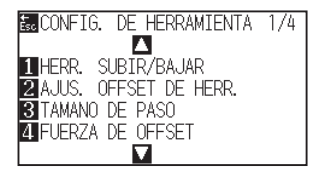

**3** Presione la tecla POSITION (▲) dos veces.

Se muestra la pantalla CONFIG. DE HERRAMIENTA (3/4).

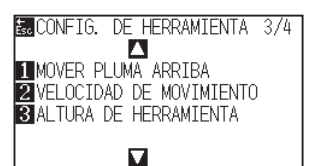

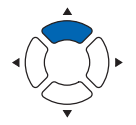

*4* Presione la tecla [2] (VELOCIDAD DE MOVIMIENTO).

Se muestra la pantalla VELOCIDAD DE MOVIMIENTO.

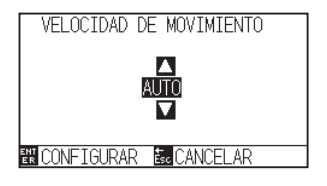

*5* Presione la tecla POSITION (▲▼) e incremente o disminuya el valor del parámetro.

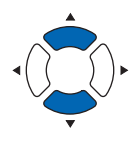

*6* Confirme la configuración y presione la tecla [ENTER] (CONFIGURAR).

Se establecerá la configuración y se volverá a la pantalla CONFIG. DE HERRAMIENTA (3/4).

*7* Presione la tecla [PAUSE/MENU]. Volverá a la pantalla predeterminada.

#### **Complemento**

- Los valores que pueden configurarse son AUTO, 10, 20, 30, 40, 50 y 60.
- Será la misma velocidad a la que baja la herramienta si se selecciona la opción AUTO.

#### **Complemento**

Se volverá a la pantalla CONFIG. DE HERRAMIENTA (3/4) sin cambiar los parámetros si se presiona la tecla [ESC] (CANCELAR).

## <span id="page-194-0"></span>*8.6* **Configuración del movimiento de elevación de la herramienta**

El movimiento de elevación de la herramienta es cuando se reciben continuamente órdenes de coordenadas de movimiento de elevación de la herramienta desde la computadora conectada al FC9000 y establece si se debe mover a cada coordenada en orden o ir directamente a la última.

El parámetro MOVER PLUMA ARRIBA tiene las dos siguientes configuraciones:

- ACTIVADO : Si se reciben varias coordenadas de manera continua, se moverá a cada una en el orden en el que se reciben.
- DESACTIVAR : Si se reciben varias coordenadas de manera continua, se moverá directamente a la última coordenada recibida.

Puede reducirse el tiempo de corte si se lo configura como "DESACTIVAR", en caso de que el tiempo que se demora en mover la herramienta elevada sea excesivo.

#### **Complemento**

Esta configuración se guardará aunque se apague la energía.

#### **Operación**

*1* Presione la tecla [PAUSE/MENU].

Se muestra la pantalla MENU.

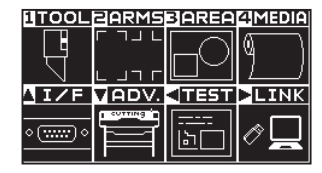

*2* Presione la tecla [1] (TOOL).

Se muestra la pantalla CONFIG. DE HERRAMIENTA (1/4).

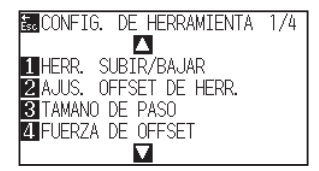

3 Presione la tecla POSITION (▲) dos veces.

Se muestra la pantalla CONFIG. DE HERRAMIENTA (3/4).

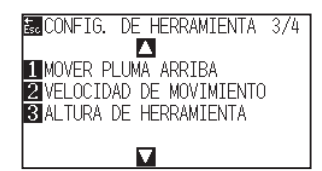

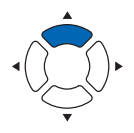

4 Presione la tecla [1] (MOVER PLUMA ARRIBA).

Se muestra la pantalla MOVER PLUMA/ARRIBA.

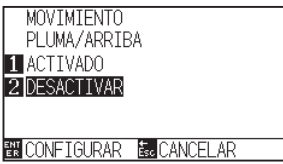

- *5* Presione la tecla [1] (ACTIVADO) o la tecla [2] (DESACTIVAR).
- *6* Confirme la configuración y presione la tecla [ENTER] (CONFIGURAR).
	- Se establecerá la configuración y se volverá a la pantalla CONFIG. DE HERRAMIENTA (3/4).
- *7* Presione la tecla [PAUSE/MENU]. Volverá a la pantalla predeterminada.

#### **Complemento**

Se volverá a la pantalla CONFIG. DE HERRAMIENTA (3/3) sin cambiar los parámetros si se presiona la tecla [ESC] (CANCELAR).

<span id="page-196-0"></span>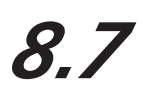

La ALTURA DE ELEVACIÓN DE LA HERRAMIENTA es la altura de la posición de la herramienta cuando la herramienta se eleva.

Si el material es grueso, ajuste en "POSICION ALTA". Por regla general, ajuste en "POSICION NORMAL".

#### **Complemento**

Esta configuración se mantiene incluso después de apagar la energía.

#### **Operación**

*1* Presione la tecla [PAUSE/MENU].

Se muestra la pantalla MENU.

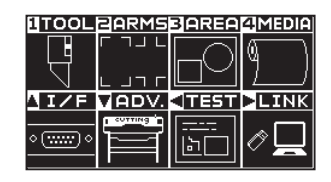

2 Presione la tecla [1] (TOOL).

Aparece la pantalla CONFIG. DE HERRAMIENTA (1/4).

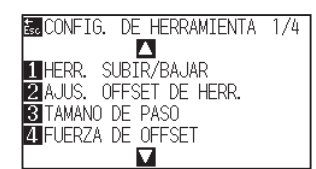

**3** Presione la tecla POSITION (▲) dos veces.

Aparece la pantalla CONFIG. DE HERRAMIENTA (3/4).

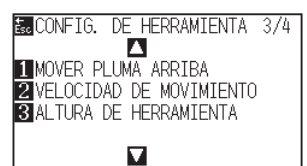

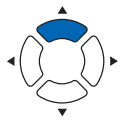

**4** Pulse la tecla [3] (ALTURA DE HERRAMIENTA).

Aparece la pantalla de ajuste ALTURA DE HERRAMIENTA.

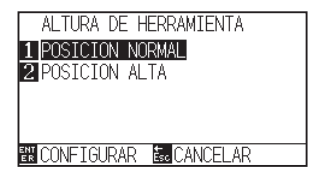

- *5* Presione la tecla [1] (POSICION NORMAL) o la tecla [2] (POSICION ALTA).
- *6* Confirme el ajuste y pulse la tecla [ENTER] (CONFIGURAR). El ajuste se confirmará y regresará a la pantalla CONFIG. DE HERRAMIENTA (3/4).
- *7* Presione la tecla [PAUSE/MENU].

Volverá a la pantalla predeterminada.

#### **Complemento**

Volverá a la pantalla de CONFIG. DE HERRAMIENTA (3/4) sin cambiar la configuración si se presiona la tecla [ESC] (CANCELAR).

# **Capítulo 9: Configuración en relación a la interfaz**

En este capítulo se describe la configuración en relación a la interfaz.

### **DESCRIPCIÓN DEL PRODUCTO**

- **9.1 [Configuración de la interfaz](#page-199-0)**
- **9.2 [Borrar la memoria búfer](#page-201-0)**
- **9.3 [RED \(LAN\)](#page-202-0)**
- **9.4 [Conexión con RS-232C](#page-207-0)**

## <span id="page-199-0"></span>*9.1* **Configuración de la interfaz**

En esta sección se describe cómo configurar la interfaz.

El plotter tiene interfaces USB, de red (LAN) y RS-232C\*, y estas interfaces se cambian automáticamente.

Para usar una de las interfaces en este plotter, necesitará instalar el software del controlador en el PC.

\* La interfaz RS-232C depende de la zona de venta. Para más detalles, póngase en contacto con el distribuidor en donde la compró.

### **Interfaz USB**

Para usar la interfaz USB, debe estar instalado el software del controlador en el ordenador. Consulte el MANUAL DE CONFIGURACIÓN para instalar el software del controlador.

Del lado del plotter, lleve a cabo la configuración de comando\*, al configuración de tamaño de pasos (cuando se utilicen los comandos GP-GL) y la configuración del punto de origen de HP-GL (cuando se utilicen comandos HP-GL).

#### **PRECAUCIÓN**

No puede garantizarse la operación en los siguientes casos:

- Cuando el plotter está conectado a una central USB o a un puerto de extensión.
- •Cuando el plotter está conectado a una computadora modificada o fabricada por el usuario.
- •Cuando se utiliza un controlador que no sea el proporcionado como accesorio estándar.

Notas al usar la interfaz USB 3.0

• Puesto que algunos ordenadores equipados con una interfaz USB 3.0 no son compatibles con la interfaz USB 2.0 o posterior, tendrá que comprobarlo.

No lleve a cabo las siguientes acciones:

- No conecte o desconecte el cable USD durante la instalación del controlador USB en la computadora.
- No conecte o desconecte el cable USB cuando la computadora o el plotter están llevando a cabo la rutina de inicialización. No desconecte el cable USB dentro de los 5 segundos posteriores a la conexión.
- No conecte o desconecte el cable durante la transferencia de datos.
- No conecte varios plotters a una misma computadora mediante la interfaz USB.

### **Interfaz de red (LAN)**

Para usar la interfaz de red (LAN), debe completar los ajustes del ordenador y el dispositivo como, por ejemplo, un concentrador de red, y debe establecer un entorno que permita la conexión del ordenador a la red.

#### **PRECAUCIÓN**

- Para conectar a través de LAN, se necesita un cable de red (LAN) y un concentrador de red. Adquiéralos por separado.
- •La configuración de los equipos de la red y de la presencia o ausencia de la función del enrutador varía en función del entorno. Para obtener información más detallada, consulte el manual del equipo o consulte con el fabricante o con el administrador de red.
- •Ethernet está en conformidad con 10BASE-T/100BASE-TX. Compruebe el entorno de su red.

### **Interfaz RS-232C**

Cuando se utiliza la interfaz RS-232C\*, configure los parámetros de comandos, los parámetros de tamaño de paso (cuando se usen comandos GP-GL), los parámetros de punto de origen para HP-GL (cuando se utilicen comandos HP-GL) y las condiciones de transferencia de la interfaz RS-232C. Las condiciones de transferencia de la interfaz RS-232C pueden configurarse desde el panel de operaciones. La condición de transferencia debe configurarse de igual forma en el software que se utiliza y en la unidad FC9000. Si hay un error en la configuración, puede mostrarse un error en la máquina y la falta de datos puede ocasionar un funcionamiento erróneo. En este caso, vuelva a confirmar la configuración de transferencia de datos.

\* La interfaz RS-232C depende de la zona de venta. Para más detalles, póngase en contacto con el distribuidor en donde la compró.

Configuración del punto de origen con HP-GL establecido Conexión con RS-232C Configurar el comando (COMANDO) Configurar el tamaño de paso (GP-GL TAMAÑO DE PASO) <span id="page-201-0"></span>Esta función le permite borrar todos los datos de salida de la memoria búfer del plotter.

#### **PRECAUCIÓN**

No ejecute la función BORRAR BÚFER hasta que se detenga la operación del plotter.

#### **Operación**

*1* Presione la tecla [PAUSE/MENU].

Se muestra la pantalla MENU.

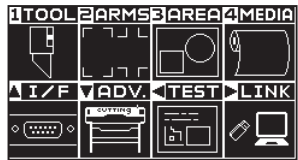

2 Presione la tecla POSITION (A) (I/F).

Aparece la pantalla INTERFASE (1/3).

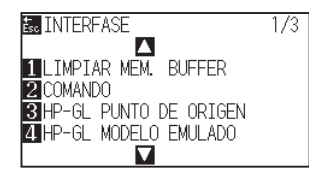

*3* Pulse la tecla [1] (LIMPIAR MEM. BUFFER).

Aparece la pantalla LIMPIAR MEM. BUFFER.

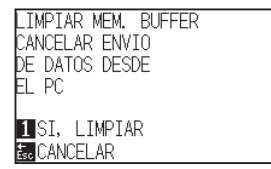

*4* Pulse la tecla [1] (SI, LIMPIAR).

La memoria búfer se borrará y regresará a la pantalla predeterminada.

#### **Complemento**

Volverá a la pantalla INTERFASE (1/3) sin cambiar la configuración si se presiona la tecla [ESC] (CANCELAR).

<span id="page-202-0"></span>Configure la interfaz de red (LAN).

#### **Complemento**

Cuando cambie la configuración de la red, el plotter se reiniciará.

Para conectar a través de una red (LAN), es necesario ajustar los siguientes elementos.

- Configure la DHCP.
- Configure la dirección IP.
- Configure la máscara de subred.
- Configure la puerta de enlace.
- Visualice la dirección MAC.

## **Configurar de DHCP**

Los ajustes de DHCP dependen de la configuración del equipo de la red y del entorno del cliente. Para obtener información más detallada, consulte el manual del equipo o consulte con el administrador de red.

El valor por defecto configurado para DHCP es APAGADO.

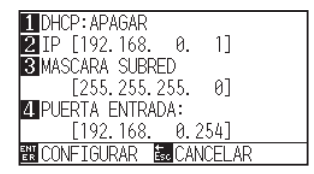

#### **Operación**

*1* Presione la tecla [PAUSE/MENU].

Se muestra la pantalla MENU.

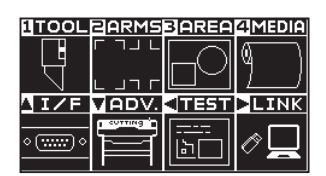

**2** Presione la tecla POSITION (▲) (I/F).

Aparece la pantalla INTERFASE (1/3).

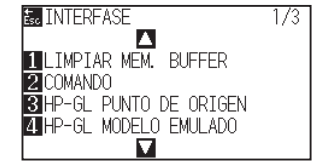

**3** Presione la tecla POSITION ( $\triangle$ ).

Aparece la pantalla INTERFASE (2/3).

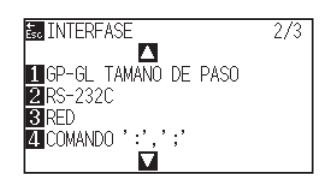

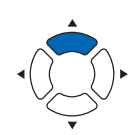

*4* Presione la tecla [3] (RED).

Aparece la pantalla de ajuste RED (LAN).

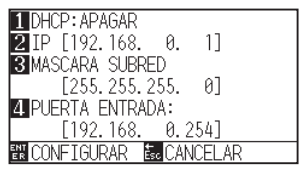

*5* Presione la tecla [1] (DHCP).

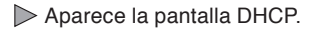

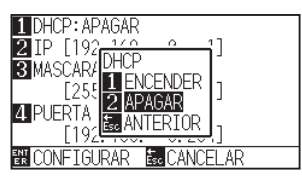

*6* Presione la tecla [1] (ENCENDER) o la tecla [2] (APAGAR).

*7* Confirme el ajuste y pulse la tecla [ENTER] (CONFIGURAR). El ajuste se confirmará y regresará a la pantalla INTERFASE (2/3).

*8* Presione la tecla [PAUSE/MENU]. Volverá a la pantalla predeterminada.

#### **Complemento**

Volverá a la pantalla INTERFASE (2/3) sin cambiar la configuración si se presiona la tecla [ESC] (CANCELAR).

## **Ajuste la dirección IP, la máscara de subred, la puerta de acceso**

Cuando [APAGAR] esté seleccionado en el ajuste de DHCP, ajuste estos elementos.

Si selecciona [ENCENDER] en los ajustes de DHCP, la dirección IP, la máscara de subred y la puerta de enlace del servidor DHCP obtenidos son visualizados.

#### **Operación**

*1* Presione la tecla [PAUSE/MENU].

Se muestra la pantalla MENU.

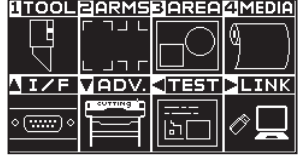

2 Presione la tecla POSITION (A) (I/F).

Aparece la pantalla INTERFASE (1/3).

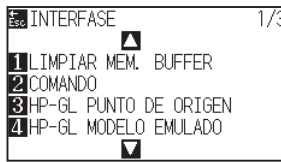

**3** Presione la tecla POSITION (▲).

Aparece la pantalla INTERFASE (2/3).

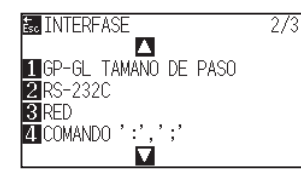

*4* Presione la tecla [3] (LAN).

Aparece la pantalla de ajuste RED (LAN).

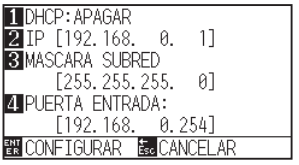

*5* Presione la tecla [2] (IP).

Aparece la pantalla de ajuste IP.

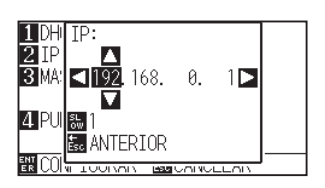

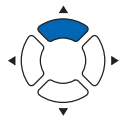

*6* Presione la tecla POSITION (**AV**∢▶) para establecer la dirección IP.

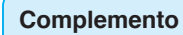

Al presionar la tecla [SLOW], puede cambiar el dígito de la configuración.

*7* Confirme el ajuste y pulse la tecla [ESC] (ANTERIOR).

Volverá a la pantalla de ajuste RED (LAN).

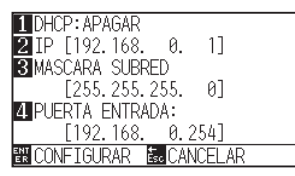

*8* Presione la tecla [3] (MASCARA SUBRED).

Aparece la pantalla de ajuste MASCARA SUBRED.

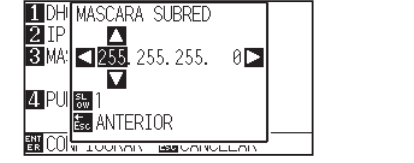

9 Presione la tecla POSITION (AV4D) para ajustar la máscara de subred.

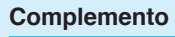

Al presionar la tecla [SLOW], puede cambiar el dígito de la configuración.

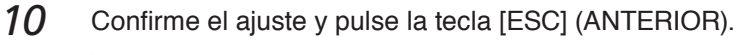

Volverá a la pantalla de ajuste RED (LAN).

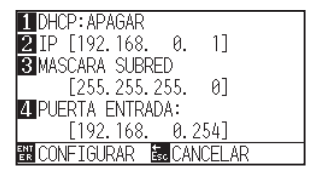

11 Presione la tecla [4] (PUERTA ENTRADA).

Aparece la pantalla de ajuste PUERTA ENTRADA.

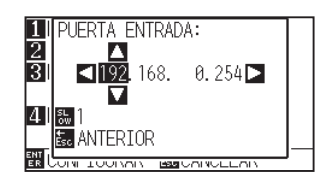

12 Presione la tecla POSITION (**AV4**) para ajustar la puerta de enlace.

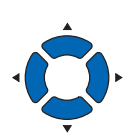

#### **Complemento**

Al presionar la tecla [SLOW], puede cambiar el dígito de la configuración.

#### *13* Confirme el ajuste y pulse la tecla [ESC] (ANTERIOR).

Volverá a la pantalla de ajuste RED (LAN).

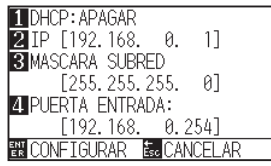

#### **Complemento**

Cuando presiona la tecla [ $\blacktriangleright$ ] en la pantalla de ajuste RED (LAN), se muestra la dirección Mac.

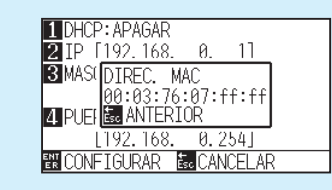

*14* Confirme el ajuste y pulse la tecla [ENTER] (CONFIGURAR).

Cuando cambie el ajuste, el plotter se reiniciará y la pantalla predeterminada se visualizará.

#### **Complemento**

Volverá a la pantalla INTERFASE (2/3) sin cambiar la configuración si se presiona la tecla [ESC] (CANCELAR).

## <span id="page-207-0"></span>*9.4* **Conexión con RS-232C**

Para los ajustes de RS-232C, podrá recuperar cualquier ajuste guardando los cuatro distintos tipos de ajuste del 1 al 4.

Consulte "Cambiar el número de ajuste que desea utilizar" para recuperar el ajuste que desee usar, y "Cambiar/ guardar la configuración de RS-232C" para cambiar y guardar ajustes.

- \* La interfaz RS-232C depende de la zona de venta. Para más detalles, póngase en contacto con el distribuidor en donde la compró.
- \* Si la interfaz RS-232C no está equipada, no se visualizará el menú.

## **Cambiar el número de ajuste que desea utilizar**

#### **Operación**

*1* Presione la tecla [PAUSE/MENU].

Se muestra la pantalla MENU.

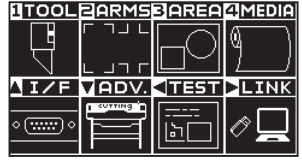

**2** Presione la tecla POSITION (▲) (I/F).

Aparece la pantalla INTERFASE (1/3).

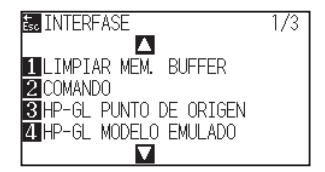

**3** Presione la tecla POSITION (▲).

Aparece la pantalla INTERFASE (2/3).

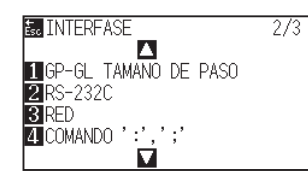

*4* Presione la tecla [2] (RS-232C).

Aparece la pantalla de ajuste RS-232C.

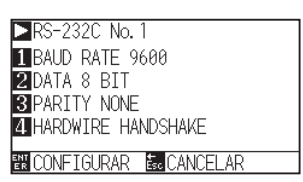

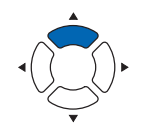

#### **Complemento**

Volverá a la pantalla INTERFASE (2/3) sin cambiar la configuración si se presiona la tecla [ESC] (CANCELAR).

*5* Presione la tecla POSITION (▶).

Aparecerá pantalla SELECCIONAR Núm. RS-232C.

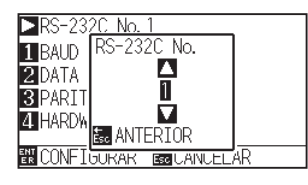

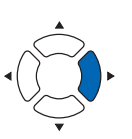

**6** Presione la tecla POSITION (▲▼) y seleccione el número de ajuste.

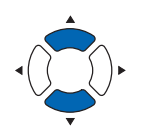

#### **Complemento**

El intervalo de ajuste es del núm. 1 al 4.

- *7* Confirme el ajuste y pulse la tecla [ESC] (ANTERIOR). Volverá a la pantalla de ajuste RS-232C.
- *8* Confirme el ajuste y pulse la tecla [ENTER] (CONFIGURAR). El ajuste se confirmará y regresará a la pantalla INTERFASE (2/3).
- **9** Presione la tecla [PAUSE/MENU]. Volverá a la pantalla predeterminada.

## **Cambiar/guardar la configuración de RS-232C**

### **Operación**

*1* Presione la tecla [PAUSE/MENU].

Se muestra la pantalla MENU.

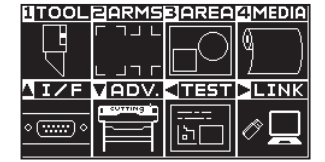

- 2 Presione la tecla POSITION (A) (I/F).
	- Aparece la pantalla INTERFASE (1/3).

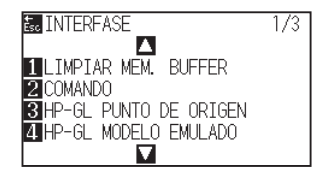

**3** Presione la tecla POSITION (▲).

Aparece la pantalla INTERFASE (2/3).

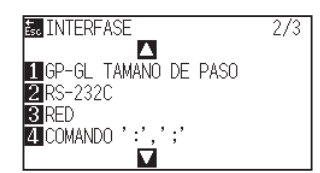

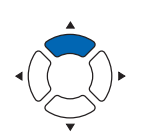

*4* Presione la tecla [2] (RS-232C).

Aparece la pantalla de ajuste RS-232C.

RS-232C No. 1 BAUD RATE 9600 **ZDATA 8 BIT 3 PARITY NONE**<br>**4 HARDWIRE HANDSHAKE EN CONFIGURAR E**CANCELAR

*5* Presione la tecla [1] (BAUD RATE).

Aparece la pantalla de ajuste BAUD RATE.

#### RS-232C\_No. **EXAMPLE AND RATE**  $\Delta$ **ZDATA 8** 9600 **B** PARITY Ω **E** HARDWIR **B** ANTERIOR 图 CONFIGI AD.

**6** Presione la tecla POSITION (▲▼) y aumente o disminuya el valor del ajuste.

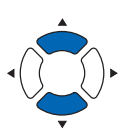

*7* Confirme el ajuste y pulse la tecla [ESC] (ANTERIOR).

La velocidad en baudios está seleccionada y volverá a la pantalla de ajuste RS-232C.

*8* Presione la tecla [2] (DATA BIT).

Aparece la pantalla de ajuste DATA BIT..

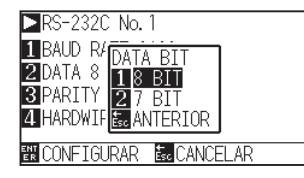

*9* Presione la tecla [1] (8 BIT) o la tecla [2] (7 BIT).

La longitud de los datos será seleccionada y volverá a la pantalla de ajuste RS-232C.

#### **Complemento**

Volverá a la pantalla INTERFASE (2/3) sin cambiar la configuración si se presiona la tecla [ESC] (CANCELAR).

#### **Complemento**

La velocidad en baudios puede ajustarse en 19200, 9600, 4800, 2400, 1200, 600 o 300.

#### **Complemento**

Ajuste en conformidad con el software en uso.

#### **Complemento**

- Ajuste en conformidad con el software en uso.
- Volverá a la pantalla de ajuste RS-232C (2/3) sin cambiar la configuración si se presiona la tecla [ESC] (ANTERIOR).

10 Presione la tecla [3] (PARITY).

Aparece la pantalla de ajuste PARITY.

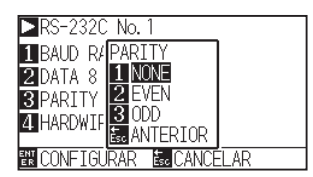

*11* Presione la tecla [1] (NONE), la tecla [2] (EVEN) o la tecla [3] (ODD).

La paridad se seleccionará y volverá a la pantalla de ajuste RS-232C.

#### 12 Presione la tecla [4] (HANDSHAKE).

Aparece la pantalla de ajuste HANDSHAKE.

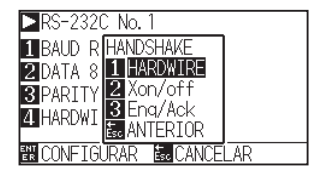

*13* Presione la tecla [1] (HARDWIRE), la tecla [2] (Xon/off) o la tecla [3] (Enq/Ack).

> El handshake se seleccionará y volverá a la pantalla de ajuste RS-232C.

#### **Complemento**

- Ajuste en conformidad con el software en uso.
- Volverá a la pantalla de ajuste RS-232C (2/3) sin cambiar la configuración si se presiona la tecla [ESC] (ANTERIOR).

#### **Complemento**

- Ajuste en conformidad con el software en uso.
- Volverá a la pantalla de ajuste RS-232C (2/3) sin cambiar la configuración si se presiona la tecla [ESC] (ANTERIOR).
- El parámetro Enq/Ack es válido únicamente cuando se configure como HP-GL. Si está configurado como GP-GL, se utilizará el parámetro HARDWIRE incluso cuando se seleccione Enq/Ack.

*14* Confirme el ajuste y pulse la tecla [ENTER] (CONFIGURAR). El ajuste se confirmará y se volverá a la pantalla de ajuste RS-232C

15 Presione la tecla [PAUSE/MENU].

Volverá a la pantalla predeterminada.

## **Capítulo 10: Configuración en relación al entorno operativo**

En este capítulo se describe la configuración en relación con el entorno operativo.

### **DESCRIPCIÓN DEL PRODUCTO**

- **10-1 [En relación con la pantalla Menu \(Menú\)](#page-213-0)**
- **10-2 [En relación con el sensor](#page-215-0)**
- **10-3 [En relación con el entorno del plotter](#page-218-0)**

## <span id="page-213-0"></span>*10-1* **En relación con la pantalla Menu (Menú)**

## **Configuración del idioma de la pantalla (SELECCIÓN DE IDIOMA)**

Esta función configura el idioma que utiliza la pantalla.

Puede seleccionarse uno de estos diez idiomas: inglés, japonés, alemán, francés, italiano, español, portugués, ruso, coreano y chino.

#### **Operación**

*1* Presione la tecla [PAUSE/MENU] en la pantalla predeterminada.

Se muestra la pantalla MENU.

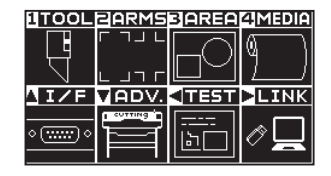

2 Presione la tecla POSITION ( $\blacktriangledown$ ) (ADV.).

Se muestra la pantalla de AVANCE (ADV.) (1/4).

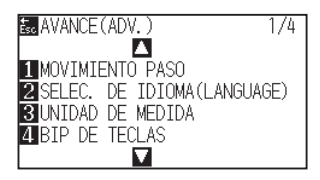

*3* Presione la tecla [2] (SELEC. DE IDIOMA(LANGUAGE)).

Aparece la pantalla de SELEC. DE IDIOMA(LANGUAGE).

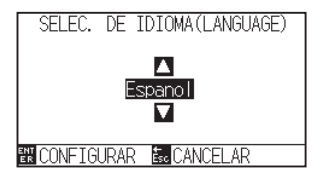

*4* Presione la tecla POSITION (▲▼) y seleccione el idioma. (En estas instrucciones se explica para cuando está seleccionado el idioma español.)

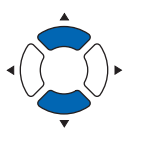

- *5* Confirme la configuración y presione la tecla [ENTER] (CONFIGURAR).
	- Se establecerá la configuración y se volverá a la pantalla AVANCE (ADV.).
- *6* Presione la tecla [PAUSE/MENU].

Volverá a la pantalla predeterminada.

#### **Complemento**

Se volverá a la pantalla AVANCE (ADV.) (1/4) sin cambiar los parámetros si se presiona la tecla [ESC] (CANCELAR).

## **Configuración de la unidad de longitud de la pantalla (LENGTH UNIT)**

Los valores de coordenadas que aparecen en la pantalla y los demás parámetros para diversas configuraciones pueden cambiarse entre metros y pulgadas.

#### **Operación**

*1* Presione la tecla [PAUSE/MENU] en la pantalla predeterminada.

Se muestra la pantalla MENU.

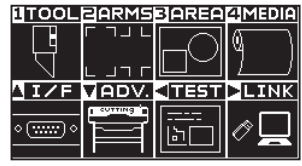

2 Presione la tecla POSITION ( $\blacktriangledown$ ) (ADV.).

Se muestra la pantalla de AVANCE (ADV.) (1/4).

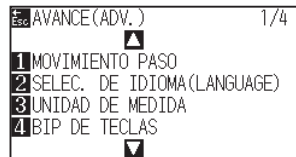

*3* Presione la tecla [3] (UNIDAD DE MEDIDA).

Aparece la pantalla UNIDAD DE MEDIDA.

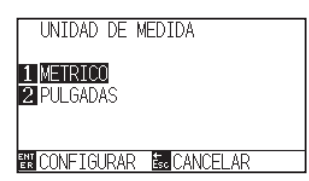

- *4* Presione la tecla [1] (METRICO) o la tecla [2] (PULGADAS).
- *5* Confirme la configuración y presione la tecla [ENTER] (CONFIGURAR).

Se establecerá la configuración y se volverá a la pantalla AVANCE (ADV.)  $(1/4).$ 

**6** Presione la tecla [PAUSE/MENU].

Volverá a la pantalla predeterminada.

#### **Complemento**

Se volverá a la pantalla AVANCE (ADV.) (1/4) sin cambiar los parámetros si se presiona la tecla [ESC] (CANCELAR).

## <span id="page-215-0"></span>*10-2* **En relación con el sensor**

## **Activación/desactivación de los sensores de medios (MEDIA SENSOR)**

Esta función habilita o deshabilita los sensores de medios que detectan el tamaño del medio en dirección de carga.

#### **PRECAUCIÓN**

Por lo general se debe utilizar con esta función activada ("ACTIVADO"). Desactívela ("DESACTIVAR") cuando utilice medios que no se puedan detectar y tengan una alta transmitancia. Cuando se la desactive, es posible que se dañe la almohadilla de corte. Asegúrese de configurar el "AREA"".

#### **Operación**

*1* Presione la tecla [PAUSE/MENU] en la pantalla predeterminada.

Se muestra la pantalla MENU.

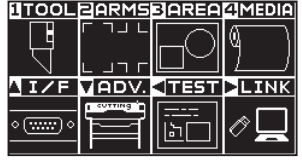

2 Presione la tecla POSITION ( $\blacktriangledown$ ) (ADV.).

Se muestra la pantalla de AVANCE (ADV.) (1/4).

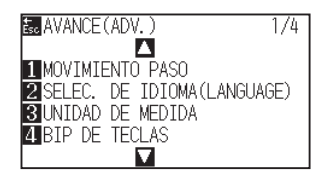

3 Presione la tecla POSITION ( $\blacktriangledown$ ).

Se muestra la pantalla de AVANCE (ADV.) (4/4).

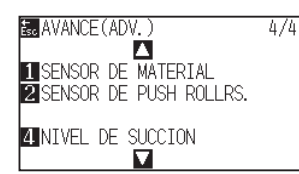

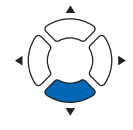

**4** Presione la tecla [1] (SENSOR DE MATERIAL).

Aparece la pantalla de ajuste SENSOR DE MATERIAL.

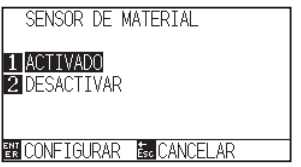
- *5* Presione la tecla [1] (ACTIVADO) o la tecla [2] (DESACTIVAR).
- *6* Confirme la configuración y presione la tecla [ENTER] (CONFIGURAR).

Se establecerá la configuración y se volverá a la pantalla ADVANCE.  $(4/4).$ 

*7* Presione la tecla [PAUSE/MENU].

Volverá a la pantalla predeterminada.

### **Complemento**

Se volverá a la pantalla AVANCE (ADV.) (4/4) sin cambiar los parámetros si se presiona la tecla [ESC] (CANCELAR).

# **Activación/desactivación de los sensores de rodillo de empuje (SENSOR DE PUSH ROLLRS.)**

Esta función activa o desactiva los sensores de rodillo de empuje que detectan el ancho de los medios.

## **PRECAUCIÓN**

Por lo general, úselo mientras está configurado en "ACTIVADO".

Cuando se ajusta en "DESACTIVAR", la almohadilla de corte podría dañarse. Ajuste siempre "AREA".

## **Operación**

*1* Presione la tecla [PAUSE/MENU] en la pantalla predeterminada.

Se muestra la pantalla MENU.

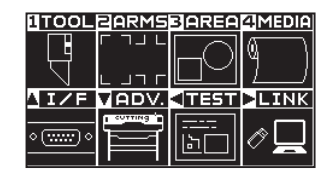

2 Presione la tecla POSITION ( $\blacktriangledown$ ) (ADV.).

Se muestra la pantalla de AVANCE (ADV.) (1/4).

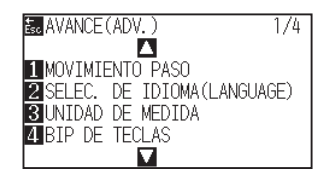

**3** Presione la tecla POSITION ( $\blacktriangledown$ ) (ADV.).

Se muestra la pantalla de AVANCE (ADV.) (4/4).

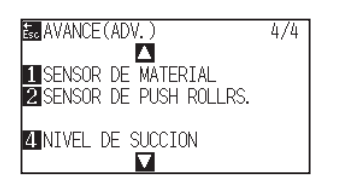

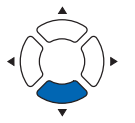

**4** Presione la tecla [2] (SENSOR DE PUSH ROLLRS.).

Se muestra la pantalla SENSOR DE PUSH ROLLRS.

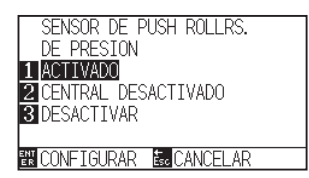

*5* Presione la tecla [1] (ACTIVADO), la tecla [2] (CENTRAL DESACTIVADO) o la tecla [3] (DESACTIVAR).

*6* Confirme la configuración y presione la tecla [ENTER] (CONFIGURAR).

Se establecerá la configuración y se volverá a la pantalla ADVANCE (4/4).

# *7* Presione la tecla [PAUSE/MENU].

Volverá a la pantalla predeterminada.

## **Complemento**

Si se selecciona "DESACTIVAR", no se lleva a cabo la detección del rodillo de empuje. Si se selecciona "CENTRAL DESACTIVADO", no se generará un error ni aunque los rodillos de empuje internos no estén colocados en los rodillos de presión.

### **Complemento**

- Cuando se selecciona "DESACTIVAR", no se detecta la posición inicial del sensor, de modo que, según los datos, podría producirse un error de posición.
- Se volverá a la pantalla AVANCE (ADV.) (4/4) sin cambiar los parámetros si se presiona la tecla [ESC] (CANCELAR).

# *10-3* **En relación con el entorno del plotter**

# **Configuración de succión con ventilador (NIVEL DE SUCCION)**

Esta función configura la fuerza de succión que se utiliza para colocar los medios en el plotter. Es posible que no se alimente correctamente si el material es fino, por lo tanto, ajuste en "BAJO".

## **Operación**

*1* Presione la tecla [PAUSE/MENU] en la pantalla predeterminada.

Se muestra la pantalla MENU.

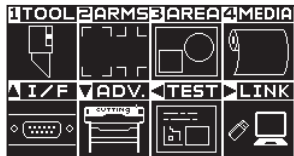

2 Presione la tecla POSITION ( $\blacktriangledown$ ) (ADV.).

Se muestra la pantalla de AVANCE (ADV.) (1/4).

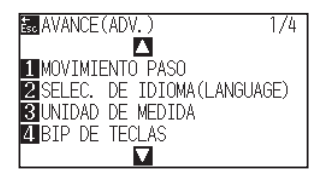

3 Presione la tecla POSITION ( $\blacktriangledown$ ).

Se muestra la pantalla de AVANCE (ADV.) (4/4).

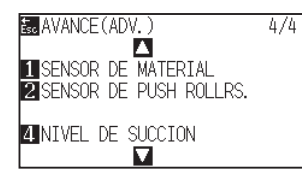

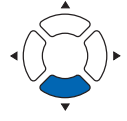

*4* resione la tecla [4] (NIVEL DE SUCCION).

Se muestra la pantalla de configuración NIVEL DE SUCCION.

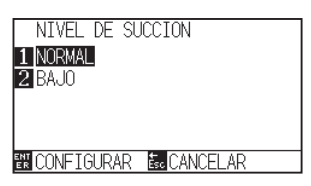

- *5* Presione la tecla [1] (NORMAL) o la tecla [2] (BAJO).
- *6* Confirme la configuración y presione la tecla [ENTER] (CONFIGURAR).

Se establecerá la configuración y se volverá a la pantalla de configuración AVANCE (ADV.) (4/4).

*7* Presione la tecla [PAUSE/MENU].

Volverá a la pantalla predeterminada.

### **Complemento**

Se volverá a la pantalla AVANCE (ADV.) (4/4) sin cambiar los parámetros si se presiona la tecla [ESC] (CANCELAR).

# **Encender/apagar de la configuración de sonido (BIP DE TECLAS)**

Esta función selecciona si se activa o desactiva el sonido que se emite cada vez que se presiona una tecla del panel de control.

## **Operación**

*1* Presione la tecla [PAUSE/MENU] en la pantalla predeterminada.

Se muestra la pantalla MENU.

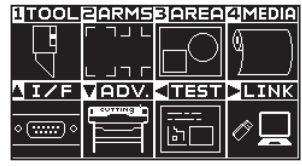

2 Presione la tecla POSITION ( $\blacktriangledown$ ) (ADV.).

Se muestra la pantalla de AVANCE (ADV.) (1/4).

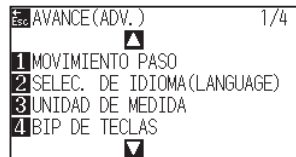

**3** Presione la tecla [4] (BIP DE TECLAS).

Se muestra la pantalla BIP DE TECLAS.

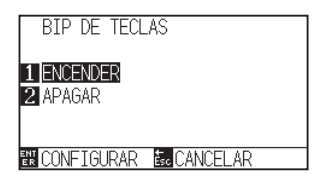

- *4* Presione la tecla [1] (ENCENDER) o la tecla [2] (APAGAR).
- *5* Confirme la configuración y presione la tecla [ENTER] (CONFIGURAR).

Se establecerá la configuración y se volverá a la pantalla de configuración AVANCE (ADV.) (1/4).

**6** Presione la tecla [PAUSE/MENU].

Volverá a la pantalla predeterminada.

#### **Complemento**

Se volverá a la pantalla AVANCE (ADV.) (1/4) sin cambiar los parámetros si se presiona la tecla [ESC] (CANCELAR).

# **Ajuste de velocidad de movimiento baja mediante la tecla POSICIÓN (VELOCIDAD TECLA POSI. + TECLA LENTA)**

Presione la tecla de POSITION ( $\blacktriangle$ v $\blacktriangleleft\blacktriangleright$ ) y la tecla [SLOW] simultáneamente para ajustar la velocidad de movimiento al mover el carro de la herramienta.

## **Operación**

*1* Presione la tecla [PAUSE/MENU] en la pantalla predeterminada.

Se muestra la pantalla MENU.

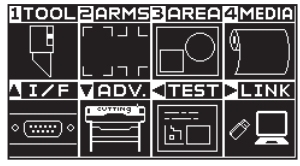

**2** Presione la tecla POSITION(▼) (ADV.).

Se muestra la pantalla de AVANCE (ADV.) (1/4).

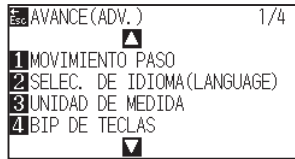

**3** Presione la tecla POSITION (▲) (ADV.).

Se muestra la pantalla de AVANCE (ADV.) (2/4).

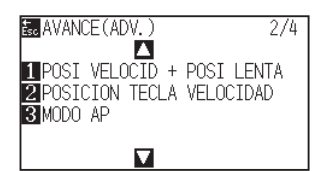

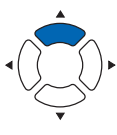

**4** Presione la tecla [1] (POSI VELOCID + POSI LENTA).

Se visualiza la pantalla de ajuste POSI VELOCID + POSI LENTA.

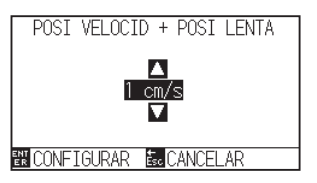

5 Presione la tecla de POSITION (▲▼) y aumente o disminuya el valor del ajuste.

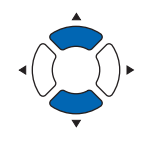

### **Complemento**

Puede configurar de 1 a 15 (cm/s).

*6* Confirme la configuración y presione la tecla [ENTER] (CONFIGURAR).

Se establecerá la configuración y se volverá a la pantalla ADVANCE (2/4).

*7* Presione la tecla [PAUSE/MENU].

Volverá a la pantalla predeterminada.

### **Complemento**

Se volverá a la pantalla AVANCE (ADV.) (2/4) sin cambiar los parámetros si se presiona la tecla [ESC] (CANCELAR).

# **Ajuste de velocidad de movimiento alta mediante la tecla POSICIÓN (VELOCIDAD TECLA POSI. )**

Presione la tecla de POSICIÓN (AV4D) para ajustar la velocidad de movimiento al mover el carro de la herramienta.

## **Operación**

*1* Presione la tecla [PAUSE/MENU] en la pantalla predeterminada.

Se muestra la pantalla MENU.

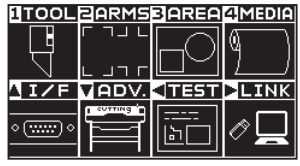

**2** Presione la tecla POSITION(▼) (ADV.).

Se muestra la pantalla de AVANCE (ADV.) (1/4).

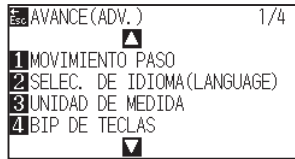

**3** Presione la tecla POSITION (▲) (ADV.).

Se muestra la pantalla de AVANCE (ADV.) (2/4).

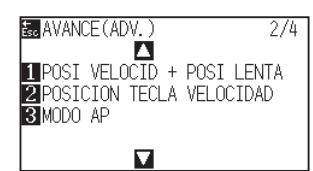

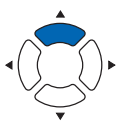

*4* Presione la tecla [2] (POSICION TECLA VELOCIDAD).

Se visualiza la pantalla de ajuste POSICIÓN TECLA VELOCIDAD.

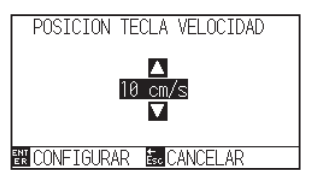

5 Presione la tecla de POSITION (▲▼) y aumente o disminuya el valor del ajuste.

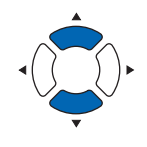

### **Complemento**

Puede configurar de 1 a 15 (cm/s).

*6* Confirme la configuración y presione la tecla [ENTER] (CONFIGURAR).

Se establecerá la configuración y se volverá a la pantalla ADVANCE (2/4).

*7* Presione la tecla [PAUSE/MENU].

Volverá a la pantalla predeterminada.

### **Complemento**

Se volverá a la pantalla AVANCE (ADV.) (2/4) sin cambiar los parámetros si se presiona la tecla [ESC] (CANCELAR).

# **Ajuste de la selección de la tecla Pausa (CONFIG. TECLA PUASA/MENU)**

Configure la pantalla que se muestra al pulsar la tecla [PAUSE / MENU] durante la recepción de datos.

## **Operación**

*1* Presione la tecla [PAUSE/MENU] en la pantalla predeterminada.

Se muestra la pantalla MENU.

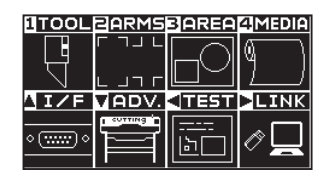

2 Presione la tecla POSITION ( $\blacktriangledown$ ) (ADV.).

Se muestra la pantalla de AVANCE (ADV.) (1/4).

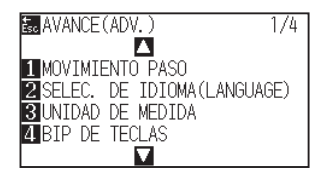

**3** Presione la tecla POSITION (▲) dos veces.

Se muestra la pantalla de AVANCE (ADV.) (3/4).

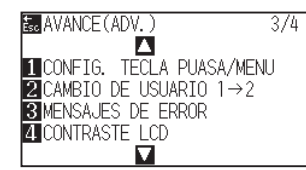

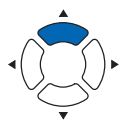

**4** Presione la tecla [1] (CONFIG. TECLA PUASA/MENU).

Se muestra la pantalla CONFIG. TECLA PUASA/MENU.

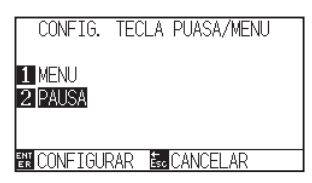

- *5* Presione la tecla [1] (MENU) o la tecla [2] (PAUSA).
- *6* Confirme la configuración y presione la tecla [ENTER] (CONFIGURAR).
	- SSe establecerá la configuración y se volverá a la pantalla de configuración AVANCE (ADV.) (3/4).
- *7* Presione la tecla [PAUSE/MENU].

Volverá a la pantalla predeterminada.

#### **Complemento**

Se volverá a la pantalla AVANCE (ADV.) (3/4) sin cambiar los parámetros si se presiona la tecla [ESC] (CANCELAR).

# **Ajuste del contraste LCD (CONTRASTE LC)**

Puede ajustar el contraste de la pantalla LCD del panel de control.

## **Operación**

*1* Presione la tecla [PAUSE/MENU] en la pantalla predeterminada.

Se muestra la pantalla MENU.

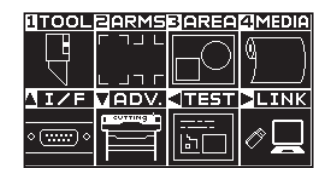

2 Presione la tecla POSITION ( $\blacktriangledown$ ) (ADV.).

Se muestra la pantalla de AVANCE (ADV.) (1/4).

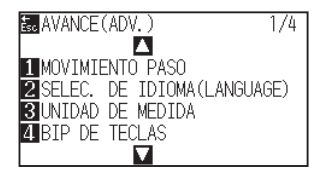

**3** Presione la tecla POSITION (▲) dos veces.

Se muestra la pantalla de AVANCE (ADV.) (3/4).

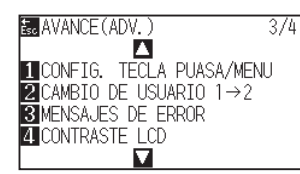

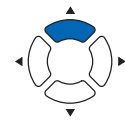

**4** Presione la tecla [4] (CONTRASTE LCD).

Se muestra la pantalla CONTRASTE LCD.

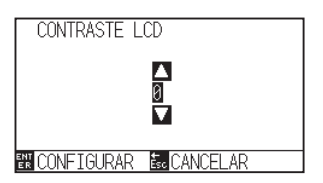

5 Presione la tecla de POSITION (▲▼) y aumente o disminuya el valor del ajuste.

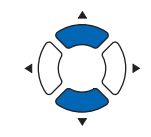

#### **Complemento**

Puede configurar de -30 a 30 (5 pasos).

*6* Confirme la configuración y presione la tecla [ENTER] (CONFIGURAR).

SSe establecerá la configuración y se volverá a la pantalla de configuración AVANCE (ADV.) (3/4).

7 Presione la tecla [PAUSE/MENU].

Volverá a la pantalla predeterminada.

### **Complemento**

Se volverá a la pantalla AVANCE (ADV.) (1/4) sin cambiar los parámetros si se presiona la tecla [ESC] (CANCELAR).

# **Capítulo 11: Ajustar los comandos desde la computadora**

Este capítulo describe cómo configurar los comandos desde la computadora.

# **DESCRIPCIÓN DEL PRODUCTO**

- **11-1 [En relación con el procesamiento de comandos](#page-225-0)**
- **11-2 [En relación con el comando GP-GL](#page-228-0)**
- **11-3 [En relación con el comando HP-GL](#page-232-0)**

# <span id="page-225-0"></span>*11-1* **En relación con el procesamiento de comandos**

# **Configurar el comando (COMANDO)**

Hay dos tipos de comandos que el plotter puede usar: GP-GL y HP-GL. Ajuste la configuración al software utilizado o póngala en modo AUTO.

### **Complemento**

- Según los datos empleados, la detección automática del comando puede fallar. Al hacerlo, dará error o mostrará disfunción. En este caso, configure el comando antes del uso.
- Envíe siempre los datos durante el estado LISTO del plotter al usar el modo de detección automática del comando.
- Una vez realizado el corte con la detección automática del comando, el plotter podrá detectar automáticamente el próximo comando 10 segundos después de finalizar el corte. Al enviar datos con otro comando, espere 10 segundos tras el corte anterior para enviar los próximos datos.

## **Operación**

*1* Presione la tecla [PAUSE/MENU] en la pantalla predeterminada.

Aparecerá la pantalla MENU.

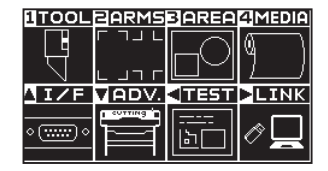

**2** Presione la tecla POSITION (▲) (I/F).

Aparecerá la pantalla de INTERFASE (1/3).

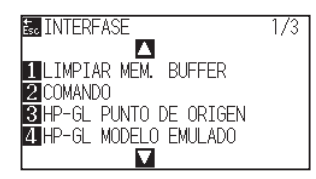

*3* Presione la tecla [2] (COMANDO).

Aparecerá la pantalla de ajuste COMANDO.

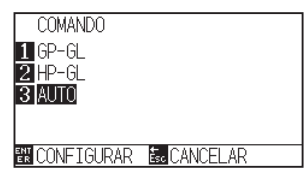

- *4* Seleccione una de las teclas [1] (GP-GL), [2] (HP-GL) o [3] (AUTO).
- *5* Confirme la configuración y presione la tecla [ENTER] (CONFIGURAR)

El ajuste será configurado y volverá a la pantalla de INTERFASE (1/3).

*6* Presione la tecla [PAUSE/MENU].

Volverá a la pantalla predeterminada.

# **Prioridad de la selección de la condición de herramienta (PRIORIDAD DE CONDICIÓN)**

Seleccione la prioridad del ajuste creado por un método distinto al configurar la condición de la herramienta.

Serán ignoradas todas las condiciones de herramienta recibidas de la computadora y se aceptará solamente la configuración y el cambio de la condición de herramienta desde el panel de control al seleccionar MANUAL. Este ajuste será guardado aunque se apague la máquina.

Por otro lado, al seleccionar PROGRAMA, la condición de herramienta actual será configurada desde el panel de control o desde el software. Los valores configurados desde el panel de control serán guardados y aquellos configurados desde el software serán borrados al apagar la máquina.

## **Operación**

*1* Presione la tecla [PAUSE/MENU] en la pantalla predeterminada.

Aparecerá la pantalla MENU.

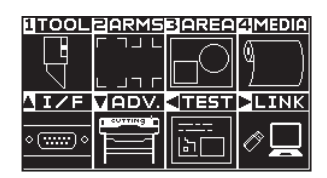

2 Presione la tecla POSITION [1] (TOOL).

Aparecerá la pantalla CONFIG. DE HERRAMIENTA (1/4).

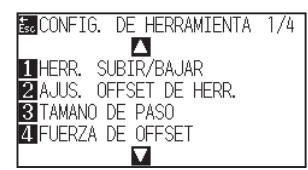

**3** Presione la tecla POSITION (A).

Aparecerá la pantalla CONFIG. DE HERRAMIENTA (2/4).

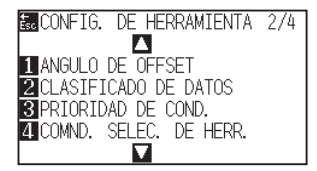

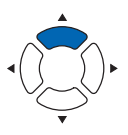

**4** Presione la tecla [3] (PRIORIDAD DE COND.).

Aparecerá la pantalla de ajuste PRIORIDAD DE COND..

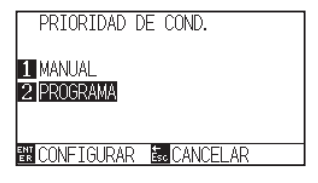

- *5* Presione la tecla [1] (MANUAL) o la tecla [2] (PROGRAMA).
- *6* Confirme la configuración y presione la tecla [ENTER] (CONFIGURAR).
	- El ajuste será configurado y volverá a la pantalla CONFIG. DE HERRAMIENTA (2/4).
- *7* Presione la tecla [PAUSE/MENU].

Volverá a la pantalla predeterminada

# <span id="page-228-0"></span>*11-2* **En relación con el comando GP-GL**

Un capítulo útil al usar el comando GP-GL.

# **Configurar el tamaño de paso (GP-GL TAMAÑO DE PASO)**

Puede cambiar la distancia recorrida en un paso. Ajuste el valor configurado de la aplicación a usar.

## **Operación**

*1* Presione la tecla [PAUSE/MENU] en la pantalla predeterminada.

Aparecerá la pantalla MENU.

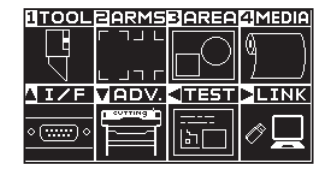

*2* Presione la tecla POSITION (▲) (I/F).

Aparecerá la pantalla de INTERFASE (1/3).

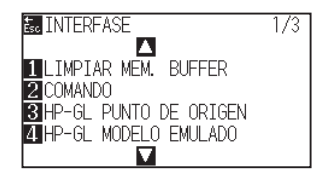

**3** Presione la tecla POSITION (A).

Aparecerá la pantalla INTERFASE (2/3).

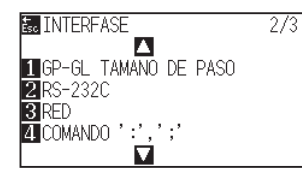

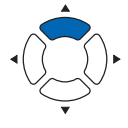

**4** Presione la tecla [1] (GP-GL TAMANO DE PASO).

Aparecerá la pantalla de ajuste GP-GL TAMANO DE PASO.

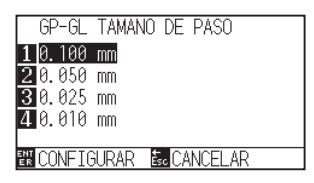

- *5* Presione la tecla [1] (0.100 mm), la tecla [2] (0.050 mm), la tecla [3] (0.025 mm) o la tecla [4] (0.010 mm).
- *6* Confirme la configuración y presione la tecla [ENTER] (CONFIGURAR)

El ajuste será configurado y volverá a la pantalla INTERFASE (2/3)..

7 Presione la tecla [PAUSE/MENU].

Volverá a la pantalla predeterminada.

# **Activar/Desactivar los comandos ' : ' y ' ; ' (COMANDO ' : ' , ' ; ')**

Si se pierde la primera parte de los datos al configurar el comando GP-GL, estos comandos podrían tener un efecto negativo. En este caso, desactive los comandos ' : ' y ' ; '.

## **Operación**

- *1* Presione la tecla [PAUSE/MENU] en la pantalla predeterminada.
	- Aparecerá la pantalla MENU.

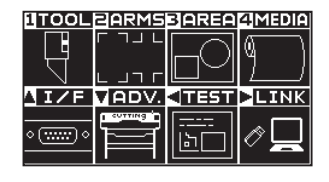

**2** Presione la tecla POSITION (▲) (I/F).

Aparecerá la pantalla de INTERFASE (1/3).

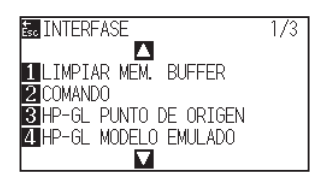

**3** Presione la tecla POSITION (A).

Aparecerá la pantalla de INTERFASE (2/3).

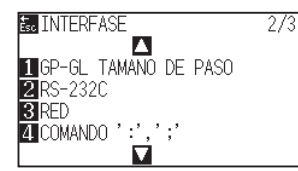

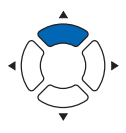

*4* Presione la tecla [4] (COMANDO ' : ', '; ').

Aparecerá la pantalla de ajuste COMANDO ' : ', ' ; '.

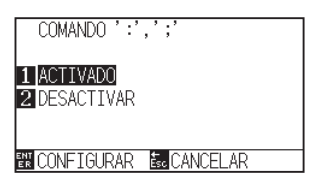

- *5* Presione la tecla [1] (ACTIVADO) o la tecla [2] (DESACTIVAR).
- *6* Confirme la configuración y presione la tecla [ENTER] (CONFIGURAR).

El ajuste será configurado y volverá a la pantalla INTERFASE (2/3).

*7* Presione la tecla [PAUSE/MENU].

Volverá a la pantalla predeterminada.

# **Mover la pluma mientras esté elevada o bajada en respuesta al comando 'W' (COMANDO 'W')**

Aquí puede cambiar los ajustes para el comando 'W', que es un comando GP-GL de corte en arco.

Esta función ajusta la operación al recibir el comando 'W' para trazar arcos.

La pluma se moverá a la posición de inicio especificada en el estado elevado cuando está configurada como PLUMA ARRIBA, independientemente de las condiciones de pluma. Al configurarla en modo PLUMA ABAJO, se moverá, sin cambiar su condición, a la posición de inicio especificada en el estado bajado.

### **Complemento**

Esto afecta solamente la cuchilla de corte. Para la configuración del lápiz, siempre se levanta el lápiz (PEN UP).

## **Operación**

*1* Presione la tecla [PAUSE/MENU] en la pantalla predeterminada.

Aparecerá la pantalla MENU.

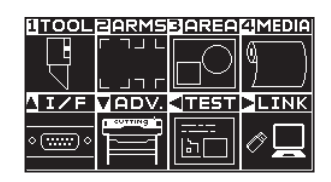

2 Presione la tecla POSITION (A) (I/F).

Aparecerá la pantalla de INTERFASE (1/3).

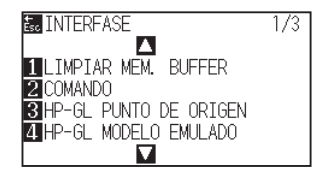

**3** Presione la tecla POSITION (▼).

Aparecerá la pantalla de INTERFASE (3/3).

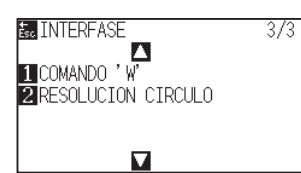

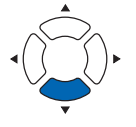

**4** Presione la tecla [1] (COMANDO 'W').

Aparecerá la pantalla de ajuste COMANDO 'W'.

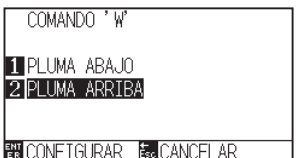

*5* Presione la tecla [1] (PLUMA ABAJO) o la tecla [2] (PLUMA ARRIBA).

*6* Confirme la configuración y presione la tecla [ENTER] (CONFIGURAR).

El ajuste será configurado y volverá a la pantalla INTERFASE (3/3).

*7* Presione la tecla [PAUSE/MENU]. Volverá a la pantalla predeterminada.

# <span id="page-232-0"></span>*11-3* **En relación con el comando HP-GL**

Un capítulo útil al usar el comando HP-GL.

# **Respuesta al modelo ID (HP-GL MODELO EMULADO)**

Esta función configura la operación al recibir el comando "OI" solicitando el modelo ID. La respuesta será 7550 para el valor configurado de 7550 y 7586 para el valor configurado de 7586.

## **Operación**

*1* Presione la tecla [PAUSE/MENU] en la pantalla predeterminada.

Aparecerá la pantalla MENU.

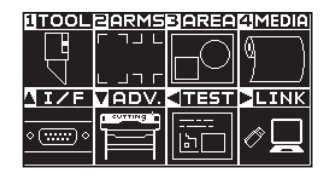

*2* Presione la tecla POSITION (▲) (I/F).

Aparecerá la pantalla de INTERFASE (1/3).

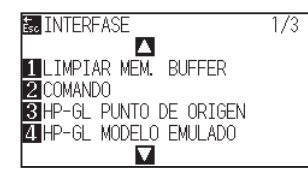

*3* Presione la tecla [4] (HP-GL MODELO EMULADO).

Aparecerá la pantalla HP-GL MODELO EMULADO.

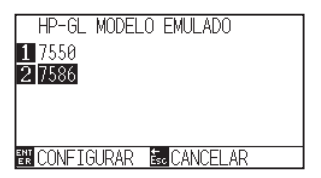

*4* Presione la tecla [1] (7550) o la tecla [2] (7586).

*5* Confirme la configuración y presione la tecla [ENTER] (CONFIGURAR).

El ajuste será configurado y volverá a la pantalla INTERFASE (1/3).

*6* Presione la tecla [PAUSE/MENU].

Volverá a la pantalla predeterminada.

# **Configurar el comando de resolución círculo (RESOLUCIÓN CÍRCULO)**

Esta función configura el valor de la resolución al recibir el comando círculo para el comando HP-GL de corte en arco con la pluma del plotter.

Seleccione entre "AUTO" o "VALORES DE FABRICA" de 5 grados.

## **Operación**

*1* Presione la tecla [PAUSE/MENU] en la pantalla predeterminada.

Aparecerá la pantalla MENU.

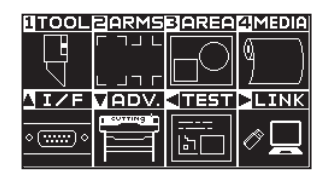

2 Presione la tecla POSITION (A) (I/F).

Aparecerá la pantalla de INTERFASE (1/3).

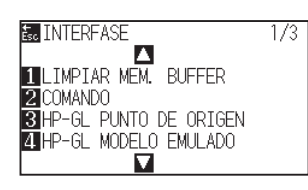

3 Presione la tecla POSITION ( $\blacktriangledown$ ).

Aparecerá la pantalla de INTERFASE (3/3).

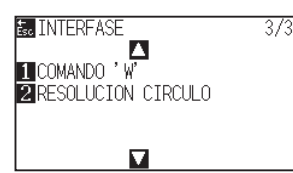

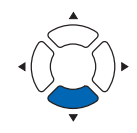

**4** Presione la tecla [2] (RESOLUCION CIRCULO).

Aparecerá la pantalla de ajuste RESOLUCION CIRCULO.

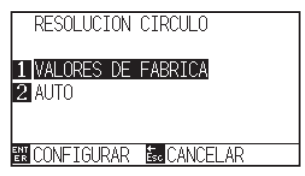

- *5* Presione la tecla [1] (VALORES DE FABRICA) o la tecla [2] (AUTO).
- *6* Confirme la configuración y presione la tecla [ENTER] (CONFIGURAR).

El ajuste será configurado y volverá a la pantalla INTERFASE (3/3).

*7* Presione la tecla [PAUSE/MENU].

Volverá a la pantalla predeterminada.

# **Capítulo 12: Enlace de datos**

En este capítulo se describe la configuración en relación con el enlace de datos.

# **DESCRIPCIÓN DEL PRODUCTO**

- **12.1 [Seleccione el destino de la conexión](#page-235-0)**
- **12.2 [Enlace de datos con memoria USB](#page-236-0)**
- **12.3 [Envío con un código de barras](#page-238-0)**
- **12.4 [Lectura automática de la marca de inicio](#page-241-0)**
- **12.5 [Tiempo de espera de comunicación](#page-243-0)**
- **12.6 [Lectura de inclinación](#page-245-0)**

# <span id="page-235-0"></span>*12.1* **Seleccione el destino de la conexión**

Los datos específicos creados previamente con el software de la aplicación, etc., se envían al plotter de corte. Se pueden guardar en una memoria USB y enviar los datos guardados en la memoria USB, o enviar a través del servidor (PC) usando el cable de red (LAN) o el cable USB.

## **Operación**

*1* Presione la tecla [PAUSE/MENU].

Se muestra la pantalla MENU.

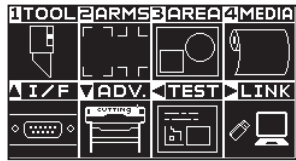

**2** Presione la tecla POSITION (▶) (LINK).

Aparece la pantalla ENLACE DATOS (1/2).

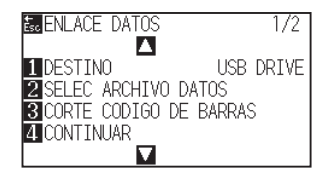

**3** Presione la tecla [1] (DESTINO).

Aparece la pantalla DESTINO.

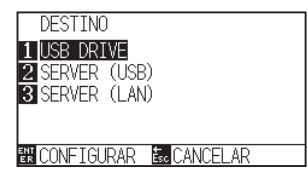

- *4* Presione la tecla [1] (USB DRIVE), la tecla [2] (SERVER (USB)) o la tecla [3] (SERVER (LAN)).
- *5* Confirme el ajuste y pulse la tecla [ENTER] (CONFIGURAR). El ajuste se confirmará y regresará a la pantalla ENLACE DATOS (1/2).
- **6** Presione la tecla [PAUSE/MENU]. Volverá a la pantalla predeterminada.

# <span id="page-236-0"></span>*12.2* **Enlace de datos con memoria USB**

Los datos específicos creados anteriormente con el software de la aplicación, etc., pueden guardarse en la memoria USB y enviarse desde el plotter de corte.

El enlace de datos puede llevarse a cabo seleccionando los datos desde el menú del plotter.

#### **Complemento**

- Nombre de archivo
- Solamente son compatibles los caracteres alfanuméricos de 1 byte (ASCII).
- Los caracteres prohibidos de Windows (¥, /, /, ;, \*, ?, ", <, >, |, etc., no están disponibles.
- El límite del número de caracteres de visualización es de 25 caracteres. Se pueden mostrar más de 25 caracteres desplazándose.
- La extensión es "xpf" y "plt".
- La barra de desplazamiento aparece momentos después de seleccionar el elemento.
- La carpeta está encerrada entre "<" y ">".
- El nombre se clasifica en orden ascendente.
- Los archivos y las carpetas pueden obtenerse hasta un máximo de 64.
- Los archivos en la carpeta de segundo nivel no están disponibles.

## **Operación**

- *1* Introduzca la memoria USB que guarda los datos específicos en el plotter.
- *2* Presione la tecla [PAUSE/MENU].

Se muestra la pantalla MENU.

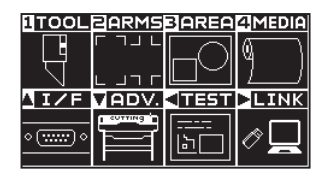

**3** Presione la tecla POSITION (▶) (LINK).

Aparece la pantalla ENLACE DATOS (1/2).

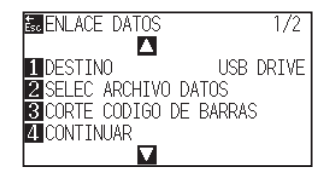

**4** Presione la tecla [1] (DESTINO).

Aparece la pantalla DESTINO.

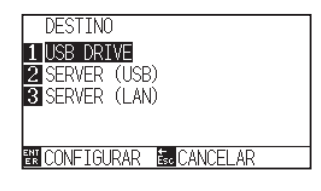

- *5* Presione la tecla [1] (USB DRIVE).
- *6* Confirme el ajuste y pulse la tecla [ENTER] (CONFIGURAR).
	- El ajuste se confirmará y regresará a la pantalla ENLACE DATOS (1/2).

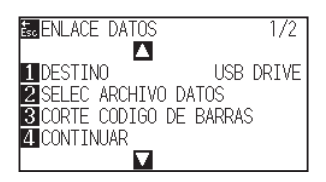

*7* Presione la tecla [2] (SELEC ARCHIVO DATOS).

Aparece la pantalla SELEC ARCHIVO DATOS.

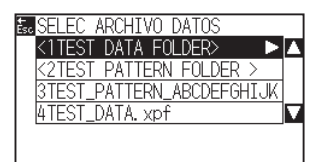

#### **Complemento**

• Si no ha introducido la memoria USB, aparecerá el siguiente mensaje.

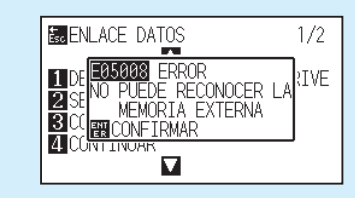

• Si no hay datos en la memoria USB, se mostrará la siguiente pantalla.

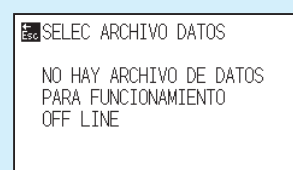

*8* Presione la tecla POSITION (▲▼) para seleccionar el archivo.

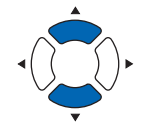

### **Complemento**

PPresione la tecla POSITION (AV) para cambiar la carpeta.

- **9** Presione la tecla [ENTER] (INICIAR). El corte comienza con el archivo seleccionado.
- *10* Cuando haya finalizado el corte, pasará al estado LISTO.

# <span id="page-238-0"></span>*12.3* **Envío con un código de barras**

La información relacionada con el archivo de salida tiene un código de barras con Cutting Master4 y Graphtec Pro Studio, etc., y el código de barras se puede imprimir con el diseño y las marcas de registro.

Al cortar con el plotter de corte, se lee el código de barras y se detectan los datos de corte (XPF) que se han guardado en una memoria USB que coincida con el código de barras.

Código de barras estándar Código de barras del rollo de papel

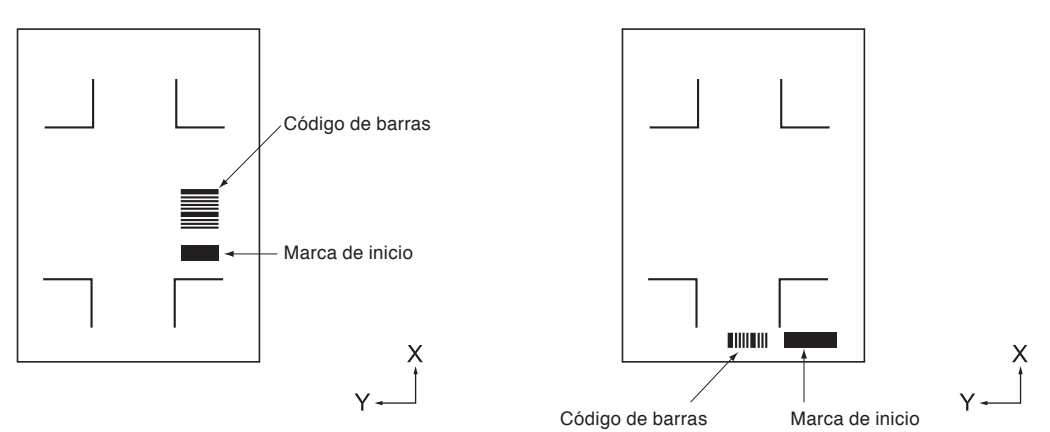

## **Operación**

- *1* Introduzca la memoria USB que guarda los datos específicos en el plotter.
- *2* Presione la tecla [PAUSE/MENU].

Se muestra la pantalla MENU.

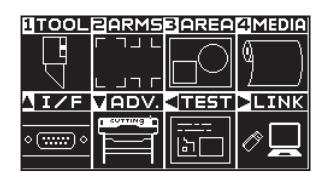

**3** Presione la tecla POSITION (▶) (LINK).

Aparece la pantalla ENLACE DATOS (1/2).

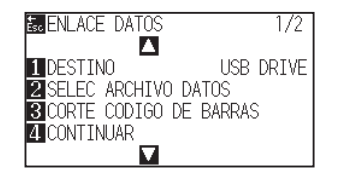

## **4** Presione la tecla [3] (CORTE CODIGO DE BARRAS).

Se muestra el siguiente mensaje.

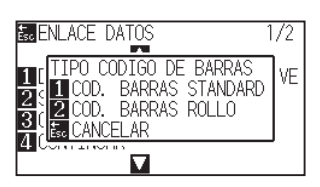

*5* Presione la tecla [1] (COD. BARRAS STANDARD) o la tecla [2] (COD. BARRAS ROLLO).

Aparecerá la siguiente pantalla.

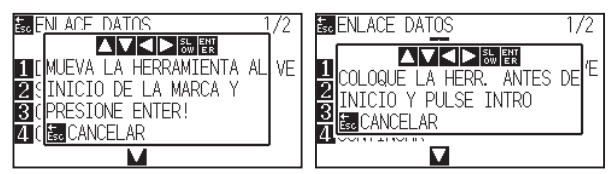

<Código de barras estándar> <Código de barras del rollo de papel>

**6** Pulse la tecla POSITION (▲▼◀▶) para mover la herramienta a la posición de la marca de inicio.

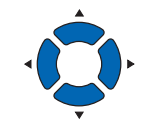

#### **Complemento**

• Si no ha introducido la memoria USB, aparecerá el siguiente mensaje.

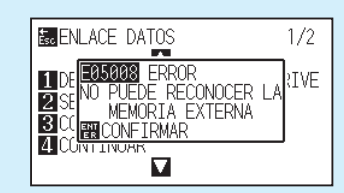

• Al activar la rotación, aparecerá la siguiente pantalla.

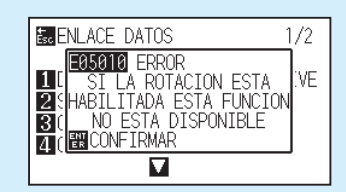

• Al activar el espejo, aparecerá la siguiente

pantalla.

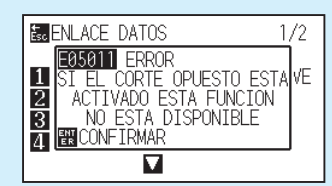

• Al activar el patrón de partición, aparecerá la siguiente pantalla.

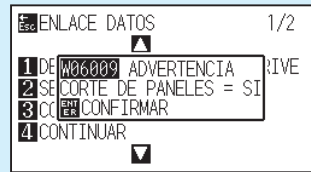

• En el caso de un código de barras de rollo de material, aparecerá lo siguiente para la segunda hoja y posteriores.

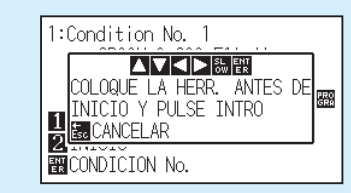

### **Complemento**

• Si la marca de inicio no se lee, aparecerá la siguiente pantalla.

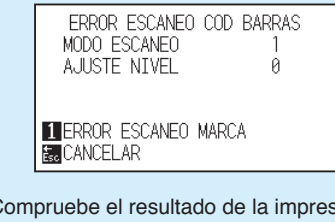

Compruebe el resultado de la impresión de la marca de inicio, la posición de inicio de detección, etc.

## *7* Confirme la posición de la herramienta y pulse la tecla [ENTER].

Se lee el código de barras. Un vez finalizado, aparecerá la siguiente pantalla.

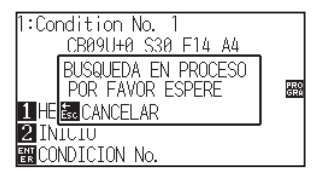

*8* Localice el archivo e inicie el corte.

*9* Cuando haya finalizado el corte, pasará al estado LISTO.

### **Complemento**

• Si se encuentran los archivos adecuados, seleccione el archivo deseado.

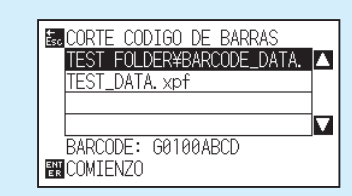

• Si no se encuentran los archivos adecuados, aparecerá la siguiente pantalla.

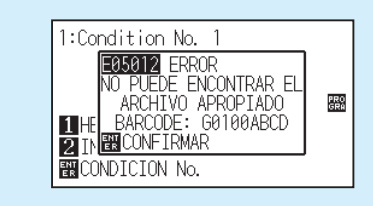

# <span id="page-241-0"></span>*12.4* **Lectura automática de la marca de inicio**

Al activar la lectura automática de la marca de inicio, se lleva a cabo la siguiente operación.

Si la herramienta está cerca de la marca de inicio, pulsar la tecla [ENTER] leerá automáticamente la marca de inicio sin mover la herramienta a la posición de inicio de lectura.

### **Complemento**

- Solamente está disponible para la marca de inicio del "código de barras estándar". No se permite para "código de barras del rollo de papel".
- Si se traza una marca de registro de máscara, existe la posibilidad de reconocer la marca de registro de máscara como marca de inicio. Si se traza una marca de registro de máscara, ajuste la lectura automática de la marca de inicio en desactivado.

## **Operación**

*1* Presione la tecla [PAUSE/MENU].

Se muestra la pantalla MENU.

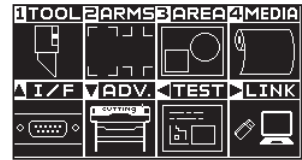

**2** Presione la tecla POSITION (▶) (LINK).

Aparece la pantalla ENLACE DATOS (1/2).

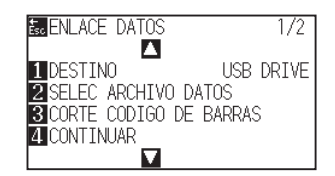

**3** Presione la tecla POSITION (▲).

Aparece la pantalla ENLACE DATOS (2/2).

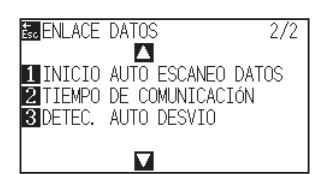

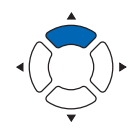

**4** Presione la tecla [1] (INICIO AUTO ESCANEO DATOS).

Aparece la pantalla INICIO AUTO ESCANEO DATOS.

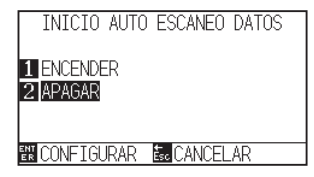

*5* Presione la tecla [1] (ENCENDER) o la tecla [2] (APAGAR).

- *6* Confirme el ajuste y pulse la tecla [ENTER] (CONFIGURAR). El ajuste se confirmará y regresará a la pantalla ENLACE DATOS (2/2).
- *7* Presione la tecla [PAUSE/MENU]. Volverá a la pantalla predeterminada.

### **Complemento**

Volverá a la pantalla de ajuste ENLACE DATOS (2/2) sin cambiar la configuración si se presiona la tecla [ESC] (CANCELAR).

# <span id="page-243-0"></span>*12.5* **Tiempo de espera de comunicación**

Cuando se pierde la comunicación durante la conexión al servidor de enlace de datos, la conexión se cancelará después de que haya transcurrido un cierto período de tiempo. Puede seleccionar el tiempo que transcurrirá hasta que se cancele.

## **Operación**

*1* Presione la tecla [PAUSE/MENU].

Se muestra la pantalla MENU.

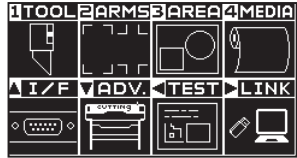

**2** Presione la tecla POSITION (▶) (LINK).

Aparece la pantalla ENLACE DATOS (1/2).

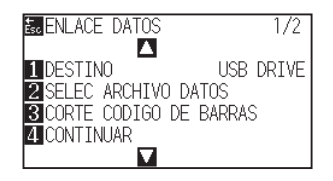

**3** Presione la tecla POSITION (▲).

Aparece la pantalla ENLACE DATOS (2/2).

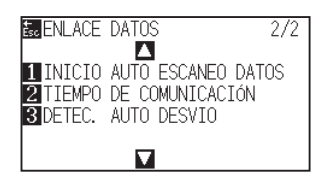

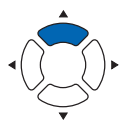

*4* Presione la tecla [2] (TIEMPO DE COMUNICACIÓN).

Aparece la pantalla TIEMPO DE COMUNICACIÓN.

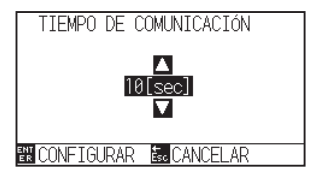

*5* Presione la tecla POSITION (▲▼) y aumente o disminuya el valor del ajuste.

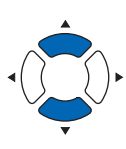

**Complemento**

Puede configurar de 5 a 15 seg.

- *6* Confirme el ajuste y pulse la tecla [ENTER] (CONFIGURAR). El ajuste se confirmará y regresará a la pantalla ENLACE DATOS (2/2).
- *7* Presione la tecla [PAUSE/MENU]. Volverá a la pantalla predeterminada.

### **Complemento**

Volverá a la pantalla de ajuste ENLACE DATOS (2/2) sin cambiar la configuración si se presiona la tecla [ESC] (CANCELAR).

# <span id="page-245-0"></span>*12.6* **Lectura de inclinación**

Cuando se lleva a cabo el funcionamiento continuo, es posible ajustar la cantidad de inclinación permitida por la detección de inclinación del material mediante la comparación de las posiciones de la marca de inicio de la página de inicio y de la página actual.

Para el funcionamiento continuo, consulte "Aplicación del corte de código de barras (funcionamiento continuo)".

## **Operación**

*1* Presione la tecla [PAUSE/MENU].

Se muestra la pantalla MENU.

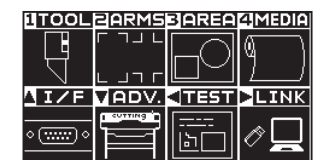

**2** Presione la tecla POSITION (▶) (LINK).

Aparece la pantalla ENLACE DATOS (1/2).

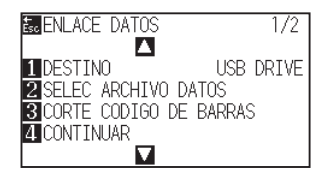

**3** Presione la tecla POSITION (▲).

Aparece la pantalla ENLACE DATOS (2/2).

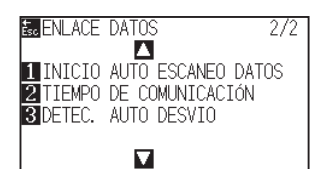

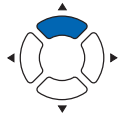

**4** Presione la tecla [3] (DETEC. AUTO DESVIO).

Aparece la pantalla DETEC. AUTO DESVIO.

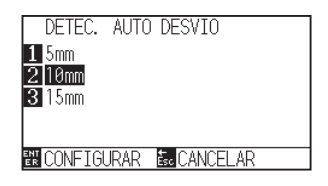

*5* Presione la tecla [1] (5mm), la tecla [2] (10mm) o la tecla [3] (15mm).

### **Complemento**

Durante el funcionamiento continuo, puede seleccionar entre 5 mm, 10 mm o 15 mm para la tolerancia de inclinación.

- *6* Confirme el ajuste y pulse la tecla [ENTER] (CONFIGURAR). El ajuste se confirmará y regresará a la pantalla ENLACE DATOS (2/2).
- *7* Presione la tecla [PAUSE/MENU]. Volverá a la pantalla predeterminada.

### **Complemento**

Volverá a la pantalla de ajuste ENLACE DATOS (2/2) sin cambiar la configuración si se presiona la tecla [ESC] (CANCELAR).

# **Capítulo 13: Modo de vestimenta (AP)**

El modo de vestimenta (AP) es una función para usar este plotter en combinación con CAD para vestimenta.

En este capítulo se describe el ajuste del modo de vestimenta (AP).

# **DESCRIPCIÓN DEL PRODUCTO**

- **13.1 [Modo de vestimenta \(AP\)](#page-249-0)**
- **13.2 [Resumen del ajuste del eje](#page-251-0)**
- **13.3 [Ajuste de los ejes de coordenadas](#page-252-0)**
- **13.4 [Establecer el comando de corte F \(F\\_CUT\)](#page-256-0)**
- **13.5 [Corte de una DEMOSTRACIÓN DE CORTE](#page-257-0)**
- **13.6 [Configuración del tiempo de espera](#page-259-0)**
- **13.7 [Configuración de un separador](#page-261-0)**
- **13.8 [Emisión sin conexión desde la memoria USB](#page-264-0)**
- **13.9 [Realizar pruebas de corte](#page-266-0)**
- **13.10 [Configuración de corte transversal](#page-269-0)**
- **13.11 [Ajuste del margen trasero](#page-271-0)**
- **13.12 [Configuración del número de prealimentaciones](#page-273-0)**
- **13.13 [Ajuste del tiempo de exposición del papel](#page-275-0)**

# <span id="page-249-0"></span>*13.1* **Modo de vestimenta (AP)**

Al habilitar el modo de vestimenta, esta función está disponible. Para el resto de aplicaciones, ajuste en desactivado.

Al habilitar el modo de vestimenta, las siguientes funciones, etc., están disponibles.

- Ajuste del eje
- Comando F
- DEMOSTRACIÓN DE CORTE
- Tiempo de espera
- Separador
- Envío fuera de línea
- Corte de prueba

Al habilitar el modo de vestimenta, las siguientes funciones, etc., no están disponibles.

- Marca de registro
- Servidor y enlace de datos

### **Complemento**

Si se habilita el Modo de vestimenta (AP) y la herramienta de clasificación de datos está activada, se trazará primero la condición de la herramienta que establece HERRAMIENTA en PLUMA.

## **Operación**

*1* Presione la tecla [PAUSE/MENU].

Se muestra la pantalla MENU.

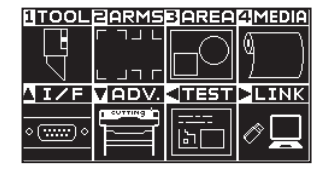

**2** Presione la tecla POSITION (▼) (ADV.).

Aparece la pantalla AVANCE (ADV.) (1/4).

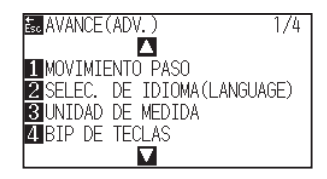

**3** Presione la tecla POSITION (▲).

Aparece la pantalla AVANCE (ADV.) (2/4).

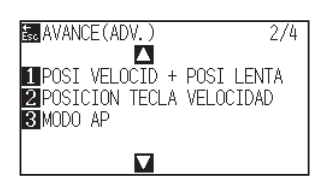

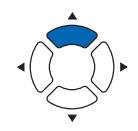

*4* Pulse la tecla [3] (MODO AP).

Aparece la pantalla del MODO AP.

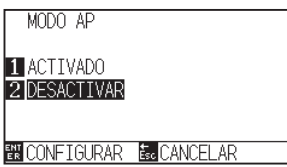

*5* Presione la tecla [1] (ACTIVADO).

## *6* Confirme el ajuste y pulse la tecla [ENTER] (CONFIGURAR).

El ajuste se confirmará y regresará a la pantalla AVANCE (ADV.) (2/4).

## *7* Presione la tecla [PAUSE/MENU].

Volverá a la pantalla predeterminada.

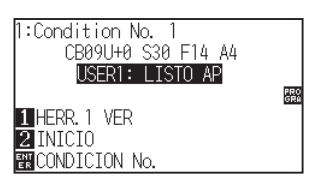

### **Complemento**

Al habilitar el modo de vestimenta, "AP" aparece detrás de Listo.

# <span id="page-251-0"></span>*13.2* **Resumen del ajuste del eje**

Para el ajuste del eje, la inclinación del eje puede ajustarse en base a la coordinación de 2 marcas de alineación (arrastre). Igualmente, la distancia puede ajustarse introduciendo la distancia de cada punto.

Desplace la punta de cada herramienta al punto adecuado.

Use material con las trazas (marcas de alineación o arrastre) necesarias para encontrar los ejes X e Y y el punto de origen.

## **Marca de alineación**

El número de marcas de alineación es 2 puntos. La posición de cada marca de alineación se muestra en la siguiente imagen.

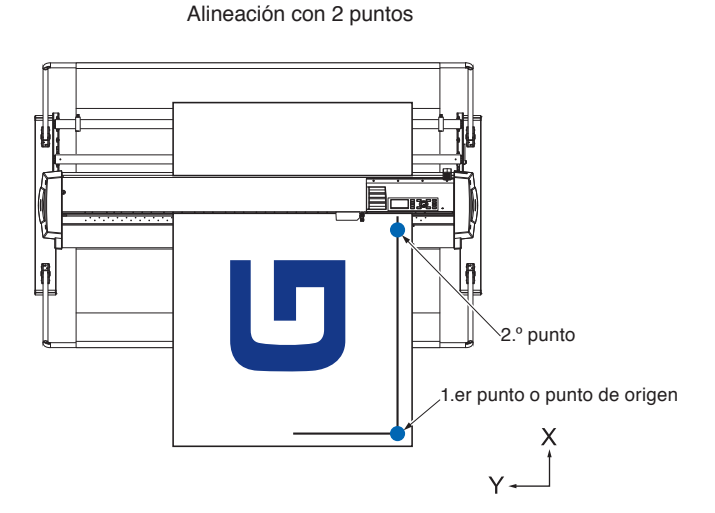

# **Ejemplo de ajuste del eje**

El ajuste anterior y posterior aparece del siguiente modo.

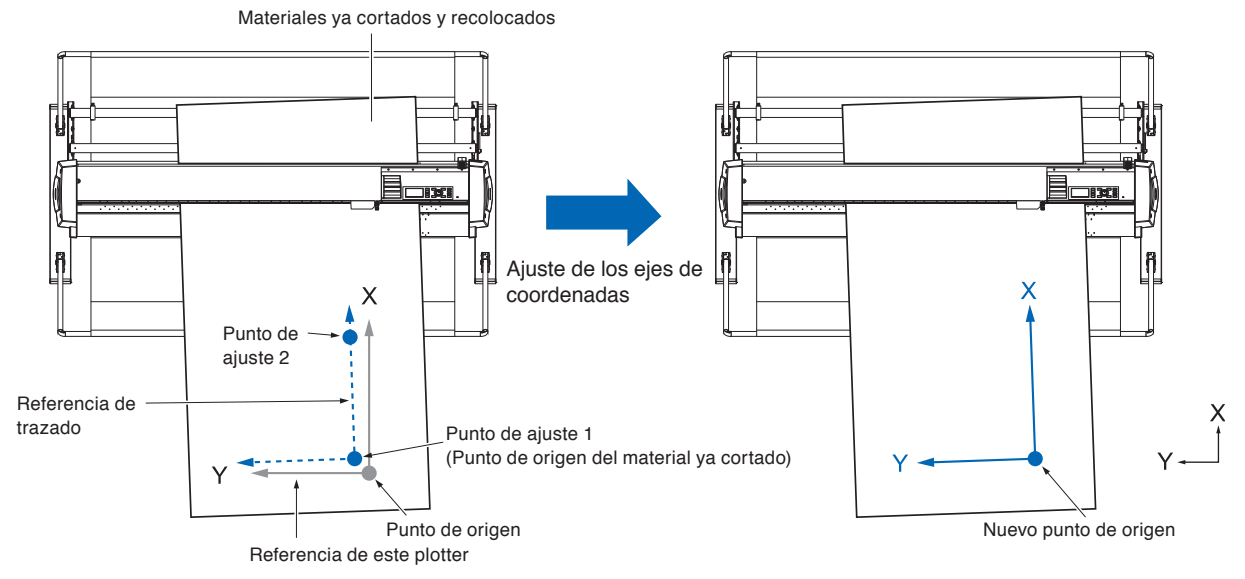

Existe una desalineación entre los ejes X-Y en el punto de origen del plotter y del material trazado.

Para eliminar la desalineación, corrija la desalineación de los ejes X-Y en el punto de origen.
## *13.3* **Ajuste de los ejes de coordenadas**

A continuación se explica cómo ajustar a los ejes de coordenadas.

### **Complemento**

- Después del ajuste, el ajuste se cancelará cuando ocurra lo siguiente.
	- · Ajuste un nuevo punto de origen.
	- · Vuelva a ajustar el material.
	- · Ajuste la rotación. (Ajuste la rotación antes de ajustar el eje).
	- El punto de ajuste del eje se mueve en conformidad con el ajuste de la rotación.
- Cuando la inclinación del eje es demasiado grande en los puntos 1.º y 2.º, aparecerá el mensaje "Error de ajuste del eje: Vuelva a ajustar el eje".
- Vuelva a ajustar el material de modo que la inclinación del material disminuya y, a continuación, realice la operación de ajuste.
- Si ajusta el 1.er y el 2.º punto en el mismo punto, se borrará el ajuste del eje.

## **Configuración del ajuste del eje**

Configure al modo de ajuste del eje.

## **Operación**

*1* Presione la tecla [PAUSE/MENU].

Se muestra la pantalla MENU.

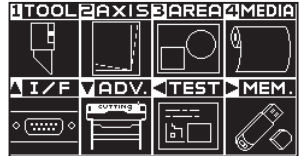

2 Presione la tecla [2] (AXIS).

Aparece la pantalla CONFIGURACION DE AXIS (1/1).

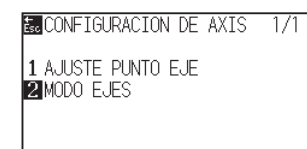

*3* Presione la tecla [2] (MODO EJES).

Aparece la pantalla MODO EJES.

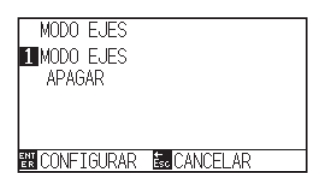

**4** Presione la tecla [1] (MODO EJES).

Aparece la pantalla MODO EJES.

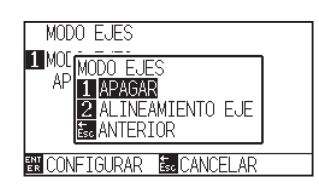

- *5* Presione la tecla [2] (ALINEAMIENTO EJE).
- *6* Confirme el ajuste y pulse la tecla [ENTER] (CONFIGURAR). El ajuste se confirmará y regresará a la pantalla CONFIGURACION DE AXIS (1/1).

*7* Presione la tecla [PAUSE/MENU].

Volverá a la pantalla predeterminada.

## **Ajuste del punto de inicio**

Se corrige la desalineación de la posición de origen y el ángulo de los ejes X-Y.

Al emplear esta función, es posible volver a ajustar el papel ya trazado.

Antes de ajustar los ejes de coordenadas el ajuste del eje puede realizarse fácilmente trazando la línea del eje X y la posición de origen de modo que la posición de origen y el eje de la coordenada se conozcan por adelantado.

Trace la línea del eje X y la posición de origen dentro del área de corte de modo que pueda ajustarse incluso en un estado inclinado.

Si la posición de origen y el eje X se trazan justo al lado del área de corte, la posición de ajuste se sale del área de corte y no podrá realizar el ajuste.

## **Operación Complemento**

*1* Ajuste el material con la marca de alineación de trazado.

Asegúrese de que los rodillos de empuje estén en el material en la zona de movimiento del material. Este ajuste es una corrección suponiendo que el material esté configurado ligeramente en diagonal. Si la desalineación del material es demasiado grande, el material se puede salir.

*2* Coloque el émbolo de corte o la pluma en el portaherramientas.

### **Complemento**

Cuando coloque el émbolo de corte en el portaherramientas, preste atención a la posición de fijación.

Fije la herramienta en el portaherramientas 1 (hacia delante).

Consulte "Anexar una herramienta".

### **Complemento**

Volverá a la pantalla de AJUSTE DEL EJE (1/1) sin cambiar la configuración si se presiona la tecla [ESC] (CANCELAR).

*3* Presione la tecla [PAUSE/MENU].

Se muestra la pantalla MENU.

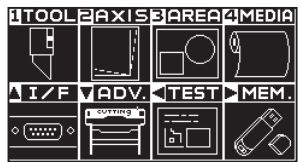

- *4* Presione la tecla [2] (AXIS).
	- Aparece la pantalla CONFIGURACION DE AXIS (1/1).

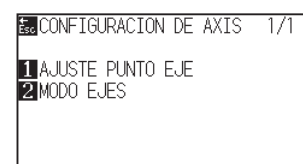

*5* Presione la tecla [1] (AJUSTE PUNTO EJE).

Se muestra el siguiente mensaje.

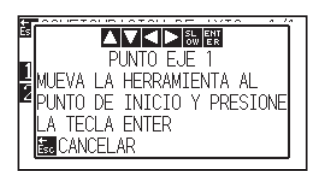

**6** Presione la tecla POSITION ( $\blacktriangleright$ ) para mover la punta de la herramienta a la posición de la marca de alineación.

Mueva la herramienta a la posición del punto de ajuste 1 (cualquier punto en el eje X ya trazado).

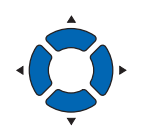

*7* Confirme la posición de la herramienta y pulse la tecla [ENTER].

### **Complemento**

Pulsar las teclas POSICIÓN y [SLOW] al mismo tiempo moverá el carro de la herramienta más lentamente.

### **Complemento**

Volverá a la pantalla predeterminada sin efectuar la lectura si se presiona la tecla [ESC] (CANCELAR).

- 8 Presione la tecla POSITION (**NV4**) para mover la punta de la herramienta a la posición de la marca de alineación.
	- Mueva la herramienta a la posición del punto de ajuste 2 (cualquier punto en el eje X ya trazado).

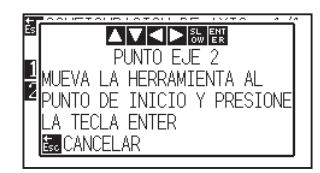

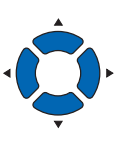

### **Complemento**

Pulsar las teclas POSICIÓN y [SLOW] al mismo tiempo moverá el carro de la herramienta más lentamente.

*9* Confirme la posición de la herramienta y pulse la tecla [ENTER].

### **Complemento**

Volverá a la pantalla predeterminada sin efectuar la lectura si se presiona la tecla [ESC] (CANCELAR).

- 10 Presione la tecla POSITION (AV4) para mover la punta de la herramienta a la posición de la marca de alineación.
	- Mueva la herramienta al nuevo punto de origen (el punto que desea que sea el punto de origen).

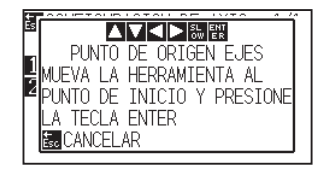

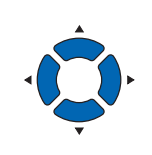

- *11* Confirme el ajuste y pulse la tecla [ENTER] (CONFIGURAR).
	- Se calcula el ángulo de inclinación del eje X y se lleva a cabo el ajuste del eje. Al finalizar, regresará a la pantalla predeterminada.

### **Complemento**

Pulsar las teclas POSICIÓN y [SLOW] al mismo tiempo moverá el carro de la herramienta más rápidamente.

# *13.4* **Establecer el comando de corte F (F\_CUT)**

Con el comando de alimentación en el comando GP-GL, ajuste el corte transversal en Corte transversal (HABILITADO)/No (desactivado).

Cuando esta función está habilitada, incluso si se envía un parámetro que no corta el papel con el comando de avance, se activa el corte transversal.

### **Referencia**

Esta configuración se mantiene incluso después de apagar la energía.

### **Operación**

*1* Presione la tecla [PAUSE/MENU].

Se muestra la pantalla MENU.

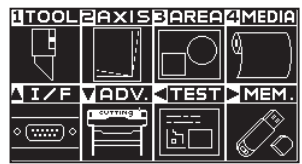

2 Presione la tecla [4] (MEDIA).

Aparece la pantalla CONF. DE MATERIAL (1/3).

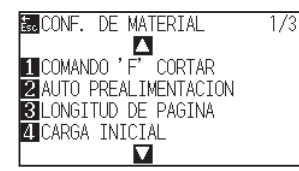

*3* Pulse la tecla [1] (COMANDO 'F' CORTAR).

Aparece la pantalla COMANDO 'F' CORTAR.

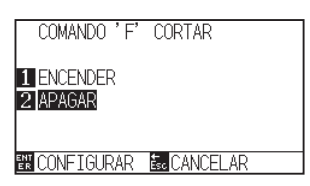

- *4* Presione la tecla [1] (ENCENDER) o la tecla [2] (APAGAR).
- *5* Confirme el ajuste y pulse la tecla [ENTER] (CONFIGURAR). El ajuste se confirmará y regresará a la pantalla CONF. DE MATERIAL  $(1/3).$
- **6** Presione la tecla [PAUSE/MENU]. Volverá a la pantalla predeterminada.

### **Complemento**

Volverá a la pantalla CONF. DE MATERIAL (1/3) sin cambiar la configuración si se presiona la tecla [ESC] (CANCELAR).

# *13.5* **Corte de una DEMOSTRACIÓN DE CORTE**

Para verificar el funcionamiento de este plotter, trace un patrón de demostración de corte.

### **PRECAUCIÓN**

No coloque su mano alrededor de las partes móviles. El carro de la herramienta comenzará a moverse, así que existe la posibilidad de sufrir lesiones. El carro de la herramienta comenzará a moverse instantáneamente cuando seleccione el trazado del patrón de prueba.

### **Operación**

*1* Ajuste el tamaño A3 o un material más grande.

### **Complemento**

Para obtener más información sobre cómo cargar un material, consulte "Cargar el material (papel)".

*2* Coloque el émbolo de pluma en el portaplumas y seleccione la condición en la que se ajusta el émbolo de pluma.

### **Complemento**

- Para ajustar la herramienta de la pluma, consulte "Instalación de una herramienta".
- Para cambiar la condición de la herramienta, consulte "Seleccionar la condición de la herramienta", y para los ajustes de la herramienta, consulte "Configuración de la herramienta".

*3* Presione la tecla [PAUSE/MENU].

Se muestra la pantalla MENU.

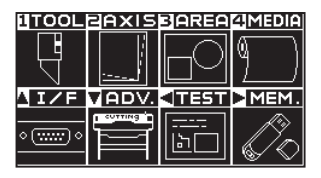

4 Presione la tecla POSITION (4) (TEST).

Aparece la pantalla PRUEBA (TEST) (1/2).

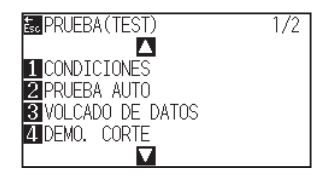

*5* Presione la tecla [4] (DEMO. CORTE).

Aparece la pantalla DEMO. CORTE.

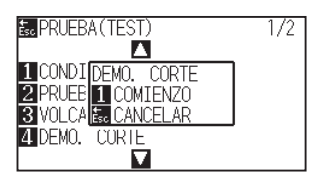

- *6* Compruebe que la herramienta de pluma esté colocada correctamente.
- *7* Confirme que las piezas móviles de la herramienta y el material funcionen correctamente y de forma segura.

### **PRECAUCIÓN**

No coloque su mano alrededor de las partes móviles. El carro de la herramienta comenzará a moverse, así que existe la posibilidad de sufrir lesiones.

### **Complemento**

Volverá a la pantalla PRUEBA sin enviar una DEMOSTRACIÓN DE CORTE si se presiona la tecla [ESC] (CANCELAR).

## *9* Al comenzar el trazado, aparecerá la pantalla PRUEBA (TEST) (1/2).

Comienza el trazado DEMOSTRACIÓN DE CORTE.

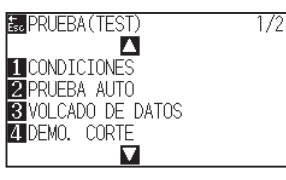

*8* Presione la tecla [1] (TERMINADO).

10 Presione la tecla [PAUSE/MENU]. Volverá a la pantalla predeterminada.

### **Complemento**

Durante el funcionamiento, las teclas del panel de control no funcionan. Cuando finaliza la salida DEMO. CORTE, se activan.

# *13.6* **Configuración del tiempo de espera**

Con respecto a la configuración del tiempo de espera, cuando el período de entrada de datos en la interfaz es igual o superior al especificado, dicho punto en el período es considerado como una pausa de datos. Todos los datos hasta la pausa de datos serán trazados y, a continuación, se realizará el corte transversal.

### **Referencia**

Esta configuración se mantiene incluso después de apagar la energía.

## **Operación**

*1* Presione la tecla [PAUSE/MENU].

Se muestra la pantalla MENU.

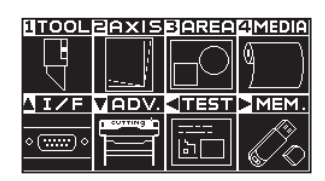

2 Presione la tecla POSITION (A) (I/F).

Aparece la pantalla INTERFASE (1/4).

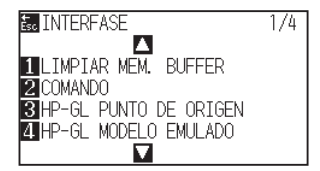

3 Presione la tecla POSITION ( $\blacktriangledown$ ).

Aparece la pantalla INTERFASE (4/4).

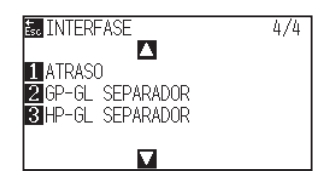

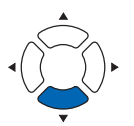

**4** Presione la tecla [1] (ATRASO).

Aparece la pantalla ATRASO.

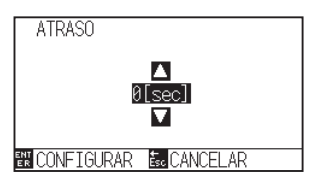

*5* Presione la tecla POSITION (▲▼) y aumente o disminuya el valor del ajuste.

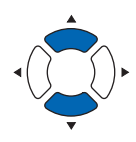

### **Complemento**

- Puede ajustar 0, 1, 2, 3, 5, 10, 20, 30, 60 o 120 (seg.).
- Si se configura 0 seg. no se realizará el corte transversal con tiempo de espera.

*6* Confirme el ajuste y pulse la tecla [ENTER] (CONFIGURAR). El ajuste se confirmará y regresará a la pantalla INTERFASE (4/4).

*7* Presione la tecla [PAUSE/MENU]. Volverá a la pantalla predeterminada.

### **Complemento**

Volverá a la pantalla INTERFASE (4/4) sin cambiar la configuración si se presiona la tecla [ESC] (CANCELAR).

# *13.7* **Configuración de un separador**

Con respecto a la configuración del separador, el comando que se establece como separador se considera como pausa de datos cuando se envía. Todos los datos hasta la pausa de datos serán trazados y, a continuación, se realizará el corte transversal.

## **Separador GP-GL**

Ajuste el separador en GP-GL.

### **Referencia**

Esta configuración se mantiene incluso después de apagar la energía.

## **Operación**

*1* Presione la tecla [PAUSE/MENU].

Se muestra la pantalla MENU.

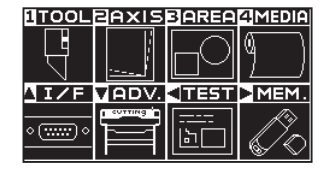

**2** Presione la tecla POSITION (▲) (I/F).

Aparece la pantalla INTERFASE (1/4).

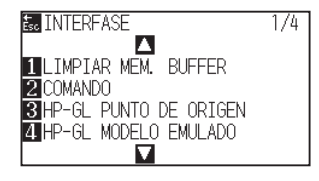

3 Presione la tecla POSITION ( $\blacktriangledown$ ).

Aparece la pantalla INTERFASE (4/4).

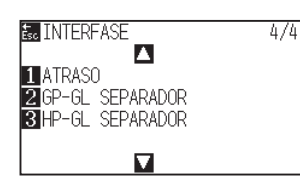

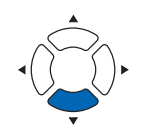

**4** Presione la tecla [2] (GP-GL SEPARADOR).

Aparece la pantalla GP-GL SEPARADOR.

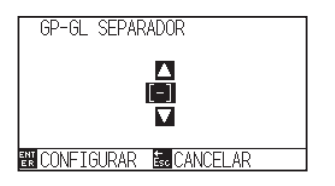

*5* Presione la tecla POSITION (▲▼) para cambiar el parámetro.

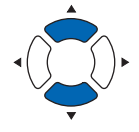

*6* Confirme el ajuste y pulse la tecla [ENTER] (CONFIGURAR). El ajuste se confirmará y regresará a la pantalla INTERFASE (4/4).

7 Presione la tecla [PAUSE/MENU]. Volverá a la pantalla predeterminada.

### **Complemento**

Puede ajustar "FS", "H", "J 0", "F" o "".

Cuando se ajusta en "-", no se llevará a cabo el corte transversal mediante separador.

### **Complemento**

Volverá a la pantalla INTERFASE (4/4) sin cambiar la configuración si se presiona la tecla [ESC] (CANCELAR).

## **Separador HP-GL**

Ajuste el separador en HP-GL.

### **Referencia**

Esta configuración se mantiene incluso después de apagar la energía.

### **Operación**

*1* Presione la tecla [PAUSE/MENU].

Se muestra la pantalla MENU.

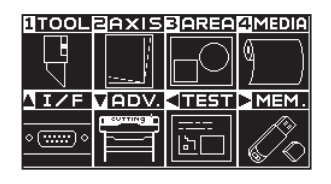

**2** Presione la tecla POSITION (▲) (I/F).

Aparece la pantalla INTERFASE (1/4).

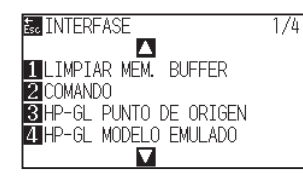

3 Presione la tecla POSITION ( $\blacktriangledown$ ).

Aparece la pantalla INTERFASE (4/4).

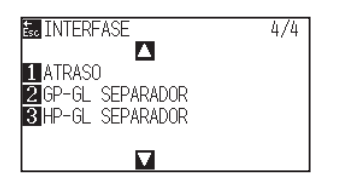

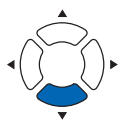

*4* Presione la tecla [3] (HP-GL SEPARADOR).

Aparece la pantalla HP-GL SEPARADOR.

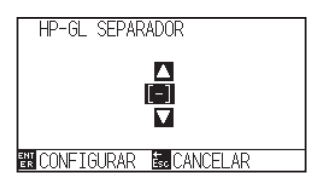

*5* Presione la tecla POSITION (▲▼) para cambiar el parámetro.

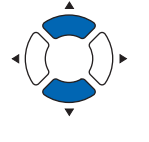

**Complemento**

Puede ajustar "IN", "DF", "PS", "IW", "SC", "IP", "SP", "NR", "PG", "AH", "AF" o "-".

Cuando se ajusta en "-", no se llevará a cabo el corte transversal mediante separador.

- *6* Confirme el ajuste y pulse la tecla [ENTER] (CONFIGURAR). El ajuste se confirmará y regresará a la pantalla INTERFASE (4/4).
- 7 Presione la tecla [PAUSE/MENU]. Volverá a la pantalla predeterminada.

### **Complemento**

Volverá a la pantalla INTERFASE (4/4) sin cambiar la configuración si se presiona la tecla [ESC] (CANCELAR).

# *13.8* **Emisión sin conexión desde la memoria USB**

Los datos específicos creados con el software de la aplicación pueden guardarse en la memoria USB y enviarse desde el plotter de corte.

Seleccione los datos desde el menú del plotter y, a continuación, envíelos sin conexión.

### **Complemento**

- Solo se admiten caracteres alfanuméricos de 1 byte (ASCII).
- $\bullet$  Los caracteres prohibidos de Windows  $(4, 1, 1, 2, 3, 7, 7, 7, 7, 7, 7, 7)$ , etc.), no están disponibles.
- El límite del número de caracteres de visualización es de 25 caracteres. Se pueden mostrar más de 25 caracteres desplazándose.
- La barra de desplazamiento aparece momentos después de seleccionar el elemento.
- La extensión es "xpf" y "plt".
- La carpeta está encerrada entre "<" y ">".
- El nombre se clasifica en orden ascendente.
- Los archivos y las carpetas pueden obtenerse hasta un máximo de 64.
- Los archivos en la carpeta de segundo nivel no están disponibles.

## **Operación**

*1* Introduzca la memoria USB que guarda los datos específicos en el plotter.

## *2* Presione la tecla [PAUSE/MENU].

Se muestra la pantalla MENU.

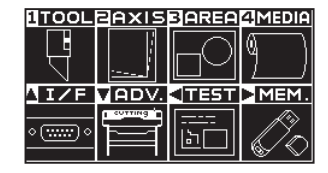

**3** Presione la tecla POSITION ( $\blacktriangleright$ ) (MEM.).

Aparece la pantalla MANEJO OFF LINE (1/1).

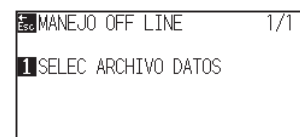

**4** Presione la tecla [1] (SELEC ARCHIVO DATOS).

Aparece la pantalla SELEC ARCHIVO DATOS.

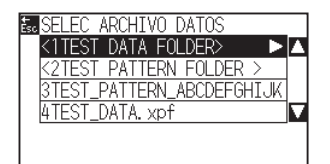

### **Complemento**

• Si no introduce la memoria USB, aparecerá la siguiente pantalla.

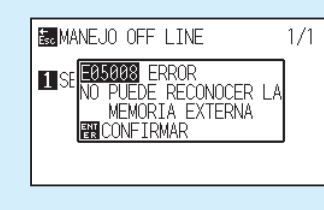

• Si no hay datos en la memoria USB, se mostrará la siguiente pantalla.

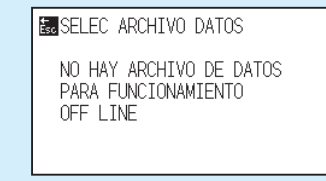

*5* Presione la tecla POSITION (▲▼) para seleccionar el archivo.

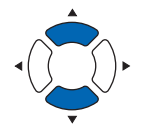

**Complemento**

Presione la tecla POSITION ( ) para cambiar el archivo.

- *6* Presione [ENTER] (INICIAR). El corte comienza con el archivo seleccionado.
- *7* Cuando haya finalizado el corte, pasará al estado LISTO.

# *13.9* **Realizar pruebas de corte**

Se puede llevar a cabo el corte de prueba después de ajustar la herramienta, velocidad, fuerza y aceleración para asegurarse de que las condiciones de corte actualmente seleccionadas producen los resultados de corte necesarios. Compruebe la distancia a la que la cuchilla corta en el material y cómo se cortan las esquinas. Si los resultados de corte no son satisfactorios, configure los ajustes y repita el corte de prueba hasta lograr los ajustes óptimos.

## **Prueba de corte**

Aquí puede cortar el patrón de corte en base a los valores actuales.

## **Operación**

- *1* Coloque el material que desea cortar.
- *2* Presione la tecla [COND/TEST] en la pantalla predeterminada.

Aparece la pantalla CONDICIÓN (1/3).

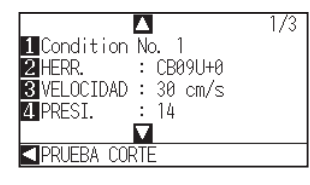

**3** Presione la tecla POSITION (4) (PRUEBA CORTE).

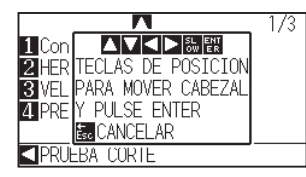

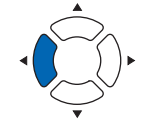

- *4* Presione la tecla POSITION (▲▼◀▶) para mover el carro de la herramienta a la posición en la que se realizará el PRUEBA CORTE.
- *5* Presione la tecla [ENTER].

Se corta el PATRÓN DE CORTE DE PRUEBA.

 $\overline{\phantom{a}}$  $\mathbf{I}$  $\mathbf{I}$  $\blacksquare$  $\overline{\phantom{a}}$ 

### **Complemento**

Volverá a la pantalla CONDICIÓN sin cambiar el valor de los ajustes si presiona la tecla [ESC] (CANCELAR).

### **Complemento**

Pulsar las teclas POSICIÓN y [SLOW] al mismo tiempo moverá el carro de la herramienta más lentamente.

### **PRECAUCIÓN**

Al presionar la tecla [ENTER], empieza a moverse el carro de la herramienta, así que tenga cuidado de no lesionarse con la cuchilla de corte.

- *6* Una vez finalizado, presione la tecla [ENTER]. Aparece la pantalla CONDICIÓN.
- 7 Presione la tecla [COND/TEST]. Volverá a la pantalla predeterminada.

## **Confirmar los resultados de la prueba de corte**

Confirme los resultados de la prueba de corte y ajuste para lograr el valor óptimo. Repita las pruebas de corte y los ajustes hasta lograr un corte óptimo.

## **Ajustes de compensación**

Consulte "Configuración de la herramienta" y ajuste el valor de compensación si la esquina no se corta o se corta excesivamente.

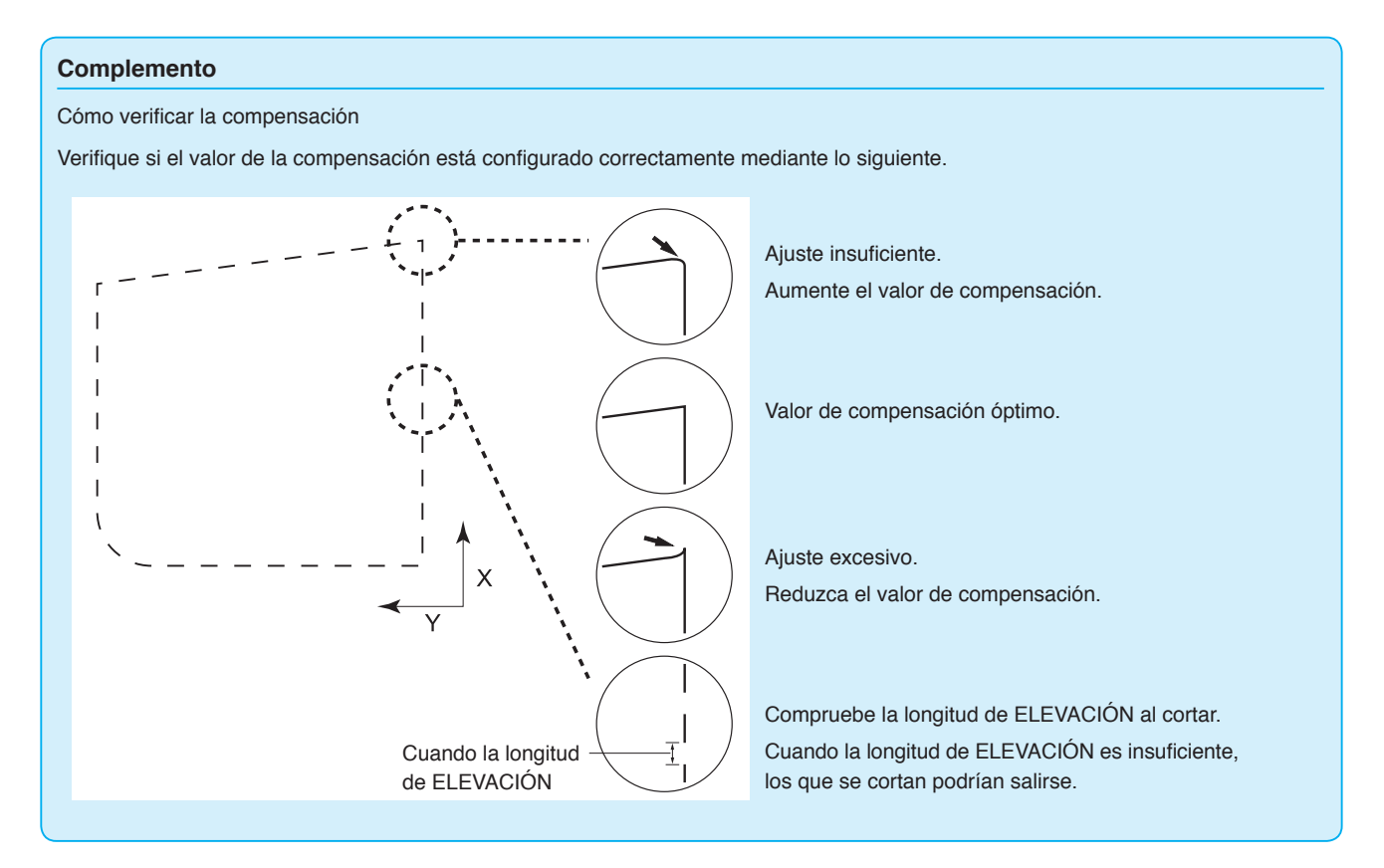

## **Ajuste al usar el émbolo de corte**

Ajuste para que el material quede completamente cortado.

Si el material no se corta completamente, el ajuste de FUERZA es demasiado bajo o la punta de la cuchilla de corte no está suficientemente extendida.

Consulte "Ajustar la longitud de la cuchilla" y "Configurar la fuerza" y ajuste los valores configurados.

## **Ajustes al utilizar la pluma de trazado**

Ajuste la FUERZA de modo que no se produzcan líneas tenues. Para prolongar la vida útil de la pluma, ajuste la FUERZA al valor más bajo sin líneas tenues. Consulte "Configuración de la fuerza" para ajustar la FUERZA.

## *13.10* **Configuración de corte transversal**

Utilizando los valores establecidos con el comando y el tiempo de espera especificado en el separador, establezca si se realiza el corte transversal o no.

### **Referencia**

Esta configuración se mantiene incluso después de apagar la energía.

## **Operación**

*1* Presione la tecla [PAUSE/MENU].

Se muestra la pantalla MENU.

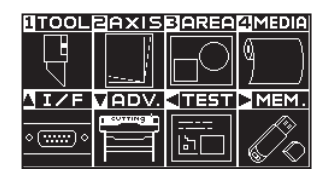

2 Presione la tecla [4] (MEDIA).

Aparece la pantalla CONF. DE MATERIAL (1/3).

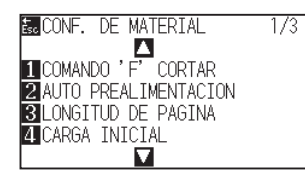

**3** Presione la tecla POSITION ( $\blacktriangledown$ ).

Aparece la pantalla CONF. DE MATERIAL (3/3).

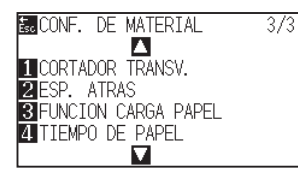

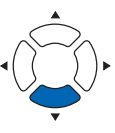

**4** Presione la tecla [1] (CORTADOR TRANSV.).

Aparece pantalla CORTADOR TRANSV.

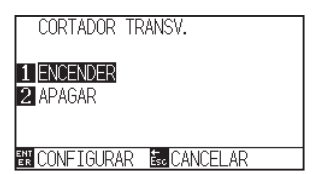

*5* Presione la tecla [1] (ENCENDER) o [2] (APAGAR).

## *6* Confirme el ajuste y pulse la tecla [ENTER] (CONFIGURAR).

Se establecerá la configuración y se volverá a la pantalla CONF. DE MATERIAL (3/3).

### **Complemento**

Volverá a la pantalla CONF. DE MATERIAL (3/3) sin cambiar la configuración si se presiona la tecla [ESC] (CANCELAR).

*7* Presione la tecla [PAUSE/MENU].

Volverá a la pantalla predeterminada.

# *13.11* **Ajuste del margen trasero**

Durante el tiempo de espera o cuando se realiza el corte transversal con la configuración del separador, el material se corta transversalmente en la posición en la que el valor del margen aquí ajustado se añade al valor máximo de +X trazado.

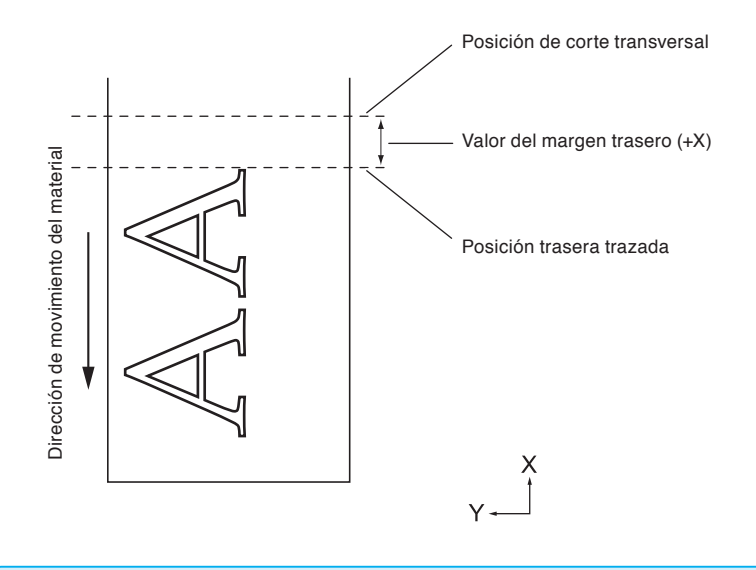

### **Referencia**

Esta configuración se mantiene incluso después de apagar la energía.

## **Operación**

*1* Presione la tecla [PAUSE/MENU].

Se muestra la pantalla MENU.

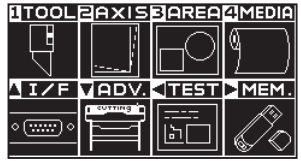

2 Presione la tecla [4] (MEDIA).

Aparece la pantalla CONF. DE MATERIAL (1/3).

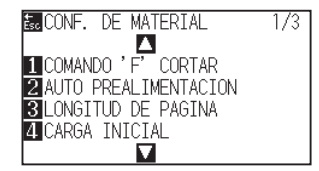

3 Presione la tecla POSITION ( $\blacktriangledown$ ).

Aparece la pantalla CONF. DE MATERIAL (3/3).

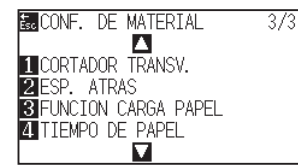

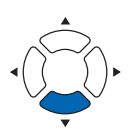

*4* Presione la tecla [2] (ESP. ATRAS).

Aparece la pantalla ESP. ATRAS.

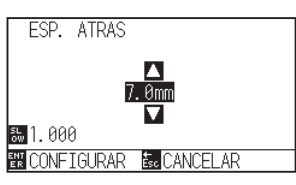

*5* Presione la tecla POSITION (▲▼) para cambiar el parámetro.

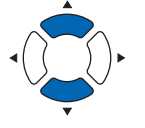

### **Complemento**

- El intervalo de configuración es de 7,0 a +30,0 mm.
- Pueden cambiarse los dígitos de la configuración presionando la tecla [SLOW].

*6* Confirme el ajuste y pulse la tecla [ENTER] (CONFIGURAR). Se establecerá la configuración y se volverá a la pantalla CONF. DE MATERIAL (3/3).

7 Presione la tecla [PAUSE/MENU]. Volverá a la pantalla predeterminada.

### **Complemento**

Volverá a la pantalla CONF. DE MATERIAL (3/3) sin cambiar la configuración si se presiona la tecla [ESC] (CANCELAR).

# *13.12* **Configuración del número de prealimentaciones**

Establezca la cantidad de prealimentaciones para evitar que se produzcan desviaciones cuando se extrae el rollo de papel. Durante la prealimentación, el rodillo de arrastre deja rastros en el papel. Las prealimentaciones pueden repetirse una vez transcurrido el tiempo de exposición del papel. Esta función está disponible cuando la alimentación inicial o el corte de canales están activados.

## **Operación**

*1* Presione la tecla [PAUSE/MENU].

Se muestra la pantalla MENU.

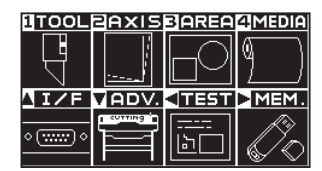

2 Presione la tecla [4] (MEDIA).

Aparece la pantalla CONF. DE MATERIAL (1/3).

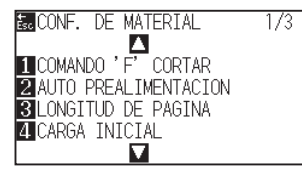

**3** Presione la tecla POSITION (▼).

Aparece la pantalla CONF. DE MATERIAL (3/3).

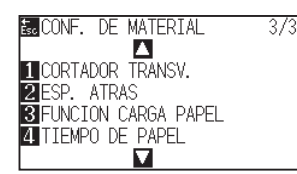

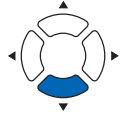

**4** Presione la tecla [3] (FUNCION CARGA PAPEL).

Aparece la pantalla FUNCION CARGA PAPEL.

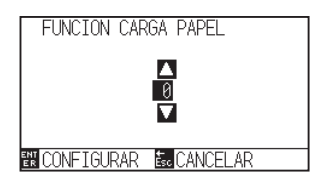

*5* Presione la tecla POSITION (▲▼) para cambiar el parámetro.

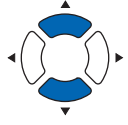

### **Complemento**

- El intervalo de configuración es de 0 a 5.
- El corte/trazado comenzará inmediatamente después de que se complete la prealimentación y se reciban los datos enviados durante el tiempo de exposición del papel.

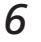

## *6* Confirme el ajuste y pulse la tecla [ENTER] (CONFIGURAR).

El ajuste se confirmará y regresará a la pantalla CONF. DE MATERIAL (3/3).

### **Complemento**

Volverá a la pantalla CONF. DE MATERIAL (3/3) sin cambiar la configuración si se presiona la tecla [ESC] (CANCELAR).

*7* Presione la tecla [PAUSE/MENU].

Volverá a la pantalla predeterminada.

# *13.13* **Ajuste del tiempo de exposición del papel**

Esta función establece el tiempo en que el papel/material se aclimata al entorno operativo después de ser retirado del rollo de papel para minimizar la expansión o contracción, y evitar que se efectúe el corte o trazado de manera adversa.

Después de completar la alimentación inicial, el papel se alimentará hacia atrás a la mitad de la longitud de alimentación preajustada y expuesta para la cantidad de tiempo establecida.

Esta función está disponible cuando la alimentación inicial o el corte de canales están activados.

## **Operación**

*1* Presione la tecla [PAUSE/MENU].

Se muestra la pantalla MENU.

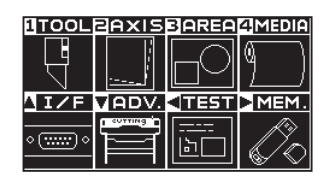

2 Presione la tecla [4] (MEDIA).

Aparece la pantalla CONF. DE MATERIAL (1/3).

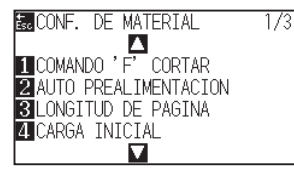

3 Presione la tecla POSITION ( $\blacktriangledown$ ).

Aparece la pantalla CONF. DE MATERIAL (3/3).

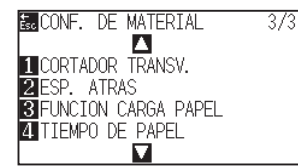

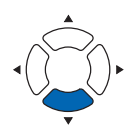

**4** Presione la tecla [4] (TIEMPO DE PAPEL).

Aparecerá TIEMPO DE PAPEL.

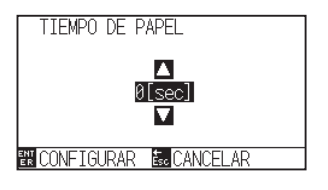

## *5* Presione la tecla POSITION (▲▼) para cambiar el parámetro.

### **Complemento**

Puede configurar 0, 60, 120, 180, 300, 420 o 600 (seg.).

*6* Confirme el ajuste y pulse la tecla [ENTER] (CONFIGURAR). El ajuste se confirmará y regresará a la pantalla CONF. DE MATERIAL (3/3).

**Complemento**

Volverá a la pantalla CONF. DE MATERIAL (3/3) sin cambiar la configuración si se presiona la tecla [ESC] (CANCELAR).

7 Presione la tecla [PAUSE/MENU].

Volverá a la pantalla predeterminada.

# **Capítulo 14: Cortar con el software de aplicación suministrado**

En este capítulo se describe cómo cortar con el software de aplicación suministrado.

## **DESCRIPCIÓN DEL PRODUCTO**

- **14.1 [Funcionamiento básico de impresión y corte](#page-279-0)**
- **14.2 [Funcionamiento básico del código de barras](#page-292-0)**
- **14.3 [Aplicación de corte de código de barras](#page-300-0)  [\(funcionamiento continuo\)](#page-300-0)**

# <span id="page-279-0"></span>*14.1* **Funcionamiento básico de impresión y corte**

Esta sección explica el flujo desde la creación de la marca de registro hasta el corte cuando se utiliza una aplicación específica.

Debido a que el procedimiento es diferente para cada aplicación, consulte lo siguiente en función de la aplicación que desea utilizar.

• Graphtec Pro Studio/Cutting Master 4

Paso 1: Crear datos de marca de registro (marca de alineación).

Paso 2: Cree datos de diseño para la impresión y corte.

Paso 3: Imprima los datos de diseño.

Paso 4: Corte el material impreso.

**• Graphtec Studio** 

Paso 1: Cree datos de marca de registro (marca de alineación). Paso 2: Cree datos de diseño para la impresión y corte. Paso 3: Imprima los datos de diseño. Paso 4: Corte el material impreso.

## **Graphtec Pro Studio / Cutting Master 4**

## **Paso 1: Cree datos de marca de registro (marca de alineación).**

Al imprimir y cortar, es necesario colocar marcas de registro (marcas de alineación) para saber exactamente la posición de impresión.

Es necesario un margen alrededor de las marcas de registro.

Cuando se imprime en material en lámina, se requieren los márgenes siguientes.

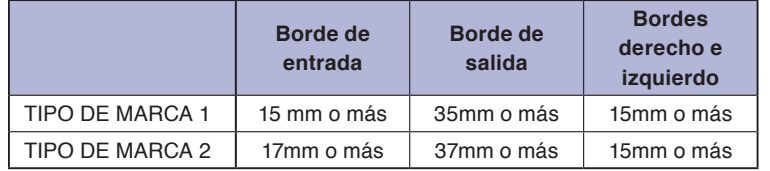

Al imprimir en materiales enrollados, es necesario proporcionar un margen de 6 mm o más entre la marca de registro de la primera hoja y la marca de registro de la segunda hoja. Además, debe haber márgenes de 15 mm o superiores en los bordes izquierdo y derecho.

\* La posición de impresión puede diferir dependiendo de la impresora que desee utilizar, por lo tanto, se recomienda un margen largo de varios mm.

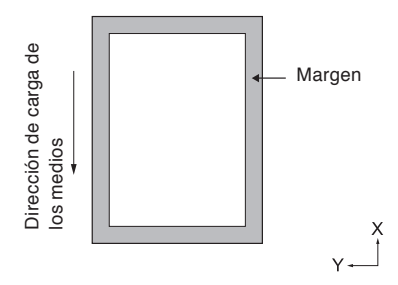

## **Operación**

*1-*<sup>1</sup> Cree marcas de registro para impresión y corte.

### **Al usar Graphtec Pro Studio**

1 Cree rectángulos en la pantalla de diseño con la herramienta "Rectángulo".

2 Seleccione los rectángulos y seleccione "Efectos" - "Rectángulo en marcas de corte de contorno".

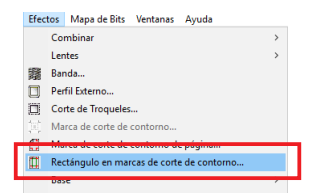

3 Seleccione un tipo de marca de registro en la pantalla "Central de Diseño".

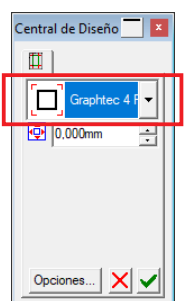

4 Pulse el botón "Opciones".

Especifique la longitud y el grosor de la marca de registro en la pantalla "Opciones de marcado Graphtec" visualizada.

Pulse "Aceptar".

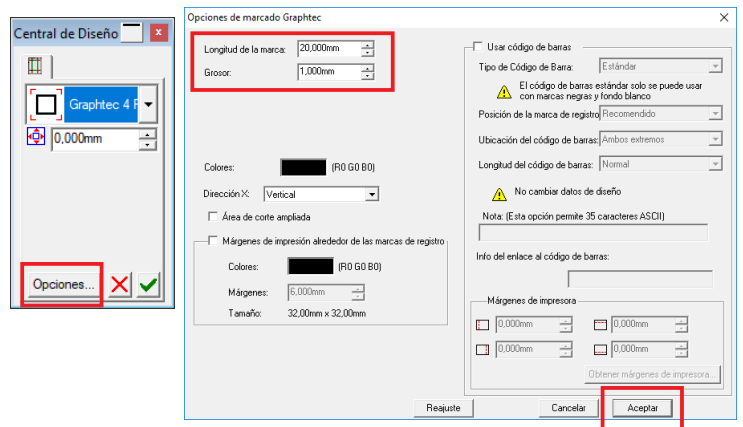

 $5$  Pulse  $\vee$  en la pantalla "Central de diseño".

Las marcas de registro se crean en la pantalla de Diseño.

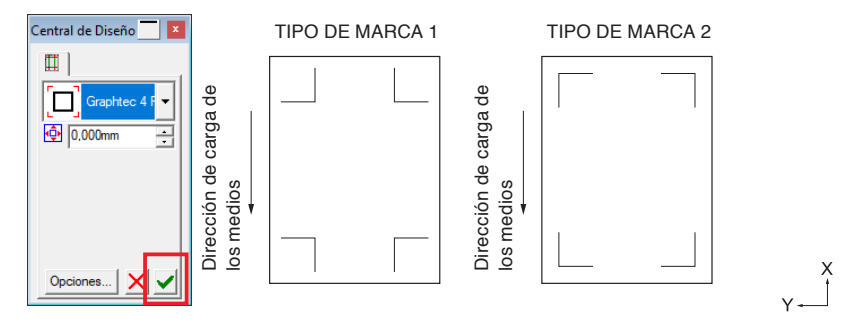

### **Cuando se utiliza Cutting Master 4**

- 1 Cree rectángulos en la pantalla de diseño con la herramienta "Rectángulo" en Adobe Illustrator o CorelDRAW.
- 2 En Adobe Illustrator, seleccione el rectángulo y, a continuación, seleccione "CuttingMaster4" - "Marcas de registro" desde el menú Archivo. En CorelDRAW, seleccione "Iniciar" - "Marcas de registro

(CM4)" desde la barra de herramientas.

\* Si selecciona desde el lanzador de aplicaciones en la versión X7 de CorelDRAW o anteriores, aparecerá la pantalla Marcas de registro.

Establezca el tipo, grosor y longitud de la marca de registro.

Marque "Convertir rectángulo".

Pulse "Aceptar".

Las marcas de registro se crean en la pantalla de diseño.

\* Se visualiza la siguiente pantalla cuando se inicia desde Adobe Illustrator.

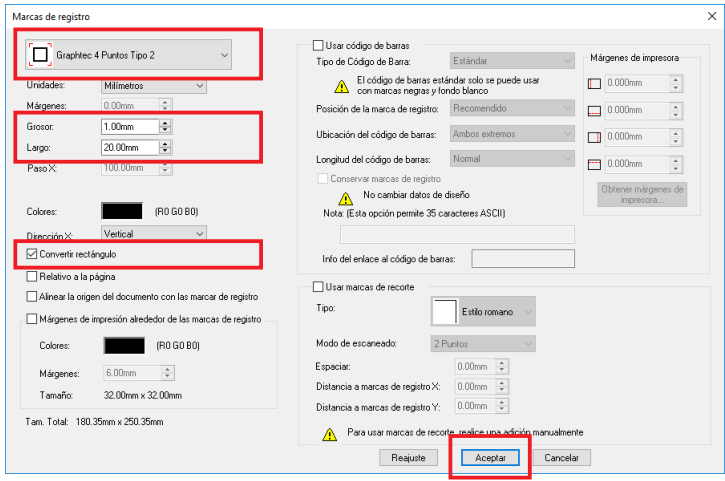

### TIPO DE MARCA 1 TIPO DE MARCA 2

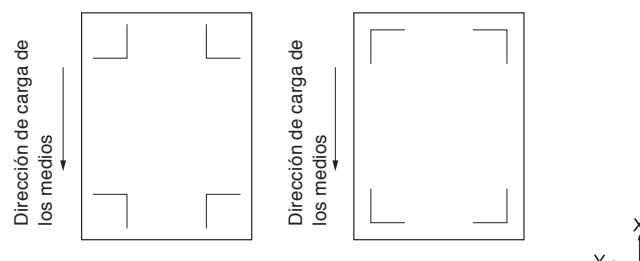

## **Paso 2: Cree datos de diseño para la impresión y corte.**

Diseñe el patrón del dibujo que desea imprimir y el contorno a cortar.

## **Operación**

*2-*<sup>1</sup> Cree el diseño de impresión para impresión y corte.

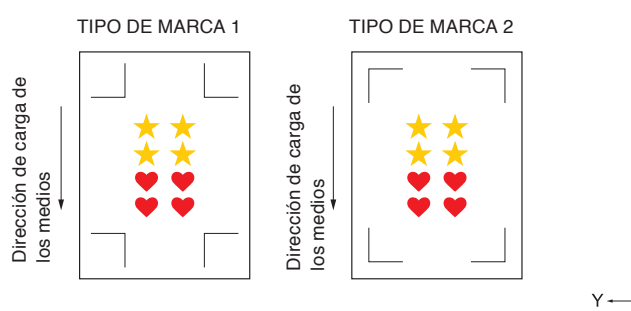

*2-*<sup>2</sup> Cree el diseño de corte para impresión y corte.

### **When using Graphtec Pro Studio**

1 Seleccione los datos de impresión y seleccione "Efectos" - "Marca de corte de contorno".

Seleccione el valor de desplazamiento del contorno en la pantalla "Central de diseño".

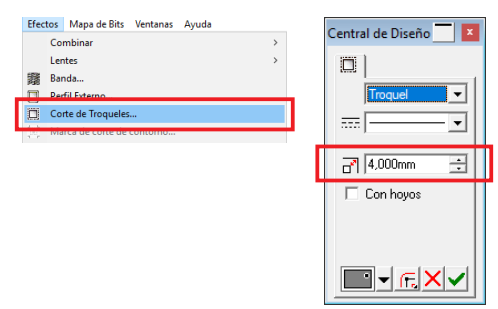

2 Pulse  $\blacktriangledown$  en la pantalla "Central de Diseño".

Los datos de corte se crean en la pantalla de diseño.

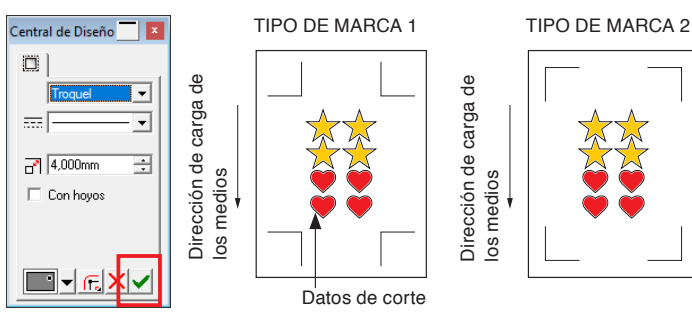

### **Complemento**

 $\frac{x}{1}$ 

Si no se realiza esta configuración, el icono "Paso 4: Corte el material impreso" - "Marca de corte de contorno" del Paso 4-2 no está habilitado.

### **Cuando se utiliza Cutting Master 4**

1 Se recomienda que el diseño de corte se cree en una

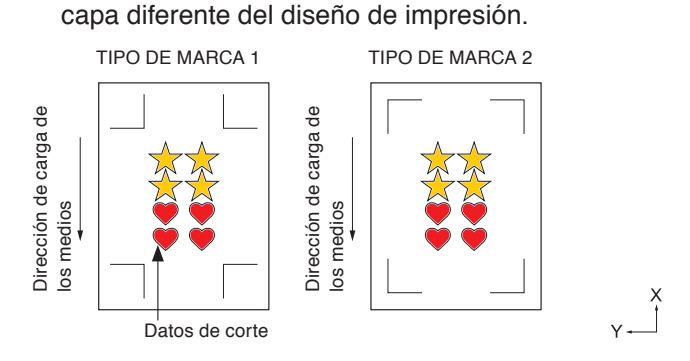

## **Paso 3: Imprima los datos de diseño.**

Después de crear el diseño, imprímalo en el material.

### **Complemento**

Preste atención a lo siguiente al imprimir para evitar que el escáner de la marca de registro se caiga durante el corte.

- Configure la escala de aumento/reducción en 100 %.
- Ajuste la posición de impresión (centro, inferior izquierda, etc.) de forma que la relación de posiciones entre el documento creado y el resultado impreso sea la misma.

### **Operación**

*3-*<sup>1</sup> Imprima los datos de diseño para impresión y corte.

### **Al usar Graphtec Pro Studio**

1 Seleccione la impresora a usar desde el menú Imprimir de Graphtec Pro Studio e imprima los datos creados.

### **Cuando se utiliza Cutting Master 4**

1 Imprima utilizando la función Adobe Illustrator o CorelDRAW.

Ajuste los datos de la capa de corte en Ocultar antes de imprimir.

## **Paso 4: Corte el material impreso.**

Corte el material preparado en el Paso 3 con el plotter de corte.

## **Operación**

*4-*<sup>1</sup> Cargue el material impreso en el plotter de corte.

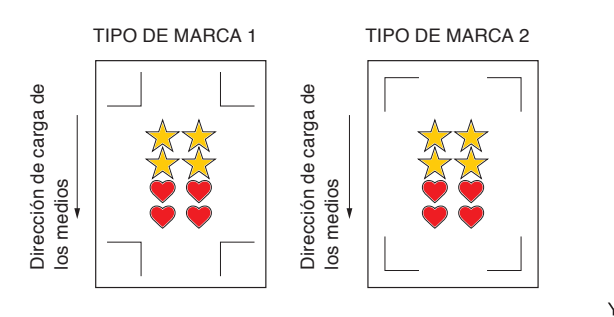

*4-*<sup>2</sup> Envie los datos de corte al plotter de corte.

### **Al usar Graphtec Pro Studio**

1 Haga clic en el icono "Corte de troqueles".

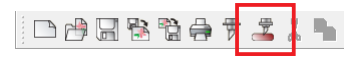

2 Aparece la pantalla "Corte de troqueles".

Ajuste Rotar hacia  $\hat{\phi}$  de modo que coincida con la dirección de ajuste del material. Pulse "Enviar".

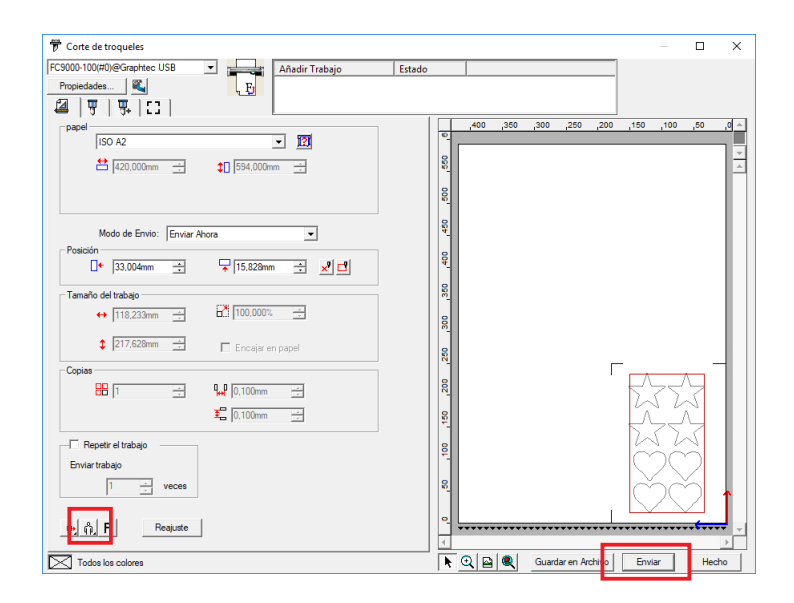

### **Complemento**

 $\times$ 

- Para cargar material, consulte "Carga de material (papel o película de vinilo)".
- Si se produce un error de exploración de marca de registro, verifique las marcas de registro, etc. (Consultar "BRAZOS").

### **Complemento**

Rotar se puede establecer solo cuando se usa 4PUNTOS.

Para el resto de marcas de registro, cargue el material de acuerdo con la orientación de la vista previa.

### **Complemento**

Cuando aparezca la pantalla "Corte de troqueles" por primera vez, se mostrará la pantalla "Añadir dispositivo". Siga las instrucciones que aparecen en la pantalla para seleccionar el nombre del modelo se va a usar.

- Para la conexión USB, seleccione "USB Graphtec".
- Para la conexión de red, seleccione "TCP/IP" y, a continuación, introduzca la dirección IP del plotter de corte.

*3* Se visualiza la pantalla de confirmación.

Usando la tecla POSITION (▲▼◀▶) el plotter de corte, mueva la herramienta a la marca de registro inferior derecha (dentro del rectángulo rojo).

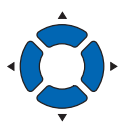

Pulse "Aceptar" en la pantalla de confirmación de Graphtec Pro Studio.

Las marcas de registro son escaneadas. El corte comienza cuando se detectan todas las marcas de registro.

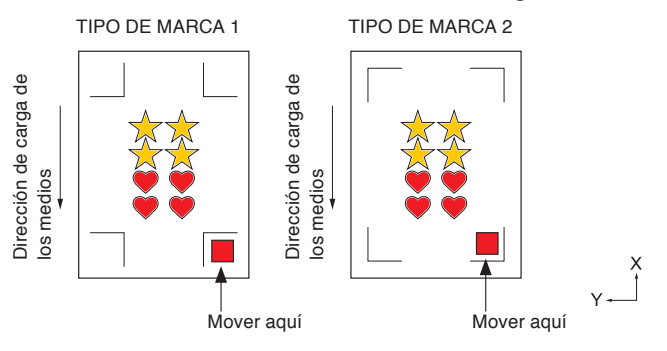

### **Complemento**

Si se produce un error de exploración de marca de registro, verifique las marcas de registro, etc. (Consultar "BRAZOS").

### **Cuando se utiliza Cutting Master 4**

1 En Adobe Illustrator, seleccione "CuttingMaster4" - "Cortar/Plotear" desde el menú Archivo. En CorelDRAW, seleccione "Iniciar" - "Cortar/Plotear (CM4)" desde la barra de herramientas. \* Si usa CorelDRAW versión X7 o anterior, seleccione desde el lanzador de aplicaciones.

> Antes de seleccionar Cortar/Plotear, ajuste la capa de datos de impresión en Ocultar.

2 Aparece la pantalla "Cortar/Plotear".

Ajuste Rotar hacia  $\left|\hat{\mathfrak{n}}\right|$  de modo que coincida con la dirección de ajuste del material.

Pulse "Enviar".

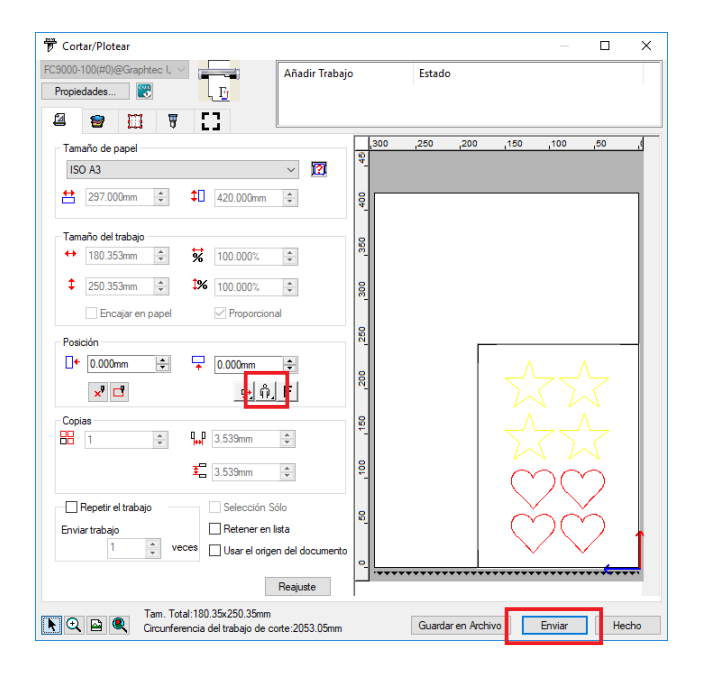

### **Complemento**

Rotar se puede establecer solo cuando se usa 4PUNTOS.

Para el resto de marcas de registro, cargue el material de acuerdo con la orientación de la vista previa.

### **Complemento**

Cuando aparezca la pantalla "Corte de troqueles" por primera vez, se mostrará la pantalla "Añadir dispositivo". Siga las instrucciones que aparecen en la pantalla para seleccionar el nombre del modelo se va a usar.

- Para la conexión USB, seleccione "USB Graphtec".
- Para la conexión de red, seleccione "TCP/IP" y, a continuación, introduzca la dirección IP del plotter de corte.

*3* Se visualiza la pantalla de confirmación.

Usando la tecla POSITION (▲▼◀▶) el plotter de corte, mueva la herramienta a la marca de registro inferior derecha (dentro del rectángulo rojo).

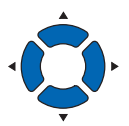

Pulse "Aceptar" en la pantalla de confirmación de Cutting Master4.

Las marcas de registro son escaneadas. El corte comienza cuando se detectan todas las marcas de registro.

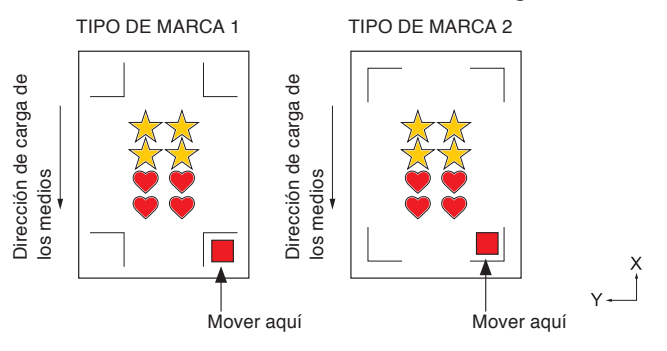

### **Complemento**

Si se produce un error de exploración de marca de registro, verifique las marcas de registro, etc. (Consultar "BRAZOS").
## **Graphtec Studio**

## **Paso 1: Cree datos de marca de registro (marca de alineación).**

Al imprimir y cortar, es necesario colocar marcas de registro (marcas de alineación) para saber exactamente la posición de impresión.

Es necesario un margen alrededor de las marcas de registro.

Cuando se imprime en material en lámina, se requieren los márgenes siguientes.

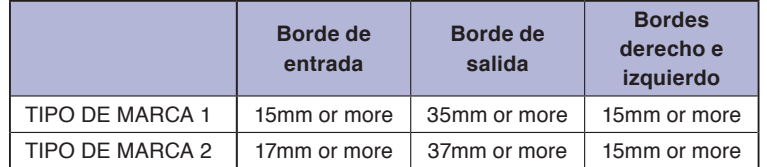

Al imprimir en materiales enrollados, es necesario proporcionar un margen de 6 mm o más entre la marca de registro de la primera hoja y la marca de registro de la segunda hoja. Además, debe haber márgenes de 15 mm o superiores en los bordes izquierdo y derecho.

\* La posición de impresión puede diferir dependiendo de la impresora que desee utilizar, por lo tanto, se recomienda un margen largo de varios mm.

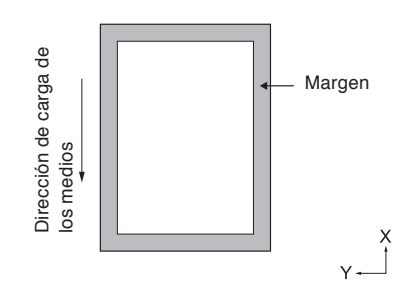

#### **Operación**

*1-*<sup>1</sup> Abra la pestaña "Marcas de registro".

Especifique el patrón, la longitud, el grosor y la posición de referencia de la marca de registro.

Las marcas de registro se crean en la pantalla de diseño.

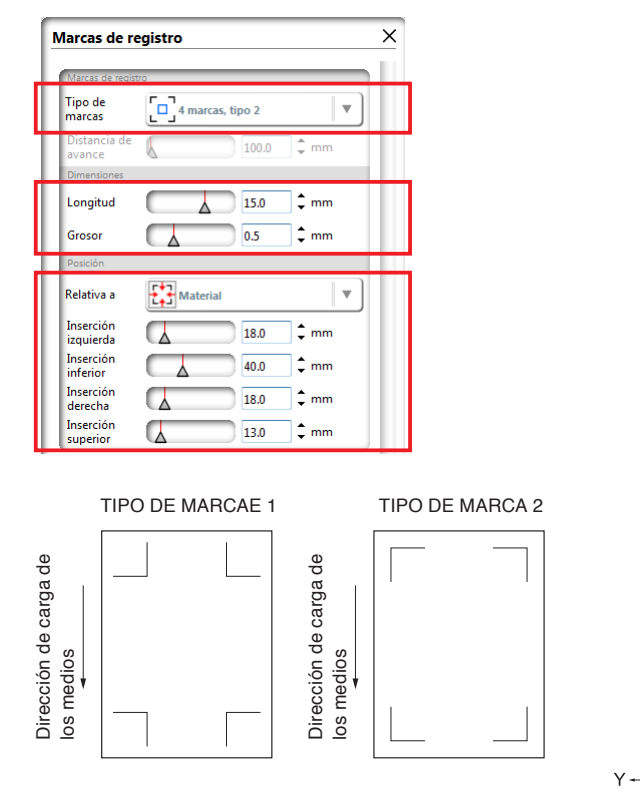

## **Paso 2: Cree datos de diseño para la impresión y corte.**

Diseñe el patrón del dibujo que desea imprimir y el contorno a cortar.

#### **Operación**

*2-*<sup>1</sup> Cree el diseño de impresión para impresión y corte.

Para los datos de corte, especifique un color que no se utilice en los datos de impresión.

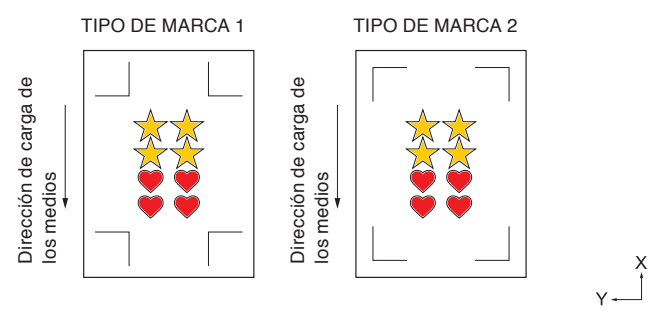

*2-*<sup>2</sup> Cree el diseño de corte para impresión y corte. Se recomienda que los datos de corte se creen especificando un color que no se utilice en los datos de impresión.

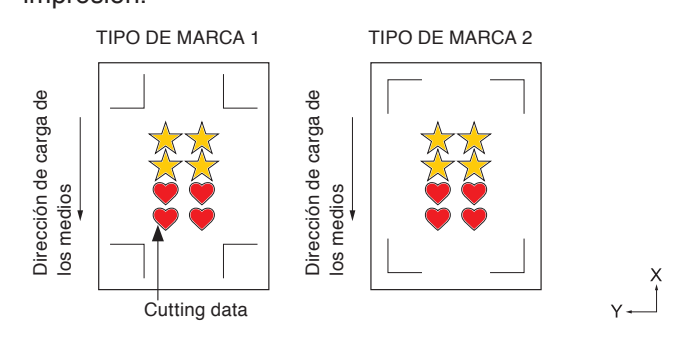

## **Paso 3: Imprima los datos de diseño.**

Después de crear el diseño, imprímalo en el material.

#### **Complemento**

Preste atención a lo siguiente al imprimir para evitar que el escáner de la marca de registro se caiga durante el corte.

- Configure la escala de aumento/reducción en 100 %.
- Ajuste la posición de impresión (centro, inferior izquierda, etc.) en "No cambiar".

#### **Operación**

*3-*<sup>1</sup> Seleccione la impresora a usar desde el menú Imprimir de Graphtec Studio e imprima los datos creados.

## **Paso 4: Corte el material impreso.**

Corte el material preparado en el Paso 3 con el plotter de corte.

#### **Operación**

*4-*<sup>1</sup> Cargue el material impreso en el plotter de corte.

#### **Complemento**

 $\times$ 

Para cargar material, consulte "Carga de material (papel o película de vinilo)".

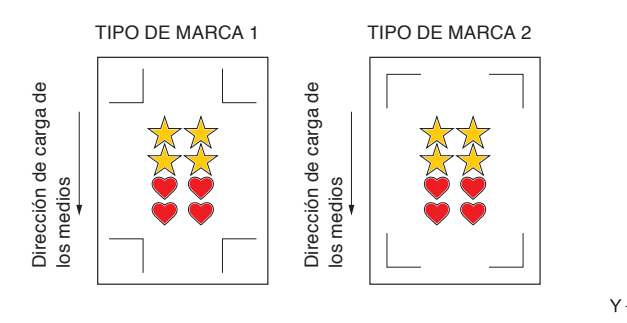

*4-*<sup>2</sup> Abra la pantalla "Configurar trabajo de corte". Seleccione "Por color" en "Aplicar condiciones" y seleccione el color a cortar.

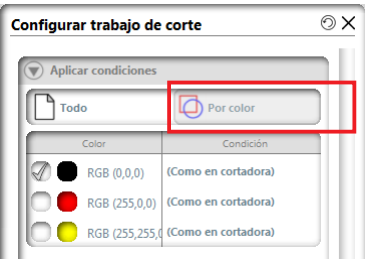

*4-*<sup>3</sup> Abra la pantalla "Página".

Ajuste Rotar hacia "0°" de modo que coincida con la dirección de ajuste del material.

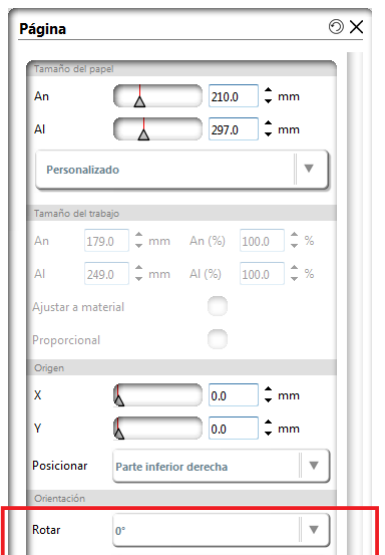

#### **Complemento**

Rotar se puede establecer solo cuando se usa 4PUNTOS.

Para el resto de marcas de registro, cargue el material de acuerdo con la orientación de la vista previa.

- *4-*<sup>4</sup> Abra la pantalla "Plotter de corte".
- 4-5 Usando la tecla POSITION (**AV4**) del plotter de corte, mueva la herramienta a la marca de registro inferior derecha (dentro del rectángulo rojo).

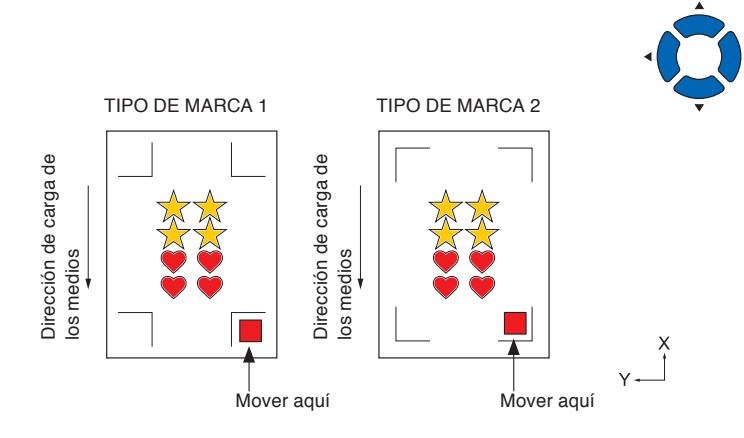

*4-*<sup>6</sup> Pulse "Enviar trabajo de corte".

Cuando se inicie la exploración de la marca de registro y todas las marcas de registro se hayan completado, el corte comienza.

#### **Complemento**

Si se produce un error de exploración de marca de registro, verifique las marcas de registro, etc. (Consultar "BRAZOS").

## *14.2* **Funcionamiento básico del código de barras**

En esta sección se describe cómo imprimir y cortar con la función de enlace de datos del plotter de corte después de crear el código de barras estándar en la aplicación específica.

Se explica el procedimiento para leer el enlace de datos en el código de barras desde la memoria USB.

Debido a que el procedimiento es diferente para cada aplicación, consulte lo siguiente en función de la aplicación a utilizar.

• Graphtec Pro Studio / Cutting Master 4

Paso 1: Cree datos de marca de registro (marca de alineación) y datos de diseño para imprimir y cortar. Paso 2: Agregue datos de código de barras.

- Paso 3: Imprima los datos de diseño.
- Paso 4: Guarde datos de corte en la memoria USB.
- Paso 5: Corte el material impreso.

#### **Complemento**

• Graphtec Studio no tiene una función de código de barras.

## **Graphtec Pro Studio / Cutting Master 4**

### **Paso 1: Cree datos de marca de registro (marca de alineación) y datos de diseño para la impresión y corte.**

Consulte "14.1 Funcionamiento básico de impresión y corte" para crear un diseño con marcas de registro para la impresión y corte.

## **Paso 2: Agregue datos de código de barras.**

Para el enlace de datos, es necesario añadir datos de código de barras con el fin de vincular los datos de impresión impresos para la impresión y corte con los datos de corte guardados en la memoria USB.

#### **Operación**

*2-*<sup>1</sup> Cree un código de barras a usar con la función de enlace de datos.

#### **Al usar Graphtec Pro Studio**

1 Haga clic en la marca de registro en la pantalla de diseño.

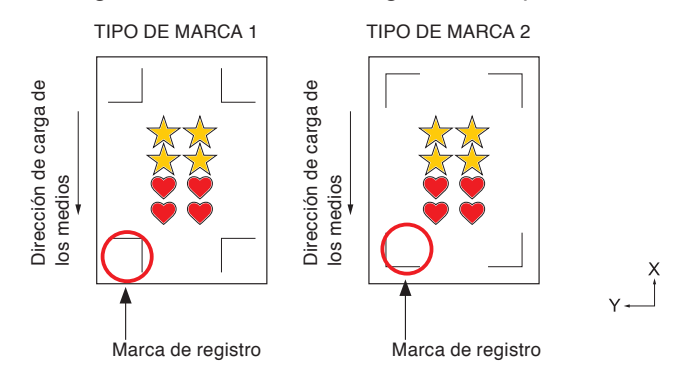

2 Pulse "Opciones" en la pantalla "Central de Diseño".

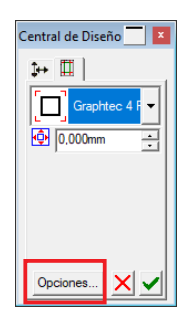

3 Aparece la pantalla "Opciones de marcado Graphtec".

Marque "Usar código de barras" y seleccione "Estándar" desde "Tipo de código de barras". Pulse "Aceptar".

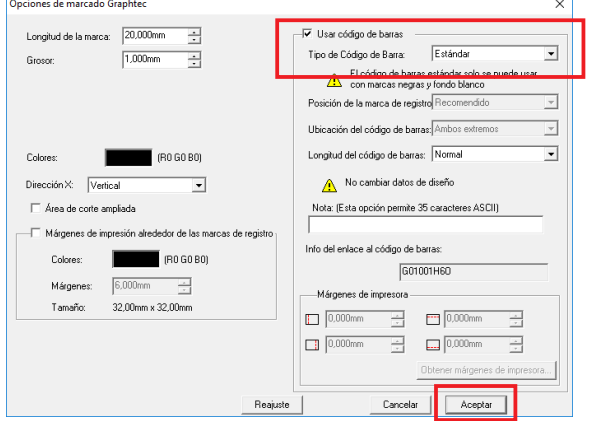

 $4$  Pulse  $\vee$  en la pantalla "Central de Diseño".

El código de barras se crea en la pantalla de diseño.

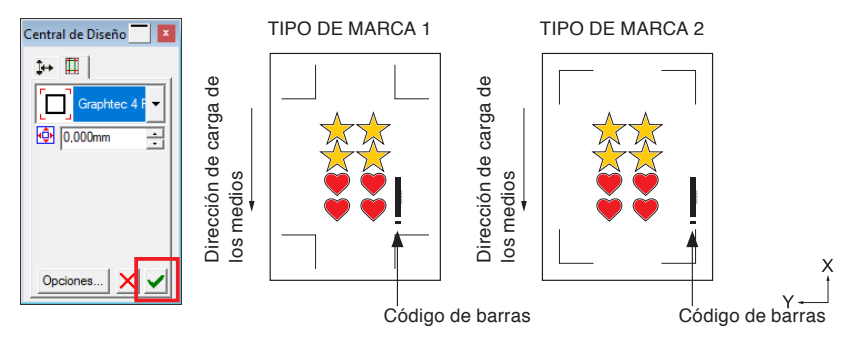

#### **Cuando se utiliza Cutting Master 4**

1 En Adobe Illustrator, seleccione "CuttingMaster4" - "Marcas de registro" desde el menú Archivo. En CorelDRAW, seleccione "Iniciar" - "Marcas de registro (CM4)" desde la barra de herramientas. \* Si selecciona desde el lanzador de aplicaciones en la

versión X7 de CorelDRAW o anteriores, aparecerá la pantalla Marcas de registro.

- 2 Marque "Usar código de barras". Seleccione "Estándar" en "Tipo de código de barras".
- 3 Marque "Conservar marcas de registro".

#### Pulse "Aceptar".

\* Se visualiza la siguiente pantalla cuando se inicia desde Adobe Illustrator.

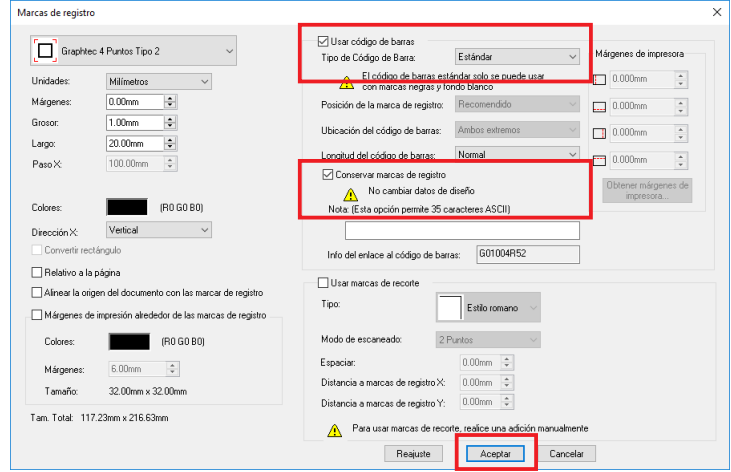

4 Un código de barras se crea en la pantalla de diseño.

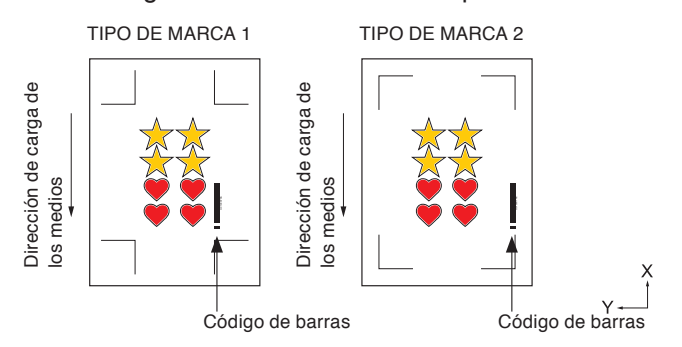

## **Paso 3: Imprima los datos de diseño.**

Después de crear los datos de diseño, imprímalos en el material y prepare el material que va a cortar.

#### **Complemento**

Preste atención a lo siguiente al imprimir para evitar que el escáner de la marca de registro se caiga durante el corte.

- Configure la escala de aumento/reducción en 100 %.
- Ajuste la posición de impresión (centro, inferior izquierda, etc.) de forma que la relación de posiciones entre el documento creado y el resultado impreso sea la misma.

Consulte "14.1 Funcionamiento básico de impresión y corte" para imprimir un diseño con código de barras estándar para la impresión y corte.

## **Paso 4: Guarde datos de corte en la memoria USB.**

Cree un archivo XPF (archivo dedicado a guardar la memoria USB) y guárdelo en la memoria USB.

Cuando guarde los datos de corte y la información del código de barras en este archivo XPF, el plotter de corte podrá encontrar los datos de corte correctos.

#### **Operación**

*4-*<sup>1</sup> Inserte una memoria USB en el ordenador.

#### **Al usar Graphtec Pro Studio**

1 Haga clic en el icono "Corte de troqueles".

|口出日出宿台1

2 Aparece la pantalla "Corte de troqueles". Pulse "Guardar en Archivo".

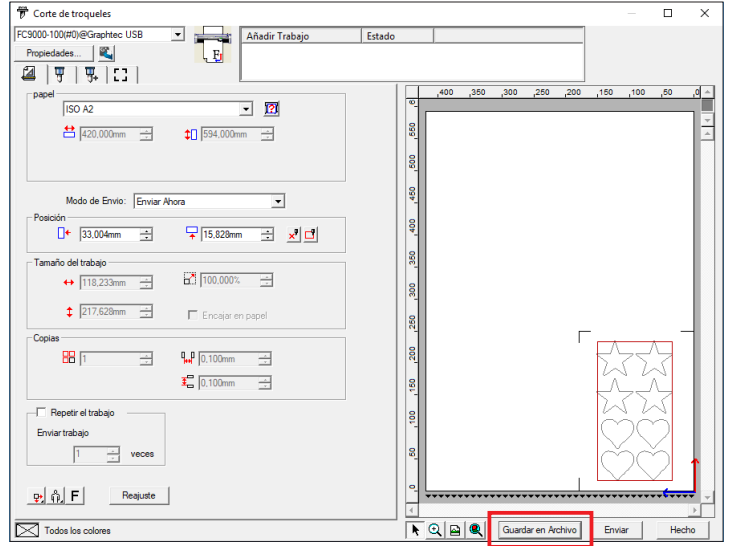

#### **Complemento**

Cuando aparezca la pantalla "Corte de troqueles" por primera vez, se mostrará la pantalla "Añadir dispositivo". Siga las instrucciones que aparecen en la pantalla para seleccionar el nombre del modelo se va a usar.

- Para la conexión USB, seleccione "USB Graphtec".
- Para la conexión de red, seleccione "TCP/IP" y, a continuación, introduzca la dirección IP del plotter de corte.
- 3 Cuando aparezca la pantalla "Guardar como", especifique "Memoria USB" para guardar el "Archivo XPF".
	- \* Puede guardarlo en una carpeta arbitraria y, a continuación, moverlo a la memoria USB.

#### **Cuando se utiliza Cutting Master 4**

- 1 En Adobe Illustrator, seleccione "CuttingMaster4" "Cortar/Plotear" desde el menú Archivo. En CorelDRAW, seleccione "Iniciar" - "Cortar/Plotear (CM4)" desde la barra de herramientas.
	- \* Si usa la versión X7 de CorelDRAW o una anterior, seleccione desde el lanzador de aplicaciones. Antes de seleccionar Cortar/Plotear, ajuste la capa de datos de impresión en Ocultar.
- 2 Aparece la pantalla "Cortar/Plotear".

Pulse "Guardar en Archivo".

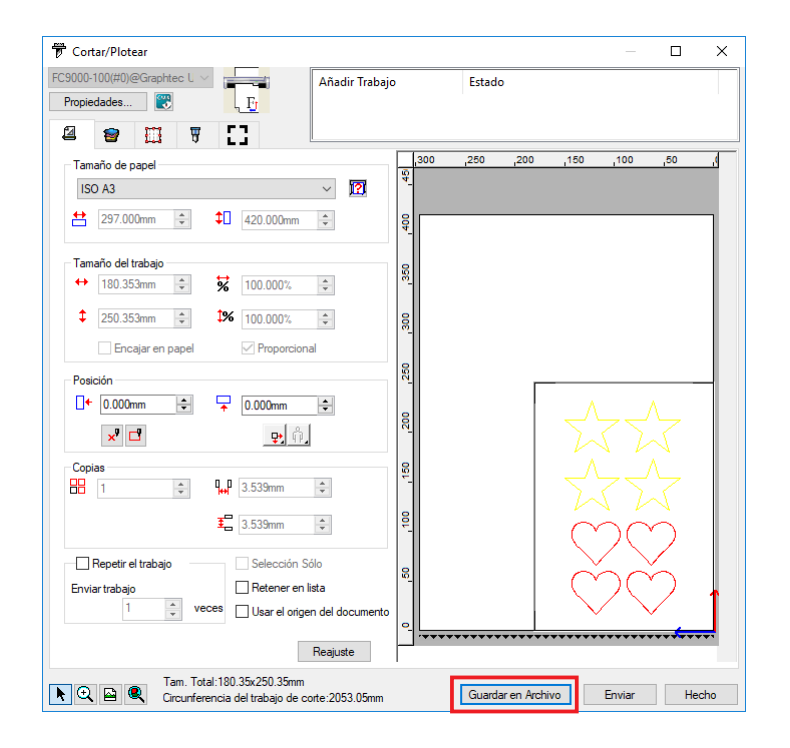

- 3 Cuando aparezca la pantalla "Guardar como", especifique "Memoria USB" y guarde el "Archivo XPF".
	- \* Puede moverlo a la memoria USB después de guardarlo en cualquier carpeta.

#### **Complemento**

Cuando aparezca la pantalla "Corte de troqueles" por primera vez, se mostrará la pantalla "Añadir dispositivo". Siga las instrucciones que aparecen en la pantalla para seleccionar el nombre del modelo se va a usar.

- Para la conexión USB, seleccione "USB Graphtec".
- Para la conexión de red, seleccione "TCP/IP" y, a continuación, introduzca la dirección IP del plotter de corte.

## **Paso 5: Corte el material impreso.**

Usando los datos de corte que se guardan en la memoria USB en el Paso 4, corte el material preparado en el Paso 3 con el plotter de corte.

### **Operación**

*5-*<sup>1</sup> Cargue el material impreso en el plotter de corte.

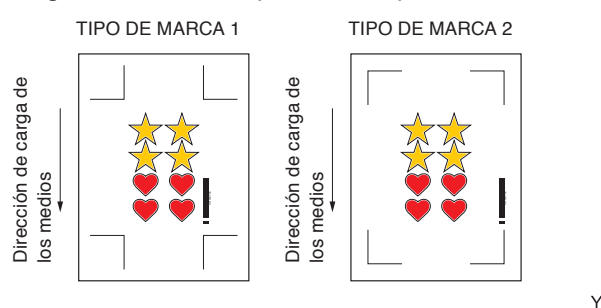

#### **Complemento**

Para cargar material, consulte "Carga de material (papel o película de vinilo)".

- *5-*<sup>2</sup> Introduzca la memoria USB en la que guardó el archivo en la ranura para memorias USB del plotter de corte.
- *5-*<sup>3</sup> Ajuste el menú del plotter de corte.
- *5-*<sup>4</sup> Presione la tecla [PAUSE/MENU].

Aparece la pantalla MENÚ.

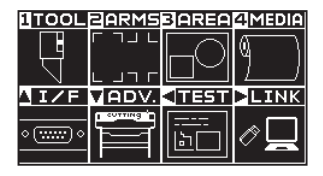

*5*-5 Presione la tecla POSITION (▶) (LINK).

Aparece la pantalla DATA LINK (1/2).

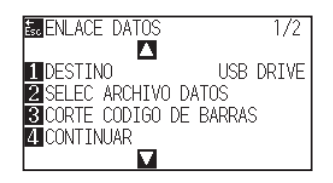

#### **Complemento**

Confirme que "Destino" es "Memoria USB".

## *5-*<sup>6</sup> Presione la tecla [3] (CORTE CODIGO DE BARRAS).

Se muestra el siguiente mensaje.

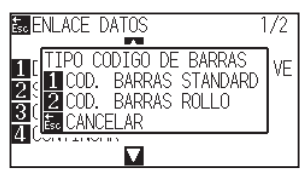

*5-*<sup>7</sup> Presione la tecla [1] (COD. BARRAS STANDAR).

Se muestra el siguiente mensaje.

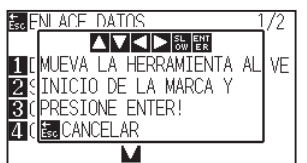

#### **Complemento**

• Si no introduce la memoria USB, aparecerá la siguiente pantalla.

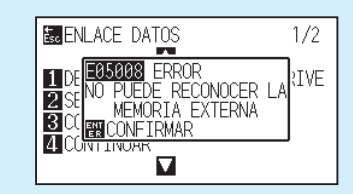

• Al activar Rotar, aparecerá la siguiente pantalla.

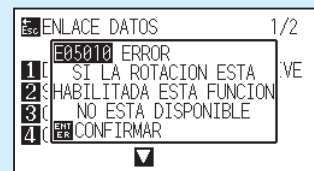

• Al activar el ESPEJO, aparecerá la siguiente pantalla.

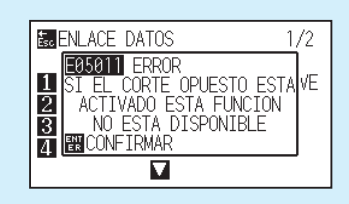

• Al activar CORTE DE PANEL, aparecerá la siguiente pantalla.

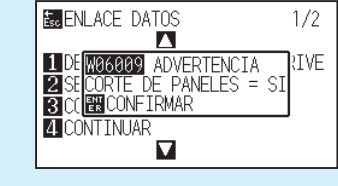

*5*-8 Usando la tecla POSITION (▲▼◀▶) del plotter de corte, mueva la herramienta a la marca de inicio (consulte la imagen) debajo del código de barras y presione la tecla [ENTER].

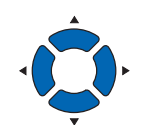

Se lee el código de barras, los datos correspondientes se leen desde la memoria USB y el corte comienza cuando la marca de registro finaliza la exploración.

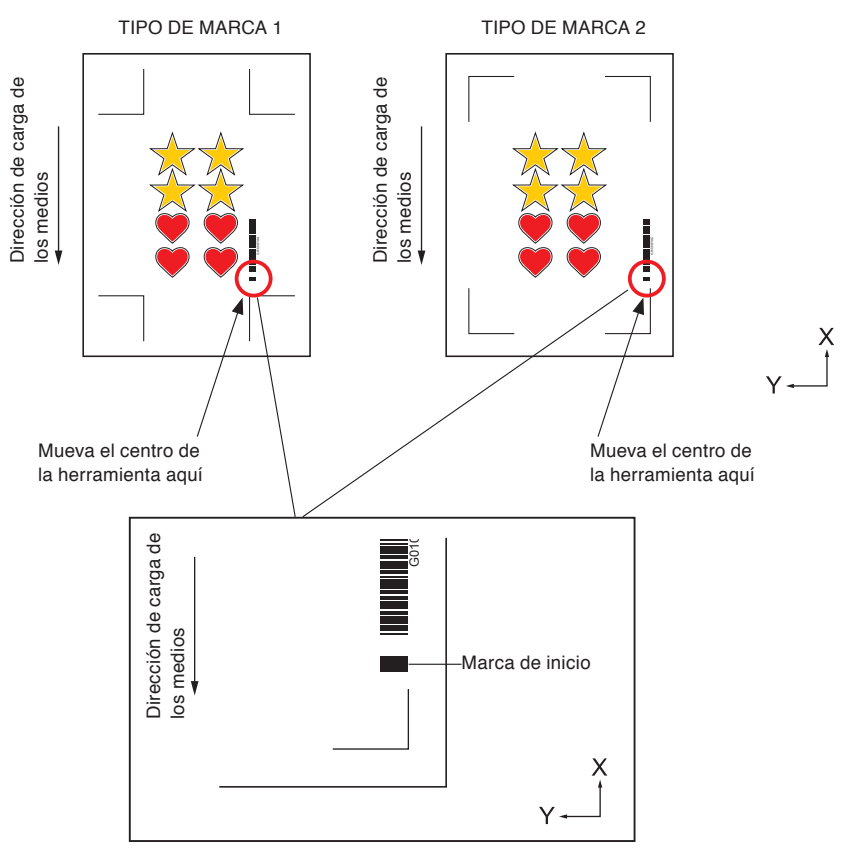

#### **Complemento**

Si no se puede escanear la marca de inicio, verifique el resultado de impresión de la marca de registro, la posición de inicio de detección, etc.

# *14.3* **Aplicación de corte de código de barras (funcionamiento continuo)**

En esta sección se describe cómo imprimir y cortar con la función de enlace de datos del plotter de corte después de crear el código de barras de material en rollo en la aplicación específica.

El procedimiento para recibir datos que coincidan con el código de barras del material en rollo desde el ordenador personal.

Usando el código de barras del material en rollo, pueden imprimirse y cortarse consecutivamente múltiples diseños impresos en un material en rollo.

Consulte lo siguiente en función de la aplicación a utilizar.

- Graphtec Pro Studio / Cutting Master 4
	- Paso 1: Cree datos de diseño para la impresión y corte.
	- Paso 2: Agregue datos de código de barras.
	- Paso 3: Imprima los datos de diseño.
	- Paso 4: Guarde datos de corte en el servidor de enlace de datos.
	- Paso 5: Inicie el servidor de enlace de datos.
	- Paso 6: Configure el plotter de corte.
	- Paso 7: Corte el material impreso.

#### **Complemento**

- Graphtec Studio no tiene una función de código de barras (funcionamiento continuo).
- En el modo de funcionamiento continuo, incluso si incluye el comando de alimentación de papel y el comando de corte transversal en los datos, será inválido.
- Se recomienda que se utilice un dispositivo de captura (opción específica del modelo) durante el funcionamiento continuo durante el funcionamiento continuo.
- Al usar una cesta, no deje que el material sobresalga de la cesta. Si no utiliza una cesta, asegúrese de que el material no se acumule en el suelo. Si no se toman medidas, el material puede desviarse.
- Al realizar el funcionamiento continuo, cargue el material en rollo sin holguras de material en la parte trasera de la máquina.
- No se podrá usar cuando se realice la conexión por medio de la interfaz RS-232C.

### **Graphtec Pro Studio**

### **Paso 1: Cree datos de diseño para la impresión y corte.**

Consulte "14.1 Funcionamiento básico de impresión y corte" para crear un diseño para la impresión y corte.

#### **PRECAUCIÓN**

Para utilizar el funcionamiento continuo, seleccione el tamaño del material para el diseño según la anchura del medio en rollo a imprimir.

Por ejemplo, al usar el medio en rollo de tamaño A0, seleccione el tamaño de material con la longitud de la marca arbitraria especificada mediante la anchura A0 (retrato), A1 (paisaje) o A0.

#### **Complemento**

- Antes de crear un diseño, seleccione por adelantado la unidad de la impresora a usar para la impresión.
- Cree solamente el diseño para la impresión y el diseño para el corte. A continuación, cree marcas de registro y código de barras en el procedimiento siguiente.

## **Paso 2: Agregue datos de código de barras.**

Al realizar el corte de código de barras en el funcionamiento continuo, es necesario añadir un código de barras especial denominado "Código de barras de material en rollo".

### **Operación**

*2-*<sup>1</sup> Cree marcas de registro y un código de barras para el enlace de datos (funciona

#### **Al usar Graphtec Pro Studio**

1 Seleccione "Efectos" - "Marca de corte de contorno de página".

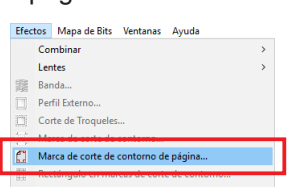

2 Seleccione un tipo de marca de registro en la pantalla "Central de Diseño".

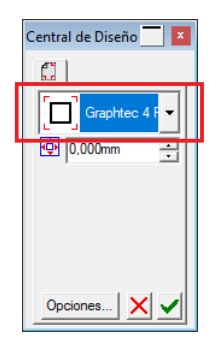

3 Pulse el botón "Opciones".

Especifique la longitud y el grosor de la Marca de corte de contorno en la pantalla "Opciones de marcado Graphtec" visualizada.

Marque "Usar código de barras".

Seleccione "Material en rollo" en "Tipo de Código de Barras".

Los márgenes seleccionados del controlador de impresora en la aplicación se inicializan en "Márgenes de impresora". Al cambiar la impresora, adquiera información de margen pulsando "Obtener márgenes de impresora".

Pulse "Aceptar".

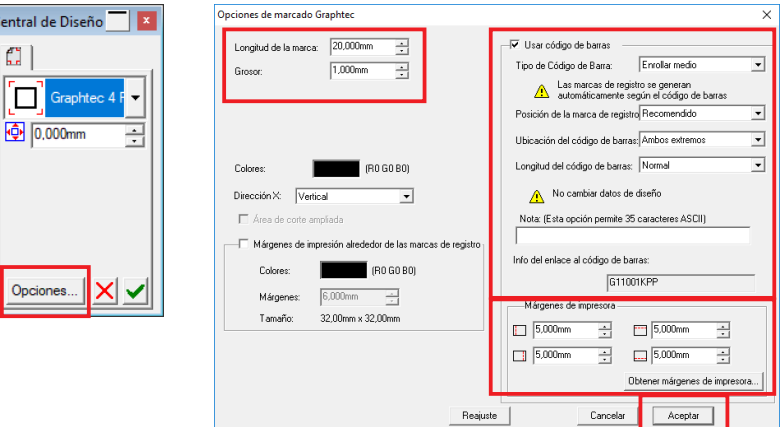

 $4$  Pulse  $\blacktriangleright$  en la pantalla "Central de Diseño".

Se crea una marca de registro y un código de barras en la pantalla de diseño.

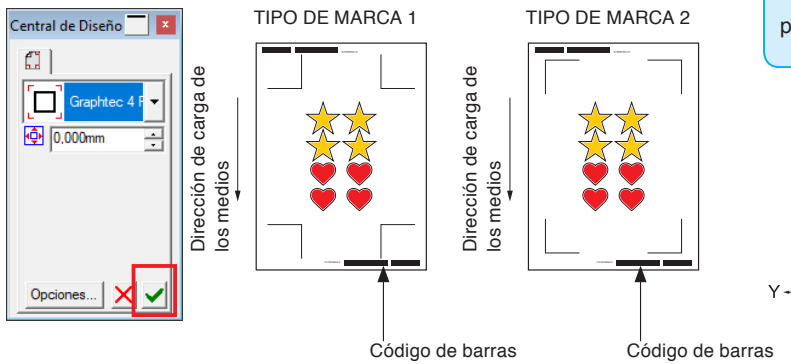

#### **Complemento**

Las marcas de registro se colocan automáticamente. No se puede cambiar la posición.

#### **Cuando se utiliza Cutting Master 4**

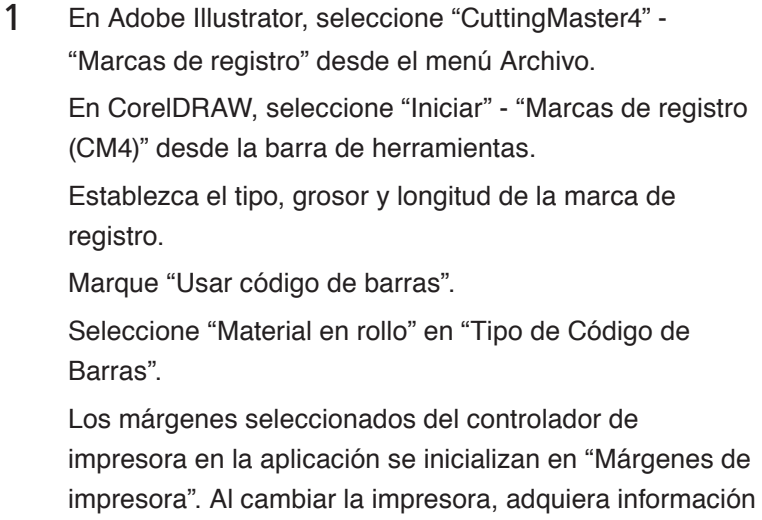

de margen pulsando "Obtener márgenes de impresora".

Pulse "Aceptar".

\* Si selecciona desde el lanzador de aplicaciones en la versión X7 de CorelDRAW o anteriores, aparecerá la pantalla Marcas de registro.

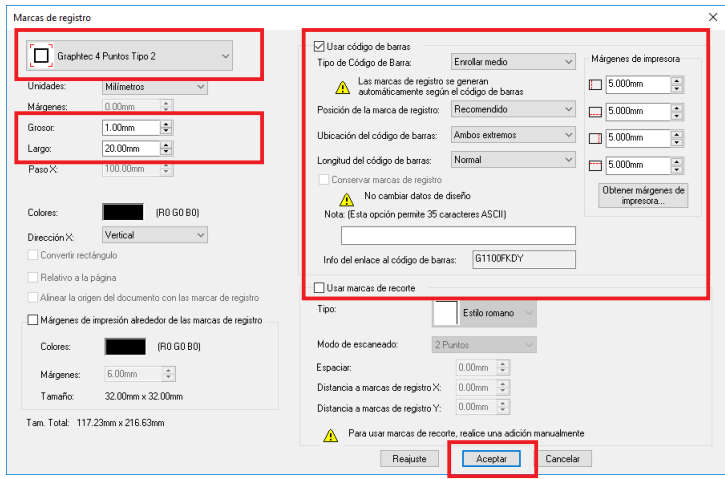

- \* Se visualiza la siguiente pantalla cuando se inicia desde Adobe Illustrator.
- 2 Se crean marcas de registro y un código de barras en la pantalla de diseño.

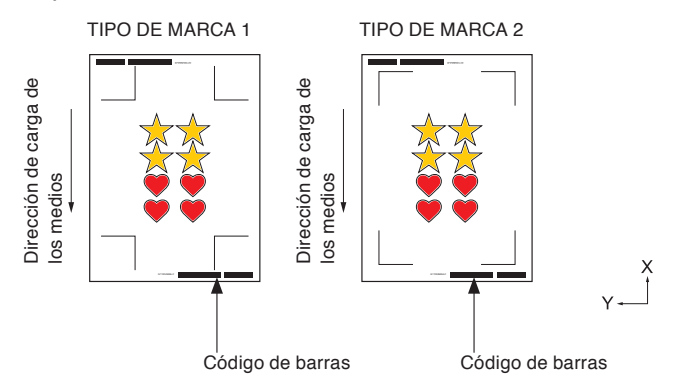

#### **Complemento**

Las marcas de registro se colocan automáticamente. No se puede cambiar la posición.

## **Paso 3: Imprima los datos de diseño.**

Después de crear el diseño, imprímalo en el material.

#### **Complemento**

Preste atención a lo siguiente al imprimir para evitar que el escáner de la marca de registro se caiga durante el corte.

- Configure la escala de aumento/reducción en 100 %.
- Ajuste la posición de impresión (centro, inferior izquierda, etc.) en "No cambiar".
- En el funcionamiento continuo, es necesario imprimir dos o más datos en el material en rollo. Es conveniente preparar los datos de impresión y corte con antelación e imprimirlos de forma colectiva.
- Desactive "Cortar transversal" del plotter de corte.
- •Imprima utilizando la impresora seleccionada en "1. Preparar el diseño para el enlace de datos (funcionamiento continuo)".

#### **Operación**

*3-*<sup>1</sup> Consulte "14.1 Funcionamiento básico de impresión y corte" e imprima el diseño con marcas de registro y el código de barras del material en rollo a imprimir y cortar.

## **Paso 4: Guarde datos de corte en el servidor de enlace de datos.**

Cree un archivo de trabajo y guárdelo en el servidor de enlace de datos.

Puesto que los datos de corte y la información del código de barras se guardan en este archivo de trabajo, el plotter de corte podrá encontrar los datos de corte correctos.

#### **Operación**

*4-*<sup>1</sup> Guarde el archivo del enlace de datos (funcionamiento continuo) en el ordenador personal (servidor de enlace de datos).

#### **Al usar Graphtec Pro Studio**

1 Haga clic en el icono "Corte de troqueles".

DOGBBO ħ

2 Aparece la pantalla "Corte de troqueles". Seleccione "Retener en lista" en "Modo de envío". Pulse "Enviar".

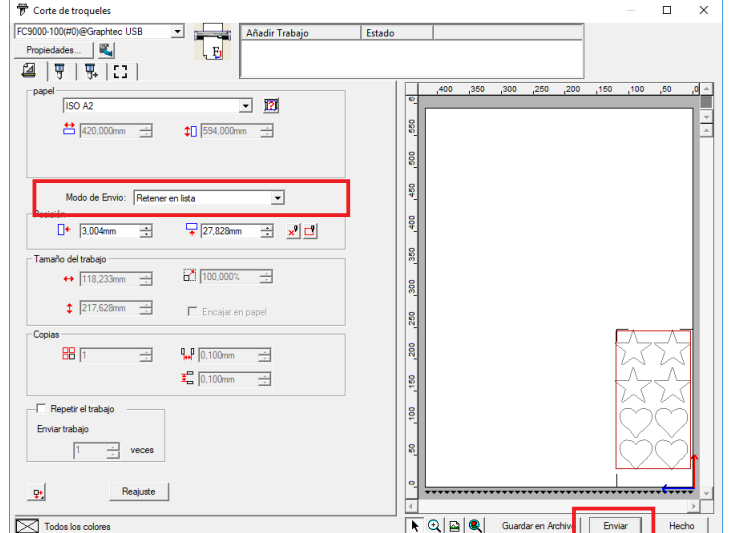

#### 3 Cambie a Director de producción.

Confirme que el archivo enviado se mantiene en el elemento "Retener".

Graphtec Pro Studio Plus Production Manager  $\overline{a}$  $\overline{\mathbf{x}}$ Ξ Airrete Ver Av  $\overline{\mathscr{E}}$ Cloud Wind  $\overline{\mathbf{a}}$ Herramientas útiles  $\frac{1}{2}$   $\sqrt{2}$  $\leftarrow$ ø **Ta** E Ξ Recu sos útiles  $\Box$ 'n.  $\overline{\mathbf{r}}$ SAi Cli You **Add** 73,9 GE

#### **Complemento**

Cuando aparezca la pantalla "Corte de troqueles" por primera vez, se mostrará la pantalla "Añadir dispositivo". Siga las instrucciones que aparecen en la pantalla para seleccionar el nombre del modelo se va a usar.

- Para la conexión USB, seleccione "USB Graphtec".
- Para la conexión de red, seleccione "TCP/IP" y, a continuación, introduzca la dirección IP del plotter de corte.
- Esta explicación está limitada al uso de un ordenador en lugar de en el servidor para el servidor de enlace de datos.

#### **Cuando se utiliza Cutting Master 4**

- 1 En Adobe Illustrator, seleccione "CuttingMaster4" "Cortar/Plotear" desde el menú Archivo. En CorelDRAW, seleccione "Iniciar" - "Cortar/Plotear (CM4)" desde la barra de herramientas. \* Si usa la versión X7 de CorelDRAW o una anterior, seleccione desde el lanzador de aplicaciones. Antes de seleccionar Cortar/Plotear, ajuste la capa de
	- datos de impresión en Ocultar.
- 2 Aparece la pantalla "Cortar/Plotear".

Marque "Retener en lista".

Pulse "Enviar".

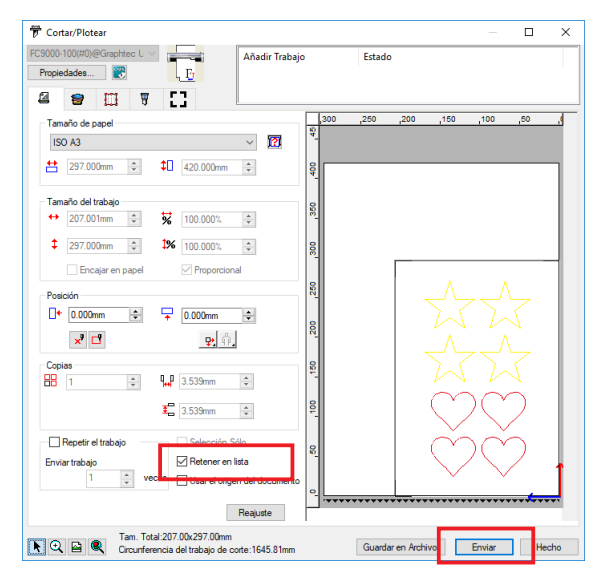

#### **Complemento**

Cuando aparezca la pantalla "Cortar/Plotear" por primera vez, se mostrará la pantalla "Añadir dispositivo". Siga las instrucciones que aparecen en la pantalla para seleccionar el nombre del modelo se va a usar.

- Para la conexión USB, seleccione "USB Graphtec".
- Para la conexión de red, seleccione "TCP/IP" y, a continuación, introduzca la dirección IP del plotter de corte.
- Esta explicación está limitada al uso de un ordenador en lugar de en el servidor para el servidor de enlace de datos.

3 Cambie a Cutting Master4.

Confirme que el archivo enviado se mantiene en el elemento "Retener".

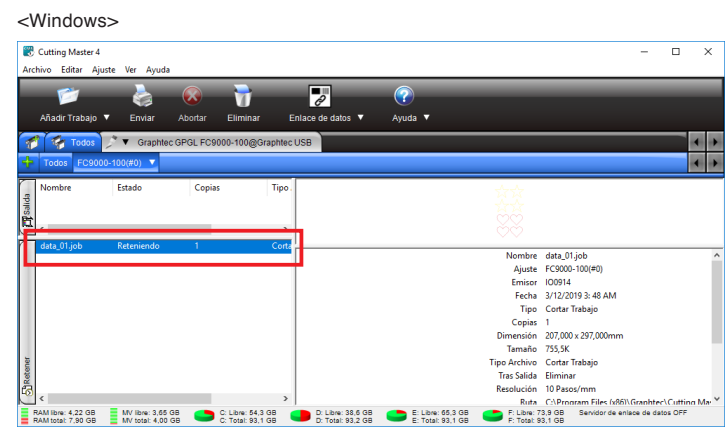

<Mac>

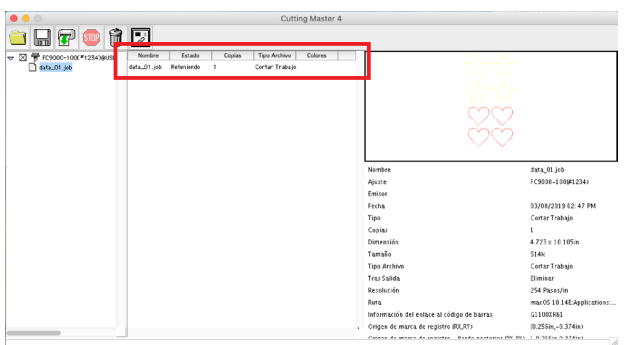

## **Paso 5: Inicie el servidor de enlace de datos.**

Inicie el servidor de enlace de datos para enviar la información del archivo de trabajo al plotter de corte.

#### **Operación**

*5-*<sup>1</sup> Inicie el servidor de enlace de datos.

#### **Al usar Graphtec Pro Studio**

- 1 Haga clic en el icono "Enlace de datos".
- 2 Cada vez que se hace clic en el icono, se conmuta entre iniciar/parar el servidor datalink.

En el estado de inicio, aparece un marco rojo alrededor del icono.

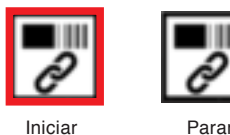

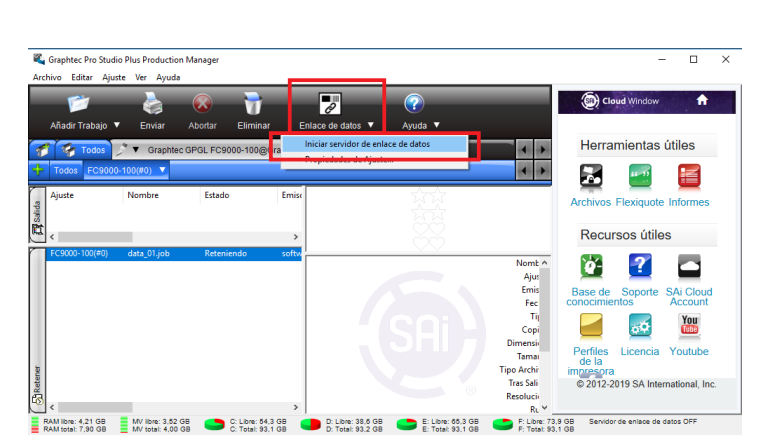

#### **Complemento**

- El plotter de corte solo admite un servidor de enlace de datos. Es posible que la conexión de dos o más servidores de enlace de datos a un único plotter de corte no funcione correctamente.
- •Al usar el servidor de enlace de datos, no utilice una conexión USB y de red al mismo tiempo. Solo conecte a la interfaz que usa el servidor de enlace de datos.
- •Cuando use un servidor de enlace de datos con conexión de red, conecte siempre con un cable LAN. Cuando realice la conexión inalámbrica (Wi-Fi), podría no funcionar correctamente.

#### **Cuando se utiliza Cutting Master 4**

- 1 Haga clic en el icono "Enlace de datos".
- 2 Cada vez que se hace clic en el icono, se conmuta entre iniciar/parar el servidor datalink.

En el estado de inicio, aparece un marco rojo alrededor del icono.

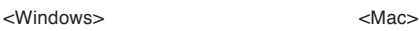

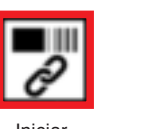

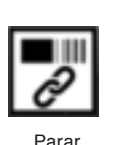

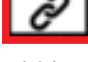

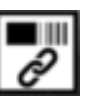

Iniciar Parar Iniciar Parar

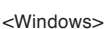

Cutting Master 4  $\Box$  $\times$ vo Edita त्र æ Ě data 01.job FC9000-100(#0)<br>IO0914<br>3/12/2019 3:48 AM **Ajuste** recria<br>Tipo ar izrzon:<br>Cortar Tra ,000 x 297,0 F: Libre: 73,9 GB<br>F: Total: 93,1 GB

<Mac>

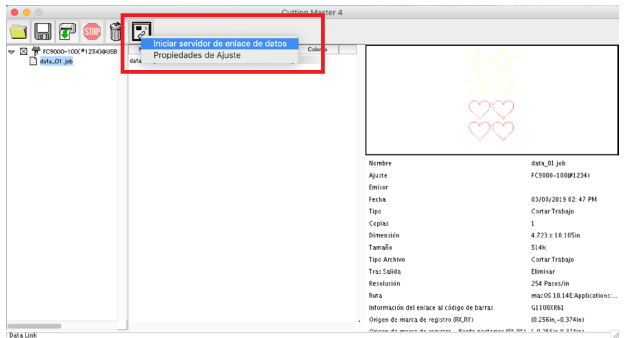

#### **Complemento**

- El plotter de corte solo admite un servidor de enlace de datos. La conexión de múltiples servidores de enlace de datos a un único plotter de corte podría no funcionar correctamente.
- •Si utiliza el servidor de enlace de datos, no utilice una conexión USB y de red al mismo tiempo. Solo conecte a la interfaz que usa el servidor de enlace de datos.
- •Cuando use un servidor de enlace de datos con conexión a red, conecte siempre con un cable LAN. Cuando realice la conexión inalámbrica (Wi-Fi), podría no funcionar correctamente.

## **Paso 6: Configure el plotter de corte.**

Ajuste el método de conexión del enlace de datos para recibir datos de corte desde el servidor de enlace de datos.

#### **Operación**

*6-*<sup>1</sup> Presione la tecla [PAUSE/MENU].

Aparece la pantalla MENÚ.

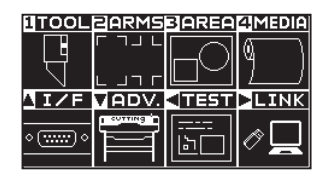

**6**-2 Presione la tecla POSITION (▶) (LINK).

Aparece la pantalla ENLACE DATOS (1/2).

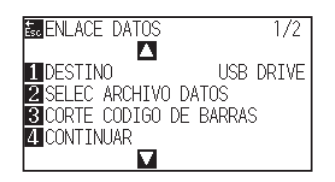

*6-*<sup>3</sup> Presione la tecla [1] (DESTINO).

Aparece la pantalla DESTINO.

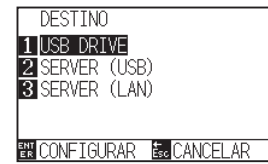

- *6-*<sup>4</sup> Pulse la tecla [2] (SERVER (USB)) o la tecla [3] (SERVER (LAN)).
	- \* Seleccione el método de conexión al ordenador personal establecido en "Paso 5: Inicie el servidor de enlace de datos.".
- *6-*<sup>5</sup> Confirme el ajuste y pulse la tecla [ENTER] (CONFIGURAR). El ajuste se confirmará y regresará a la pantalla ENLACE DATOS (1/2).
- *6-*<sup>6</sup> Presione la tecla [PAUSE/MENU]. Volverá a la pantalla predeterminada.

#### **Complemento**

No es necesario configurar la dirección IP del servidor de enlace de datos en el plotter de corte.

## **Paso 7: Corte el material impreso.**

Corte el material preparado en el Paso 3 con el plotter de corte.

#### **Operación**

*7-*<sup>1</sup> Cargue el material impreso en el plotter de corte.

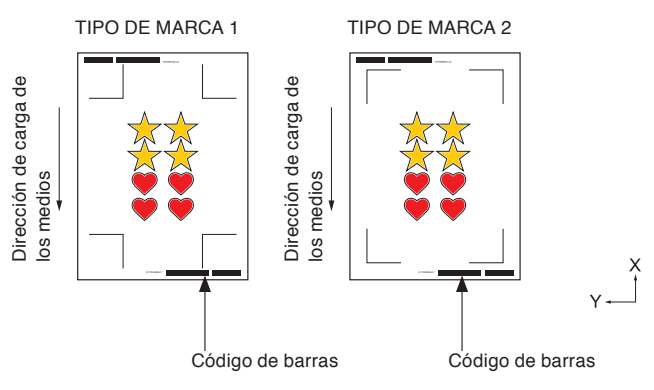

#### **Complemento**

Para cargar material, consulte "Carga de material (papel o película de vinilo)".

*7-*<sup>2</sup> Pulse la tecla [BARCODE] en la pantalla predeterminada.

 $>$  Se muestra el siguiente mensaje.

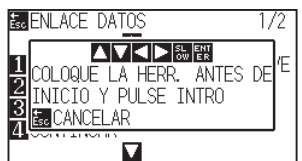

#### **Complemento**

Puede pasar de la pantalla MENÚ a la pantalla de de inicio Funcionamiento continuo.

Pulse la tecla [PAUSE/MENU] en la pantalla predeterminada. Se visualizará la siguiente pantalla..

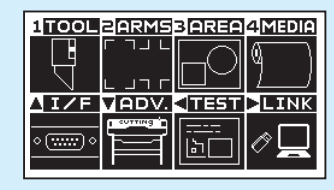

Presione la tecla POSITION [  $\blacktriangleright$ ] (LINK). Se visualizará la siguiente pantalla.

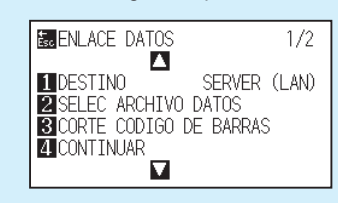

Pulse la tecla [4] (CONTINUAR). Se

visualizará la siguiente pantalla.

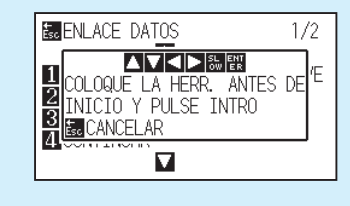

7-3 Utilizando la tecla POSITION (**AV4D**), mueva la herramienta al rectángulo negro (marco rojo en la imagen) al lado del código de barras.

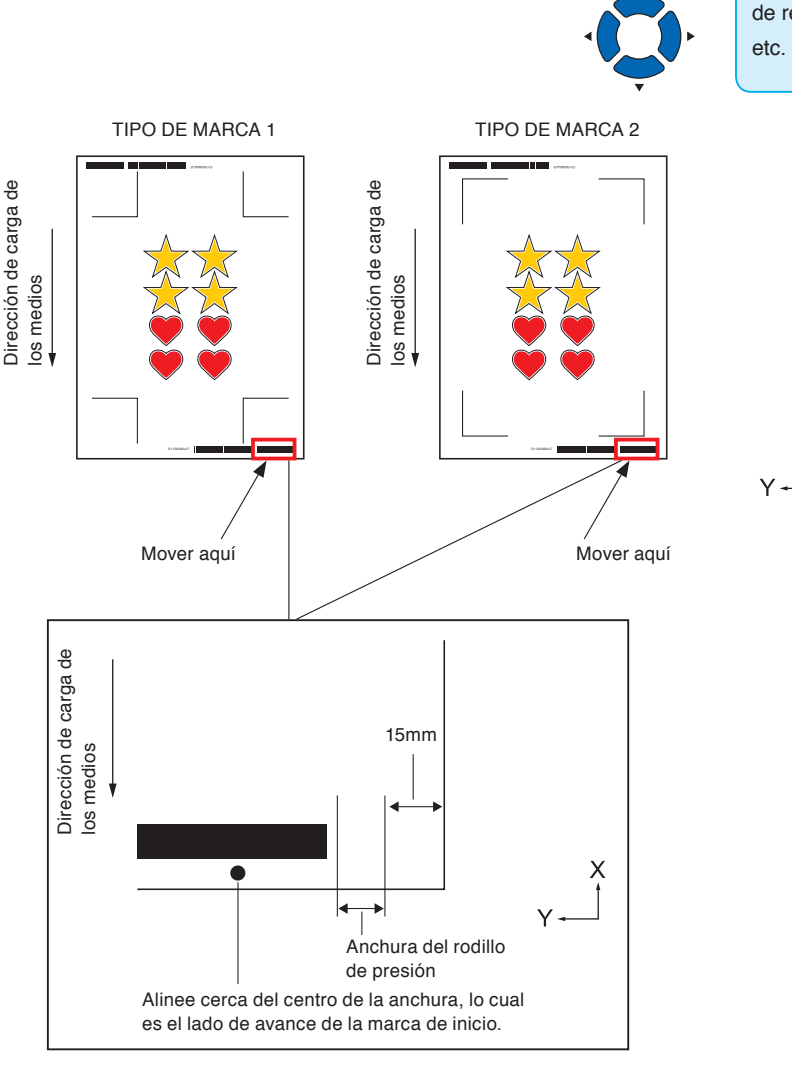

#### **Complemento**

Si no se puede escanear la marca de inicio, verifique el resultado de impresión de la marca de registro, la posición de inicio de detección,

*7-*<sup>4</sup> Confirme la posición de la herramienta y pulse la tecla [ENTER].

> Comienza la lectura del código de barras, los datos correspondientes se leen desde el ordenador personal y el corte comienza una vez completada la exploración de la marca de registro.

- \* En el funcionamiento continuo, una vez completado el corte de los primeros datos, el plotter de corte lee automáticamente el código de barras, recibe los datos y repite el corte sin volver a realizar la operación anterior.
- \* Si el material se desvía más allá del valor establecido en "Detección de inclinación" del plotter de corte, el funcionamiento continuo se detiene para evitar la desalineación del material.

Para "Detección de inclinación", consulte "Detección de inclinación" en el Capítulo 12.

## **Capítulo 15: Mantenimiento**

Este capítulo describe los ajustes necesarios para el mantenimiento.

## **DESCRIPCIÓN DEL PRODUCTO**

- **15.1 [Mantenimiento diario](#page-315-0)**
- **15.2 [Reemplazar la cuchilla de corte](#page-316-0)**
- **15.3 [Limpiar la pluma de corte](#page-318-0)**
- **15.4 [Cambiar el émbolo de corte](#page-319-0)**
- **15.5 [Ajuste de la alarma para el grado de desgaste](#page-320-0)  [\(ALARMA DE DESGASTE DE LA CUCHILLA\)](#page-320-0)**
- **15.6 [Sustitución de la unidad de corte transversal](#page-324-0)**

## <span id="page-315-0"></span>**Mantenimiento diario**

Asegúrese de tomarse las siguientes precauciones durante la operación diaria del plotter:

- (1) Nunca lubricar los mecanismos del plotter.
- (2) Limpiar la carcasa del plotter usando un paño seco que luego moja en un detergente neutro diluido con agua. No usar nunca diluyente, benceno, alcohol u otros disolventes similares para limpiar la carcasa, ya que estos productos deteriorarán el acabado de la carcasa.
- (3) Limpiar la plancha de corte usando un paño seco. En caso de encontrar manchas resistentes, usar un paño mojado en alcohol o en un detergente neutro diluido con agua.
- (4) Limpiar los sensores de papel del plotter usando un paño mojado en un detergente neutro diluido con agua.
- \* No usar nunca diluyente, benceno, alcohol u otros disolventes similares para limpiar la carcasa, ya que estos productos deteriorarán los sensores.
- (5) Cuando se ensucia la superficie corredera del raíl, limpie suavemente la suciedad con un paño limpio y seco.

\* La superficie corredera está cubierta con lubricante – asegúrese de no limpiar también todo el lubricante.

## **Cómo guardar el plotter**

Asegúrese de respetar los siguientes puntos cuando no está usando el plotter:

- (1) Saque la herramienta fijada al soporte de herramienta.
- (2) Cubra el plotter con un paño para protegerlo del polvo y la suciedad.
- (3) No guarde el plotter bajo luz solar directa o en altas temperaturas.
- (4) Por favor baje la palanca de ajuste para que el rodillo de presión quede en estado elevado.

## <span id="page-316-0"></span>*15.2* **Reemplazar la cuchilla de corte**

Para reemplazar la cuchilla de corte, consulte el diagrama estructural de la pluma de corte.

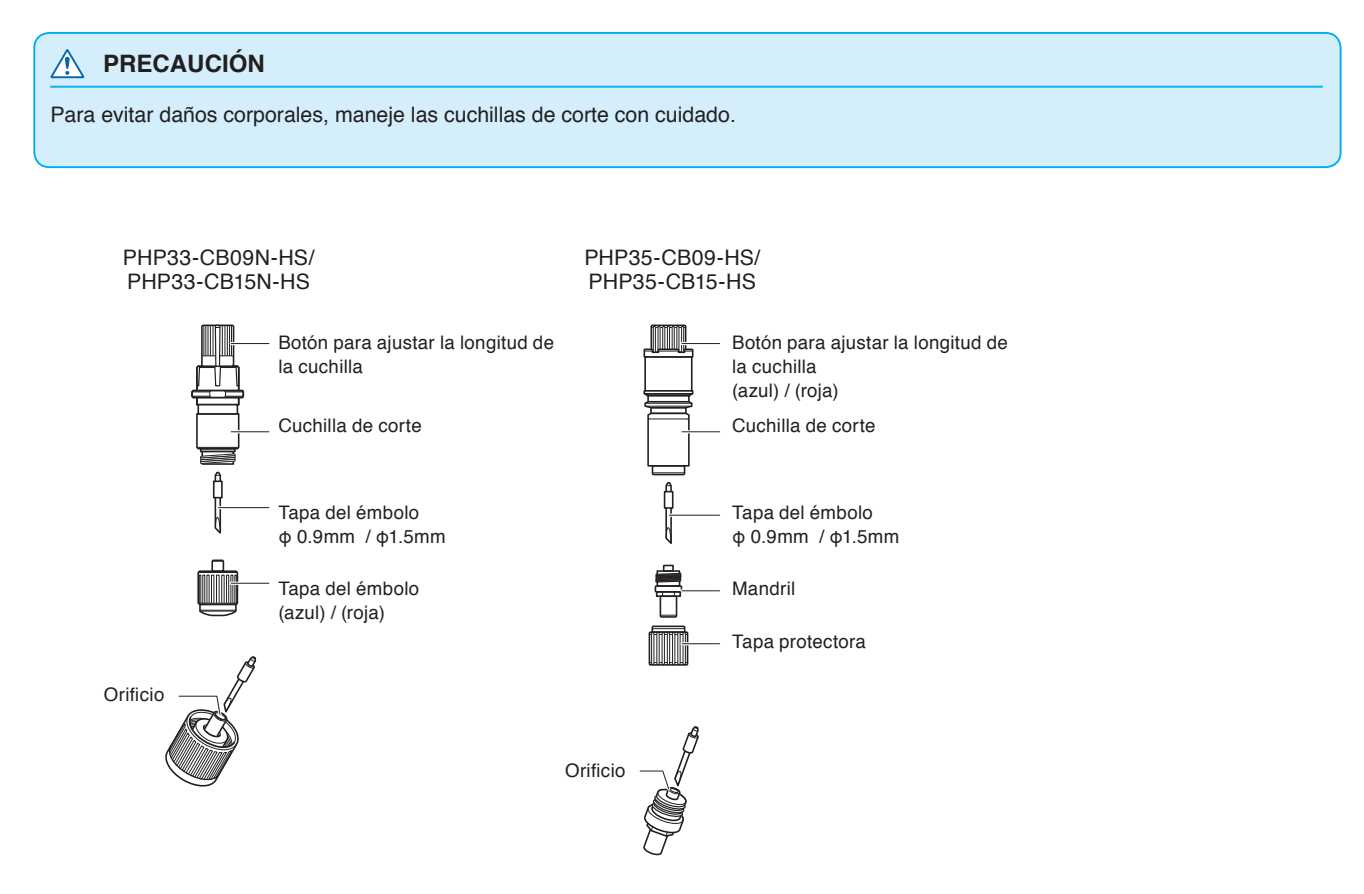

## **Operación**

*1* Gire el botón de ajuste de la longitud de la cuchilla en la dirección de la flecha B y tire la cuchilla adentro del émbolo.

PHP33-CB09N-HS/PHP33-CB15N-HS

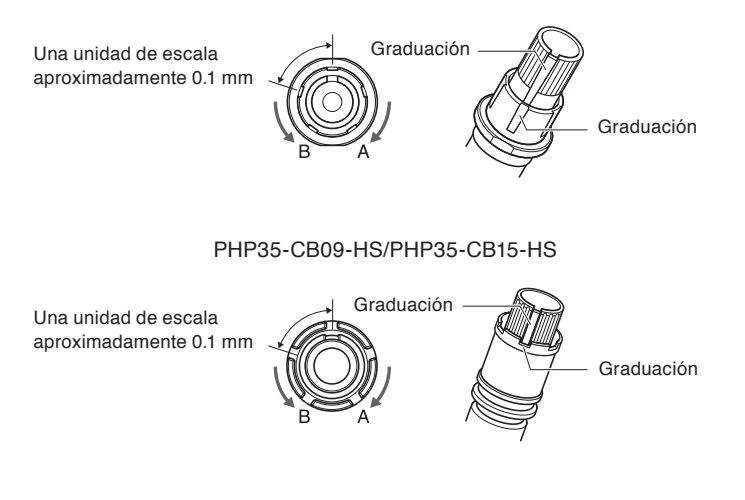

- *2* Gire la tapa del émbolo o el mandril en sentido contrario a las agujas del reloj para sacarla del émbolo.
- *3* Saque la cuchilla del interior de la tapa del émbolo o el mandril.
- *4* Extraiga una nueva cuchilla del paquete. Introduzca la nueva cuchilla en el orificio previsto en la tapa del émbolo o el mandril.
- *5* Introduzca la cuchilla en la tapa del émbolo o tape y coloque el émbolo desde arriba en dicho estado.
- *6* Asegure la tapa del émbolo o el mandril girando en sentido horario.

#### **PRECAUCIÓN**

#### **<PHP33-CB09N-HS/PHP33-CB15N-HS>**

•Inserte completamente la cuchilla de corte recta en la tapa del émbolo.

Si la cuchilla de corte no puede introducirse en línea recta, inserte la cuchilla de corte después de presionar el puerto de inserción de la cuchilla de corte varias veces.

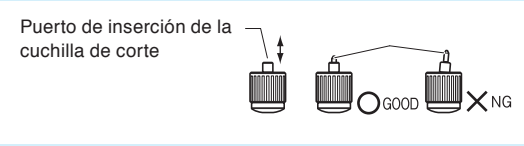

Si no se instala correctamente, puede dañar la cuchilla de corte o el plotter.

#### **<PHP35-CB09-HS/PHP35-CB15-HS>**

•Inserte completamente la cuchilla de corte recta en el mandril.

Si la cuchilla de corte no puede introducirse en línea recta, inserte la cuchilla de corte después de presionar el puerto de inserción de la cuchilla de corte varias veces.

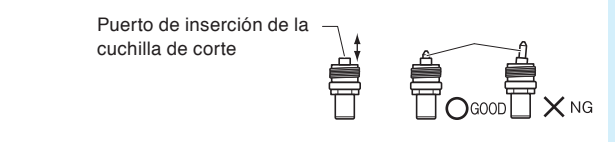

Si no se instala correctamente, puede dañar la cuchilla de corte o el plotter.

## <span id="page-318-0"></span>*15.3* **Limpiar la pluma de corte**

Si deja restos de material y polvo de papel acumularse sobre las cuchillas, estas se pueden desafilar o deteriorar. Asegúrese de limpiar con regularidad la pluma de corte y de eliminar los depósitos acumulados.

#### **PRECAUCIÓN**

Para evitar que se produzcan daños corporales, maneje las cuchillas de corte con cuidado.

#### **Limpieza**

*1* Por favor limpie el polvo de papel y los restos de material acumulados en la cuchilla.

Después de limpiarla, vuelva a colocarla en su lugar.

Gire la tapa del émbolo o el mandril, extraiga y luego limpie

el área de entrada de la cuchilla.

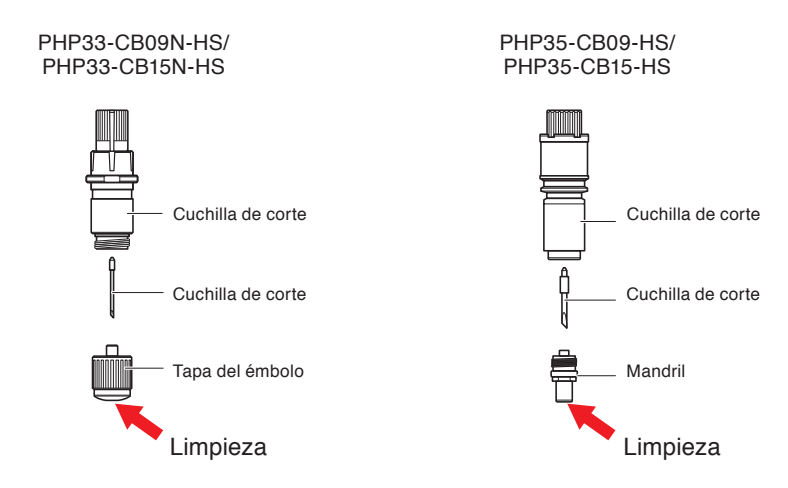

*2* Después de completar la limpieza, instale la tapa del émbolo o el mandril.

## <span id="page-319-0"></span>*15.4* **Cambiar el émbolo de corte**

La punta del émbolo de corte se desgasta debido a la fricción con el material.

Cuando la punta del émbolo de corte se desgasta, disminuye la calidad del corte.

Cuando la punta de la tapa del émbolo se desgasta, le recomendamos cambiar el émbolo de cort

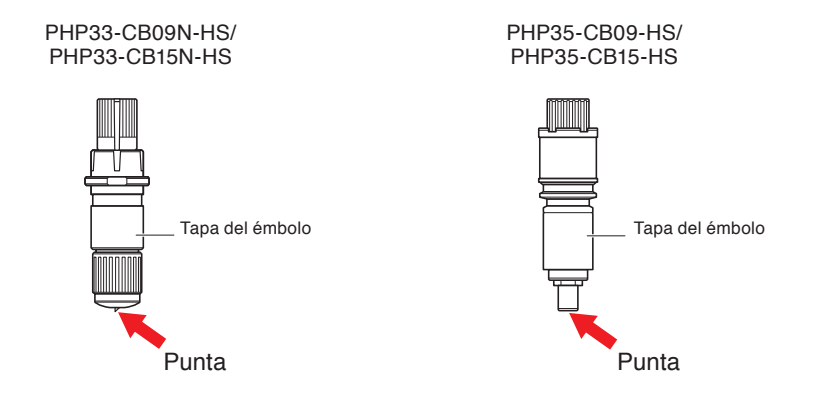

#### **PRECAUCIÓN**

Para evitar daños corporales, maneje las cuchillas de corte con cuidado.

## <span id="page-320-0"></span>*15.5* **Ajuste de la alarma para el grado de desgaste (ALARMA DE DESGASTE DE LA CUCHILLA)**

Esta función permite medir la distancia de corte de la cuchilla de corte o pluma y usarla como guía para determinar cuándo se debe reemplazar la cuchilla de corte.

Los ajustes DETECCIÓN DE DESGASTE DE CUCHILLA ACTIVADO/DESACTIVADO, AJUSTAR GRUPO DE CUCHILLAS, DISTANCIA DE ALARMA y DETECTAR DESGASTE DE CUCHILLA son necesarios.

### **Operación**

*1* Presione la tecla [PAUSE/MENU].

Se muestra la pantalla MENU.

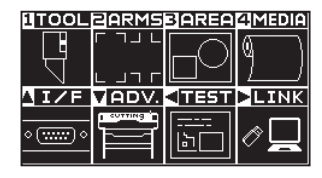

2 Presione la tecla [1] (TOOL).

Aparece la pantalla CONFIG. DE HERRAMIENTA (1/4).

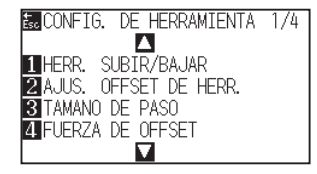

*3* Presione la tecla POSITION (▼).

Aparece la pantalla CONFIG. DE HERRAMIENTA (4/4).

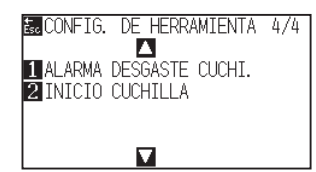

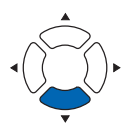

**4** Presione la tecla [1] (ALARMA DESGASTE CUCHI.).

Aparece la pantalla ALARMA DESGASTE CUCHI.

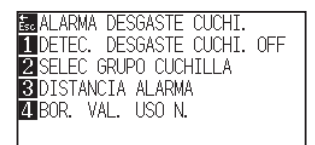

*5* Presione la tecla [1] (DETEC. DESGASTE CUCHI.).

Aparece la pantalla DETEC. DESGASTE CUCHI.

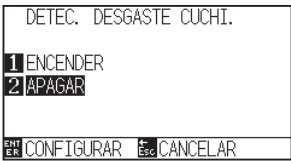

*6* Presione la tecla [1] (ENCENDER) o la tecla [2] (APAGAR).

*7* Confirme el ajuste y pulse la tecla [ENTER] (CONFIGURAR).

El ajuste se confirmará y regresará a la pantalla ALARMA DESGASTE CUCHI..

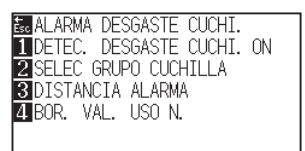

8 Presione la tecla [2] (SELEC GRUPO CUCHILLA).

Aparece la pantalla SELEC GRUPO CUCHILLA.

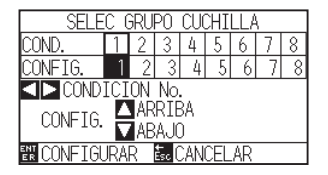

**9** Presione la tecla POSITION (<>>> **para seleccionar el núm.** de condición de la herramienta (CONDICIÓN No.).

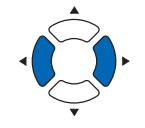

#### **Complemento**

El intervalo de configuración es de 1 a 8.

10 Presione la tecla POSITION (V) y aumente o disminuya el valor del ajuste.

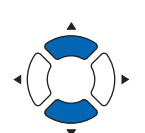

*11* Confirme el ajuste y pulse [ENTER] (CONFIGURAR).

El ajuste se confirmará y regresará a la pantalla DETEC. DESGASTE CUCHI.

**BEALARMA DESGASTE CUCHI.<br>I DETEC. DESGASTE CUCHI. ON<br>22 SELEC GRUPO CUCHILLA<br>23 DISTANCIA ALARMA<br>24 BOR. VAL. USO N.** 

**Complemento**

El intervalo de configuración es de 0 a 8. Cuando se ajusta en 0, la alarma no pertenece a ningún grupo.

12 Presione la tecla [3] (DISTANCIA ALARMA).

Aparece la pantalla DISTANCIA ALARMA.

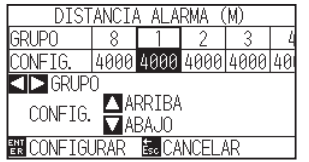

13 Presione la tecla POSITION (<>>>>> para seleccionar el núm. de condición de la herramienta (CONDICIÓN No.).

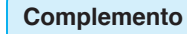

El intervalo de configuración es de 1 a 8.

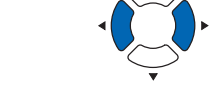

14 Presione la tecla POSITION (V) y aumente o disminuya el valor del ajuste.

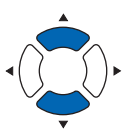

*15* Confirme el ajuste y pulse la tecla [ENTER] (CONFIGURAR).

El ajuste se confirmará y regresará a la pantalla DETEC. DESGASTE CUCHI.

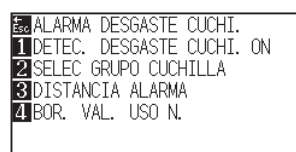

16 Presione la tecla [4] (BOR. VAL. USO N.).

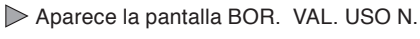

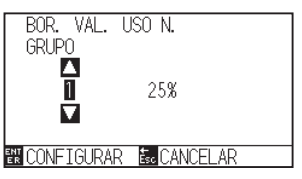

17 Presione la tecla POSITION (AV) k y seleccione el Núm. GRUPO.

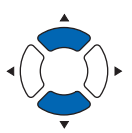

*18* Confirme el ajuste y pulse la tecla [ENTER] (CONFIGURAR).

Aparece la pantalla BORRAR.

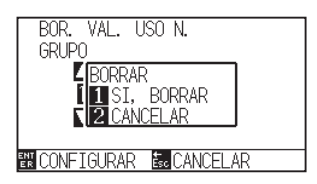

#### **Complemento**

El intervalo de configuración es de 500 m a 5000 m (100 m por paso).

#### **Complemento**

Volverá a la pantalla GRADO DE ELIMINACIÓN DE DESGASTE sin eliminar si se presiona la tecla [ESC] (CANCELAR).

19 Presione la tecla [1] (Sí, BORRAR).

GRADO DE DESGASTE es eliminado y regresará a la pantalla BOR. VAL. USO N.

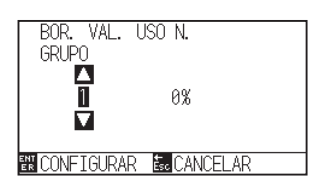

20 Presione la tecla [ESC] (CANCELAR).

El ajuste se confirmará y regresará a la pantalla DETEC. DESGASTE CUCHI.

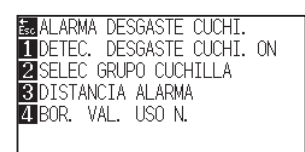

21 Presione la tecla [PAUSE/MENU].

Volverá a la pantalla predeterminada.
# *15.6* **Sustitución de la unidad de corte transversal**

Sustituya la unidad de corte transversal utilizada para cortar el material después de realizar el corte.

### **Complemento**

- Vuelva a colocar la unidad de corte transversal en conformidad con las directrices siguientes.
- Película trasera de papel: Material de 1000 mm de ancho, aprox. 3000 hojas (PM-CC-002)
- Película trasera de plástico: Material de 1000 mm de ancho, aprox. 3000 hojas (PM-CC-002)

## **Operación**

*1* Verifique si el interruptor está apagado (si está apretado el lado " $O$ " ).

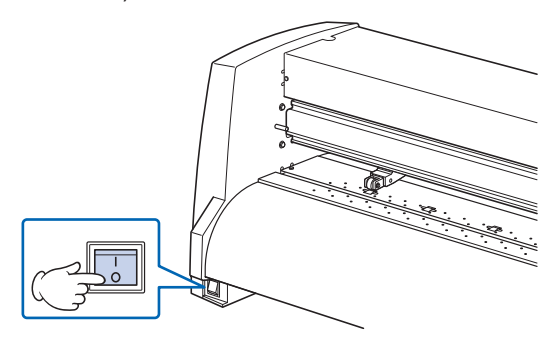

*2* Extraiga el tornillo que mantiene fija la unidad de corte transversal y, a continuación, retire dicha unidad.

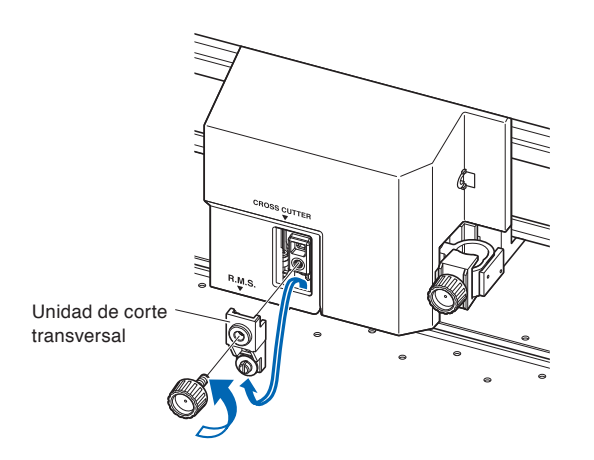

## **PRECAUCIÓN**

La unidad de corte transversal utiliza una cuchilla muy afilada. Procure no cortarse con la cuchilla.

*3* Extraiga la cubierta protectora de la unidad de corte transversal de recambio.

Asegúrese de extraer la cubierta protectora mientras sujeta la parte de la unidad que se muestra en la siguiente ilustración.

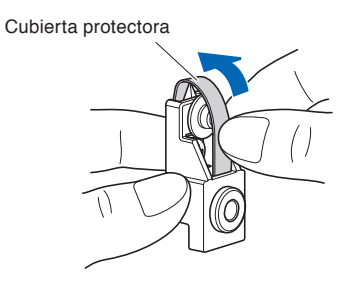

*4* Coloque la unidad de corte transversal de recambio y apriete el tornillo para mantenerla en su sitio.

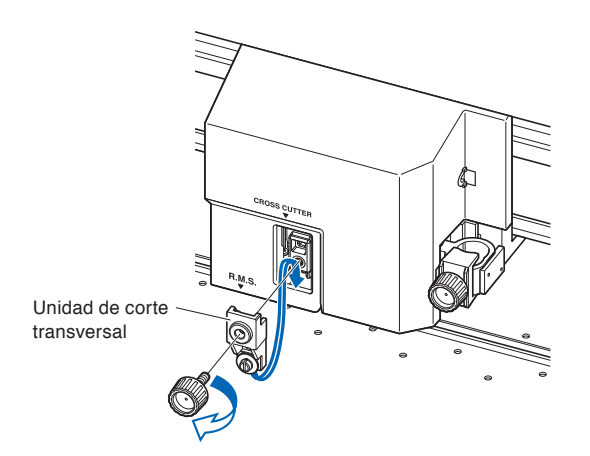

## **PRECAUCIÓN**

La unidad de corte transversal utiliza una cuchilla muy afilada. Procure no cortarse con la cuchilla.

# **Capítulo 16: Solución de problemas**

Consulte este capítulo si le parece que algo está mal o no funciona bien.

Este capítulo describe también cómo ajustar la configuración del plotter, cómo confirmar los datos de corte y el método para crear planilla de prueba.

## **DESCRIPCIÓN DEL PRODUCTO**

- **16.1 [Solución de problemas](#page-327-0)**
- **16.2 [Imprimir los ajustes del plotter](#page-341-0)**
- **16.3 [Crear planilla de prueba](#page-343-0)**
- **16.4 [Crear CUTTING PRO](#page-345-0)**
- **16.5 [Confirmar los datos de corte](#page-347-0)**
- **16.6 [Prueba de auto-diagnóstico](#page-349-0)**

## <span id="page-327-0"></span>**Cuando el plotter no funciona después de encenderlo**

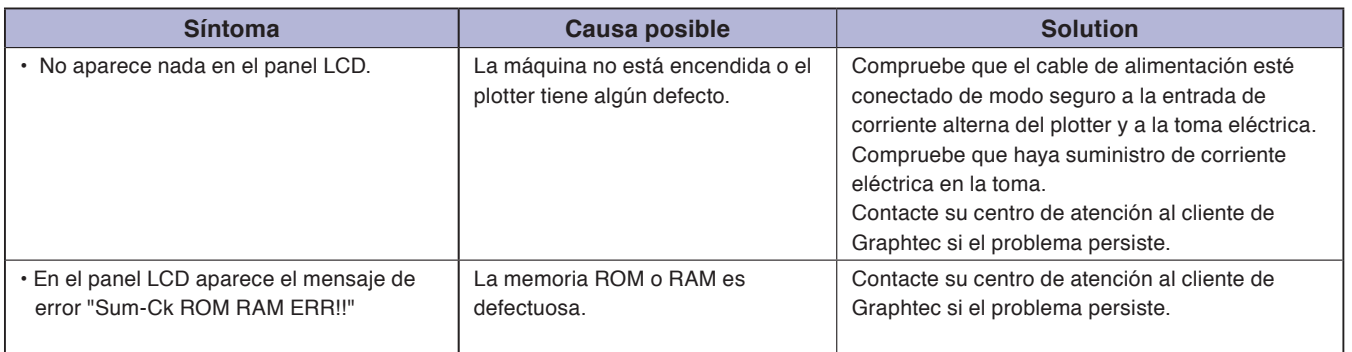

## **Cuando el plotter no funciona bien**

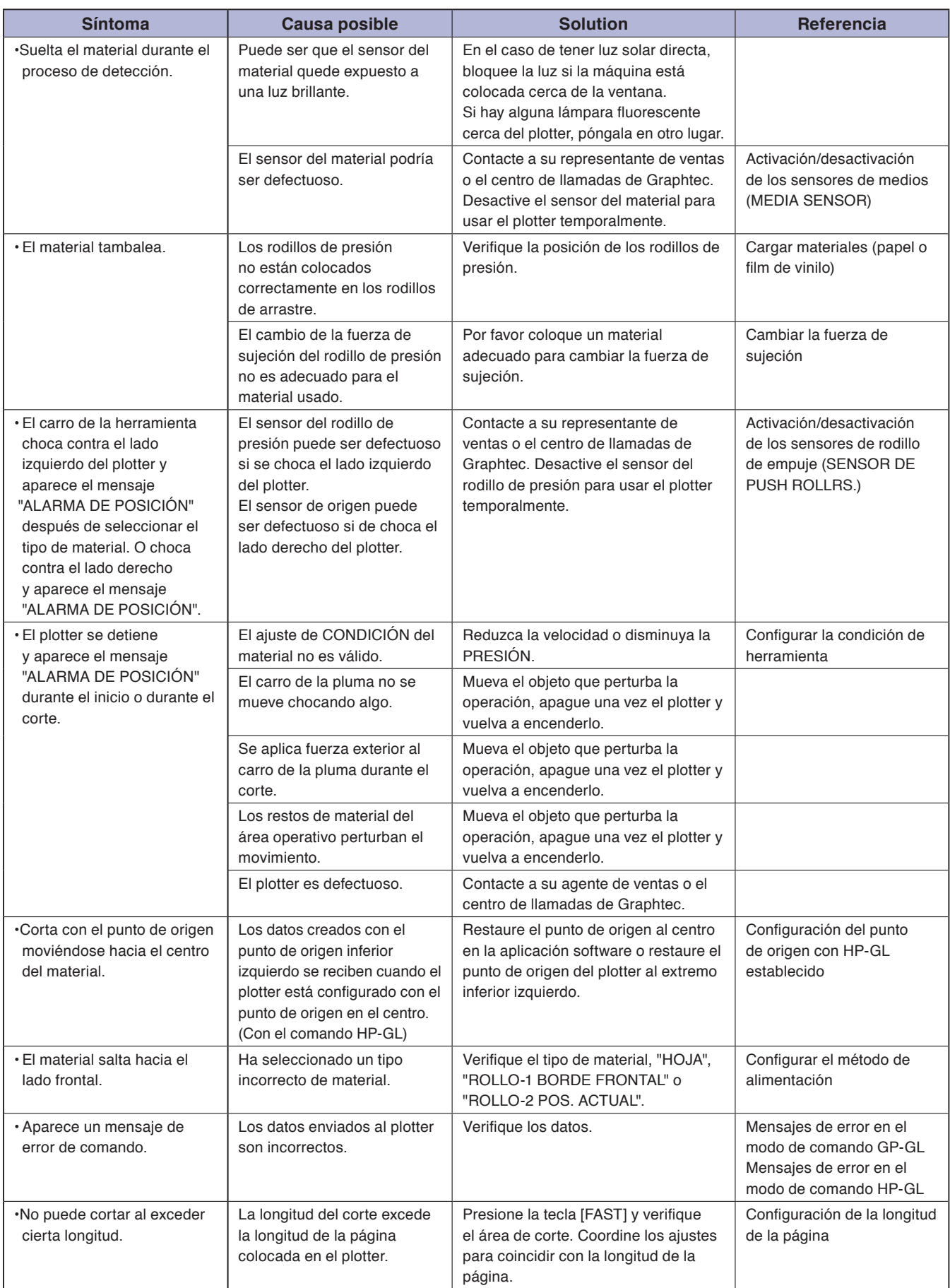

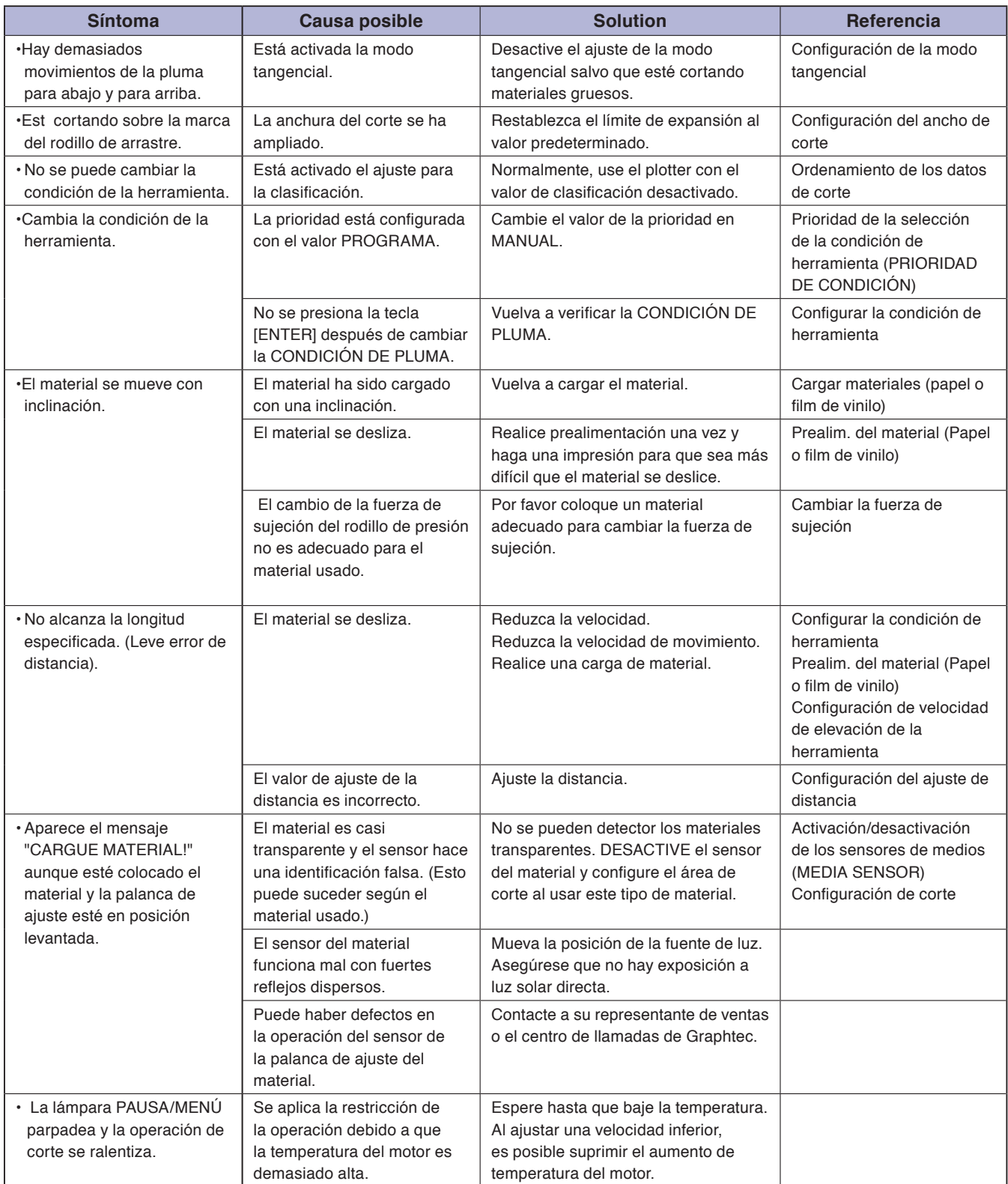

## **Cuando el resultado del corte no es bueno**

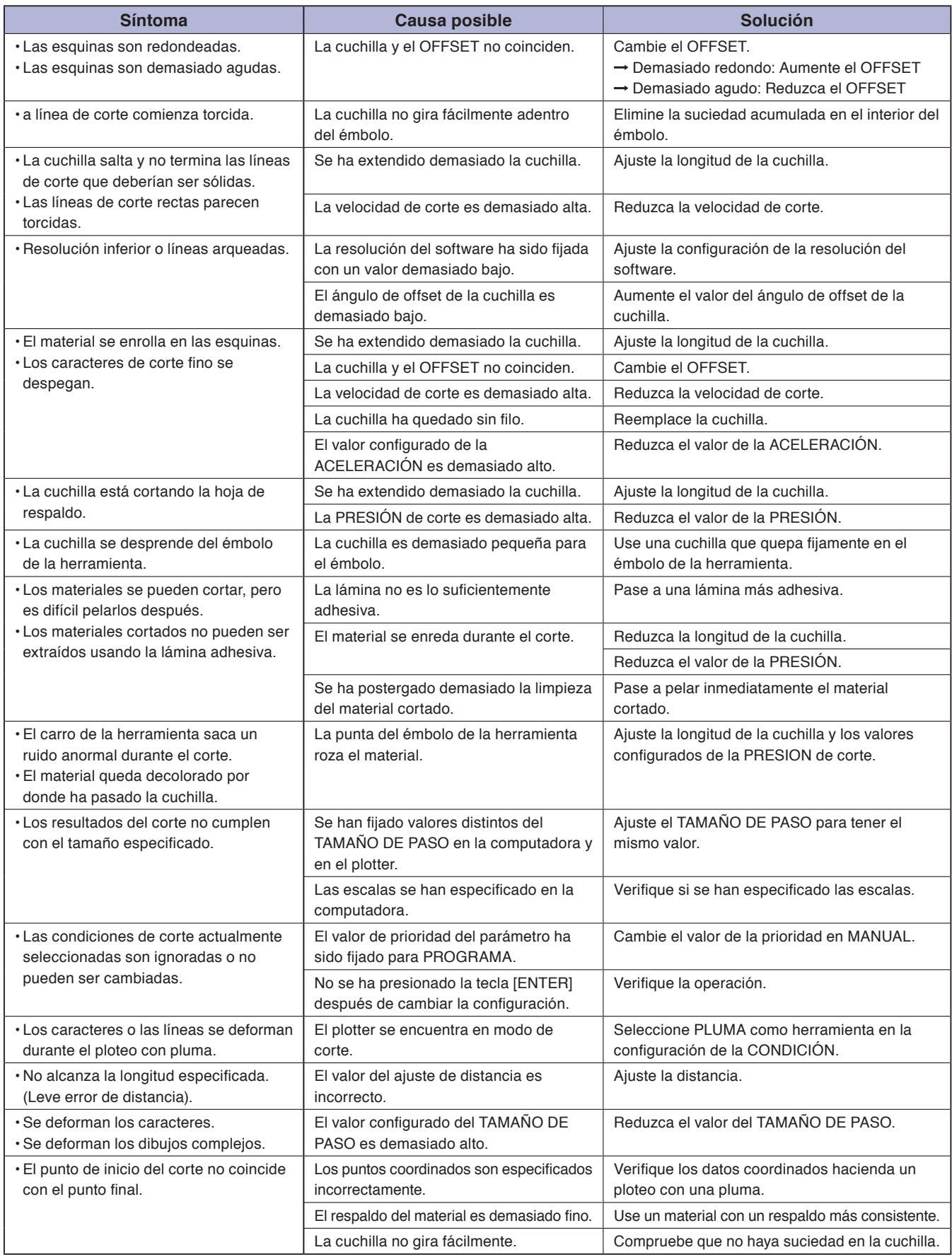

## **Mensajes de error en el modo de comando GP-GL**

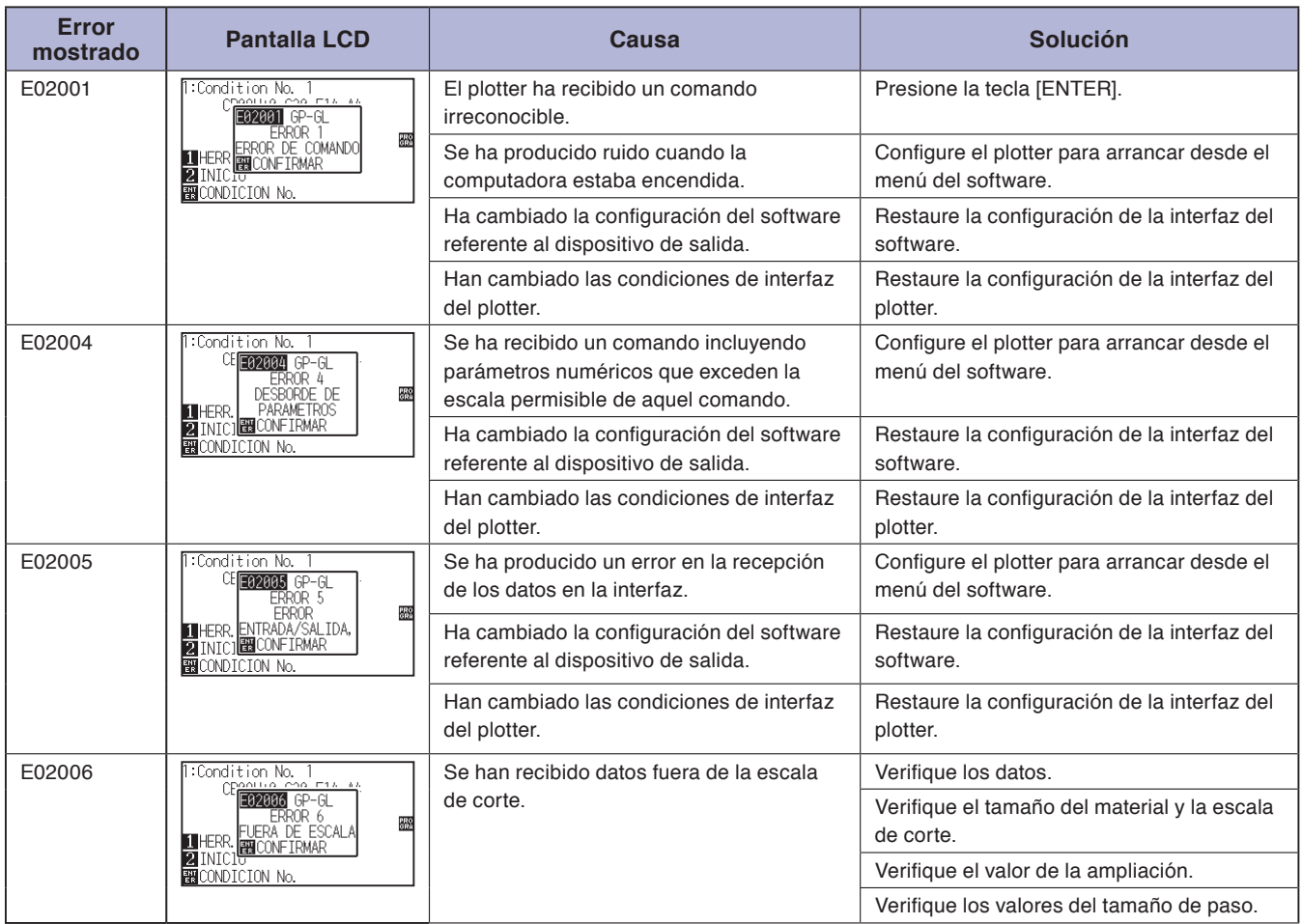

## **Mensajes de error en el modo de comando HP-GL**

De recibir uno de los siguientes errores de comando, el problema se debe casi siempre a las siguientes dos razones:

- 1. Ha cambiado la configuración del software referente al dispositivo de salida.
- 2. Han cambiado las condiciones de interfaz del plotter.

Si estas son las causas del problema, realice las siguientes acciones.

- 1. Reconfigure el dispositivo de salida de la aplicación software al plotter.
- 2. Reconfigure las condiciones de interfaz del plotter.

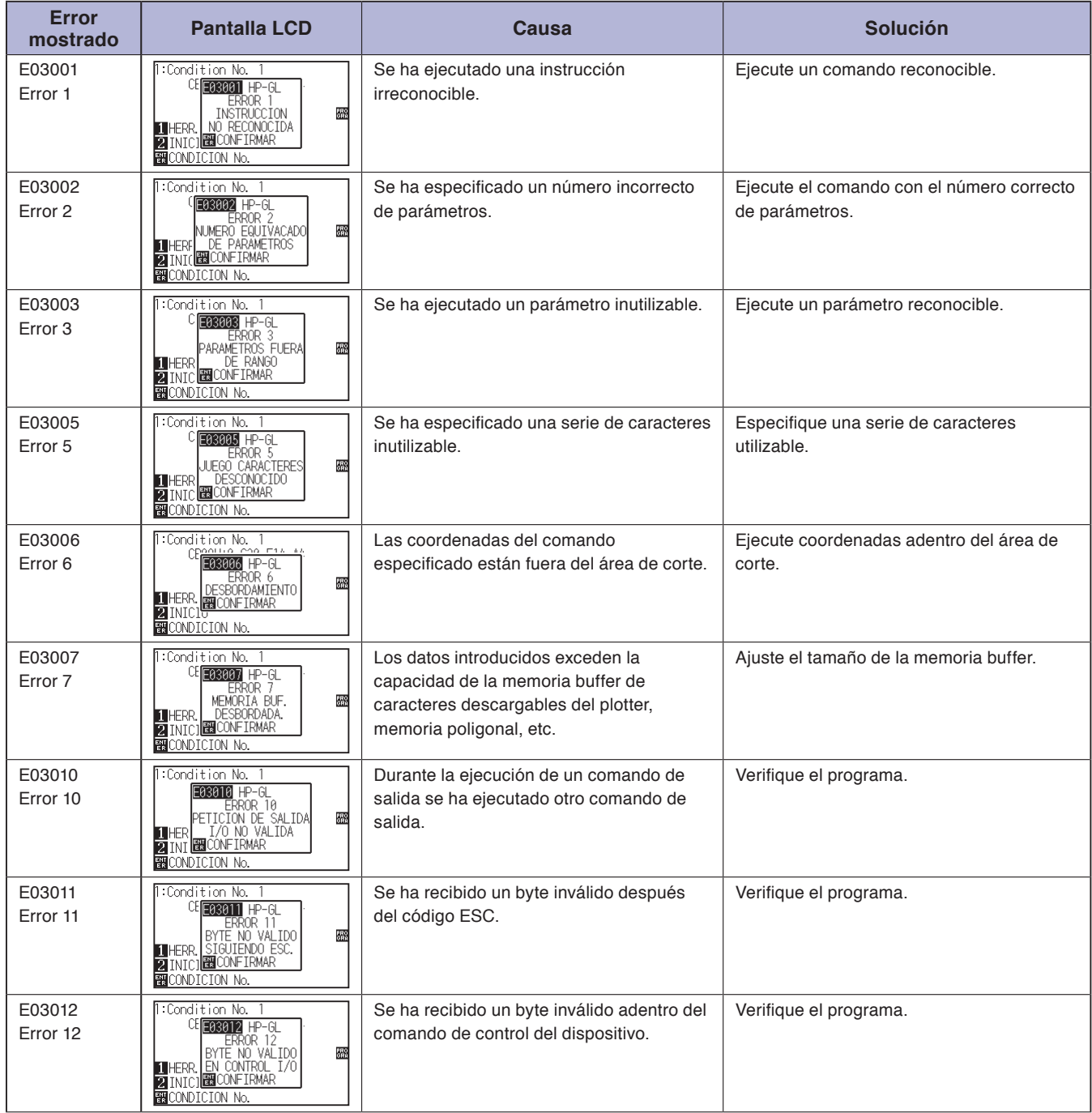

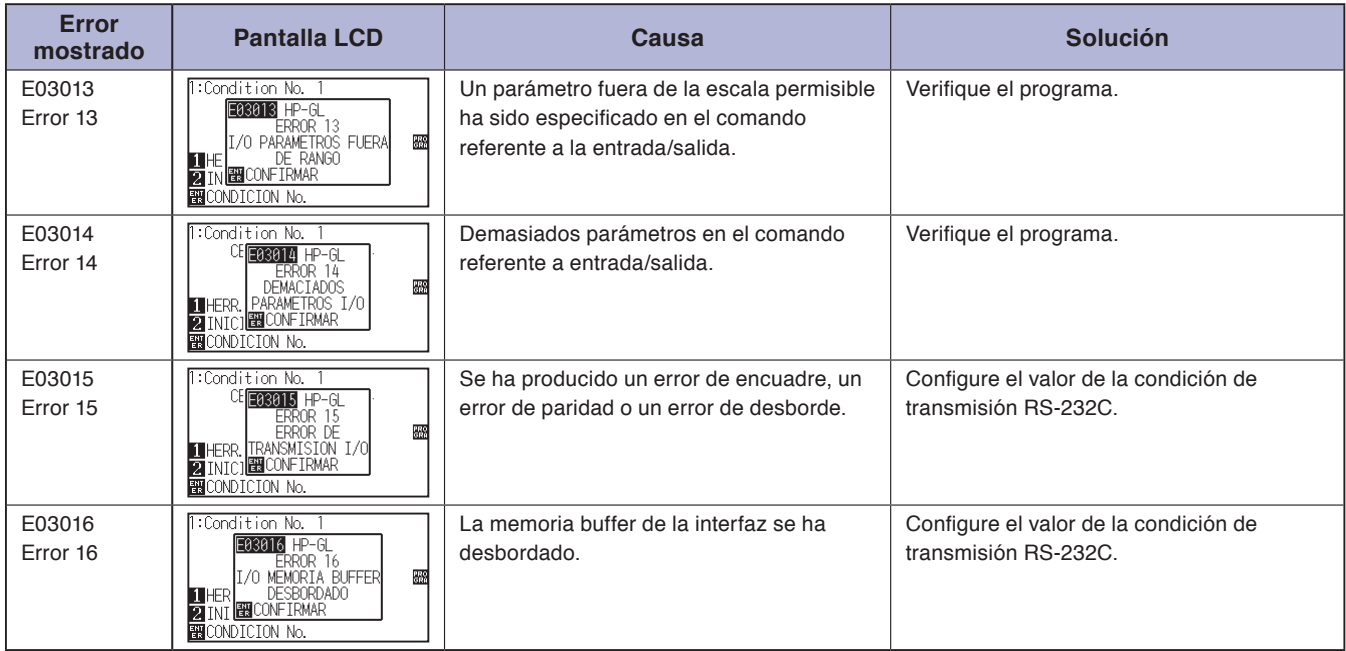

## **Mensajes de error ARMS**

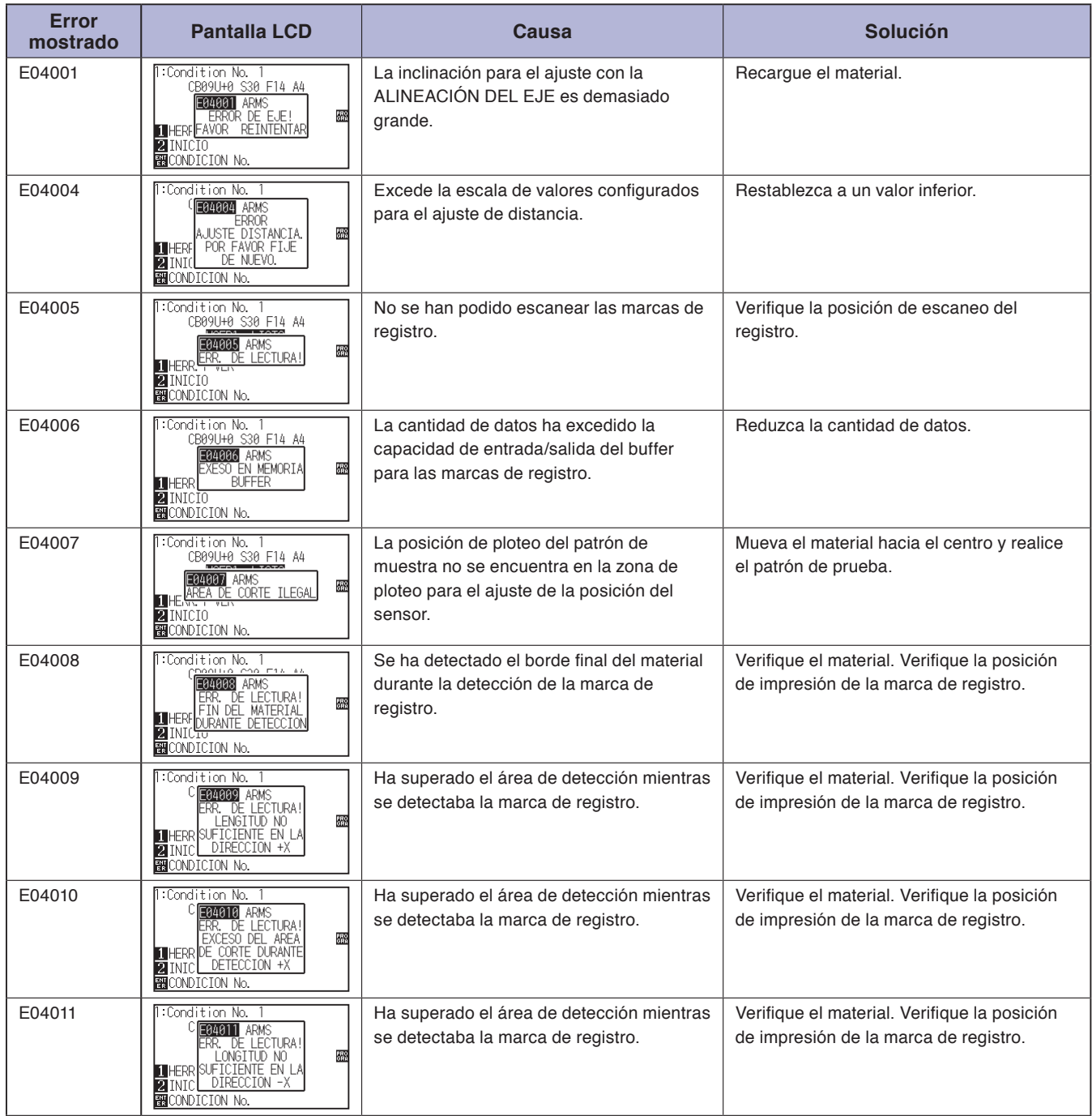

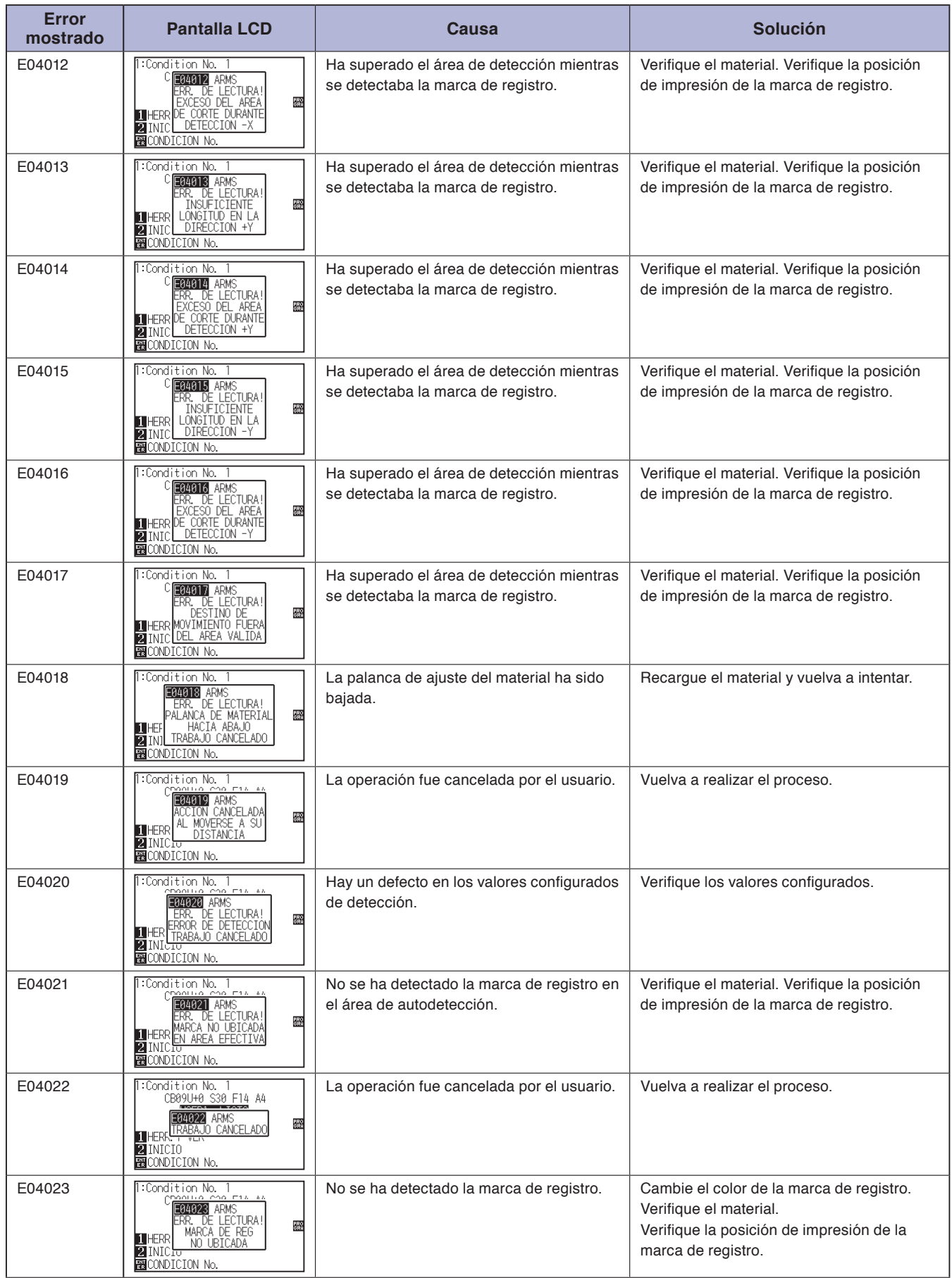

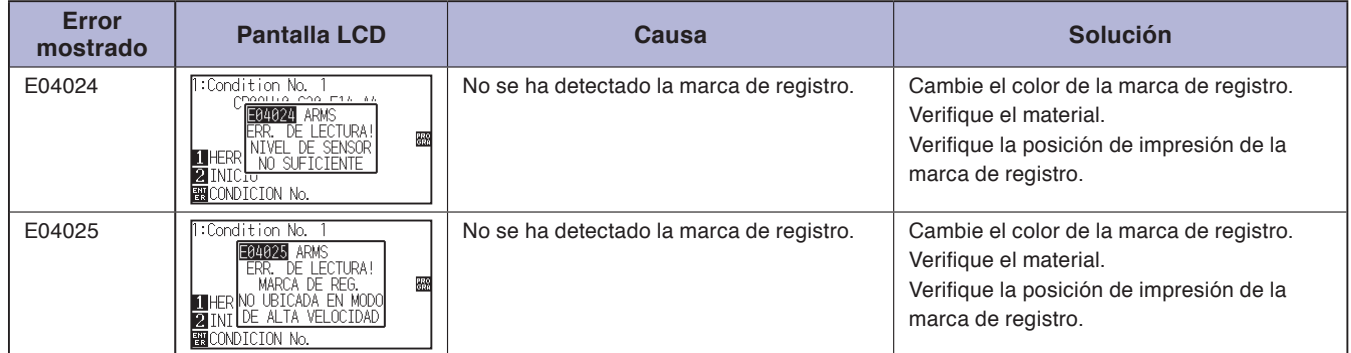

## **Otros mensajes de error**

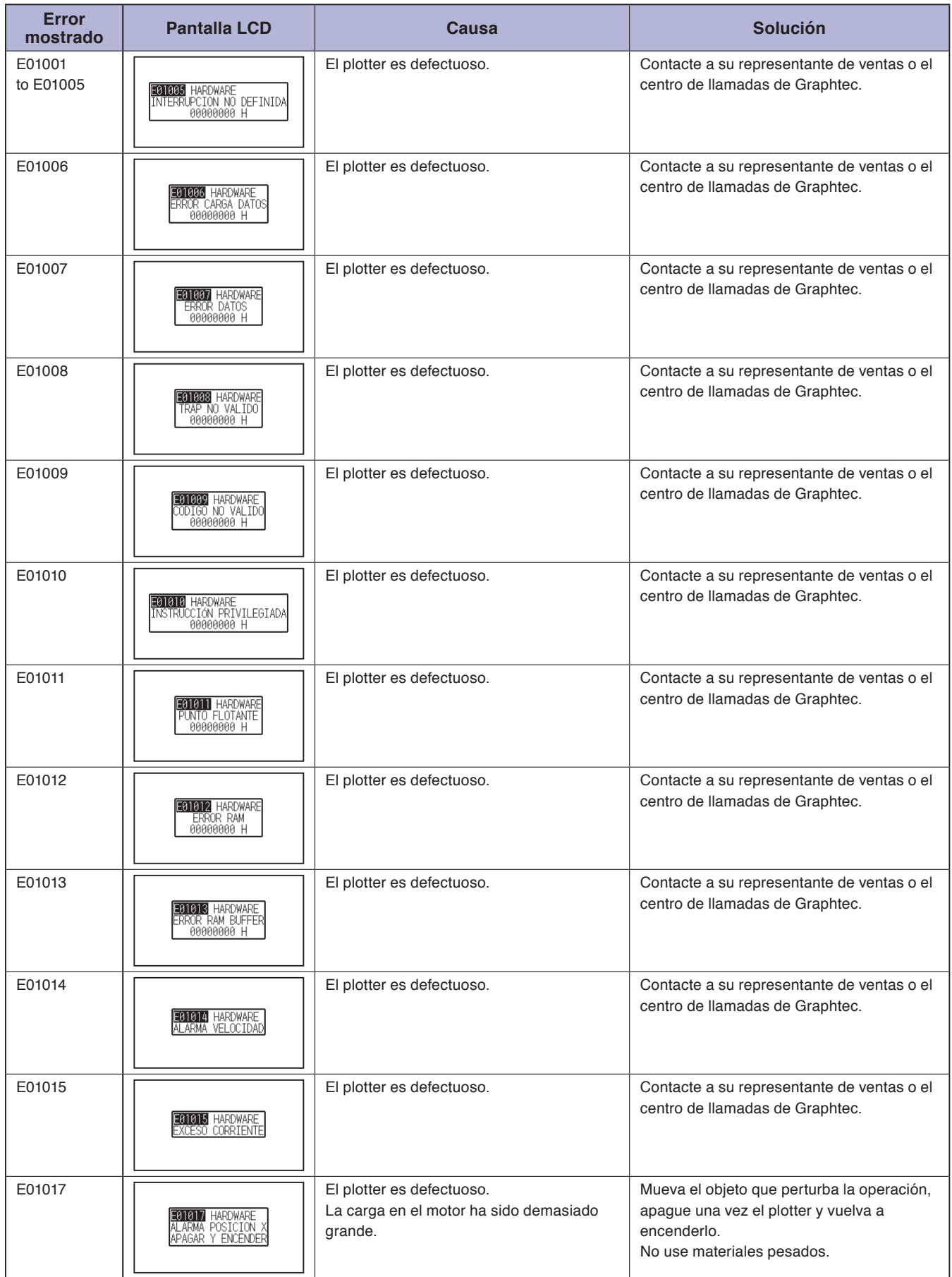

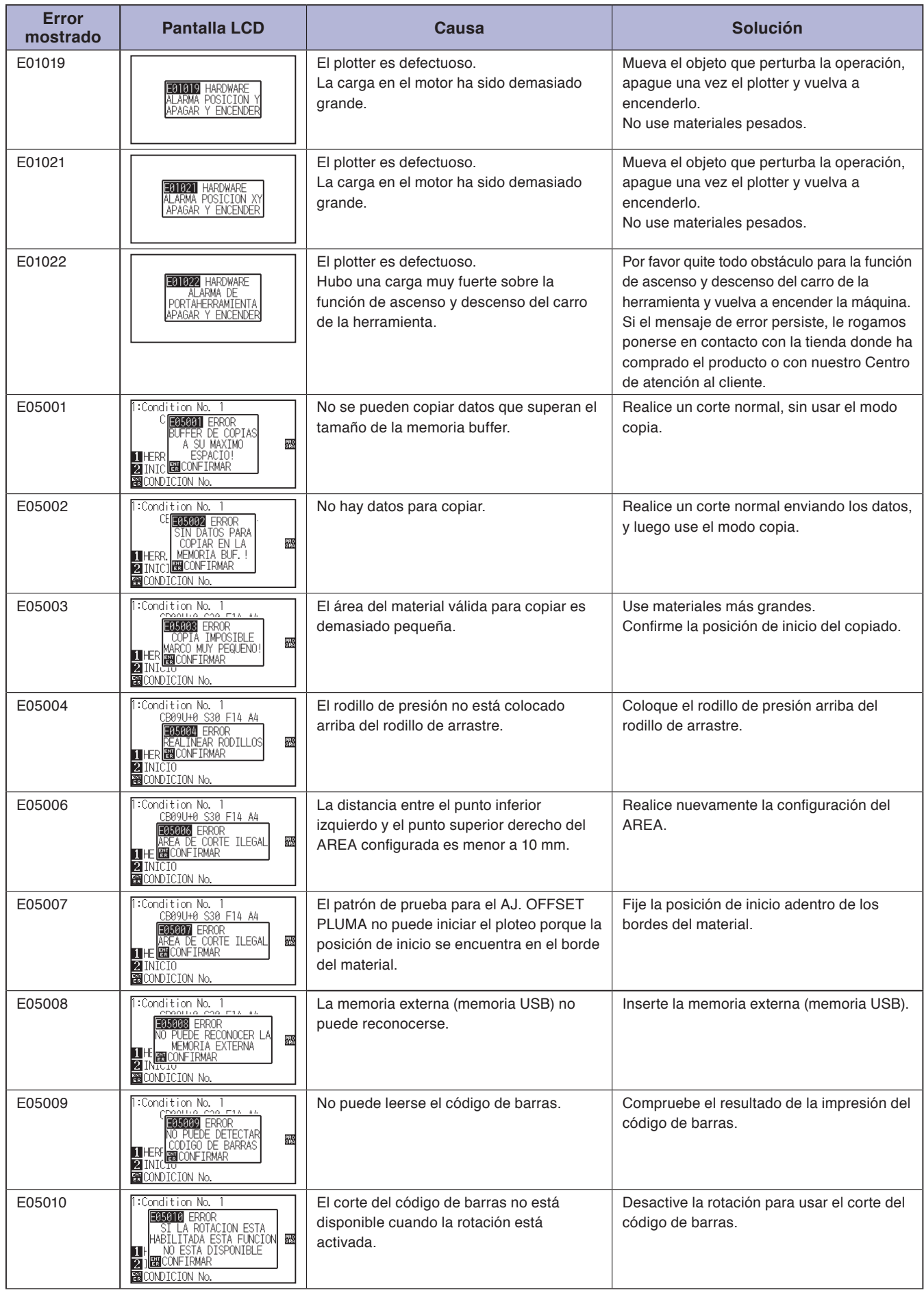

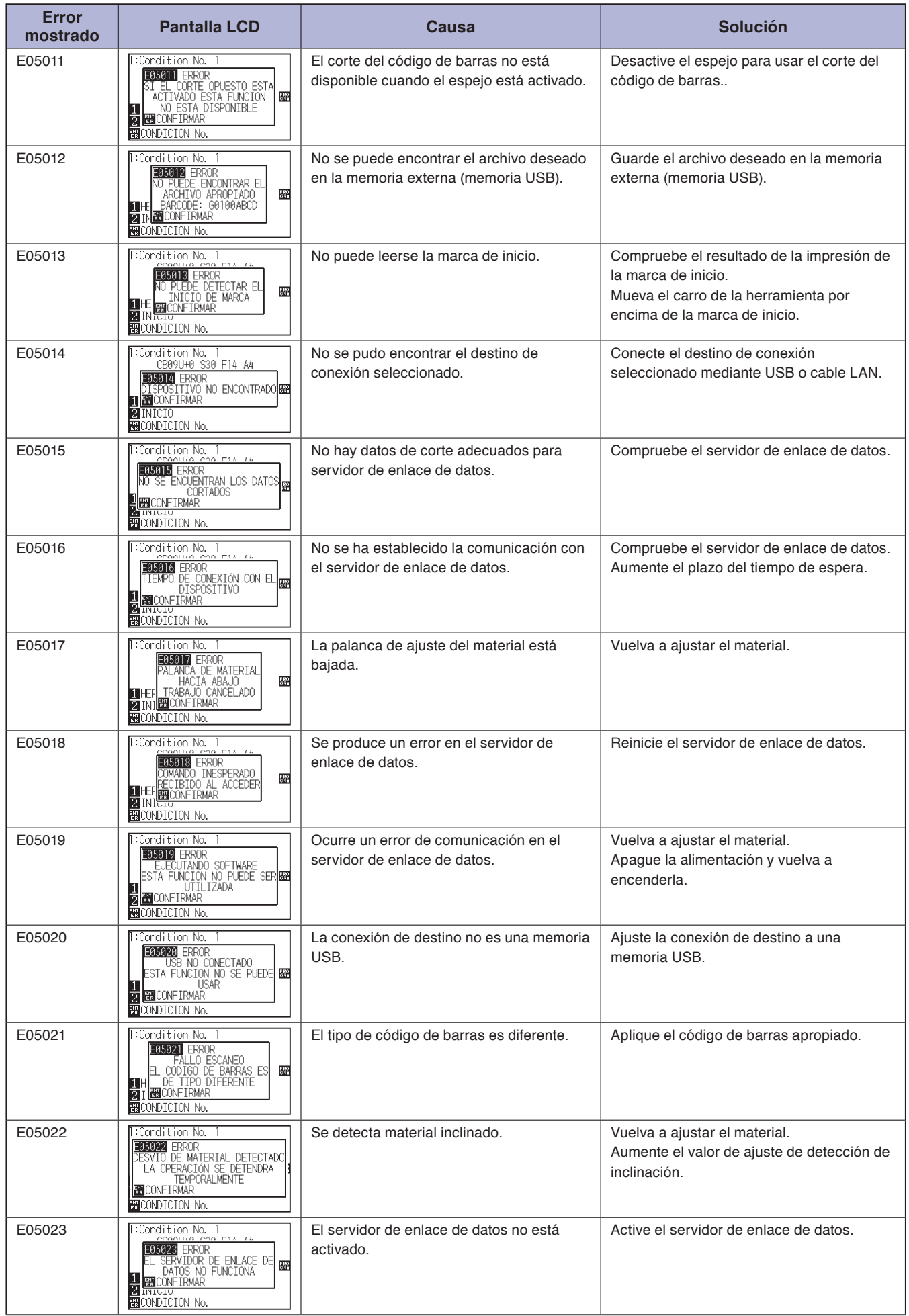

## **Mensaje de advertencia**

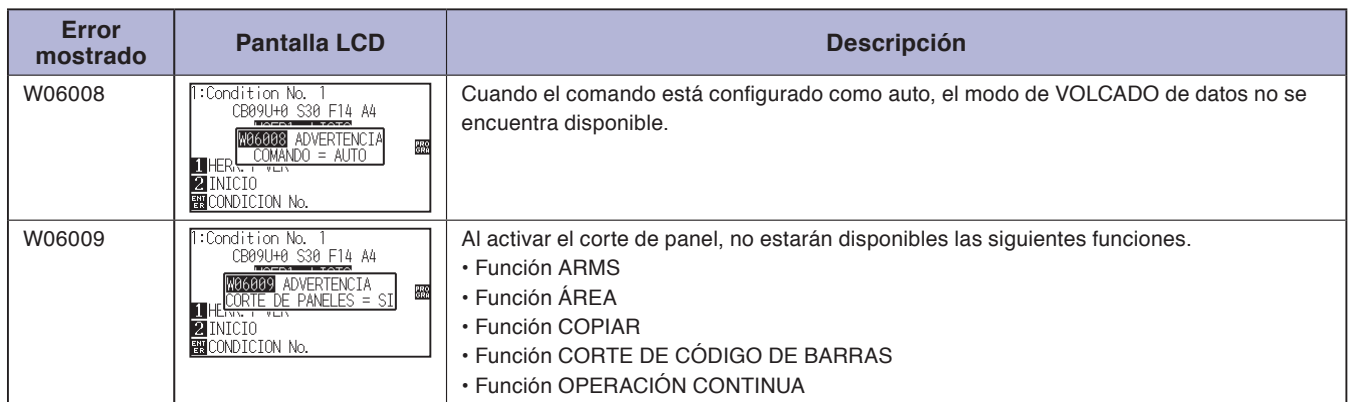

# <span id="page-341-0"></span>*16.2* **Imprimir los ajustes del plotter**

La lista de los ajustes de condición se puede imprimir cuando necesite ver la configuración actual del plotter.

#### **PRECAUCIÓN**  $\sqrt{N}$

- No ponga la mano en las zonas que se mueven. El carro de la herramienta empezará a moverse, por lo cual corre el riesgo de lastimarse. El carro de la herramienta empezará a moverse inmediatamente después de seleccionar la impresión de la lista CONDICIÓN.
- Una vez iniciada la impresión, no se puede pausar o cancelar el proceso pendiente.

## **Operación**

- *1* Coloque un material con un tamaño mayor a A3.
- *2* Coloque la pluma en el soporte de herramienta (hacia atrás) y seleccione la condición donde se fija la pluma.
- *3* Presione la tecla [PAUSE/MENU] en la pantalla predeterminada.

Aparecerá la pantalla MENU.

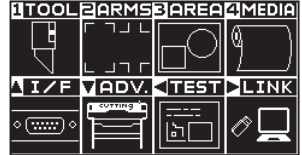

*4* Presione la tecla POSITION (◀) (TEST).

Aparecerá la pantalla del menú PRUEBA (TEST) (1/2).

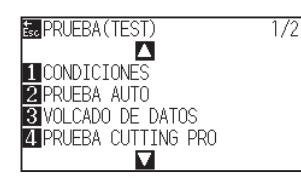

5 Presione la tecla [1] (CONDICIONES).

Aparecerá la pantalla PRUEBA (TEST).

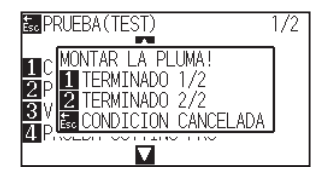

## **Complemento**

Vea "Cargar materiales (papel o film de vinilo)" para saber cómo se carga el material.

### **Complemento**

- Vea "Anexar una herramienta" para saber cómo se coloca la pluma.
- Para cambiar las condiciones de la herramienta, consulte "Seleccionar condición de herramienta", y para la configura de la herramienta consulte "Configurar la herramienta".

*6* Presione la tecla [1] (TERMINADO 1/2) o [2] (TERMINADO 2/2).

Aparecerá un mensaje para confirmar la posición de la herramienta.

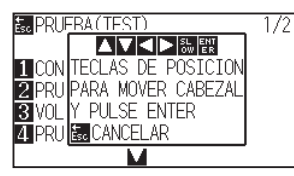

*7* Presione la tecla POSITION (▲▼◀▶) para mover el carro de la herramienta a la posición de inicio de la impresión.

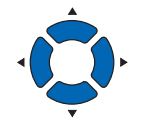

#### **PRECAUCIÓN**  $\triangle$

No ponga la mano en las zonas que se mueven. El carro de la herramienta empezará a moverse y hay cierto riesgo de lastimarse.

*8* Confirme que las partes móviles del carro y del material pueden funcionar de manera segura y presione la tecla [ENTER].

Se imprime la página seleccionada de la LISTA DE CONDICION.

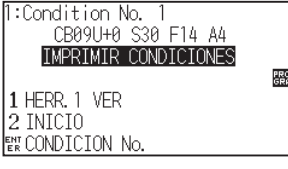

- *9* Después de finalizar la impresión, volverá al estado LISTO.
- 10 Presione la tecla [PAUSE/MENU].

Volverá a la pantalla predeterminada.

## **Complemento**

Coloque el material y repita los pasos de 6 a 8 para imprimir páginas distintas.

**Complemento**

Presione la tecla [ESC] (CONDICION CANCELADA) para volver a la pantalla del pantalla PRUEBA (TEST) sin imprimir la lista.

# <span id="page-343-0"></span>*16.3* **Crear planilla de prueba**

Cree un planilla de auto-prueba para comprobar el funcionamiento del plotter.

## **PRECAUCIÓN**

No ponga la mano en las zonas que se mueven. El carro de la herramienta empezará a moverse y hay cierto riesgo de lastimarse. El carro de la herramienta empezará a moverse inmediatamente después de seleccionar el ploteo del planilla de prueba.

## **Operación**

- *1* Coloque un material con un tamaño mayor a A3.
- *2* Coloque la pluma en el soporte de herramienta (hacia atrás) y seleccione la condición donde se fija la pluma.

## **Complemento**

Vea "Cargar materiales (papel o film de vinilo)" para saber cómo se carga el material.

## **Complemento**

- Vea "Anexar una herramienta" para saber cómo se coloca la pluma.
- Para cambiar las condiciones de la herramienta, consulte "Seleccionar condición de herramienta", y para la configura de la herramienta consulte "Configurar la herramienta".
- *3* Presione la tecla [PAUSE/MENU] en la pantalla predeterminada.

Aparecerá la pantalla MENU.

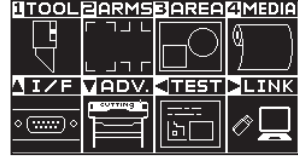

*4* Presione la tecla POSITION (◀) (TEST).

Aparecerá la pantalla del PRUEBA (TEST) (1/2).

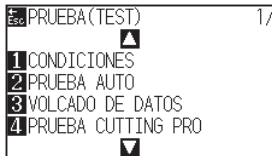

5 Presione la tecla [2] (PRUEBA AUTO).

Aparecerá la pantalla de inicio de la TERMINADO.

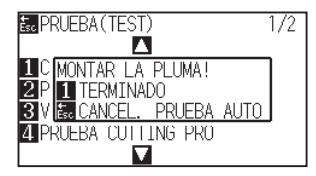

- *6* Compruebe que la pluma esté colocada.
- *7* Compruebe que el área de operación de la pluma y del material sea segura.

## **PRECAUCIÓN**

No ponga la mano en las zonas que se mueven. El carro de la herramienta empezará a moverse y hay cierto riesgo de lastimarse.

## **Complemento**

Si presiona la tecla [ESC] (CANCEL. PRUEBA AUTO), volverá a la pantalla del PRUEBA (TEST) sin realizar la impresión.

## **Complemento**

Una vez iniciada la impresión, la máquina seguirá imprimiendo hasta que se apague, presionando la tecla [1] (TERMINADO).

## 8 Presione la tecla [1] (TERMINADO).

Se inicia el ploteo del planilla de prueba.

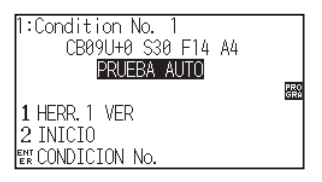

*9* Para detener la impresión, apague la máquina.

# <span id="page-345-0"></span>*16.4* **Crear CUTTING PRO**

Cree un planilla de auto-prueba para comprobar el funcionamiento del plotter.

## **PRECAUCIÓN**

No ponga la mano en las zonas que se mueven. El carro de la herramienta empezará a moverse y hay cierto riesgo de lastimarse. El carro de la herramienta empezará a moverse inmediatamente después de seleccionar el ploteo del planilla de prue

## **Operación**

- *1* Coloque un material con un tamaño mayor a A3.
- *2* Coloque la pluma en el soporte de herramienta (hacia atrás) y seleccione la condición donde se fija la pluma.

## **Complemento**

Vea "Cargar materiales (papel o film de vinilo)" para saber cómo se carga el material.

## **Complemento**

- Vea "Anexar una herramienta" para saber cómo se coloca la pluma.
- Para cambiar las condiciones de la herramienta, consulte "Seleccionar condición de herramienta", y para la configura de la herramienta consulte "Configurar la herramienta".
- *3* Presione la tecla [PAUSE/MENU] en la pantalla predeterminada.

Aparecerá la pantalla MENU.

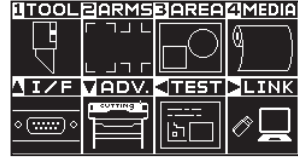

*4* Presione la tecla POSITION (◀) (TEST).

Aparecerá la pantalla del PRUEBA (TEST) (1/2).

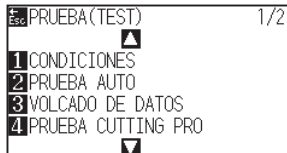

5 Presione la tecla [4] (PRUEBA CUTTING PRO).

Aparecerá la pantalla de inicio de la PRUEBA CUTTING PRO.

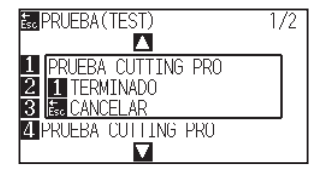

- *6* Compruebe que la pluma esté colocada.
- *7* Compruebe que el área de operación de la pluma y del material sea segura.

## **PRECAUCIÓN**

No ponga la mano en las zonas que se mueven. El carro de la herramienta empezará a moverse y hay cierto riesgo de lastimarse.

## **Complemento**

Si presiona la tecla [ESC] (CANCELAR), volverá a la pantalla del menú TEST sin realizar la impresión.

8 Presione la tecla [1] (TERMINADO).

Realizar creación de PRUEBA CUTTING PRO.

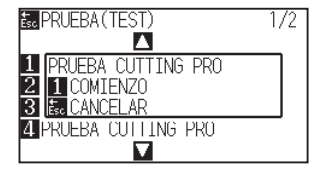

*9* Al finalizar la impresión se muestra la pantalla del PRUEBA (TEST) (1/2).

# <span id="page-347-0"></span>*16.5* **Confirmar los datos de corte**

Se puede procesar la lista con el volcado de los datos de corte recibidos por el plotter. Se emplea este procedimiento para comprobar si se realiza correctamente la transmisión de los datos de corte.

#### **PRECAUCIÓN**  $\bigwedge$

No ponga la mano en las zonas que se mueven. El carro de la herramienta empezará a moverse y hay cierto riesgo de lastimarse. El carro de la herramienta empezará a moverse inmediatamente después de seleccionar la impresión de la lista de volcado.

## **Complemento**

- Puede haber una diferencia en la condición de transmisión RS-232C o en la configuración del comando cuando el resultado de la impresión difiere de la presentación de los datos de transmisión. Verifique la condición de transmisión y el comando.
- Cuando el comando está configurado como "Auto", no se procesa la lista de volcado de los datos de corte. Por favor configure el comando como "GP-GL" o "HP-GL".

## **Operación**

- *1* Coloque un material con un tamaño mayor a A4.
- *2* Coloque la pluma en el soporte de herramienta (hacia atrás) y seleccione la condición donde se fija la pluma.

### **Complemento**

Vea "Cargar materiales (papel o film de vinilo)" para saber cómo se carga el material.

### **Complemento**

- Vea "Anexar una herramienta" para saber cómo se coloca la pluma.
- Para cambiar las condiciones de la herramienta, consulte "Seleccionar condición de herramienta", y para la configura de la herramienta consulte "Configurar la herramienta".
- *3* Presione la tecla [PAUSE/MENU] en la pantalla predeterminada.

Aparecerá la pantalla MENU.

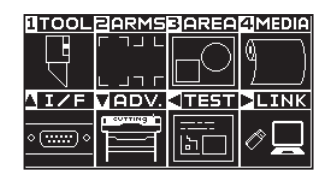

*4* Presione la tecla POSITION (◀) (TEST).

Aparecerá la pantalla del PRUEBA (TEST) (1/2).

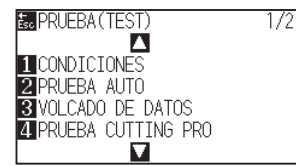

*5* PPresione la tecla [3] (VOLCADO DE DATOS).

Aparecerá la pantalla de inicio del VOLCADO DE DATOS.

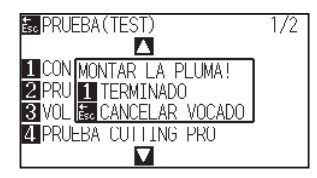

- *6* Compruebe que la pluma esté colocada.
- *7* Compruebe que el área de operación de la pluma y del material sea segura.

## **PRECAUCIÓN**

No ponga la mano en las zonas que se mueven. El carro de la herramienta empezará a moverse y hay cierto riesgo de lastimarse.

- 8 Presione la tecla [1] (TERMINADO).
- *9* Envíe los datos de corte.

Los datos de corte recibidos (comando) son emitidos.

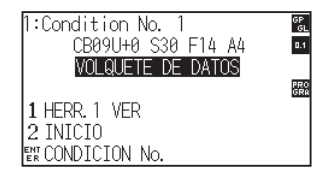

*10* Para detener la impresión, apague la máquina.

## **Complemento**

Si presiona la tecla [ESC] (CANCELAR VOCADO), volverá a la pantalla del PRUEBA (TEST) sin realizar la impresión.

## **Complemento**

Una vez iniciada la impresión, la máquina seguirá imprimiendo hasta que se apague, presionando la tecla [1] (TERMINADO).

# <span id="page-349-0"></span>*16.6* **Prueba de auto-diagnóstico**

El estado del funcionamiento puede ser probado mediante un test de auto-diagnóstico realizado operando los sensores y los interruptores, según indiquen las instrucciones de la pantalla.

## **Complemento**

La prueba de diagnóstico se puede realizar solo inmediatamente después de encender la máquina. No podrá seleccionar DIAGNOSTICOS en el menú tras realizar cualquier tipo de operación, como cargar material, por ejemplo.

## **Operación**

- *1* Compruebe que la máquina esté apagada.
- *2* Encienda la máquina sin cargar el material.
- *3* Presione la tecla [PAUSE/MENU] en la pantalla predeterminada.

Aparecerá la pantalla MENU.

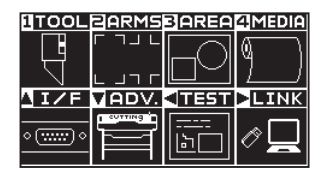

4 Presione la tecla POSITION (4) (TEST).

Aparecerá la pantalla del PRUEBA (TEST) (1/2).

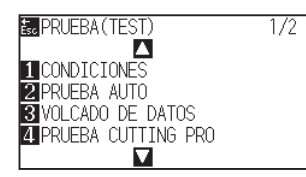

*5* Presione la tecla POSITION (▲).

Aparecerá la pantalla del PRUEBA (TEST) (2/2).

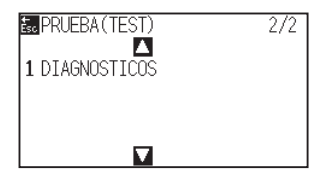

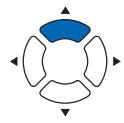

## *6* Presione la tecla [1] (DIAGNOSTICOS).

Aparecerá la pantalla de inicio de DIAGNOSTICOS.

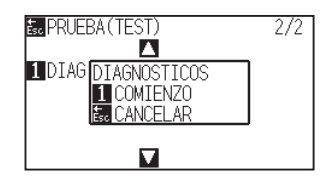

*7* Presione la tecla [1] (COMIENZO).

En la pantalla aparecen mensajes para la prueba.

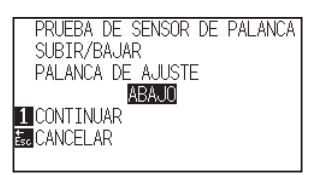

- *8* Pulse las teclas y los sensores siguiendo las instrucciones de la pantalla.
	- Si se detecta correctamente la operación, en la pantalla aparecerá "OK" y se iniciará la siguiente prueba.
	- Volverá a la pantalla del PRUEBA (TEST) después de finalizar todos los elementos de la prueba.

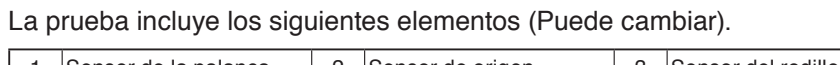

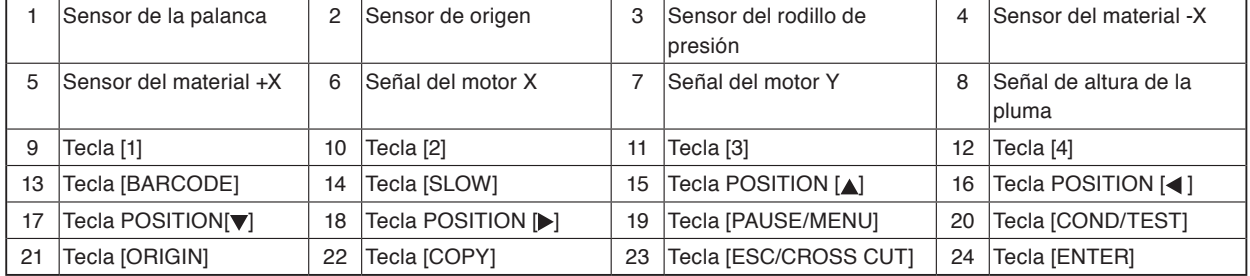

## **Leer el mensaje de error**

Se pueden verificar los contenidos de los 32 errores más comunes. Los errores previos a estos no se registran.

## **Operación**

*1* Presione la tecla [PAUSE/MENU] en la pantalla predeterminada.

Aparecerá la pantalla MENU.

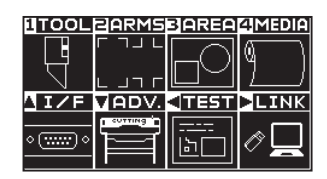

- 2 Presione la tecla POSITION ( $\blacktriangledown$ ) (ADV.).
	- Aparecerá la pantalla AVANCE (ADV.) (1/2).

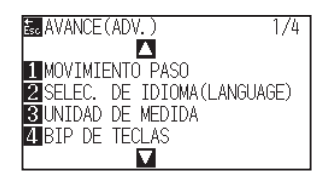

**3** Presione la tecla POSITION (A) twice.

Aparecerá la pantalla AVANCE (ADV.) (3/4).

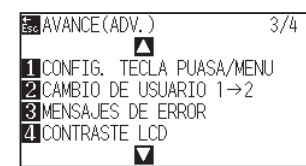

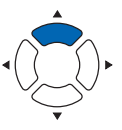

## *4* Presione la tecla [3] (MENSAJES DE ERROR).

Aparece la pantalla de la lista MENSAJES DE ERROR. La columna izquierda muestra el momento cuando se produjo el error, y la columna derecha indica el tipo de error. Se muestran 4 mensajes de error simultáneamente. Si hay más mensajes de error, los próximos cuatro serán mostrados presionando la tecla POSITION (AV).

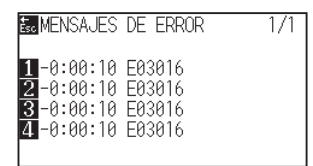

### **Complemento**

• Se muestra "NO ERROR" si no hay ningún error.

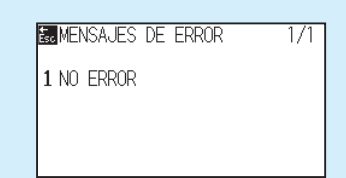

- En la pantalla se muestran hasta 4 errores. Se pueden ver hasta 32 mensajes de error presionando la tecla POSITION (AV).
- Al mostrar un error mientras la máquina está puesta en marcha, el valor presentado indica hace cuánto tiempo se produjo el error. Cuanto más bajo el valor, más reciente es el error producido.

*5* Presione las teclas de [1] a [4] para ver el contenido de un error.

Se muestra el mensaje de error correspondiente a la tecla presionada.

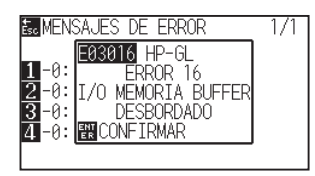

*6* Presione la tecla [ENTER] (CONFIRMA) cuando se confirma el mensaje de error.

Volverá a la pantalla de la lista MENSAJES DE ERROR..

7 Presione la tecla [PAUSE/MENU]. Volverá a la pantalla predeterminada.

### **Complemento**

Presione la tecla POSITION ( $\blacktriangle$ V) en la pantalla del paso 4 si resulta necesario y repita los pasos 5 y 6 si hay varios mensajes de error que quiera ver.

# **Capítulo 17: Opciones**

En este capítulo se describen las opciones.

## **DESCRIPCIÓN DEL PRODUCTO**

- **17.1 [Perforado \(perforación de orificios continuos\)](#page-355-0)**
- **17.2 [2-Asignación de lápiz \(intercambio de lápices\)](#page-358-0)**

# <span id="page-355-0"></span>*17.1* **Perforado (perforación de orificios continuos)**

Perforación es un método que se utiliza para crear un contorno perforado en el material.

## **Anexar una herramienta de perforado**

## **Montaje**

*1* Afloje el tornillo del soporte de la herramienta.

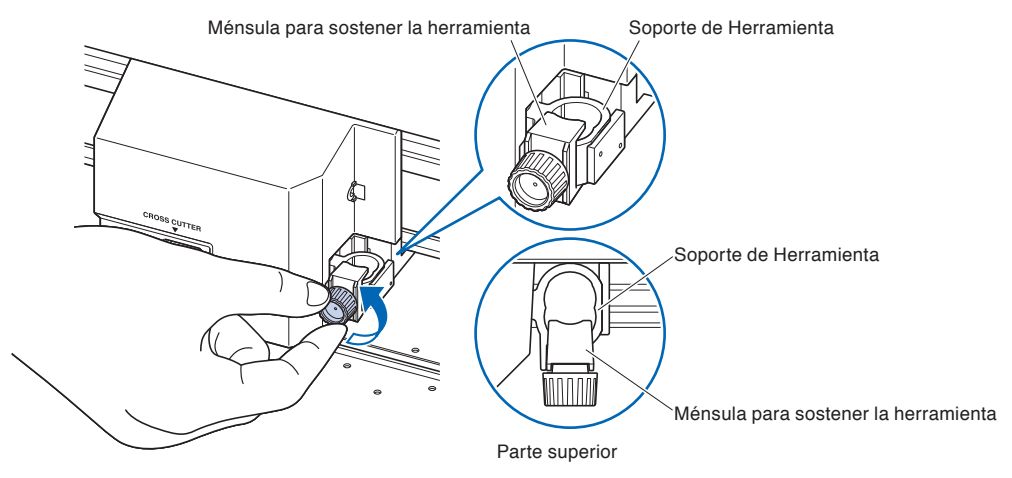

*2* Mientras presiona el soporte de la pluma hacia arriba, empuje la herramienta de perforado hasta el fondo del material hasta que las pestañas entren en contacto con la parte superior del soporte. El borde plano debe quedar en posición paralela al soporte de la pluma.

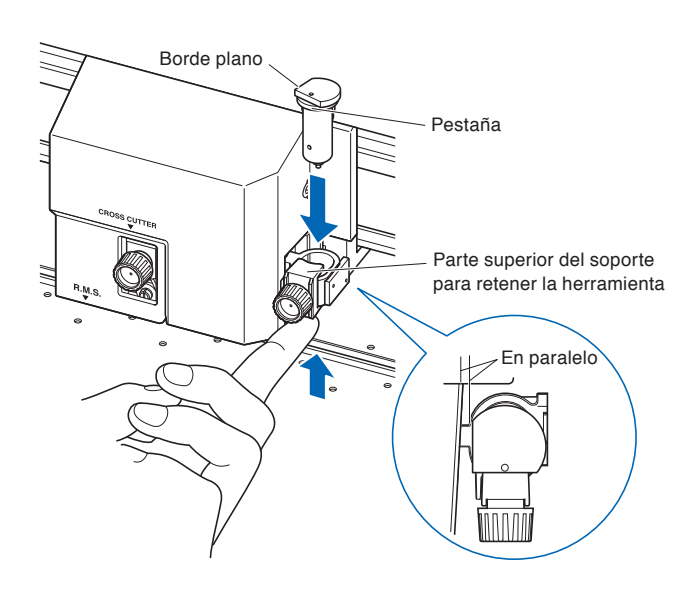

## **Complemento**

Coloque la herramienta de perforado en el lado del corte parcial (parte posterior). Si se coloca en la parte delantera, podría dañar el panel.

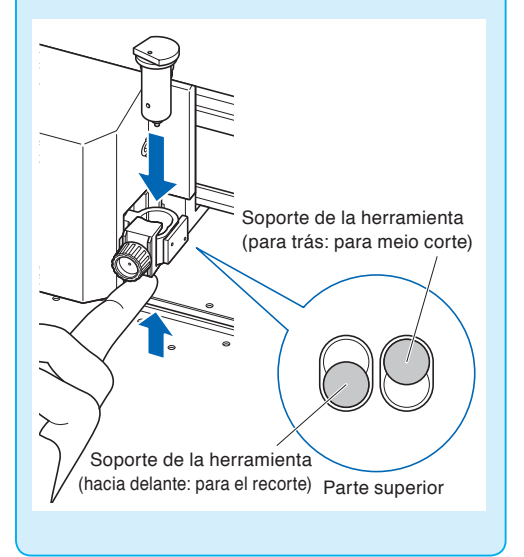

*3* Asegúrese de que el soporte de la herramienta está firmemente montado sobre la brida y luego enrosque el tornillo.

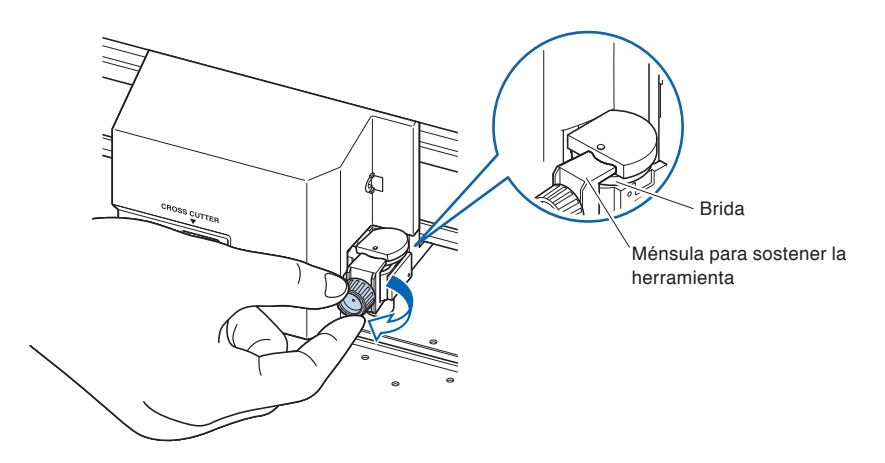

## **Extracción de la herramienta de perforado**

Para desmontar la herramienta de perforado, gire el tornillo en sentido contrario a las agujas del reloj.

## **Configurar la herramienta de perforado**

Seleccione la distancia de los orificios al perforar orificios continuos.

## **Operación**

*1* Presione la tecla [COND/TEST] en la pantalla predeterminada.

Aparecerá la pantalla CONDITION (1/3).

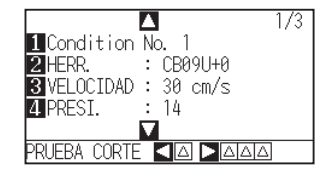

2 Presione la tecla [2] (HERR.).

Aparece la pantalla de CONFIG. DE HERRAMIENTA.

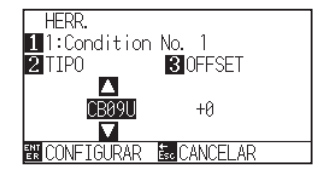

## **Complemento**

Pulse la tecla [1] para cambiar el Núm. de CONDICIÓN.

Volverá a la pantalla CONDICIÓN sin cambiar la configuración si se presiona la tecla [ESC] (CANCELAR).

**3** Presione la tecla POSITION (▲▼) y ajuste la herramienta.

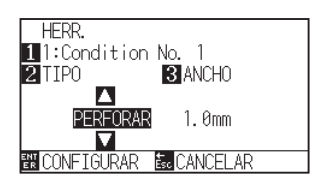

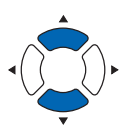

- *4* Pulse la tecla [3] (ANCHO).
	- Aparece la pantalla de ajuste ANCHO.

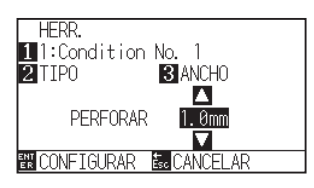

## **Complemento**

La gama de ajuste está comprendida entre 1,0 y 99,0 mm.

*5* Presione la tecla POSITION (▲▼) y aumente o reduzca el valor del ajuste.

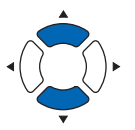

*6* Confirme el ajuste y presione la tecla [ENTER] (CONFIGURAR).

El valor será ajustado y se volverá a la pantalla CONDITION (1/3).

7 Presione la tecla [COND/TEST].

Volverá a la pantalla predeterminada.

# <span id="page-358-0"></span>*17.2* **2-Asignación de lápiz (intercambio de lápices)**

El tipo de 2 plumas es opcional en función de la región. Para más detalles, póngase en contacto con el distribuidor en donde la compró.

## **Anexar una herramienta**

Al montar la herramienta en el soporte, tenga en cuenta las siguientes indicaciones.

- •Empuje la herramienta completamente en el soporte hasta que la brida toque la parte superior del soporte y luego enrosque bien el tornillo.
- •Para evitar lastimarse, absolutamente no toque la herramienta inmediatamente después de encender el plotter de corte o mientras la herramienta se encuentra en movimiento.

Abajo tiene una explicación, usando el émbolo de corte como ejemplo.

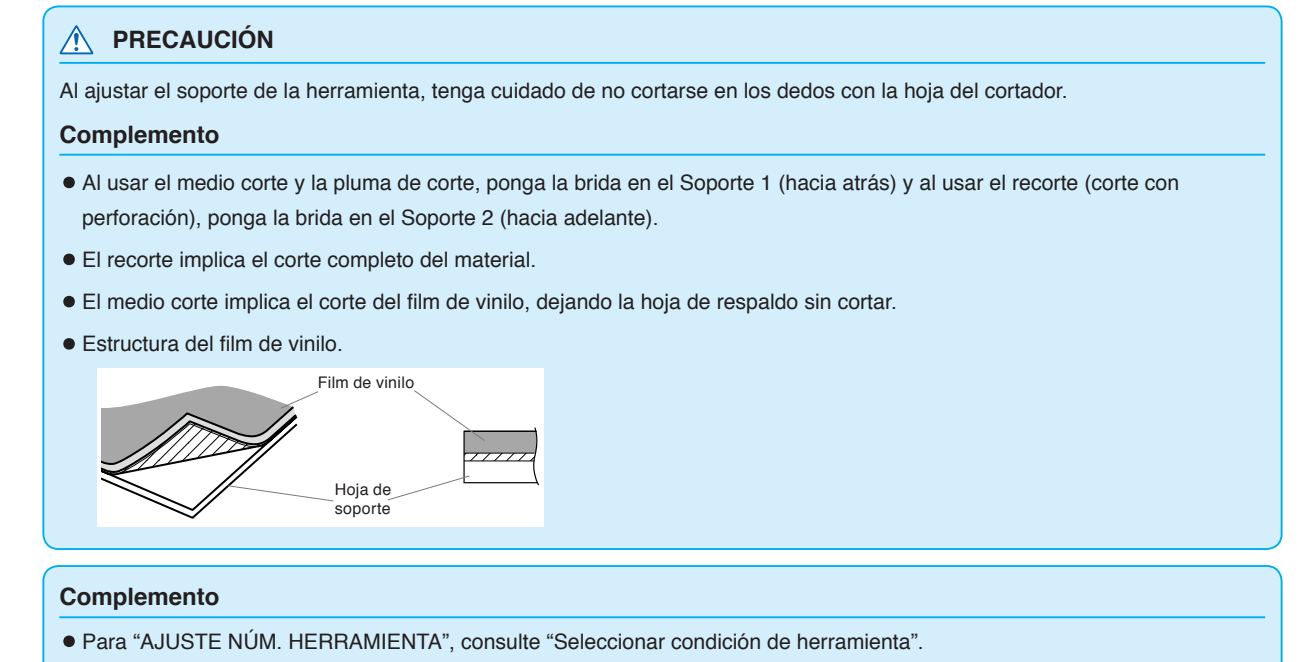

• Para "AJUS. OFFSET DE HERR.", consulte "Ajuste entre las herramientas".

## **Montaje**

*1* Afloje el tornillo del soporte de la herramienta.

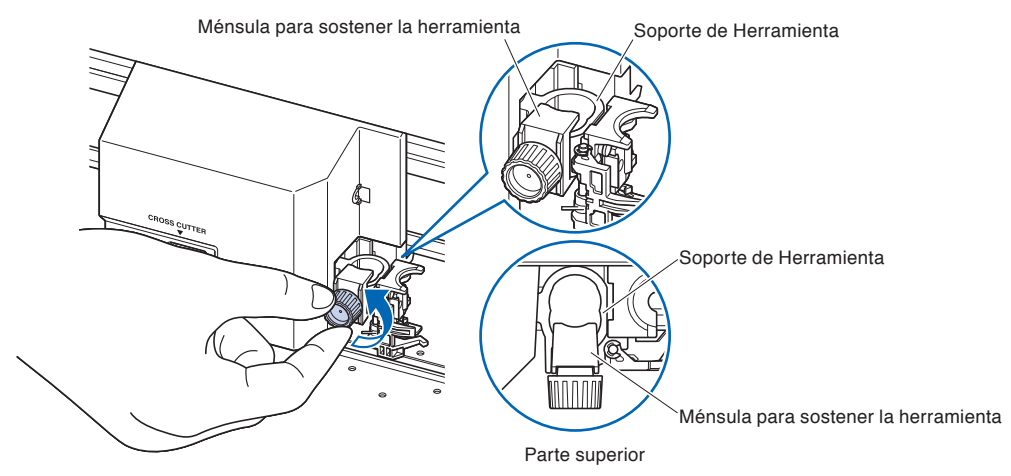

*2* Al empujar para arriba el soporte de la herramienta, hágalo hasta que la brida toque la parte superior del soporte.

## **Complemento**

Al usar el medio corte y la pluma de corte, ponga la brida en el Soporte 1 (hacia atrás) y al usar el recorte (corte con perforación), ponga la brida en el Soporte 2 (hacia adelante).

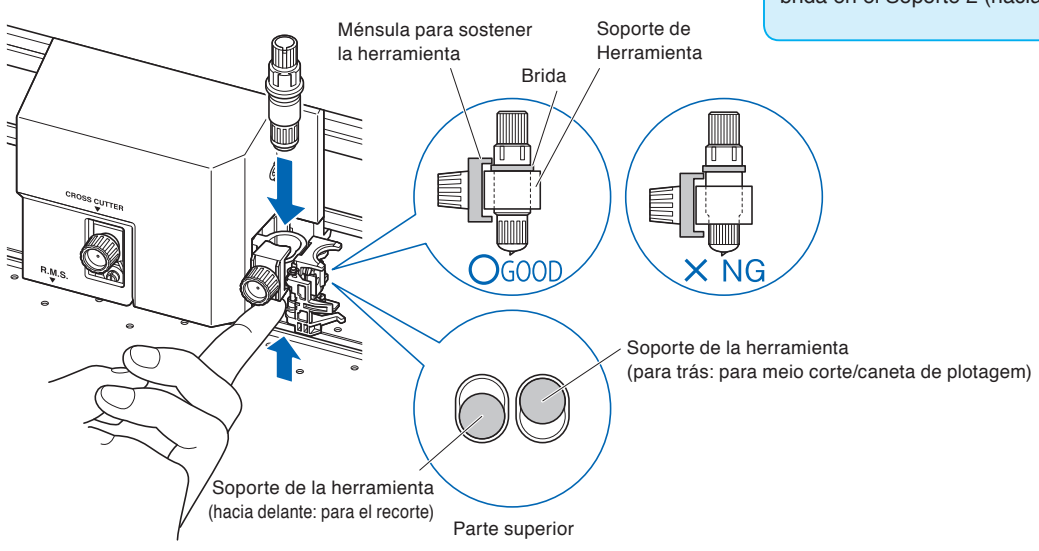

*3* Asegúrese que la ménsula está acoplada a la brida de la herramienta y luego enrosque el tornillo.

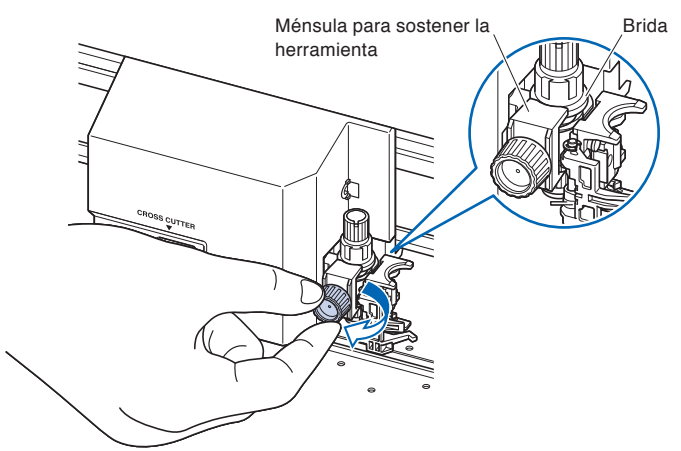

## **Sacando la herramienta**

Para desmontar la herramienta, gire el tornillo en sentido contrario a las agujas del reloj.
## **Acoplar una pluma**

Acople una pluma a la estación de la pluma.

- •Asegúrese de colocar la pluma en la estación de la pluma al configurar una pluma.
- •Para evitar lesiones, evite tocar la pluma inmediatamente después de activar el plotter de corte o al mover la pluma.

### **Montaje**

*1* Puede colocar la pluma abriendo hacia arriba el soporte de la estación de la pluma con su dedo.

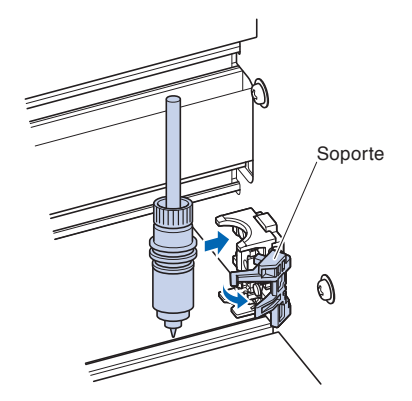

*2* Una vez que se ha colocado la pluma, soltar el soporte fija la pluma en posición.

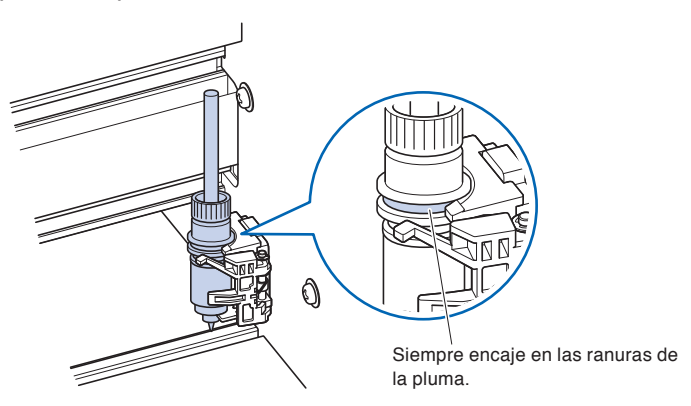

#### **Complemento**

Asegúrese de comprobar que la parte superior de las herramientas instaladas en la estación de la pluma se encuentre en las ranuras ubicadas sobre la pluma.

## **Extracción de una pluma**

Podrá extraer la pluma elevando el soporte.

# **Capítulo 18: Captación**

En este capítulo se describe la función de captación (opcional).

## **DESCRIPCIÓN DEL PRODUCTO**

- **18.1 [Precauciones \(captación\)](#page-363-0)**
- **18.2 [Nomenclatura \(captación\)](#page-365-0)**
- **18.3 [Preparación para el trazado/corte \(captación\)](#page-367-0)**
- **18.4 [Solución de problemas \(captación\)](#page-380-0)**
- **18.5 [Apéndice \(captación\)](#page-382-0)**

## <span id="page-363-0"></span>*18.1* **Precauciones (captación)**

La unidad CAPTACIÓN es un producto opcional para FC 9000-140/160.

### **Observaciones acerca de la cesta**

Asegúrese de utilizar la cesta suministrada. Si no se utiliza, afectará a la operación de captación.

## **Nota sobre el material (papel)**

Tenga en cuenta las siguientes precauciones.

- No puede usarse material cortado.
- El diámetro máximo del rollo de material que puede cargarse es de 180 mm, y el peso máximo es 20 kg.
- Asegúrese de guardar el papel en el mismo entorno (temperatura/humedad) que esta máquina.
- Alinee siempre el borde del papel.

La desalineación puede causar que el material se tuerza y cortes incorrectos.

El material torcido puede causar errores de trazado y corte.

• Configure correctamente el extremo del rollo de material y el núcleo del papel consultando "Preparación para el corte".

Al establecer correctamente el extremo del rollo de material y el núcleo del papel, podrá llevar a cabo la operación de captación debidamente.

• Acerca del núcleo de papel:

Esta máquina utiliza rollos con un diámetro interno de 3 pulgadas o 76,2 mm.

- Si el núcleo de papel está deformado o tiene un diámetro interno mayor, pueden producirse errores de trazado o de corte y fallos en la captación. No utilice un núcleo de papel deformado o con un diámetro interno mayor.
- Acerca de la brida del material para la captación

Utilizando la brida del material para la captación, el rollo de material debe estar cargado.

Asegure el rollo de material de forma que no quede ningún espacio entre la brida del material y el núcleo de papel.

• Utilice siempre la función "AUTO PRE FEED (PrFEED)".

El rollo de material puede estirarse o contraerse inmediatamente después de extraerlo del rollo de la máquina. La cantidad de expansión/contracción y el período de saturación del material cambia en función de la temperatura y la humedad.

Pueden producirse errores de trazado o de corte y fallos de captación a causa de la expansión y contracción. Para reducir este efecto, asegúrese de probar la función "AUTO PRE FEED (PrFEED)" en el material que se va a usar.

Para obtener más información acerca de cómo modificar esta configuración, consulte "Carga previa automática cuando se coloca el material (carga inicial)".

• Acerca del uso de material resistente y fuerte.

El rollo de material captado puede hincharse y afectar a la operación de captación.

Si el rollo de material se hincha, tense el rollo de material introduciendo un núcleo de papel con la misma anchura en la parte holgada del rollo de material. El hinchamiento podría cesar. Asegúrese de realizar una prueba antes del uso.

Cuando se utiliza un núcleo de papel de gramaje alto, es posible que se produzcan desviaciones del material. Utilice un núcleo de papel de gramaje bajo que admita holgura.

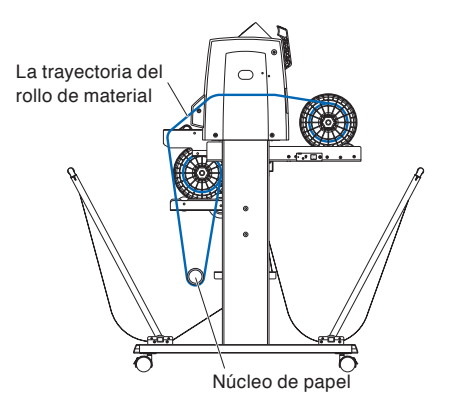

## **Notas sobre los datos de trazado**

- Durante la captación, no corte las perforaciones.
- Teniendo en cuenta la superposición del material del soporte, imprima un diseño con un margen de unos 500 mm en el borde de entrada del rollo de material.
- Al crear datos, la longitud de un dato debe estar a menos de 1,2 m.
- Ajuste la cantidad de datos que se pueden colocar en un rollo de hasta 20 m para la cantidad de una captación.

# <span id="page-365-0"></span>*18.2* **Nomenclatura (captación)**

## **Vista frontal**

Esto se explicará en FC9000-140.

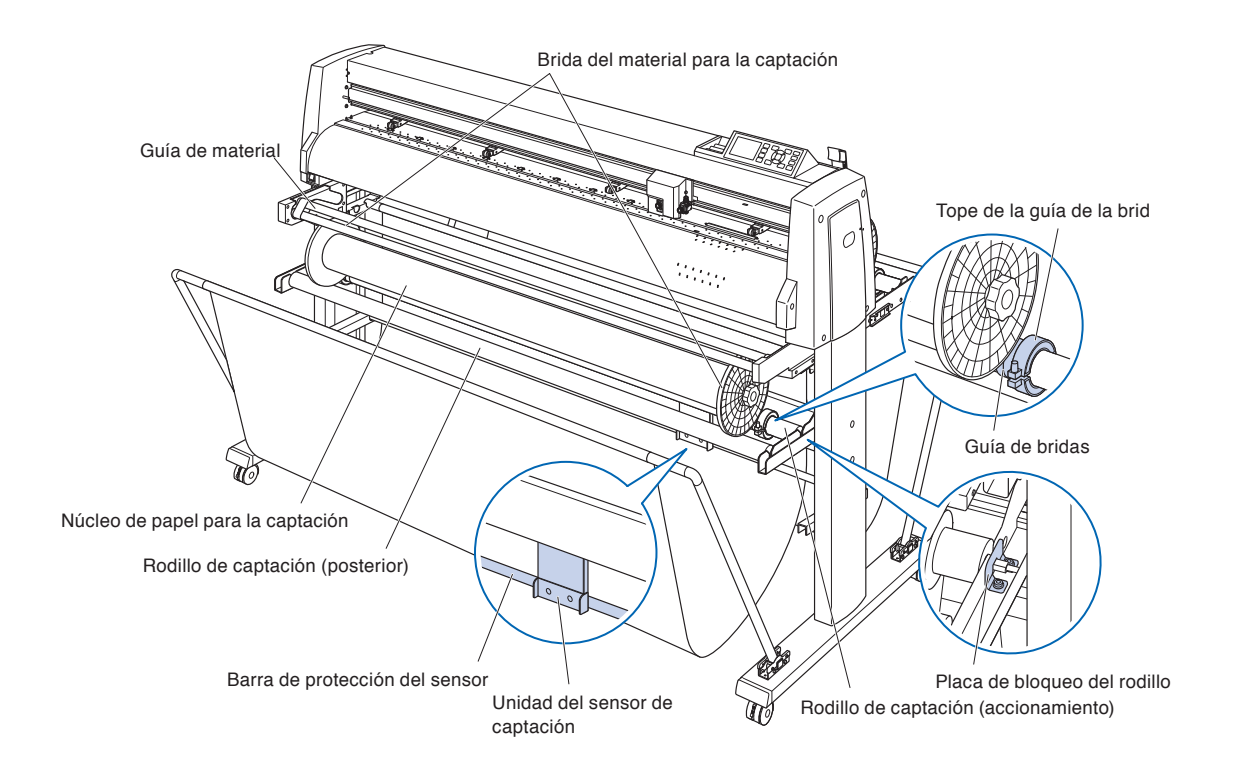

#### **Rodillo de captación (accionamiento/posterior)**

....................................................... El material que ha terminado de trazar es captado durante la rotación.

**Guía de material** ......................Guía la alimentación del material.

#### **Núcleo de papel para la captación**

...................................................... Un núcleo para la captación del material. \*<sup>1</sup>

**Guía de bridas** ........................Una parte para recibir la brida de material para la captación.

**Tope de la guía de la brid** .......Asegura la guía de la brida.

**Unidad del sensor de captación**

....................................................... Detecta la presencia del material a captar.

**Barra de protección del sensor**

....................................................... Evita que la cesta toque la unidad del sensor de captación.

**Placa de bloqueo del rodillo** ..Placa de fijación para el rodillo de captación (accionamiento).

\*1: Prepare un núcleo de papel de 3 pulgadas (76,2 mm) de la misma longitud que el rollo de material a captar.

## **Vista trasera**

Esto se explicará en FC9000-140.

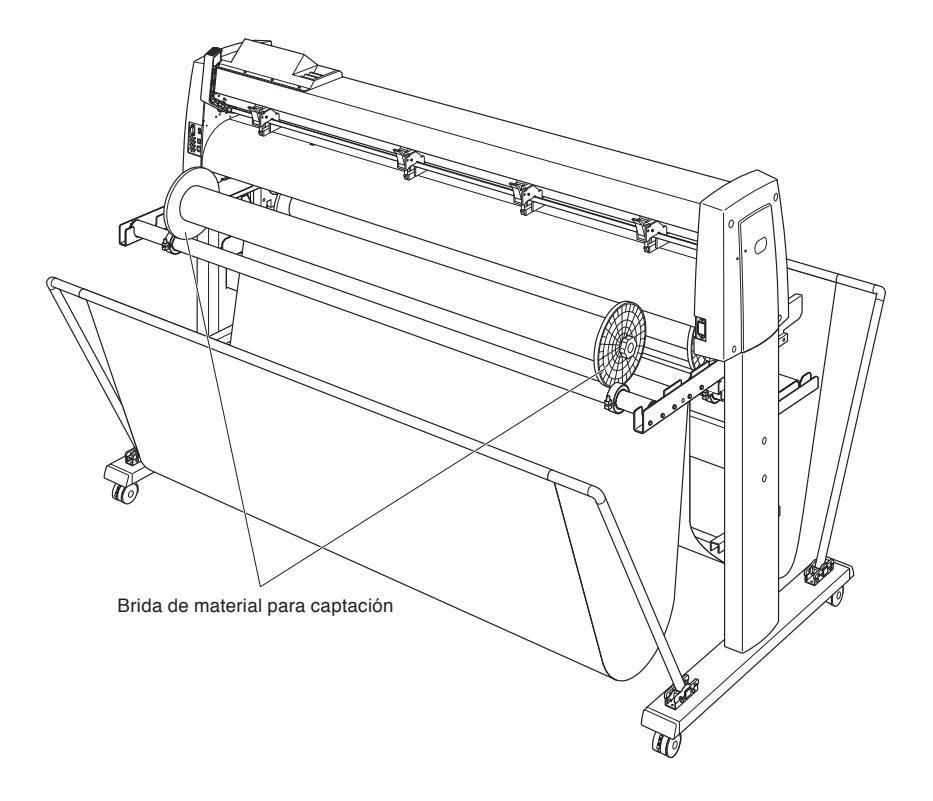

#### **Brida de material para captación**

....................................................... Sostiene la alimentación del material.

## <span id="page-367-0"></span>*18.3* **Preparación para el trazado/corte (captación)**

## **Carga del rollo de material (papel)**

Esto se explicará en FC9000-140.

#### **CAUTION**

- Please be careful not to get your fingers pinched on the media flange and rollers etc. when loading the media.
- Deviations and errors may result if the stock shaft is misaligned when plotting begins.

#### **Montaje (montaje del eje del repositorio)**

*1* Configure el tope suministrado en el plotter de corte en un eje de repositorio.

(Mantenga los tornillos del tope ligeramente sueltos temporalmente).

Eje del repositorio **Topes** 

*2* Introduzca el eje de repositorio en el apilador de material. Asegúrese de que el eje del repositorio toque el rodillo.

\* Si se usa una unidad de CAPTACIÓN, introduzca el eje del repositorio en la ranura en forma de U en ambos extremos del apilador de material.

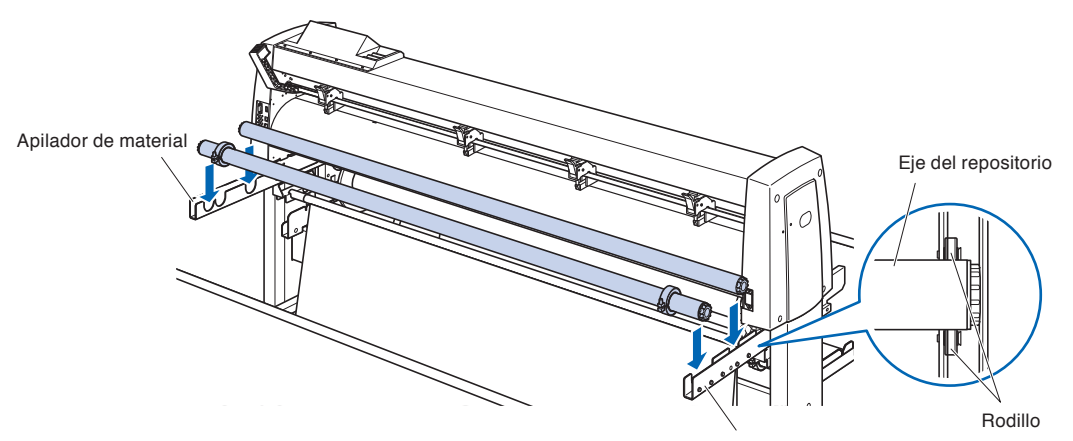

### **Operación (carga del rollo de material)**

*1* Baje la palanca de ajuste del material para levantar los rodillos de presión.

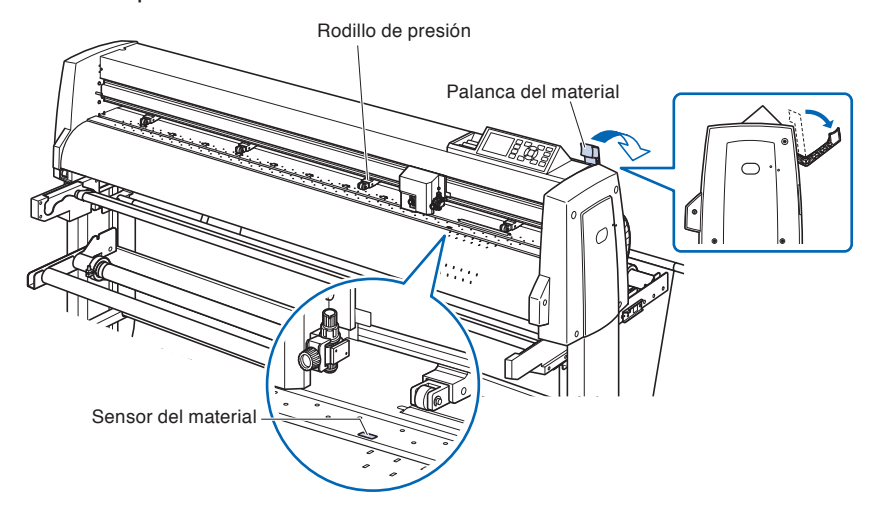

- *2* Afloje el mando de la brida del material e introdúzcalo firmemente en ambos extremos del núcleo del papel del material, tal y como se muestra en la imagen. A continuación, gire el mando y apriételo firmemente.
	- \* Asegure el rollo de material de forma que no quede ningún espacio entre la brida del material y el núcleo de papel. Puede causar que el material se tuerza.

#### **Complemento**

- El tamaño del rollo de material que puede cargarse depende del tamaño de la máquina.
- El diámetro máximo del rollo de material que puede cargarse es de 180 mm, y el peso máximo es 20 kg.

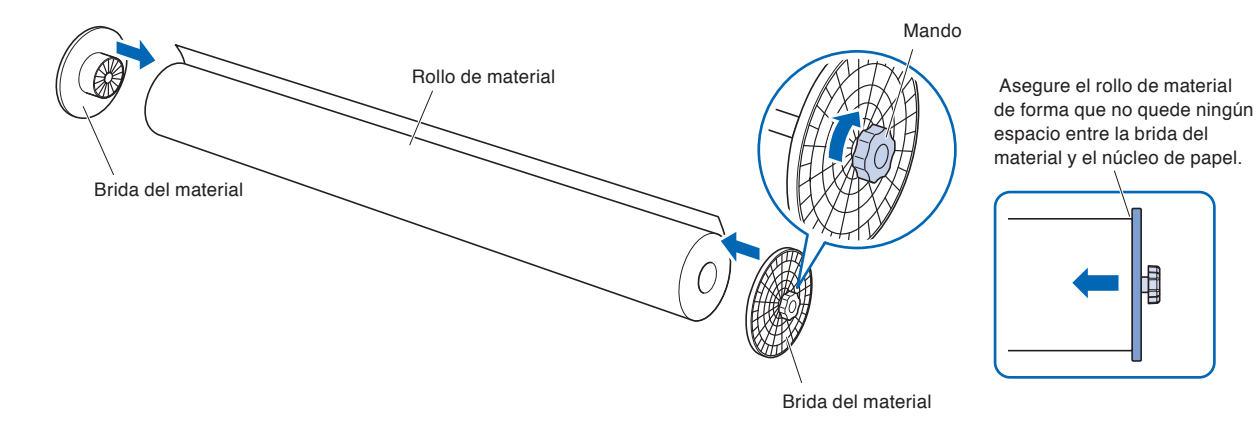

*3* Cargue el rollo de material en el eje del repositorio de modo que la punta del rollo de material esté orientada hacia arriba. **PRECAUCIÓN** Determine la posición del rollo de material y fije el rollo de material con el tope suministrado. Una vez que se determina la posición, apriete el tornillo del tope para asegurarlo.

Si el tornillo del tope está flojo, el material podría desviarse. Apriete el tornillo del tope con firmeza.

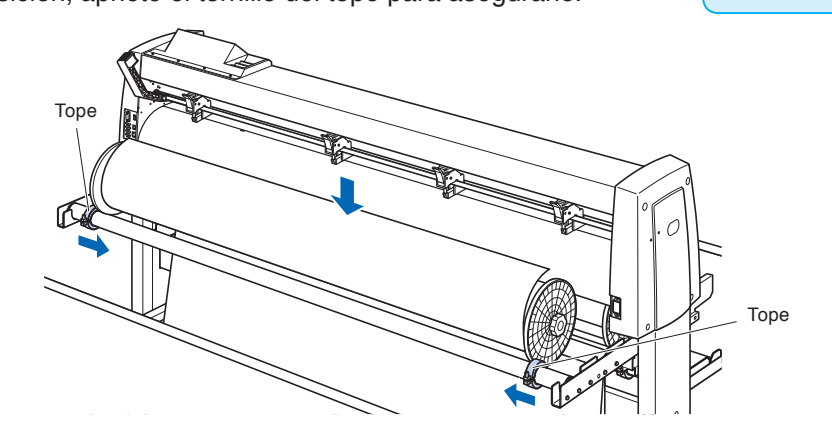

*4* Empuje la punta del rollo de material hacia delante desde la parte trasera de FC9000. Asegúrese de tirar de ella para que no haya holguras en la ruta del rollo de material.

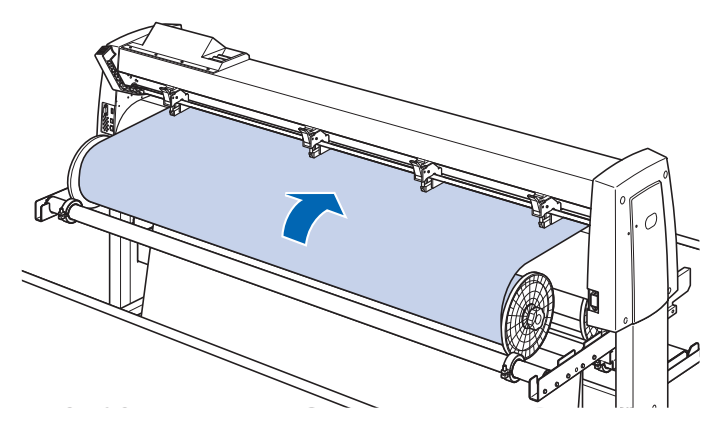

*5* Bloquee el tope del material (eleve mientras tira hacia delante) y tire de él hacia afuera de forma uniforme de modo que el rollo de material quede recto. Cargue de manera que el rollo de material siempre se apoye en el sensor de material.

#### **Complemento**

Al cortar, deslice para desbloquear el tope del material (baje el tope del material).

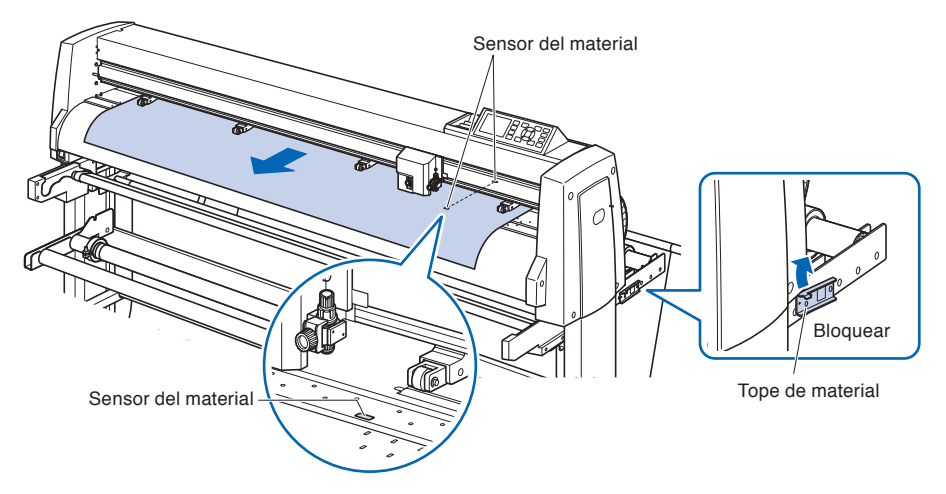

*6* Coloque el material y los rodillos de presión para adaptarse a la anchura del material.

Consulte "Cargar materiales (papel o film de vinilo)" y "Alinear los rodillos de presión" en el Capítulo 2.

*7* Estire el material hasta dejarlo tenso para asegurarse de que no hay ninguna sección de material flojo en el trayecto de corte y luego levante la palanca de ajuste del material para bajar los rodillos de presión.

Libere el bloqueo del tope del material (tire del tope del material hacia delante y bájelo).

#### **PRECAUCIÓN**

- Durante las operaciones de corte, asegúrese de mantener las manos, el cabello, etc., alejados del apilador de material y del eje del repositorio.
- No permita que sus dedos queden atrapados en la brida del material de los ejes de captación y repositorio, etc., al cargar el material.
- Si el eje del repositorio está desalineado al comenzar el trazado, pueden surgir desviaciones y errores.

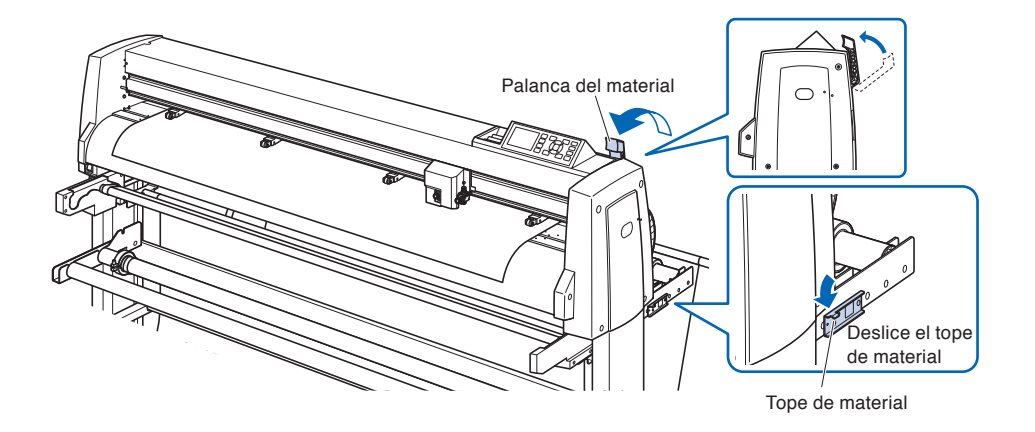

### **Tope de material**

Esto se explicará en FC9000-140.

#### $\bigwedge$ **PRECAUCIÓN**

- Durante la operación de corte, asegúrese de mantener las manos, el cabello, etc., alejados del apilador de material, la brida de material y los rodillos.
- Preste atención para evitar que sus dedos queden atrapados en la brida del material, los rodillos, etc., al cargar el material.
- Pueden producirse desviaciones y errores si el eje del repositorio está desalineado cuando comienza el trazado.
- Siempre abra la cesta durante la operación de captación.
- Debido a la estructura, el rollo de material se afloja unos 200 mm después de la finalización de la operación de captación.

#### **Instalación (ajuste del núcleo de papel)**

- *1* Afloje el mando de la brida del material e introdúzcalo firmemente en ambos extremos del núcleo del papel para la captación, tal y como se muestra en la imagen. A continuación, gire el mando y apriételo firmemente.
	- \* Asegure el rollo de material de forma que no quede ningún espacio entre la brida del material y el núcleo de papel. El hueco puede causar que el material se tuerza.
	- \* Utilice un núcleo de papel del mismo tamaño que la anchura del material a captar.

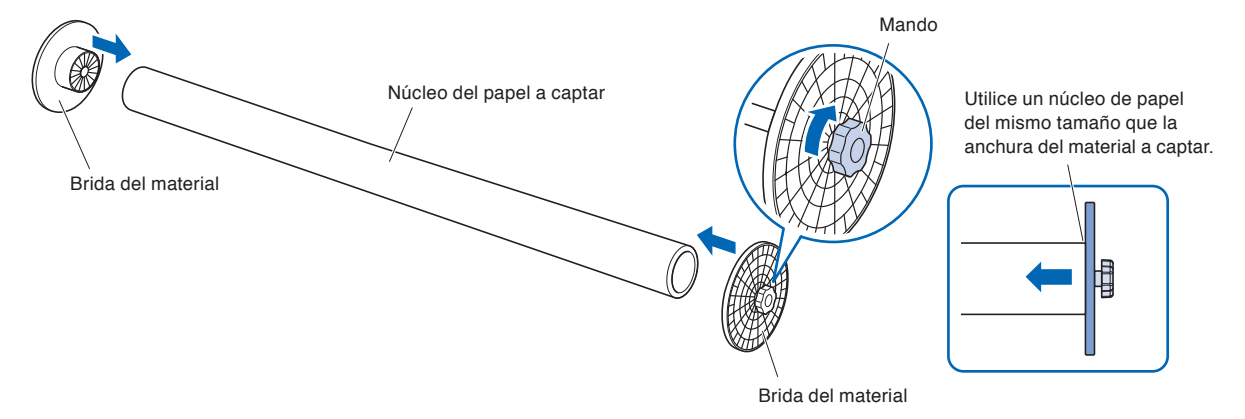

- *2* Afloje el tornillo del tope de la guía de la brida y mueva la guía de la brida. Coloque la brida del material a captar en la parte de goma y el rodillo de captación (posterior).
	- \* Si la brida del material no se coloca correctamente en la guía de la brida, puede causar problemas de captación.

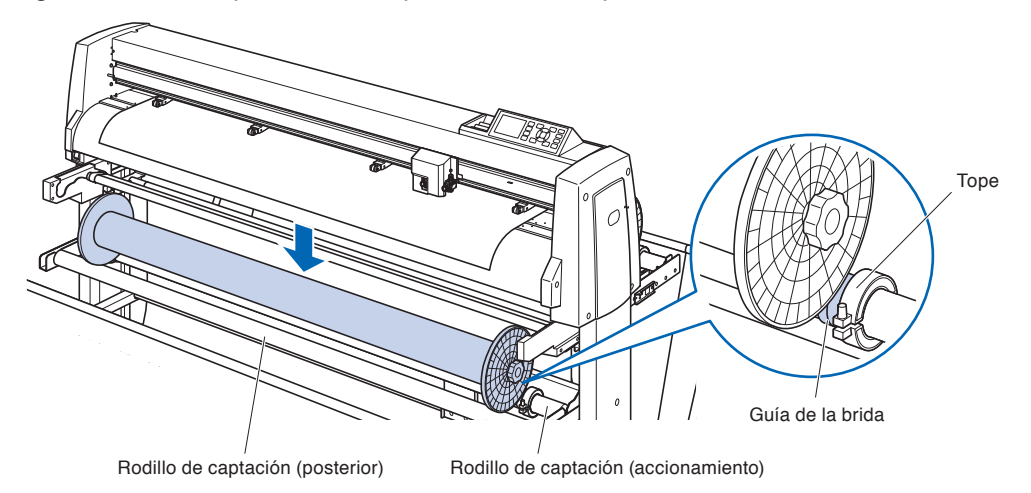

- *3* Asegúrese de que la cara final de la brida del lado de captación y la cara final del lado del apilador estén alineadas y ajústelas. Después del ajuste, apriete el tornillo del tope de la guía de la brida.
	- \* Si las caras finales no están alineadas correctamente, es posible que el rollo de material no se capte correctamente.

#### **PRECAUCIÓN**

Si el tornillo del tope de la guía de la brida está flojo, el material podría desviarse. Apriete el tornillo del tope con firmeza.

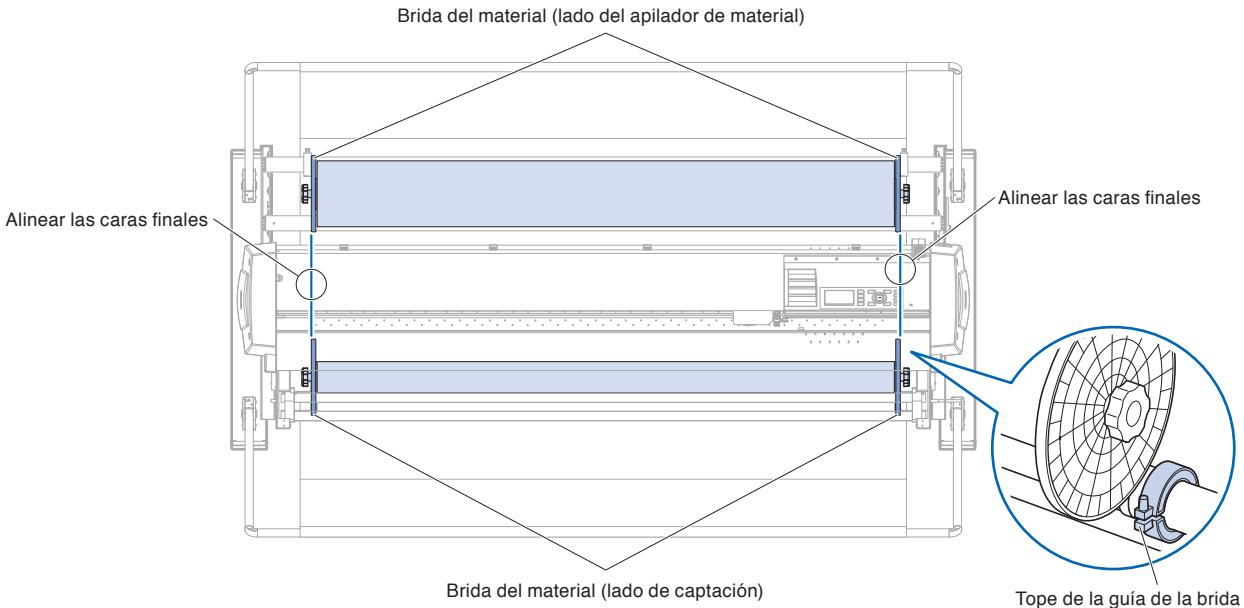

*4* Corte el rollo de material cargado (o material de la misma anchura) a aproximadamente 1,2 m y prepare el material de soporte. Realice el corte de la cara final tan recto como sea posible.

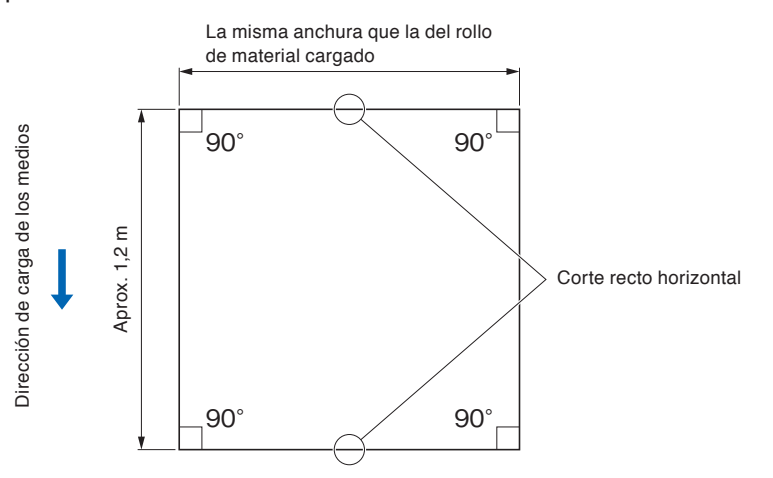

*5* Pegue material de soporte recto y de modo uniforme en el núcleo de papel para la captación.

Pase el material de soporte pegado entre el rodillo de captación (accionamiento) y la barra central.

- \* Si el material de soporte no está pegado recto, puede causar problemas de captación.
- \* Cambie el lugar de pegado según la longitud del material.

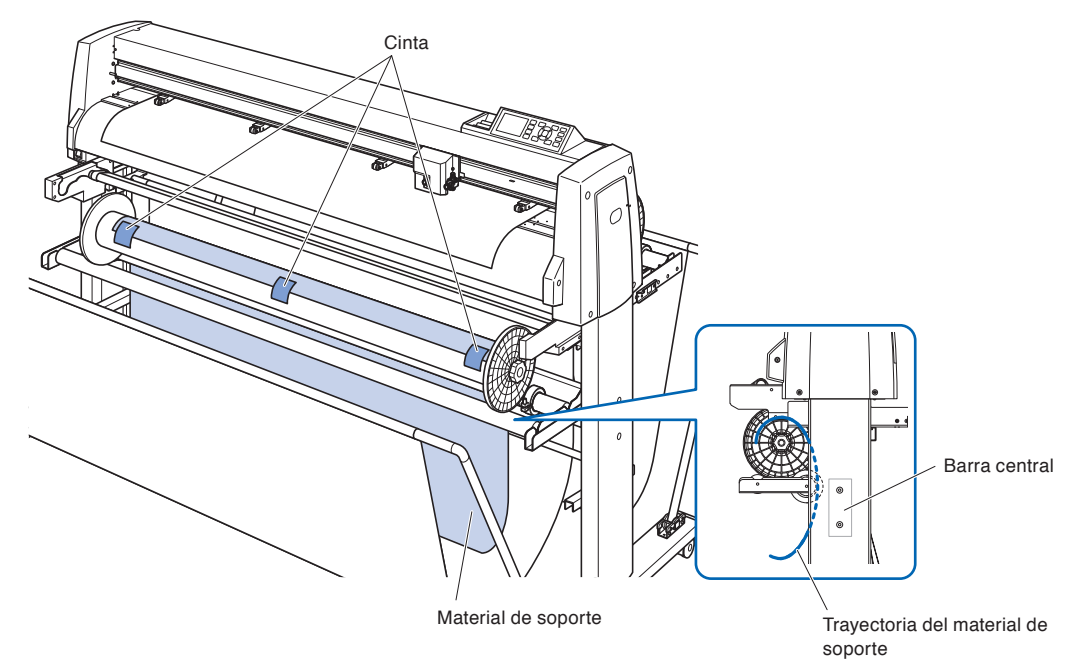

*6* Retenga la porción central de la guía del material y tire de ella a lo largo de la ranura en el soporte de la guía del material.

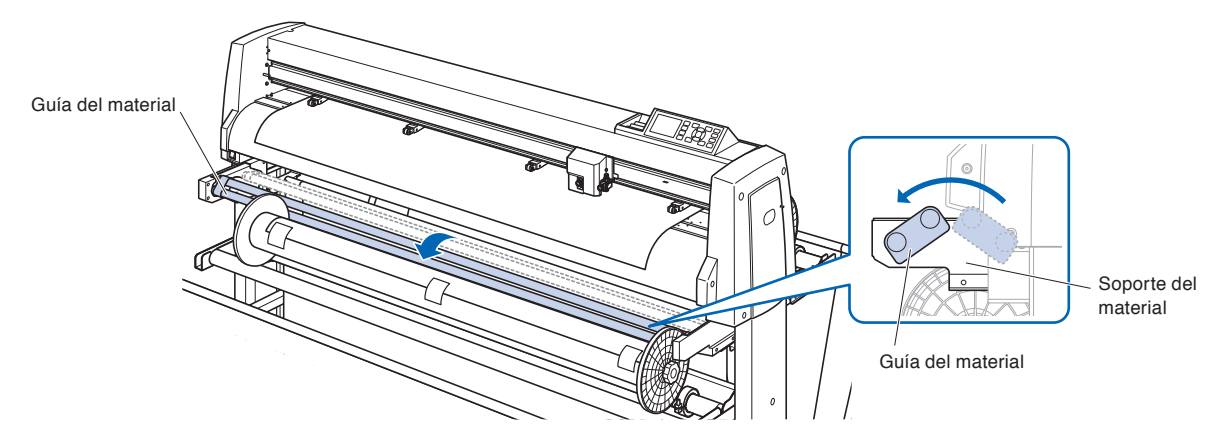

*7* Tire del material de soporte hacia la superficie de la estera de corte de la máquina.

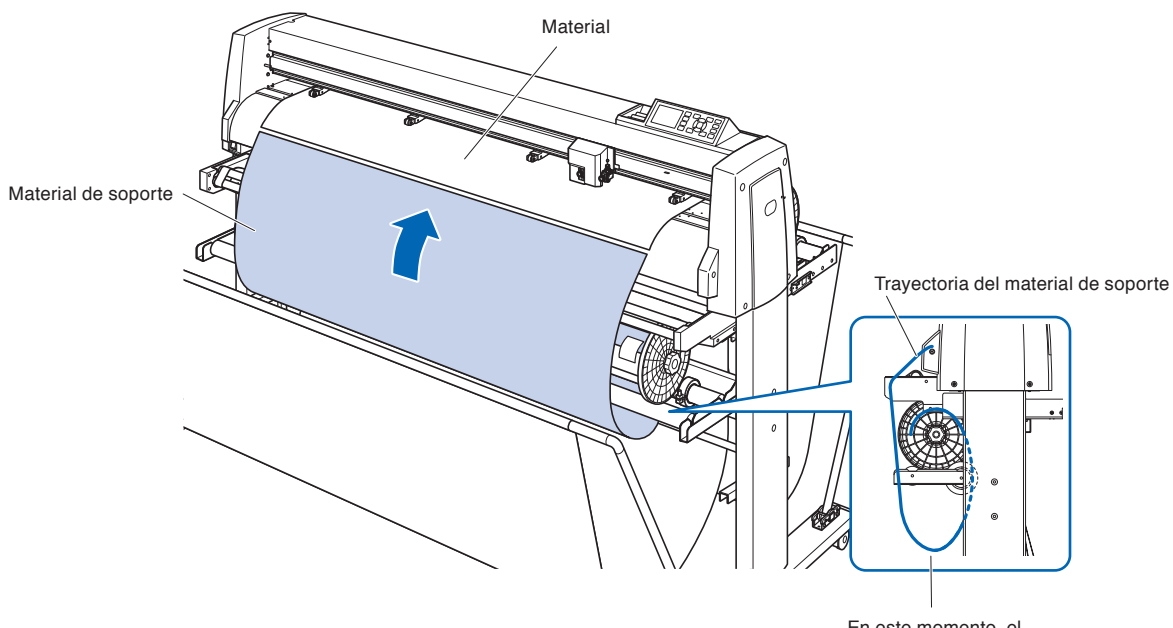

En este momento, el material de soporte se encuentra en estado de tensión.

*8* Pegue y asegure el rollo de material cargado y el material de soporte con cinta.

En el momento de pegar, asegúrese de que el extremo del rollo de material esté orientado hacia arriba y recto.

El área de superposición debe ser de aproximadamente 1 cm.

- \* Cambie el lugar de pegado según la longitud del material.
- \* Teniendo en cuenta la superposición con el material del soporte, imprima un diseño con un margen de aprox. 500 mm en el extremo de entrada del rollo de material.

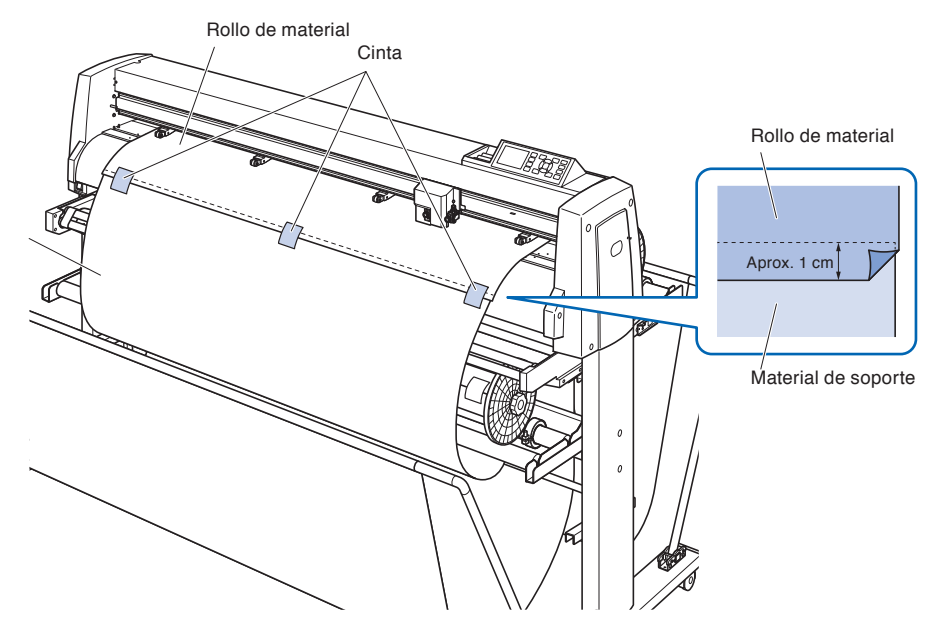

*9* Después de asegurar con cinta, coloque el rollo de material en una posición donde la parte superpuesta entre el rollo de material y el material de soporte no se superpongan con la guía del material, y ajuste dicha posición como el origen. Consulte "Cargar materiales (papel o film de vinilo)" en el Capítulo 2.

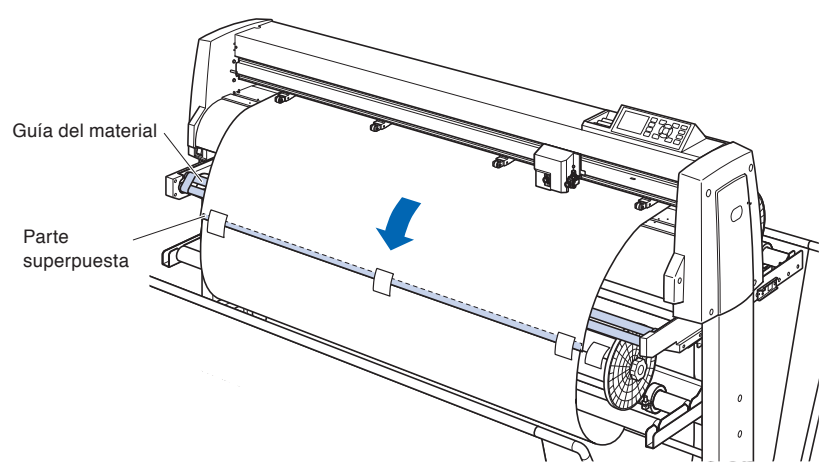

## **Configurar la función de captación**

Cuando utilice la función de captación, ajuste el sensor de capación en ACTIVADO y AUTO PREALIMENTACIÓN (PREALIM.) en ACTIVADO, y configure el mismo ajuste como la longitud de un trabajo.

#### **PRECAUCIÓN**  $\bigwedge$

- Durante la captación, no corte las perforaciones.
- Teniendo en cuenta la superposición con el material del soporte, imprima un diseño con un margen de aprox. 500 mm en el extremo de entrada del rollo de material.
- La longitud de un trabajo debe establecerse a menos de 1,2 m.
- Cuando establezca el número de datos, use hasta 20 m de una vez.
- Si la unidad de CAPTACIÓN no está bien instalada, no se mostrará el menú de captación.
- Cuando se aplica la "operación continua", se lleva a cabo la operación de alimentación de material dedicada a la operación continua, incluso si no se activa Prealimentación automática (PrFEED).
- Siempre abra la cesta durante la operación de captación.
- Debido a la estructura, el rollo de material se afloja unos 200 mm después de la finalización de la operación de captación.

#### **Operación: Configuración de la captación en activado**

*1* Presione la tecla [PAUSE/MENU].

Se muestra la pantalla MENU.

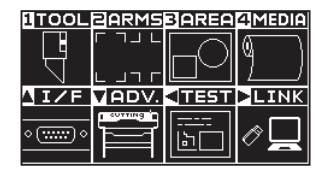

2 Presione la tecla [4] (MEDIA).

Se muestra la pantalla CONF. DE MATERIAL (1/2).

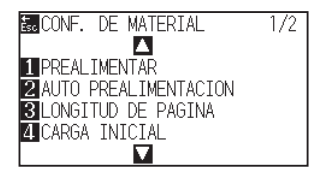

**3** Presione la tecla POSITION (▲).

Se muestra la pantalla CONF. DE MATERIAL (2/2).

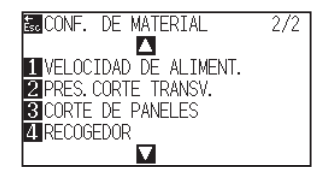

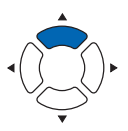

**4** Pulse la tecla [4] (RECOGEDOR).

Aparece la pantalla RECOGEDOR.

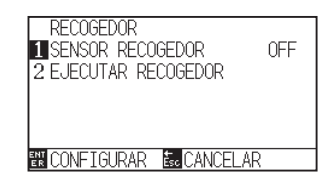

*5* Presione la tecla [1] (SENSOR RECOGEDOR).

Aparece la pantalla SENSOR RECOGEDOR.

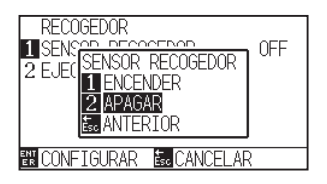

*6* Presione la tecla [1] (ENCENDER) o la tecla [2] (APAGAR).

El ajuste se confirmará y regresará a la pantalla RECOGEDOR.

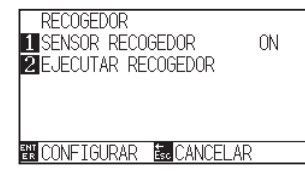

#### **Complemento**

Volverá a la pantalla CONF. DE MATERIAL (2/2) sin cambiar la configuración si presiona la tecla [ESC] (CANCELAR).

- *7* Pulse la tecla [2] (EJECUTAR RECOGEDOR) tpara bobinar.
- *8* Pulse la tecla [ESC] (CANCELAR) después de bobinar. Volverá a la pantalla CONF. DE MATERIAL (2/2).
- **9** Presione la tecla [PAUSE/MENU]. Volverá a la pantalla predeterminada.

#### **Complemento**

Al activar el "Sensor de captación", la operación de captación se ejecuta después de completar un trabajo de corte.

### **Operación: Activar AUTO PREALIMENTACIÓN (PREALIM.)**

*1* Presione la tecla [PAUSE/MENU].

Se muestra la pantalla MENU.

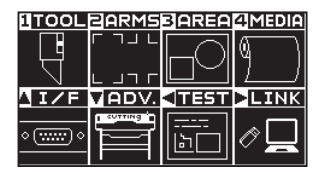

2 Presione la tecla [4] (MEDIA).

Se muestra la pantalla CONF. DE MATERIAL (1/2).

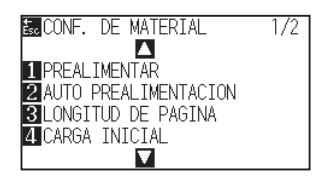

*3* Pulse la tecla [2] (AUTO PREALIMENTACION).

Aparece la pantalla AUTO PREALIMENTACION.

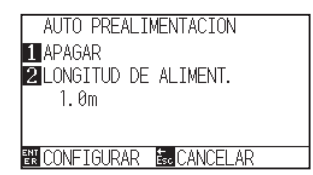

*4* Pulse la tecla [1] (APAGAR).

Aparece la pantalla AUTO PREALIMENTACION.

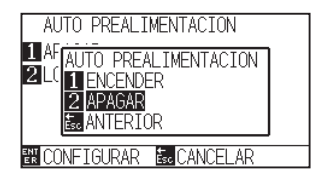

*5* Presione la tecla [1] (ENCENDER) o la tecla [2] (APAGAR).

El ajuste se confirmará y regresará a la pantalla AUTO PREALIMENTACION.

#### **Complemento**

Volverá a la pantalla CONF. DE MATERIAL (1/2) sin cambiar la configuración si presiona la tecla [ESC] (CANCELAR).

*6* Pulse la tecla [2] (LONGITUD DE ALIMENT.).

Aparece la pantalla LONGITUD DE ALIMENT..

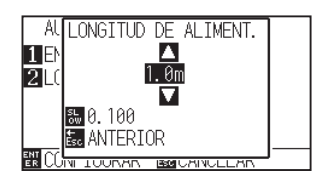

*9* Confirme el ajuste y pulse la tecla [ENTER] (CONFIGURAR).

La longitud de alimentación será seleccionada y volverá a la pantalla

*7* Aumente o disminuya el valor configurado usando la tecla

*8* Confirme el ajuste y pulse la tecla [ESC] (CANCELAR).

El ajuste se confirmará y regresará a la pantalla de ajuste CONF. DE MATERIAL (1/2).

10 Presione la tecla [PAUSE/MENU].

AUTO PREALIMENTACION.

POSITION  $(4V)$ .

Volverá a la pantalla predeterminada.

#### **Complemento**

- La longitud de alimentación se puede configurar en unidades de 0,1 m.
- El intervalo de configuración es de entre 0,5 m y 50,0 m.
- Pueden cambiarse los dígitos de la configuración presionando la tecla [SLOW].

#### **Complemento**

Volverá a la pantalla CONF. DE MATERIAL (1/2) sin cambiar la configuración si presiona la tecla [ESC] (CANCELAR).

#### **Complemento**

Cuando se establece AUTO

PREALIMENTACIÓN, la marc **se muestra** en el lado derecho de la pantalla. Consulte

"Cómo usar el panel de control".

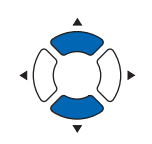

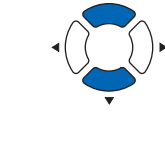

<span id="page-380-0"></span>Esta sección describe cómo solucionar los problemas.

## **No se realiza la operación de captación**

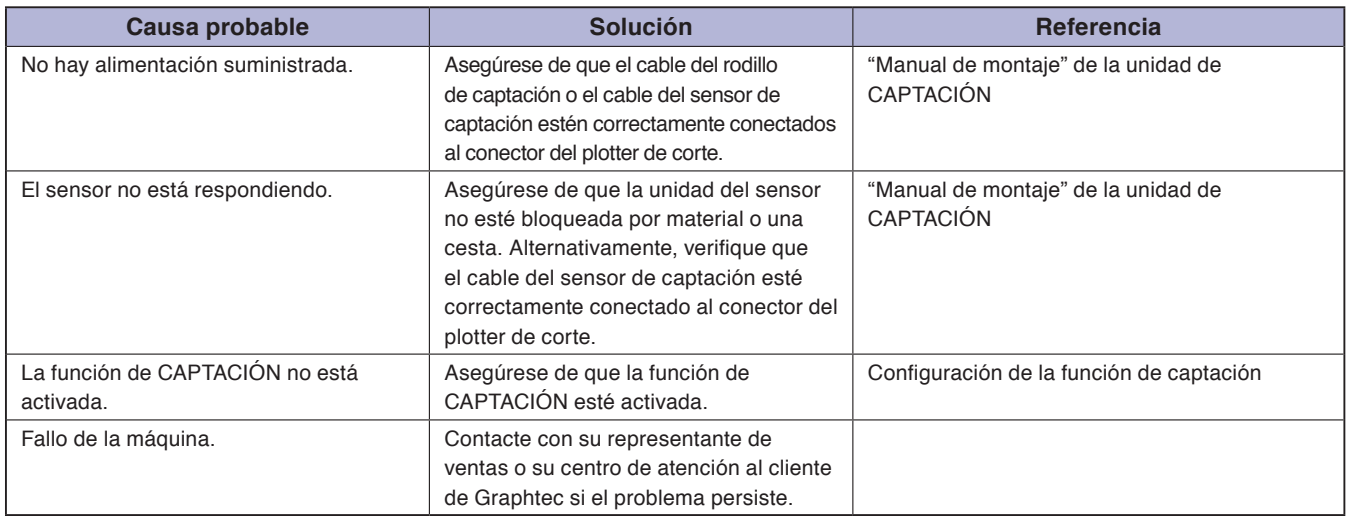

## **La captación del material está torcida**

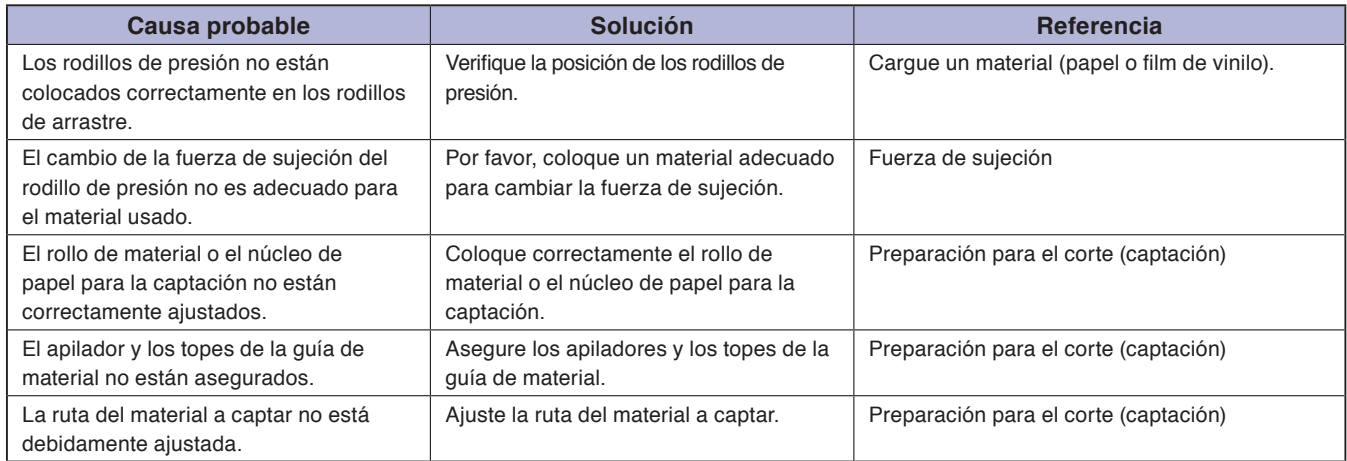

## **Se produce un ruido anómalo durante el funcionamiento del rodillo de captación**

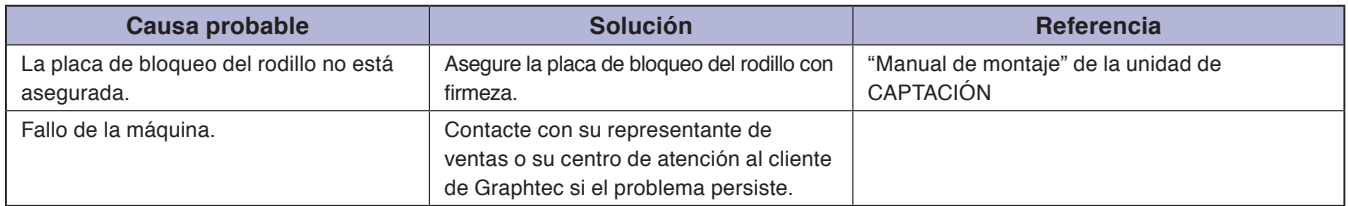

## **La operación de captación se realiza de forma arbitraria**

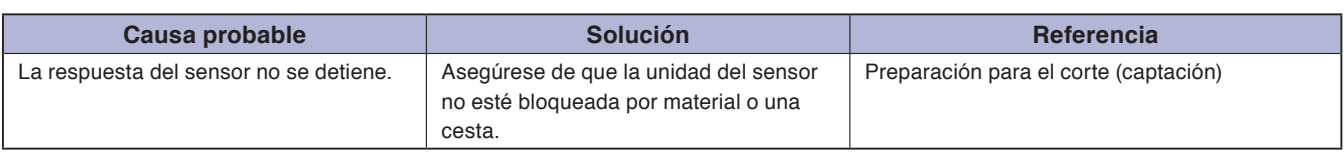

## **El rollo de material se capta holgadamente**

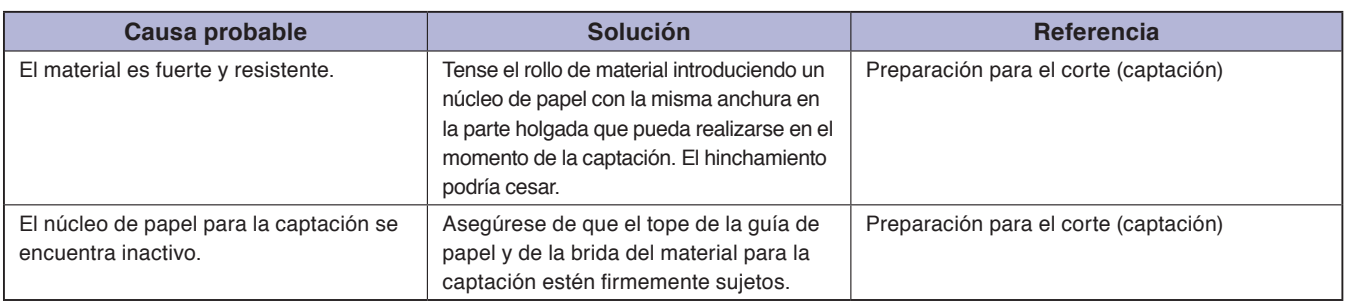

## <span id="page-382-0"></span>**Especificaciones**

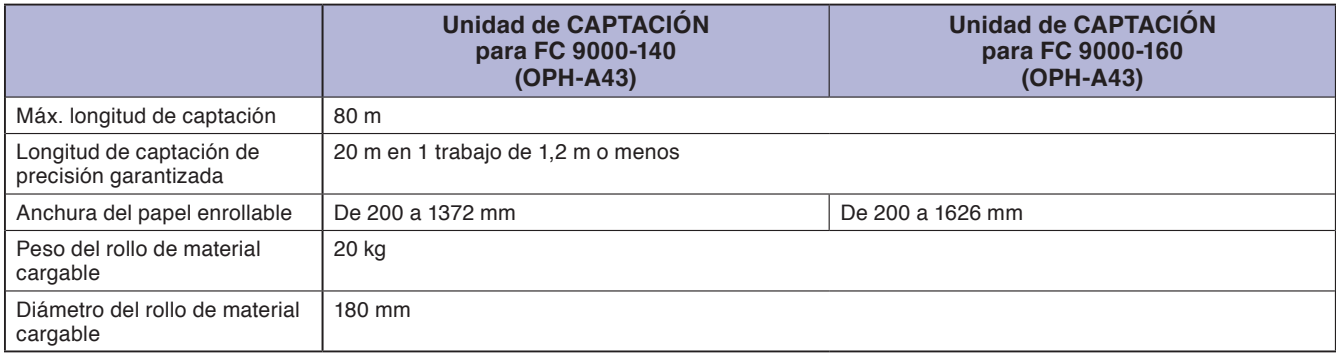

## **Dimensiones externas**

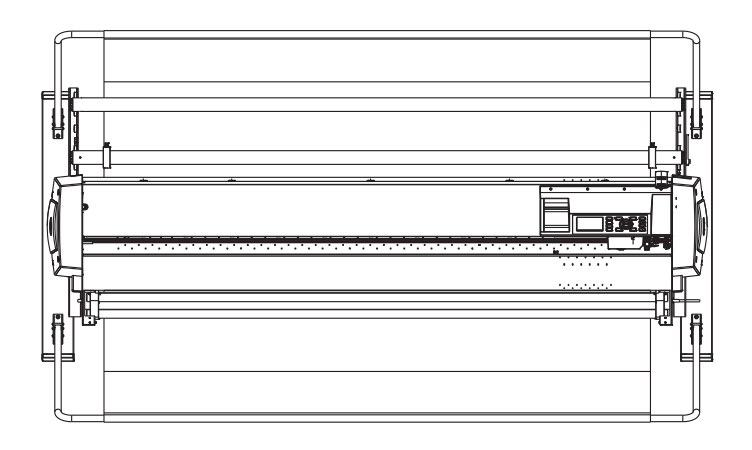

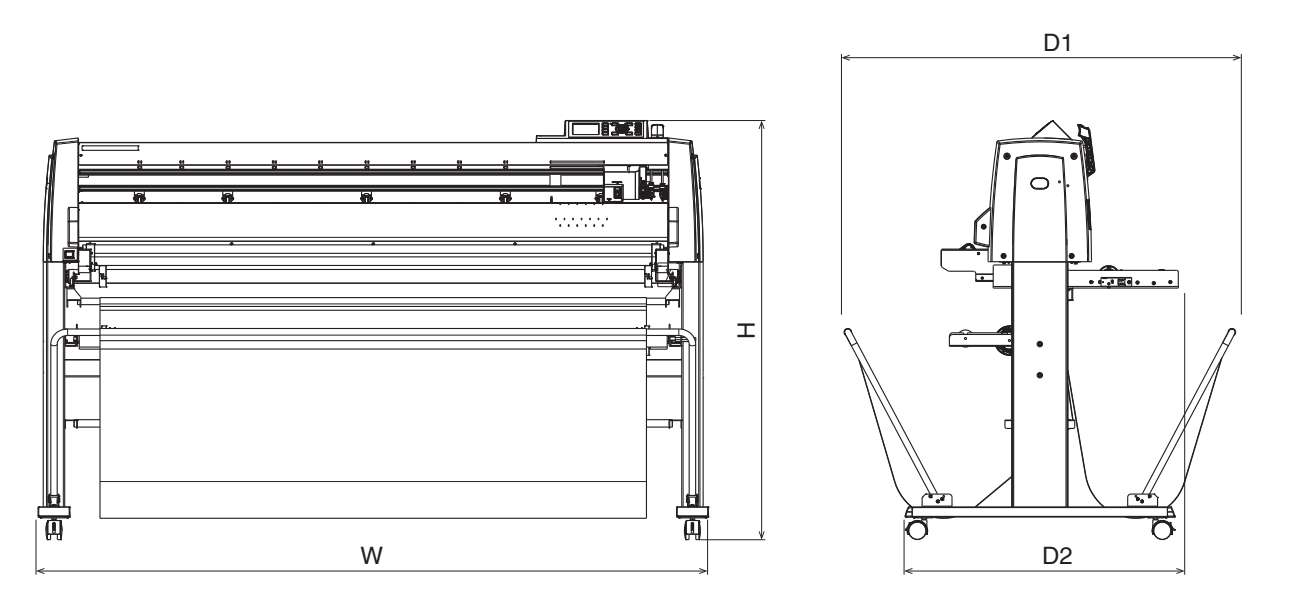

Unidad: mm Precisión dimensional: ±5mm

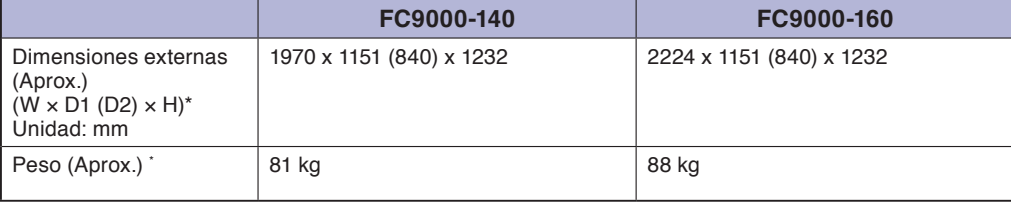

\*: Soporte y cesta incluidos.

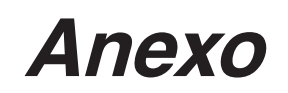

Este capítulo describe las especificaciones del plotter.

## **DESCRIPCIÓN DEL PRODUCTO**

- **A.1 [Especificaciones principales](#page-385-0)**
- **A.2 [Opciones e insumos](#page-386-0)**
- **A.3 [Dimensiones externas](#page-387-0)**
- **A.4 [Menu Tree](#page-388-0)**
- **A.5 [Configuración inicial](#page-397-0)**

<span id="page-385-0"></span>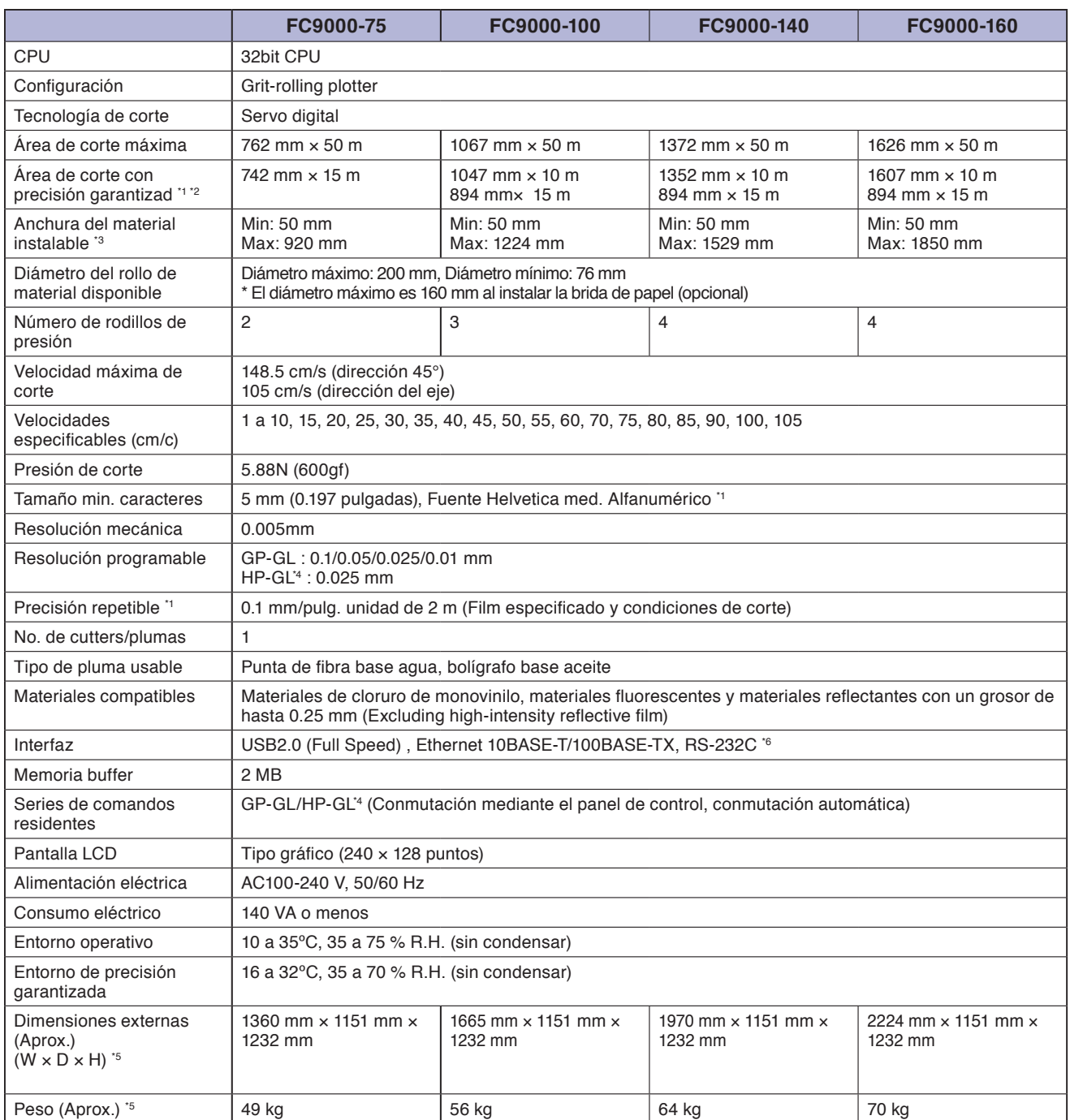

\*1: Depende de la configuración de la condición del material especificada por la empresa.

\*2: Al usar cesta opcional.

\*3: Describe la anchura usable del papel. La precisión asegurada para la anchura mínima del papel se refiere a la anchura ( ).

\*4: HP-GL es marca registrada de US Hewlett Packard Company.

\*5: Soporte y cesta incluidos.

\*6: La interfaz RS-232C es opcional en función de la región. Para más detalles, póngase en contacto con el distribuidor en donde la compró.

## <span id="page-386-0"></span>**Insumos**

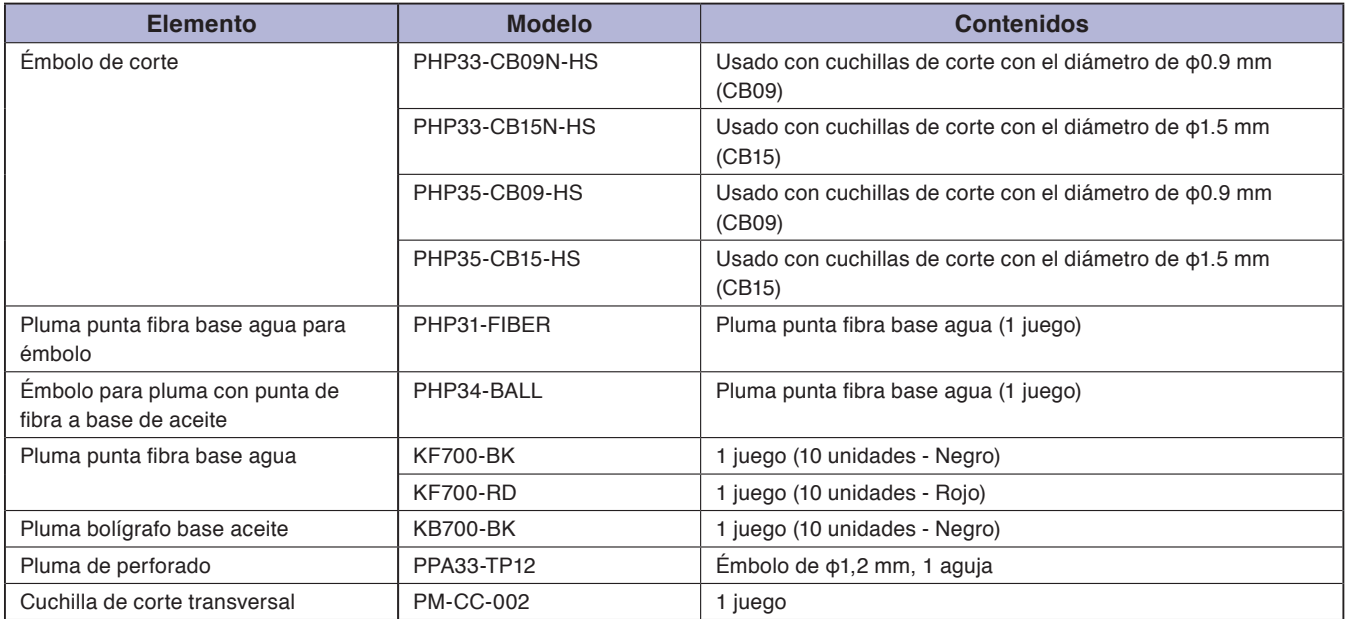

Para más información sobre la hoja de corte, consulte el manual sobre la hoja de corte.

Por favor consulte la página de inicio de nuestra compañía para ver las últimas novedades acerca de insumos.

## **Opciones**

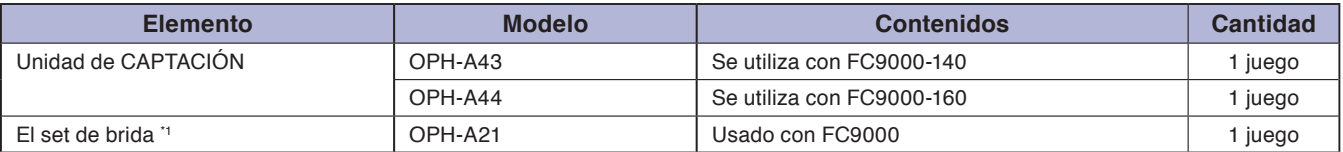

\*1: El set de brida será un accesorio estándar según la zona de ventas.

Los elementos opcionales pueden variar según el área. Para más detalles, póngase en contacto con el distribuidor en donde la compró.

Por favor consulte la página de inicio de nuestra compañía para ver las últimas novedades acerca de las opciones.

# <span id="page-387-0"></span>*A.3* **Dimensiones externas**

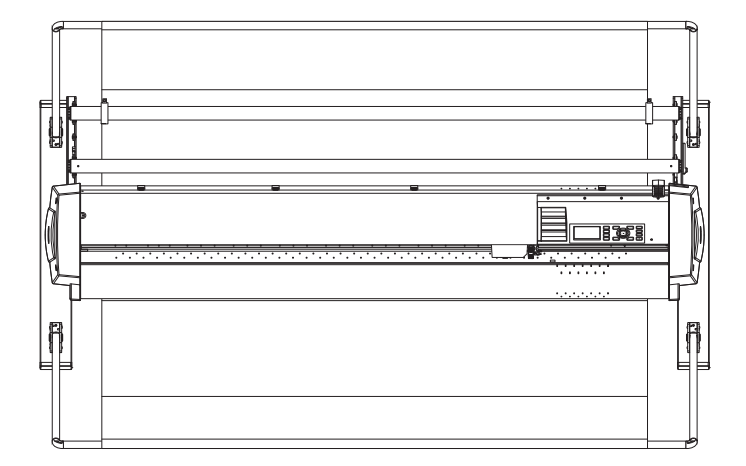

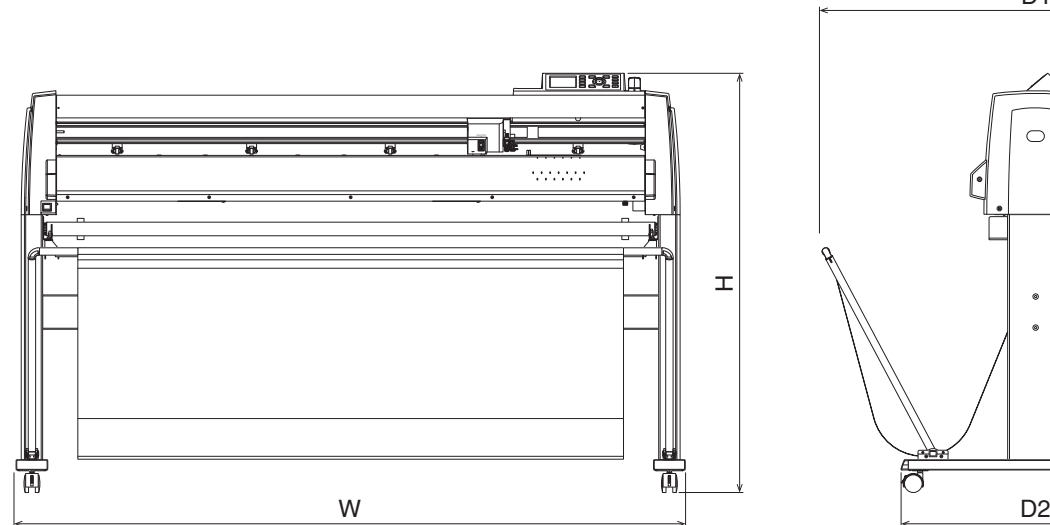

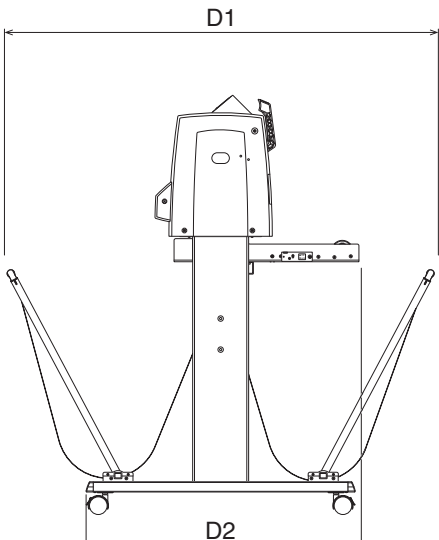

Unidad: mm Precisión dimensional: ±5mm

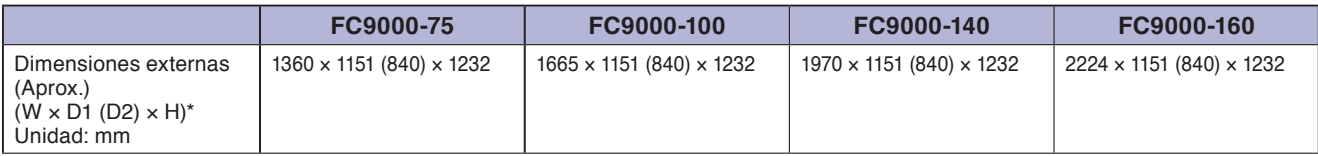

\*: Soporte y cesta incluidos.

<span id="page-388-0"></span>\* Menu tree when AP mode is disabled

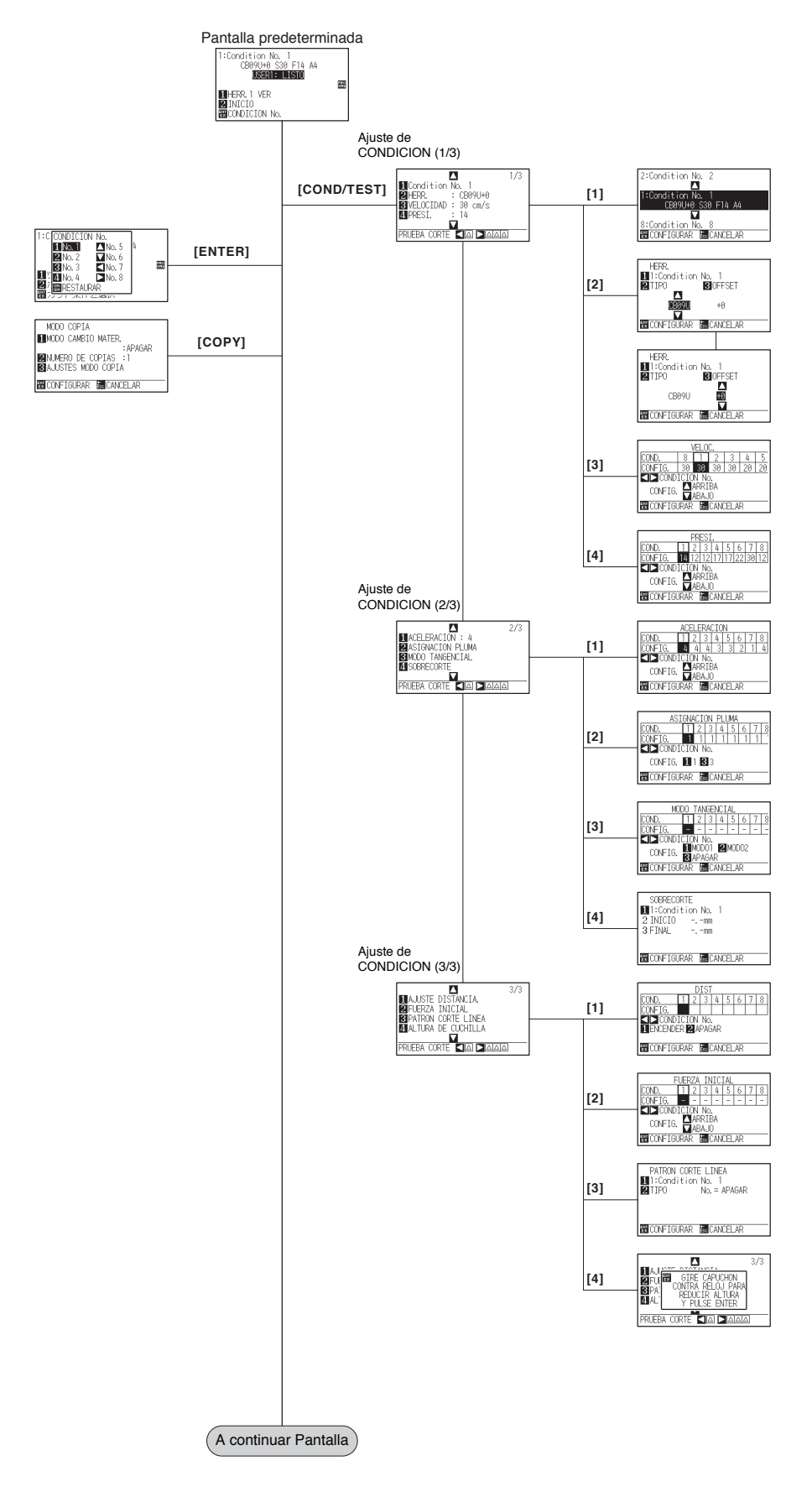

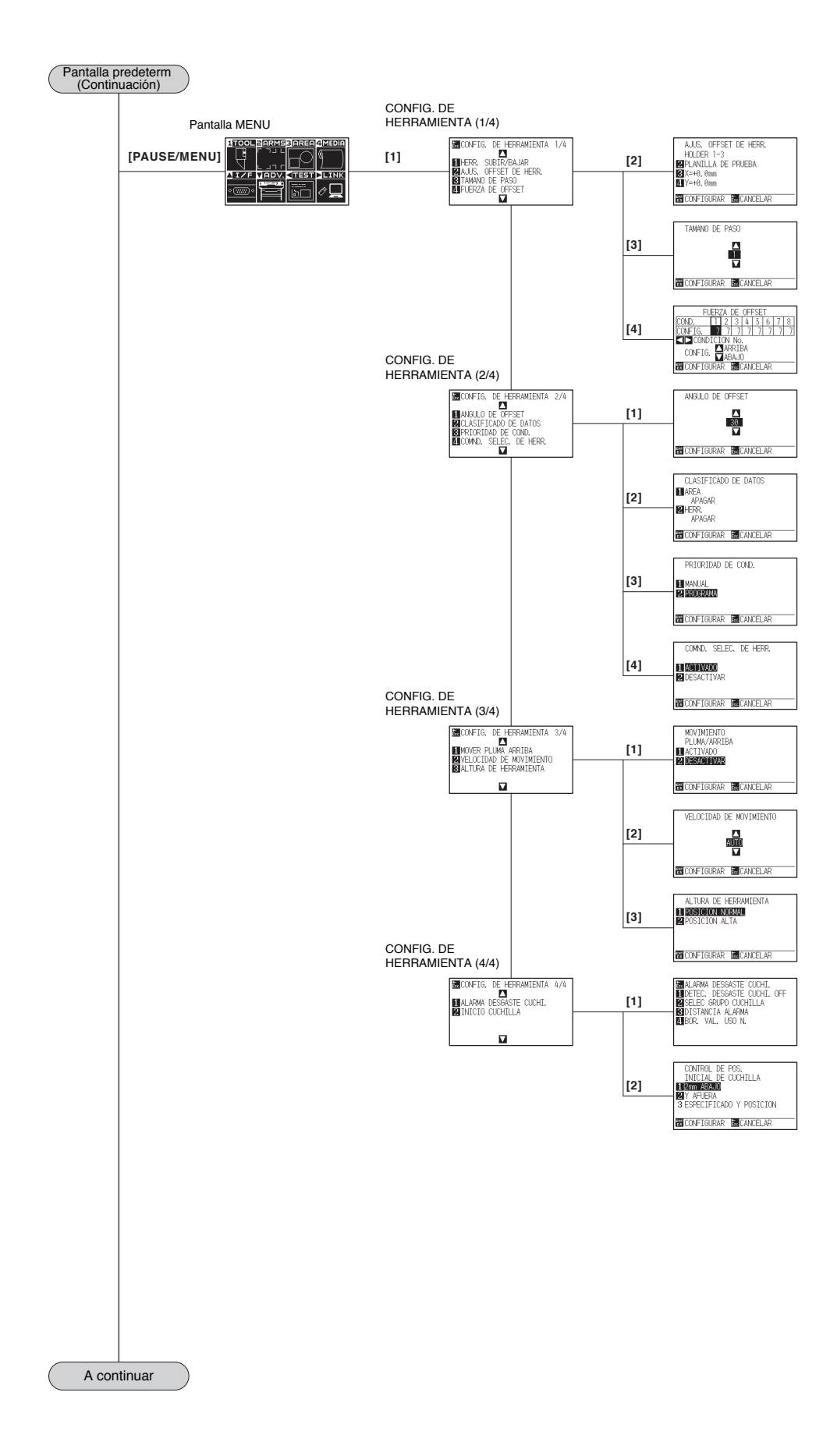

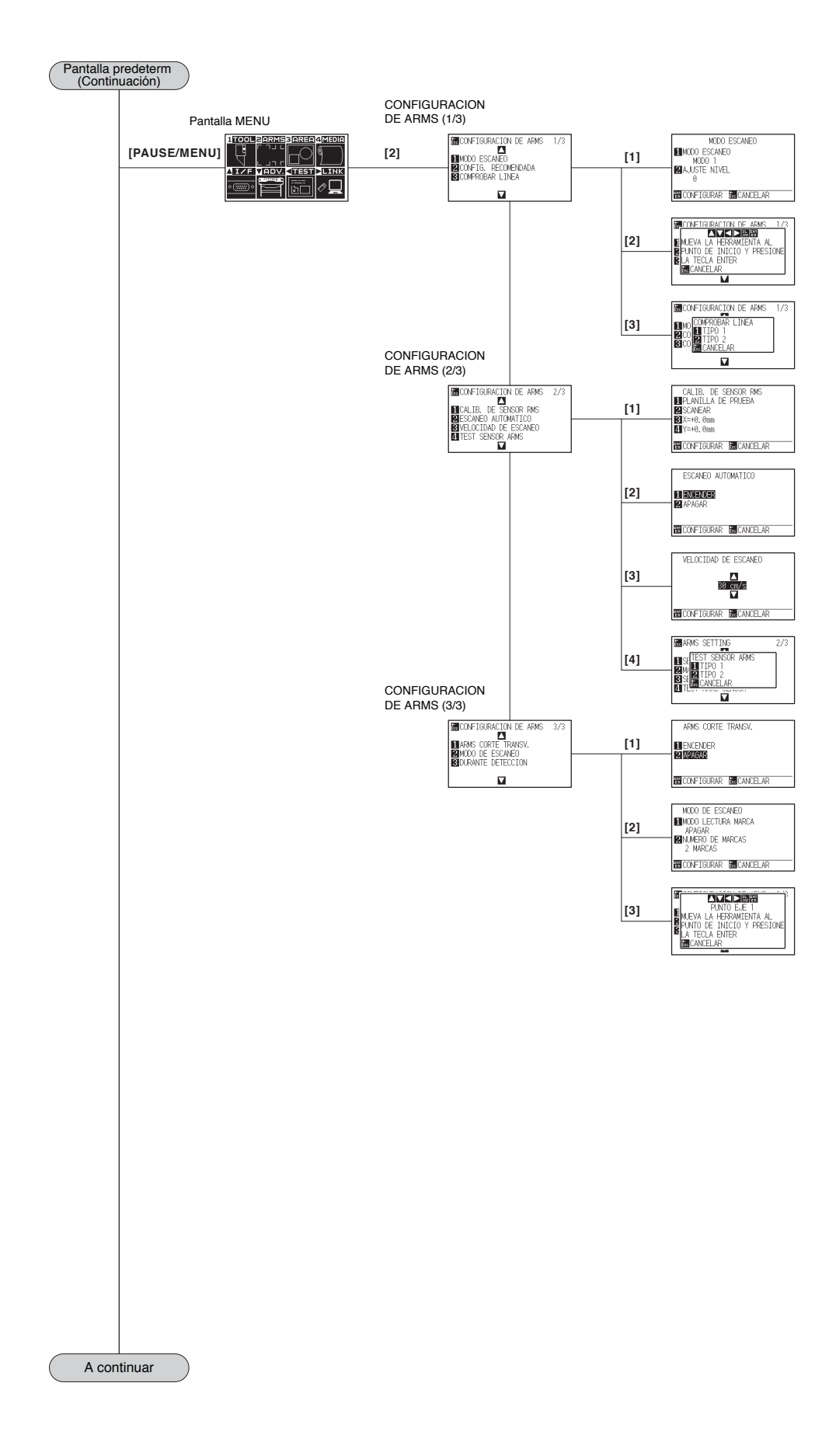

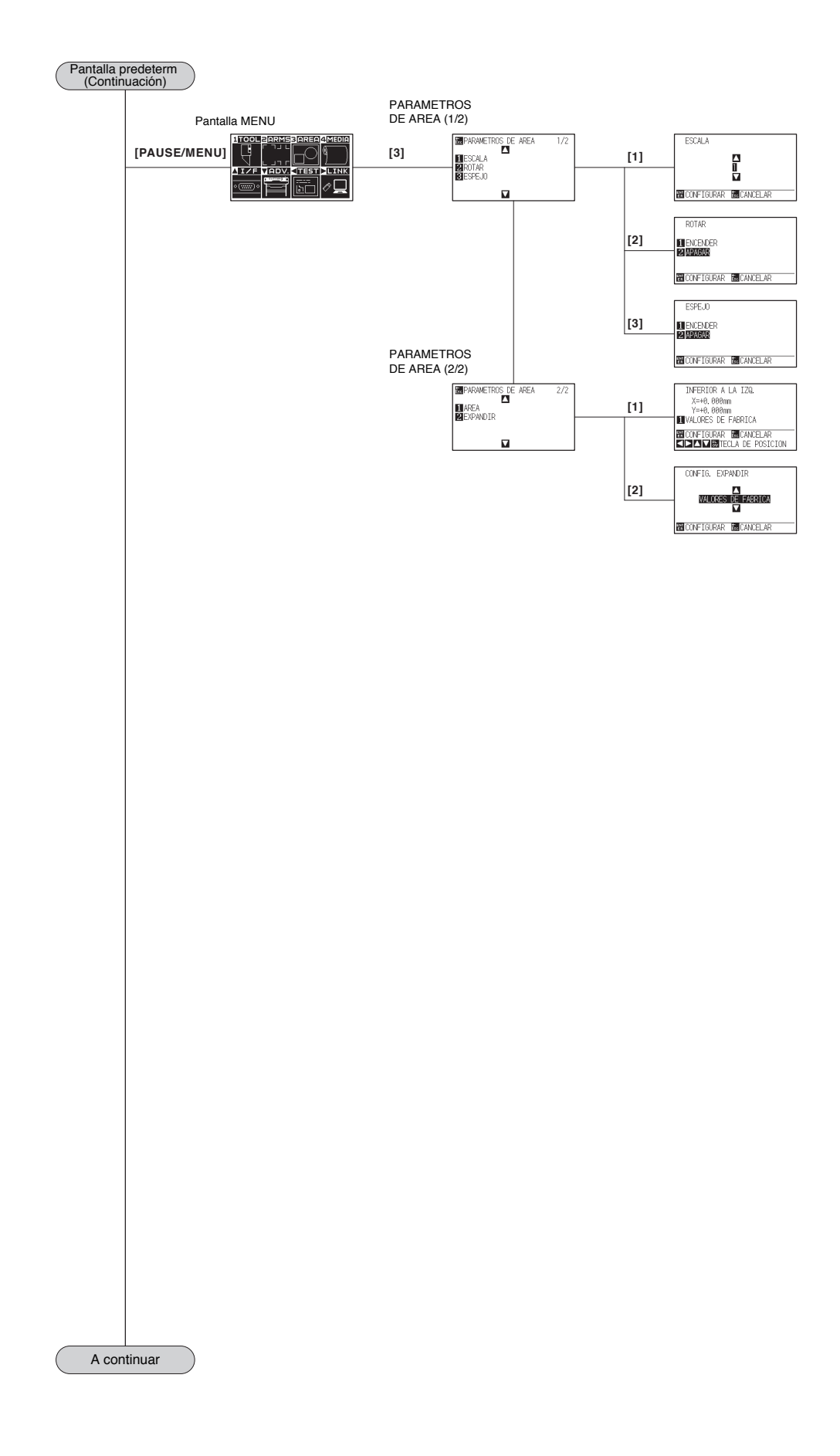

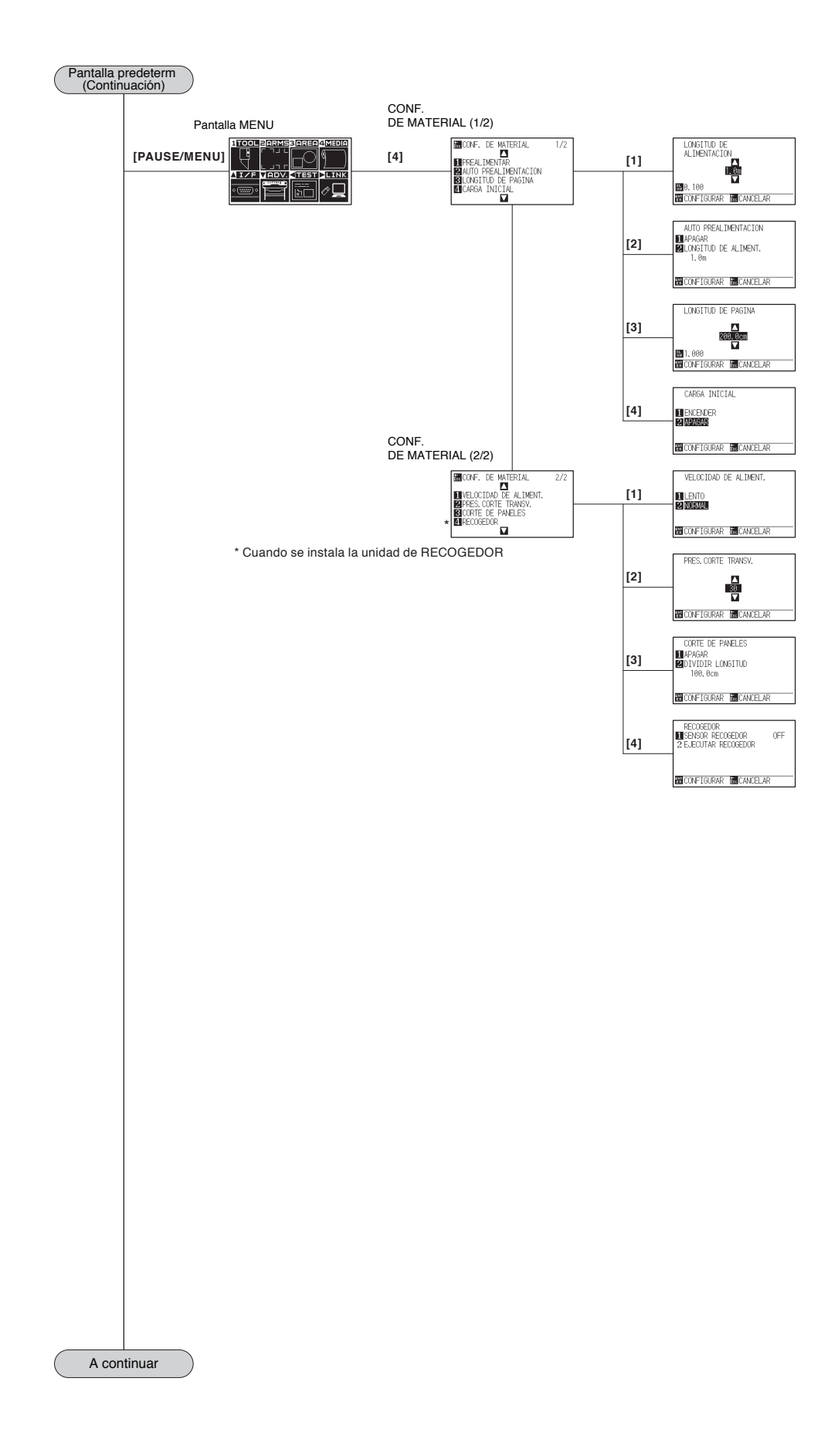

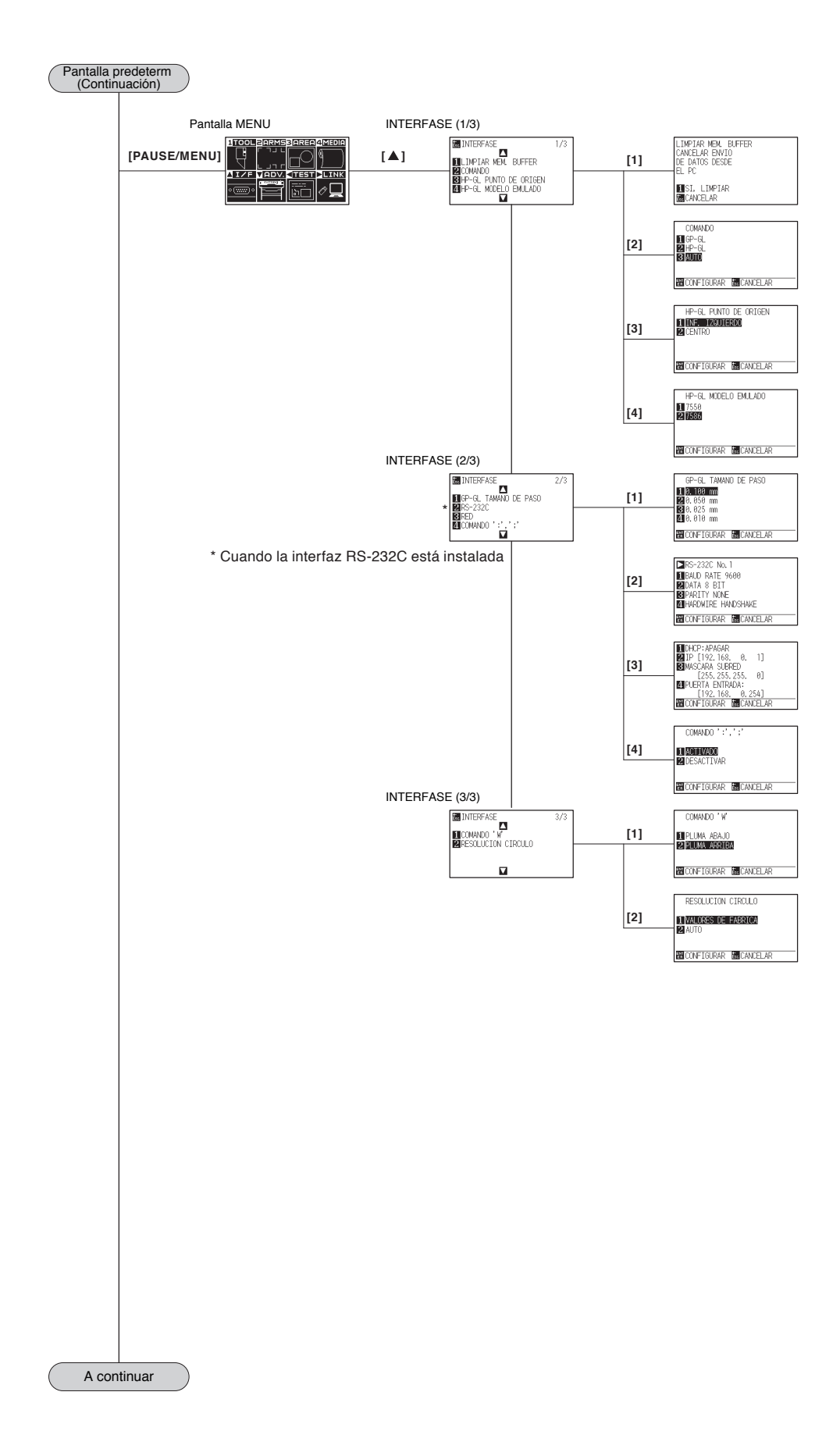

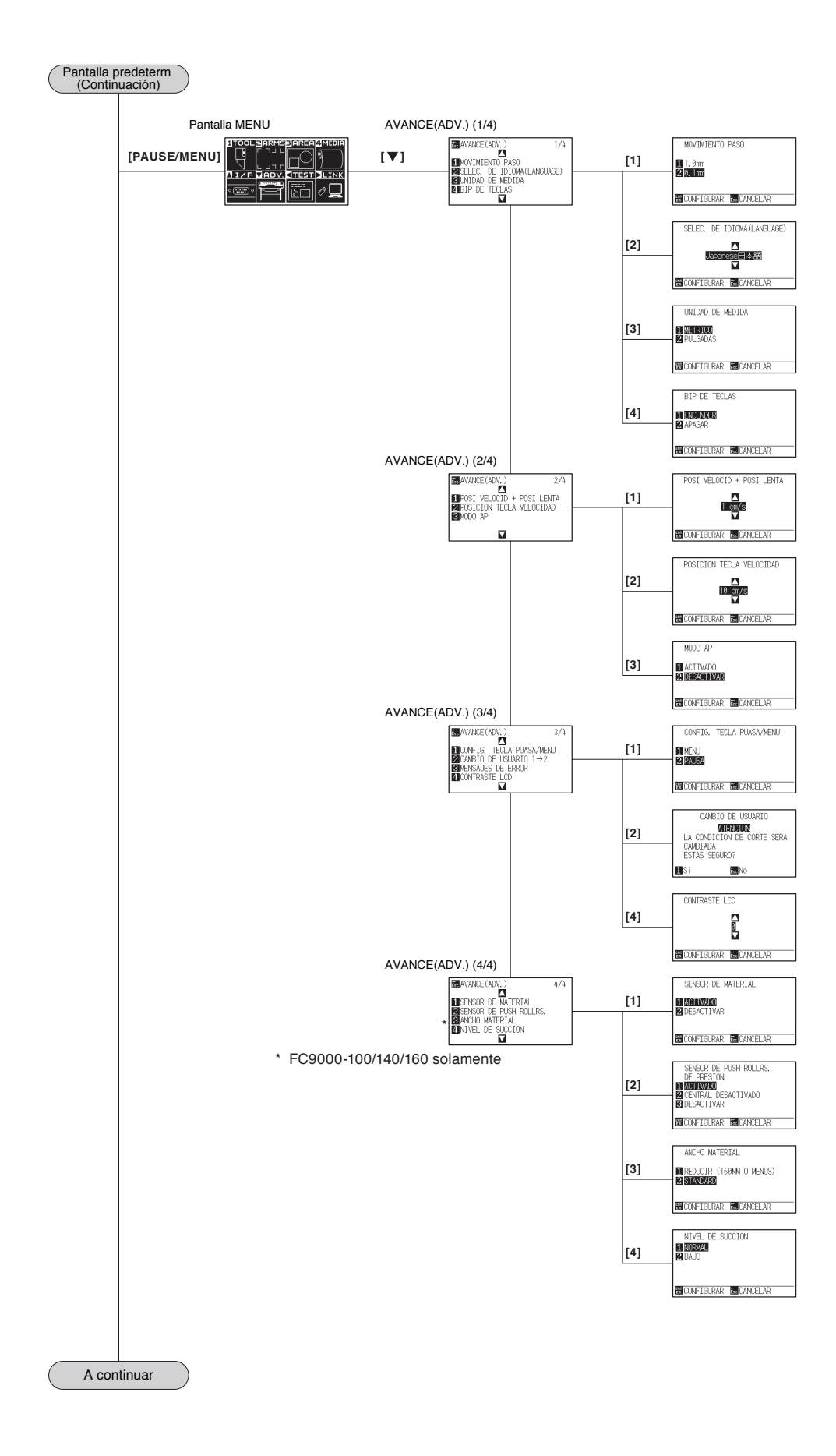

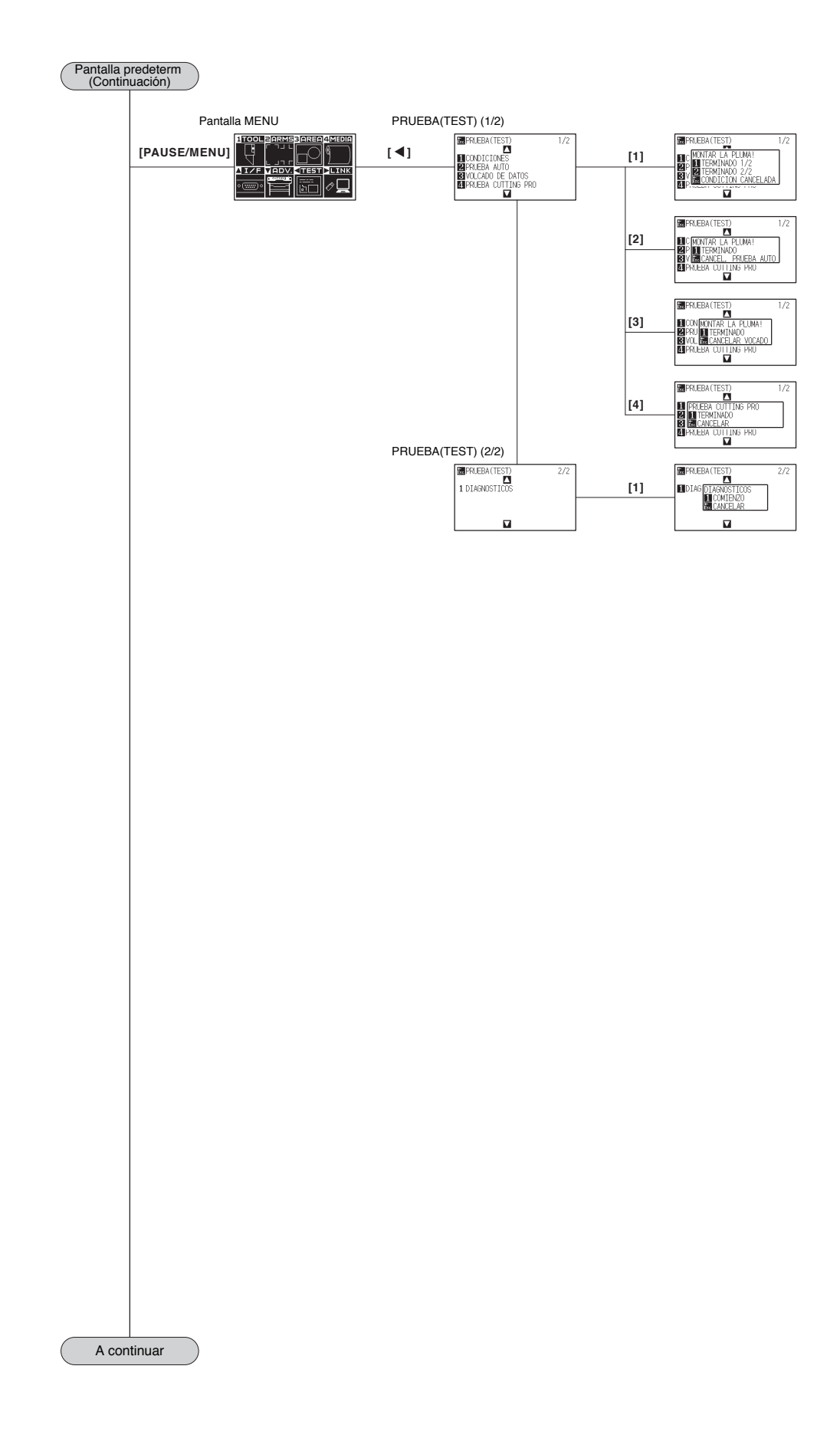
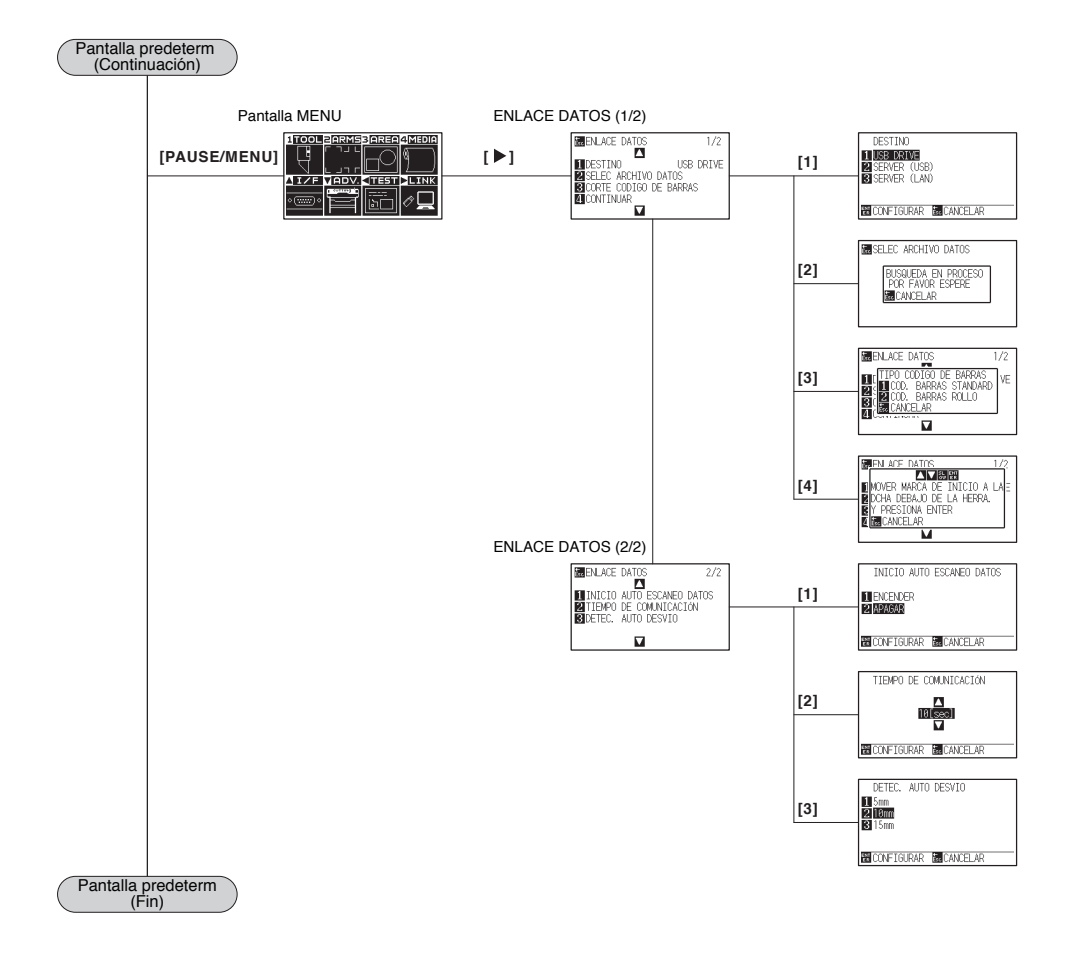

<span id="page-397-0"></span>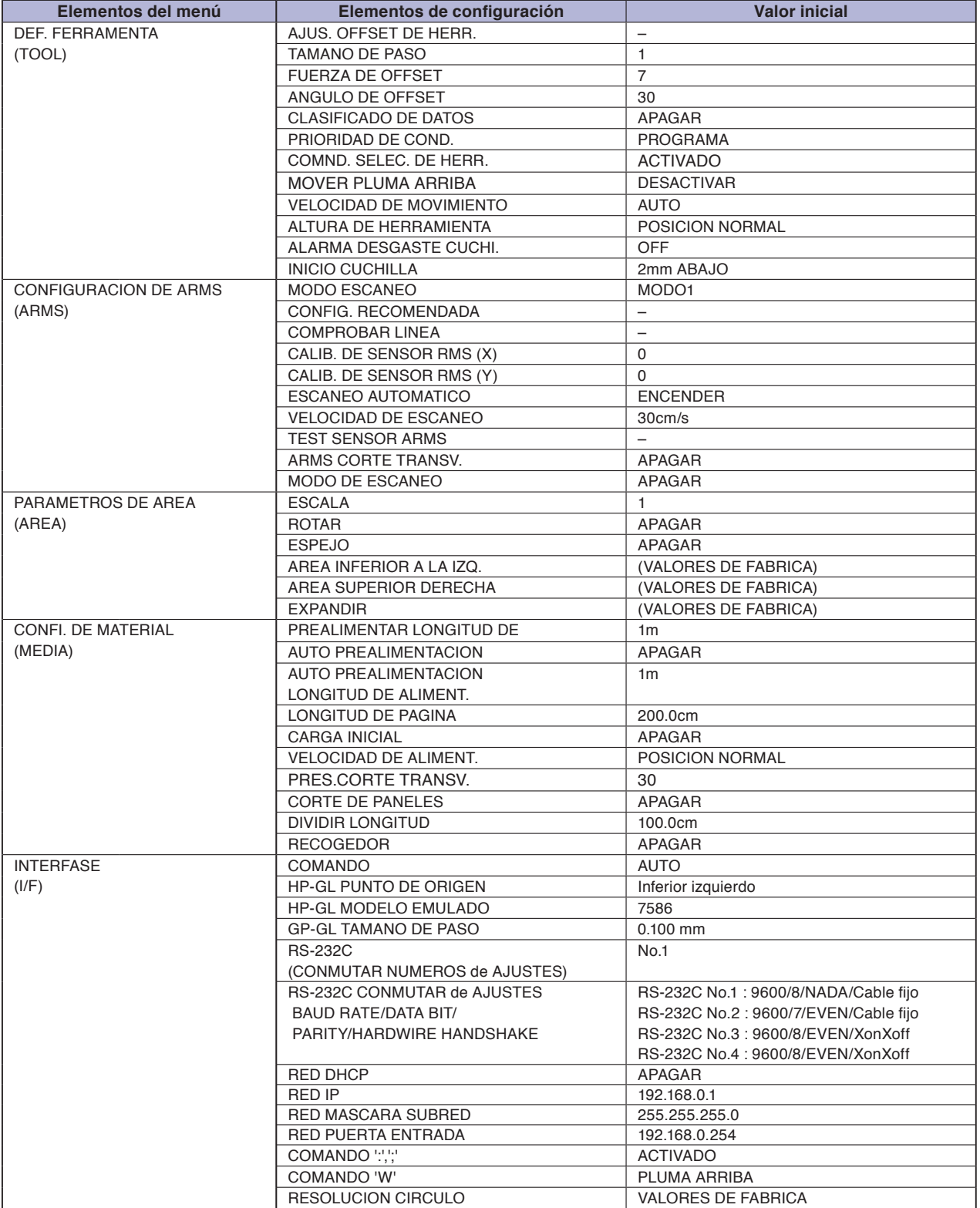

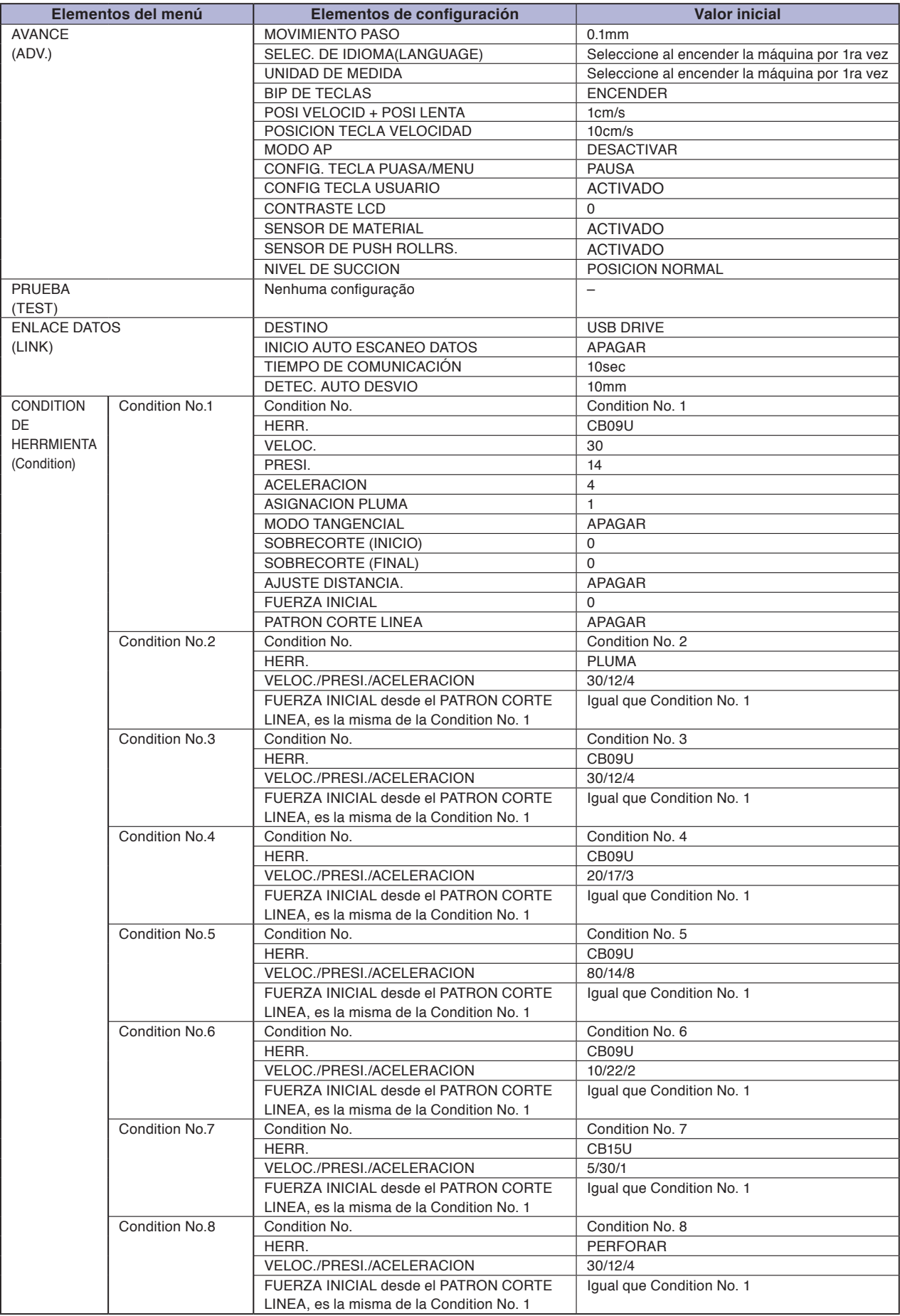

\* Los valores iniciales de los elementos de configuración quedan sujetos a cambios.

## **ÍNDICE**

#### **Signos**

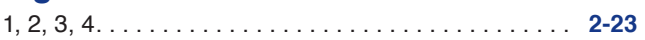

### **A**

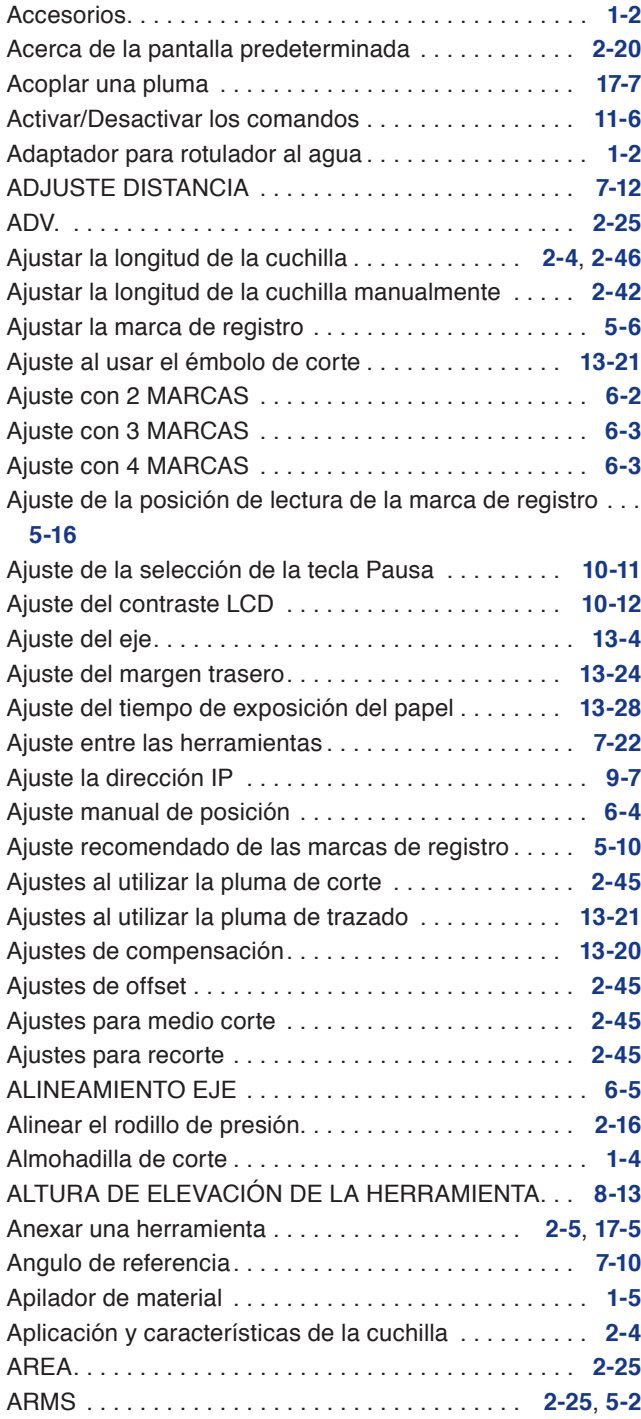

## **B**

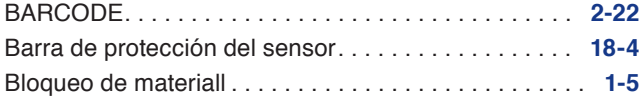

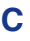

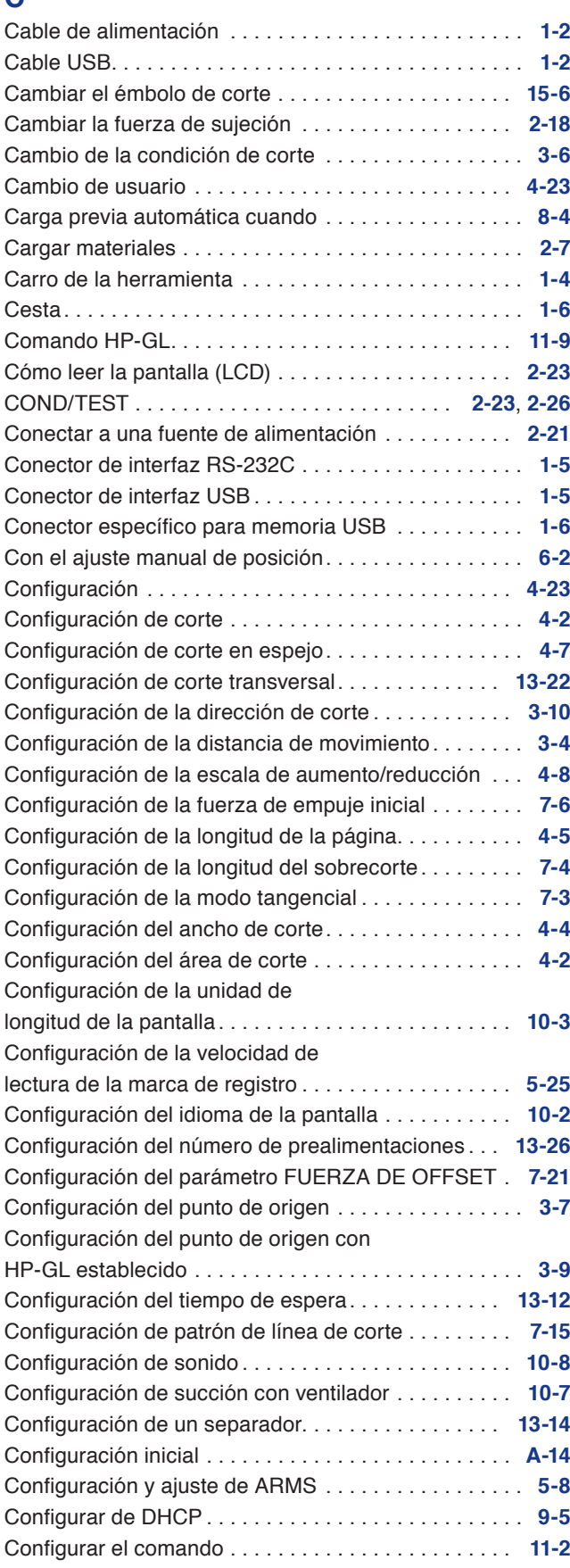

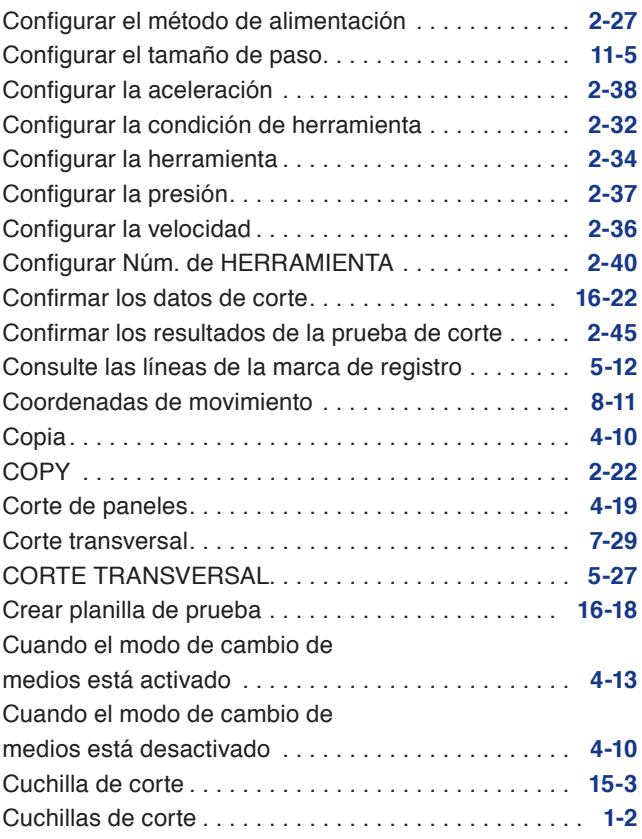

#### **D**

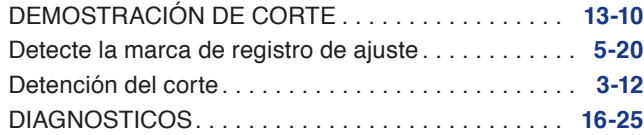

#### **E**

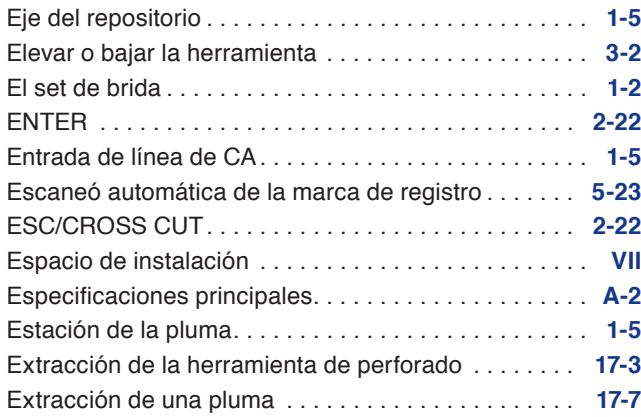

#### **F**

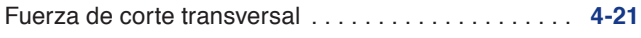

#### **G**

#### GP-GL TAMAÑO DE PASO. . **[11-5](#page-228-0)** Guía de bridas. . **[18-4](#page-365-0)** Guía de material. . **[18-4](#page-365-0)** Guía de posición del rodillo de presión. . **[1-4](#page-21-0)**

#### **H**

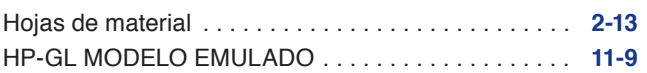

#### **I**

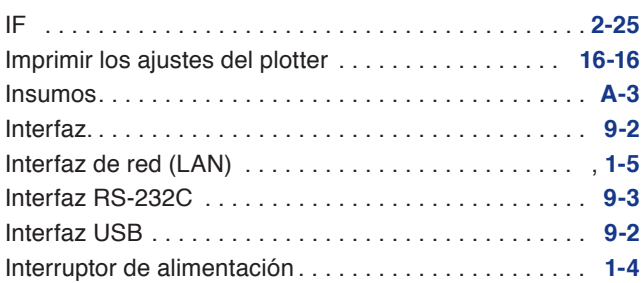

#### **L**

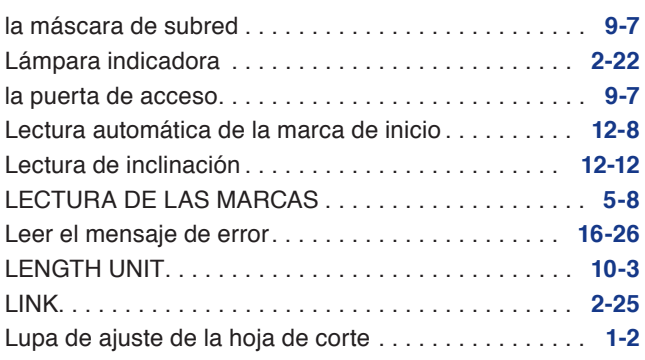

#### **M**

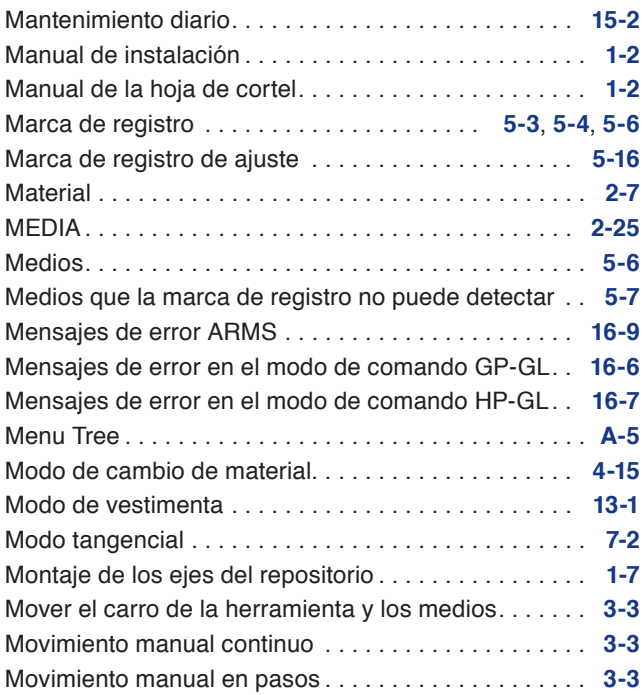

#### **N**

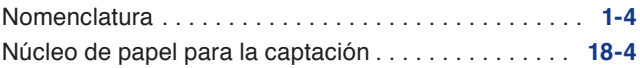

## **O**

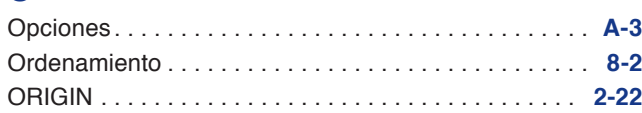

## **P**

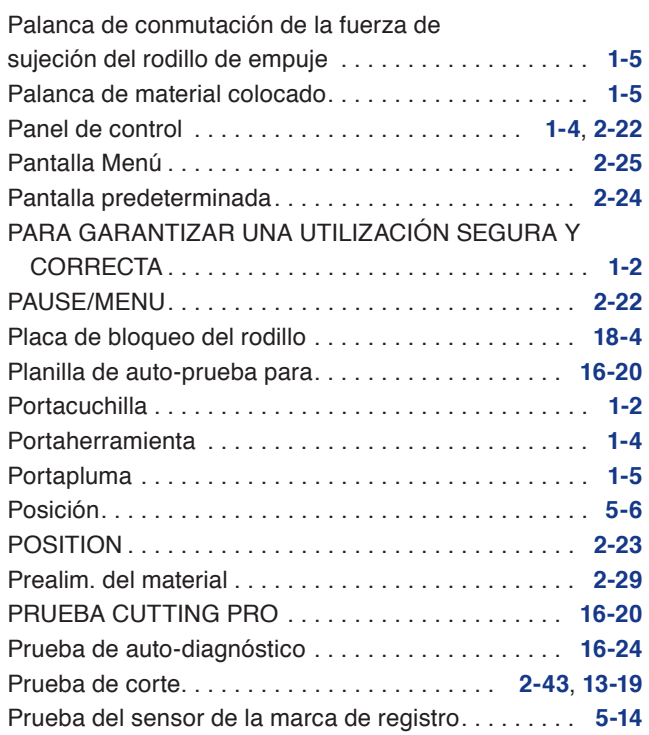

## **R**

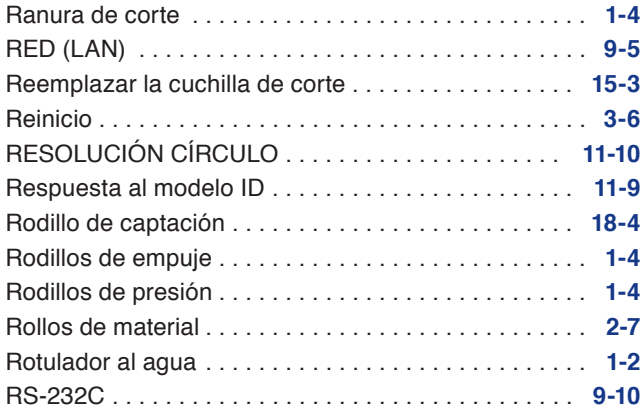

## **S**

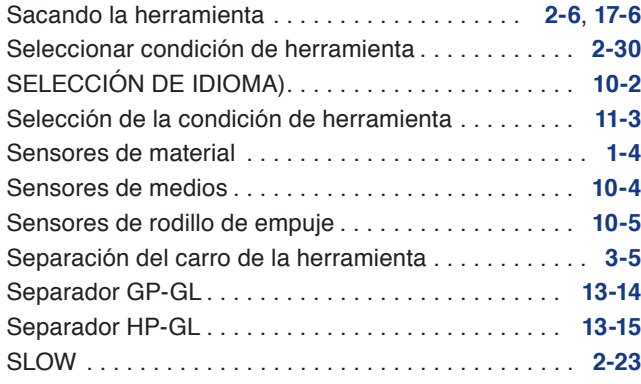

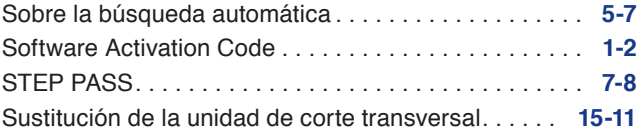

## **T**

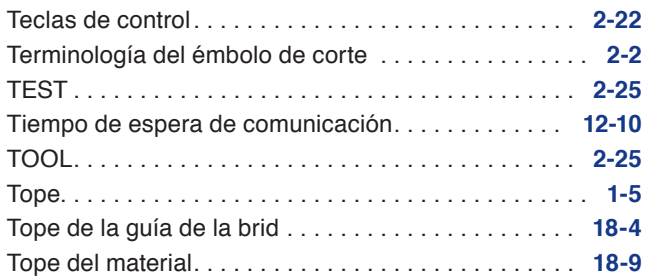

## **U**

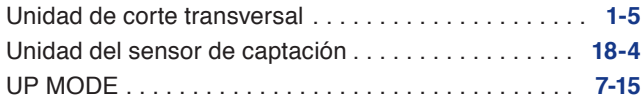

## **V**

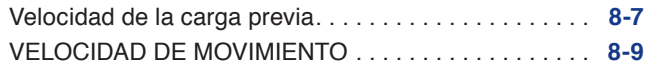

#### **GRAPHTEC CORPORATION**

Manual del usuario de FC9000 Series FC9000-UM-151 20 de JUNIO de 2019, 1ra edición-01

Las especificaciones quedan sujetas a cambios sin previo aviso.

# **GRAPHTEC**